# R&S®FSW I/Q Analyzer and I/Q Input **Interfaces** User Manual

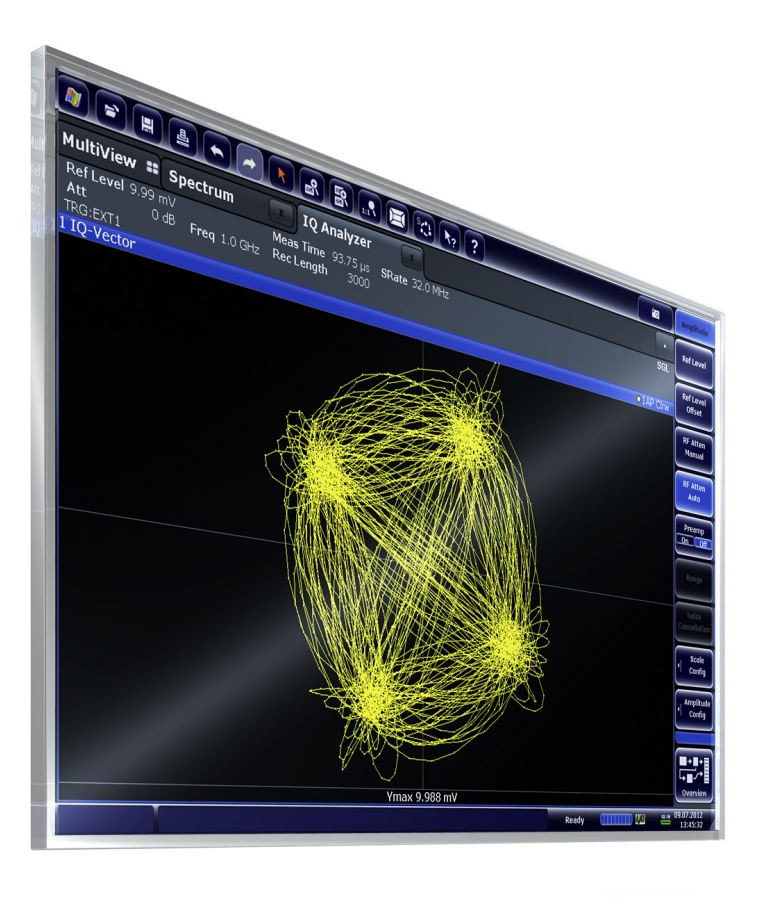

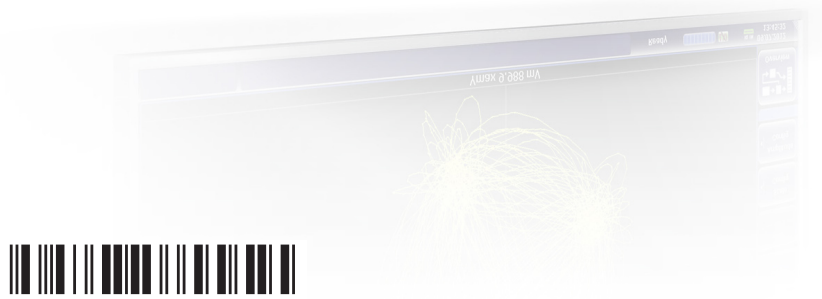

1175.6449.02 ─ 16

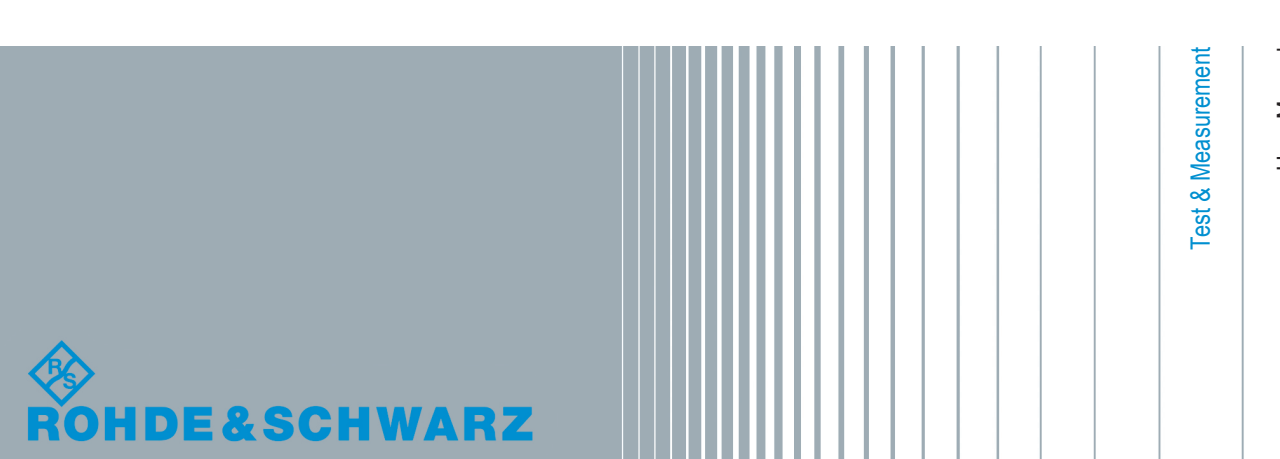

User Manual

This manual applies to the following R&S®FSW models with firmware version 2.00 and higher:

- R&S<sup>®</sup>FSW8 (1312.8000K08)
- R&S<sup>®</sup>FSW13 (1312.8000K13)
- R&S<sup>®</sup>FSW26 (1312.8000K26)
- R&S®FSW43 (1312.8000K43)
- R&S®FSW50 (1312.8000K50)
- R&S®FSW67 (1312.8000K67)

In addition to the base unit, the following options are described:

- R&S<sup>®</sup>-B10 (1313.1622.02)
- R&S®-B13 (1313.0761.02)
- R&S®-B17 (1313.0784.02)
- R&S®-B21 (1313.1100.26)
- R&S®-B24 (1313.0832.13/26)
- R&S®-B25 (1313.0990.02)
- R&S®-B28 (1313.1645.02)
- R&S®-B40 (1313.0861.02) / R&S®-U40 (1313.52505.02)
- R&S®-B80 (1313.0878.02) / R&S®-U80 (1313.5211.02)
- R&S®-B160 (1313.1668.02) / R&S®-U160 (1313.3754.02)
- R&S®-B320 (1313.7172.02) / R&S®-U320 (1313.7189.02)
- R&S®-B500 (1313.4296.02)
- R&S®-B71 (1313.1651.13/26, 1313.6547.02)

The firmware of the instrument makes use of several valuable open source software packages. For information, see the "Open Source Acknowledgement" on the user documentation CD-ROM (included in delivery).

Rohde & Schwarz would like to thank the open source community for their valuable contribution to embedded computing.

© 2014 Rohde & Schwarz GmbH & Co. KG Mühldorfstr. 15, 81671 München, Germany Phone: +49 89 41 29 - 0 Fax: +49 89 41 29 12 164 E-mail: [info@rohde-schwarz.com](mailto:info@rohde-schwarz.com)

Internet: [www.rohde-schwarz.com](http://www.rohde-schwarz.com)

Subject to change – Data without tolerance limits is not binding. R&S<sup>®</sup> is a registered trademark of Rohde & Schwarz GmbH & Co. KG. Trade names are trademarks of the owners.

The following abbreviations are used throughout this manual: R&S®FSW is abbreviated as R&S FSW. R&S®FSW Multi-Standard Radio Analyzer is abbreviated as R&S FSW MSRA.

## **Contents**

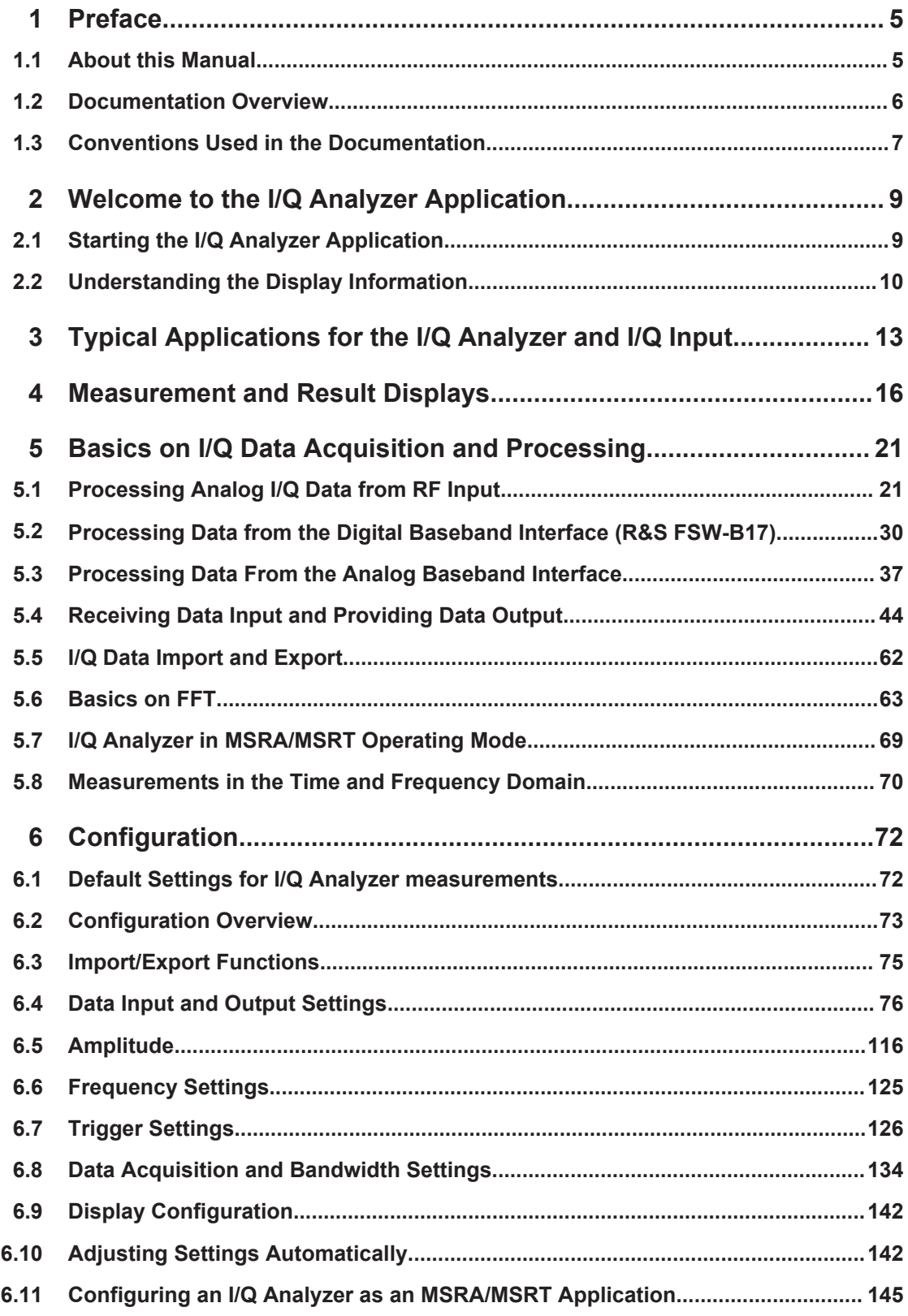

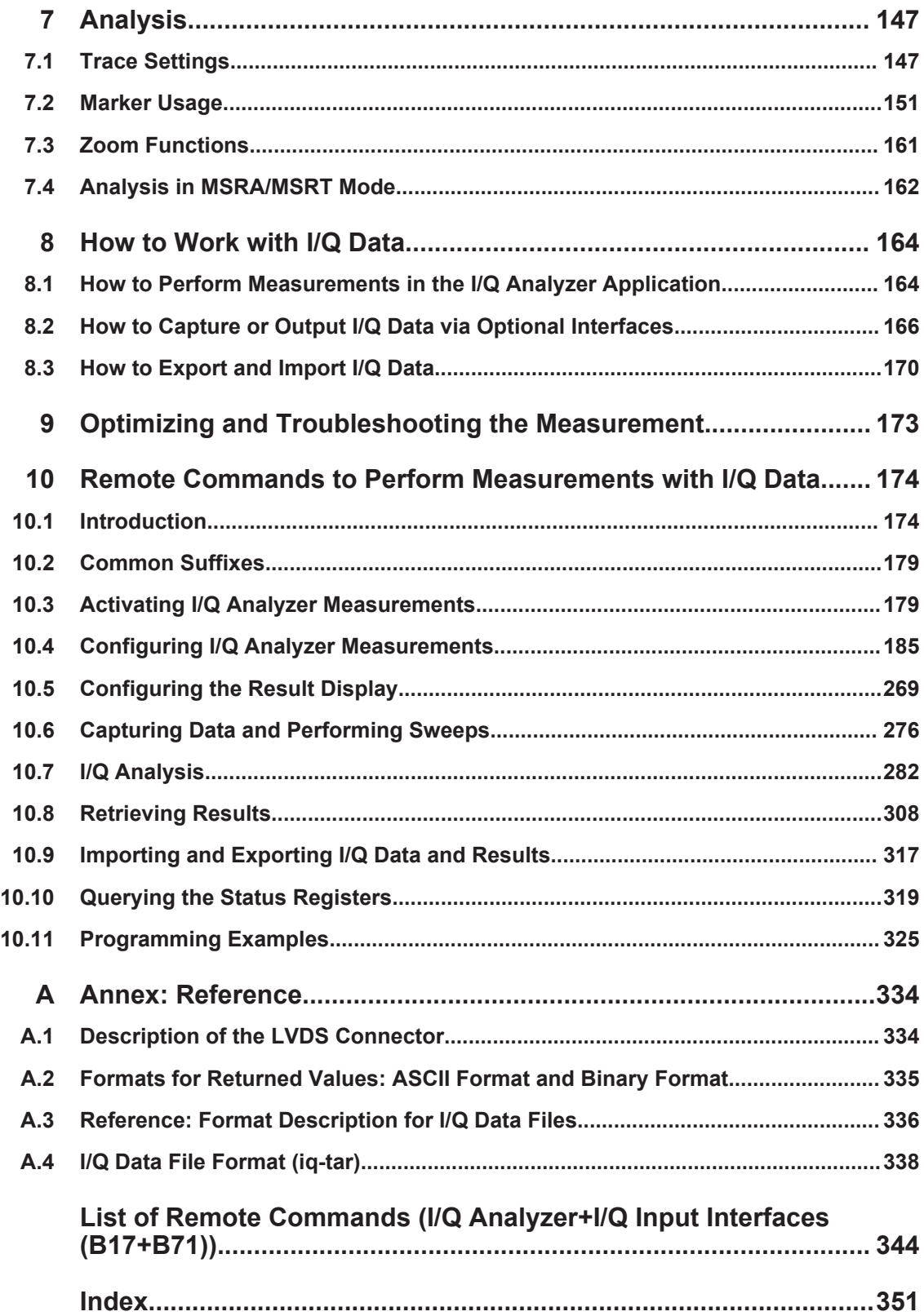

## <span id="page-4-0"></span>1 Preface

## **1.1 About this Manual**

This R&S FSW I/Q Analyzer User Manual provides all the information **specific to the application and processing digital I/Q data**. All general instrument functions and settings common to all applications are described in the main R&S FSW User Manual.

The main focus in this manual is on the measurement results and the tasks required to obtain them. The following topics are included:

- Welcome to the I/Q Analyzer application Introduction to and getting familiar with the application
- **Typical Applications for the I/Q Analyzer and optional input interfaces** Example measurement scenarios for I/Q data import and analysis
- **Measurements and Result Displays** Details on supported measurements and their result types
- **Basics on I/Q Data Acquisition** Background information on basic terms and principles in the context of the I/Q Analyzer application as well as processing digital I/Q data in general
- **Configuration and Analysis** A concise description of all functions and settings available to import, capture and analyze I/Q data in the I/Q Analyzer, with or without optional interfaces, with their corresponding remote control command
- **How to Work with I/Q Data** The basic procedure to perform an I/Q Analyzer measurement or capture data via the R&S Digital Baseband Interface with step-by-step instructions
	- **Optimizing and Troubleshooting the Measurement** Hints and tips on how to handle errors and optimize the test setup
- **Remote Commands to perform Measurements with I/Q Data** Remote commands required to configure and perform I/Q Analyzer measurements or process digital I/Q data in a remote environment, sorted by tasks; (Commands required to set up the environment or to perform common tasks on the instrument are provided in the main R&S FSW User Manual.) Programming examples demonstrate the use of many commands and can usually be executed directly for test purposes.
- **Annex**
	- Reference material, e.g. I/Q file formats and a detailed description of the LVDS connector
- **List of remote commands** Alphahabetical list of all remote commands described in the manual
- **Index**

## <span id="page-5-0"></span>**1.2 Documentation Overview**

The user documentation for the R&S FSW consists of the following parts:

- **Printed Getting Started manual**
- Online Help system on the instrument
- Documentation CD-ROM with:
	- Getting Started
	- User Manuals for base unit and firmware applications
	- Service Manual
	- Release Notes
	- Data sheet and product brochures

## **Online Help**

The Online Help is embedded in the instrument's firmware. It offers quick, context-sensitive access to the complete information needed for operation and programming. Online help is available using the  $\hat{\mathcal{C}}$  icon on the toolbar of the R&S FSW.

## **Web Help**

The web help provides online access to the complete information on operating the R&S FSW and all available options, without downloading. The content of the web help corresponds to the user manuals for the latest product version. The web help is available from the R&S FSW product page at [http://www.rohde-schwarz.com/product/](http://www.rohde-schwarz.com/product/FSW.html) [FSW.html](http://www.rohde-schwarz.com/product/FSW.html) > Downloads > Web Help.

## **Getting Started**

This manual is delivered with the instrument in printed form and in PDF format on the CD. It provides the information needed to set up and start working with the instrument. Basic operations and handling are described. Safety information is also included.

The Getting Started manual in various languages is also available for download from the Rohde & Schwarz website, on the R&S FSW product page at [http://www2.rohde](http://www2.rohde-schwarz.com/product/FSW.html)[schwarz.com/product/FSW.html.](http://www2.rohde-schwarz.com/product/FSW.html)

## **User Manuals**

User manuals are provided for the base unit and each additional (firmware) application.

The user manuals are available in PDF format - in printable form - on the Documentation CD-ROM delivered with the instrument. In the user manuals, all instrument functions are described in detail. Furthermore, they provide a complete description of the remote control commands with programming examples.

The user manual for the base unit provides basic information on operating the R&S FSW in general, and the Spectrum application in particular. Furthermore, the software functions that enhance the basic functionality for various applications are described here. An introduction to remote control is provided, as well as information on maintenance, instrument interfaces and troubleshooting.

<span id="page-6-0"></span>In the individual application manuals, the specific instrument functions of the application are described in detail. For additional information on default settings and parameters, refer to the data sheets. Basic information on operating the R&S FSW is not included in the application manuals.

All user manuals are also available for download from the Rohde & Schwarz website, on the R&S FSW product page at [http://www2.rohde-schwarz.com/product/FSW.html.](http://www2.rohde-schwarz.com/product/FSW.html)

## **Service Manual**

This manual is available in PDF format on the Documentation CD-ROM delivered with the instrument. It describes how to check compliance with rated specifications, instrument function, repair, troubleshooting and fault elimination. It contains all information required for repairing the R&S FSW by replacing modules.

## **Release Notes**

The release notes describe the installation of the firmware, new and modified functions, eliminated problems, and last minute changes to the documentation. The corresponding firmware version is indicated on the title page of the release notes.

The most recent release notes are also available for download from the Rohde & Schwarz website, on the R&S FSW product page at [http://www2.rohde-schwarz.com/](http://www2.rohde-schwarz.com/product/FSW.html) [product/FSW.html](http://www2.rohde-schwarz.com/product/FSW.html) > Downloads > Firmware.

## **1.3 Conventions Used in the Documentation**

## **1.3.1 Typographical Conventions**

The following text markers are used throughout this documentation:

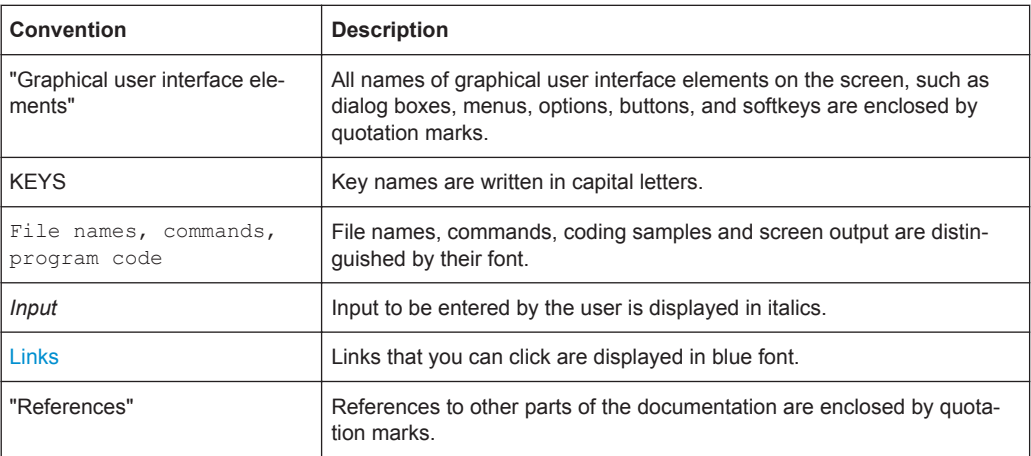

## **1.3.2 Conventions for Procedure Descriptions**

When describing how to operate the instrument, several alternative methods may be available to perform the same task. In this case, the procedure using the touchscreen is described. Any elements that can be activated by touching can also be clicked using an additionally connected mouse. The alternative procedure using the keys on the instrument or the on-screen keyboard is only described if it deviates from the standard operating procedures.

The term "select" may refer to any of the described methods, i.e. using a finger on the touchscreen, a mouse pointer in the display, or a key on the instrument or on a keyboard.

Starting the I/Q Analyzer Application

## <span id="page-8-0"></span>2 Welcome to the I/Q Analyzer Application

The R&S FSW I/Q Analyzer is a firmware application that adds functionality to perform I/Q data acquisition and analysis to the R&S FSW.

The R&S FSW-I/Q Analyzer features:

- Acquisition of analog I/Q data
- Optionally, acquisition of digital I/Q data via the Digital Baseband Interface option (R&S FSW-B17)
- Optionally, acquisition of analog baseband data via the Analog Baseband Interface option (R&S FSW-B71)
- Import of stored I/Q data from other applications
- Spectrum, magnitude, I/Q vector and separate I and Q component analysis of any I/Q data on the instrument
- Export of I/Q data to other applications
- Optionally, direct output of digital I/Q data via the Digital Baseband Interface option (R&S FSW-B17)

This user manual contains a description of the functionality that the application provides, including remote control operation.

All functions not discussed in this manual are the same as in the base unit and are described in the R&S FSW User Manual. The latest version is available for download at the product homepage

<http://www2.rohde-schwarz.com/product/FSW.html>.

## **Installation**

The R&S FSW I/Q Analyzer application is part of the standard base unit and requires no further installation.

The Digital Baseband Interface option (R&S FSW-B17) requires both hardware and firmware installation, which is described in the release notes provided with the option at delivery.

## **2.1 Starting the I/Q Analyzer Application**

The I/Q Analyzer is an application on the standard R&S FSW.

### **To activate the I/Q Analyzer application**

1. Press the MODE key on the front panel of the R&S FSW.

A dialog box opens that contains all applications currently available on your R&S FSW.

2. Select the "I/Q Analyzer" item.

<span id="page-9-0"></span>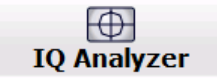

The R&S FSW opens a new measurement channel for the I/Q Analyzer application.

The measurement is started immediately with the default settings. It can be configured in the I/Q Analyzer "Overview" dialog box, which is displayed when you select the "Overview" softkey from any menu (see [chapter 6.2, "Configuration Overview",](#page-72-0) [on page 73](#page-72-0)).

#### **Multiple Measurement Channels and Sequencer Function**

When you activate an application, a new measurement channel is created which determines the measurement settings for that application. The same application can be activated with different measurement settings by creating several channels for the same application.

The number of channels that can be configured at the same time depends on the available memory on the instrument.

Only one measurement can be performed at any time, namely the one in the currently active channel. However, in order to perform the configured measurements consecutively, a Sequencer function is provided.

If activated, the measurements configured in the currently active channels are performed one after the other in the order of the tabs. The currently active measurement is indicated by a  $\mathbb{C}^2$  symbol in the tab label. The result displays of the individual channels are updated in the tabs (as well as the "MultiView") as the measurements are performed. Sequential operation itself is independant of the currently *displayed* tab.

For details on the Sequencer function see the R&S FSW User Manual.

## **2.2 Understanding the Display Information**

The following figure shows a measurement diagram during I/Q Analyzer operation. All different information areas are labeled. They are explained in more detail in the following sections.

Understanding the Display Information

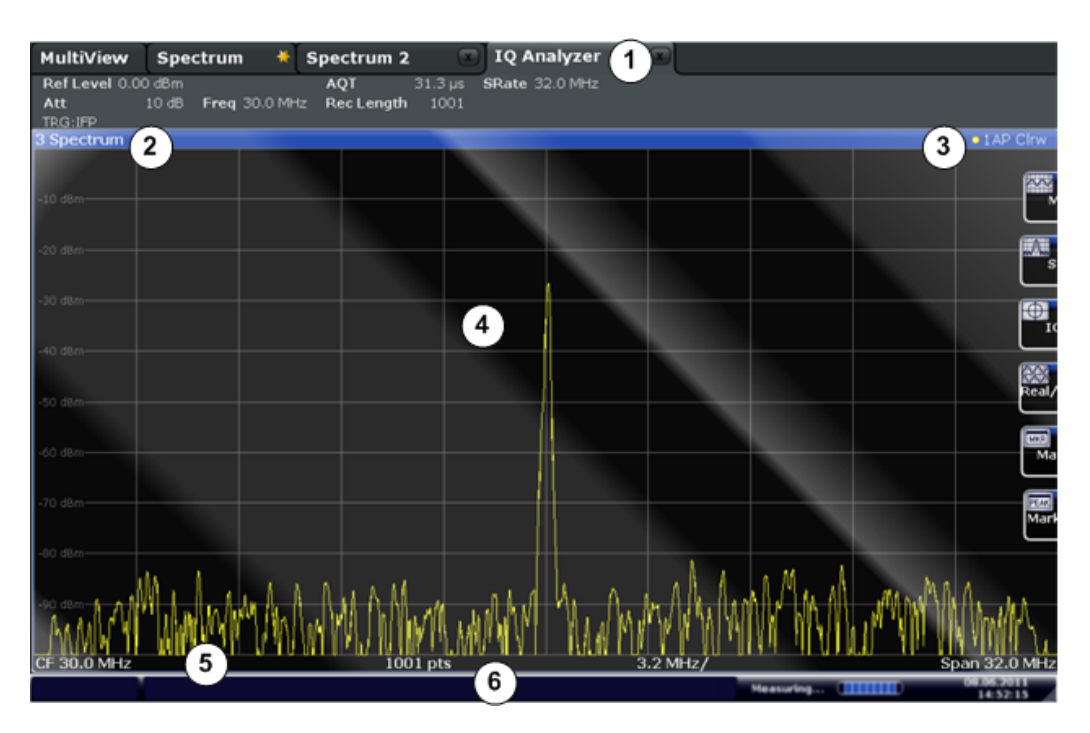

#### *Fig. 2-1: Screen elements in the I/Q Analyzer application*

1 = Channel bar for firmware and measurement settings

- 2+3 = Window title bar with diagram-specific (trace) information
- 4 = Diagram area with marker information
- 5 = Diagram footer with diagram-specific information, depending on result display
- 6 = Instrument status bar with error messages, progress bar and date/time display

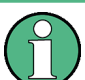

## **MSRA/MSRT operating mode**

In MSRA and MSRT operating mode, additional tabs and elements are available. A colored background of the screen behind the measurement channel tabs indicates that you are in MSRA/MSRT operating mode.

For details on the MSRA operating mode see the R&S FSW MSRA User Manual. For details on the MSRT operating mode see the R&S FSW Realtime Spectrum Application and MSRT Operating Mode User Manual.

#### **Channel bar information**

In the I/Q Analyzer application, the R&S FSW shows the following settings:

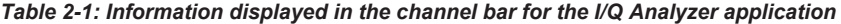

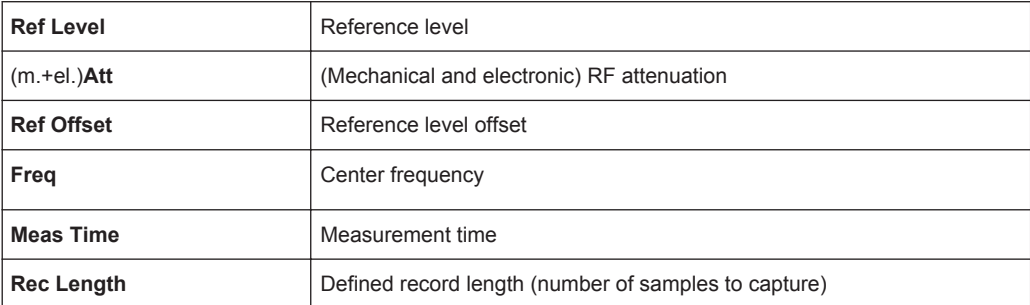

Understanding the Display Information

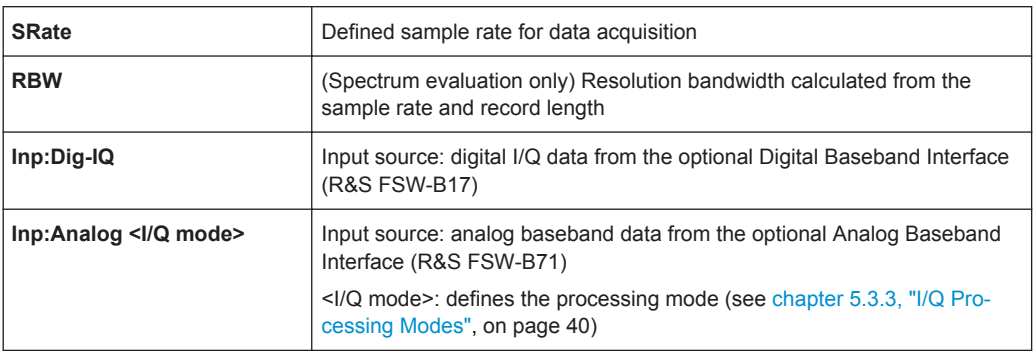

In addition, the channel bar also displays information on instrument settings that affect the measurement results even though this is not immediately apparent from the display of the measured values (e.g. transducer or trigger settings). This information is displayed only when applicable for the current measurement. For details see the R&S FSW Getting Started manual.

### **Window title bar information**

For each diagram, the header provides the following information:

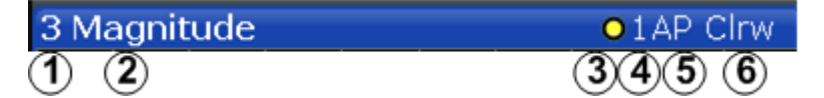

*Fig. 2-2: Window title bar information in the I/Q Analyzer application*

- 1 = Window number
- $2 =$  Window type
- 3 = Trace color
- $4 =$ Trace number
- 5 = Detector
- 6 = Trace mode

#### **Diagram footer information**

The information in the diagram footer (beneath the diagram) depends on the evaluation:

- Center frequency
- Number of sweep points
- Range per division (x-axis)
- Span (Spectrum)

## **Status bar information**

Global instrument settings, the instrument status and any irregularities are indicated in the status bar beneath the diagram. Furthermore, the progress of the current operation is displayed in the status bar.

For details see ["Error Messages"](#page-172-0) on page 173.

## <span id="page-12-0"></span>3 Typical Applications for the I/Q Analyzer and I/Q Input

Baseband signals mostly occur as so-called complex baseband signals, i.e. a signal representation that consists of two channels; the "in phase" (I) and the "quadrature" (Q) channel. Such signals are referred to as I/Q signals. I/Q signals are useful because the specific RF or IF frequencies are not needed. The complete modulation information and even distortion that originates from the RF, IF or baseband domains can be analyzed in the I/Q baseband. Thus, the I/Q Analyzer is ideal for analyzing I/Q baseband signals.

The optional Digital Baseband Interface (R&S FSW-B17) can be used to capture or output the I/Q data.

The following typical applications use the R&S Digital Baseband Interface:

Capturing and evaluating digital I/Q data in the I/Q Analyzer application of the R&S FSW base unit or other (optional) applications, e.g. R&S FSW-K70 (VSA). See also the description of the individual applications.

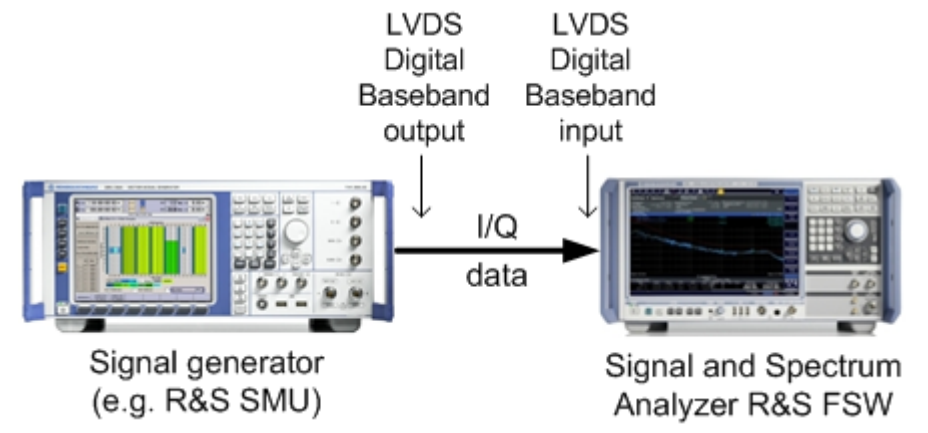

Output of digital I/Q data to a selected receiver, e.g. to implement fading (simulating mobile radio communication participants) using a generator.

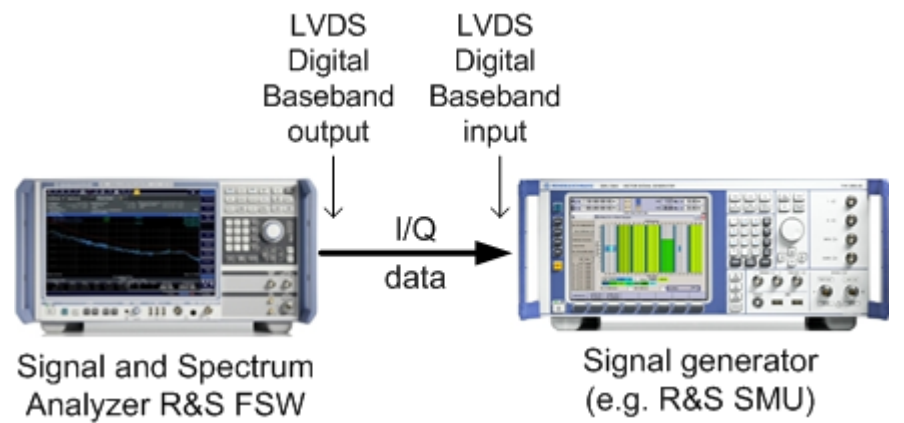

● Capturing and evaluating digital I/Q data from a device with a user-specific interface using an R&S EX-IQ-BOX (see the "R&S®EX-IQ-BOX - External Signal Interface Module Manual").

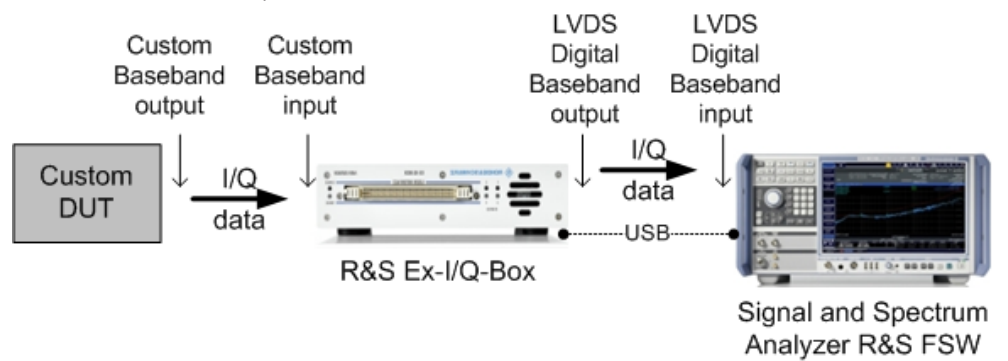

● Output of digital I/Q data to a device with a user-specific interface using an R&S EX-IQ-BOX (see the "R&S®EX-IQ-BOX - External Signal Interface Module Manual").

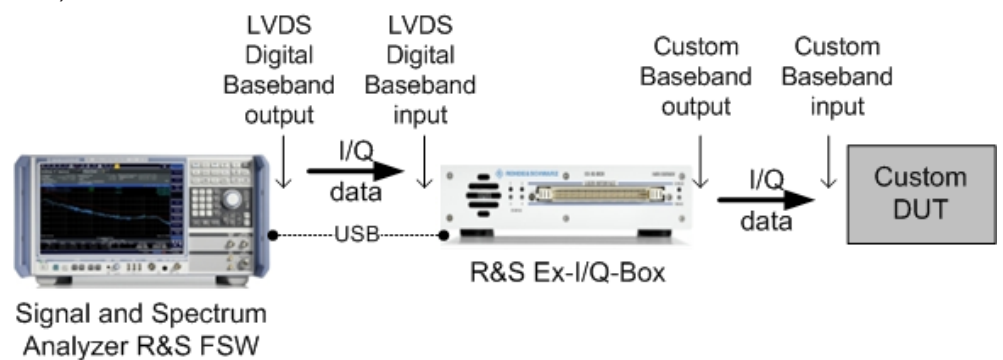

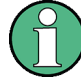

## **R&S EX-IQ-BOX and R&S DigIConf**

The R&S EX-IQ-BOX is a configurable interface module that converts signal properties and the transmission protocol of the R&S instruments into user-defined or standardized signal formats and vice versa.

The latest R&S EX-IQ-BOX (model 1409.5505K04) provides the configuration software R&S DigIConf which can be installed directly on the R&S FSW. The software R&S Dig-IConf (Digital Interface Configurator for the R&S EX-IQ-BOX, version 2.10 or higher) controls the protocol, data and clock settings of the R&S EX-IQ-BOX independently from the connected R&S instrument. Besides basic functions of the user-defined protocols, this software utility supports the settings for standardized protocols, as e.g. CPRI, OBSAI or DigRF. **Note that R&S DigIConf requires a USB connection (not LAN!) to the R&S FSW in addition to the R&S Digital Baseband Interface connection.**

Remote control is possible and very simple. Remote commands for the R&S DigIConf software always begin with SOURce: EBOX. Such commands are passed on from the R&S FSW to the R&S EX-IQ-BOX automatically via the USB connection.

A setup file, included in delivery, consists of an installation wizard, the executable program and all necessary program and data files. The latest software versions can be downloaded free of charge from the R&S website: www.rohde-schwarz.com/en/products/test\_and\_measurement/signal\_generation/EX-IQ-Box. Simply execute the Setup file and follow the instructions in the installation wizard.

(Note: When using the EX-IQ-BOX with *Digital I/Q Enhanced Mode* (see ["Digital I/Q](#page-33-0) [enhanced mode"](#page-33-0) on page 34), an R&S EX-IQ-BOX model 1409.5505K04 with a serial number higher than 10200 is required in order to transfer data with up to 200 Msps.)

For details on installation and operation of the R&S DigIConf software, see the "R&S®EX-IQ-BOX Digital Interface Module R&S®DigIConf Software Operating Manual".

## <span id="page-15-0"></span>4 Measurement and Result Displays

The I/Q Analyzer can capture I/Q data. The I/Q data that was captured by or imported to the R&S FSW can then be evaluated in various different result displays. Select the result displays using the SmartGrid functions.

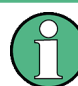

As of firmware version 1.60, up to 6 evaluations can be displayed in the I/Q Analyzer at any time, including several graphical diagrams, marker tables or peak lists.

For details on working with the SmartGrid see the R&S FSW Getting Started manual.

## **Measurements in the time and frequency domain**

The I/Q Analyzer application (*not Master* in MSRA mode) can also perform measurements on the captured I/Q data in the time and frequency domain (see also [chap](#page-68-0)[ter 5.7, "I/Q Analyzer in MSRA/MSRT Operating Mode", on page 69\)](#page-68-0). They are configured using the same settings and provide similar results. In addition, the analysis interval used for the measurement is indicated as in all multistandard applications.

The time and frequency domain measurements and the available results are described in detail in the R&S FSW User Manual.

## **Result displays for I/Q data:**

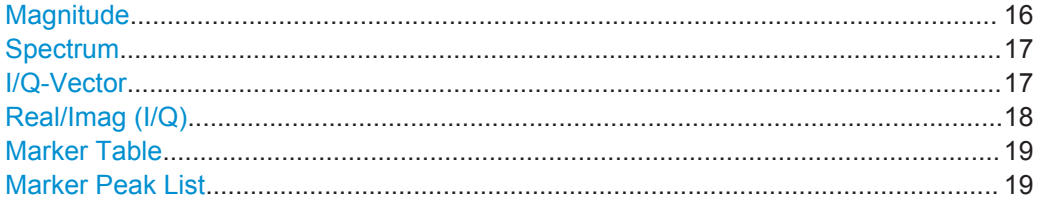

## **Magnitude**

Shows the level values in time domain.

<span id="page-16-0"></span>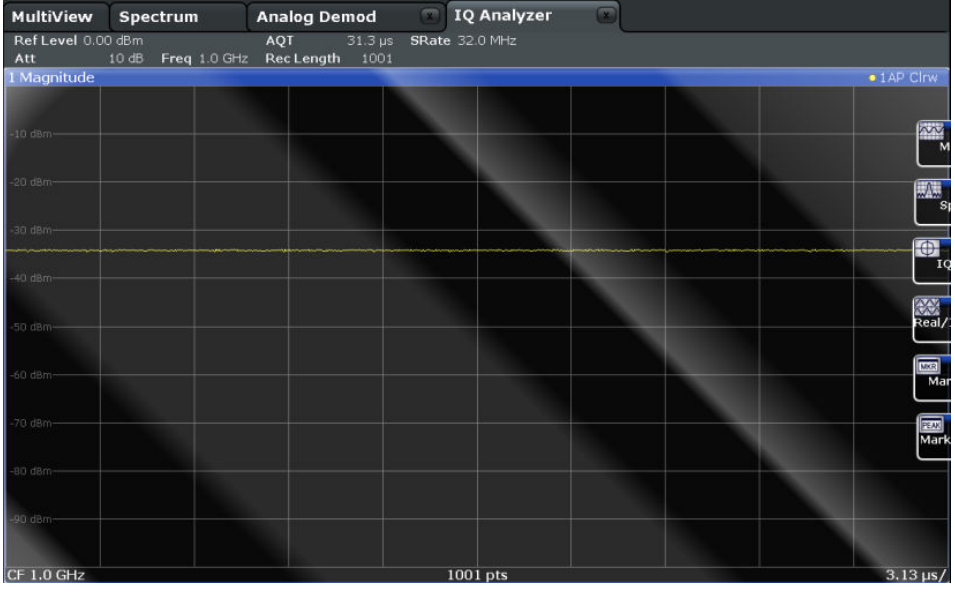

## Remote command:

LAY:ADD:WIND? '1',RIGH,MAGN, see [LAYout:ADD\[:WINDow\]?](#page-269-0) on page 270 Results:

[TRACe<n>\[:DATA\]?](#page-312-0) on page 313

## **Spectrum**

Displays the frequency spectrum of the captured I/Q samples.

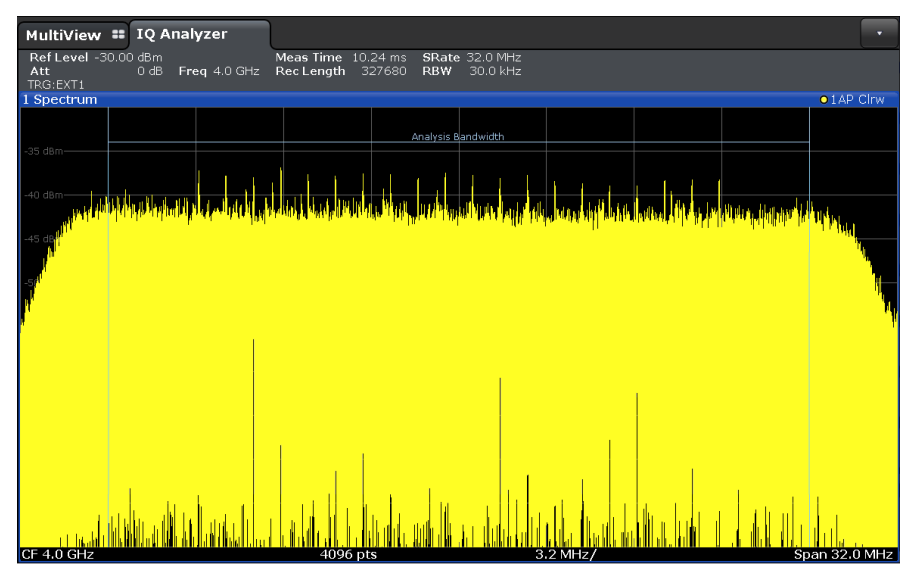

## Remote command:

LAY:ADD:WIND? '1',RIGH,FREQ, see [LAYout:ADD\[:WINDow\]?](#page-269-0) on page 270 Results:

[TRACe<n>\[:DATA\]?](#page-312-0) on page 313

## **I/Q-Vector**

Displays the captured samples in an I/Q-plot. The samples are connected by a line.

<span id="page-17-0"></span>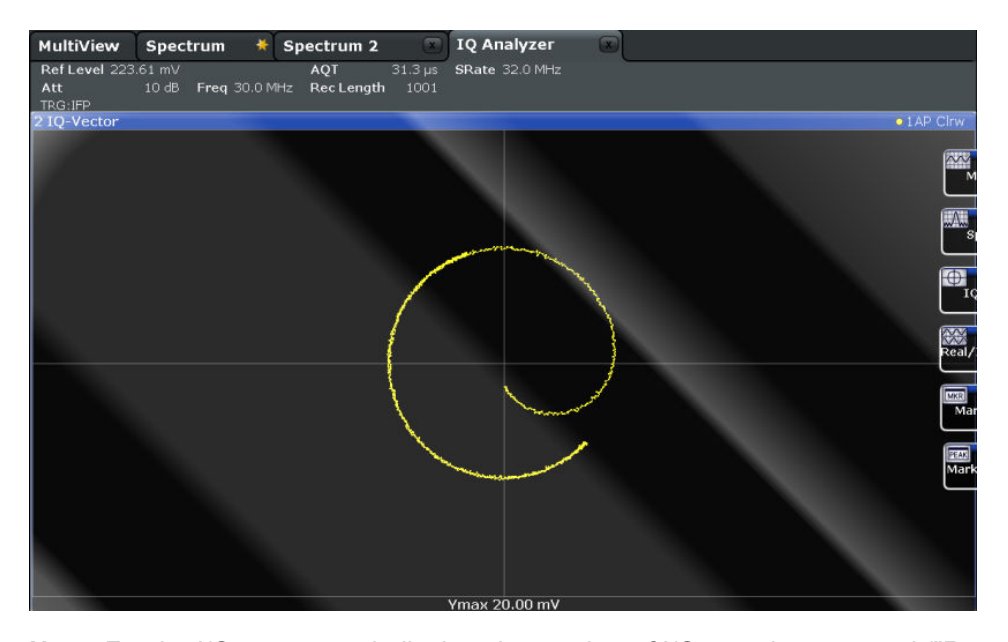

**Note:** For the I/Q vector result display, the number of I/Q samples to record ("Record Length") must be identical to the number of trace points to be displayed ("Sweep Points"; for I/Q Analyzer: 1001). For record lengths outside the valid range of sweep points the diagram does not show valid results.

For input from the Analog Baseband Interface (R&S FSW-B71) in real baseband mode, the I/Q vector is a constant line (as one component is 0 for all sweep points).

For more information see [chapter 5.3.3, "I/Q Processing Modes", on page 40.](#page-39-0)

#### Remote command:

LAY:ADD:WIND? '1',RIGH,VECT, see [LAYout:ADD\[:WINDow\]?](#page-269-0) on page 270 Results:

[TRACe<n>\[:DATA\]?](#page-312-0) on page 313

## **Real/Imag (I/Q)**

Displays the I and Q values in separate diagrams.

<span id="page-18-0"></span>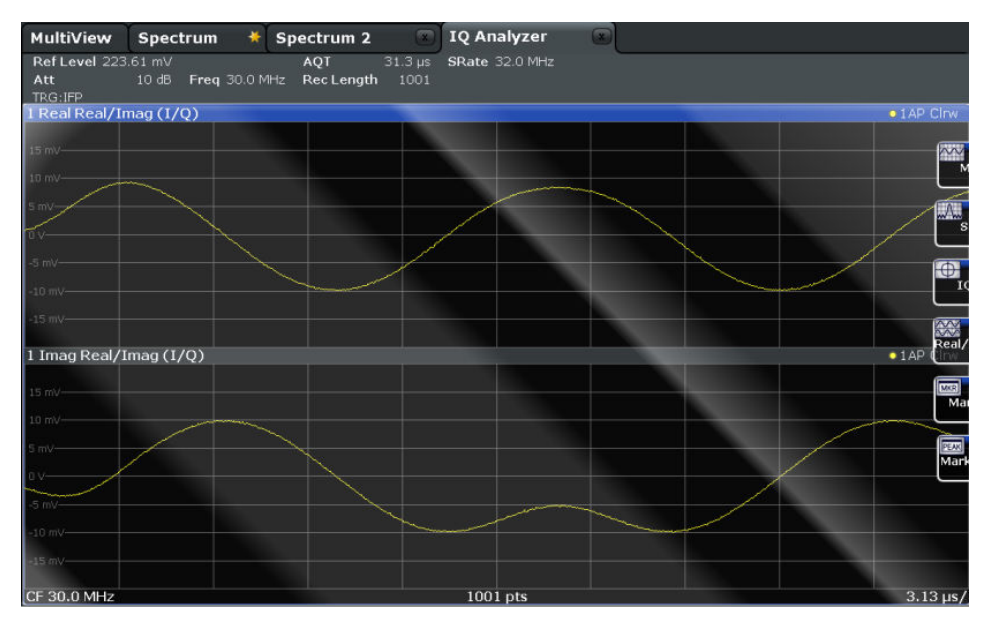

**Note:** For analog baseband input in Real Baseband mode, only one diagram is displayed (for the selected component).

For details see ["Real baseband mode \(I or Q only\)"](#page-41-0) on page 42.

Remote command:

LAY:ADD:WIND? '1',RIGH,RIM, see [LAYout:ADD\[:WINDow\]?](#page-269-0) on page 270 Results:

[TRACe<n>\[:DATA\]?](#page-312-0) on page 313

## **Marker Table**

Displays a table with the current marker values for the active markers.

This table may be displayed automatically if configured accordingly (see ["Marker Table](#page-154-0) Display" [on page 155](#page-154-0)).

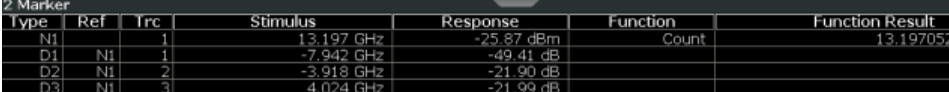

Remote command:

LAY: ADD? '1', RIGH, MTAB, see LAYout: ADD [: WINDow]? On page 270 Results:

[CALCulate<n>:MARKer<m>:X](#page-290-0) on page 291

[CALCulate<n>:MARKer<m>:Y?](#page-315-0) on page 316

## **Marker Peak List**

The marker peak list determines the frequencies and levels of peaks in the spectrum or time domain. How many peaks are displayed can be defined, as well as the sort order. In addition, the detected peaks can be indicated in the diagram. The peak list can also be exported to a file for analysis in an external application.

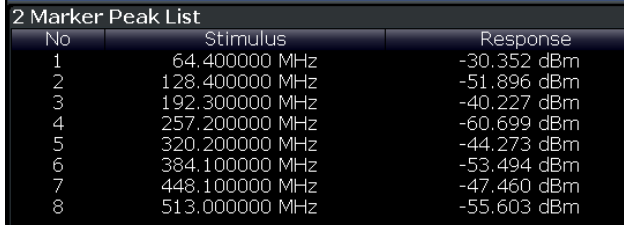

## Remote command:

LAY: ADD? '1', RIGH, PEAK, see LAYout: ADD [: WINDow] ? on page 270 Results:

[CALCulate<n>:MARKer<m>:X](#page-290-0) on page 291 [CALCulate<n>:MARKer<m>:Y?](#page-315-0) on page 316

## <span id="page-20-0"></span>5 Basics on I/Q Data Acquisition and Processing

Some background knowledge on basic terms and principles used when describing I/Q data acquisition on the R&S FSW in general, and in the I/Q Analyzer application in particular, is provided here for a better understanding of the required configuration settings.

The I/Q Analyzer provides various possibilities to acquire the I/Q data to be analyzed:

- Capturing analog I/Q data from the RF INPUT connector
- Capturing digital I/Q data from the optional Digital Baseband Interface (R&S FSW-B17)
- Capturing analog I/Q data from the optional Analog Baseband Interface (R&S FSW-B71), for example from active probes
- Capturing analog I/Q data from the optional Analog Baseband Interface (R&S FSW-B71) and redirecting it to the RF input path
- Importing I/Q data from a file

Background information for all these scenarios and more is provided in the following sections.

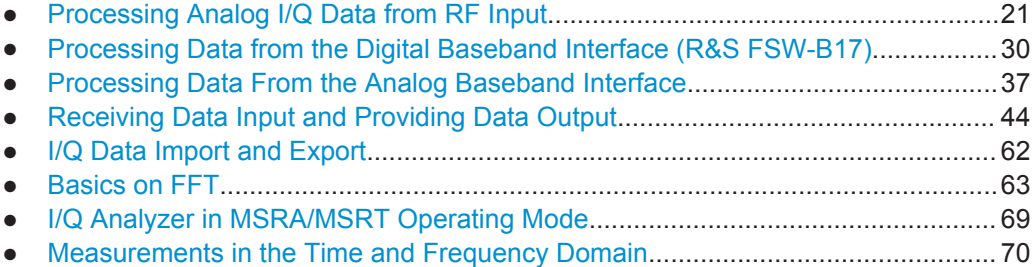

## **5.1 Processing Analog I/Q Data from RF Input**

## **Complex baseband data**

In the telephone systems of the past, baseband data was transmitted unchanged as an analog signal. In modern phone systems and in radio communication, however, the baseband data is modulated on a carrier frequency, which is then transmitted and must be demodulated by the receiver. When using modern modulation methods (e.g. QPSK, QAM etc.), the baseband signal becomes complex. Complex data (or: *I/Q* data) consists of an imaginary (I) and a real (Q) component.

## **Sweep vs sampling**

While the standard Spectrum application on the R&S FSW performs frequency sweeps on the input signal and measurements in the frequency and time domain, other appli-

cations on the R&S FSW are capable of sampling and processing the individual I and Q components of the complex signal.

### **I/Q Analyzer - processing complex data from RF input**

The I/Q Analyzer, for example, is a standard application used to capture and analyze I/Q data on the R&S FSW. By default, it assumes the I/Q data is modulated on a carrier frequency and input via the RF INPUT connector on the R&S FSW.

The A/D converter samples the IF signal at a rate of 200 MHz. The digital signal is down-converted to the complex baseband, lowpass-filtered, and the sample rate is reduced. An **equalizer filter** before the **resampler** compensates for the frequency response of the analyzer's analog filter stages which would otherwise add to the modulation errors. The continuously adjustable sample rates are realized using an optimal decimation filter and subsequent resampling on the set sample rate.

A special memory (**capture buffer**) is available in the instrument for a maximum of 400 Ms (400\*1024\*1024) of complex samples (pairs of I and Q data). The number of complex samples to be captured can be defined (for restrictions refer to [chapter 5.1.1,](#page-23-0) ["Sample Rate and Maximum Usable I/Q Bandwidth for RF Input", on page 24\)](#page-23-0).

The block diagram in figure 5-1 shows the analyzer hardware from the IF section to the processor.

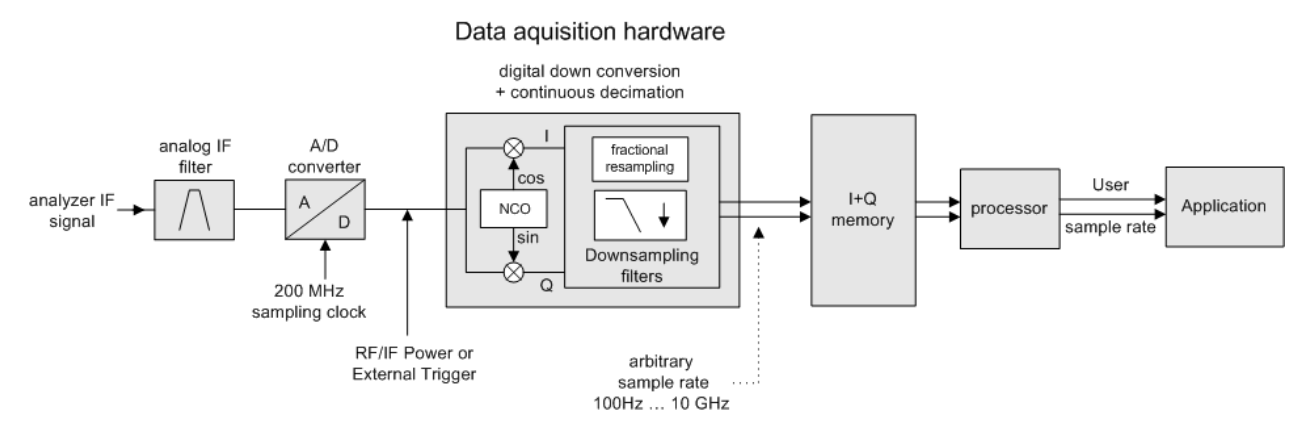

*Fig. 5-1: Block diagram illustrating the R&S FSW signal processing for analog I/Q data (without bandwidth extension options)*

**R&S**®**FSW I/Q Analyzer and I/Q Input Basics on I/Q Data Acquisition and Processing**

Processing Analog I/Q Data from RF Input

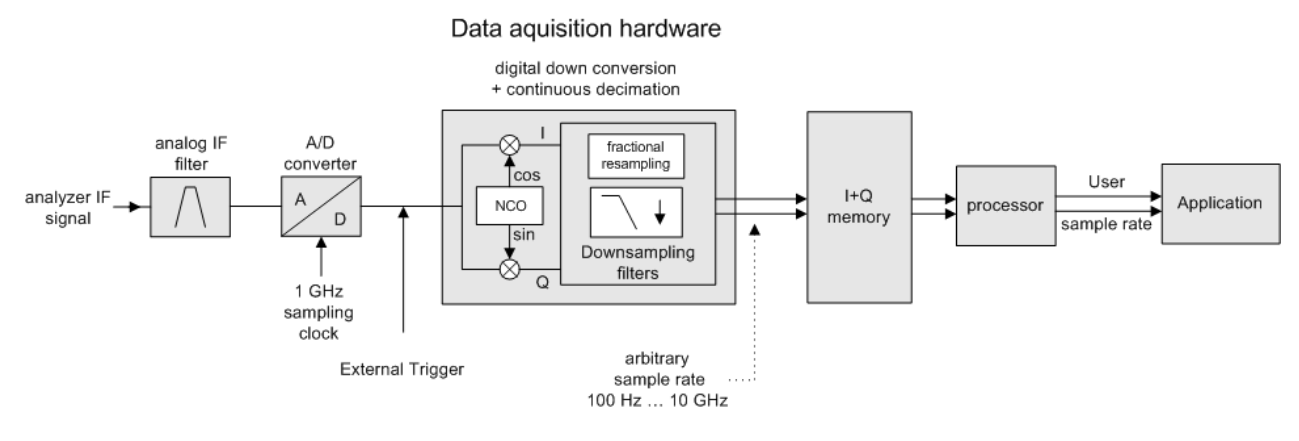

*Fig. 5-2: Block diagram illustrating the R&S FSW signal processing for analog I/Q data (with option B160)*

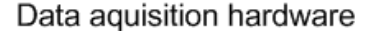

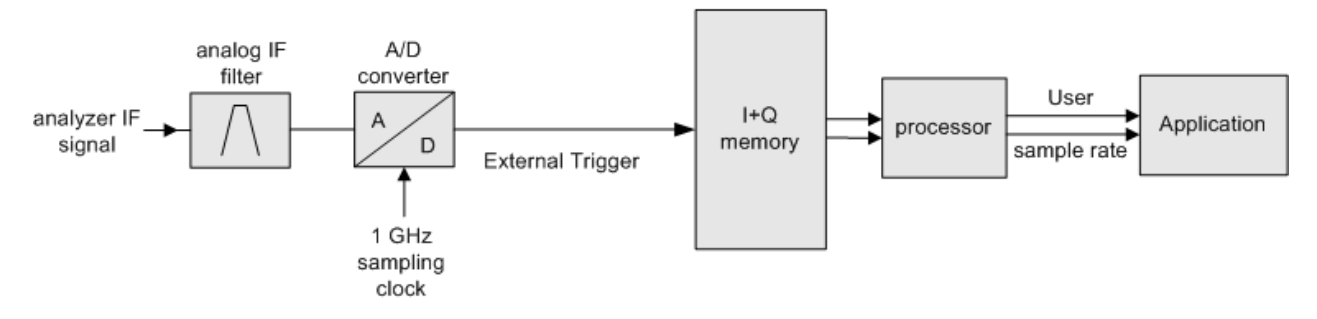

*Fig. 5-3: Block diagram illustrating the R&S FSW signal processing for analog I/Q data (with option B320)*

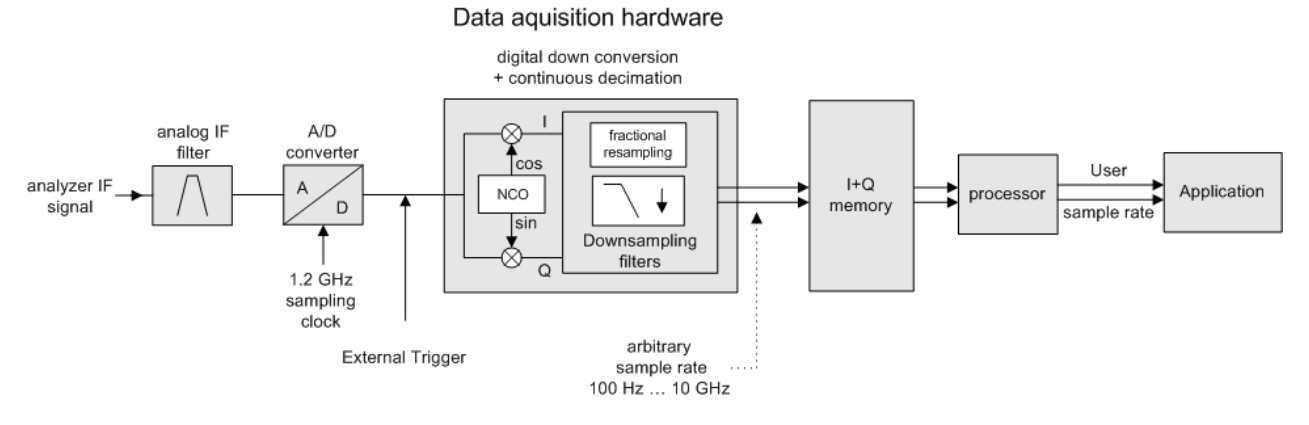

*Fig. 5-4: Block diagram illustrating the R&S FSW signal processing for analog I/Q data (with option B500)*

## <span id="page-23-0"></span>**5.1.1 Sample Rate and Maximum Usable I/Q Bandwidth for RF Input**

## **Definitions**

- **Input sample rate (ISR)**: the sample rate of the useful data provided by the connected instrument to the R&S FSW input
- (User, Output) **Sample rate (SR)**: the sample rate that is defined by the user (e.g. in the "Data Aquisition" dialog box in the "I/Q Analyzer" application) and which is used as the basis for analysis or output
- **Usable I/Q (Analysis) bandwidth**: the bandwidth range in which the signal remains undistorted in regard to amplitude characteristic and group delay; this range can be used for accurate analysis by the R&S FSW
- **Record length:** Number of I/Q samples to capture during the specified measurement time; calculated as the measurement time multiplied by the sample rate

For the I/Q data acquisition, digital decimation filters are used internally. The passband of these digital filters determines the *maximum usable I/Q bandwidth*. In consequence, signals within the usable I/Q bandwidth (passband) remain unchanged, while signals outside the usable I/Q bandwidth (passband) are suppressed. Usually, the suppressed signals are noise, artifacts, and the second IF side band. If frequencies of interest to you are also suppressed, you should try to increase the output sample rate, since this increases the maximum usable I/Q bandwidth.

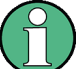

## **Bandwidth extension options**

The maximum usable I/Q bandwidth provided by the R&S FSW in the basic installation can be extended by additional options. These options can either be included in the initial installation (B-options) or updated later (U-options). The maximum bandwidth provided by the individual option is indicated by its number, for example, B40 extends the bandwidth to 40 MHz.

Note that the U-options as of U40 always require all lower-bandwidth options as a prerequisite, while the B-options already include them.

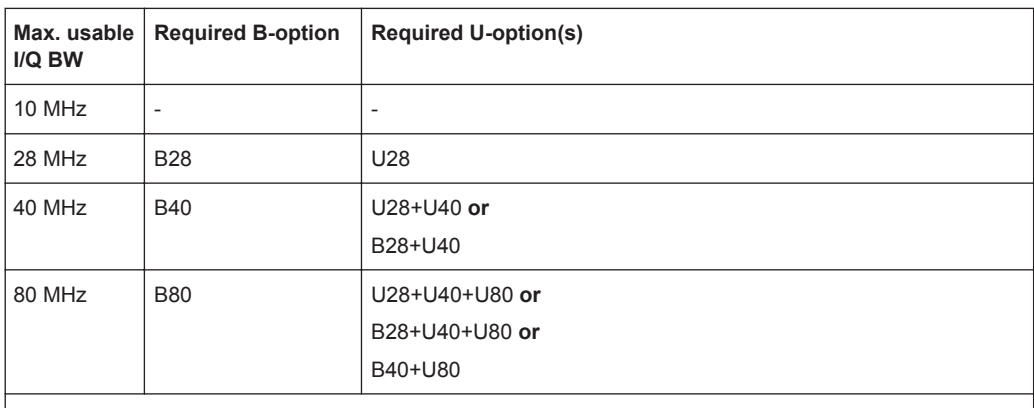

\*) The bandwidth extension option R&S FSW-B320/-U320 requires a reference board revision 3.14 or higher.

\*\*) The bandwidth extension option R&S FSW-B500 requires a reference board (1312.8075.06) revision 4.06 or higher and a motherboard 1313.4180.02 or 1313.7698.02.

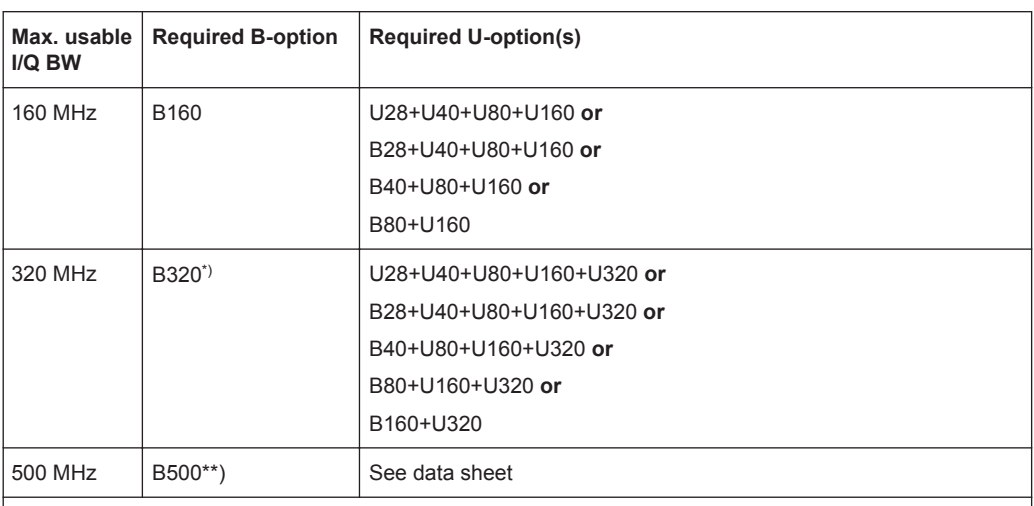

\*) The bandwidth extension option R&S FSW-B320/-U320 requires a reference board revision 3.14 or higher.

\*\*) The bandwidth extension option R&S FSW-B500 requires a reference board (1312.8075.06) revision 4.06 or higher and a motherboard 1313.4180.02 or 1313.7698.02.

As a rule, the usable I/Q bandwidth is proportional to the output sample rate. Yet, when the I/Q bandwidth reaches the bandwidth of the analog IF filter (at very high output sample rates), the curve breaks.

## **Relationship between sample rate, record length and usable I/Q bandwidth**

Up to the maximum bandwidth, the following rule applies:

*Usable I/Q bandwidth = 0.8 \* Output sample rate*

Regarding the record length, the following rule applies:

*Record length = Measurement time \* sample rate*

## **Maximum record length for RF input**

The maximum record length, that is, the maximum number of samples that can be captured, depends on the sample rate.

(For activated option B320 or U320 see [table 5-3.](#page-28-0))

(For activated option B500 see [table 5-4](#page-29-0).)

*Table 5-1: Maximum record length (without I/Q bandwidth extension options B320/U320/B500)*

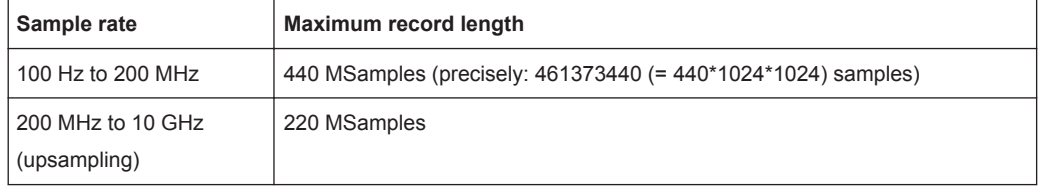

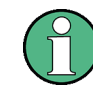

## **MSRA operating mode**

In MSRA operating mode, the MSRA Master is restricted to a sample rate of 600 MHz.

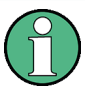

## **Digital Baseband output**

If Digital Baseband output is active (see ["Digital Baseband Output"](#page-114-0) on page 115) the sample rate is restricted to 200 MHz (max. 160 MHz usable I/Q bandwidth).

The [figure 5-5](#page-26-0) shows the maximum usable I/Q bandwidths depending on the output sample rates.

## **R&S FSW without additional bandwidth extension options**

sample rate: 100 Hz - 10 GHz

maximum I/Q bandwidth: 10 MHz

#### *Table 5-2: Maximum I/Q bandwidth*

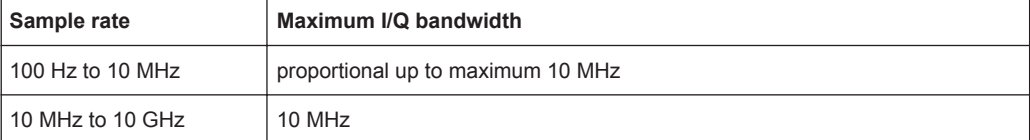

## **R&S FSW with options B28 or U28 (I/Q Bandwidth Extension):**

sample rate: 100 Hz - 10 GHz

maximum bandwidth: 28 MHz

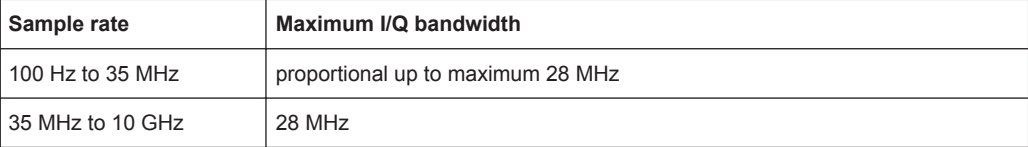

## **R&S FSW with option B40 or U40 (I/Q Bandwidth Extension):**

sample rate: 100 Hz - 10 GHz

maximum bandwidth: 40 MHz

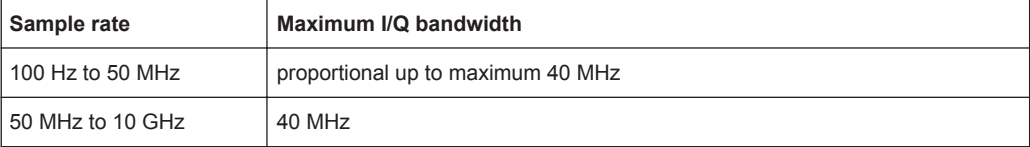

## **R&S FSW with option B80 or U80 (I/Q Bandwidth Extension):**

### sample rate: 100 Hz - 10 GHz

maximum bandwidth: 80 MHz

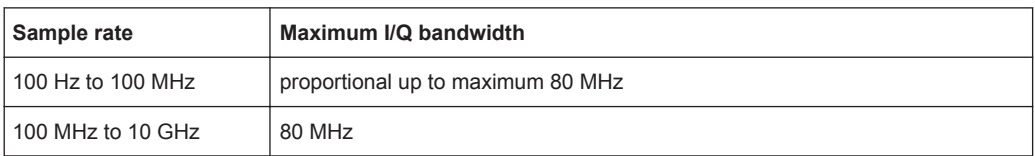

## <span id="page-26-0"></span>**R&S FSW with activated option B160 or U160 (I/Q Bandwidth Extension):**

sample rate: 100 Hz - 10 GHz

maximum bandwidth: 160 MHz

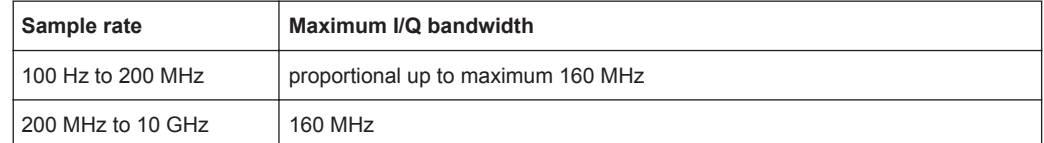

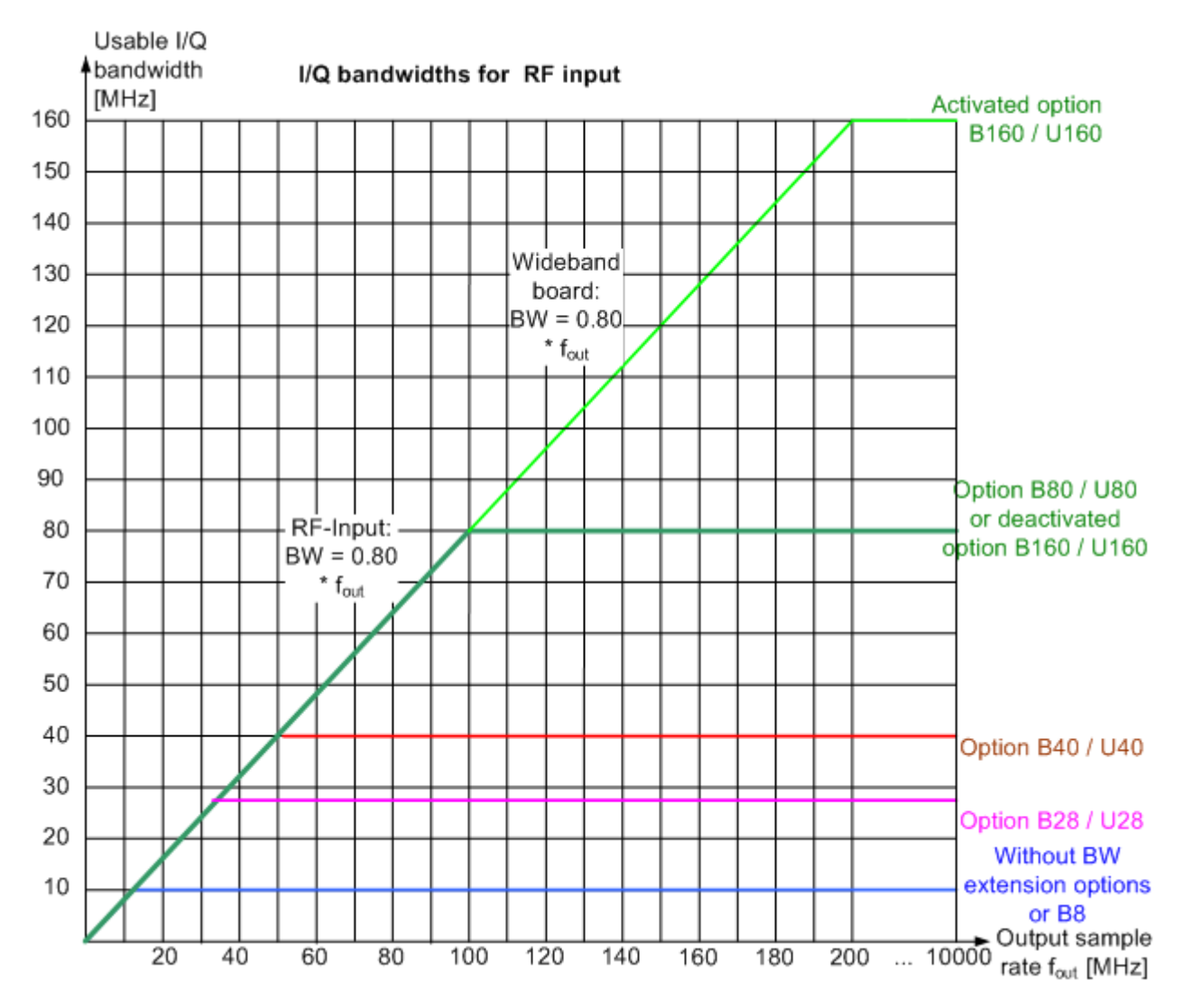

*Fig. 5-5: Relationship between maximum usable I/Q bandwidth and output sample rate with and without bandwidth extensions*

## **5.1.1.1 Max. Sample Rate and Bandwidth with Activated I/Q Bandwidth Extension Option B320/U320**

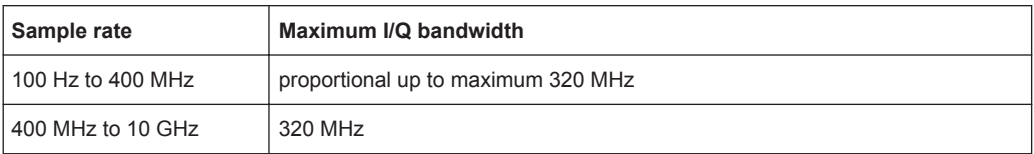

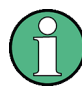

#### **Digital Baseband output**

If Digital Baseband output is active (see ["Digital Baseband Output"](#page-114-0) on page 115) the sample rate is restricted to 200 MHz (max. 160 MHz usable I/Q bandwidth).

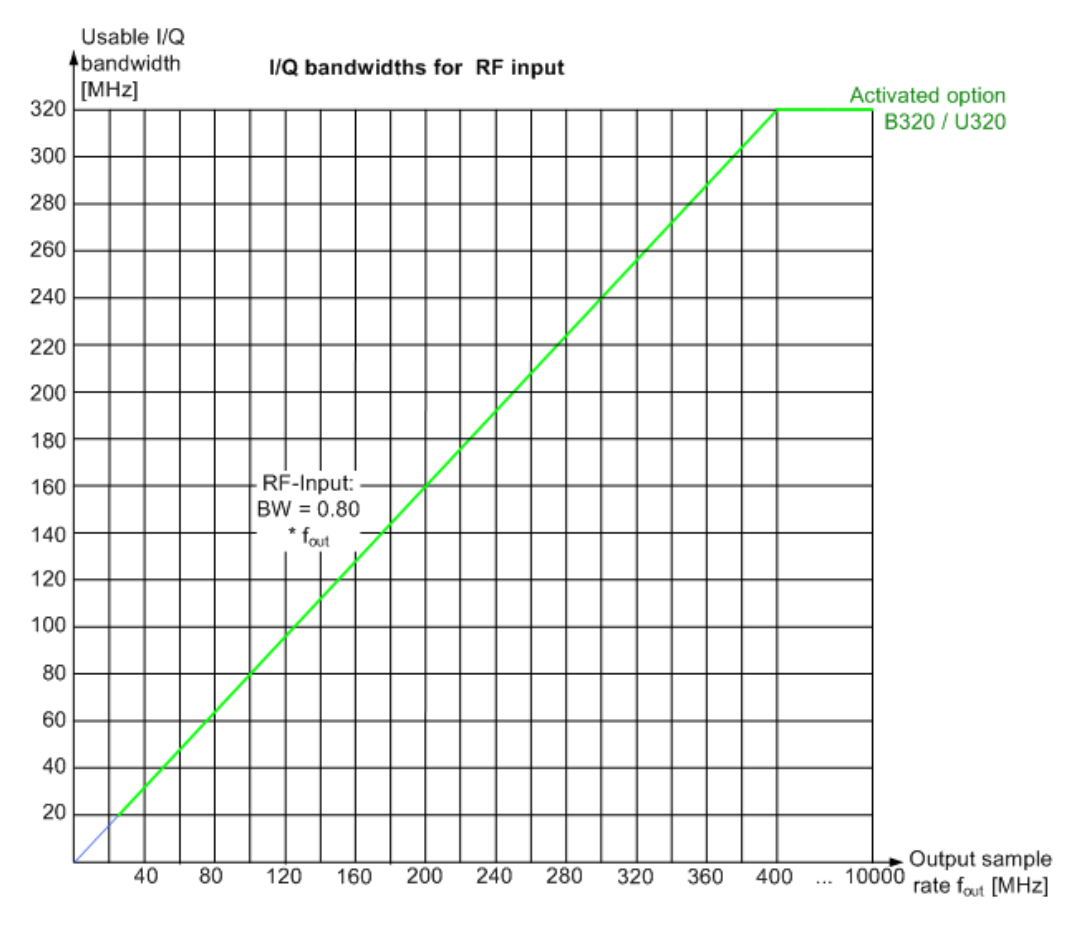

*Fig. 5-6: Relationship between maximum usable I/Q bandwidth and output sample rate for active R&S FSW-B320*

<span id="page-28-0"></span>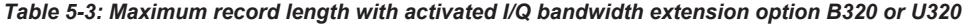

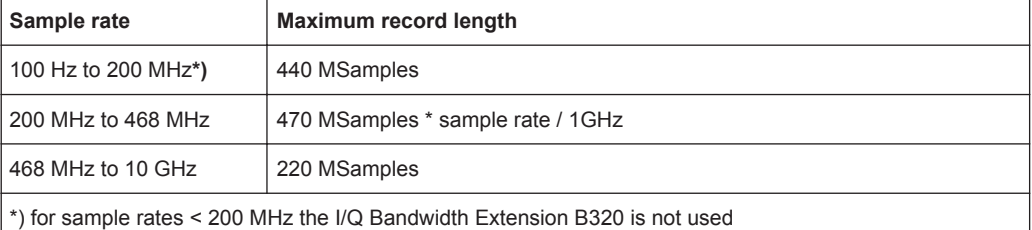

## **5.1.1.2 Max. Sample Rate and Bandwidth with Activated I/Q Bandwidth Extension Option B500**

The bandwidth extension option R&S FSW-B500 provides measurement bandwidths up to 500 MHz.

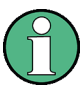

## **Digital Baseband output**

Digital Baseband output (see ["Digital Baseband Output"](#page-114-0) on page 115) is not available for an active R&S FSW-B500 bandwidth extension.

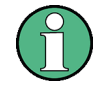

## **Realtime measurements and MSRT operating mode**

Realtime measurements, and thus the entire MSRT operating mode, are not available if the R&S FSW-B500 bandwidth extension option is installed.

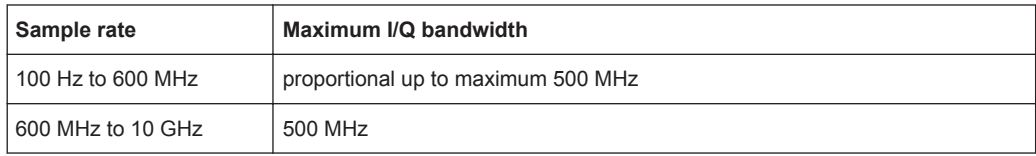

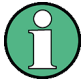

## **Bandwidths between 480 MHz and 500 MHz**

Note the irregular behavior of the sample rate/usable I/Q bandwidth relationship for bandwidths between 480 MHz and 500 MHz, depending on which setting you change. For compatibility reasons, the relationship of *Usable I/Q bandwidth = 0.8 \* Output sample rate* is maintained for bandwidths ≤480 MHz.

However, in order to make use of the maximum possible sample rate of 600 MHz at the maximum bandwidth of 500 MHz, if you **change the bandwidth** between 480 MHz and 500 MHz, the sample rate is adapted according to the relationship *Output sample rate = Usable I/Q bandwidth/0.833*.

On the other hand, if you **decrease the sample rate** under 600 MHz, the I/Q bandwidth is adapted according to the regular relationship of *Usable I/Q bandwidth = 0.8 \* Output sample rate*.

I/Q bandwidths for RF input

<span id="page-29-0"></span>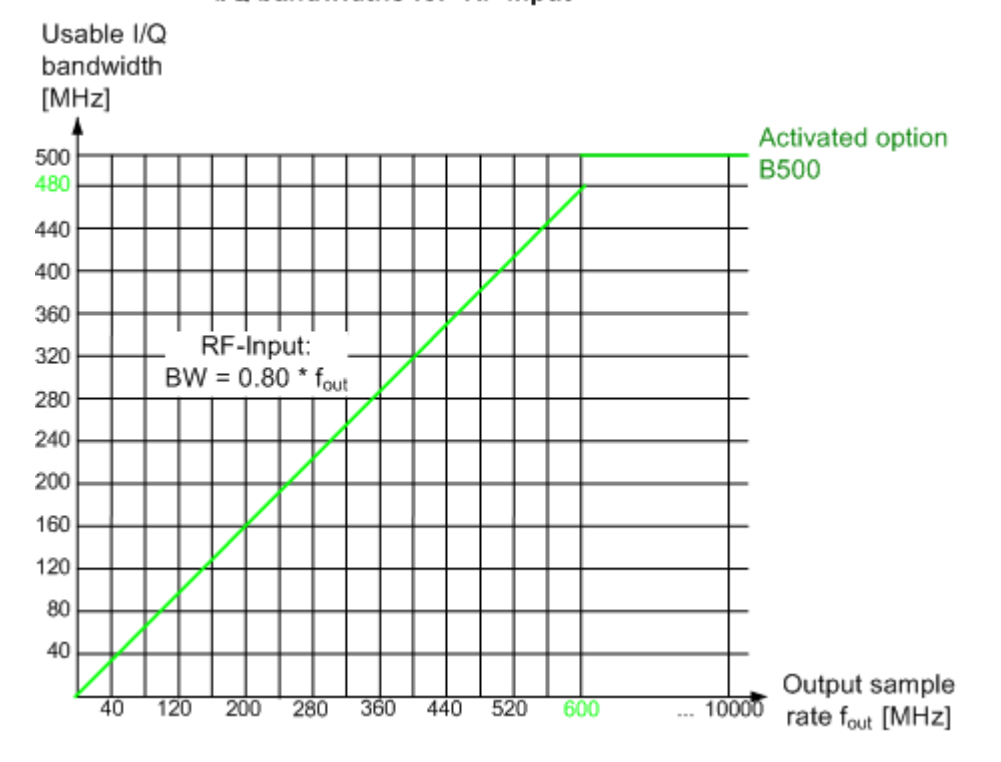

*Fig. 5-7: Relationship between maximum usable I/Q bandwidth and output sample rate for active R&S FSW-B500*

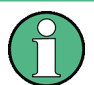

## **MSRA operating mode**

In MSRA operating mode with active B500 bandwidth extension, the MSRA Master is restricted to a sample rate of 600 MHz.

*Table 5-4: Maximum record length with activated I/Q bandwidth extension option B500*

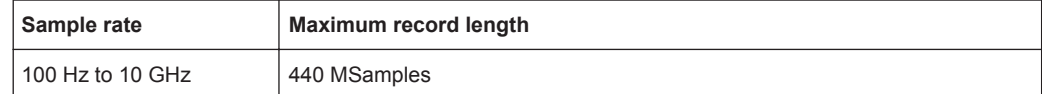

## **5.2 Processing Data from the Digital Baseband Interface (R&S FSW-B17)**

Alternatively to capturing (analog) I/Q data from the standard RF Input connector on the front panel of the R&S FSW, digital I/Q data can be captured from the optional **Digital Baseband Interface (R&S FSW-B17)**, if installed.

Furthermore, the I/Q data processed by the I/Q Analyzer can also be output to this interface.

The digital input and output cannot be used simultaneously.

Since the Digital I/Q input and the Analog Baseband input use the same digital signal path, both cannot be used simultaneously. When one is activated, established connections for the other are disconnected. When the second input is deactivated, connections to the first are re-established. This may cause a short delay in data transfer after switching the input source.

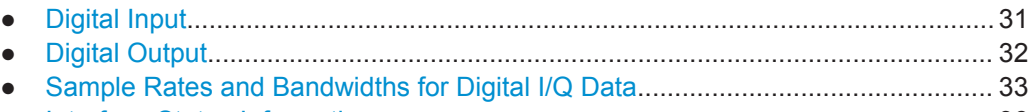

● [Interface Status Information....................................................................................36](#page-35-0)

## **5.2.1 Digital Input**

Digital I/Q data can be used as an alternative data input source for measurements with the R&S FSW.

## **Connecting the digital input instrument**

The instrument that provides digital input must be connected to the R&S Digital Baseband Interface at the rear of the R&S FSW. Information on the detected input instrument is shown in the Digital I/Q Input Source configuration dialog. You can configure the basic connection settings, e.g. the input sample rate.

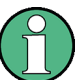

It is recommended that you use the R&S®SMU-Z6 (1415.0201.02) cable to connect other devices to the Digital Baseband Interface of the R&S FSW.

## **Processing digital input**

The digital I/Q data stream is fed into the analyzer via the connector of the digital baseband interface (R&S FSW-B17 option). There is no need to equalize any IF filter or mix the signal into the complex baseband. The digital hardware just has to ensure that the final I/Q data stored in the record buffer has the correct sample rate.

The digital input signal is brought to the desired sample rate using a downsampling filter and fractional resampling. The word length of the data is 18 bits fixed point for each I and Q. The resulting data can be processed by the selected application (see [chap](#page-12-0)[ter 3, "Typical Applications for the I/Q Analyzer and I/Q Input", on page 13\)](#page-12-0). As illustrated in [figure 5-8,](#page-31-0) the usable sample rate for analysis is dependant on the input sample rate.

## Data acquisition hardware

<span id="page-31-0"></span>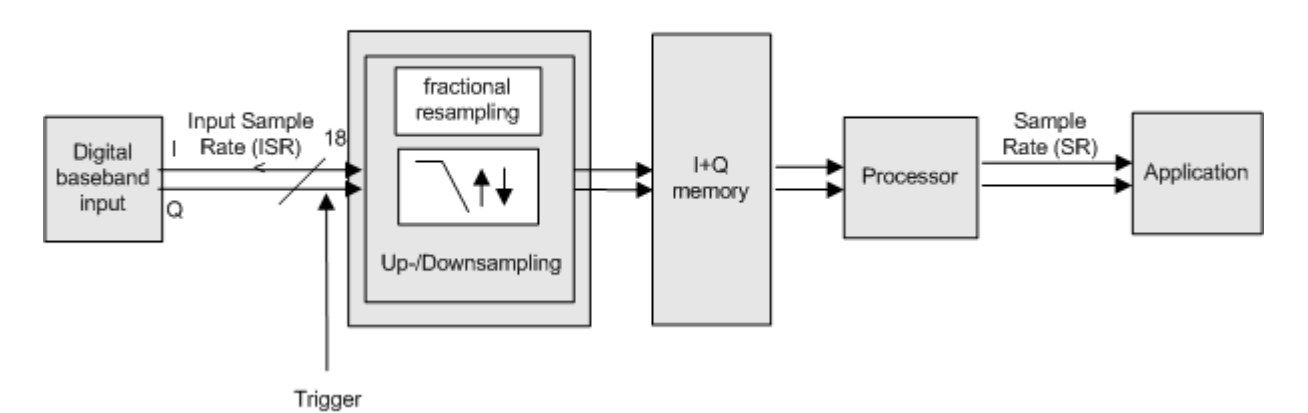

*Fig. 5-8: Signal path using digital input*

## **Full scale level**

The "Full Scale Level" defines the level that corresponds to an I/Q sample with the magnitude "1" and can be defined in various units. When converting the measured power into dBm, an impedance of 50  $\Omega$  is assumed.

## **Triggering**

The following trigger sources are supported:

- External (see ["External Trigger 1/2/3"](#page-127-0) on page 128)
- BB Power (see ["Baseband Power"](#page-128-0) on page 129)
- Time (see "Time" [on page 131](#page-130-0))
- Digital I/Q general purpose trigger (see "Digital I/Q" [on page 130\)](#page-129-0)

If external triggering is used, the external trigger must be applied via the connector on the rear panel of the instrument (as for analog input).

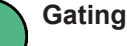

Gating is not supported for digital input.

## **5.2.2 Digital Output**

Digital output can only be enabled in the I/Q Analyzer or Analog Demodulation applications (see ["Digital Baseband Output"](#page-114-0) on page 115).

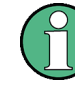

The digital input and output cannot be used simultaneously.

Digital output is not available if the bandwidth extension option R&S FSW-B500 is active.

The only data source that can be used for digital baseband output is RF input.

<span id="page-32-0"></span>

It is recommended that you use the R&S®SMU-Z6 (1415.0201.02) cable to connect other devices to the Digital Baseband Interface of the R&S FSW.

## **Processing digital output**

Digital output is processed almost identically to RF input in I/Q mode (see [chapter 5.1,](#page-20-0) ["Processing Analog I/Q Data from RF Input", on page 21](#page-20-0)). I/Q data is sampled blockwise, according to the defined sample rate, and stored in the I/Q memory. From the memory, the I/Q data is processed in the I/Q Analyzer mode. Simultaneously, the data is written to the R&S Digital Baseband Interface continuously. Using this interface, the I/Q data can be processed in an external instrument as an alternative to internal processing in the R&S FSW.

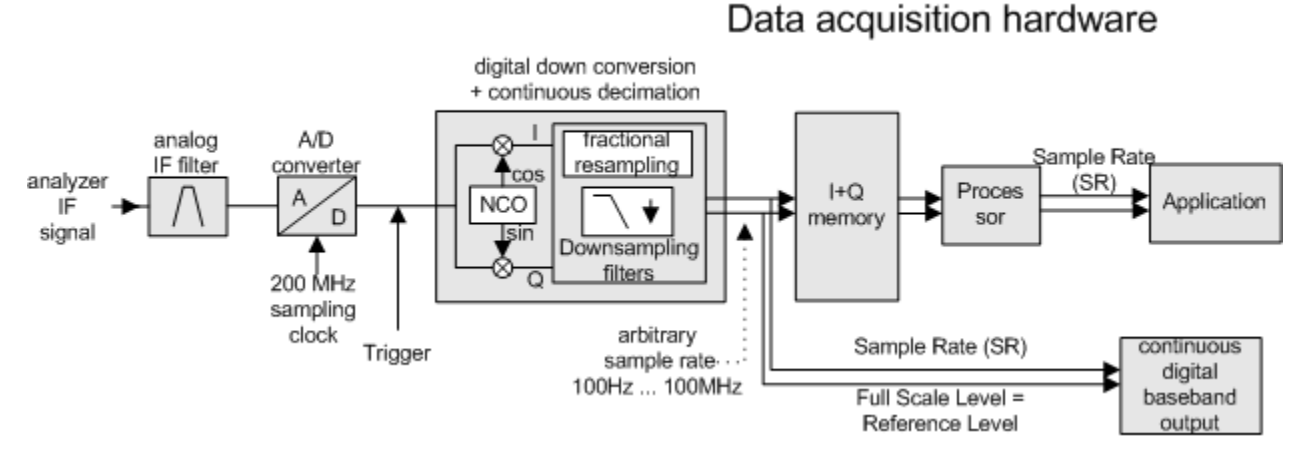

*Fig. 5-9: Signal path using the digital output*

The **sample rate** at the digital output corresponds to the sample rate defined by the user and which is used as the basis for analysis (see chapter 5.2.3, "Sample Rates and Bandwidths for Digital I/Q Data", on page 33). The current sample rate is displayed in the Digital I/Q "Output" dialog box (read-only) when the digital output is enabled (see ["Output Settings Information"](#page-115-0) on page 116). A maximum sample rate of 200 MHz is allowed for digital output.

For digital output, the full scale level corresponds to the defined reference level (without the reference level offset and transducer).

## **5.2.3 Sample Rates and Bandwidths for Digital I/Q Data**

## **Definitions**

**Clock rate**: the rate at which data is physically transmitted between the R&S FSW and the connected instrument; both instruments must be able to process data at this rate; the clock rate of the R&S FSW at the output connector is 142.9 MHz; using the Digital I/Q enhanced mode, a data transfer rate of up to 200 Msps is possible

- <span id="page-33-0"></span>**Input sample rate (ISR)**: the sample rate of the useful data provided by the connected instrument to the digital input
- (User, Output) **Sample rate (SR)**: the sample rate that is defined by the user (e.g. in the "Data Aquisition" dialog box in the "I/Q Analyzer" application) and which is used as the basis for analysis or sent to the digital output
- **Usable I/Q (Analysis) bandwidth:** the bandwidth range in which the signal remains unchanged by the digital decimation filter and thus remains undistorted; this range can be used for accurate analysis by the R&S FSW

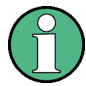

#### **SlowI/Q measurements**

When captured data is transferred and further processed with a slower rate than the rate with which the signal was sampled, this is referred to as a *Slow I/Q measurement*.

For example, assume an analog signal is sampled by an oscilloscope with a sample rate of 10 GHz. This data is stored in a memory temporarily and then transferred to the R&S FSW via the Digital I/Q Interface with a sample rate of 100R&S FSWMsps. Then the input sample rate on the R&S FSW must be set to 10 GHz so the signal is displayed correctly.

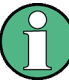

## **Digital I/Q enhanced mode**

As of firmware version 1.80, an enhanced mode for processing data from the Digital Baseband Interface is available. This enhanced mode enables data transfer via the Digital I/Q interface with a data rate of up to 200 Msps (160 MHz bandwidth, compared to the previous 100 Msps/ 80 MHz bandwidth).

The Digital I/Q enhanced mode is automatically used if the following prerequisites are fulfilled:

- **Digital Input:** The connected device must support data transfer rates up to 200 Msps.
- **Digital Output:**
	- The R&S FSW must supply the required bandwidth, i.e. the bandwidth extension option R&S FSW-B160 or higher must be installed and active.
	- The connected device must support data transfer rates up to 200 Msps.

#### **Restrictions for digital in- and output**

*Table 5-5: Restrictions for digital in- and output*

The following table describes the restrictions for digital in- and output:

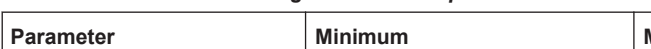

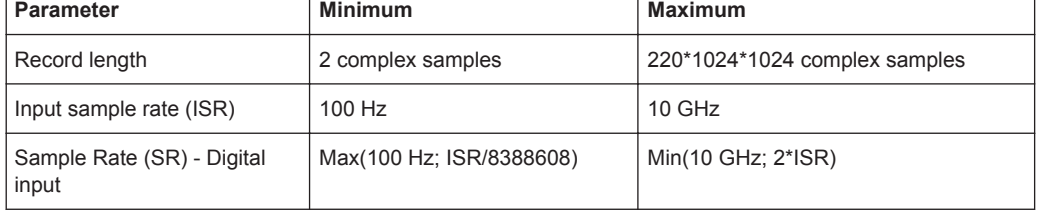

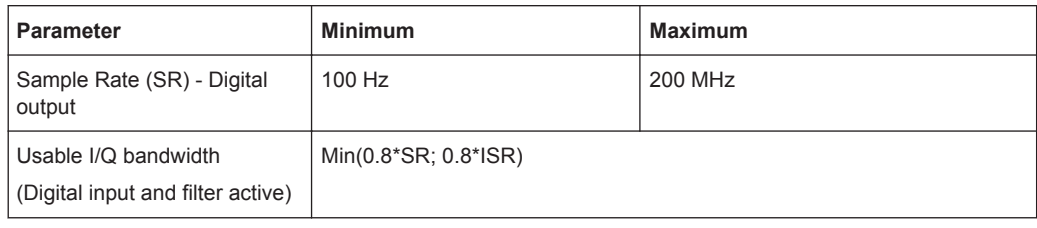

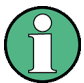

## **Unfiltered I/Q data input**

The values in [table 5-5](#page-33-0) apply for the default data processing using the decimation filter and resampler. If the filter is deactivated (see ["Omitting the Digital Decimation Filter](#page-135-0) (No Filter)" [on page 136,](#page-135-0) the analysis sample rate is identical to the input sample rate. In this case, the usable I/Q bandwidth is not restricted by the R&S FSW.

## **Bandwidths**

Depending on the sample rate, the following bandwidths are available:

<span id="page-35-0"></span>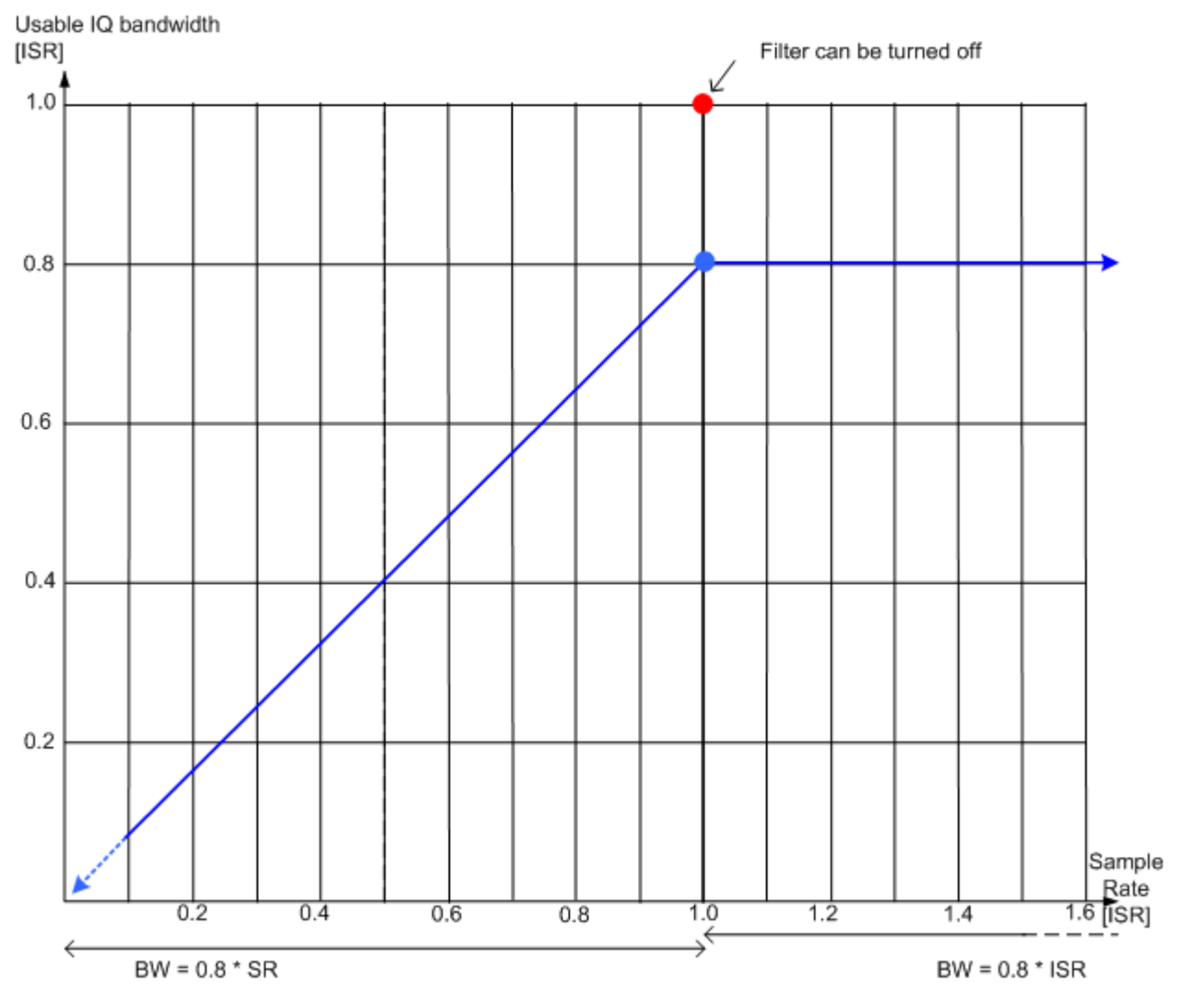

*Fig. 5-10: Bandwidths depending on sample rate for active digital input*

## **5.2.4 Interface Status Information**

When a digitial input or output instrument is connected to the R&S Digital Baseband Interface, the "Input" or "Output" dialog boxes provide information on the status of the connection (see ["Connected Instrument"](#page-91-0) on page 92, ["Connected Instrument"](#page-115-0) [on page 116](#page-115-0), ["Output Settings Information"](#page-115-0) on page 116).

You can query the information in these dialog boxes using remote commands, see [INPut:DIQ:CDEVice](#page-189-0) on page 190 and [OUTPut:DIQ:CDEVice](#page-193-0) on page 194.

## **Status icons**

The status of the connection to the Digital Baseband Interface is also indicated as icons in the status bar. The status icons have the following meaning:
| <b>Icon</b>           | <b>Status</b>                                                                              |  |  |  |
|-----------------------|--------------------------------------------------------------------------------------------|--|--|--|
| <b>Digital input</b>  |                                                                                            |  |  |  |
|                       | Connection setup in progress                                                               |  |  |  |
|                       | Connection established                                                                     |  |  |  |
|                       | Connection error<br>٠<br>No cable connected although Digital I/Q input source state = "ON" |  |  |  |
|                       | Digital I/Q input source state = "OFF" and no cable connected                              |  |  |  |
| <b>Digital output</b> |                                                                                            |  |  |  |
|                       | Connection setup in progress                                                               |  |  |  |
|                       | Connection established                                                                     |  |  |  |
|                       | Connection error<br>٠<br>No cable connected although Digital I/Q output state = "ON"<br>٠  |  |  |  |
|                       | Digital I/Q output source state = "OFF" and no cable connected                             |  |  |  |

<span id="page-36-0"></span>*Table 5-6: Status information for digital baseband connections*

#### **Error messages**

If an error occurs, a message is displayed in the status bar and a status bit is set in one of the status registers (see [chapter 10.10, "Querying the Status Registers",](#page-318-0) [on page 319](#page-318-0)). For details on the message, select it on the status bar.

# **5.3 Processing Data From the Analog Baseband Interface**

Alternatively to capturing (analog) I/Q data from the standard RF INPUT connector on the front panel of the R&S FSW, analog baseband signals can also be captured via the optional **Analog Baseband Interface (R&S FSW-B71)**, if installed.

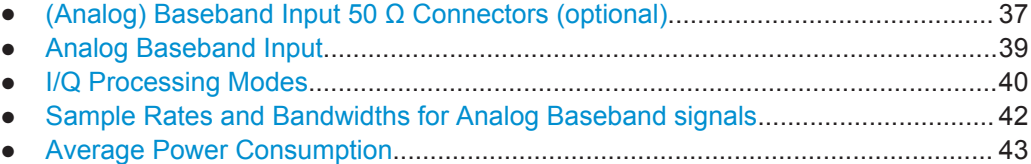

# **5.3.1 (Analog) Baseband Input 50 Ω Connectors (optional)**

The R&S FSW Analog Baseband Interface option (R&S FSW-B71) provides four BASEBAND INPUT BNC connectors on the front panel of the instrument for analog I and Q signals.

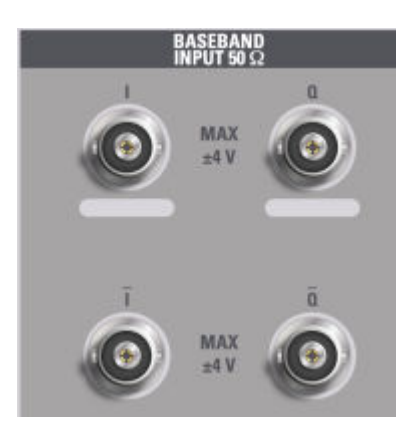

The upper BNC connectors BASEBAND INPUT I and BASEBAND INPUT Q are used to input single-ended signals, the positive signal input for differential signals, as well as input from active Rohde & Schwarz probes (R&S RT-ZSxx and differential probes RT-ZDxx).

The lower BNC connectors  $\overline{I}$  and  $\overline{Q}$  are used to input the negative signal for differential signals.

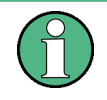

For complex signal input  $(I+iQ)$ , always use two identical cables for the I and Q connectors (same length, same type, same manufacturer). Otherwise, time delay or gain imbalance may occur between the different cables, which cannot be calibrated.

All connectors have a fixed impedance of 50  $\Omega$  and may receive a maximum input level of 4  $V_{pp}$  each.

# **NOTICE**

#### **Risk of instrument damage**

Do not overload the BASEBAND INPUT connectors. An input voltage of 4 V must never be exceeded. Noncompliance will destroy the Analog Baseband Interface components.

The device that provides analog baseband input (or the probe) must be connected to the R&S FSW accordingly.

Since the Digital I/Q input and the Analog Baseband input use the same digital signal path, both cannot be used simultaneously. When one is activated, established connections for the other are disconnected. When the second input is deactivated, connections to the first are re-established. This may cause a short delay in data transfer after switching the input source.

Input via the Analog Baseband Interface can be enabled in the I/Q Analyzer, the Analog Demodulation application, or in one of the optional applications that process I/Q data (where available).

# <span id="page-38-0"></span>**5.3.2 Analog Baseband Input**

The Analog Baseband Interface can be used as an alternative data input source for measurements with the R&S FSW. Either an analog baseband signal is input at the BASEBAND INPUT I and BASEBAND INPUT Q connectors and processed from there, or an RF signal is input at the BASEBAND INPUT I connector and redirected from there to the RF input path.

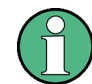

The BASEBAND INPUT I connector cannot be used to input RF signals on the R&S FSW67.

#### **RF signals via the Analog Baseband Interface**

For RF signals that are redirected to the RF input path, the signal from the Analog Baseband Interface is processed in the same manner as for other RF input (see [chap](#page-20-0)[ter 5.1, "Processing Analog I/Q Data from RF Input", on page 21](#page-20-0)). However, a transducer is activated before the common process to compensate for the additional path of the redirected signal. Additionally, the modulated signals can be converted to any frequency in the analysis bandwidth.

#### **Complex spectrum analysis**

However, if the input is already available as a complex baseband signal (I and  $Q$  signals), the Analog Baseband Interface allows you to analyze the complex spectrum of the baseband signal. This is useful for measurements in the early stages of signal processing or radio transmission, when the analog baseband signal has not yet been modulated.

# **Low IF signals**

I/Q input that has already been modulated ("Low IF signal") is down-converted digitally.

#### **Data acquisition**

The Analog Baseband Interface of the R&S FSW can process both single-ended (unbalanced) and differential (balanced) input. The signal is input to the R&S FSW via the connectors of the Analog Baseband Interface. If necessary, for instance if the connections are mixed up or the data is inverted by the device under test, the I and Q values in the input can be swapped. The A/D converter samples the input at a rate of 200 MHz. As a result, 200 megasamples of I values and 200 megasamples of Q values are obtained per second.

#### **Voltage levels - full scale level**

For RF input, the maximum expected voltage level is defined by the reference level. For analog baseband input, the maximum expected voltage level *for each component* (I or Q) is defined by the **full scale level**. The full scale level defines the maximum power you can input at the BASEBAND INPUT connector without clipping the signal.

The full scale level can be defined manually or automatically, such that the power of I and Q does not exceed the reference level.

<span id="page-39-0"></span>If probes are connected, the possible full scale values are adapted according to the probe's attenuation and maximum allowed voltage.

For details on probes see [chapter 5.3, "Processing Data From the Analog Baseband](#page-36-0) [Interface", on page 37](#page-36-0).

When converting the measured voltage into dBm, an impedance of 50  $\Omega$  is assumed.

#### **Triggering**

The following trigger sources are supported for analog baseband input (see ["Trigger](#page-127-0) Source" [on page 128](#page-127-0)):

- **External**
- **Baseband power**
- **Time**
- Power sensor

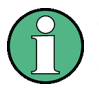

# **Gating**

Gating is not supported for analog baseband input.

## **Calibration**

A special calibration signal is available for analog baseband input and can be activated in the general instrument settings. If activated, an internal DC or AC calibration signal is input to the Analog Baseband Interface.

For details see the R&S FSW User Manual.

# **5.3.3 I/Q Processing Modes**

The Analog Baseband Interface provides different methods of processing the baseband input (I/Q modes), depending on the measurement requirements.

#### **Complex baseband mode (I+jQ)**

In the (default) *complex baseband mode*, the analog input signal is assumed to be a complex baseband signal. There is no need to equalize any IF filter or mix the signal into the complex baseband. The analog hardware just has to ensure that the final I/Q data stored in the capture buffer has the correct sample rate for the application.

The analog baseband input signal is brought to the desired sample rate using a downsampling filter and fractional resampling. No level compensation is necessary. The resulting data can be processed by the selected application.

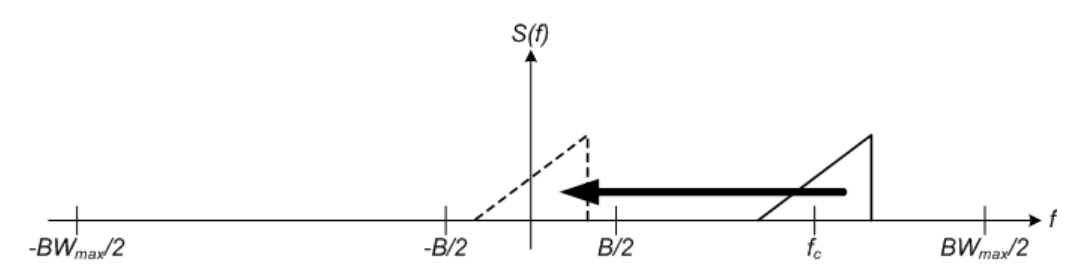

*Fig. 5-11: Spectrum in complex baseband (I+jQ) mode*

The complex spectrum of the input signal is displayed. The center frequency does not have to be moved, but it can be, as long as the selected spectrum remains within the maximum analysis bandwidth (see [chapter 5.3.4, "Sample Rates and Bandwidths for](#page-41-0) [Analog Baseband signals", on page 42](#page-41-0)).

#### **Low IF mode (I or Q)**

In *low IF mode*, the real signal from the selected input component (I or Q) is assumed to be a modulated carrier with a specific center frequency. The signal is down-converted to a selected center frequency (= low IF frequency) using an NCO. The center frequency must be higher than 0 Hz so that no part of the negative mirrored spectrum lies within the analysis bandwidth. (The center frequency must be different to 0 Hz, as in this case real baseband mode is assumed, see ["Real baseband mode \(I or Q only\)"](#page-41-0) [on page 42](#page-41-0).) The selected center frequency should also be selected such that the displayed spectrum remains within the maximum analysis bandwidth (see [chap](#page-41-0)[ter 5.3.4, "Sample Rates and Bandwidths for Analog Baseband signals",](#page-41-0) [on page 42](#page-41-0)).

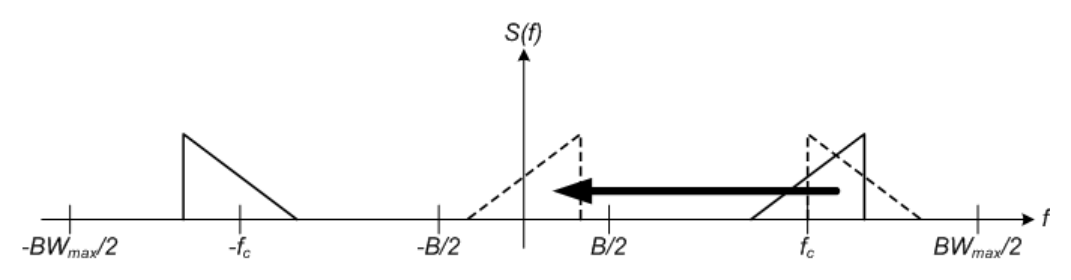

*Fig. 5-12: Spectrum in low IF mode*

Compared to the initial complex baseband signal that was input, the down-converted I or Q component contains only half the spectrum (i.e. one sideband less) after passing the filter. The power is thus reduced by one half (or: -3 dB). This power loss is compensated for by increasing the power of the resulting spectrum by +3 dB.

The digitized data is brought to the desired sample rate using a downsampling filter and fractional resampling.

This processing mode corresponds to the common RF spectrum analysis, applied to the analog baseband input.

#### <span id="page-41-0"></span>**Real baseband mode (I or Q only)**

As mentioned above, a center frequency of 0 Hz is not allowed for low IF mode. In this case, the input signal is assumed to be a real baseband signal, so no down-conversion is performed. Thus, this mode resembles an oscilloscope. The spectrum result display always starts at 0 and has a maximum span of half the sample rate (half of the captured samples are from the other component, which is not displayed in this mode). The Real/Imag result display shows only one diagram (namely the one for the selected component).

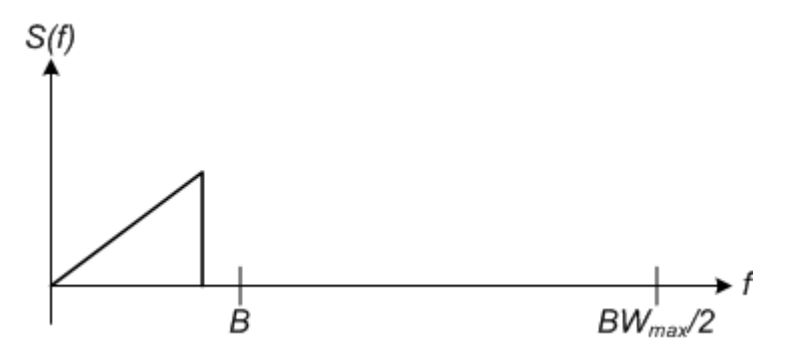

*Fig. 5-13: Spectrum in real baseband mode*

This mode is useful for pulse measurements, for example.

#### **5.3.4 Sample Rates and Bandwidths for Analog Baseband signals**

The analog baseband input is sampled internally by the R&S FSW at a rate of 200 MHz. As a result, 200 megasamples of I values and 200 megasamples of Q values can be obtained per second. The actual sample rate required by the application, however, may be lower, in which case the data is downsampled. Depending on the application used to process the data, the required sample rate is defined by the application itself or by the user. The sample rate also determines the analysis bandwidth, that is, the bandwidth range in which the signal remains undistorted in regard to amplitude characteristic and group delay and can be used for accurate analysis by the R&S FSW. The sample rate and the analysis bandwidth are interdependant and are adapted according to the following formula in the I/Q Analyzer (see also [chapter 5.1.1,](#page-23-0) ["Sample Rate and Maximum Usable I/Q Bandwidth for RF Input", on page 24\)](#page-23-0):

*Analysis bandwidth = 0.8 \* sample rate*

(For I or Q only: *Analysis bandwidth = 0.4 \* sample rate*)

#### **Bandwidth extension options**

The standard R&S FSW equipped with the Analog Baseband Interface (R&S FSW-B71) can analyze a maximum bandwidth of 40 MHz input *per connector*, i.e. an 80 MHz analysis bandwidth for a complex baseband signal.

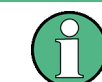

The bandwidth extension options B28/B40/B80/B160 for RF input have no effect on analog baseband input.

<span id="page-42-0"></span>However, a special bandwidth extension option for the Analog Baseband Interface (R&S FSW-B71E) is available, which allows the R&S FSW to analyze a maximum bandwidth of 80 MHz input *per connector*, i.e. a 160 MHz analysis bandwidth.

#### **Spectrum limits**

The analog baseband spectrum to be analyzed depends both on the analysis bandwidth and on the center frequency, which defines the middle of the spectrum. The spectrum should always remain within the span -40 MHz to +40 MHz (without the B71E option) or -80 MHz to +80 MHz (with the B71E option) to avoid effects from unwanted signal components (e.g. mirrored sidebands). Thus, always select the maximum analysis bandwidth and the position of the center frequency such that the spectrum remains within the specified limits. You are not forced by the R&S FSW to do so, but a warning message will be displayed if the limits are exceeded.

*Table 5-7: Spectrum limits depending on I/Q mode*

| I/Q Mode                           | Complex baseband (I+jQ)                                                                                                    | Low-IF $(I/Q)$                                                                                                    | Real Baseband (I / Q)                                                           |  |  |
|------------------------------------|----------------------------------------------------------------------------------------------------|----------------------------------------------------------------------------------------------------|---------------------------------------------------------------------------------|--|--|
| Analysis<br>bandwidth<br><b>BW</b> | $BW_{max}$ = +80 MHz (default)<br>$BW_{max}$ = +160 MHz (with B71E<br>option)<br>$-BW_{max}/2 + BW/2 \le f_c \le BW_{max}/2$<br>$-BW/2^*$        | $BW_{max}$ = +40 MHz (default)<br>$BW_{max}$ = +80 MHz (with B71E<br>option)<br>-BW <sub>max</sub> /2 + BW/2 $\leq$ f <sub>c</sub> $\leq$ BW <sub>max</sub> /2<br>$-BW/2^*$ | $BW_{max}$ = +40 MHz<br>(default)<br>$BW_{max}$ = +80 MHz (with<br>B71E option) |  |  |
| Center<br>frequency<br>$f_c$       | -BW <sub>max</sub> /2 < $f_c$ < BW <sub>max</sub> /2<br>$i.e.$ :<br>-40 MHz to $+40$ MHz (default)<br>-80 MHz to $+80$ MHz (with B71E<br>option) | $0 < f_c < BW_{\text{max}}$<br>$i.e.$ :<br>$+10$ Hz to $+40$ MHz (default)<br>$+10$ Hz to $+80$ MHz (with B71E)<br>option)                                                  | $f_c = 0$ Hz                                                                    |  |  |
| Span                               | = Sample rate                                                                                                    | = Sample rate                                                                                                    | $=$ Sample rate / 2                                                             |  |  |
| *) not forced by R&S FSW           |                                                                                                    |                                                                                                    |                                                                                 |  |  |

# **5.3.5 Average Power Consumption**

The Analog Baseband interface can be used to capture two different signals: one proportional to the voltage and one proportional to the current of a DUT. The *average power consumption* can then be calculated from the captured I/Q signal. To avoid processing large amounts of I/Q data, the R&S FSW provides an internal calculation of the average power consumption for remote operation according to the following equation:

$$
P_{avg} = \frac{1}{NofSamples} \sum_{n=0}^{NofSamples-1} P(n)
$$

$$
P(n) = A * V(n) * I(n) - B * V(n) * V(n)
$$

with:

- $V(n)$ : I data of the instrument
- $I(n)$ : Q data of the instrument

- <span id="page-43-0"></span>A: conversion factor A
- B: conversion factor B

#### **Remote commands:**

[TRACe:IQ:APCon\[:STATe\]](#page-197-0) on page 198

[TRACe:IQ:APCon:A](#page-197-0) on page 198

[TRACe:IQ:APCon:B](#page-198-0) on page 199

[TRACe:IQ:APCon:RESult?](#page-198-0) on page 199

# **5.4 Receiving Data Input and Providing Data Output**

The R&S FSW can analyze signals from different input sources and provide various types of output (such as noise or trigger signals).

# **5.4.1 RF Input Protection**

The RF input connector of the R&S FSW must be protected against signal levels that exceed the ranges specified in the data sheet. Therefore, the R&S FSW is equipped with an overload protection mechanism. This mechanism becomes active as soon as the power at the input mixer exceeds the specified limit. It ensures that the connection between RF input and input mixer is cut off.

When the overload protection is activated, an error message is displayed in the status bar ("INPUT OVLD"), and a message box informs you that the RF Input was disconnected. Furthermore, a status bit (bit 3) in the STAT:QUES:POW status register is set. In this case you must decrease the level at the RF input connector and then close the message box. Then measurement is possible again. Reactivating the RF input is also possible via the remote command [INPut:ATTenuation:PROTection:RESet](#page-185-0).

# **5.4.2 RF Input from the Analog Baseband Connector**

RF input can not only be taken from the RF INPUT connector on the front panel of the R&S FSW. If the optional Analog Baseband Interface (R&S FSW-B71) is installed and active for input, an RF signal can be input at the BASEBAND INPUT I connector and redirected from there to the RF input path. A transducer is activated to compensate for the additional path of the redirected signal. The signal is then processed as usual in the frequency and time domain as for any other RF input.

This is useful, for example, to perform frequency sweep measurements with (singleended or differential) active probes, which can also be connected to the BASEBAND INPUT I connector.

#### <span id="page-44-0"></span>**Frequency sweep measurements on probe input**

You can perform RF measurements (measurements in the time or frequency domain) by connecting a probe to the BASEBAND INPUT I connector and switching the input source to this connector in the RF input configuration (see ["Input Connector"](#page-78-0) [on page 79](#page-78-0)).

The probe's attenuation is compensated automatically by the R&S FSW using a transducer named "Probe on Baseband Input I". (The probe can only be connected on I, as only input at the I connector can be redirected to the RF path). A comment is assigned that includes the type, name and serial number of the detected probe. The transducer is deleted as soon as the probe is disconnected.

For details on transducers see the General Instrument Setup section in the R&S FSW User Manual.

For information on using probes for input see chapter 5.4.3, "Using Probes", on page 45.

# **5.4.3 Using Probes**

As an alternative means of input to the R&S FSW, active probes from Rohde&Schwarz can be connected to the optional BASEBAND INPUT connectors, if the Analog Baseband Interface (option R&S FSW-B71) is installed. These probes allow you to perform voltage measurements very flexibly and precisely on all sorts of devices to be tested, without interfering with the signal.

#### **Connecting probes**

Probes are automatically detected when you plug them into the upper BASEBAND INPUT connectors on the front panel of the R&S FSW. The detected information on the probe is displayed in the "Probes" tab of the "Input" dialog box, individually for each connector.

#### **Single-ended and differential probes**

Both single-ended and differential probes are supported as input; however, since only one connector is occupied by a probe, the "Input Configuration" setting for the "Analog Baseband" input source must be set to "Single-ended" for all probes (see ["Input config](#page-93-0)uration" [on page 94](#page-93-0)).

#### **Availability of probe input**

Analog baseband input from connected probes can only be analyzed in applications that support I/Q data processing and the Analog Baseband Interface (R&S FSW-B71), such as the I/Q Analyzer, the Analog Demodulation application, or one of the optional applications.

#### **Frequency sweep measurements with probes**

Probes can also be used as an alternative method of providing RF input to the R&S FSW. In this case, the probe must be connected to the BASEBAND INPUT I connector, and the input is redirected to the RF input path (see [chapter 5.4.2, "RF Input](#page-43-0) [from the Analog Baseband Connector", on page 44\)](#page-43-0). As opposed to common RF input processing, a transducer is activated before the common process to compensate for the additional path of the redirected signal. Probe signals that are redirected to the **RF input path** can also be analyzed in the **Spectrum application** of the R&S FSW base unit. Then you can perform RF measurements (measurements in the time or frequency domain) on the input from a probe.

#### **Microbutton action**

You can define an action to be performed by the R&S FSW when the probe's microbutton (if available) is pressed. Currently, a single data acquisition via the probe can be performed simply by pressing the microbutton.

#### **Impedance and attenuation**

The measured signal from the probe is attenuated internally by the probe's specific attenuation. For probe signals that are redirected to the RF path, the attenuation is compensated using a transducer (see ["Frequency sweep measurements on probe](#page-44-0) input" [on page 45](#page-44-0)). The reference level is adjusted automatically.

For analog baseband input, the attenuation is compensated without a transducer. In this case, higher levels are available for the full scale level.

A fixed impedance of 50  $\Omega$  is used for all probes to convert voltage values to power levels.

### **5.4.3.1 Common Mode Offset**

Common mode offset compensation is available for R&S®RT-ZD10/20/30 probes with serial number ≥ 200 000. It can compensate a common DC voltage applied to both input sockets (referenced to the ground socket). This is particularly helpful for measurements on differential signals with high common mode levels, for example, current measurements using a shunt resistor.

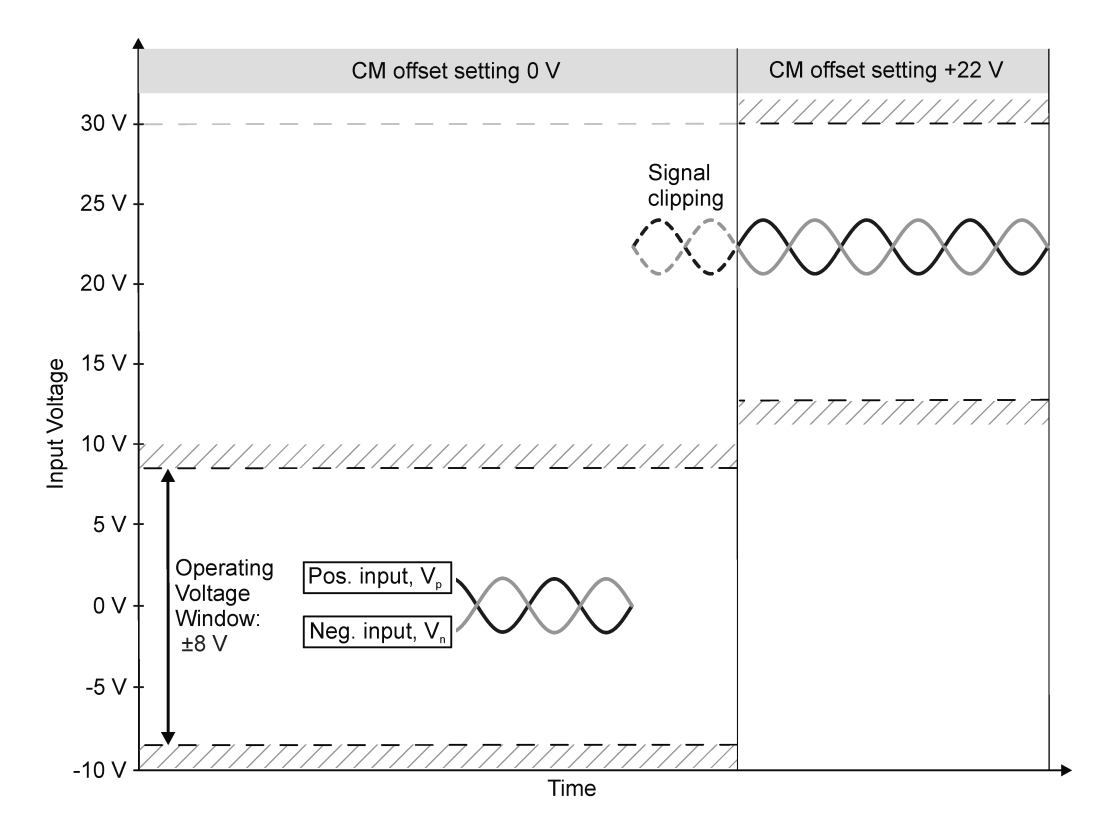

#### *Fig. 5-14: Common mode (CM) offset compensation for a differential measurement*

If the input signals fit into the operating voltage window of the R&S<sup>®</sup>RT-ZD10/20/30, it is not necessary to set a common mode offset compensation.

#### **Clipping effects due to incorrect common mode offset**

The R&S®RT-ZD10/20/30 probe measures only differential input signals. Common mode signals are suppressed by the probe. Therefore, the common mode offset compensation is not directly visible in the result display. An incorrect common mode offset compensation can lead to unwanted clipping effects. Measuring the common mode input voltage using the R&S ProbeMeter is a convenient way to detect breaches of the operating voltage window.

For more information on common mode offset see the R&S®RT-ZD10/20/30 User Manual.

A common mode offset is only configurable in remote control, see [\[SENSe:](#page-197-0) [\]PROBe<ch>:SETup:CMOFfset](#page-197-0) on page 198.

# **5.4.4 Basics on External Generator Control**

Some background knowledge on basic terms and principles used for external generator control is provided here for a better understanding of the required configuration settings.

External generator control is only available in the Spectrum, I/Q Analyzer, Analog Demodulation and Noise Figure applications.

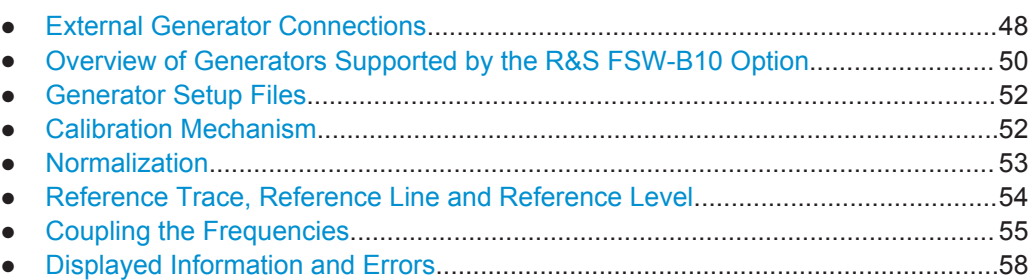

# **5.4.4.1 External Generator Connections**

The external generator is controlled either via a LAN connection or via the EXT. GEN. CONTROL GPIB interface of the R&S FSW supplied with the R&S FSW-B10 option.

For more information on configuring interfaces see the "Remote Control Interfaces and Protocols" section in the R&S FSW User Manual.

#### **TTL synchronization**

In addition, TTL synchronization can be used with some Rohde & Schwarz generators connected via GPIB. The TTL interface is included in the AUX CONTROL connector of the R&S FSW-B10 option.

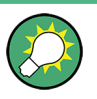

Using the TTL interface allows for considerably higher measurement rates than pure GPIB control, because the frequency stepping of the R&S FSW is directly coupled with the frequency stepping of the generator. For details see [chapter 5.4.4.7, "Coupling the](#page-54-0) [Frequencies", on page 55.](#page-54-0)

In [figure 5-15](#page-48-0) the TTL connection is illustrated using an SMU generator, for example.

<span id="page-48-0"></span>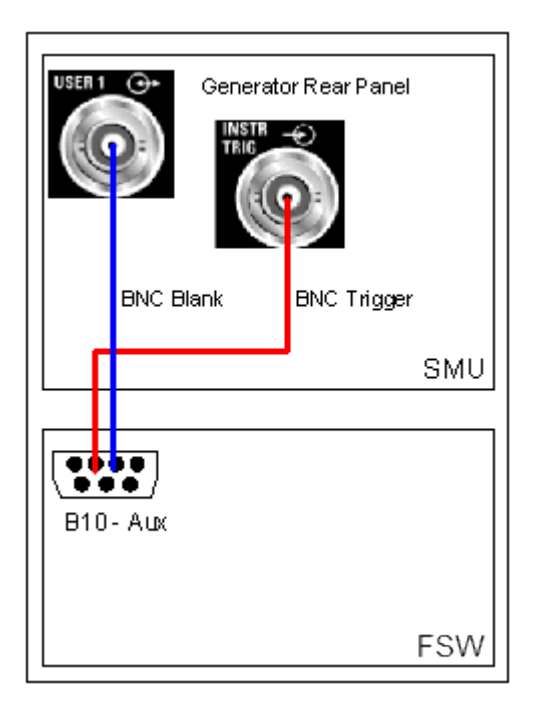

*Fig. 5-15: TTL connection for an SMU generator*

The external generator can be used to calibrate the data source by performing either transmission or reflection measurements.

# **Transmission Measurement**

This measurement yields the transmission characteristics of a two-port network. The external generator is used as a signal source. It is connected to the input connector of the DUT. The input of the R&S FSW is fed from the output of the DUT. A calibration can be carried out to compensate for the effects of the test setup (e.g. frequency response of connecting cables).

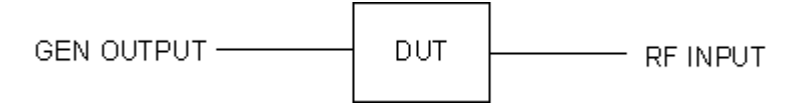

*Fig. 5-16: Test setup for transmission measurement*

#### **Reflection Measurement**

Scalar reflection measurements can be carried out using a reflection-coefficient measurement bridge.

<span id="page-49-0"></span>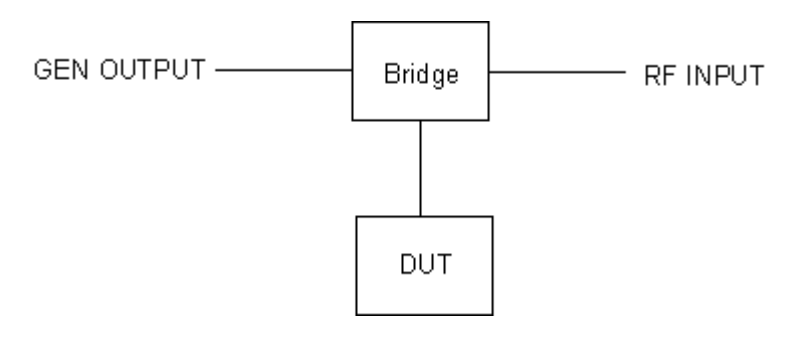

*Fig. 5-17: Test setup for reflection measurement*

#### **Generated signal input**

In order to use the functions of the external generator, an appropriate generator must be connected and configured correctly. In particular, the generator output must be connected to the RF input of the R&S FSW.

# **External reference frequency**

In order to enhance measurement accuracy, a common reference frequency should be used for both the R&S FSW and the generator. If no independent 10 MHz reference frequency is available, it is recommended that you connect the reference output of the generator with the reference input of the R&S FSW and that you enable usage of the external reference on the R&S FSW via "SETUP" > "Reference" > "External Reference".

For more information on external references see the "Instrument Setup" section in the R&S FSW User Manual.

#### **Connection errors**

If no external generator is connected, if the connection address is not correct, or the generator is not ready for operation, an error message is displayed (e.g."Ext. Generator TCPIP Handshake Error!", see [chapter 5.4.4.8, "Displayed Information and Errors",](#page-57-0) [on page 58](#page-57-0)).

#### **5.4.4.2 Overview of Generators Supported by the R&S FSW-B10 Option**

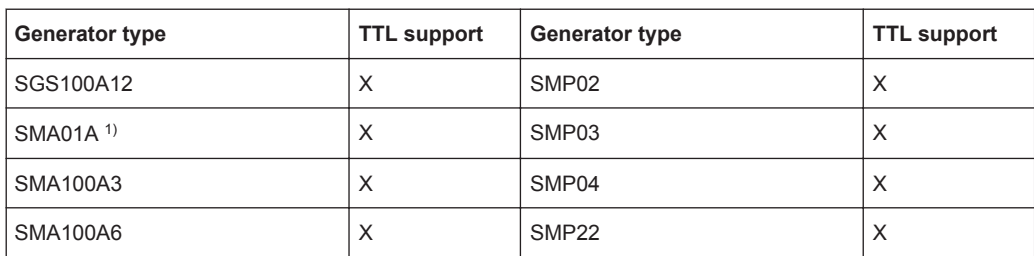

1) Requires firmware version V2.10.x or higher

2) Requires firmware version V1.10.x or higher

3) Requires the option SMR-B11

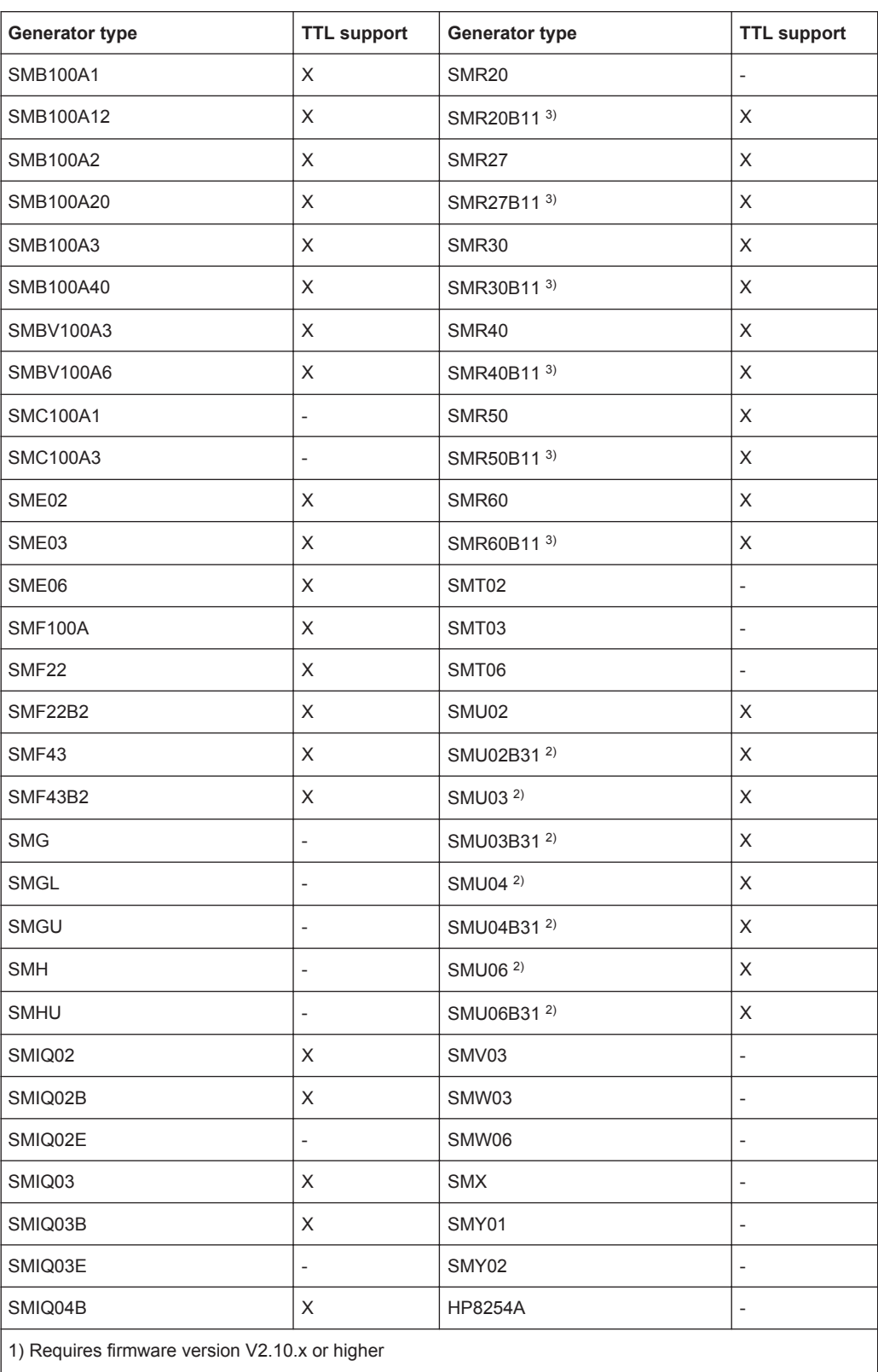

2) Requires firmware version V1.10.x or higher

3) Requires the option SMR-B11

<span id="page-51-0"></span>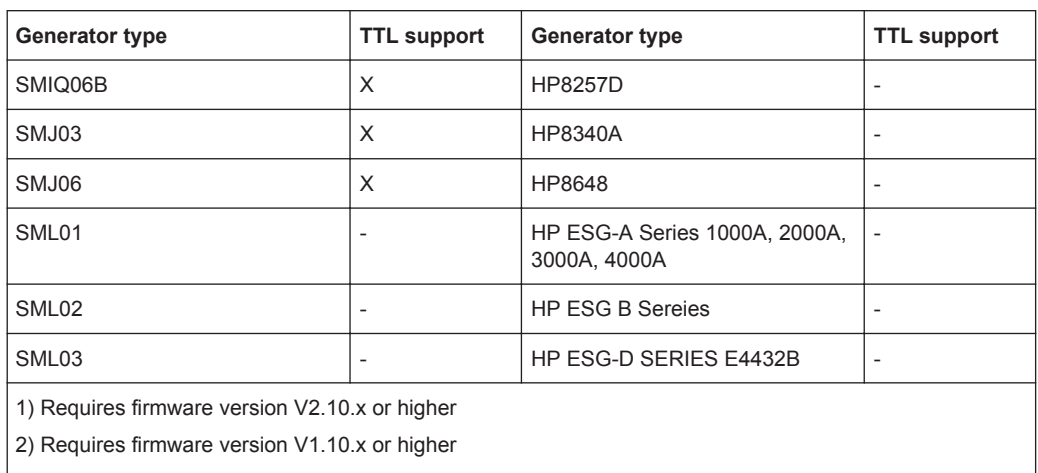

3) Requires the option SMR-B11

## **5.4.4.3 Generator Setup Files**

For each signal generator type to be controlled by the R&S FSW a generator setup file must be configured and stored on the R&S FSW. The setup file defines the frequency and power ranges supported by the generator, as well as information required for communication. For the signal generators listed in [chapter 5.4.4.2, "Overview of Genera](#page-49-0)tors Supported by the R&S [FSW-B10 Option", on page 50,](#page-49-0) default setup files are provided. If necessary, these files can be edited or duplicated for varying measurement setups or other instruments.

The existing setup files can be displayed in an editor in read-only mode directly from the "External Generator" configuration dialog box. From there, they can be edited and stored under a different name, and are then available on the R&S FSW.

(For details see the R&S FSW User Manual).

#### **5.4.4.4 Calibration Mechanism**

A common measurement setup includes a signal generator, a device under test (DUT), and a signal and spectrum analyzer. Therefore, it is useful to measure the attenuation or gain caused by the cables and connectors from the signal generator and the signal analyzer in advance. The known level offsets can then be removed from the measurement results in order to obtain accurate information on the DUT.

Calculating the difference between the currently measured power and a reference trace is referred to as *calibration*. Thus, the measurement results from the controlled external generator - including the inherent distortions - can be used as a reference trace to calibrate the measurement setup.

The inherent frequency and power level distortions can be determined by connecting the R&S FSW to the signal generator. The R&S FSW sends a predefined list of frequencies to the signal generator (see also [chapter 5.4.4.7, "Coupling the Frequencies",](#page-54-0) [on page 55](#page-54-0)). The signal generator then sends a signal with the specified level at each frequency in the predefined list. The R&S FSW measures the signal and determines the level offsets to the expected values.

#### <span id="page-52-0"></span>**Saving calibration results**

A reference dataset for the calibration results is stored internally as a table of value pairs (frequency/level), one for each sweep point. The measured offsets can then be used as calibration factors for subsequent measurement results.

The calibration can be performed using either transmission or reflection measurements. The selected type of measurement used to determine the reference trace is included in the reference dataset.

#### **5.4.4.5 Normalization**

Once the measurement setup has been calibrated and the reference trace is available, subsequent measurement results can be corrected according to the calibration factors, if necessary. This is done by subtracting the reference trace from the measurement results. This process is referred to as *normalization* and can be activated or deactivated as required. If normalization is activated, "NOR" is displayed in the channel bar, next to the indication that an external generator is being used ("Ext.Gen").The normalized trace from the calibration sweep is a constant 0 dB line, as <calibration trace> -  $\leq$ reference trace $>$  = 0.

*As long as the same settings are used for measurement as for calibration*, the normalized measurement results should not contain any inherent frequency or power distortions. Thus, the measured DUT values are very accurate.

#### **Approximate normalization**

As soon as any of the calibration measurement settings are changed, the stored reference trace will no longer be identical to the new measurement results. However, if the measurement settings do not deviate too much, the measurement results can still be normalized *approximately* using the stored reference trace. This is indicated by the "APX" label in the channel bar (instead of "NOR").

This is the case if one or more of the following values deviate from the calibration settings:

- coupling (RBW, VBW, SWT)
- reference level, RF attenuation
- start or stop frequency
- output level of external generator
- detector (max. peak, min. peak, sample, etc.)
- frequency deviation at a maximum of 1001 points within the set sweep limits (corresponds to a doubling of the span)

Differences in level settings between the reference trace and the current instrument settings are taken into account automatically. If the span is reduced, a linear interpolation of the intermediate values is applied. If the span increases, the values at the left or right border of the reference dataset are extrapolated to the current start or stop frequency, i.e. the reference dataset is extended by constant values.

Thus, the instrument settings can be changed in a wide area without giving up normalization. This reduces the necessity to carry out a new normalization to a minimum.

<span id="page-53-0"></span>If approximation becomes too poor, however, normalization is aborted and an error message is displayed (see [chapter 5.4.4.8, "Displayed Information and Errors",](#page-57-0) [on page 58](#page-57-0)).

#### **The normalized trace in the display**

The normalized reference trace is also displayed in the spectrum diagram, by default at the top of the diagram (= 100% of the window height). It is indicated by a red line labeled "NOR", followed by the current reference value. However, it can be shifted vertically to reflect an attenuation or gain caused by the measured DUT (see also ["Shifting](#page-54-0) [the reference line \(and normalized trace\)"](#page-54-0) on page 55).

#### **Restoring the calibration settings**

If the measurement settings no longer match the instrument settings with which the calibration was performed (indicated by the "APX" or no label next to "Ext.TG" in the channel bar), you can restore the calibration settings, which are stored with the reference dataset on the R&S FSW.

#### **Storing the normalized reference trace as a transducer factor**

The (inverse) normalized reference trace can also be stored as a *transducer factor* for use in other R&S FSW applications that do not support external generator control. The normalized trace data is converted to a transducer with unit dB and stored in a file with the specified name and the suffix .trd under  $c:\r$  s\instr\trd. The frequency points are allocated in equidistant steps between the start and stop frequency.

This is useful, for example, to determine the effects of a particular device component and then remove these effects from a subsequent measurement which includes this component.

For an example see the "External Generator Control: Measurement Examples" section in the R&S FSW User Manual.

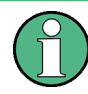

Note that the *normalized* measurement data is stored, not the original *reference* trace! Thus, if you store the normalized trace directly after calibration, without changing any settings, the transducer factor will be 0 dB for the entire span (by definition of the normalized trace).

## **5.4.4.6 Reference Trace, Reference Line and Reference Level**

#### **Reference trace**

The calibration results are stored internally on the R&S FSW as a *reference trace*. For each measured sweep point the offset to the expected values is determined. If normalization is activated, the offsets in the reference trace are removed from the current measurement results to compensate for the inherent distortions.

#### <span id="page-54-0"></span>**Reference line**

The reference line is defined by the [Reference Value](#page-101-0) and [Reference Position](#page-101-0) in the "External Generator" > "Source Calibration" settings. It is similar to the [Reference](#page-116-0) [Level](#page-116-0) defined in the "Amplitude" settings. However, as opposed to the reference *level*, this reference *line* only affects the y-axis scaling in the diagram, it has no effect on the expected input power level or the hardware settings.

The reference line determines the range and the scaling of the y-axis, just as the reference level does.

The normalized reference trace (0 dB directly after calibration) is displayed on this reference line, indicated by a red line in the diagram. By default, the reference line is displayed at the top of the diagram. If you shift the reference line, the normalized trace is shifted, as well.

#### **Shifting the reference line (and normalized trace)**

You can shift the reference line - and thus the normalized trace - in the result display by changing the [Reference Position](#page-101-0) or the [Reference Value.](#page-101-0)

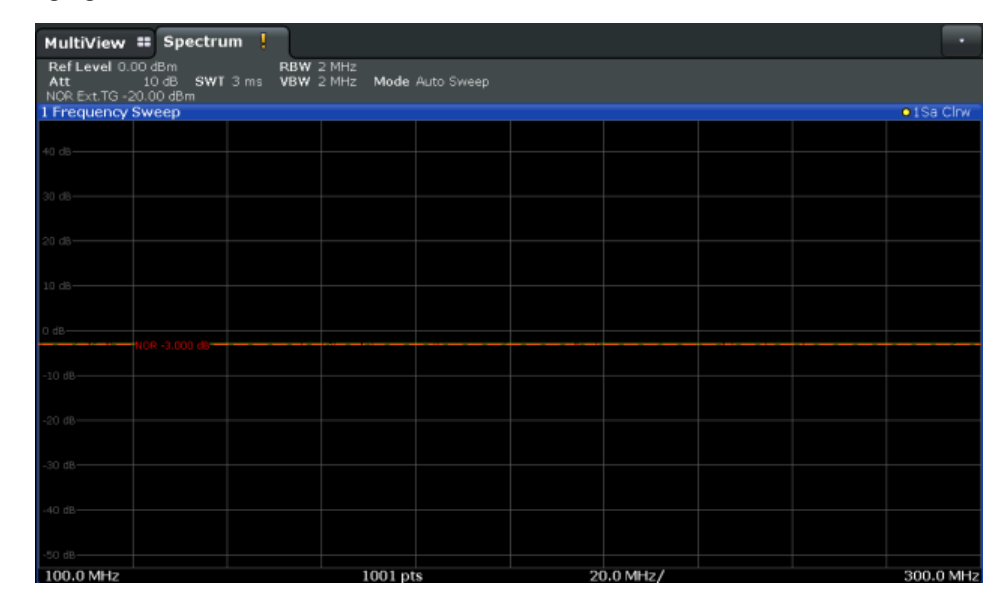

*Fig. 5-18: Shifted reference line*

If the DUT inserts a gain or an attenuation in the measurement, this effect can be reflected in the result display on the R&S FSW. To reflect a power offset in the measurement trace, change the [Reference Value](#page-101-0).

# **5.4.4.7 Coupling the Frequencies**

As described in [chapter 5.4.4.5, "Normalization", on page 53,](#page-52-0) normalized measurement results are very accurate *as long as the same settings are used as for calibration*. Although approximate normalization is possible, it is important to consider the required frequencies for calibration in advance. The frequencies and levels supported by the connected signal generator are provided for reference with the interface configuration.

Two different methods are available to define the frequencies for calibration, that is to couple the frequencies of the R&S FSW with those of the signal generator:

- **Manual coupling**: a single frequency is defined
- **Automatic coupling:** a series of frequencies is defined (one for each sweep point), based on the current frequency at the RF input of the R&S FSW; the RF frequency range covers the currently defined span of the R&S FSW (unless limited by the range of the signal generator)

#### **Automatic coupling**

If automatic coupling is used, the output frequency of the generator (source frequency) is calculated as follows:

Source Freq =  $RF \cdot \frac{Numerator}{Denominator} + Offset$ 

Output frequency of the generator (5 - 1)

where:

 $F_{Generator}$  = output frequency of the generator

 $F_{Analyzer}$  = current frequency at the RF input of the R&S FSW

Numerator = multiplication factor for the current analyzer frequency

Denominator = division factor for the current analyzer frequency

 $F<sub>Offest</sub>$  = frequency offset for the current analyzer frequency, for example for frequencyconverting measurements or harmonics measurements

The value range for the offset depends on the selected generator. The default setting is 0 Hz. Offsets other than 0 Hz are indicated by the "FRQ" label in the channel bar (see also [chapter 5.4.4.8, "Displayed Information and Errors", on page 58\)](#page-57-0).

#### **Swept frequency range**

The  $F_{Analyzer}$  values for the calibration sweep start with the start frequency and end with the stop frequency defined in the "Frequency" settings of the R&S FSW. The resulting output frequencies ([Result Frequency Start](#page-99-0) and [Result Frequency Stop](#page-99-0)) are displayed in the "External Generator" > "Measurement Configuration" for reference.

If the resulting frequency range exeeds the allowed ranges of the signal generator, an error message is displayed (see [chapter 5.4.4.8, "Displayed Information and Errors",](#page-57-0) [on page 58](#page-57-0)) and the [Result Frequency Start](#page-99-0) and [Result Frequency Stop](#page-99-0) values are corrected to comply with the range limits.

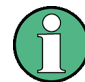

The calibration sweep nevertheless covers the entire span defined by the R&S FSW; however, no input is received from the generator outside the generator's defined limits.

#### <span id="page-56-0"></span>**TTL synchronization**

Some Rohde & Schwarz signal generators support TTL synchronization when connected via GPIB. The TTL interface is included in the AUX CONTROL connector of the R&S FSW-B10 option.

When pure GPIB connections are used between the R&S FSW and the signal generator, the R&S FSW sets the generator frequency for each frequency point individually via GPIB, and only when the setting procedure is finished, the R&S FSW can measure the next sweep point.

For generators with a TTL interface, the R&S FSW sends a list of the frequencies to be set to the generator before the beginning of the first sweep. Then the R&S FSW starts the sweep and the next frequency point is selected by both the R&S FSW and the generator using the TTL handshake line "TRIGGER". The R&S FSW can only measure a value when the generator signals the end of the setting procedure via the "BLANK" signal.

Using the TTL interface allows for considerably higher measurement rates than pure GPIB control, because the frequency stepping of the R&S FSW is directly coupled with the frequency stepping of the generator.

#### **Reverse sweep**

The frequency offset for automatic coupling can be used to sweep in the reverse direction. To do so, define a negative offset in the external generator measurement configuration. (Note that the frequency is defined as the unsigned value of the equation, thus a negative frequency is not possible.)

#### **Example: Example for reverse sweep**

F<sub>AnalyzerStart</sub>= 100 MHz  $F_{\text{AnalyzerStop}}$  = 200 MHz  $F_{\text{Offest}}$  = -300 MHz Numerator = Denominator = 1  $\rightarrow$ F<sub>Generator</sub>Start = 200 MHz  $\rightarrow$ F<sub>GeneratorStop</sub> = 100 MHz

If the offset is adjusted so that the sweep of the generator crosses the minimum generator frequency, a message is displayed in the status bar ("Reverse Sweep via min. Ext. Generator Frequency!").

#### <span id="page-57-0"></span>**Example: Example for reverse sweep via minimum frequency**

FAnalyzerStart= 100 MHz

 $F_{\text{AnalyzerStop}}$  = 200 MHz

 $F<sub>Offset</sub> = -150 MHz$ 

 $F_{min}$  = 20 MHz

Numerator = Denominator = 1

 $\rightarrow$ F<sub>GeneratorStart</sub> = 50 MHz

 $\rightarrow$ F<sub>GeneratorStop</sub> = 50 MHz via Fmin

## **5.4.4.8 Displayed Information and Errors**

#### **Channel bar**

If external generator control is active, some additional information is displayed in the channel bar.

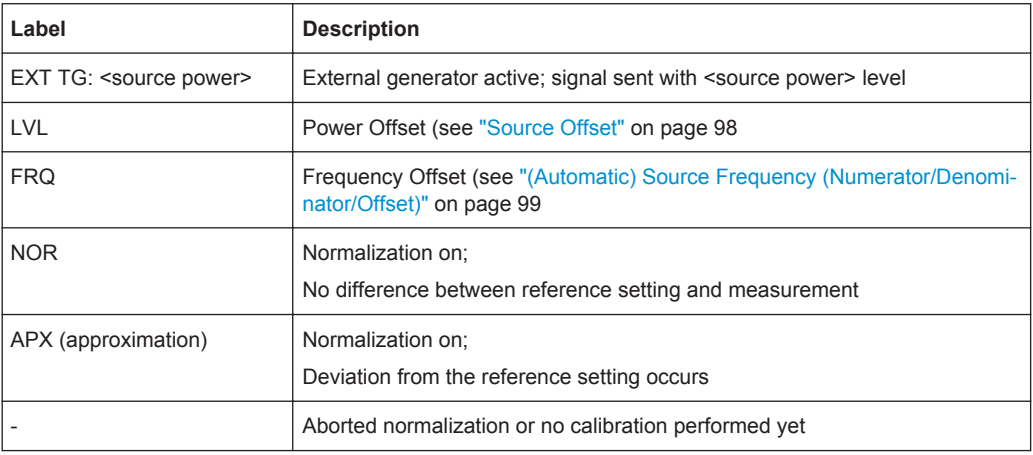

## **Error and status messages**

The following status and error messages may occur during external generator control.

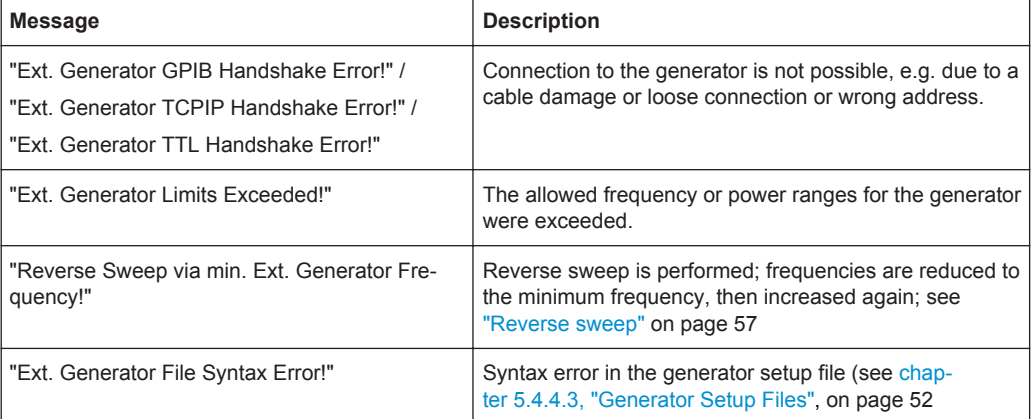

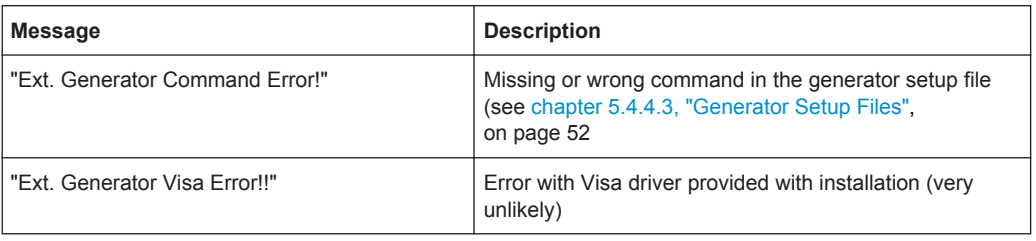

# **NOTICE**

#### **Overloading**

At a reference level of -10 dBm and at a external generator output level of the same value, the R&S FSW operates without overrange reserve. That means the R&S FSW is in danger of being overloaded if a signal is applied whose amplitude is higher than the reference line. In this case, either the message "RF OVLD" for overload or "IF OVLD" for exceeded display range (clipping of the trace at the upper diagram border = overrange) is displayed in the status line.

Overloading can be avoided as follows:

- Reducing the output level of the external generator [\("Source Power"](#page-97-0) on page 98 in "External Generator > Measurement Configuration")
- Increasing the reference level ([Reference Level](#page-116-0) in the "Amplitude" menu)

# **5.4.5 Basics on Input from I/Q Data Files**

The I/Q data to be evaluated in a particular R&S FSW application can not only be captured by the application itself, it can also be loaded from a file, provided it has the correct format. The file is then used as the input source for the application.

Currently, this input source is **only available in the R&S FSW Pulse application**.

For example, you can capture I/Q data using the I/Q Analyzer application, store it to a file, and then analyze the pulse parameters for that data later using the R&S FSW Pulse application.

The I/Q data must be stored in a format with the file extension .  $ig.tar$ . For a detailed description see [chapter A.4, "I/Q Data File Format \(iq-tar\)", on page 338](#page-337-0).

As opposed to importing data from an I/Q data file using the import functions provided by some R&S FSW applications (e.g. the I/Q Analyzer or the R&S FSW VSA application), the data is not only stored temporarily in the capture buffer, where it overwrites the current measurement data and is in turn overwritten by a new measurement. Instead, the stored I/Q data remains available as input for any number of subsequent measurements. Furthermore, the (temporary) data import requires the current measurement settings in the current application to match the settings that were applied when the measurement results were stored (possibly in a different application). When the data is used as an input source, however, the data acquisition settings in the current application (attenuation, center frequency, measurement bandwidth, sample rate) can be ignored. As a result, these settings cannot be changed in the current applica-

tion. Only the measurement time can be decreased, in order to perform measurements on an extract of the available data (from the beginning of the file) only.

When using input from an I/Q data file, the RUN SINGLE function starts a single Pulse measurement (i.e. analysis) of the stored I/Q data, while the RUN CONT function repeatedly analyzes the same data from the file.

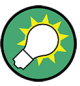

#### **Sample iq.tar files**

If you have the optional R&S FSW VSA application (R&S FSW-K70), some sample iq.tar files are provided in the C:/R S/Instr/user/vsa/DemoSignals directory on the R&S FSW.

Furthermore, you can create your own  $iq$ .tar files in the I/Q Analyzer, see [chap](#page-169-0)[ter 8.3, "How to Export and Import I/Q Data", on page 170.](#page-169-0)

## **5.4.6 Input from Noise Sources**

The R&S FSW provides a connector (NOISE SOURCE CONTROL) with a voltage supply for an external noise source. By switching the supply voltage for an external noise source on or off in the firmware, you can activate or deactive the device as required.

External noise sources are useful when you are measuring power levels that fall below the noise floor of the R&S FSW itself, for example when measuring the noise level of an amplifier.

In this case, you can first connect an external noise source (whose noise power level is known in advance) to the R&S FSW and measure the total noise power. From this value you can determine the noise power of the R&S FSW. Then when you measure the power level of the actual DUT, you can deduct the known noise level from the total power to obtain the power level of the DUT.

The noise source is controlled in the "Output" settings, see ["Noise Source"](#page-112-0) [on page 113](#page-112-0)

# **5.4.7 Receiving and Providing Trigger Signals**

Using one of the variable TRIGGER INPUT/OUTPUT connectors of the R&S FSW, the R&S FSW can use a signal from an external reference as a trigger to capture data. Alternatively, the internal trigger signal used by the R&S FSW can be output for use by other connected devices. Using the same trigger on several devices is useful to synchronize the transmitted and received signals within a measurement.

For details on the connectors see the R&S FSW "Getting Started" manual.

#### **External trigger as input**

If the trigger signal for the R&S FSW is provided by an external reference, the reference signal source must be connected to the R&S FSW and the trigger source must be defined as "External" on the R&S FSW.

#### **Trigger output**

The R&S FSW can send output to another device either to pass on the internal trigger signal, or to indicate that the R&S FSW itself is ready to trigger.

The trigger signal can be output by the R&S FSW automatically, or manually by the user. If it is sent automatically, a high signal is output when the R&S FSW has triggered due to a sweep start ("Device Triggered"), or when the R&S FSW is ready to receive a trigger signal after a sweep start ("Trigger Armed").

## **Manual triggering**

If the trigger output signal is initiated manually, the length and level (high/low) of the trigger pulse is also user-definable. Note, however, that the trigger pulse level is always opposite to the constant signal level defined by the output "Level" setting, e.g. for "Level = High", a constant high signal is output to the connector until the "Send Trigger" button is selected. Then, a low pulse is sent.

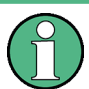

Providing trigger signals as output is described in detail in the R&S FSW User Manual.

# **5.4.8 IF and Video Signal Output**

The measured IF signal or displayed video signal (i.e. the filtered and detected IF signal) can be sent to the IF/VIDEO/DEMOD output connector.

The **video output** is a signal of 1 V. It can be used, for example, to control demodulated audio frequencies.

The **IF output** is a signal of the measured level at a specified frequency.

## **Restrictions**

Note the following restrictions for IF output:

- IF and video output is only available in the time domain (zero span).
- For I/Q data, only IF output is available.
- IF output is not available if any of the following conditions apply:
	- The Digital Baseband Interface (R&S FSW-B17) is active (for input or output)
	- MSRA operating mode is active
	- MSRT operating mode is active
	- A wideband extension is used (hardware options R&S FSW-B160/-B320/- B500; used automatically for bandwidths > 80 MHz; in this case use the IF WIDE OUTPUT connector)
	- The sample rate is larger than 200 MHz (upsampling)

# **IF WIDE OUTPUT**

If optional hardware R&S FSW-B160/-B320/-B500 for **bandwidth extension** is installed and activated (i.e. for bandwidths  $> 80$  MHz), the IF output is not sent to the IF/

<span id="page-61-0"></span>VIDEO/DEMOD output connector, but rather to the additional **IF WIDE OUTPUT** connector provided by the option.

In this case, the IF output frequency cannot be defined manually, but is determined automatically depending on the center frequency. For details on the used frequencies see the data sheet. The currently used output frequency is indicated in the field otherwise used to define the frequency manually (in the "Output" settings dialog box, see ["IF](#page-112-0) [\(Wide\) Out Frequency"](#page-112-0) on page 113).

## **IF 2 GHz OUTPUT**

For instrument models R&S FSW43/50/67, the IF output can also be sent to the alternative IF 2 GHZ OUT output connector at a frequency of 2 GHz. The IF output can then be analyzed by a different instrument, for example an R&S®RTO oscilloscope. If output to the IF 2 GHZ OUT connector is activated, the measured values are no longer sent to the display; thus, the trace data currently displayed on the R&S FSW becomes invalid. A message in the status bar indicates this situation. The message also indicates whether the sidebands of the IF spectrum output are in normal or inversed order, which depends on the used center frequency.

#### **Prerequisites**

Note the following prerequisites for output to the IF 2 GHZ OUT connector:

- Instrument model R&S FSW43/50/67; external mixers can be used
- I/Q Analyzer or VSA (R&S FSW-K70) application
- Zero span mode
- Center frequency  $\geq 8$  GHz

# **5.5 I/Q Data Import and Export**

Baseband signals mostly occur as so-called complex baseband signals, i.e. a signal representation that consists of two channels; the in phase (I) and the quadrature (Q) channel. Such signals are referred to as I/Q signals. I/Q signals are useful because the specific RF or IF frequencies are not needed. The complete modulation information and even distortion that originates from the RF, IF or baseband domains can be analyzed in the I/Q baseband.

Importing and exporting I/Q signals is useful for various applications:

- Generating and saving I/Q signals in an RF or baseband signal generator or in external software tools to analyze them with the R&S FSW later
- Capturing and saving I/Q signals with an RF or baseband signal analyzer to analyze them with the R&S FSW or an external software tool later

For example, you can capture I/Q data using the I/Q Analyzer application and then perform vector signal analysis on that data using the R&S FSW VSA application, if available.

As opposed to storing trace data, which may be averaged or restricted to peak values, I/Q data is stored as it was captured, without further processing. The data is stored as

complex values in 32-bit floating-point format. Multi-channel data is not supported. The  $I/Q$  data is stored in a format with the file extension . iq.tar.

For a detailed description see the R&S FSW I/Q Analyzer and I/Q Input User Manual.

The import and export functions are available in the "Save/Recall" menu which is displayed when you select the  $\Box$  "Save" or  $\triangleright$  "Open" icon in the toolbar (see [chap](#page-74-0)[ter 6.3, "Import/Export Functions", on page 75](#page-74-0)).

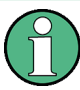

#### **Export only in MSRA mode**

In MSRA mode, I/Q data can only be exported to other applications; I/Q data cannot be imported to the MSRA Master or any MSRA applications.

# **5.6 Basics on FFT**

The I/Q Analyzer measures the power of the signal input over time. In order to convert the time domain signal to a frequency spectrum, an FFT (Fast Fourier Transformation) is performed which converts a vector of input values into a discrete spectrum of frequencies.

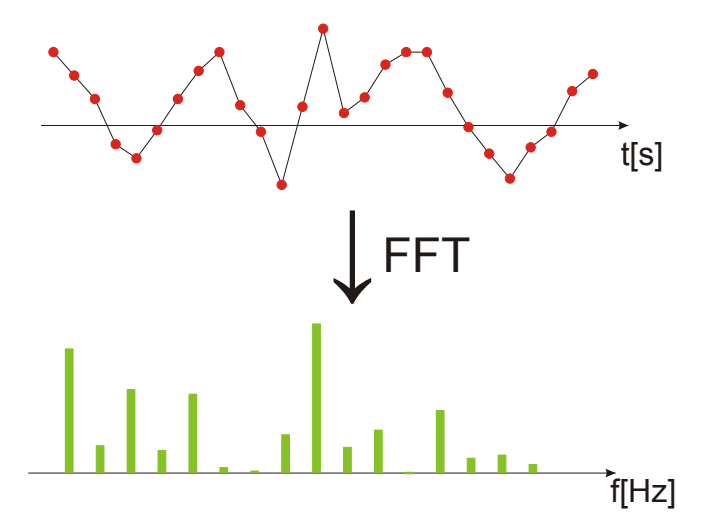

# **5.6.1 Window Functions**

The Fourier transformation is not performed on the entire captured data in one step. Only a limited number of samples is used to calculate an individual result. This process is called windowing.

After sampling in the time domain, each window is multiplied with a specific window function. Windowing helps minimize the discontinuities at the end of the measured signal interval and thus reduces the effect of spectral leakage, increasing the frequency resolution.

Various different window functions are provided in the R&S FSW to suit different input signals. Each of the window functions has specific characteristics, including some advantages and some trade-offs. These characteristics need to be considered carefully to find the optimum solution for the measurement task.

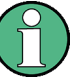

## **Ignoring the window function - rectangular window**

The regtangular window function is in effect not a function at all, it maintains the original sampled data. This may be useful to minimize the required bandwidth; however, be aware that if the window does not contain exactly one period of your signal, heavy sidelobes may occur, which do not exist in the original signal.

| <b>Window type</b>           | <b>Frequency</b><br>resolution | <b>Magnitude</b><br>resolution | Sidelobe sup-<br>pression | <b>Measurement recommendation</b>                                                                                   |  |  |  |
|------------------------------|--------------------------------|--------------------------------|---------------------------|----------------------------------------------------------------------------------------------------|--|--|--|
| Rectangular                  | Best                           | Worst                          | Worst                     | No function applied.<br>Separation of two tones with almost<br>equal amplitudes and a small fre-<br>quency distance |  |  |  |
| Blackman-Harris<br>(default) | Good                           | Good                           | Good                      | Harmonic detection and spurious<br>emission detection                                                               |  |  |  |
| Gauss (Alpha =<br>(0.4)      | Good                           | Good                           | Good                      | Weak signals and short duration                                                                                     |  |  |  |
| Flattop                      | Worst                          | <b>Best</b>                    | Good                      | Accurate single tone measurements                                                                                   |  |  |  |
| 5-Term                       | Good                           | Good                           | <b>Best</b>               | Measurements with very high<br>dynamic range                                                                        |  |  |  |

*Table 5-8: Characteristics of typical FFT window functions*

# **5.6.2 Overlapping**

The I/Q Analyzer calculates multiple FFTs per measurement by dividing one captured record into several windows. Furthermore, the I/Q Analyzer allows consecutive windows to overlap. Overlapping "reuses" samples that were already used to calculate the preceding FFT result.

```
Basics on FFT
```
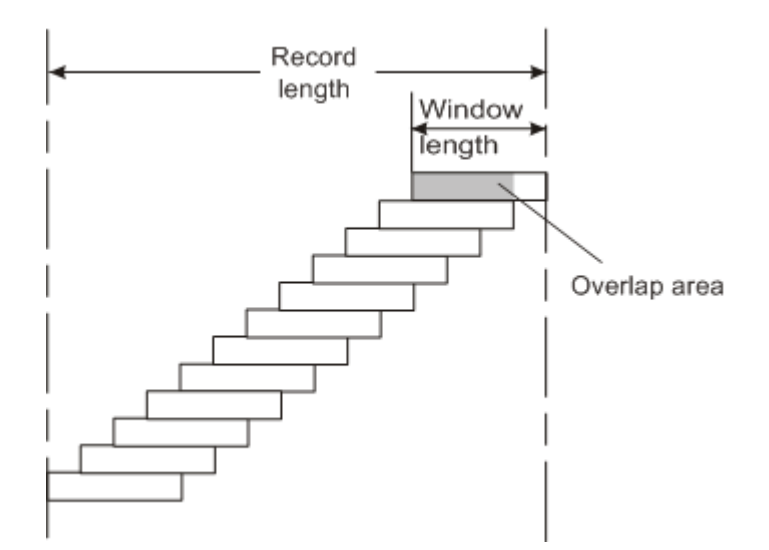

In advanced FFT mode with averaging, the overlapping factor can be set freely. The higher the overlap factor, the more windows are used. This leads to more individual results and improves detection of transient signal effects. However, it also extends the duration of the calculation. The size of the window can be defined manually according to the record length, the overlap factor, and and the FFT length.

With an overlap of the FFTs of 67%, for example, the second data block the R&S FSW performs the FFT on covers the last 67% of the data of the first FFT with only 33% new data. The third data block still covers 33% of the first data block and 67% of the second data block and so on.

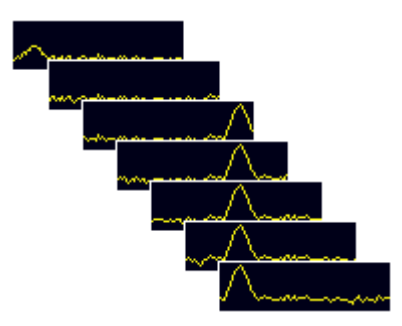

*Fig. 5-19: Overlapping FFTs*

In "Manual" or "Auto" FFT mode, an FFT length of 4096 and a window length of 4096 (or the record length, if shorter) is used to calculate the spectrum.

#### **Combining results - trace detector**

If the record length permits, multiple overlapping windows are calculated and combined to create the final spectrum using the selected trace detector. (Note: in previous versions of the R&S FSW, the I/Q Analyzer always used the linear average detector.) If necessary, the trace detector is also used to reduce the number of calculated frequency points (defined by the FFT length) to the defined number of sweep points. By default, the Autopeak trace detector is used.

<span id="page-65-0"></span>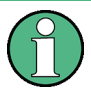

Due to the fact that the frequency points are reduced to the number of sweep points, using a detector other than Auto Peak and fewer than 4096 sweep points may lead to wrong level results.

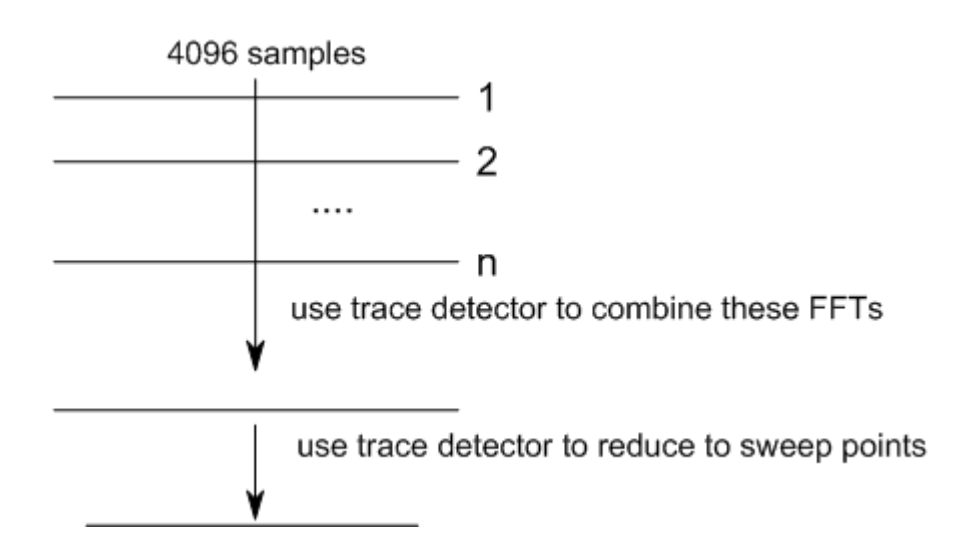

# **5.6.3 Dependencies Between FFT Parameters**

FFT analysis in the R&S FSW is highly configurable. Several parameters, including the resolution bandwidth, record length, and FFT length, can be defined according to the user's requirements. Note, however, that several parameters are correlated and not all can be configured independently of the others.

### **Record Length**

Defines the number of I/Q samples to capture. By default, the number of sweep points is used. The record length is calculated as the measurement time multiplied by the sample rate.

If you change the record length, the [Meas Time](#page-136-0) is automatically changed, as well.

For FFTs performed using only a single window ("Single" mode), the record length (which is then identical to the FFT length) may not exceed 512k.

#### **FFT Length**

Defines the number of frequency points determined by each FFT calculation. The more points are used, the higher the resolution in the spectrum becomes, but the longer the calculation takes.

In "Auto" or "Manual" mode, an FFT length of 4096 is used.

In advanced FFT mode, the FFT length can be defined by the user. If you use the arrow keys or the rotary knob to change the FFT length, the value is incremented or decremented by powers of 2. If you enter the value manually, any integer value from 3 to 524288 is available.

<span id="page-66-0"></span>If the FFT length is longer than the Window Length the sample data is filled up with zeros up to the FFT length. The FFT is then performed using interpolated frequency points.

For an FFT length that is not a power of 2, a DFT (discrete Fourier transform) is performed, which requires more time for calculation, but avoids the effects of interpolation.

In order to display all calculated frequency points (defined by the FFT length), the number of sweep points is set to the FFT length automatically in advanced FFT mode.

#### **Window Length**

Defines the number of samples to be included in a single window in averaging mode. (In single mode, the window length corresponds to the ["Record Length"](#page-136-0) on page 137.)

Values from 3 to 4096 are available in "Manual" mode; in "Advanced" FFT mode, values from 3 to 524288 are available. However, the window length may not be longer than the [FFT Length](#page-65-0).

If the window length is shorter than the [FFT Length](#page-65-0), the sample data is filled up with zeros up to the FFT length.

If the window length is longer than the [Record Length](#page-136-0) (that is, not enough samples are available), a window length the size of the [Record Length](#page-136-0) is used for calculation.

The window length and the [Window Overlap](#page-138-0) determine how many FFT calculations must be performed for each record in averaging mode (see ["Transformation Algorithm"](#page-137-0) [on page 138](#page-137-0)).

# **5.6.4 Frequency Resolution of FFT Results - RBW**

The **resolution bandwidth** defines the minimum frequency separation at which the individual components of a spectrum can be distinguished. Small values result in a high precision, as the distance between two distinguishable frequencies is small. Higher values decrease the precision, but increase measurement speed.

The RBW is determined by the following equation:

*Window Length Sample Rate RBW NormalizedBandwidth*

Definition of RBW (5 - 2)

(Note: The normalized bandwidth is a fixed value that takes the noise bandwidth of the window function into consideration.)

The maximum RBW is restricted by the [Analysis Bandwidth](#page-134-0), or by the following equation, whichever is higher:

$$
RBW_{max} = \frac{NormalizedBandwidth * Sample Rate}{3}
$$

If a higher spectral resolution is required, the number of samples must be increased by using a higher sample rate or longer record length.

Basics on FFT

The minimum achievable RBW depends on the sample rate and record length, according to the following equation:

# *min4096,Re cord Length NormalizedBandwidth\*Sample Rate RBWmin*

To simplify operation, some parameters are coupled and automatically calculated, such as record length and RBW.

#### **RBW mode**

Depending on the selected RBW mode, the resolution bandwidth is either determined automatically or can be defined manually.

#### **Auto mode**:

This is the default mode in the I/Q Analyzer. The RBW is determined automatically depending on the [Sample Rate](#page-134-0) and [Window Length](#page-138-0), where the window length corresponds to the [Record Length,](#page-136-0) or a maximum of 4096.

If the record length is larger than the window length, multiple windows are combined; the FFT length is 4096.

A Flatop window function is used.

#### **Manual mode**:

The RBW can be defined by the user.

The [Window Length](#page-138-0) is adapted to comply with [equation 5-2.](#page-66-0) Since only window lengths with integer values can be employed, the [Sample Rate](#page-134-0) is adapted, if necessary, to obtain an integer window length value.

If the record length is larger than the window length, multiple windows are combined; the FFT length is 4096.

A Flatop window function is used.

### **Advanced FFT mode**

The RBW is determined by the [advanced FFT parameters](#page-137-0), depending on the selected FFT Calculation Methods method.

# **5.6.5 FFT Calculation Methods**

FFT calculation can be performed using different methods.

#### **Single**

In single mode, one FFT is calculated for the entire record length, that means the window length is identical to the record length.

If the defined [FFT Length](#page-137-0) is larger than the record length, zeros are appended to the captured data to reach the FFT length.

I/Q Analyzer in MSRA/MSRT Operating Mode

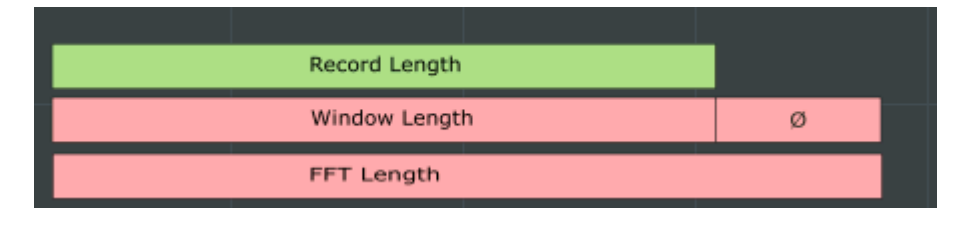

*Fig. 5-20: FFT parameters for single FFT calculation*

#### **Averaging**

In averaging mode, several overlapping FFTs are calculated for each record; the results are combined to determine the final FFT result for the record.

The number of FFTs to be combined is determined by the [Window Overlap](#page-138-0) and the [Window Overlap.](#page-138-0)

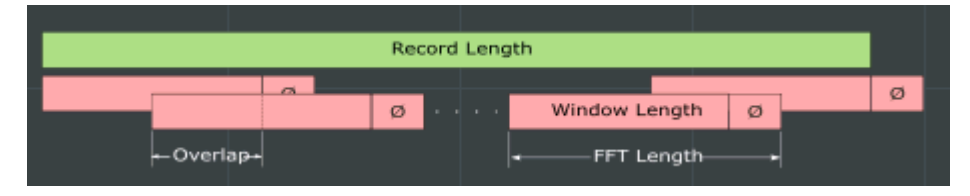

*Fig. 5-21: FFT parameters for averaged FFT calculation*

# **5.7 I/Q Analyzer in MSRA/MSRT Operating Mode**

The I/Q Analyzer can also be used in MSRA and MSRT operating mode. The MSRA Master channel is implemented as an I/Q Analyzer application. Only this channel captures data in MSRA mode. Thus, the functions and settings described for data acquisition in the I/Q Analyzer application also apply to the MSRA Master. Furthermore, the I/Q Analyzer can be used to analyze data in MSRA mode. Thus, the result displays and analysis functions provided by the I/Q Analyzer can also be used in MSRA mode.

In MSRT mode, the MSRT Master performs a realtime measurement to capture data.

Note that the available functions and settings for the I/Q Analyzer in MSRA mode vary depending on whether the MSRA Master channel or an I/Q Analyzer application channel is selected. For example, data acquisition settings for an I/Q Analyzer **application** channel in MSRA mode configure the analysis interval, not an actual data capture from the input signal. And measurements in the time and frequency domain are only available in an I/Q Analyzer **application** channel in MSRA mode.

#### **Analysis line**

A frequent question when analyzing multi-standard signals is how each data channel is correlated (in time) to others. Thus, an analysis line has been introduced. The analysis line is a common time marker for all MSRA applications. It can be positioned in any MSRA application or the MSRA Master and is then adjusted in all other applications. Thus, you can easily analyze the results at a specific time in the measurement in all applications and determine correlations.

If the marked point in time is contained in the analysis interval of the application, the line is indicated in all time-based result displays, such as time, symbol, slot or bit diagrams. By default, the analysis line is displayed, however, it can be hidden from view manually. In all result displays, the "AL" label in the window title bar indicates whether or not the analysis line lies within the analysis interval or not:

- **orange "AL":** the line lies within the interval
- white "AL": the line lies within the interval, but is not displayed (hidden)
- no "AL": the line lies outside the interval

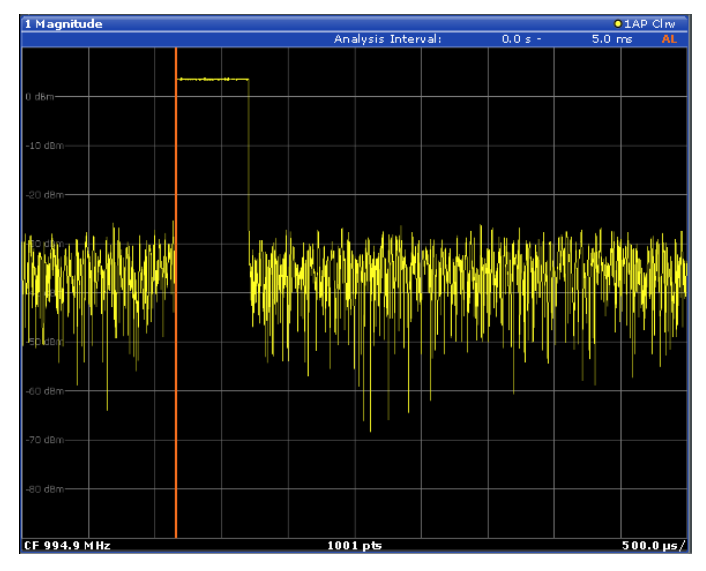

For details on the MSRA operating mode see the R&S FSW MSRA User Manual. For details on the MSRT operating mode see the R&S FSW Realtime Spectrum Application and MSRT Operating Mode User Manual.

# **5.8 Measurements in the Time and Frequency Domain**

The I/Q Analyzer application (*not Master*) **in multistandard mode** can also perform measurements on the captured I/Q data in the time and frequency domain. In order to do so, the I/Q Analyzer performs an FFT sweep on the captured I/Q data, providing power vs frequency results, or uses the RBW filter to obtain power vs time (zero span) results. This data is then used for the common frequency or time domain measurements provided by the R&S FSW Spectrum application, such as ACLR, SEM or CCDF.

#### **Configuration**

Apart from the data capturing process, the measurements are identical in the Spectrum and I/Q Analyzer applications. They are configured using the same settings and provide the same results. The "Magnitude" result display in the I/Q Analyzer, for instance, will principally show the same results as the zero span measurement for the same data. However, while the "Magnitude" evaluation is configured by the I/Q analysis bandwidth and the measurement time, the zero span measurement is configured by the center frequency, RBW and sweep time settings. Internally, these "time domain" settings are converted to the required I/Q settings by the I/Q Analyzer.

The time and frequency domain measurements and the required settings are described in detail in the R&S FSW User Manual.

#### **Limitations**

However, since the data in the I/Q Analyzer application is captured by the Master, independantly of the specific time or frequency measurement requirements concerning the RBW, filter type and number of sweep points in the application, some restrictions may apply to these measurements in the I/Q Analyzer. If not enough samples are available in the captured and converted I/Q data, for example, an error message is displayed in the application.

The **maximum span** for a frequency sweep on I/Q-based data corresponds to the maximum I/Q bandwidth (see [chapter 5.1.1, "Sample Rate and Maximum Usable I/Q](#page-23-0) [Bandwidth for RF Input", on page 24](#page-23-0) and [chapter 5.2.3, "Sample Rates and Band](#page-32-0)[widths for Digital I/Q Data", on page 33\)](#page-32-0).

#### The **maximum resolution bandwidth (RBW)** is 1 MHz.

Furthermore, the following **functions** are not available for time and frequency domain measurements in multistandard mode:

- **Marker demodulation**
- **Frequency counter marker**
- Gated measurement
- Video trigger

Default Settings for I/Q Analyzer measurements

# 6 Configuration

The I/Q Analyzer is a special application on the R&S FSW, which you activate using the MODE key on the front panel.

When you switch to an I/Q Analyzer measurement channel the first time, a set of parameters is passed on from the currently active application (see chapter 6.1, "Default Settings for I/Q Analyzer measurements", on page 72). After initial setup, the parameters for the measurement channel are stored upon exiting and restored upon re-entering the channel. Thus, you can switch between applications quickly and easily.

When you activate a measurement channel for the I/Q Analyzer application, data acquisition from the input signal is started automatically with the default configuration. It can be configured in the I/Q Analyzer "Overview" dialog box, which is displayed when you select the "Overview" softkey from any menu.

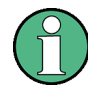

The main configuration settings and dialog boxes are also available via the "I/Q Analyzer" menu which is displayed when you press the MEAS CONFIG key.

The remote commands required to perform these tasks are described in [chapter 10,](#page-173-0) ["Remote Commands to Perform Measurements with I/Q Data", on page 174.](#page-173-0)

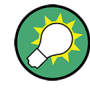

## **Importing and Exporting I/Q Data**

The I/Q data to be evaluated in the I/Q Analyzer application can not only be captured by the I/Q Analyzer itself, it can also be imported to the R&S FSW, provided it has the correct format. Furthermore, the captured I/Q data from the I/Q Analyzer can be exported for further analysis in external applications.

For details see [chapter 5.5, "I/Q Data Import and Export", on page 62.](#page-61-0)

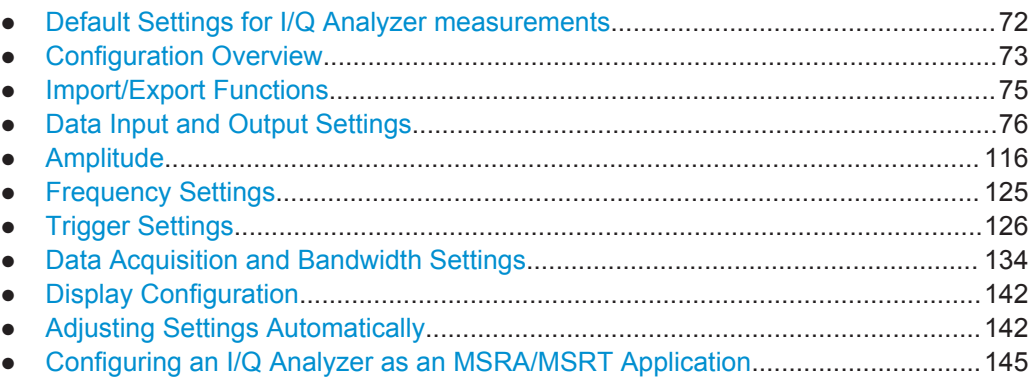

# **6.1 Default Settings for I/Q Analyzer measurements**

When you switch an I/Q Analyzer measurement channel the first time, a set of parameters is passed on from the currently active application:
Configuration Overview

- center frequency and frequency offset
- reference level and reference level offset
- attenuation
- signal source
- input coupling
- YIG filter state

After initial setup, the parameters for the measurement channel are stored upon exiting and restored upon re-entering the channel. Thus, you can switch between applications quickly and easily.

Apart from these settings, the following default settings are activated directly after the R&S FSW has been set to the I/Q Analyzer application for the first time, or after a ["Preset Channel"](#page-74-0) on page 75:

| <b>Parameter</b> | Value                 |
|------------------|-----------------------|
| Application      | I/Q Analyzer (Master) |
| Sequencer mode   | Continuous            |
| Sweep mode       | Continuous            |
| Reference level  | 0 dBm                 |
| Center frequency | 13.25 GHz             |
| Attenuation      | 10dB                  |
| Acquisition time | 31.281µs              |
| Record length    | 1001 samples          |
| Sample rate      | 32.0 MHz              |
| <b>RBW</b>       | 36.79375 kHz          |
| Trigger settings | <b>FREE RUN</b>       |
| Evaluation       | Window 1: Spectrum    |

*Table 6-1: Default settings for the I/Q Analyzer application*

# **6.2 Configuration Overview**

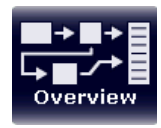

Throughout the measurement channel configuration, an overview of the most important currently defined settings is provided in the "Overview". The "Overview" is displayed when you select the "Overview" icon, which is available at the bottom of all softkey menus.

Configuration Overview

| <b>IQ Analyzer</b>    |     | titule. From 13.25 GHz. Rochangth.      | 1001              |                                          |                  |                     | $\mathbf x$           |
|-----------------------|-----|-----------------------------------------|-------------------|------------------------------------------|------------------|---------------------|-----------------------|
|                       |     |                                         |                   |                                          |                  |                     |                       |
|                       |     | <b>Ref Level</b><br><b>Level Offset</b> | 0.0 dBm<br>0.0 dB | <b>Center</b>                            | 13.25 GHz        | <b>Source</b>       | <b>Free Run</b>       |
| <b>Input</b>          | RF. | Mech. Att                               | $10.0$ dB         | <b>Freq Offset</b>                       | 0.0 Hx           | Level               |                       |
| <b>Power Sensor</b>   |     | El. Att                                 | 0.0 dB            | <b>Freq Offset</b>                       | <b>B.B.Hz</b>    | Gated Trigger       | OH                    |
| $\bigcirc$            |     | <b>Ext</b>                              |                   | $\left\lfloor \frac{1}{2} \right\rfloor$ |                  | $\left  + \right $  |                       |
| Input                 |     | <b>Amplitude</b>                        |                   | <b>Frequency</b>                         |                  | <b>Trigger/Gate</b> |                       |
|                       |     |                                         |                   |                                          |                  |                     |                       |
|                       |     |                                         |                   |                                          |                  |                     |                       |
|                       |     |                                         |                   |                                          |                  |                     |                       |
|                       |     |                                         |                   |                                          |                  |                     |                       |
|                       |     |                                         |                   |                                          |                  |                     |                       |
|                       |     |                                         |                   |                                          |                  |                     |                       |
| $\Theta$              |     | AD                                      |                   | H(x)                                     |                  | $\mathbb{R}$        |                       |
| Output                |     | <b>Bandwidth</b>                        |                   | <b>Analysis</b>                          |                  |                     | <b>Display Config</b> |
| Dig. BB Out           | ott | <b>Sample Rate</b>                      | 32.0 MHz          | <b>Trace 1</b>                           | Clear Write      |                     |                       |
| Video Out             | TF  | Filter BW                               | 25.6 MHz          | Detector                                 | <b>Auto Peak</b> |                     |                       |
| <b>Trigger Out</b>    | OH  | <b>Meas Time</b>                        | 31.281 ps         | Marker <sub>1</sub>                      | off              |                     |                       |
|                       |     | <b>Record Length</b>                    | 1001              | <b>Limits</b>                            | on               |                     |                       |
|                       |     |                                         |                   | <b>Lines</b>                             | off              |                     |                       |
| <b>Preset Channel</b> |     |                                         |                   |                                          |                  |                     |                       |

*Fig. 6-1: Configuration Overview for I/Q Analyzer Master*

In addition to the main measurement settings, the "Overview" provides quick access to the main settings dialog boxes. The individual configuration steps are displayed in the order of the data flow. Thus, you can easily configure an entire measurement channel from input over processing to output and analysis by stepping through the dialog boxes as indicated in the "Overview".

The Overview varies depending on the application; for detailed descriptions see the corresponding application User Manual.

The "Overview" for the I/Q Analyzer Master provides quick access to the following configuration dialog boxes (listed in the recommended order of processing):

- 1. Input settings See [chapter 6.4, "Data Input and Output Settings", on page 76](#page-75-0)
- 2. Amplitude settings See [chapter 6.5, "Amplitude", on page 116](#page-115-0)
- 3. Frequency settings See [chapter 6.6, "Frequency Settings", on page 125](#page-124-0)
- 4. Optionally, Trigger/Gate settings See [chapter 6.7, "Trigger Settings", on page 126](#page-125-0)
- 5. Bandwidth settings See [chapter 6.8, "Data Acquisition and Bandwidth Settings", on page 134](#page-133-0)
- 6. Optionally, output settings See [chapter 6.4.3, "Output Settings", on page 111](#page-110-0)
- 7. Analysis settings and functions See [chapter 7, "Analysis", on page 147](#page-146-0)

<span id="page-74-0"></span>8. Display configuration See [chapter 6.9, "Display Configuration", on page 142](#page-141-0)

#### **To configure settings**

► Select any button in the "Overview" to open the corresponding dialog box. Select a setting in the channel bar (at the top of the measurement channel tab) to change a specific setting.

For step-by-step instructions on configuring I/Q Analyzer measurements, see [chap](#page-163-0)[ter 8.1, "How to Perform Measurements in the I/Q Analyzer Application", on page 164.](#page-163-0)

# **Preset Channel**

Select the "Preset Channel" button in the lower lefthand corner of the "Overview" to restore all measurement settings **in the current channel** to their default values.

Note that the PRESET key on the front panel restores the entire instrument to its default values and thus closes **all measurement channels** on the R&S FSW (except for the default Spectrum application channel)!

For details see [chapter 6.1, "Default Settings for I/Q Analyzer measurements",](#page-71-0) [on page 72](#page-71-0).

Remote command: [SYSTem:PRESet:CHANnel\[:EXECute\]](#page-183-0) on page 184

#### **Specifics for**

The measurement channel may contain several windows for different results. Thus, the settings indicated in the "Overview" and configured in the dialog boxes vary depending on the selected window.

Select an active window from the "Specifics for" selection list that is displayed in the "Overview" and in all window-specific configuration dialog boxes.

The "Overview" and dialog boxes are updated to indicate the settings for the selected window.

# **6.3 Import/Export Functions**

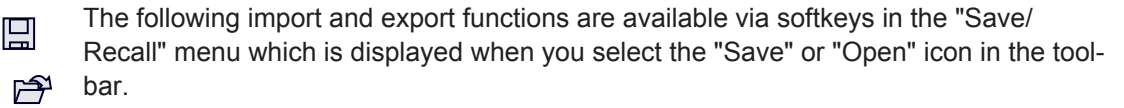

Some functions for particular data types are (also) available via softkeys or dialog boxes in the corresponding menus, e.g. trace data or marker peak lists.

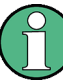

For a description of the other functions in the "Save/Recall" menu see the R&S FSW User Manual.

Data Input and Output Settings

<span id="page-75-0"></span>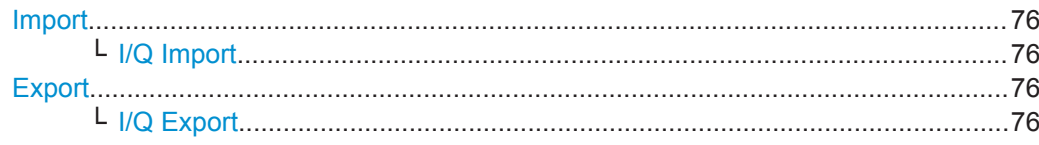

# **Import**

Provides functions to import data.

#### **I/Q Import ← Import**

Opens a file selection dialog box to select an import file that contains IQ data. This function is only available in single sweep mode and only in applications that process I/Q data, such as the I/Q Analyzer or optional applications.

Note that the I/Q data must have a specific format as described in the R&S FSW I/Q Analyzer and I/Q Input User Manual.

I/Q import is not available in MSRA/MSRT mode.

Remote command:

[MMEMory:LOAD:IQ:STATe](#page-317-0) on page 318

# **Export**

Opens a submenu to configure data export.

# **I/Q Export ← Export**

Opens a file selection dialog box to select an export file to which the IQ data will be stored. This function is only available in single sweep mode, and only in applications that process I/Q data, such as the I/Q Analyzer or optional applications.

# **Note:** Secure user mode.

In secure user mode, settings that are to be stored on the instrument are stored to volatile memory, which is restricted to 256 MB. Thus, a "Memory full" error may occur although the hard disk indicates that storage space is still available.

To store data permanently, select an external storage location such as a USB memory device.

For details see "Protecting Data Using the Secure User Mode" in the "Data Management" section of the R&S FSW User Manual.

Remote command:

[MMEMory:STORe:IQ:STATe](#page-317-0) on page 318 MMEMory: STORe: IO: COMMent on page 318

# **6.4 Data Input and Output Settings**

The R&S FSW can analyze signals from different input sources and provide various types of output (such as noise or trigger signals).

For background information on providing input and output or working with power sensors, see the R&S FSW User Manual.

► To display this dialog box, do one of the following:

- Select the "Input" button in the "Overview".
- Select the INPUT/OUTPUT key.

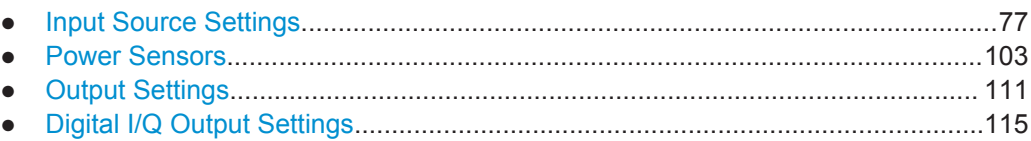

# **6.4.1 Input Source Settings**

The input source determines which data the R&S FSW will analyze.

Input settings can be configured in the "Input" dialog box.

Some settings are also available in the "Amplitude" tab of the "Amplitude" dialog box.

Since the Digital I/Q input and the Analog Baseband input use the same digital signal path, both cannot be used simultaneously. When one is activated, established connections for the other are disconnected. When the second input is deactivated, connections to the first are re-established. This may cause a short delay in data transfer after switching the input source.

External mixers are not supported in MSRA/MSRT mode.

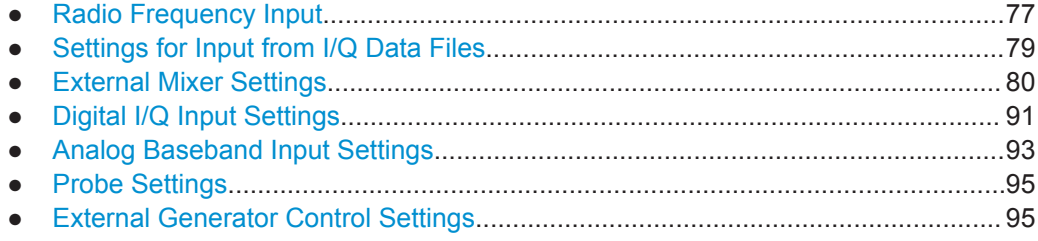

# **6.4.1.1 Radio Frequency Input**

The default input source for the R&S FSW is "Radio Frequency", i.e. the signal at the RF INPUT connector on the front panel of the R&S FSW. If no additional options are installed, this is the only available input source.

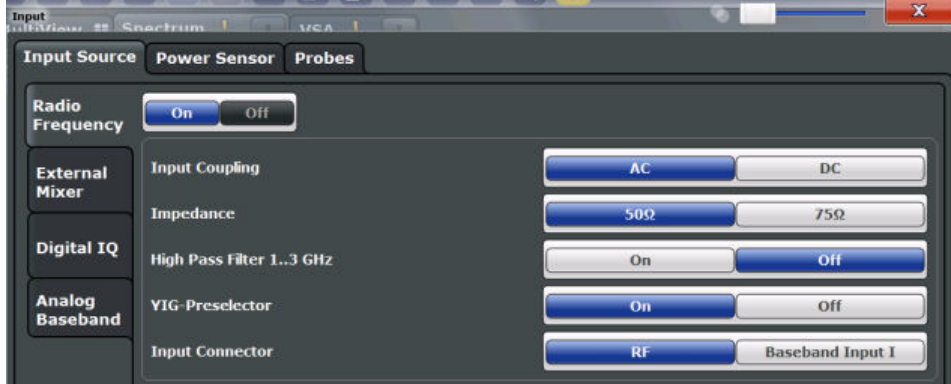

Data Input and Output Settings

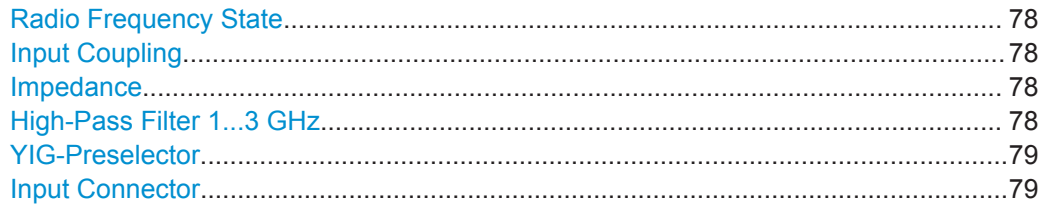

#### **Radio Frequency State**

Activates input from the RF INPUT connector.

Remote command:

[INPut:SELect](#page-187-0) on page 188

#### **Input Coupling**

The RF input of the R&S FSW can be coupled by alternating current (AC) or direct current (DC).

This function is not available for input from the Digital Baseband Interface (R&S FSW-B17) or from the Analog Baseband Interface (R&S FSW-B71).

AC coupling blocks any DC voltage from the input signal. This is the default setting to prevent damage to the instrument. Very low frequencies in the input signal may be distorted.

However, some specifications require DC coupling. In this case, you must protect the instrument from damaging DC input voltages manually. For details, refer to the data sheet.

Remote command: [INPut:COUPling](#page-186-0) on page 187

#### **Impedance**

The reference impedance for the measured levels of the R&S FSW can be set to 50  $\Omega$ or 75 Ω.

75 Ω should be selected if the 50 Ω input impedance is transformed to a higher impedance using a 75  $\Omega$  adapter of the RAZ type (= 25  $\Omega$  in series to the input impedance of the instrument). The correction value in this case is 1.76 dB = 10 log (75Ω/50Ω).

This value also affects the unit conversion (see ["Reference Level"](#page-116-0) on page 117).

This function is not available for input from the Digital Baseband Interface (R&S FSW-B17) or from the Analog Baseband Interface (R&S FSW-B71). For analog baseband input, an impedance of 50  $\Omega$  is always used.

Remote command:

[INPut:IMPedance](#page-187-0) on page 188

#### **High-Pass Filter 1...3 GHz**

Activates an additional internal high-pass filter for RF input signals from 1 GHz to 3 GHz. This filter is used to remove the harmonics of the R&S FSW in order to measure the harmonics for a DUT, for example.

This function requires option R&S FSW-B13.

<span id="page-78-0"></span>(Note: for RF input signals outside the specified range, the high-pass filter has no effect. For signals with a frequency of approximately 4 GHz upwards, the harmonics are suppressed sufficiently by the YIG filter.)

Remote command:

[INPut:FILTer:HPASs\[:STATe\]](#page-186-0) on page 187

#### **YIG-Preselector**

Activates or deactivates the YIG-preselector.

An internal YIG-preselector at the input of the R&S FSW ensures that image frequencies are rejected. However, this is only possible for a restricted bandwidth. In order to use the maximum bandwidth for signal analysis you can deactivate the YIG-preselector at the input of the R&S FSW, which may lead to image-frequency display.

Note that the YIG-preselector is active only on frequencies greater than 8 GHz. Therefore, switching the YIG-preselector on or off has no effect if the frequency is below that value.

#### **Note:**

For the following measurements, the YIG-Preselector is off by default (if available).

- I/Q Analyzer (and thus in all applications in MSRA operating mode)
- Realtime (and thus in all applications in MSRT operating mode)
- **Multi-Carrier Group Delay**
- **GSM**
- **VSA**

Remote command:

[INPut:FILTer:YIG\[:STATe\]](#page-186-0) on page 187

#### **Input Connector**

Determines whether the RF input data is taken from the RF INPUT connector (default) or the optional BASEBAND INPUT I connector. This setting is only available if the Analog Baseband Interface (R&S FSW-B71) is installed and active for input. It is not available for the R&S FSW67.

For more information on the Analog Baseband Interface (R&S FSW-B71) see the R&S FSW I/Q Analyzer and I/Q Input User Manual.

Remote command:

[INPut:CONNector](#page-185-0) on page 186

# **6.4.1.2 Settings for Input from I/Q Data Files**

Settings for input from I/Q data files is configured in the "Input Source" > "IQ file" tab of the "Input/Frontend" dialog box, which is available when you do of the following:

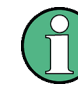

Currently, this input source is **only available in the R&S FSW Pulse application** and **not in MSRA/MSRT** operating mode.

Data Input and Output Settings

<span id="page-79-0"></span>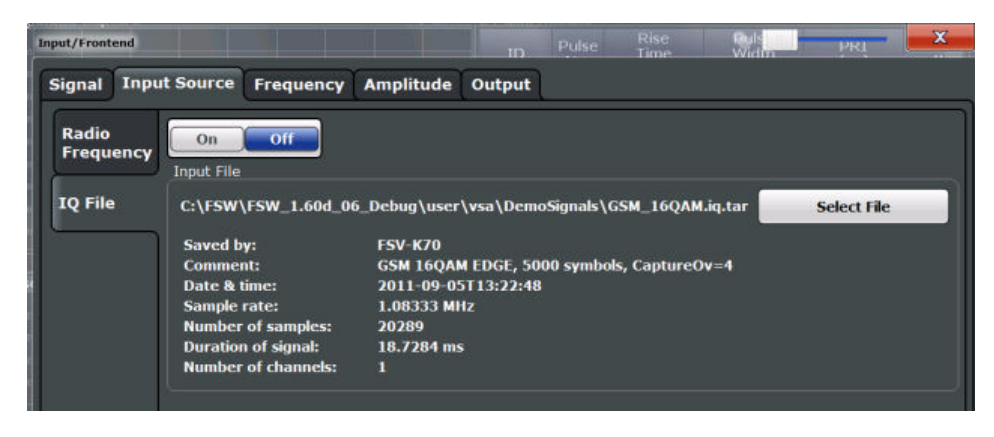

- Press the INPUT/OUTPUT key, then select the "Input Source Config" softkey.
- Press the MEAS CONFIG key, then select the "Input/Frontend" softkey.
- From the "Overview", select "Input/Frontend".

For details see [chapter 5.4.5, "Basics on Input from I/Q Data Files", on page 59](#page-58-0).

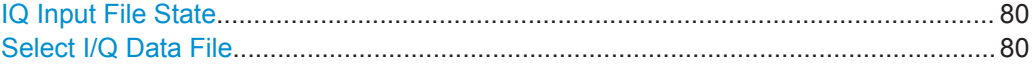

#### **IQ Input File State**

Activates input from the selected I/Q input file.

If enabled, the R&S FSW I/Q Analyzer application performs measurements on the data from this file. Thus, most measurement settings related to data acquisition (attenuation, center frequency, measurement bandwidth, sample rate) cannot be changed. The measurement time can only be decreased, in order to perform measurements on an extract of the available data only.

**Note:** Even when the file input is deactivated, the input file remains selected and can be activated again quickly by changing the state.

Remote command: [INPut:SELect](#page-187-0) on page 188

#### **Select I/Q Data File**

Opens a file selection dialog box to select an input file that contains I/Q data.

Note that the I/Q data must have a specific format  $(i, i, \text{at})$  as described in [chap](#page-337-0)[ter A.4, "I/Q Data File Format \(iq-tar\)", on page 338](#page-337-0).

The default storage location for I/Q data files is  $C:\R\$  S\Instr\user\.

Remote command: [INPut:FILE:PATH](#page-188-0) on page 189

# **6.4.1.3 External Mixer Settings**

The external mixer is configured in the "External Mixer" tab of the "Input" dialog box which is available when you do one of the following, if the R&S FSW-B21 option is installed:

Press the INPUT/OUTPUT key, then select the "External Mixer Config" softkey.

From the "Overview", select "Input", then switch to the "External Mixer" tab under  $\bullet$ "Input Source".

Note that external mixers are not supported in MSRA/MSRT mode.

For details on using external mixers see the R&S FSW User Manual.

- $\bullet$
- 
- 
- $\bullet$

# **Mixer Settings**

In this tab you configure the band and specific mixer settings.

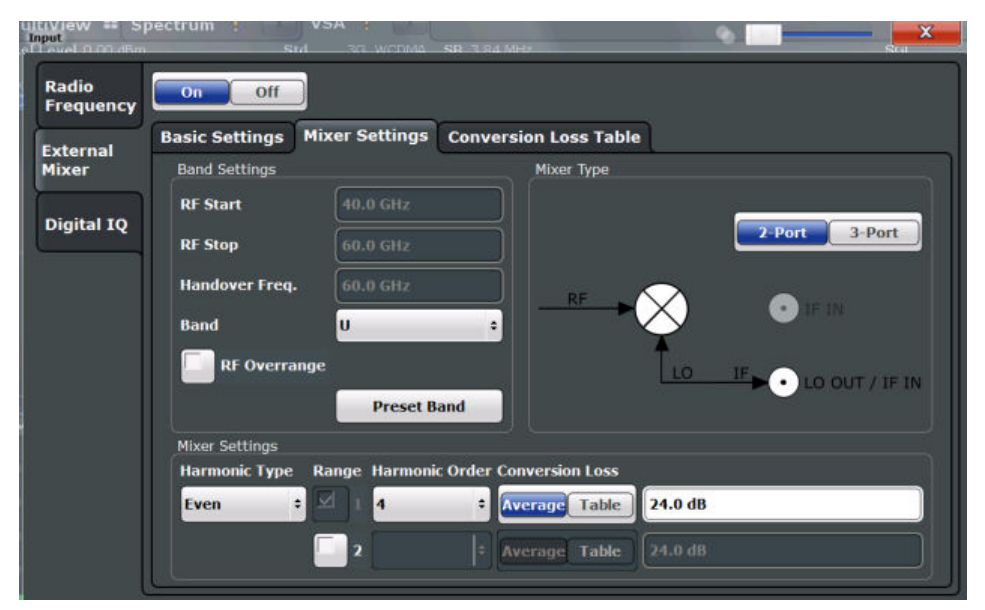

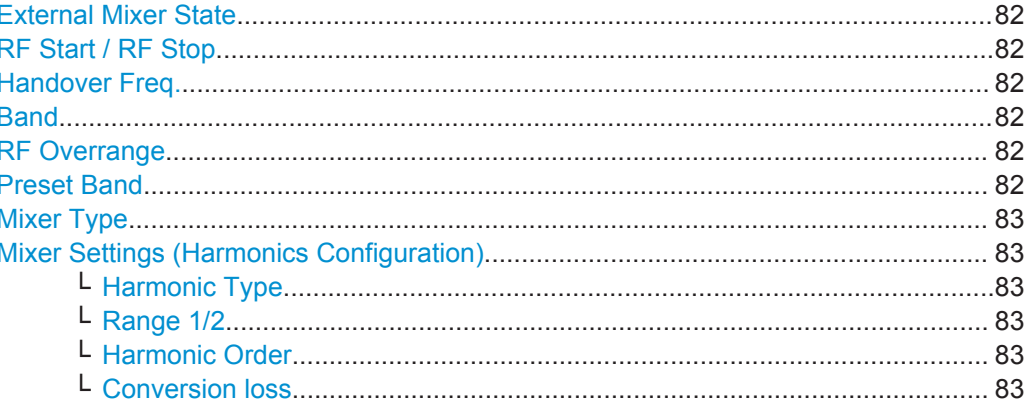

# <span id="page-81-0"></span>**External Mixer State**

Activates or deactivates the external mixer for input. If activated, "ExtMix" is indicated in the channel bar of the application, together with the used band (see "Band" on page 82).

Remote command:

[\[SENSe:\]MIXer\[:STATe\]](#page-199-0) on page 200

#### **RF Start / RF Stop**

Displays the start and stop frequency of the selected band (read-only).

The frequency range for the user-defined band is defined via the harmonics configuration (see ["Range 1/2"](#page-82-0) on page 83).

For details on available frequency ranges see [table 10-2](#page-202-0).

Remote command:

[\[SENSe:\]MIXer:FREQuency:STARt?](#page-201-0) on page 202 [\[SENSe:\]MIXer:FREQuency:STOP?](#page-201-0) on page 202

#### **Handover Freq.**

Defines the frequency at which the mixer switches from one range to the next (if two different ranges are selected). The handover frequency can be selected freely within the overlapping frequency range.

Remote command:

[\[SENSe:\]MIXer:FREQuency:HANDover](#page-201-0) on page 202

#### **Band**

Defines the waveguide band or user-defined band to be used by the mixer.

The start and stop frequencies of the selected band are displayed in the "RF Start" and "RF Stop" fields.

For a definition of the frequency range for the pre-defined bands, see [table 10-2\)](#page-202-0).

The mixer settings for the user-defined band can be selected freely. The frequency range for the user-defined band is defined via the harmonics configuration (see ["Range](#page-82-0) 1/2" [on page 83\)](#page-82-0).

Remote command:

[\[SENSe:\]MIXer:HARMonic:BAND\[:VALue\]](#page-202-0) on page 203

#### **RF Overrange**

If enabled, the frequency range is not restricted by the band limits ("RF Start" and "RF Stop"). In this case, the full LO range of the selected harmonics is used.

Remote command:

[\[SENSe:\]MIXer:RFOVerrange\[:STATe\]](#page-205-0) on page 206

# **Preset Band**

Restores the presettings for the selected band.

<span id="page-82-0"></span>**Note:** changes to the band and mixer settings are maintained even after using the PRESET function. This function allows you to restore the original band settings.

Remote command:

[\[SENSe:\]MIXer:HARMonic:BAND:PRESet](#page-201-0) on page 202

#### **Mixer Type**

The R&S FSW option B21 supports the following external mixer types:

"2 Port" LO and IF data use the same port

"3 Port" LO and IF data use separate ports

Remote command:

[\[SENSe:\]MIXer:PORTs](#page-205-0) on page 206

# **Mixer Settings (Harmonics Configuration)**

The harmonics configuration determines the frequency range for user-defined bands (see "Band" [on page 82\)](#page-81-0).

#### **Harmonic Type ← Mixer Settings (Harmonics Configuration)**

Defines if only even, only odd, or even and odd harmonics can be used for conversion. Depending on this selection, the order of harmonic to be used for conversion changes (see "Harmonic Order" on page 83). Which harmonics are supported depends on the mixer type.

Remote command:

[\[SENSe:\]MIXer:HARMonic:TYPE](#page-203-0) on page 204

#### **Range 1/2 ← Mixer Settings (Harmonics Configuration)**

Enables the use of a second harmonic to cover the band's frequency range.

For each range you can define which harmonic to use and how the Conversion loss is handled.

Remote command: [\[SENSe:\]MIXer:HARMonic:HIGH:STATe](#page-202-0) on page 203

#### **Harmonic Order ← Mixer Settings (Harmonics Configuration)**

Defines which of the available harmonic orders of the LO is used to cover the frequency range.

By default, the lowest order of the specified harmonic type is selected that allows conversion of input signals in the whole band. If due to the LO frequency the conversion is not possible using one harmonic, the band is split.

For the band "USER", the order of harmonic is defined by the user. The order of harmonic can be between 2 and 61, the lowest usable frequency being 26.5 GHz.

Remote command:

[\[SENSe:\]MIXer:HARMonic\[:LOW\]](#page-203-0) on page 204 [\[SENSe:\]MIXer:HARMonic:HIGH\[:VALue\]](#page-203-0) on page 204

#### **Conversion loss ← Mixer Settings (Harmonics Configuration)**

Defines how the conversion loss is handled. The following methods are available:

"Average" Defines the average conversion loss for the entire range in dB.

<span id="page-83-0"></span>"Table" Defines the conversion loss via the table selected from the list. Predefined conversion loss tables are often provided with the external mixer and can be imported to the R&S FSW. Alternatively, you can define your own conversion loss tables. Imported tables are checked for compatibility with the current settings before being assigned. Conversion loss tables are configured and managed in the [Managing](#page-85-0) [Conversion Loss Tables](#page-85-0) tab. For details on conversion loss tables, see the External Mixer description in the R&S FSW User Manual.

For details on importing tables, see ["Import Table"](#page-86-0) on page 87.

Remote command:

Average for range 1: [\[SENSe:\]MIXer:LOSS\[:LOW\]](#page-204-0) on page 205 Table for range 1: [\[SENSe:\]MIXer:LOSS:TABLe\[:LOW\]](#page-204-0) on page 205 Average for range 2: [\[SENSe:\]MIXer:LOSS:HIGH](#page-204-0) on page 205 Table for range 2: [\[SENSe:\]MIXer:LOSS:TABLe:HIGH](#page-204-0) on page 205

# **Basic Settings**

The basic settings concern general use of an external mixer. They are only available if the [External Mixer State](#page-81-0) is "On".

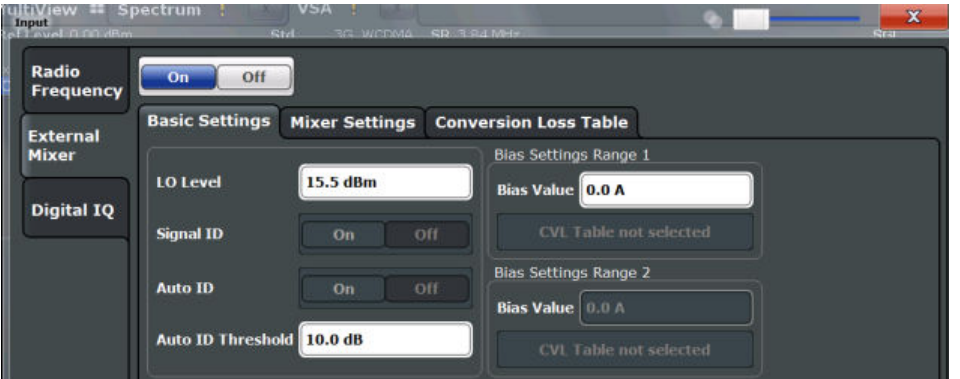

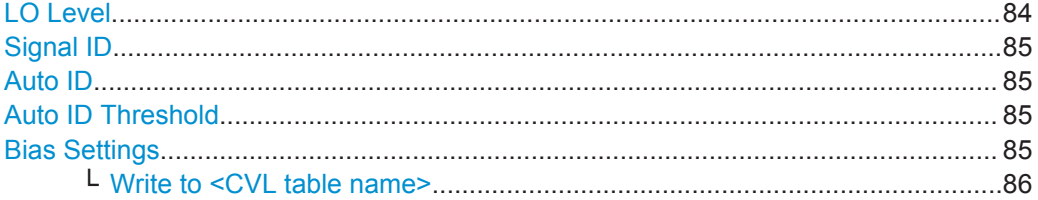

# **LO Level**

Defines the LO level of the external mixer's LO port. Possible values are from 13.0 dBm to 17.0 dBm in 0.1 dB steps. Default value is 15.5 dB.

Remote command:

[\[SENSe:\]MIXer:LOPower](#page-199-0) on page 200

#### <span id="page-84-0"></span>**Signal ID**

Activates or deactivates visual signal identification. Two sweeps are performed alternately. Trace 1 shows the trace measured on the upper side band (USB) of the LO (the test sweep), trace 2 shows the trace measured on the lower side band (LSB), i.e. the reference sweep.

Note that automatic signal identification is only available for measurements that perform frequency sweeps (not in vector signal analysis or the I/Q Analyzer, for instance).

Mathematical functions with traces and trace copy cannot be used with the Signal ID function.

Remote command: [\[SENSe:\]MIXer:SIGNal](#page-200-0) on page 201

#### **Auto ID**

Activates or deactivates automatic signal identification.

Auto ID basically functions like Signal ID. However, the test and reference sweeps are converted into a single trace by a comparison of maximum peak values of each sweep point. The result of this comparison is displayed in trace 3 if "Signal ID" is active at the same time. If "Signal ID" is not active, the result can be displayed in any of the traces 1 to 3. Unwanted mixer products are suppressed in this calculated trace.

Note that automatic signal identification is only available for measurements that perform frequency sweeps (not in vector signal analysis or the I/Q Analyzer, for instance).

Remote command:

[\[SENSe:\]MIXer:SIGNal](#page-200-0) on page 201

#### **Auto ID Threshold**

Defines the maximum permissible level difference between test sweep and reference sweep to be corrected during automatic comparison ("Auto ID" on page 85 function). The input range is between 0.1 dB and 100 dB. Values of about 10 dB (i.e. default setting) generally yield satisfactory results.

## Remote command:

[\[SENSe:\]MIXer:THReshold](#page-200-0) on page 201

#### **Bias Settings**

Define the bias current for each range, which is required to set the mixer to its optimum operating point. It corresponds to the short-circuit current. The bias current can range from -10 mA to 10 mA. The actual bias current is lower because of the forward voltage of the mixer diode(s).

The trace is adapted to the settings immediately so you can check the results. To store the bias setting in the currently selected conversion loss table, select the [Write to <CVL](#page-85-0) [table name>](#page-85-0) button.

#### Remote command:

[SENSe: ]MIXer: BIAS [: LOW] on page 200 [\[SENSe:\]MIXer:BIAS:HIGH](#page-199-0) on page 200

## <span id="page-85-0"></span>**Write to <CVL table name> ← Bias Settings**

Stores the bias setting in the currently selected "Conversion loss table" for the range (see "Managing Conversion Loss Tables" on page 86). If no conversion loss table is selected yet, this function is not available ("CVL Table not selected").

Remote command: [\[SENSe:\]CORRection:CVL:BIAS](#page-206-0) on page 207

#### **Managing Conversion Loss Tables**

In this tab you configure and manage conversion loss tables. Conversion loss tables consist of value pairs that describe the correction values for conversion loss at certain frequencies. The correction values for frequencies between the reference points are obtained via interpolation.

The currently selected table for each range is displayed at the top of the dialog box. All conversion loss tables found in the instrument's  $C:\r s\in\text{user}\cvl\ direc$ tory are listed in the "Modify Tables" list.

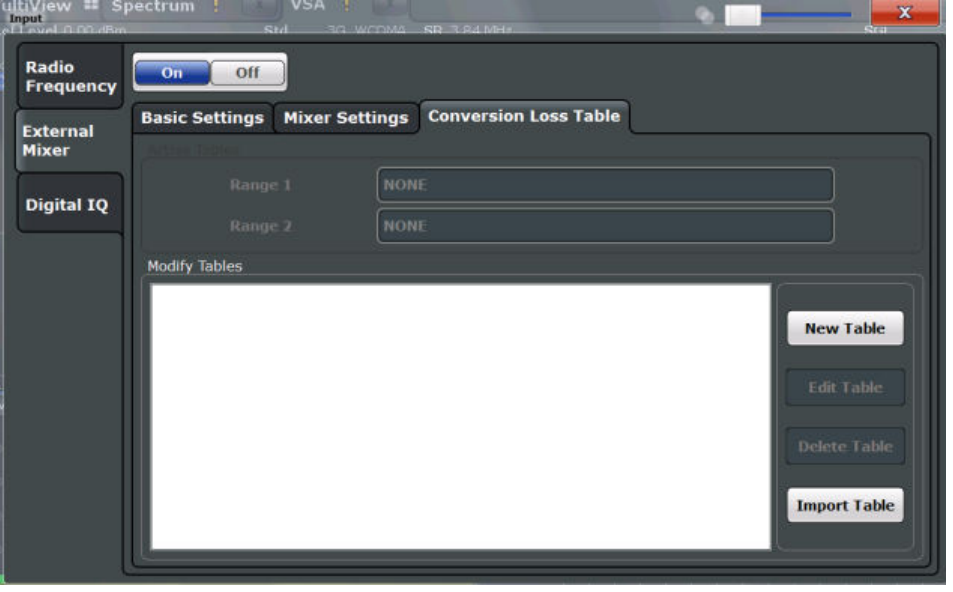

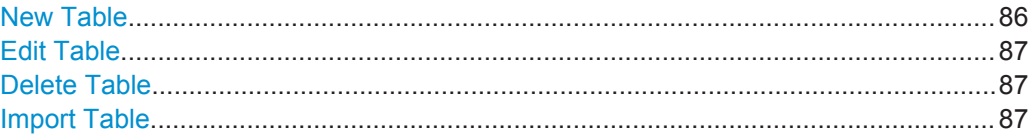

# **New Table**

Opens the "Edit Conversion loss table" dialog box to configure a new conversion loss table. For details on table configuration see ["Creating and Editing Conversion Loss](#page-86-0) Tables" [on page 87.](#page-86-0)

Remote command:

[\[SENSe:\]CORRection:CVL:SELect](#page-209-0) on page 210

# <span id="page-86-0"></span>**Edit Table**

Opens the "Edit Conversion loss table" dialog box to edit the selected conversion loss table. For details on table configuration see "Creating and Editing Conversion Loss Tables" on page 87.

Remote command:

[\[SENSe:\]CORRection:CVL:SELect](#page-209-0) on page 210

#### **Delete Table**

Deletes the currently selected conversion loss table after you confirm the action.

Remote command:

[\[SENSe:\]CORRection:CVL:CLEAr](#page-206-0) on page 207

#### **Import Table**

Imports a stored conversion loss table from any directory and copies it to the instrument's  $C:\rhd s\in\cval\$  directory. It can then be assigned for use for a specific frequency range (see ["Conversion loss"](#page-82-0) on page 83).

# **Creating and Editing Conversion Loss Tables**

Conversion loss tables can be defined and edited in the "Edit conversion loss table" dialog box which is displayed when you select the "New Table" button in the "External Mixer > Conversion loss table" settings.

A preview pane displays the current configuration of the conversion loss function as described by the position/value entries.

Data Input and Output Settings

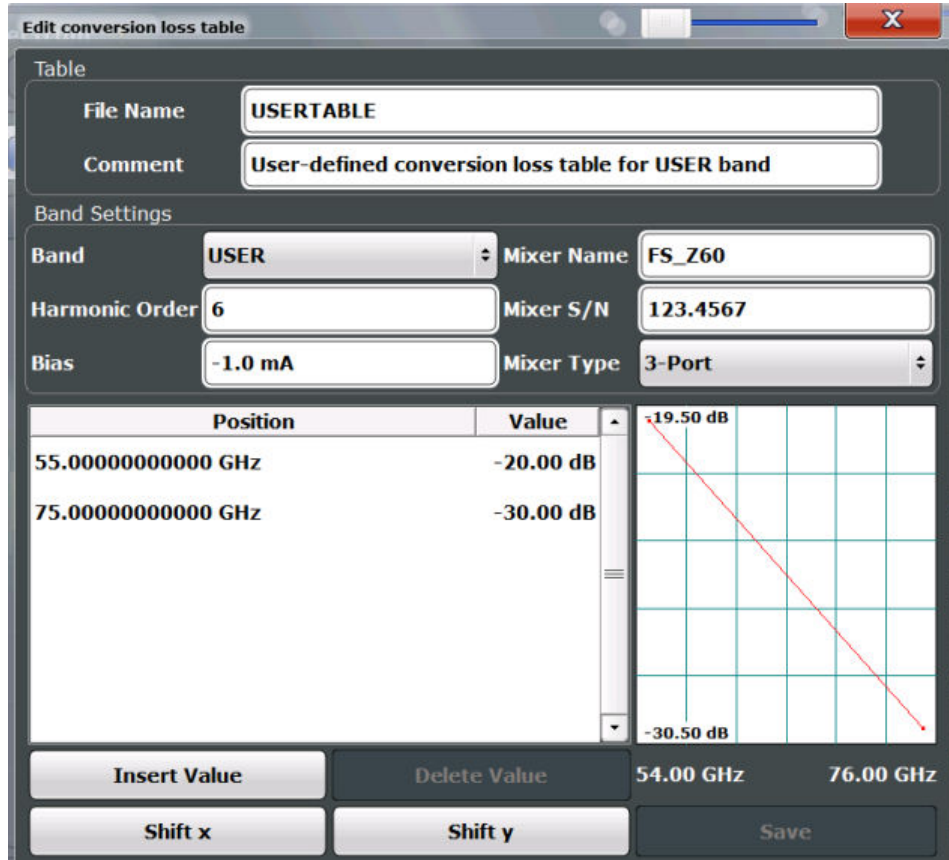

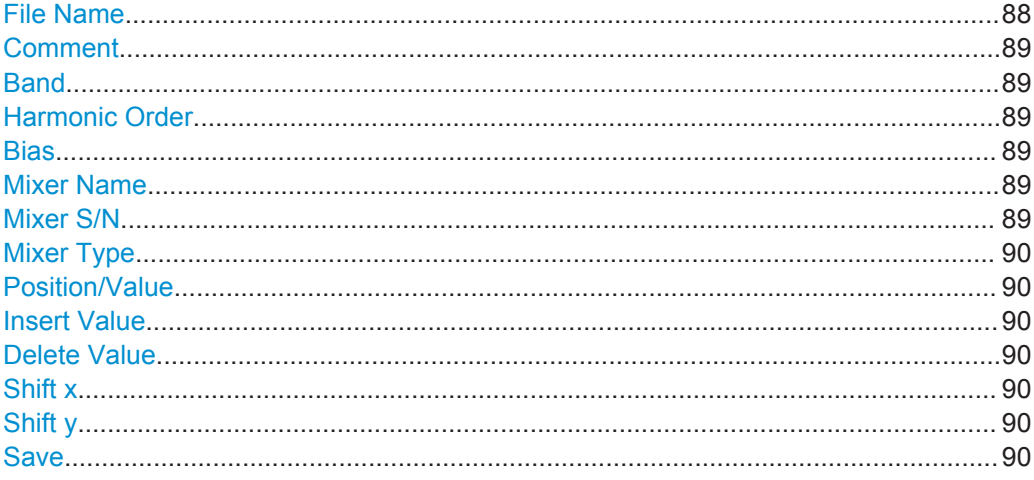

# **File Name**

Defines the name under which the table is stored in the  $C:\r_s\in \text{user}\cup \text{l}$ directory on the instrument. The name of the table is identical with the name of the file (without extension) in which the table is stored. This setting is mandatory. The . ACL extension is automatically appended during storage.

Remote command:

[SENSe: ] CORRection: CVL: SELect on page 210

# <span id="page-88-0"></span>**Comment**

An optional comment that describes the conversion loss table. The comment can be freely defined by the user.

Remote command:

[\[SENSe:\]CORRection:CVL:COMMent](#page-207-0) on page 208

#### **Band**

The waveguide or user-defined band for which the table is to be applied. This setting is checked against the current mixer setting before the table can be assigned to the range.

For a definition of the frequency range for the pre-defined bands, see [table 10-2\)](#page-202-0).

Remote command:

[\[SENSe:\]CORRection:CVL:BAND](#page-205-0) on page 206

#### **Harmonic Order**

The harmonic order of the range for which the table is to be applied. This setting is checked against the current mixer setting before the table can be assigned to the range.

Remote command: [\[SENSe:\]CORRection:CVL:HARMonic](#page-208-0) on page 209

#### **Bias**

The bias current which is required to set the mixer to its optimum operating point. It corresponds to the short-circuit current. The bias current can range from -10 mA to 10 mA. The actual bias current is lower because of the forward voltage of the mixer diode(s).

**Tip:** You can also define the bias interactively while a preview of the trace with the changed setting is displayed, see ["Bias Settings"](#page-84-0) on page 85.

Remote command:

[\[SENSe:\]CORRection:CVL:BIAS](#page-206-0) on page 207

# **Mixer Name**

Specifies the name of the external mixer for which the table is to be applied. This setting is checked against the current mixer setting before the table can be assigned to the range.

Remote command: [\[SENSe:\]CORRection:CVL:MIXer](#page-208-0) on page 209

#### **Mixer S/N**

Specifies the serial number of the external mixer for which the table is to be applied.

This setting is checked against the current mixer setting before the table can be assigned to the range.

Remote command:

[\[SENSe:\]CORRection:CVL:SNUMber](#page-209-0) on page 210

#### <span id="page-89-0"></span>**Mixer Type**

Specifies whether the external mixer for which the table is to be applied is a two-port or three-port type. This setting is checked against the current mixer setting before the table can be assigned to the range.

Remote command:

[\[SENSe:\]CORRection:CVL:PORTs](#page-208-0) on page 209

# **Position/Value**

Each position/value pair defines the correction value for conversion loss for a specific frequency. The reference values must be entered in order of increasing frequencies. A maximum of 50 reference values can be entered. To enter a new value pair, select the "Position/Value" table, or select the Insert Value button.

Correction values for frequencies between the reference values are obtained by interpolation. Linear interpolation is performed if the table contains only two values. If it contains more than two reference values, spline interpolation is carried out. Outside the frequency range covered by the table the conversion loss is assumed to be the same as that for the first and last reference value.

The current configuration of the conversion loss function as described by the position/ value entries is displayed in the preview pane to the right of the table.

Remote command:

[\[SENSe:\]CORRection:CVL:DATA](#page-207-0) on page 208

## **Insert Value**

Inserts a new position/value entry in the table.

If the table is empty, a new entry at 0 Hz is inserted.

If entries already exist, a new entry is inserted above the selected entry. The position of the new entry is selected such that it divides the span to the previous entry in half.

#### **Delete Value**

Deletes the currently selected position/value entry.

#### **Shift x**

Shifts all positions in the table by a specific value. The value can be entered in the edit dialog box. The conversion loss function in the preview pane is shifted along the x-axis.

#### **Shift y**

Shifts all conversion loss values by a specific value. The value can be entered in the edit dialog box. The conversion loss function in the preview pane is shifted along the yaxis.

## **Save**

The conversion loss table is stored under the specified name in the C:\r\_s\instr\user\cvl\ directory of the instrument.

# <span id="page-90-0"></span>**6.4.1.4 Digital I/Q Input Settings**

The following settings and functions are available to provide input via the Digital Baseband Interface (R&S FSW-B17) in the applications that support it.

They can be configured via the INPUT/OUTPUT key, in the "Input" dialog box.

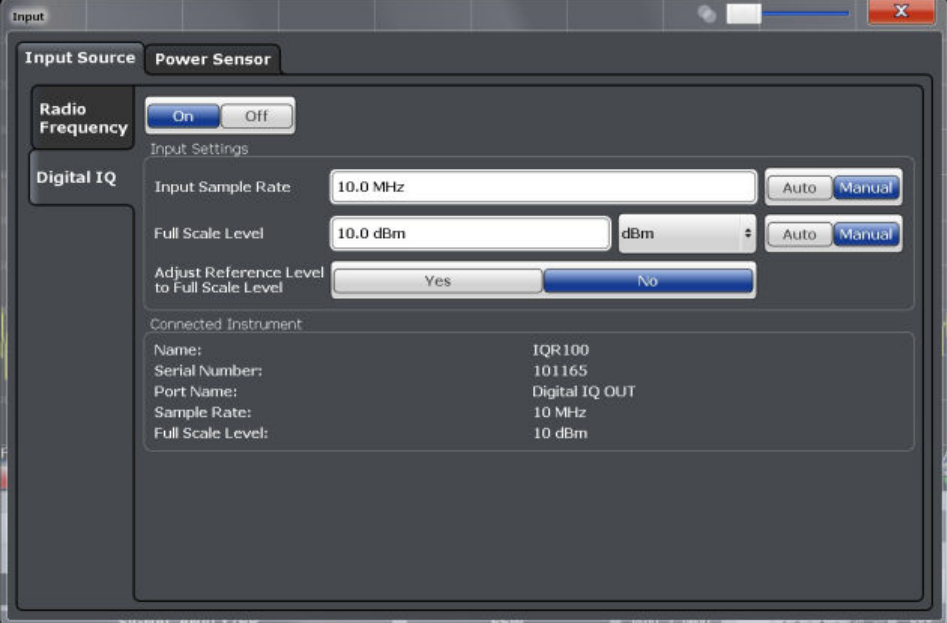

For more information see the R&S FSW I/Q Analyzer and I/Q Input User Manual.

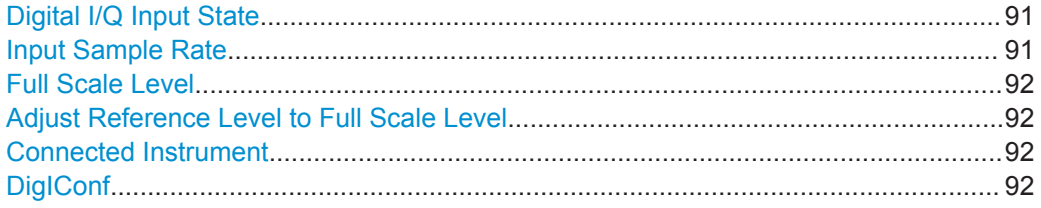

# **Digital I/Q Input State**

Enables or disable the use of the "Digital IQ" input source for measurements. "Digital IQ" is only available if the Digital Baseband Interface (R&S FSW-B17) is installed.

Remote command: [INPut:SELect](#page-187-0) on page 188

# **Input Sample Rate**

Defines the sample rate of the digital I/Q signal source. This sample rate must correspond with the sample rate provided by the connected device, e.g. a generator.

If "Auto" is selected, the sample rate is adjusted automatically by the connected device.

<span id="page-91-0"></span>The allowed range is from 100 Hz to 10 GHz.

Remote command:

[INPut:DIQ:SRATe](#page-192-0) on page 193 [INPut:DIQ:SRATe:AUTO](#page-192-0) on page 193

#### **Full Scale Level**

The "Full Scale Level" defines the level and unit that should correspond to an I/Q sample with the magnitude "1".

If "Auto" is selected, the level is automatically set to the value provided by the connected device.

Remote command:

[INPut:DIQ:RANGe\[:UPPer\]](#page-191-0) on page 192 [INPut:DIQ:RANGe\[:UPPer\]:UNIT](#page-191-0) on page 192 [INPut:DIQ:RANGe\[:UPPer\]:AUTO](#page-191-0) on page 192

#### **Adjust Reference Level to Full Scale Level**

If enabled, the reference level is adjusted to the full scale level automatically if any change occurs.

Remote command: [INPut:DIQ:RANGe:COUPling](#page-191-0) on page 192

#### **Connected Instrument**

Displays the status of the Digital Baseband Interface connection.

If an instrument is connected, the following information is displayed:

- Name and serial number of the instrument connected to the Digital Baseband Interface
- Used port
- Sample rate of the data currently being transferred via the Digital Baseband Interface
- Level and unit that corresponds to an I/Q sample with the magnitude "1" (Full Scale Level), if provided by connected instrument

Remote command:

[INPut:DIQ:CDEVice](#page-189-0) on page 190

#### **DigIConf**

Starts the optional R&S DigIConf application. This softkey is available in the In-/Output menu, but only if the optional software is installed.

**Note that R&S DigIConf requires a USB connection (not LAN!) from the R&S FSW to the R&S EX-IQ-BOX in addition to the Digital Baseband Interface (R&S FSW-B17) connection. R&S DigIConf version 2.20.360.86 Build 170 or higher is required.**

To return to the R&S FSW application, press any key on the front panel. The R&S FSW application is displayed with the "Input/Output" menu, regardless of which key was pressed.

For details on the R&S DigIConf application, see the "R&S®EX-IQ-BOX Digital Interface Module R&S®DigIConf Software Operating Manual".

<span id="page-92-0"></span>**Note:** If you close the R&S DigIConf window using the "Close" icon, the window is minimized, not closed.

If you select the "File > Exit" menu item in the R&S DigIConf window, the application is closed. Note that in this case the settings are lost and the EX-IQ-BOX functionality is no longer available until you restart the application using the "DigIConf" softkey in the R&S FSW once again.

# **6.4.1.5 Analog Baseband Input Settings**

The following settings and functions are available to provide input via the Analog Baseband Interface (R&S FSW-B71) in the applications that support it.

They can be configured via the INPUT/OUTPUT key, in the "Input" dialog box.

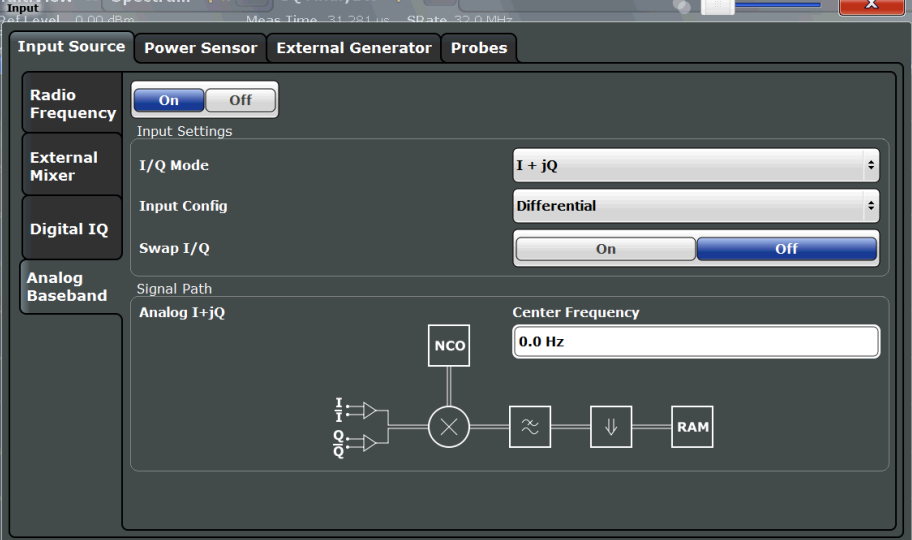

For more information on the Analog Baseband Interface (R&S FSW-B71) see the R&S FSW I/Q Analyzer and I/Q Input User Manual.

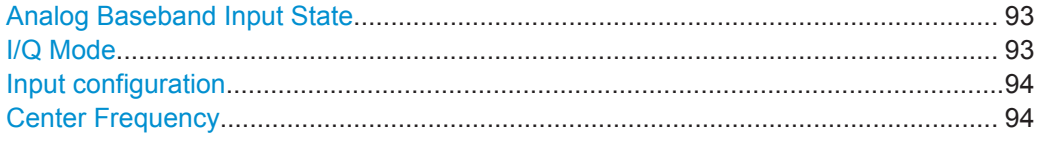

#### **Analog Baseband Input State**

Enables or disable the use of the "Analog Baseband" input source for measurements. "Analog Baseband" is only available if the Analog Baseband Interface (R&S FSW-B71) is installed.

Remote command:

[INPut:SELect](#page-187-0) on page 188

#### **I/Q Mode**

Defines the format of the input signal.

For more information see [chapter 5.3.3, "I/Q Processing Modes", on page 40.](#page-39-0)

<span id="page-93-0"></span> $T + jQ''$  The input signal is filtered and resampled to the sample rate of the application.

> Two inputs are required for a complex signal, one for the in-phase component, and one for the quadrature component.

"I Only / Low IF I"

The input signal at the BASEBAND INPUT I connector is filtered and resampled to the sample rate of the application.

If the center frequency is set to 0 Hz, the real baseband signal is displayed without down-conversion (**Real Baseband I**).

If a center frequency greater than 0 Hz is set, the input signal is down-converted with the center frequency (**Low IF I**).

"Q Only / Low IF Q"

The input signal at the BASEBAND INPUT Q connector is filtered and resampled to the sample rate of the application. If the center frequency is set to 0 Hz, the real baseband signal is displayed without down-conversion (**Real Baseband Q**).

If a center frequency greater than 0 Hz is set, the input signal is down-converted with the center frequency (**Low IF Q**).

Remote command:

[INPut:IQ:TYPE](#page-195-0) on page 196

#### **Input configuration**

Defines whether the input is provided as a differential signal via all 4 Analog Baseband connectors or as a plain I/Q signal via 2 simple-ended lines.

**Note:** Both single-ended and differential probes are supported as input; however, since only one connector is occupied by a probe, the "Single-ended" setting must be used for all probes.

"Differential" I, Q and inverse I,Q data

"Single Ended" I, Q data only

Remote command:

[INPut:IQ:BALanced\[:STATe\]](#page-194-0) on page 195

#### **Center Frequency**

Defines the center frequency for analog baseband input.

For real-type baseband input (I or Q only), the center frequency is always 0 Hz.

**Note:** If the analysis bandwidth to either side of the defined center frequency exceeds the minimum frequency (0 Hz) or the maximum frequency (40 MHz/80 MHz), an error is displayed. In this case, adjust the center frequency or the analysis bandwidth. For details on frequency ranges and the analysis bandwidth see [chapter 5.3, "Process](#page-36-0)[ing Data From the Analog Baseband Interface", on page 37](#page-36-0).

Remote command:

[\[SENSe:\]FREQuency:CENTer](#page-243-0) on page 244

#### <span id="page-94-0"></span>**6.4.1.6 Probe Settings**

Probes are configured in a separate tab on the "Input" dialog box which is displayed when you select the INPUT/OUTPUT key and then "Input Source Config".

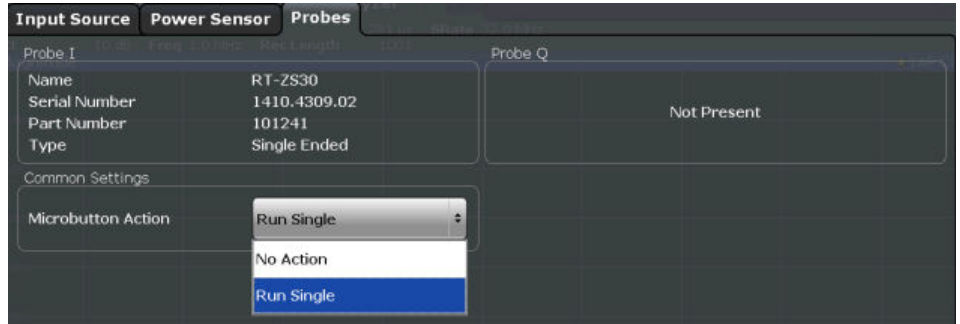

For each possible probe connector (Baseband Input I, Baseband Input Q), the detected type of probe, if any, is displayed. The following information is provided for each connected probe:

- Probe name
- Serial number
- R&S part number
- Type of probe ("Differential", "Single Ended")

For more information on using probes with an R&S FSW, see the R&S FSW User Manual.

For general information on the R&S®RTO probes, see the device manuals.

Microbutton Action........................................................................................................ 95

# **Microbutton Action**

Active R&S probes (except for RT-ZS10E) have a configurable microbutton on the probe head. By pressing this button, you can perform an action on the instrument directly from the probe.

Select the action that you want to start from the probe:

"Run single" Starts one data acquisition.

"No action" Prevents unwanted actions due to unintended usage of the microbutton.

Remote command:

[\[SENSe:\]PROBe<p>:SETup:MODE](#page-212-0) on page 213

# **6.4.1.7 External Generator Control Settings**

The "External Generator" settings are available in the "Input" dialog box if the R&S FSW External Generator Control option (R&S FSW-B10) is installed. For each measurement channel one external generator can be configured. To switch between different configurations define multiple measurement channels.

<span id="page-95-0"></span>To display this dialog box, press the INPUT/OUPUT key and then select "External Generator Config".

For more information on external generator control see [chapter 5.4.4, "Basics on Exter](#page-46-0)[nal Generator Control", on page 47.](#page-46-0)

- Interface Configuration Settings..............................................................................96
- [Measurement Settings............................................................................................ 98](#page-97-0) ● [Source Calibration Functions................................................................................100](#page-99-0)

# **Interface Configuration Settings**

The interface settings for the connection to the external generator are defined in the "Interface Configuration" subtab of the "External Generator" tab.

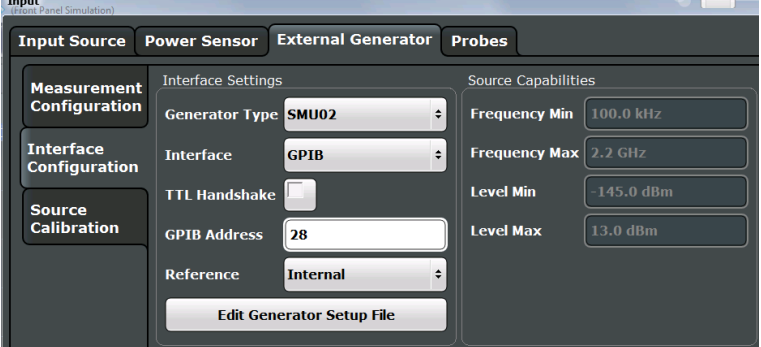

For more information on configuring interfaces see the "Remote Control Interfaces and Protocols" section in the R&S FSW User Manual.

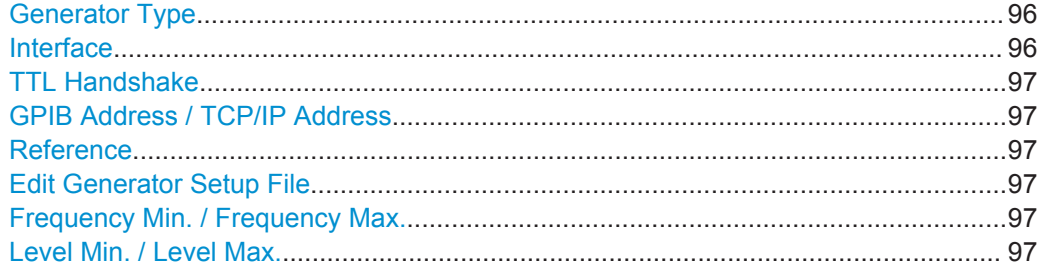

# **Generator Type**

Selects the generator type and thus defines the generator setup file to use.

For an overview of supported generators see [chapter 5.4.4.2, "Overview of Generators](#page-49-0) Supported by the R&S [FSW-B10 Option", on page 50](#page-49-0). For information on generator setup files see [chapter 5.4.4.3, "Generator Setup Files", on page 52.](#page-51-0)

## Remote command:

[SYSTem:COMMunicate:RDEVice:GENerator:TYPE](#page-219-0) on page 220

# **Interface**

Type of interface connection used. The following interfaces are currently supported:

- GPIB
- TCP/IP (not by all generators)

<span id="page-96-0"></span>For details on which signal generators support which interfaces, see the documentation of the corresponding signal generator.

Remote command:

[SYSTem:COMMunicate:RDEVice:GENerator:INTerface](#page-218-0) on page 219

#### **TTL Handshake**

If available for the specified generator type, this option activates TTL synchronization via handshake for GPIB connections.

Using the TTL interface allows for considerably higher measurement rates than pure GPIB control, because the frequency stepping of the R&S FSW is directly coupled with the frequency stepping of the generator.

For more information on TTL synchronization see ["TTL synchronization"](#page-56-0) on page 57.

For an overview of which generators support TTL synchronization see [chapter 5.4.4.2,](#page-49-0) ["Overview of Generators Supported by the R&S](#page-49-0) FSW-B10 Option", on page 50.

Remote command:

[SYSTem:COMMunicate:RDEVice:GENerator:LINK](#page-219-0) on page 220

# **GPIB Address / TCP/IP Address**

For LAN connections: TCP/IP address of the signal generator

For GPIB connections: GPIB address of the signal generator.

Remote command:

[SYSTem:COMMunicate:GPIB:RDEVice:GENerator:ADDRess](#page-218-0) on page 219 [SYSTem:COMMunicate:TCPip:RDEVice:GENerator:ADDRess](#page-219-0) on page 220

#### **Reference**

Selects the internal R&S FSW or an external frequency reference to synchronize the R&S FSW with the generator (default: internal).

#### Remote command:

[SOURce:EXTernal:ROSCillator\[:SOURce\]](#page-218-0) on page 219

#### **Edit Generator Setup File**

Displays the setup file for the currently selected [Generator Type](#page-95-0) in read-only mode in an editor.

Although the existing setup files are displayed in read-only mode in the editor, they can be saved under a different name (using "File > SaveAs").

Be careful, however, to adhere to the required syntax and commands. Errors will only be detected and displayed when you try to use the new generator (see also [chap](#page-57-0)[ter 5.4.4.8, "Displayed Information and Errors", on page 58\)](#page-57-0).

For details see [chapter 5.4.4.3, "Generator Setup Files", on page 52.](#page-51-0)

#### **Frequency Min. / Frequency Max.**

For reference only: Lower and upper frequency limit for the generator.

#### **Level Min. / Level Max.**

For reference only: Lower and upper power limit for the generator.

#### <span id="page-97-0"></span>**Measurement Settings**

The measurement settings for external generator control are configured in the "Measurement Configuration" subtab of the "External Generator" tab.

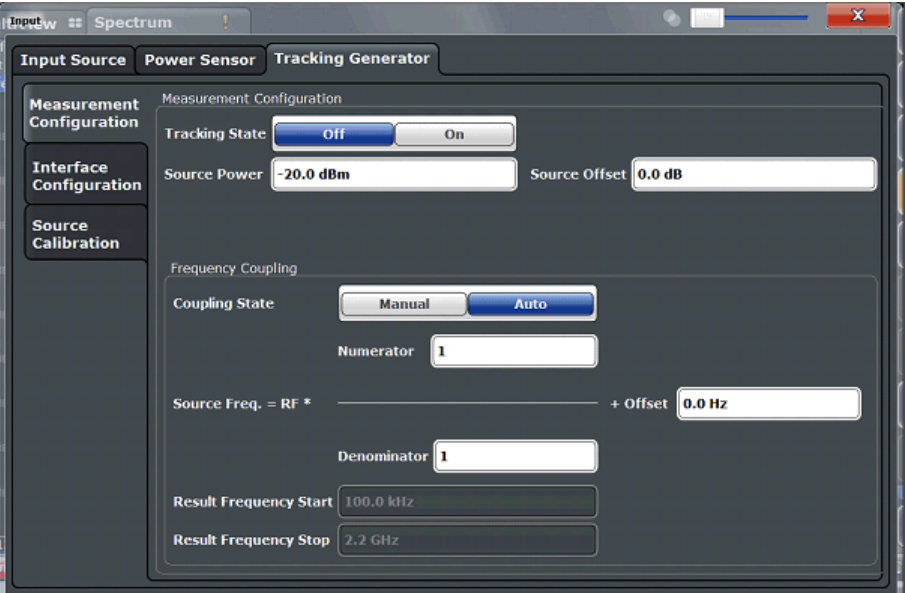

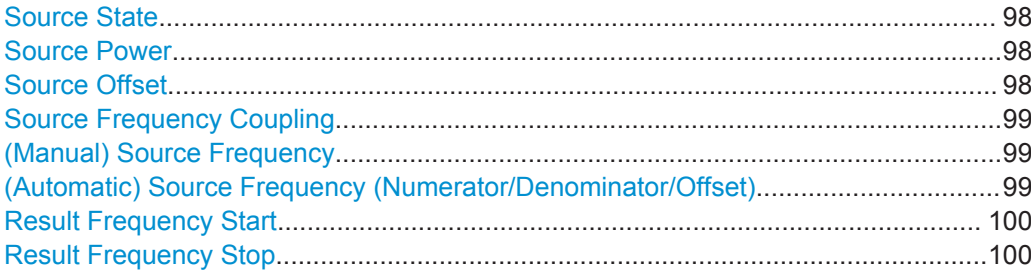

### **Source State**

Activates or deactivates control of an external generator.

Remote command: [SOURce:EXTernal\[:STATe\]](#page-217-0) on page 218

#### **Source Power**

The output power of the external generator. The default output power is -20 dBm. The range is specified in the data sheet.

Remote command: [SOURce:EXTernal:POWer\[:LEVel\]](#page-217-0) on page 218

# **Source Offset**

Constant level offset for the external generator. Values from -200 dB to +200 dB in 1 dB steps are allowed. The default setting is 0 dB. Offsets are indicated by the "LVL" label in the channel bar (see also [chapter 5.4.4.8, "Displayed Information and Errors",](#page-57-0) [on page 58](#page-57-0)).

<span id="page-98-0"></span>With this offset, attenuators or amplifiers at the output connector of the external generator can be taken into account for the displayed output power values on screen or during data entry, for example. Positive offsets apply to an amplifier and negative offsets to an attenuator subsequent to the external generator.

Remote command:

[SOURce:POWer\[:LEVel\]\[:IMMediate\]:OFFSet](#page-217-0) on page 218

#### **Source Frequency Coupling**

Defines the frequency coupling mode between the R&S FSW and the generator.

For more information on coupling frequencies see [chapter 5.4.4.7, "Coupling the Fre](#page-54-0)[quencies", on page 55.](#page-54-0)

- "Auto" Default setting: a series of frequencies is defined (one for each sweep point), based on the current frequency at the RF input of the R&S FSW (see "(Automatic) Source Frequency (Numerator/Denominator/Offset)" on page 99); the RF frequency range covers the currently defined span of the R&S FSW (unless limited by the range of the signal generator)
- "Manual" The generator uses a single fixed frequency, defined by (Manual) Source Frequency which is displayed when you select "Manual" coupling.

#### Remote command:

[SOURce:EXTernal:FREQuency:COUPling\[:STATe\]](#page-215-0) on page 216

#### **(Manual) Source Frequency**

Defines the fixed frequency to be used by the generator.

Remote command: [SOURce:EXTernal:FREQuency](#page-215-0) on page 216

#### **(Automatic) Source Frequency (Numerator/Denominator/Offset)**

With automatic frequency coupling, a series of frequencies is defined (one for each sweep point), based on the current frequency at the RF input of the R&S FSW.

However, the frequency used by the generator may differ from the input from the R&S FSW. The RF frequency may be multiplied by a specified factor, or a frequency offset can be added, or both.

**Note:** The input for the generator frequency is not validated, i.e. you can enter any values. However, if the allowed frequency ranges of the generator are exceeded, an error message is displayed on the R&S FSW and the values for [Result Frequency Start](#page-99-0) and [Result Frequency Stop](#page-99-0) are corrected to comply with the range limits.

The value range for the offset depends on the selected generator. The default setting is 0 Hz. Offsets <> 0 Hz are indicated by the "FRQ" label in the channel bar. Negative offsets can be used to define reverse sweeps.

<span id="page-99-0"></span>For more information on coupling frequencies and reverse sweeps see [chapter 5.4.4.7,](#page-54-0) ["Coupling the Frequencies", on page 55](#page-54-0). For more information on error messages and the channel bar see [chapter 5.4.4.8, "Displayed Information and Errors", on page 58](#page-57-0).

Remote command:

```
SOURce:EXTernal:FREQuency[:FACTor]:DENominator on page 216
SOURce:EXTernal:FREQuency[:FACTor]:NUMerator on page 217
SOURce:EXTernal:FREQuency:OFFSet on page 217
```
## **Result Frequency Start**

For reference only: The start frequency for the generator, calculated from the configured generator frequency and the start value defined for the R&S FSW.

# **Result Frequency Stop**

For reference only: The stop frequency for the generator, calculated from the configured generator frequency and the stop value defined for the R&S FSW.

# **Source Calibration Functions**

The calibration functions of the external generator are available in the "Source Calibration" subtab of the "External Generator" tab, but *only if external generator control is active* (see ["Source State"](#page-97-0) on page 98).

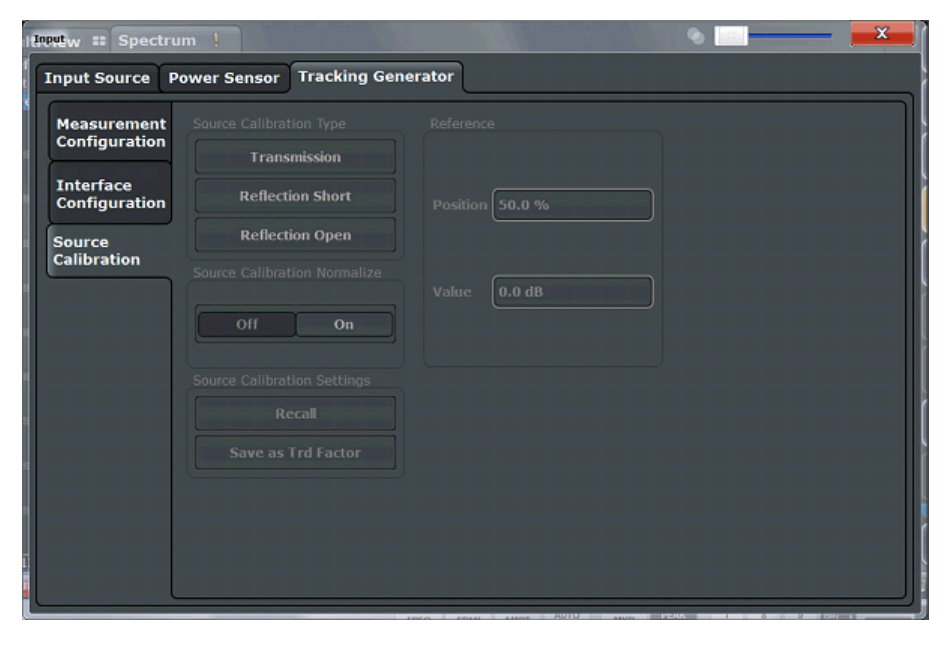

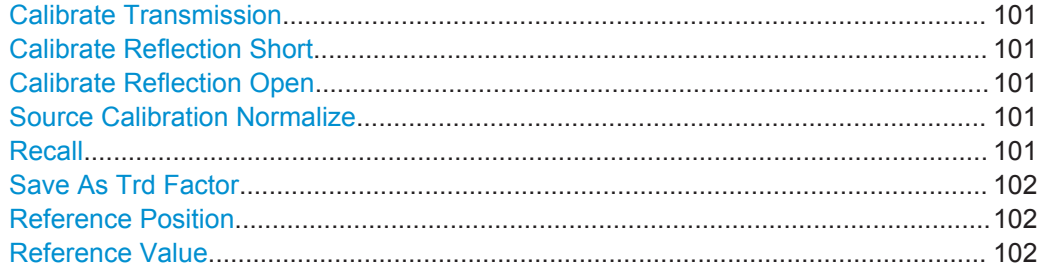

### <span id="page-100-0"></span>**Calibrate Transmission**

Starts a transmission type measurement to determine a reference trace. This trace is used to calculate the difference for the normalized values.

For details see [chapter 5.4.4.4, "Calibration Mechanism", on page 52](#page-51-0).

Remote command:

[\[SENSe:\]CORRection:METHod](#page-221-0) on page 222

#### **Calibrate Reflection Short**

Starts a short-circuit reflection type measurement to determine a reference trace for calibration.

If both calibrations (open circuit, short circuit) are carried out, the calibration trace is calculated by averaging the two measurements. The order of the two calibration measurements is irrelevant.

Remote command:

[\[SENSe:\]CORRection:METHod](#page-221-0) on page 222 Selects the reflection method. [\[SENSe:\]CORRection:COLLect\[:ACQuire\]](#page-220-0) on page 221 Starts the sweep for short-circuit calibration.

#### **Calibrate Reflection Open**

Starts an open-circuit reflection type measurement to determine a reference trace for calibration.

If both reflection-type calibrations (open circuit, short circuit) are carried out, the reference trace is calculated by averaging the two measurements. The order of the two calibration measurements is irrelevant.

Remote command: [\[SENSe:\]CORRection:METHod](#page-221-0) on page 222 Selects the reflection method. [\[SENSe:\]CORRection:COLLect\[:ACQuire\]](#page-220-0) on page 221 Starts the sweep for open-circuit calibration.

### **Source Calibration Normalize**

Switches the normalization of measurement results on or off. This function is only available if the memory contains a reference trace, that is, after a calibration has been performed.

For details on normalization see [chapter 5.4.4.5, "Normalization", on page 53](#page-52-0).

Remote command:

[\[SENSe:\]CORRection\[:STATe\]](#page-222-0) on page 223

#### **Recall**

Restores the settings that were used during source calibration. This can be useful if instrument settings were changed after calibration (e.g. center frequency, frequency deviation, reference level, etc).

Remote command:

[\[SENSe:\]CORRection:RECall](#page-221-0) on page 222

# <span id="page-101-0"></span>**Save As Trd Factor**

Uses the normalized measurement data to generate a transducer factor. The trace data is converted to a transducer with unit dB and stored in a file with the specified name and the suffix .trd under "c:\r\_s\instr\trd". The frequency points are allocated in equidistant steps between start and stop frequency. The generated transducer factor can be further adapted using the "Transducer" softkey in the SETUP menu.

For more information on transducers see the "General Instrument Setup > Transducers" section in the R&S FSW User Manual.

This function is only available if [Source Calibration Normalize](#page-100-0) is switched on.

**Note:** Note that the *normalized* measurement data is used, not the *reference* trace! Thus, if you store the normalized trace directly after calibration, without changing any settings, the transducer factor will be 0 dB for the entire span (by definition of the normalized trace).

Remote command:

[\[SENSe:\]CORRection:TRANsducer:GENerator](#page-222-0) on page 223

#### **Reference Position**

Defines the position of the [Result Frequency Stop](#page-99-0) in percent of the total y-axis range. The top of the diagram is 100%, the bottom is 0%. By default, the 0 dB line is displayed at the top of the diagram (100%).

This setting is only available if normalization is on (see ["Source Calibration Normalize"](#page-100-0) [on page 101](#page-100-0)).

The reference line defined by the reference value and reference position is similar to the [Reference Level](#page-116-0) defined in the "Amplitude" settings. However, this reference line only affects the y-axis scaling in the diagram, it has no effect on the expected input power level or the hardware settings.

The normalized trace (0 dB directly after calibration) is displayed on this reference line, indicated by a red line in the diagram. If you shift the reference line, the normalized trace is shifted, as well.

Remote command:

[DISPlay\[:WINDow<n>\]:TRACe:Y\[:SCALe\]:RPOSition](#page-242-0) on page 243

#### **Reference Value**

Defines the reference value to be displayed at the specified [Result Frequency Start.](#page-99-0)

This setting can be used to shift the reference line and thus the normalized trace, similar to the [Shifting the Display \(Offset\)](#page-117-0) defined in the "Amplitude" settings shifts the reference level *in the display*.

Shifting the normalized trace is useful, for example, to reflect an attenuation or gain caused by the measured DUT. If you then zoom into the diagram around the normalized trace, the measured trace still remains fully visible.

Remote command:

[DISPlay\[:WINDow<n>\]:TRACe:Y\[:SCALe\]:RVALue](#page-220-0) on page 221

# <span id="page-102-0"></span>**6.4.2 Power Sensors**

The R&S FSW can also analyze data from a connected power sensor.

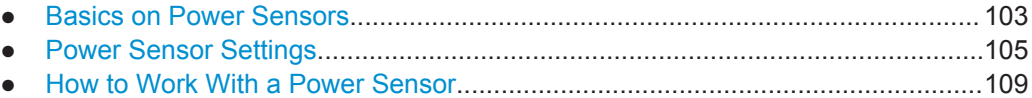

# **6.4.2.1 Basics on Power Sensors**

For precise power measurement up to 4 power sensors can be connected to the instrument via the power sensor interface (on the front panel). Both manual operation and remote control are supported.

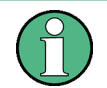

Currently, only R&S NRP-Zxy power sensors are supported. For a detailed list of supported sensors see the data sheet.

Power sensors can also be used to trigger a measurement at a specified power level, e.g. from a signal generator (see ["Using a Power Sensor as an External Power Trig](#page-103-0)ger" [on page 104\)](#page-103-0).

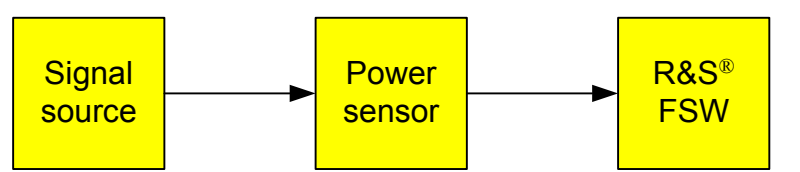

*Fig. 6-2: Power sensor support – standard test setup*

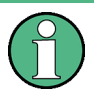

## **Using the power sensor with several applications**

The power sensor cannot be used from the R&S FSW firmware and the R&S Power Viewer Plus (virtual power meter for displaying results of the R&S NRP power sensors) simultaneously.

# **Result display**

The results of the power sensor measurements are displayed in the marker table. For each power sensor, a row is inserted. The sensor index is indicated in the "Type" column.

Data Input and Output Settings

<span id="page-103-0"></span>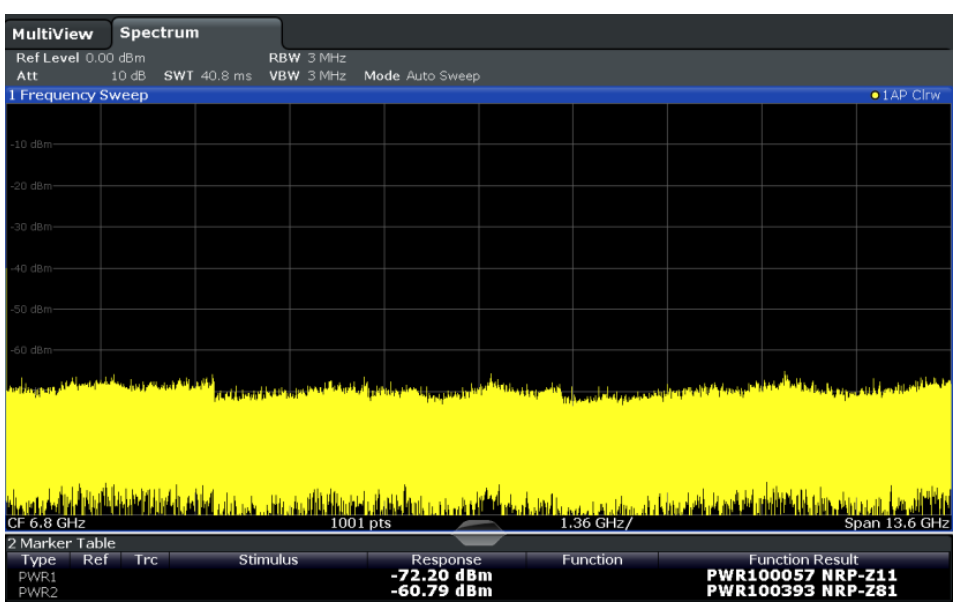

# **Using a Power Sensor as an External Power Trigger**

Power sensors can be used to trigger a measurement at a specified power level, e.g. from a signal generator.

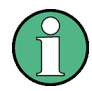

Currently, only the following power sensors are supported as power triggers:

- R&S NRP-Z81
- **R&S NRP-Z85**
- R&S NRP-Z86

With the R&S FSW, the power sensors can be connected to the "Power Sensor" interface directly, and no further cables are required. They can then be configured as an external power sensor trigger.

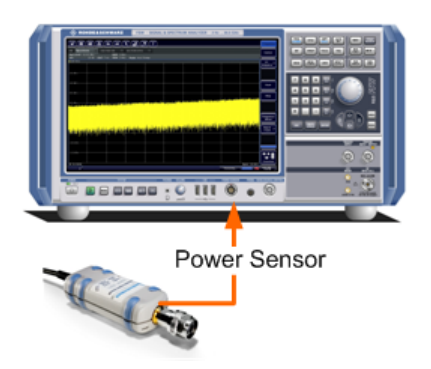

*Fig. 6-3: Connecting a power sensor using the POWER SENSOR interface*

The R&S FSW receives an external trigger signal when the defined trigger level is measured by the power sensor. Power measurement results are provided as usual. <span id="page-104-0"></span>For details see "How to Configure a Power Sensor as an External (PSE) Trigger" on page 111.

# **6.4.2.2 Power Sensor Settings**

Power sensor settings are available in the "Power Sensor" tab of the "Input" dialog box. Each sensor is configured on a separate tab.

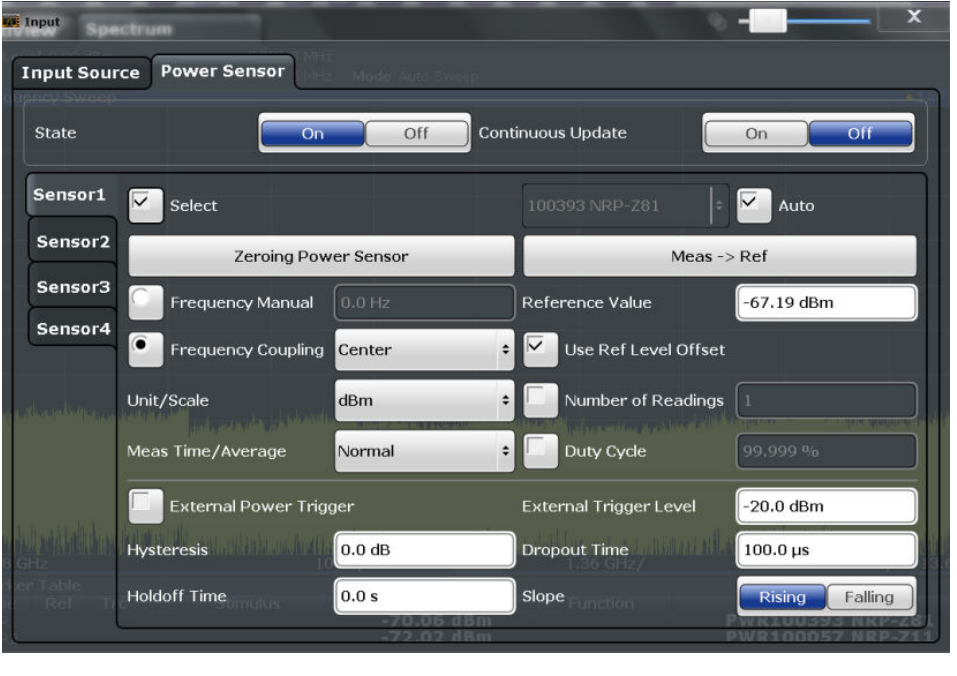

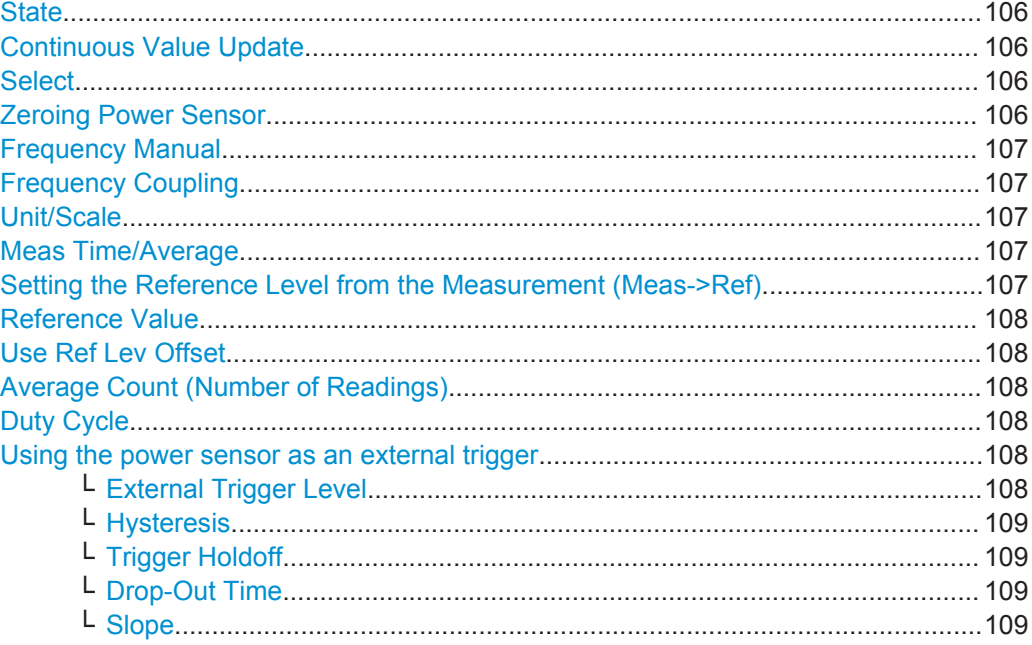

# <span id="page-105-0"></span>**State**

Switches the power measurement for all power sensors on or off. Note that in addition to this general setting, each power sensor can be activated or deactivated individually by the Select setting on each tab. However, the general setting overrides the individual settings.

Remote command:

[\[SENSe:\]PMETer<p>\[:STATe\]](#page-231-0) on page 232

## **Continuous Value Update**

If activated, the power sensor data is updated continuously during a sweep with a long sweep time, and even after a single sweep has completed.

This function cannot be activated for individual sensors.

If the power sensor is being used as a trigger (see ["Using the power sensor as an](#page-107-0) [external trigger"](#page-107-0) on page 108), continuous update is not possible; this setting is ignored.

Remote command:

[\[SENSe:\]PMETer<p>:UPDate\[:STATe\]](#page-232-0) on page 233

# **Select**

Selects the individual power sensor for usage if power measurement is generally activated (State function).

The detected **serial numbers** of the power sensors connected to the instrument are provided in a selection list. For each of the four available power sensor indexes ("Power Sensor 1"..."Power Sensor 4"), which correspond to the tabs in the configuration dialog, one of the detected serial numbers can be assigned. The physical sensor is thus assigned to the configuration setting for the selected power sensor index.

By default, serial numbers not yet assigned are automatically assigned to the next free power sensor index for which "Auto Assignment" is selected.

Alternatively, you can assign the sensors manually by deactivating the "Auto" option and selecting a serial number from the list.

#### Remote command:

[\[SENSe:\]PMETer<p>\[:STATe\]](#page-231-0) on page 232 [SYSTem:COMMunicate:RDEVice:PMETer<p>:DEFine](#page-225-0) on page 226 [SYSTem:COMMunicate:RDEVice:PMETer<p>:CONFigure:AUTO\[:STATe\]](#page-224-0) [on page 225](#page-224-0)

[SYSTem:COMMunicate:RDEVice:PMETer:COUNt?](#page-225-0) on page 226

# **Zeroing Power Sensor**

Starts zeroing of the power sensor.

For details on the zeroing process refer to the R&S FSW User Manual.

Remote command:

[CALibration:PMETer<p>:ZERO:AUTO ONCE](#page-226-0) on page 227

#### <span id="page-106-0"></span>**Frequency Manual**

Defines the frequency of the signal to be measured. The power sensor has a memory with frequency-dependent correction factors. This allows extreme accuracy for signals of a known frequency.

Remote command:

[\[SENSe:\]PMETer<p>:FREQuency](#page-229-0) on page 230

#### **Frequency Coupling**

Selects the coupling option. The frequency can be coupled automatically to the center frequency of the instrument or to the frequency of marker 1.

Remote command:

[\[SENSe:\]PMETer<p>:FREQuency:LINK](#page-229-0) on page 230

#### **Unit/Scale**

Selects the unit with which the measured power is to be displayed. Available units are dBm, dB, W and %.

If dB or % is selected, the display is relative to the reference value that is defined with either the "Meas -> Ref" setting or the "Reference Value" setting.

# Remote command:

[UNIT<n>:PMETer<p>:POWer](#page-232-0) on page 233 [UNIT<n>:PMETer<p>:POWer:RATio](#page-232-0) on page 233

#### **Meas Time/Average**

Selects the measurement time or switches to manual averaging mode. In general, results are more precise with longer measurement times. The following settings are recommended for different signal types to obtain stable and precise results:

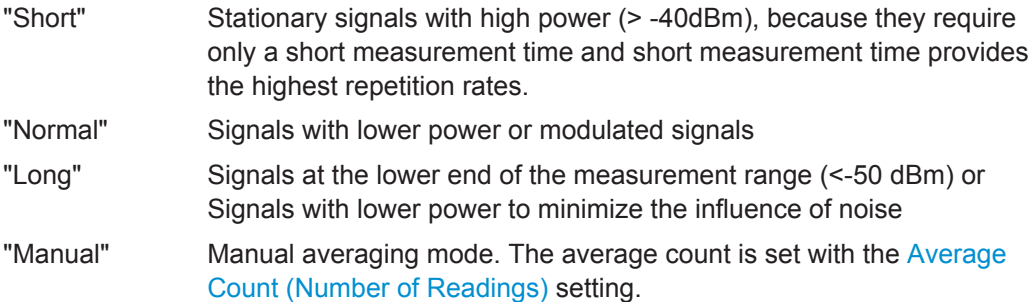

#### Remote command:

[\[SENSe:\]PMETer<p>:MTIMe](#page-230-0) on page 231 [\[SENSe:\]PMETer<p>:MTIMe:AVERage\[:STATe\]](#page-230-0) on page 231

## **Setting the Reference Level from the Measurement (Meas->Ref)**

Sets the currently measured power as a reference value for the relative display. The reference value can also be set manually via the [Reference Value](#page-107-0) setting.

Remote command:

[CALCulate<n>:PMETer<p>:RELative\[:MAGNitude\]:AUTO ONCE](#page-227-0) on page 228

### <span id="page-107-0"></span>**Reference Value**

Defines the reference value for relative measurements in the unit dBm.

Remote command:

[CALCulate<n>:PMETer<p>:RELative\[:MAGNitude\]](#page-227-0) on page 228

#### **Use Ref Lev Offset**

If activated, takes the reference level offset defined for the analyzer into account for the measured power (see ["Shifting the Display \(Offset\)"](#page-117-0) on page 118). If deactivated, takes no offset into account.

Remote command:

[\[SENSe:\]PMETer<p>:ROFFset\[:STATe\]](#page-231-0) on page 232

#### **Average Count (Number of Readings)**

Defines the number of readings (averages) to be performed after a single sweep has been started. This setting is only available if manual averaging is selected [\(Meas Time/](#page-106-0) [Average](#page-106-0) setting).

The values for the average count range from 0 to 256 in binary steps (1, 2, 4, 8, …). For average count = 0 or 1, one reading is performed. The general averaging and sweep count for the trace are independent from this setting.

Results become more stable with extended average, particularly if signals with low power are measured. This setting can be used to minimize the influence of noise in the power sensor measurement.

Remote command:

[\[SENSe:\]PMETer<p>:MTIMe:AVERage:COUNt](#page-230-0) on page 231

#### **Duty Cycle**

Sets the duty cycle to a percent value for the correction of pulse-modulated signals and activates the duty cycle correction. With the correction activated, the sensor calculates the signal pulse power from this value and the mean power.

Remote command:

[\[SENSe:\]PMETer<p>:DCYCle\[:STATe\]](#page-228-0) on page 229 [\[SENSe:\]PMETer<p>:DCYCle:VALue](#page-228-0) on page 229

#### **Using the power sensor as an external trigger**

If activated, the power sensor creates a trigger signal when a power higher than the defined "External Trigger Level" is measured. This trigger signal can be used as an external power trigger by the R&S FSW.

This setting is only available in conjunction with a compatible power sensor.

Remote command:

[\[SENSe:\]PMETer<p>:TRIGger\[:STATe\]](#page-235-0) on page 236 TRIG: SOUR PSE, see TRIGger [: SEQuence]: SOURce on page 250

**External Trigger Level ← Using the power sensor as an external trigger** Defines the trigger level for the power sensor trigger.
<span id="page-108-0"></span>For details on supported trigger levels, see the data sheet.

Remote command: [\[SENSe:\]PMETer<p>:TRIGger:LEVel](#page-234-0) on page 235

#### **Hysteresis ← Using the power sensor as an external trigger**

Defines the distance in dB to the trigger level that the trigger source must exceed before a trigger event occurs. Setting a hysteresis avoids unwanted trigger events caused by noise oscillation around the trigger level.

Remote command: [\[SENSe:\]PMETer<p>:TRIGger:HYSTeresis](#page-233-0) on page 234

#### **Trigger Holdoff ← Using the power sensor as an external trigger**

Defines the minimum time (in seconds) that must pass between two trigger events. Trigger events that occur during the holdoff time are ignored.

Remote command: [\[SENSe:\]PMETer<p>:TRIGger:HOLDoff](#page-233-0) on page 234

## **Drop-Out Time ← Using the power sensor as an external trigger**

Defines the time the input signal must stay below the trigger level before triggering again.

# **Slope ← Using the power sensor as an external trigger**

Defines whether triggering occurs when the signal rises to the trigger level or falls down to it.

Remote command: [\[SENSe:\]PMETer<p>:TRIGger:SLOPe](#page-234-0) on page 235

# **6.4.2.3 How to Work With a Power Sensor**

The following step-by-step instructions demonstrate how to set up a power sensor. For details on individual functions and settings see [chapter 6.4.2.2, "Power Sensor Set](#page-104-0)[tings", on page 105](#page-104-0).

The remote commands required to perform these tasks are described in [chap](#page-224-0)[ter 10.4.1.8, "Working with Power Sensors", on page 225.](#page-224-0)

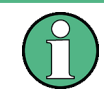

Power sensors can also be used to trigger a measurement at a specified power level, e.g. from a signal generator. This is described in ["How to Configure a Power Sensor as](#page-110-0) [an External \(PSE\) Trigger"](#page-110-0) on page 111.

#### **How to Set Up a Power Sensor**

Up to 4 external power sensors can be configured separately and used for precise power measurement, as a trigger, or both. All power sensors can be activated and deactivated individually.

The following procedure describes in detail how to configure and activate power sensors.

- 1. To display the "Power Sensor" tab of the "Input" dialog box, do one of the following:
	- Select "Input" from the "Overview".
	- Select the INPUT/OUTPUT key and then the "Power Sensor Config" softkey.
- 2. Select the tab for the power sensor index you want to configure, e.g. "Sensor 1".
- 3. Press "Select" to analyze the power sensor data according to the current configuration when power measurement is activated.
- 4. From the selection list with serial numbers of connected power sensors, select the sensor you want to configure. To have newly connected power sensors assigned to a tab automatically (default), select "Auto".
- 5. Define the frequency of the signal whose power you want to measure.
	- a) To define the frequency manually, select "Frequency Manual" and enter a frequency.
	- b) To determine the frequency automatically, select "Frequency Coupling" and then either "Center", to use the center frequency, or "Marker", to use the frequency defined by marker 1.
- 6. Select the unit for the power result display.
- 7. Select the measurement time for which the average is calculated, or define the number of readings to average. To define the number of readings to be taken into account manually, select "Manual" and enter the number in the "Number of Readings" field.
- 8. To activate the duty cycle correction, select "DutyCycle" and enter a percentage as the correction value.
- 9. If you selected "dB" or "%" as units (relative display), define a reference value:
	- a) To set the currently measured power as a reference value, press the "Meas -> Ref" button.
	- b) Alternatively, enter a value manually in the "Reference Value" field.
	- c) Optionally, select the "Use Ref Level Offset" option to take the reference level offset set for the analyzer into account for the measured power.
- 10. To use the power sensor as an external power trigger, select the "External Power Trigger" option and define the trigger settings. For details see ["How to Configure a Power Sensor as an External \(PSE\) Trigger"](#page-110-0) [on page 111](#page-110-0).
- 11. If necessary, repeat steps 3-10 for another power sensor.
- 12. Set the "Power Sensor State" at the top of the "Power Sensor" tab to "On" to activate power measurement for the selected power sensors.

The results of the power measurement are displayed in the marker table (Function: "Sensor<1...4>").

# <span id="page-110-0"></span>**How to Zero the Power Sensor**

- 1. To display the "Power Sensor" tab of the "Input" dialog box, do one of the following:
	- Select "Input" from the "Overview".
	- Select the INPUT/OUTPUT key and then the "Power Sensor Config" softkey.
- 2. Select the tab that is assigned to the power sensor you want to zero.
- 3. Press the "Zeroing Power Sensor" button. A dialog box is displayed that prompts you to disconnect all signals from the input of the power sensor.
- 4. Disconnect all signals sending input to the power sensor and press ENTER to continue.
- 5. Wait until zeroing is complete. A corresponding message is displayed.

# **How to Configure a Power Sensor as an External (PSE) Trigger**

The following step-by-step instructions demonstrate how to configure a power sensor to be used as an external power sensor trigger.

# **To configure a power sensor as an external power sensor (PSE) trigger**

- 1. Connect a compatible power sensor to the "Power Sensor" interface on the front panel of the R&S FSW. (For details on supported sensors see ["Using a Power](#page-103-0) [Sensor as an External Power Trigger"](#page-103-0) on page 104).
- 2. Set up the power sensor as described in ["How to Set Up a Power Sensor"](#page-108-0) [on page 109](#page-108-0).
- 3. In the "Power Sensor" tab of the "Input" dialog box, select the "External Power Trigger" option.
- 4. Enter the power level at which a trigger signal is to be generated ("External Trigger Level") and the other trigger settings for the power sensor trigger.
- 5. Press the TRIG key on the front panel of the instrument and then select "Trigger / Gate Config".
- 6. In the "Trigger and Gate" dialog box, select "Signal Source" = "PSE".

The R&S FSW is configured to trigger when the defined conditions for the power sensor occur. Power measurement results are provided as usual.

# **6.4.3 Output Settings**

The R&S FSW can provide output to special connectors for other devices.

For details on connectors refer to the R&S FSW Getting Started manual, "Front / Rear Panel View" chapters.

<span id="page-111-0"></span>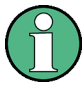

How to provide trigger signals as output is described in detail in the R&S FSW User Manual.

Output settings can be configured via the INPUT/OUTPUT key or in the "Outputs" dialog box.

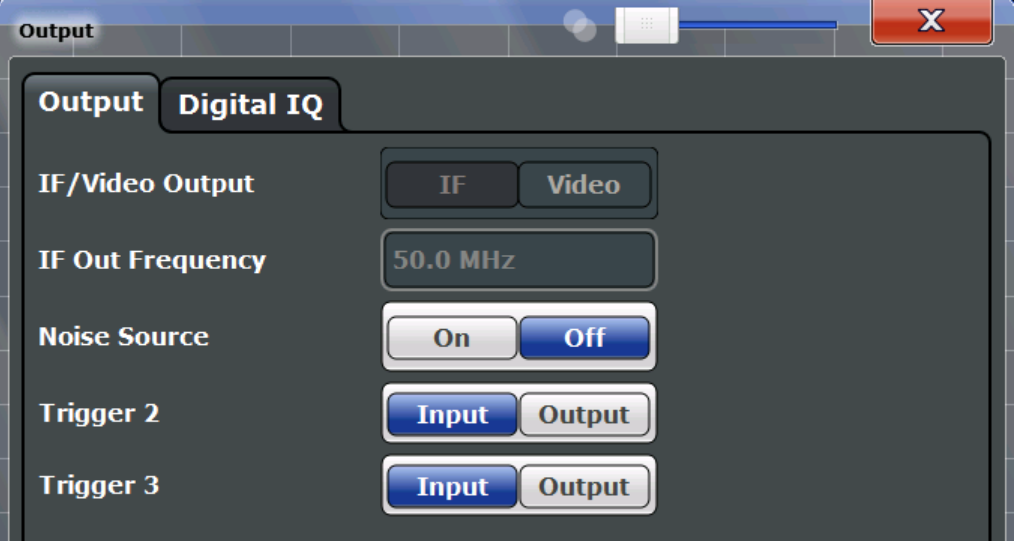

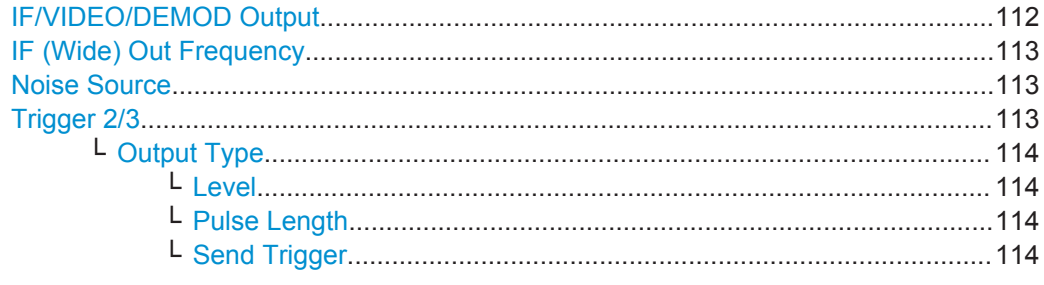

# **IF/VIDEO/DEMOD Output**

Defines the type of signal sent to the IF/VIDEO/DEMOD connector on the rear panel of the R&S FSW.

For restrictions and additional information see [chapter 5.4.8, "IF and Video Signal Out](#page-60-0)[put", on page 61](#page-60-0).

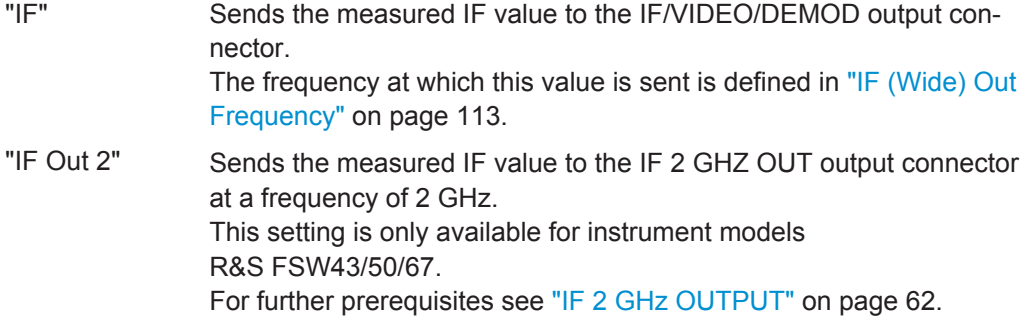

<span id="page-112-0"></span>"VIDEO" Sends the displayed video signal (i.e. the filtered and detected IF signal) to the IF/VIDEO/DEMOD output connector. This setting is required to send demodulated audio frequencies to the output.

### Remote command:

OUTP:IF VID , see [OUTPut:IF\[:SOURce\]](#page-235-0) on page 236 [OUTPut:IF2:SBANd?](#page-236-0) on page 237

# **IF (Wide) Out Frequency**

Defines or indicates the frequency at which the IF signal level is sent to the IF/VIDEO/ DEMOD connector if [IF/VIDEO/DEMOD Output](#page-111-0) is set to "IF".

**Note:** The IF output frequency of the IF WIDE OUTPUT connector cannot be defined manually, but is determined automatically depending on the center frequency. It is indicated in this field when the IF WIDE OUTPUT connector is used. For details on the used frequencies see the data sheet.

The IF WIDE OUTPUT connector is used automatically instead of the IF/VIDEO/ DEMOD connector if the bandwidth extension (hardware option R&S FSW-B160 / - U160) is activated (i.e. for bandwidths > 80 MHz).

If the IF 2 GHZ OUT output connector is used, the measured IF value is sent at a fixed frequency of 2 GHz.

For more information see [chapter 5.4.8, "IF and Video Signal Output", on page 61.](#page-60-0)

Remote command:

[OUTPut:IF:IFFRequency](#page-236-0) on page 237

#### **Noise Source**

Switches the supply voltage for an external noise source on or off.

External noise sources are useful when you are measuring power levels that fall below the noise floor of the R&S FSW itself, for example when measuring the noise level of a DUT.

For details see [chapter 5.4.6, "Input from Noise Sources", on page 60](#page-59-0)

Remote command:

[DIAGnostic:SERVice:NSOurce](#page-235-0) on page 236

#### **Trigger 2/3**

Defines the usage of the variable TRIGGER INPUT/OUTPUT connectors, where:

"Trigger 2": TRIGGER INPUT/OUTPUT connector on the front panel

"Trigger 3": TRIGGER 3 INPUT/ OUTPUT connector on the rear panel

(Trigger 1 is INPUT only.)

**Note:** Providing trigger signals as output is described in detail in the R&S FSW User Manual.

"Input" The signal at the connector is used as an external trigger source by the R&S FSW. No further trigger parameters are available for the connector.

<span id="page-113-0"></span>"Output" The R&S FSW sends a trigger signal to the output connector to be used by connected devices. Further trigger parameters are available for the connector.

#### Remote command:

[OUTPut:TRIGger<port>:LEVel](#page-252-0) on page 253 [OUTPut:TRIGger<port>:DIRection](#page-251-0) on page 252

#### **Output Type ← Trigger 2/3**

Type of signal to be sent to the output

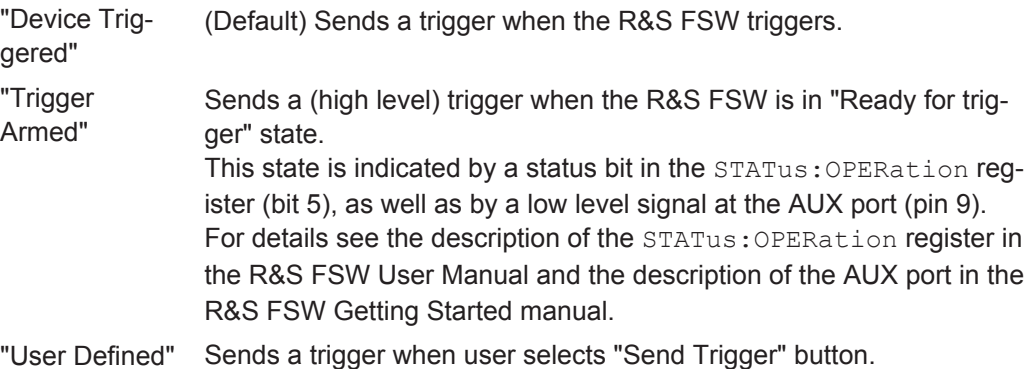

In this case, further parameters are available for the output signal.

# Remote command:

[OUTPut:TRIGger<port>:OTYPe](#page-252-0) on page 253

## **Level ← Output Type ← Trigger 2/3**

Defines whether a constant high (1) or low (0) signal is sent to the output connector.

# Remote command:

[OUTPut:TRIGger<port>:LEVel](#page-252-0) on page 253

### **Pulse Length ← Output Type ← Trigger 2/3**

Defines the length of the pulse sent as a trigger to the output connector.

Remote command: [OUTPut:TRIGger<port>:PULSe:LENGth](#page-253-0) on page 254

# **Send Trigger ← Output Type ← Trigger 2/3**

Sends a user-defined trigger to the output connector immediately. Note that the trigger pulse level is always opposite to the constant signal level defined by the output "Level" setting, e.g. for "Level = High", a constant high signal is output to the connector until the "Send Trigger" button is selected. Then, a low pulse is sent.

Which pulse level will be sent is indicated by a graphic on the button.

# Remote command:

[OUTPut:TRIGger<port>:PULSe:IMMediate](#page-253-0) on page 254

# **6.4.4 Digital I/Q Output Settings**

The optional Digital Baseband Interface (R&S FSW-B17) allows you to output I/Q data from any R&S FSW application that processes I/Q data to an external device. The configuration settings for digital I/Q output can be configured via the INPUT/OUTPUT key or in the "Outputs" dialog box.

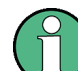

Digital output is not available if the bandwidth extension option R&S FSW-B500 is active.

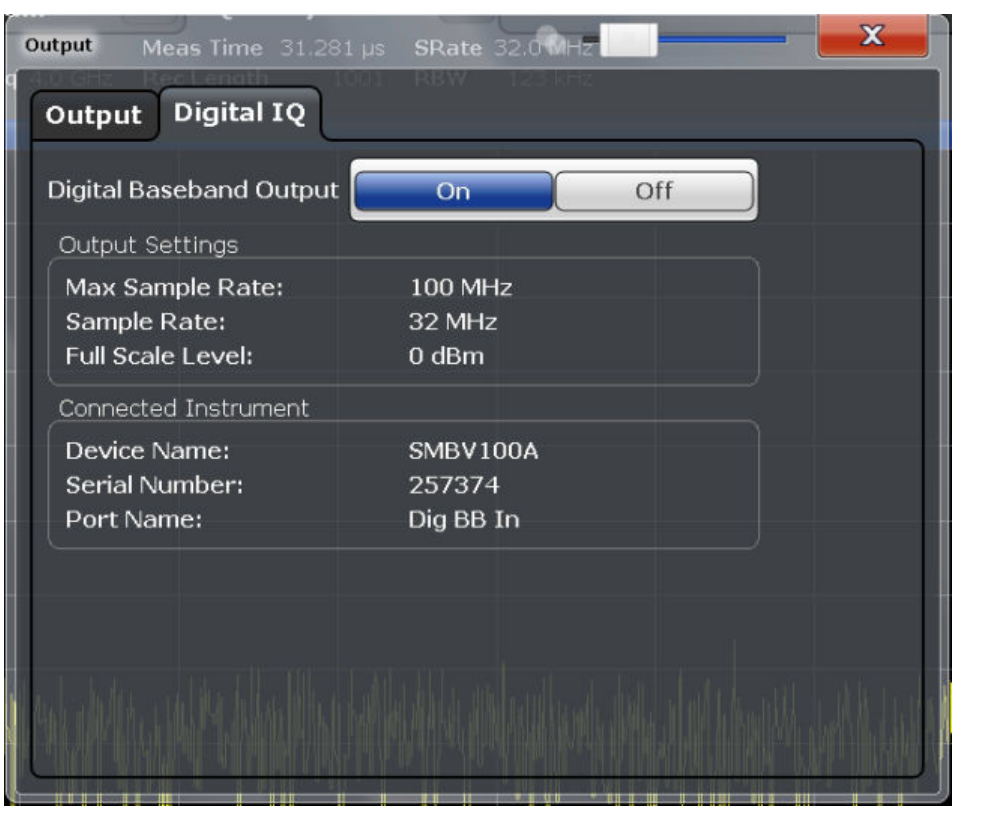

For details on digital I/Q output see [chapter 5.2.2, "Digital Output", on page 32](#page-31-0).

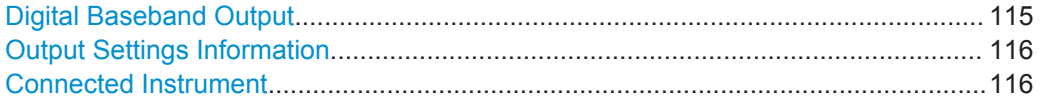

#### **Digital Baseband Output**

Enables or disables a digital output stream to the optional Digital Baseband Interface (R&S FSW-B17), if available.

**Note:** If digital baseband output is active, the sample rate is restricted to 200 MHz (max. 160 MHz bandwidth).

See also ["Digital I/Q enhanced mode"](#page-33-0) on page 34.

The only data source that can be used for digital baseband output is RF input.

<span id="page-115-0"></span>For details on digital I/Q output see [chapter 5.2.2, "Digital Output", on page 32](#page-31-0).

Remote command: [OUTPut:DIQ](#page-192-0) on page 193

### **Output Settings Information**

Displays information on the settings for output via the Digital Baseband Interface (R&S FSW-B17).

The following information is displayed:

- Maximum sample rate that can be used to transfer data via the Digital Baseband Interface (i.e. the maximum input sample rate that can be processed by the connected instrument)
- Sample rate currently used to transfer data via the Digital Baseband Interface
- Level and unit that corresponds to an I/Q sample with the magnitude "1" [\(Full Scale](#page-91-0) [Level](#page-91-0))

Remote command: [OUTPut:DIQ:CDEVice](#page-193-0) on page 194

#### **Connected Instrument**

Displays information on the instrument connected to the Digital Baseband Interface (R&S FSW-B17), if available.

If an instrument is connected, the following information is displayed:

- Name and serial number of the instrument connected to the Digital Baseband Interface
- Used port

Remote command: [OUTPut:DIQ:CDEVice](#page-193-0) on page 194

# **6.5 Amplitude**

The amplitude is configured in the "Amplitude" dialog box. Amplitude settings are identical to the Spectrum application, except for a new scaling function for I/Q Vector and Real/Imag results (see )["Y-Axis Max"](#page-123-0) on page 124).

For background information on amplitude settings see the R&S FSW User Manual.

# **6.5.1 Amplitude Settings**

Amplitude settings determine how the R&S FSW must process or display the expected input power levels.

Amplitude settings for input from the Analog Baseband interface (R&S FSW-B71) are described in [chapter 6.5.2, "Amplitude Settings for Analog Baseband Input",](#page-119-0) [on page 120](#page-119-0).

# <span id="page-116-0"></span>**To configure the amplitude settings**

Amplitude settings can be configured via the AMPT key or in the "Amplitude" dialog box.

- ► To display the "Amplitude" dialog box, do one of the following:
	- Select "Input/Frontend" from the "Overview" and then switch to the "Amplitude" tab.
	- Select the AMPT key and then the "Amplitude Config" softkey.

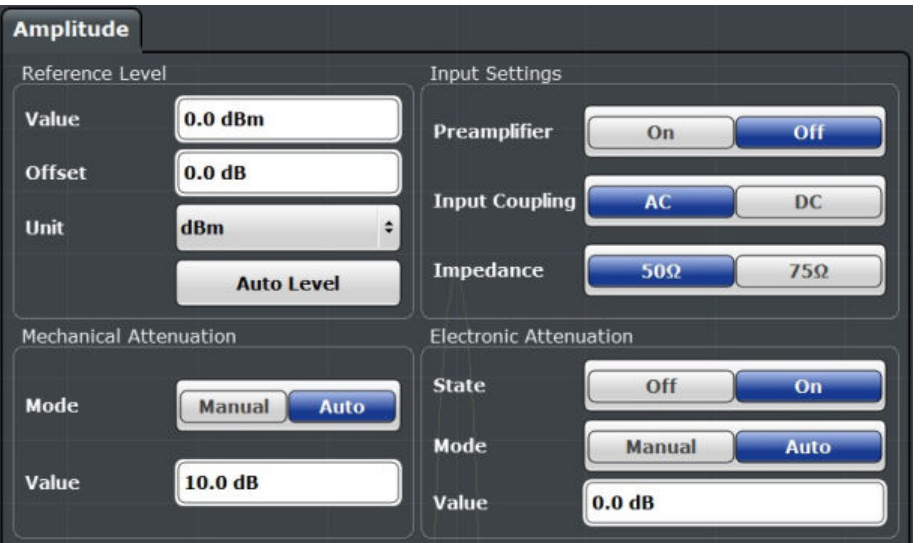

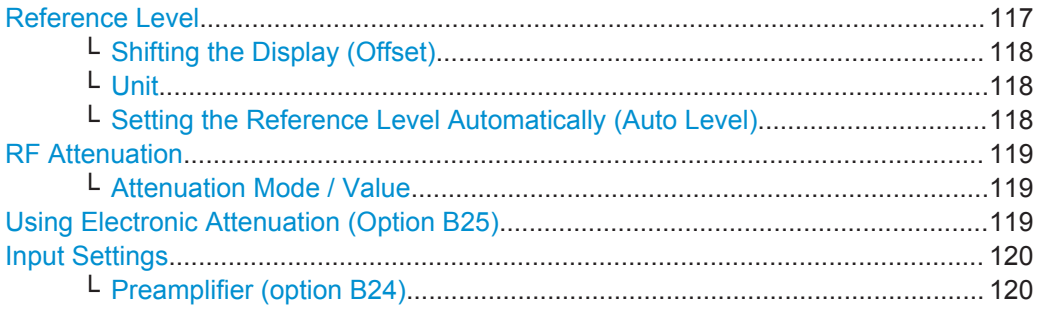

#### **Reference Level**

Defines the expected maximum reference level. Signal levels above this value may not be measured correctly, which is indicated by the "IF OVLD" status display ("OVLD" for analog baseband or digitial baseband input).

The reference level is also used to scale power diagrams; the reference level is then used as the maximum on the y-axis.

Since the R&S FSW hardware is adapted according to this value, it is recommended that you set the reference level close above the expected maximum signal level to ensure an optimum measurement (no compression, good signal-to-noise ratio).

Note that the "Reference Level" value ignores the [Shifting the Display \(Offset\).](#page-117-0) It is important to know the actual power level the R&S FSW must handle.

<span id="page-117-0"></span>Note that for input from the External Mixer (R&S FSW-B21) the maximum reference level also depends on the conversion loss; see the R&S FSW I/Q Analyzer and I/Q Input User Manual for details.

Remote command:

[DISPlay\[:WINDow<n>\]:TRACe:Y\[:SCALe\]:RLEVel](#page-238-0) on page 239

#### **Shifting the Display (Offset) ← Reference Level**

Defines an arithmetic level offset. This offset is added to the measured level irrespective of the selected unit. The scaling of the y-axis is changed accordingly.

Define an offset if the signal is attenuated or amplified before it is fed into the R&S FSW so the application shows correct power results. All displayed power level results will be shifted by this value.

Note, however, that the [Reference Level](#page-116-0) value ignores the "Reference Level Offset". It is important to know the actual power level the R&S FSW must handle.

To determine the required offset, consider the external attenuation or gain applied to the input signal. A positive value indicates that an attenuation took place (R&S FSW increases the displayed power values) , a negative value indicates an external gain (R&S FSW decreases the displayed power values).

The setting range is ±200 dB in 0.01 dB steps.

# Remote command:

[DISPlay\[:WINDow<n>\]:TRACe:Y\[:SCALe\]:RLEVel:OFFSet](#page-238-0) on page 239

### **Unit ← Reference Level**

The R&S FSW measures the signal voltage at the RF input. In the default state, the level is displayed at a power of 1 mW (= dBm). Via the known input impedance (50  $\Omega$ or 75 Ω, see ["Impedance"](#page-77-0) on page 78), conversion to other units is possible. The following units are available and directly convertible:

- dBm
- dBmV
- dBuV
- dBµA
- dBpW
- **Volt**
- **Ampere**
- Watt

Remote command:

[INPut:IMPedance](#page-187-0) on page 188 [CALCulate<n>:UNIT:POWer](#page-238-0) on page 239

#### **Setting the Reference Level Automatically (Auto Level) ← Reference Level**

Automatically determines the optimal reference level for the current input data. At the same time, the internal attenuators and the preamplifier (for analog baseband input: the full scale level) are adjusted so the signal-to-noise ratio is optimized, while signal compression, clipping and overload conditions are minimized.

In order to do so, a level measurement is performed to determine the optimal reference level.

<span id="page-118-0"></span>This function is only available for the MSRA/MSRT Master, not for the applications.

You can change the measurement time for the level measurement if necessary (see ["Changing the Automatic Measurement Time \(Meastime Manual\)"](#page-143-0) on page 144).

Remote command:

[\[SENSe:\]ADJust:LEVel](#page-268-0) on page 269

# **RF Attenuation**

Defines the attenuation applied to the RF input.

This function is not available for input from the Digital Baseband Interface (R&S FSW-B17).

# **Attenuation Mode / Value ← RF Attenuation**

The RF attenuation can be set automatically as a function of the selected reference level (Auto mode). This ensures that the optimum RF attenuation is always used. It is the default setting. By default and when Using Electronic Attenuation (Option B25) is not available, mechanical attenuation is applied.

This function is not available for input from the **Digital Baseband Interface (R&S FSW-B17)**.

In "Manual" mode, you can set the RF attenuation in 1 dB steps (down to 0 dB, also using the rotary knob). Other entries are rounded to the next integer value. The range is specified in the data sheet. If the defined reference level cannot be set for the defined RF attenuation, the reference level is adjusted accordingly and the warning "Limit reached" is displayed.

**NOTICE!** Risk of hardware damage due to high power levels. When decreasing the attenuation manually, ensure that the power level does not exceed the maximum level allowed at the RF input, as an overload may lead to hardware damage.

Remote command:

[INPut:ATTenuation](#page-238-0) on page 239 [INPut:ATTenuation:AUTO](#page-239-0) on page 240

### **Using Electronic Attenuation (Option B25)**

If option R&S FSW-B25 is installed, you can also activate an electronic attenuator.

In "Auto" mode, the settings are defined automatically; in "Manual" mode, you can define the mechanical and electronic attenuation separately.

This function is not available for input from the Digital Baseband Interface (R&S FSW-B17).

**Note:** Electronic attenuation is not available for stop frequencies (or center frequencies in zero span) >13.6 GHz.

In "Auto" mode, RF attenuation is provided by the electronic attenuator as much as possible to reduce the amount of mechanical switching required. Mechanical attenuation may provide a better signal-to-noise ratio, however.

When you switch off electronic attenuation, the RF attenuation is automatically set to the same mode (auto/manual) as the electronic attenuation was set to. Thus, the RF attenuation may be set to automatic mode, and the full attenuation is provided by the mechanical attenuator, if possible.

<span id="page-119-0"></span>Both the electronic and the mechanical attenuation can be varied in 1 dB steps. Other entries are rounded to the next lower integer value.

If the defined reference level cannot be set for the given attenuation, the reference level is adjusted accordingly and the warning "Limit reached" is displayed in the status bar.

Remote command:

[INPut:EATT:STATe](#page-240-0) on page 241 [INPut:EATT:AUTO](#page-240-0) on page 241 [INPut:EATT](#page-239-0) on page 240

# **Input Settings**

Some input settings affect the measured amplitude of the signal, as well.

The parameters "Input Coupling" and "Impedance" are identical to those in the "Input" settings, see [chapter 6.4.1, "Input Source Settings", on page 77.](#page-76-0)

# **Preamplifier (option B24) ← Input Settings**

If option R&S FSW-B24 is installed, a preamplifier can be activated for the RF input signal.

You can use a preamplifier to analyze signals from DUTs with low input power.

This function is not available for input from the Digital Baseband Interface (R&S FSW-B17).

For R&S FSW 26 or higher models, the input signal is amplified by 30 dB if the preamplifier is activated.

For R&S FSW 8 or 13 models, the following settings are available:

"Off" Deactivates the preamplifier.

"15 dB" The RF input signal is amplified by about 15 dB.

"30 dB" The RF input signal is amplified by about 30 dB.

Remote command:

[INPut:GAIN:STATe](#page-240-0) on page 241 [INPut:GAIN\[:VALue\]](#page-241-0) on page 242

# **6.5.2 Amplitude Settings for Analog Baseband Input**

The following settings and functions are available to define amplitude settings for input via the Analog Baseband Interface (R&S FSW-B71) in the applications that support it.

They can be configured via the AMPT key or in the "Amplitude" tab of the "Input" dialog box.

Amplitude

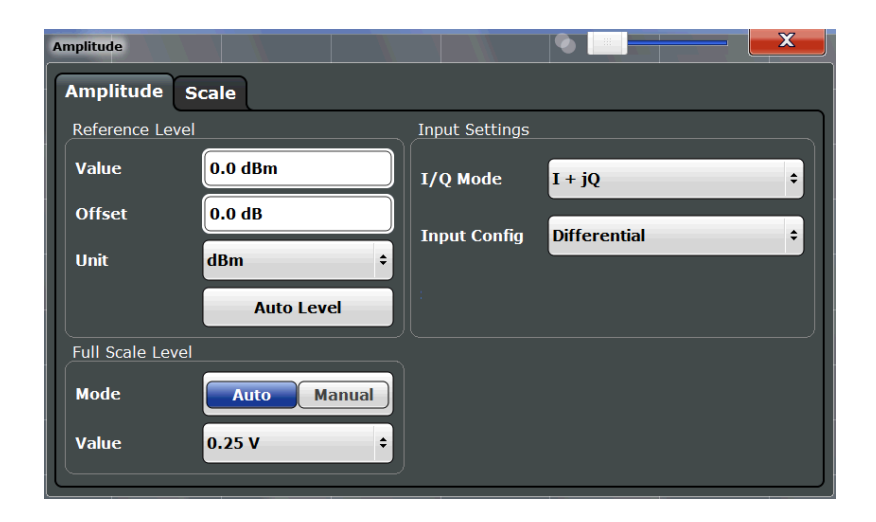

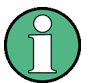

The input settings provided here are identical to those in the "Input Source" > "Analog Baseband" tab, see [chapter 6.4.1.5, "Analog Baseband Input Settings", on page 93.](#page-92-0)

For more information on the Analog Baseband Interface (R&S FSW-B71) see the R&S FSW I/Q Analyzer and I/Q Input User Manual.

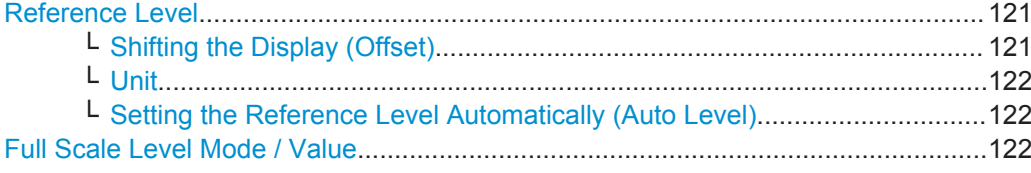

# **Reference Level**

Defines the expected maximum reference level. Signal levels above this value may not be measured correctly, which is indicated by the "IF OVLD" status display ("OVLD" for analog baseband or digitial baseband input).

The reference level is also used to scale power diagrams; the reference level is then used as the maximum on the y-axis.

Since the R&S FSW hardware is adapted according to this value, it is recommended that you set the reference level close above the expected maximum signal level to ensure an optimum measurement (no compression, good signal-to-noise ratio).

Note that the "Reference Level" value ignores the [Shifting the Display \(Offset\).](#page-117-0) It is important to know the actual power level the R&S FSW must handle.

Note that for input from the External Mixer (R&S FSW-B21) the maximum reference level also depends on the conversion loss; see the R&S FSW I/Q Analyzer and I/Q Input User Manual for details.

Remote command:

[DISPlay\[:WINDow<n>\]:TRACe:Y\[:SCALe\]:RLEVel](#page-238-0) on page 239

#### **Shifting the Display (Offset) ← Reference Level**

Defines an arithmetic level offset. This offset is added to the measured level irrespective of the selected unit. The scaling of the y-axis is changed accordingly.

<span id="page-121-0"></span>Define an offset if the signal is attenuated or amplified before it is fed into the R&S FSW so the application shows correct power results. All displayed power level results will be shifted by this value.

Note, however, that the [Reference Level](#page-116-0) value ignores the "Reference Level Offset". It is important to know the actual power level the R&S FSW must handle.

To determine the required offset, consider the external attenuation or gain applied to the input signal. A positive value indicates that an attenuation took place (R&S FSW increases the displayed power values) , a negative value indicates an external gain (R&S FSW decreases the displayed power values).

The setting range is ±200 dB in 0.01 dB steps.

Remote command:

[DISPlay\[:WINDow<n>\]:TRACe:Y\[:SCALe\]:RLEVel:OFFSet](#page-238-0) on page 239

#### **Unit ← Reference Level**

The R&S FSW measures the signal voltage at the RF input. In the default state, the level is displayed at a power of 1 mW (= dBm). Via the known input impedance (50  $\Omega$ or 75  $Ω$ , see ["Impedance"](#page-77-0) on page 78), conversion to other units is possible. The following units are available and directly convertible:

- dBm
- dBmV
- dB<sub>u</sub>V
- dBuA
- dBpW
- Volt
- Ampere
- **Watt**

Remote command:

[INPut:IMPedance](#page-187-0) on page 188 [CALCulate<n>:UNIT:POWer](#page-238-0) on page 239

# **Setting the Reference Level Automatically (Auto Level) ← Reference Level**

Automatically determines the optimal reference level for the current input data. At the same time, the internal attenuators and the preamplifier (for analog baseband input: the full scale level) are adjusted so the signal-to-noise ratio is optimized, while signal compression, clipping and overload conditions are minimized.

In order to do so, a level measurement is performed to determine the optimal reference level.

This function is only available for the MSRA/MSRT Master, not for the applications.

You can change the measurement time for the level measurement if necessary (see ["Changing the Automatic Measurement Time \(Meastime Manual\)"](#page-143-0) on page 144).

Remote command:

[SENSe: ] ADJust: LEVel on page 269

### **Full Scale Level Mode / Value**

The full scale level defines the maximum power you can input at the Baseband Input connector without clipping the signal.

The full scale level can be defined automatically according to the reference level, or manually.

For manual input, the following values can be selected:

- $0.25$  V
- 0.5 V
- 1 V
- 2 V

If probes are connected, the possible full scale values are adapted according to the probe's attenuation and maximum allowed power.

For details on probes see [chapter 5.4.3, "Using Probes", on page 45.](#page-44-0)

Remote command:

```
INPut:IQ:FULLscale:AUTO on page 196
INPut:IQ:FULLscale[:LEVel] on page 196
```
# **6.5.3 Scaling the Y-Axis**

The individual scaling settings that affect the vertical axis are described here.

# **To configure the y-axis scaling settings**

Vertical Axis settings can be configured via the AMPT key or in the "Amplitude" dialog box.

- ► To display the "Amplitude" dialog box, do one of the following:
	- Select "Amplitude" from the "Overview".
	- Select the AMPT key and then the "Scale Config" softkey.

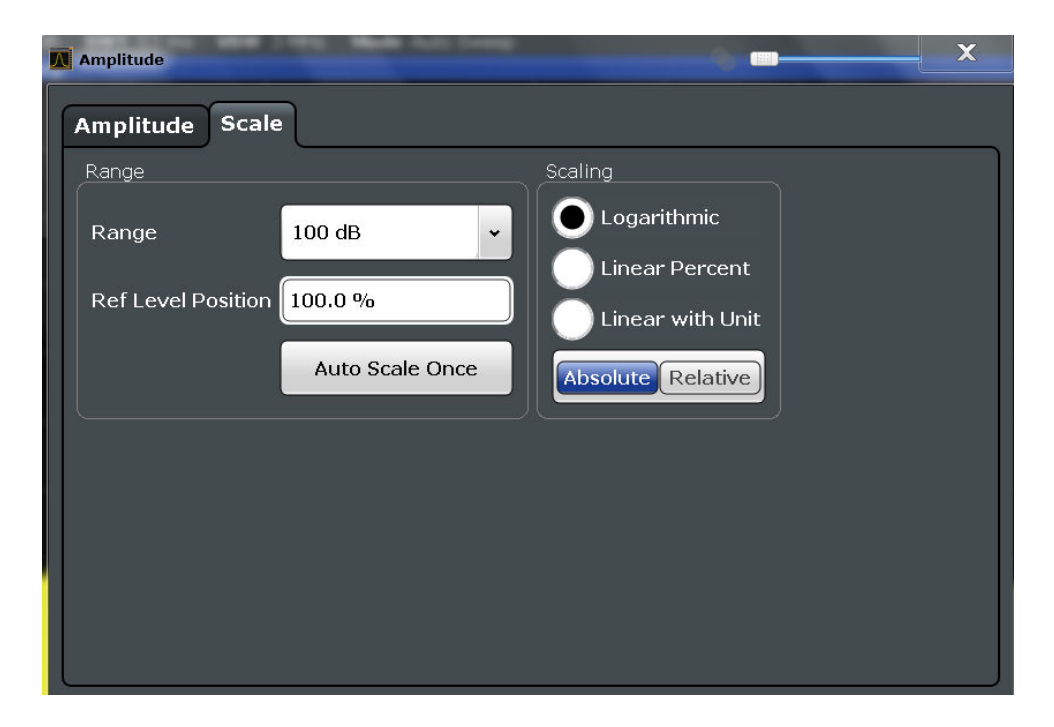

Amplitude

<span id="page-123-0"></span>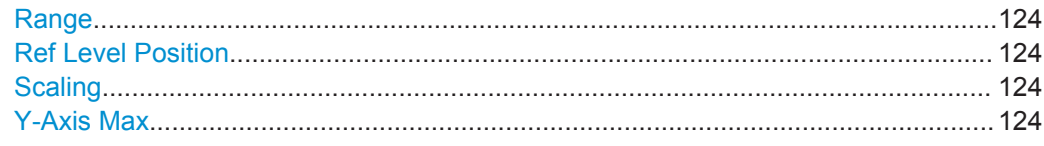

## **Range**

Defines the displayed y-axis range in dB.

The default value is 100 dB.

Remote command:

[DISPlay\[:WINDow<n>\]:TRACe:Y\[:SCALe\]](#page-241-0) on page 242

# **Ref Level Position**

Defines the reference level position, i.e. the position of the maximum AD converter value on the level axis in %, where 0 % corresponds to the lower and 100 % to the upper limit of the diagram.

Remote command:

[DISPlay\[:WINDow<n>\]:TRACe:Y\[:SCALe\]:RPOSition](#page-242-0) on page 243

## **Scaling**

Defines the scaling method for the y-axis.

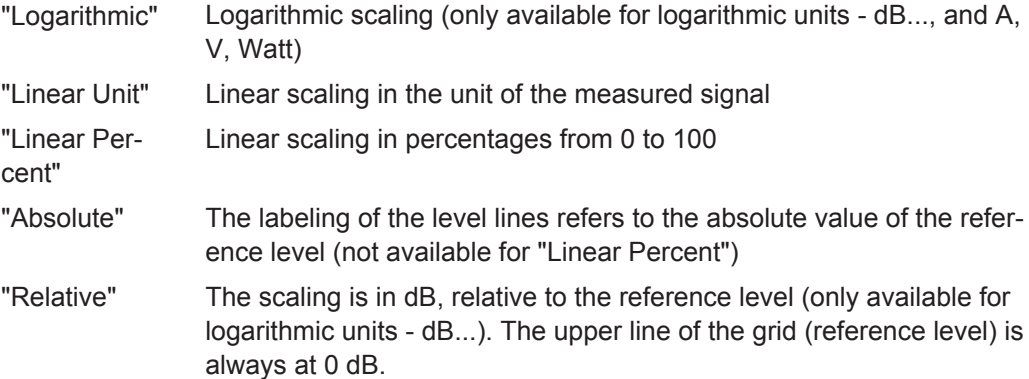

# Remote command:

[DISPlay\[:WINDow<n>\]:TRACe:Y:SPACing](#page-242-0) on page 243 [DISPlay\[:WINDow<n>\]:TRACe:Y\[:SCALe\]:MODE](#page-242-0) on page 243

### **Y-Axis Max**

Defines the maximum value of the y-axis in the currently selected diagram in either direction (in Volts). Thus, the y-axis scale starts at -<Y-Axis Max> and ends at +<Y-Axis Max>.

The maximum y-axis value depends on the current reference level. If the reference level is changed, the "Y-Axis Max" value is automatically set to the new reference level  $(in V)$ .

This command is only available if the evaluation mode for the I/Q Analyzer is set to "IQ Vector" or "Real/Imag".

### Remote command:

```
DISPlay[:WINDow<n>]:TRACe:Y[:SCALe] on page 242
```
# **6.6 Frequency Settings**

Frequency settings for the input signal can be configured via the "Frequency" dialog box, which is displayed when you do one of the following:

Select the FREQ key and then the "Frequency Config" softkey.

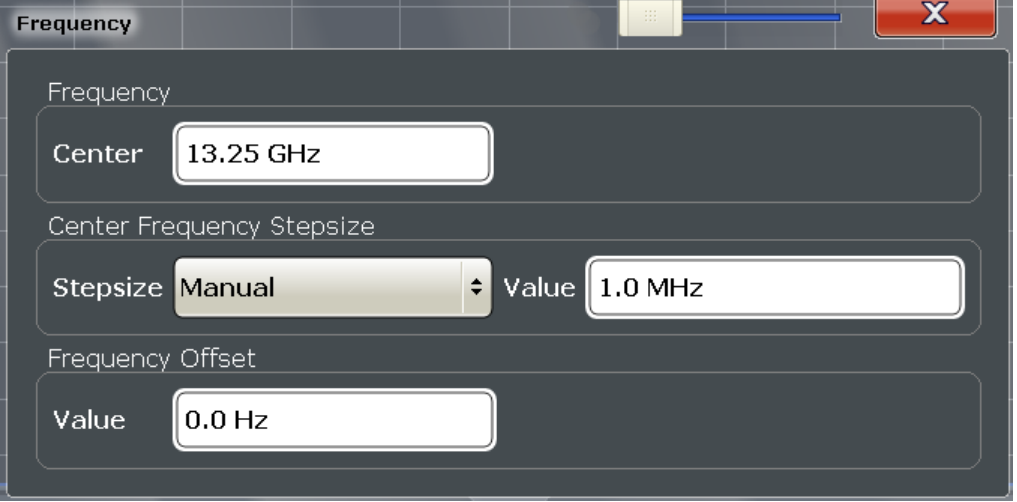

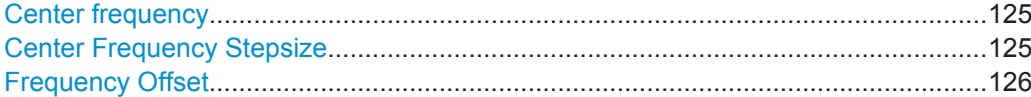

#### **Center frequency**

Defines the normal center frequency of the signal. The allowed range of values for the center frequency depends on the frequency span.

span > 0: span<sub>min</sub>/2  $\leq f_{center} \leq f_{max} - span_{min}/2$ 

 $f_{\text{max}}$  and span<sub>min</sub> are specified in the data sheet.

Remote command:

[\[SENSe:\]FREQuency:CENTer](#page-243-0) on page 244

#### **Center Frequency Stepsize**

Defines the step size by which the center frequency is increased or decreased when the arrow keys are pressed. When you use the rotary knob the center frequency changes in steps of only 1/10 of the "Center Frequency Stepsize".

The step size can be coupled to another value or it can be manually set to a fixed value.

- "= Center" Sets the step size to the value of the center frequency. The used value is indicated in the "Value" field.
- "Manual" Defines a fixed step size for the center frequency. Enter the step size in the "Value" field.

# Remote command:

[\[SENSe:\]FREQuency:CENTer:STEP](#page-244-0) on page 245

#### <span id="page-125-0"></span>**Frequency Offset**

Shifts the displayed frequency range along the x-axis by the defined offset.

This parameter has no effect on the R&S FSW hardware, or on the captured data or on data processing. It is simply a manipulation of the final results in which absolute frequency values are displayed. Thus, the x-axis of a spectrum display is shifted by a constant offset if it shows absolute frequencies, but not if it shows frequencies relative to the signal's center frequency.

A frequency offset can be used to correct the display of a signal that is slightly distorted by the measurement setup, for example.

The allowed values range from -100 GHz to 100 GHz. The default setting is 0 Hz.

**Note:** In MSRA/MSRT mode, this function is only available for the MSRA/MSRT Master.

Remote command:

[\[SENSe:\]FREQuency:OFFSet](#page-245-0) on page 246

# **6.7 Trigger Settings**

Trigger settings determine when the input signal is measured.

Trigger settings can be configured via the TRIG key or in the "Trigger" dialog box, which is displayed when you select the "Trigger" button in the "Overview".

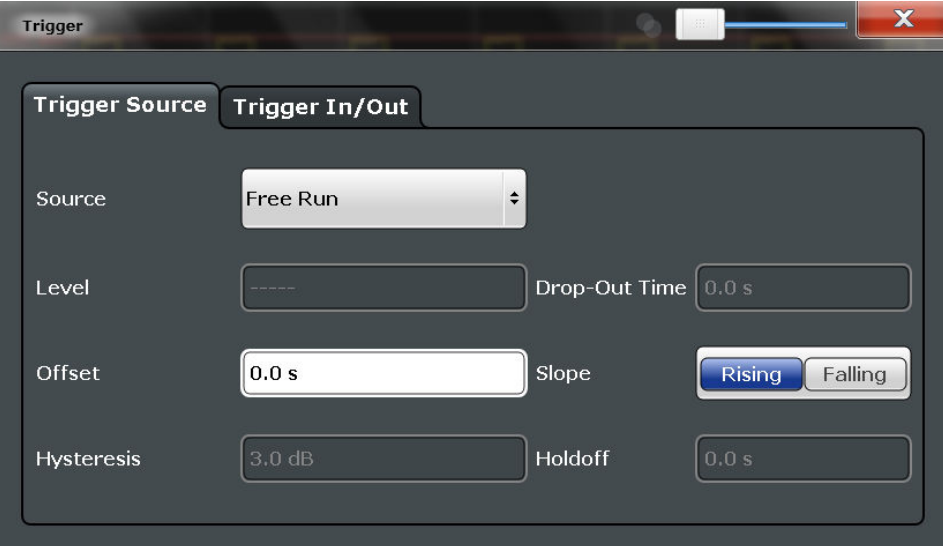

External triggers from one of the TRIGGER INPUT/OUTPUT connectors on the R&S FSW are configured in a separate tab of the dialog box.

**Trigger Settings** 

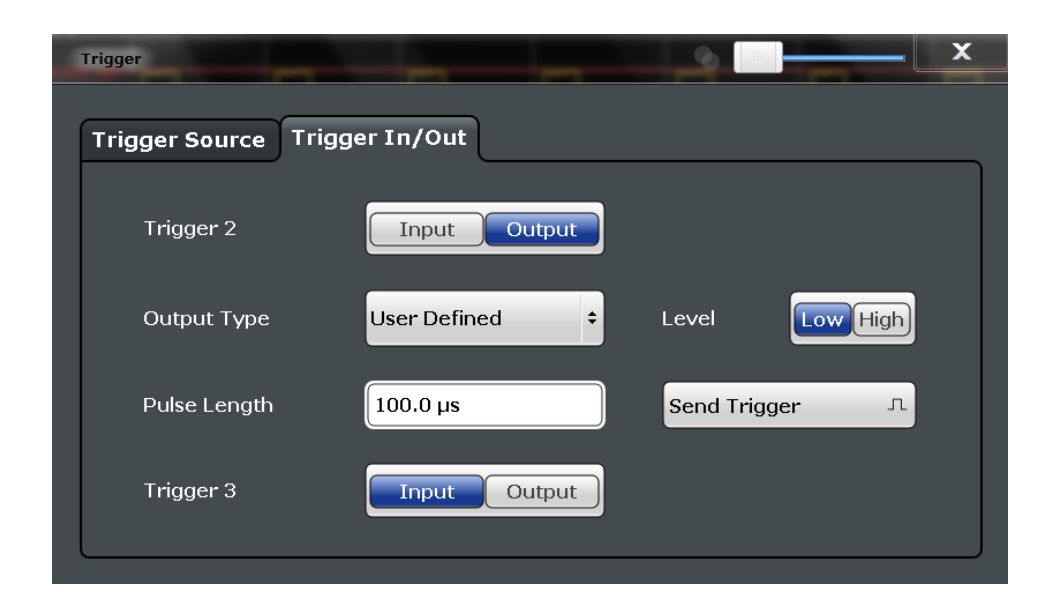

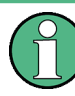

Conventional gating as in the Spectrum application is not available for the I/Q Analyzer; however, a special gating mode is available in remote control, see chapter 10.4.4.3, "Configuring I/Q Gating", on page 254.

For step-by-step instructions on configuring triggered measurements, see the R&S FSW User Manual.

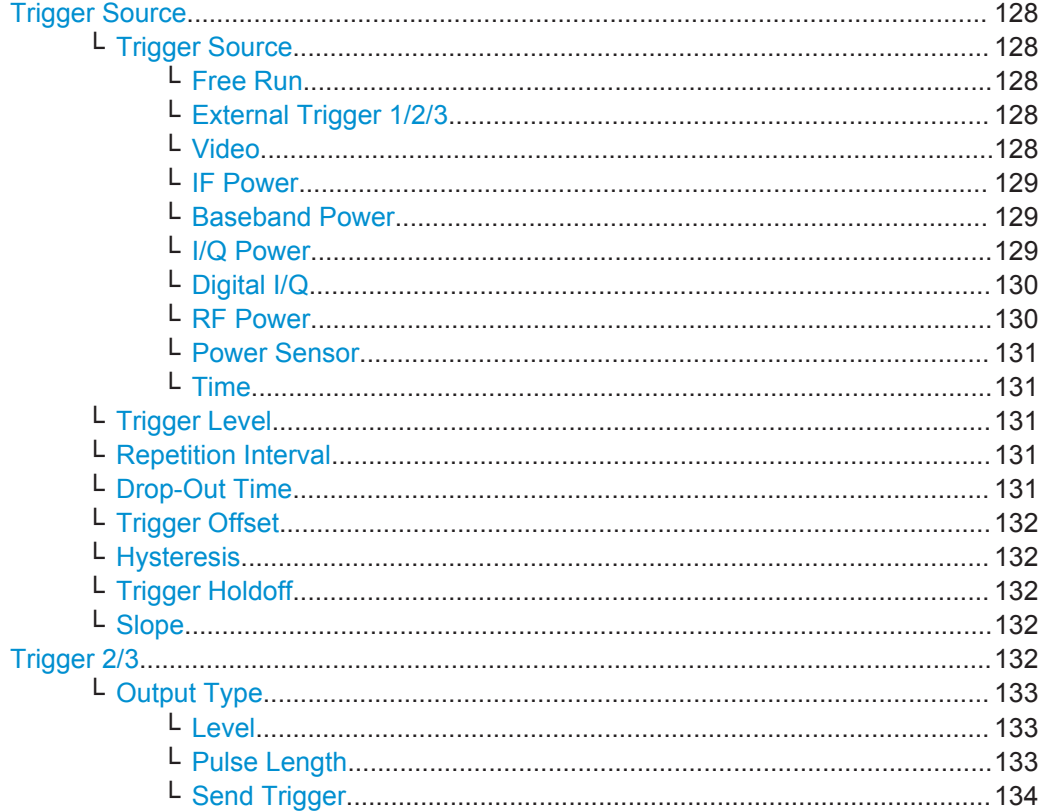

#### <span id="page-127-0"></span>**Trigger Source**

The trigger settings define the beginning of a measurement.

#### **Trigger Source ← Trigger Source**

Defines the trigger source. If a trigger source other than "Free Run" is set, "TRG" is displayed in the channel bar and the trigger source is indicated.

For gated measurements, this setting also defines the gating source.

Remote command:

[TRIGger\[:SEQuence\]:SOURce](#page-249-0) on page 250

#### **Free Run ← Trigger Source ← Trigger Source**

No trigger source is considered. Data acquisition is started manually or automatically and continues until stopped explicitely.

Remote command: TRIG:SOUR IMM, see [TRIGger\[:SEQuence\]:SOURce](#page-249-0) on page 250

# **External Trigger 1/2/3 ← Trigger Source ← Trigger Source**

Data acquisition starts when the TTL signal fed into the specified input connector (on the front or rear panel) meets or exceeds the specified trigger level.

(See ["Trigger Level"](#page-130-0) on page 131).

**Note:** The "External Trigger 1" softkey automatically selects the trigger signal from the TRIGGER INPUT connector on the front panel.

In the I/Q Analyzer application only "External Trigger 1" is supported.

For details see the "Instrument Tour" chapter in the R&S FSW Getting Started manual.

"External Trigger 1"

Trigger signal from the TRIGGER 1 INPUT connector on the front panel.

"External Trigger 2"

Trigger signal from the TRIGGER 2 INPUT/OUTPUT connector on the front panel.

Note: Connector must be configured for "Input" in the "Outputs" configuration (see "Trigger 2/3" [on page 113\)](#page-112-0).

"External Trigger 3"

Trigger signal from the TRIGGER 3 INPUT/ OUTPUT connector on the rear panel.

Note: Connector must be configured for "Input" in the "Outputs" configuration (see "Trigger 2/3" [on page 113\)](#page-112-0).

### Remote command:

TRIG:SOUR EXT, TRIG:SOUR EXT2 TRIG:SOUR EXT3 See TRIGger [: SEQuence]: SOURce on page 250

# **Video ← Trigger Source ← Trigger Source**

Defines triggering by the video signal, i.e. the filtered and detected version of the input signal (the envelope of the IF signal), as displayed on the screen.

<span id="page-128-0"></span>Define a trigger level from 0 % to 100 % of the diagram height. The absolute trigger level is indicated by a horizontal trigger line in the diagram, which you can also move graphically to change the trigger level.

Video mode is only available in the time domain, and not for I/Q-based data.

Remote command:

TRIG: SOUR VID, see TRIGger [: SEQuence]: SOURce on page 250

#### **IF Power ← Trigger Source ← Trigger Source**

The R&S FSW starts capturing data as soon as the trigger level is exceeded around the third intermediate frequency.

This trigger source is only available for RF input.

It is not available for input from the Digital Baseband Interface (R&S FSW-B17) or the Analog Baseband Interface (R&S FSW-B71).

For frequency sweeps, the third IF represents the start frequency. The trigger bandwidth at the third IF depends on the RBW and sweep type.

For measurements on a fixed frequency (e.g. zero span or I/Q measurements), the third IF represents the center frequency.

The available trigger levels depend on the RF attenuation and preamplification. A reference level offset, if defined, is also considered.

For details on available trigger levels and trigger bandwidths see the data sheet.

Remote command: TRIG: SOUR IFP, see TRIGger [: SEQuence]: SOURce on page 250

#### **Baseband Power ← Trigger Source ← Trigger Source**

Defines triggering on the baseband power (for baseband input via the Digital Baseband Interface R&S FSW-B17 or the Analog Baseband interface R&S FSW-B71)).

For more information on the Digital Baseband Interface see [chapter 5.2, "Processing](#page-29-0) [Data from the Digital Baseband Interface \(R&S](#page-29-0) FSW-B17)", on page 30.

For more information on the Analog Baseband Interface see [chapter 5.3, "Processing](#page-36-0) [Data From the Analog Baseband Interface", on page 37.](#page-36-0)

#### Remote command:

TRIG:SOUR BBP, see [TRIGger\[:SEQuence\]:SOURce](#page-249-0) on page 250

#### **I/Q Power ← Trigger Source ← Trigger Source**

This trigger source is only available in the I/Q Analyzer application and in applications that process I/Q data.

This trigger source is not available if the optional Digital Baseband Interface (R&S FSW-B17) or Analog Baseband Interface (R&S FSW-B71) is used for input. It is also not available for analysis bandwidths ≥ 160 MHz.

Triggers the measurement when the magnitude of the sampled I/Q data exceeds the trigger threshold.

<span id="page-129-0"></span>The trigger bandwidth corresponds to the bandwidth setting for I/Q data acquisition (see ["Analysis Bandwidth"](#page-134-0) on page 135).

Remote command: TRIG: SOUR IQP, see TRIGger [: SEQuence]: SOURce on page 250

### **Digital I/Q ← Trigger Source ← Trigger Source**

For applications that process I/Q data, such as the I/Q Analyzer or optional applications, and only if the Digital Baseband Interface (R&S FSW-B17) is available:

Defines triggering of the measurement directly via the LVDS connector. In the selection list you must specify which general purpose bit (GP0 to GP5) will provide the trigger data.

#### **Note:**

If the Digital I/Q enhanced mode is used, i.e. the connected device supports transfer rates up to 200 Msps, only the general purpose bits GP0 and GP1 are available as a Digital I/Q trigger source.

(See also ["Digital I/Q enhanced mode"](#page-33-0) on page 34.)

A [Trigger Offset,](#page-131-0) and "Slope" [on page 132](#page-131-0) can be defined for the Digital IQ trigger to improve the trigger stability, but no hysteresis or holdoff value.

The following table describes the assignment of the general purpose bits to the LVDS connector pins.

(For details on the LVDS connector see [chapter A.1, "Description of the LVDS Connec](#page-333-0)[tor", on page 334\)](#page-333-0)

| <b>Bit</b>                                      | LVDS pin            |
|-------------------------------------------------|---------------------|
| GP <sub>0</sub>                                 | SDATA4 P - Trigger1 |
| GP <sub>1</sub>                                 | SDATA4 P - Trigger2 |
| GP2'                                            | SDATA0 P - Reserve1 |
| GP3'                                            | SDATA4 P - Reserve2 |
| GP4'                                            | SDATA0 P - Marker1  |
| GP5'                                            | SDATA4 P - Marker2  |
| *): not available for Digital I/Q enhanced mode |                     |

*Table 6-2: Assignment of general purpose bits to LVDS connector pins*

### Remote command:

TRIG:SOUR GP0, see [TRIGger\[:SEQuence\]:SOURce](#page-249-0) on page 250

## **RF Power ← Trigger Source ← Trigger Source**

Defines triggering of the measurement via signals which are outside the displayed measurement range.

For this purpose the instrument uses a level detector at the first intermediate frequency. The input signal must be in the frequency range between 500 MHz and 8 GHz.

The resulting trigger level at the RF input depends on the RF attenuation and preamplification. For details on available trigger levels see the data sheet.

<span id="page-130-0"></span>**Note:** If the input signal contains frequencies outside of this range (e.g. for fullspan measurements), the sweep may be aborted and a message indicating the allowed input frequencies is displayed in the status bar.

A "Trigger Offset", "Trigger Polarity" and "Trigger Holdoff" (to improve the trigger stability) can be defined for the RF trigger, but no "Hysteresis".

This trigger source is not available for input from the Digital Baseband Interface (R&S FSW-B17) or the Analog Baseband Interface (R&S FSW-B71). If the trigger source "RF Power" is selected and digital I/Q or analog baseband input is activated, the trigger source is automatically switched to "Free Run".

Remote command:

TRIG: SOUR RFP, see TRIGger [: SEQuence]: SOURce on page 250

#### **Power Sensor ← Trigger Source ← Trigger Source**

Uses an external power sensor as a trigger source. This option is only available if a power sensor is connected and configured.

**Note:** For R&S power sensors, the "Gate Mode" *Lvl* is not supported. The signal sent by these sensors merely reflects the instant the level is first exceeded, rather than a time period. However, only time periods can be used for gating in level mode. Thus, the trigger impulse from the sensors is not long enough for a fully gated measurement; the measurement cannot be completed.

Remote command: TRIG: SOUR PSE, see TRIGger [: SEQuence]: SOURce on page 250

# **Time ← Trigger Source ← Trigger Source**

Triggers in a specified repetition interval.

Remote command: TRIG:SOUR TIME, see [TRIGger\[:SEQuence\]:SOURce](#page-249-0) on page 250

#### **Trigger Level ← Trigger Source**

Defines the trigger level for the specified trigger source.

For details on supported trigger levels, see the data sheet.

Remote command:

[TRIGger\[:SEQuence\]:LEVel\[:EXTernal<port>\]](#page-248-0) on page 249 For analog baseband (B71) or digital baseband (B17) input only:

#### **Repetition Interval ← Trigger Source**

Defines the repetition interval for a time trigger. The shortest interval is 2 ms.

The repetition interval should be set to the exact pulse period, burst length, frame length or other repetitive signal characteristic.

Remote command: [TRIGger\[:SEQuence\]:TIME:RINTerval](#page-251-0) on page 252

#### **Drop-Out Time ← Trigger Source**

Defines the time the input signal must stay below the trigger level before triggering again.

<span id="page-131-0"></span>**Note:** For input from the Analog Baseband Interface (R&S FSW-B71) using the baseband power trigger (BBP), the default drop out time is set to 100 ns to avoid unintentional trigger events (as no hysteresis can be configured in this case).

Remote command:

[TRIGger\[:SEQuence\]:DTIMe](#page-246-0) on page 247

#### **Trigger Offset ← Trigger Source**

Defines the time offset between the trigger event and the start of the sweep.

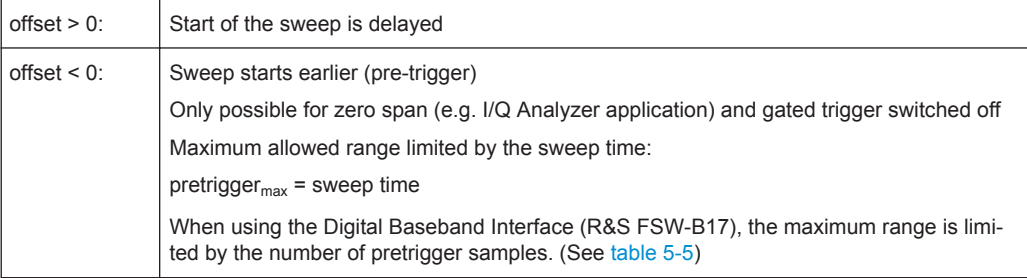

**Tip:** To determine the trigger point in the sample (for "External" or "IF Power" trigger source), use the [TRACe:IQ:TPISample?](#page-263-0) command.

For the "Time" trigger source, this function is not available.

Remote command: [TRIGger\[:SEQuence\]:HOLDoff\[:TIME\]](#page-246-0) on page 247

#### **Hysteresis ← Trigger Source**

Defines the distance in dB to the trigger level that the trigger source must exceed before a trigger event occurs. Settting a hysteresis avoids unwanted trigger events caused by noise oscillation around the trigger level.

This setting is only available for "IF Power" trigger sources. The range of the value is between 3 dB and 50 dB with a step width of 1 dB.

Remote command:

[TRIGger\[:SEQuence\]:IFPower:HYSTeresis](#page-247-0) on page 248

#### **Trigger Holdoff ← Trigger Source**

Defines the minimum time (in seconds) that must pass between two trigger events. Trigger events that occur during the holdoff time are ignored.

Remote command:

[TRIGger\[:SEQuence\]:IFPower:HOLDoff](#page-247-0) on page 248

# **Slope ← Trigger Source**

For all trigger sources except time and frequency mask (Realtime only) you can define whether triggering occurs when the signal rises to the trigger level or falls down to it.

Remote command:

[TRIGger\[:SEQuence\]:SLOPe](#page-249-0) on page 250

#### **Trigger 2/3**

Defines the usage of the variable TRIGGER INPUT/OUTPUT connectors, where:

Trigger Settings

<span id="page-132-0"></span>"Trigger 2": TRIGGER INPUT/OUTPUT connector on the front panel

"Trigger 3": TRIGGER 3 INPUT/ OUTPUT connector on the rear panel

(Trigger 1 is INPUT only.)

**Note:** Providing trigger signals as output is described in detail in the R&S FSW User Manual.

- "Input" The signal at the connector is used as an external trigger source by the R&S FSW. No further trigger parameters are available for the connector.
- "Output" The R&S FSW sends a trigger signal to the output connector to be used by connected devices.

Further trigger parameters are available for the connector.

#### Remote command:

[OUTPut:TRIGger<port>:LEVel](#page-252-0) on page 253 [OUTPut:TRIGger<port>:DIRection](#page-251-0) on page 252

# **Output Type ← Trigger 2/3**

Type of signal to be sent to the output

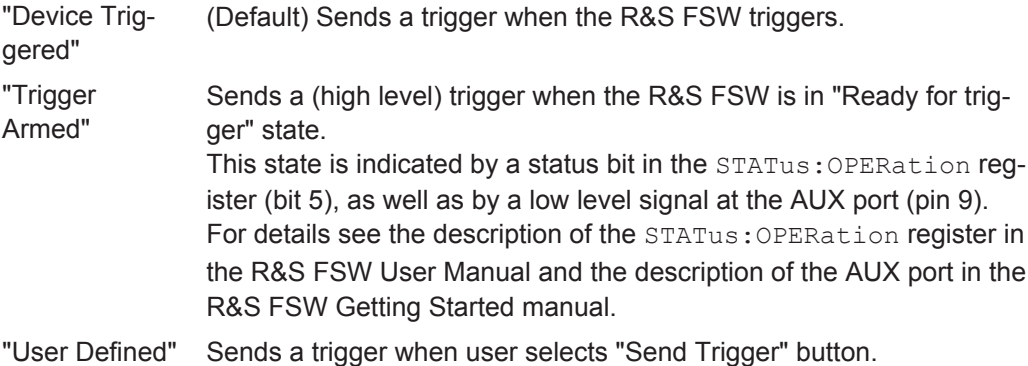

In this case, further parameters are available for the output signal.

#### Remote command:

[OUTPut:TRIGger<port>:OTYPe](#page-252-0) on page 253

#### **Level ← Output Type ← Trigger 2/3**

Defines whether a constant high (1) or low (0) signal is sent to the output connector.

Remote command: [OUTPut:TRIGger<port>:LEVel](#page-252-0) on page 253

# **Pulse Length ← Output Type ← Trigger 2/3**

Defines the length of the pulse sent as a trigger to the output connector.

#### Remote command:

[OUTPut:TRIGger<port>:PULSe:LENGth](#page-253-0) on page 254

# <span id="page-133-0"></span>**Send Trigger ← Output Type ← Trigger 2/3**

Sends a user-defined trigger to the output connector immediately. Note that the trigger pulse level is always opposite to the constant signal level defined by the output "Level" setting, e.g. for "Level = High", a constant high signal is output to the connector until the "Send Trigger" button is selected. Then, a low pulse is sent.

Which pulse level will be sent is indicated by a graphic on the button.

Remote command: [OUTPut:TRIGger<port>:PULSe:IMMediate](#page-253-0) on page 254

# **6.8 Data Acquisition and Bandwidth Settings**

How data is to be acquired is configured in the "Bandwidth" dialog box.

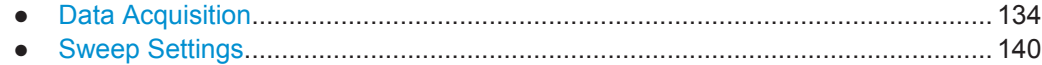

# **6.8.1 Data Acquisition**

The data acquisition settings define which parts of the input signal are captured for further evaluation in the applications. They are configured in the "Data Acquisition" tab of the "Bandwidth" dialog box.

- ► To display this dialog box, do one of the following:
	- Select the "Bandwidth" button in the configuration "Overview"
	- Select the BW key and then the "Data Acquisition" softkey.
	- Select the "Data Acquisition" softkey in the "I/Q Analyzer" menu.

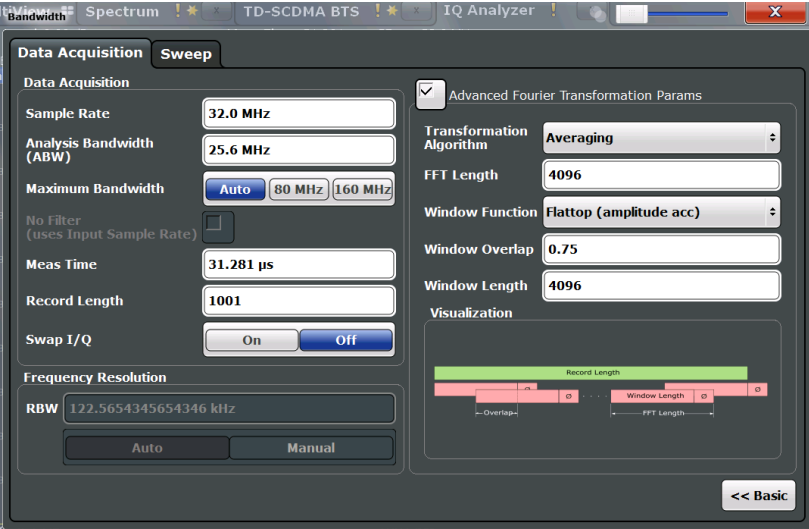

*Fig. 6-4: Data acquisition settings with advanced FFT parameters*

<span id="page-134-0"></span>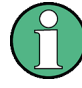

# **MSRA/MSRT operating mode**

In MSRA/MSRT operating mode, only the MSRA/MSRT Master channel actually captures data from the input signal. The data acquisition settings for the I/Q Analyzer application in MSRA/MSRT mode define the analysis interval.

For details on the MSRA operating mode see the R&S FSW MSRA User Manual. For details on the MSRT operating mode see the R&S FSW Realtime Spectrum Application and MSRT Operating Mode User Manual.

The remote commands required to perform these tasks are described in [chap](#page-256-0)[ter 10.4.5, "Configuring Data Acquisition", on page 257.](#page-256-0)

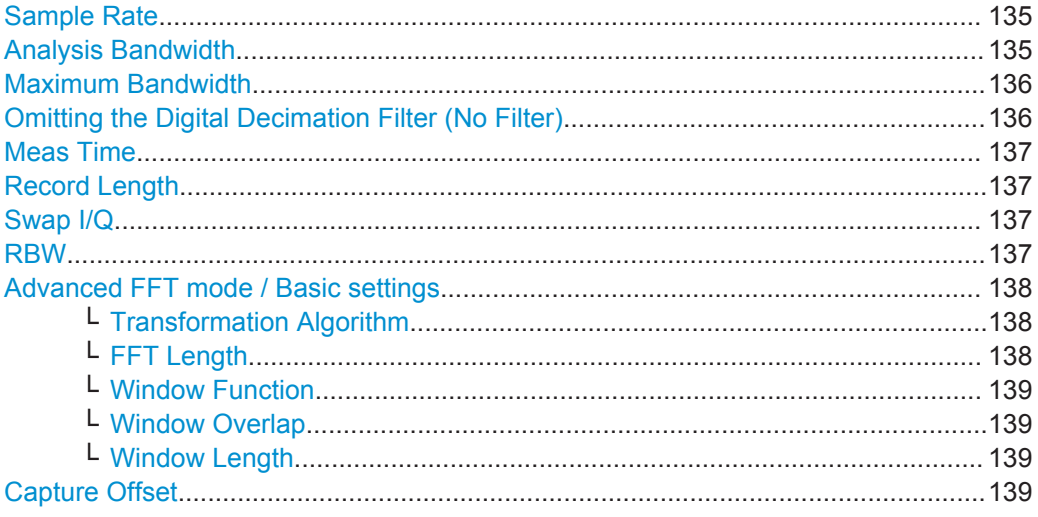

#### **Sample Rate**

Defines the I/Q data sample rate of the R&S FSW. This value is dependent on the defined Analysis Bandwidth and the defined signal source.

Up to the [Maximum Bandwidth,](#page-135-0) the following rule applies:

*sample rate = analysis bandwidth / 0.8*

For details on the dependencies see [chapter 5.1.1, "Sample Rate and Maximum Usa](#page-23-0)[ble I/Q Bandwidth for RF Input", on page 24](#page-23-0).

In particular, note the irregularity mentioned in [chapter 5.1.1.2, "Max. Sample Rate and](#page-28-0) [Bandwidth with Activated I/Q Bandwidth Extension Option B500", on page 29](#page-28-0).

This rate may differ from the sample rate of the connected device (see ["Input Sample](#page-90-0) Rate" [on page 91\)](#page-90-0).

If the Digital Baseband Interface (R&S FSW-B17) is active, restrictions to the sample rate apply, see [chapter 5.2.3, "Sample Rates and Bandwidths for Digital I/Q Data",](#page-32-0) [on page 33](#page-32-0).

Remote command: [TRACe:IQ:SRATe](#page-262-0) on page 263

#### **Analysis Bandwidth**

Defines the flat, usable bandwidth of the final I/Q data. This value is dependent on the defined Sample Rate and the defined signal source.

<span id="page-135-0"></span>Up to the Maximum Bandwidth, the following rule applies:

*analysis bandwidth = 0.8 \* sample rate*

**Note:** For input from the **Analog Baseband interface (R&S FSW-B71)**: If the frequency range defined by the analysis bandwidth and the center frequency exceeds the minimum frequency (0 Hz for low IF evaluation) or the maximum frequency (for  $I+iQ$ evaluation), an error is displayed. In this case, adjust the center frequency (see ["Center](#page-93-0) [Frequency"](#page-93-0) on page 94) or the analysis bandwidth to exclude possible unwanted signal components.

For details on frequency ranges and the analysis bandwidth see [chapter 5.3, "Process](#page-36-0)[ing Data From the Analog Baseband Interface", on page 37](#page-36-0).

Remote command:

[TRACe:IQ:BWIDth](#page-260-0) on page 261

#### **Maximum Bandwidth**

Defines the maximum bandwidth to be used by the R&S FSW for I/Q data acquisition. This setting is only available if the bandwidth extension option R&S FSW-B160/-B320/- B500 is installed. Otherwise the maximum bandwidth is determined automatically.

For details on the maximum bandwidth see [chapter 5.1.1, "Sample Rate and Maximum](#page-23-0) [Usable I/Q Bandwidth for RF Input", on page 24.](#page-23-0)

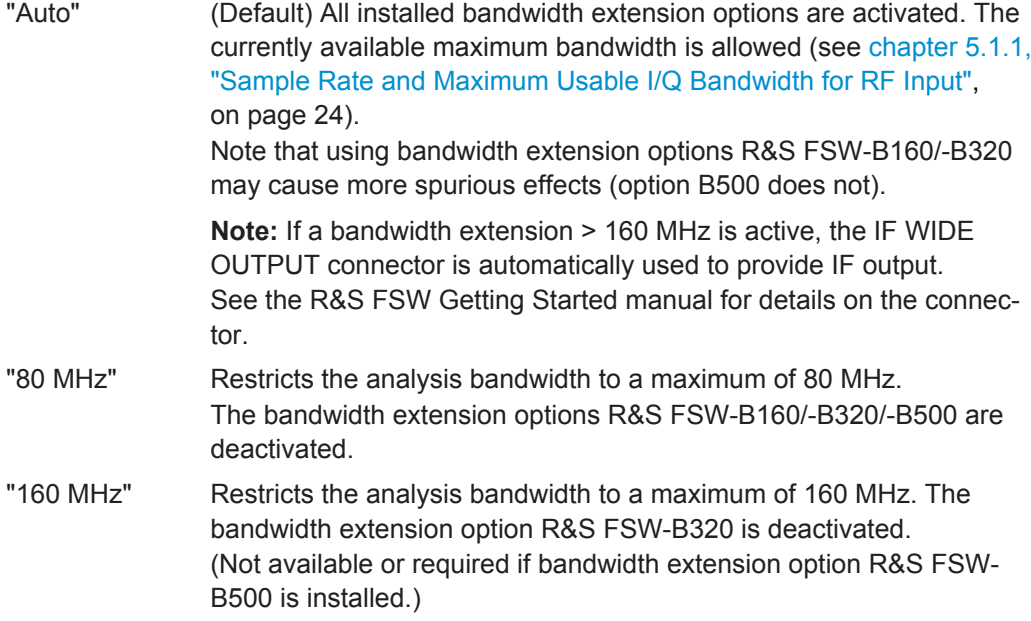

#### Remote command:

[TRACe:IQ:WBANd\[:STATe\]](#page-263-0) on page 264 TRACe: IQ: WBANd: MBWIDTH on page 265

# **Omitting the Digital Decimation Filter (No Filter)**

This setting is only available when using the Digital Baseband Interface (R&S FSW-B17).

If enabled, no digital decimation filter is used during data acquisition. Thus, the [Analy](#page-134-0)[sis Bandwidth](#page-134-0) is identical to the input sample rate configured for the Digital I/Q input source (see ["Input Sample Rate"](#page-90-0) on page 91).

<span id="page-136-0"></span>Note, however, that in this case noise, artifacts, and the second IF side band may not be suppressed in the captured I/Q data.

Remote command:

[TRACe:IQ:DIQFilter](#page-260-0) on page 261

#### **Meas Time**

Defines the I/Q acquisition time. By default, the measurement time is calculated as the number of I/Q samples ("Record Length") divided by the sample rate. If you change the measurement time, the Record Length is automatically changed, as well.

For details on the maximum number of samples see also [chapter 5.1.1, "Sample Rate](#page-23-0) [and Maximum Usable I/Q Bandwidth for RF Input", on page 24](#page-23-0).

Remote command:

[\[SENSe:\]SWEep:TIME](#page-280-0) on page 281

#### **Record Length**

Defines the number of I/Q samples to record. By default, the number of sweep points is used. The record length is calculated as the measurement time multiplied by the sample rate. If you change the record length, the Meas Time is automatically changed, as well.

**Note:** For the I/Q vector result display, the number of I/Q samples to record ("Record Length") must be identical to the number of trace points to be displayed ("Sweep Points"). Thus, the sweep points are not editable for this result display. If the "Record Length" is edited, the sweep points are adapted automatically.

For record lengths outside the valid range of sweep points, i.e. less than 101 points or more than 100001 points, the diagram does not show valid results.

Remote command:

[TRACe:IQ:RLENgth](#page-261-0) on page 262 [TRACe:IQ:SET](#page-261-0) on page 262

### **Swap I/Q**

Activates or deactivates the inverted I/Q modulation. If the I and Q parts of the signal from the DUT are interchanged, the R&S FSW can do the same to compensate for it.

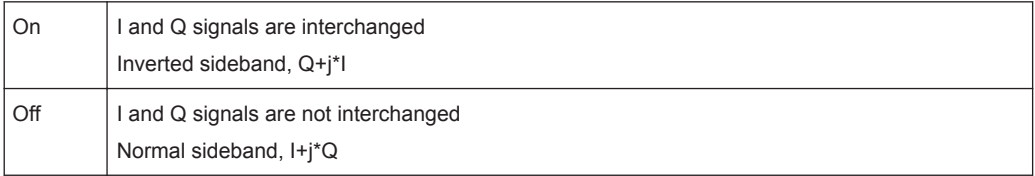

## Remote command:

[SENSe: ] SWAPiq on page 260

## **RBW**

Defines the resolution bandwidth. The available RBW values depend on the sample rate and record length.

(See [chapter 5.6.4, "Frequency Resolution of FFT Results - RBW", on page 67\)](#page-66-0).

<span id="page-137-0"></span>Depending on the selected RBW mode, the value is either determined automatically or can be defined manually. As soon as you enter a value in the input field, the RBW mode is changed to "Manual".

If the "Advanced Fourier Transformation Params" option is enabled, advanced FFT mode is selected and the RBW cannot be defined directly.

Note that the RBW is correlated with the [Sample Rate](#page-134-0) and [Record Length](#page-136-0) (and possibly the [Window Function](#page-138-0) and [Window Length\)](#page-138-0). Changing any one of these parameters may cause a change to one or more of the other parameters.

For more information see [chapter 5.6, "Basics on FFT", on page 63.](#page-62-0)

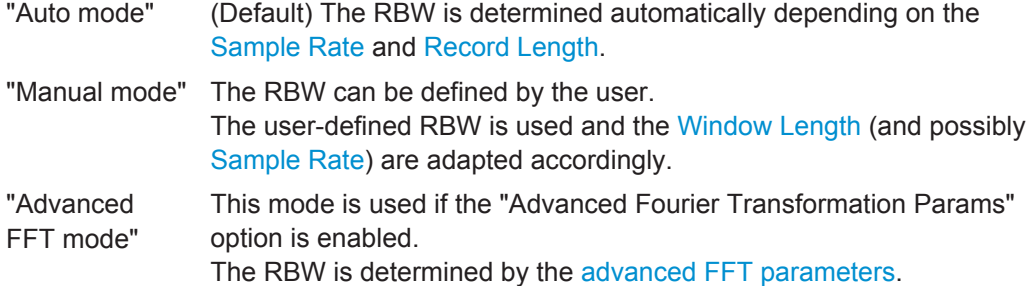

#### Remote command:

[\[SENSe:\]IQ:BANDwidth|BWIDth:MODE](#page-257-0) on page 258

[\[SENSe:\]IQ:BANDwidth|BWIDth:RESolution](#page-257-0) on page 258

# **Advanced FFT mode / Basic settings**

Shows or hides the "Advanced Fourier Transformation" parameters in the "Data Acquisition" dialog box. These parameters are only available and required for the advanced FFT mode.

For more information see [chapter 5.6, "Basics on FFT", on page 63.](#page-62-0)

#### **Transformation Algorithm ← Advanced FFT mode / Basic settings**

Defines the FFT calculation method.

- "Single" One FFT is calculated for the entire record length; if the FFT Length is larger than the record length, zeros are appended to the captured data.
- "Averaging" Several overlapping FFTs are calculated for each record; the results are combined to determine the final FFT result for the record. The number of FFTs to be averaged is determined by the [Window Over](#page-138-0)[lap](#page-138-0) and the [Window Overlap.](#page-138-0)

Remote command:

[\[SENSe:\]IQ:FFT:ALGorithm](#page-258-0) on page 259

# **FFT Length ← Advanced FFT mode / Basic settings**

Defines the number of frequency points determined by each FFT calculation. The more points are used, the higher the resolution in the spectrum becomes, but the longer the calculation takes.

In advanced FFT mode, the number of sweep points is set to the FFT length automatically.

<span id="page-138-0"></span>**Note:** If you use the arrow keys or the rotary knob to change the FFT length, the value is incremented or decremented by powers of 2.

If you enter the value manually, any integer value from 3 to 524288 is available.

Remote command:

[\[SENSe:\]IQ:FFT:LENGth](#page-258-0) on page 259

#### **Window Function ← Advanced FFT mode / Basic settings**

In the I/Q analyzer you can select one of several FFT window types.

The following window types are available:

- **Blackman-Harris**
- **Flattop**
- **Gauss**
- Rectangular
- 5-Term

Remote command:

[SENSe: ] IQ: FFT: WINDow: TYPE on page 260

# **Window Overlap ← Advanced FFT mode / Basic settings**

Defines the part of a single FFT window that is re-calculated by the next FFT calculation when using multiple FFT windows.

Remote command:

[\[SENSe:\]IQ:FFT:WINDow:OVERlap](#page-259-0) on page 260

#### **Window Length ← Advanced FFT mode / Basic settings**

Defines the number of samples to be included in a single FFT window in averaging mode. (In single mode, the window length corresponds to the ["Record Length"](#page-136-0) [on page 137](#page-136-0).)

Values from 3 to 4096 are available in "Manual" mode; in "Advanced" FFT mode, values from 3 to 524288 are available.

However, the window length may not be longer than the [FFT Length.](#page-137-0)

Remote command:

[\[SENSe:\]IQ:FFT:WINDow:LENGth](#page-258-0) on page 259

#### **Capture Offset**

This setting is only available for applications in **MSRA or MSRT operating mode**. It has a similar effect as the trigger offset in other measurements: it defines the time offset between the capture buffer start and the start of the extracted application data.

In MSRA mode, the offset must be a positive value, as the capture buffer starts at the trigger time = 0.

In MSRT mode, the offset may be negative if a pretrigger time is defined.

Remote command:

[\[SENSe:\]MSRA:CAPTure:OFFSet](#page-305-0) on page 306 [\[SENSe:\]RTMS:CAPTure:OFFSet](#page-307-0) on page 308

# <span id="page-139-0"></span>**6.8.2 Sweep Settings**

The sweep settings are configured via the SWEEP key or in the "Sweep" tab of the "Bandwidth" dialog box.

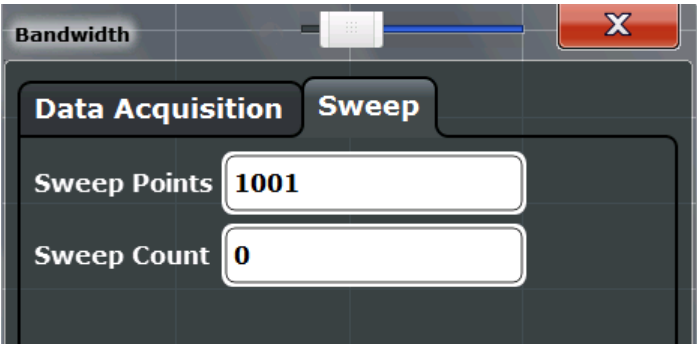

- ► To display this dialog box, do one of the following:
	- Select the "Bandwidth" button in the configuration "Overview" and switch to the "Sweep" tab.
	- Select the SWEEP key and then the "Sweep Config" softkey.

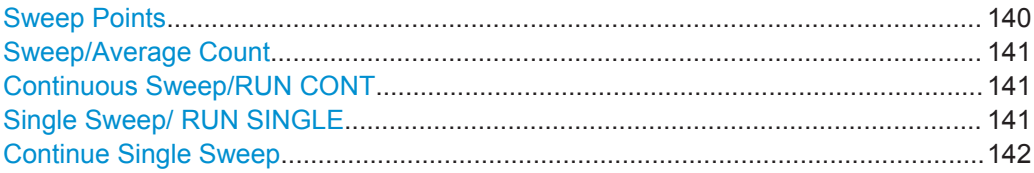

#### **Sweep Points**

In the I/Q Analyzer application, a specific frequency bandwidth is swept for a specified measurement time. During this time, a defined number of samples (= "Record Length") are captured. These samples are then evaluated by the applications. Therefore, in this case the number of sweep points does not define the amount of data to be acquired, but rather the number of trace points that are evaluated and displayed in the result diagrams.

**Note:** As opposed to previous versions of the I/Q Analyzer, the sweep settings are now window-specific. For some result displays, the sweep points may not be editable as they are determined automatically, or restrictions may apply.

For the I/Q vector result display, the number of I/Q samples to record ("Record Length") must be identical to the number of trace points to be displayed ("Sweep Points"). Thus, the sweep points are not editable for this result display. If the "Record Length" is edited, the sweep points are adapted automatically. For record lengths outside the valid range of sweep points, i.e. less than 101 points or more than 32001 points, the diagram does not show valid results.

Using fewer than 4096 sweep points with a detector other than Auto Peak may lead to wrong level results. For details see ["Combining results - trace detector"](#page-64-0) on page 65.

Remote command:

[SENSe: ] SWEep: POINts on page 281

#### <span id="page-140-0"></span>**Sweep/Average Count**

Defines the number of sweeps to be performed in the single sweep mode. Values from 0 to 200000 are allowed. If the values 0 or 1 are set, one sweep is performed.

The sweep count is applied to all the traces in all diagrams.

If the trace modes "Average", "Max Hold" or "Min Hold" are set, this value also determines the number of averaging or maximum search procedures.

In continuous sweep mode, if sweep count = 0 (default), averaging is performed over 10 sweeps. For sweep count =1, no averaging, maxhold or minhold operations are performed.

Remote command:

[\[SENSe:\]SWEep:COUNt](#page-279-0) on page 280 [\[SENSe:\]AVERage:COUNt](#page-285-0) on page 286

### **Continuous Sweep/RUN CONT**

While the measurement is running, the "Continuous Sweep" softkey and the RUN CONT key are highlighted. The running measurement can be aborted by selecting the highlighted softkey or key again. The results are not deleted until a new measurement is started.

**Note:** Sequencer. If the Sequencer is active, the "Continuous Sweep" softkey only controls the sweep mode for the currently selected channel; however, the sweep mode only has an effect the next time the Sequencer activates that channel, and only for a channel-defined sequence. In this case, a channel in continuous sweep mode is swept repeatedly.

If the Sequencer is active in MSRT mode, the "Continuous Sweep" function does not start data capturing; it merely has an effect on trace averaging over multiple sequences. In this case, trace averaging is performed.

Furthermore, the RUN CONT key controls the Sequencer, not individual sweeps. RUN CONT starts the Sequencer in continuous mode.

Remote command:

[INITiate:CONTinuous](#page-276-0) on page 277

#### **Single Sweep/ RUN SINGLE**

After triggering, starts the number of sweeps set in "Sweep Count". The measurement stops after the defined number of sweeps has been performed.

While the measurement is running, the "Single Sweep" softkey and the RUN SINGLE key are highlighted. The running measurement can be aborted by selecting the highlighted softkey or key again.

**Note:** Sequencer. If the Sequencer is active, the "Single Sweep" softkey only controls the sweep mode for the currently selected channel; however, the sweep mode only has an effect the next time the Sequencer activates that channel, and only for a channel-defined sequence. In this case, a channel in single sweep mode is swept only once by the Sequencer.

If the Sequencer is active in MSRT mode, the "Single Sweep" function does not start data capturing; it merely has an effect on trace averaging over multiple sequences. In this case, no trace averaging is performed.

Furthermore, the RUN SINGLE key controls the Sequencer, not individual sweeps. RUN SINGLE starts the Sequencer in single mode.

<span id="page-141-0"></span>If the Sequencer is off, only the evaluation for the currently displayed measurement channel is updated.

For details on the Sequencer, see the R&S FSW User Manual.

Remote command:

[INITiate\[:IMMediate\]](#page-277-0) on page 278

## **Continue Single Sweep**

After triggering, repeats the number of sweeps set in "Sweep Count", without deleting the trace of the last measurement.

While the measurement is running, the "Continue Single Sweep" softkey and the RUN SINGLE key are highlighted. The running measurement can be aborted by selecting the highlighted softkey or key again.

Remote command: [INITiate:CONMeas](#page-276-0) on page 277

# **6.9 Display Configuration**

The captured signal can be displayed using various evaluation methods. All evaluation methods available for the current application are displayed in the evaluation bar in SmartGrid mode when you do one of the following:

- Select the  $\blacksquare$  "SmartGrid" icon from the toolbar.
- Select the "Display Config" button in the "Overview".
- Select the "Display Config" softkey in the main application menu.

For a description of the available evaluation methods see [chapter 4, "Measurement](#page-15-0) [and Result Displays", on page 16.](#page-15-0)

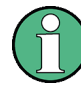

As of firmware version 1.60, up to 6 evaluations can be displayed in the I/Q Analyzer at any time, including several graphical diagrams, marker tables or peak lists. The selected evaluation method not only affects the result display in a window, but also the results of the trace data query in remote control (see TRACe  $\langle n \rangle$  [: DATA]? [on page 313](#page-312-0)).

# **6.10 Adjusting Settings Automatically**

Some settings can be adjusted by the R&S FSW automatically according to the current measurement settings. In order to do so, a measurement is performed. The duration of this measurement can be defined automatically or manually.

To activate the automatic adjustment of a setting, select the corresponding function in the AUTO SET menu or in the configuration dialog box for the setting, where available.

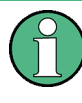

# **MSRA/MSRT operating mode**

In MSRA and MSRT operating mode, settings related to data acquisition can only be adjusted automatically for the MSRA/MSRT Master, not the applications.

## **Adjusting settings automatically during triggered measurements**

When you select an auto adjust function a measurement is performed to determine the optimal settings. If you select an auto adjust funtion for a triggered measurement, you are asked how the R&S FSW should behave:

- (default:) The measurement for adjustment waits for the next trigger
- The measurement for adjustment is performed without waiting for a trigger. The trigger source is temporarily set to "Free Run". After the measurement is completed, the original trigger source is restored. The trigger level is adjusted as follows:
	- For IF Power and RF Power triggers: Trigger Level = Reference Level - 15 dB
	- For Video trigger: Trigger Level = 85 %

#### **Remote command:**

[\[SENSe:\]ADJust:CONFigure:TRIG](#page-267-0) on page 268

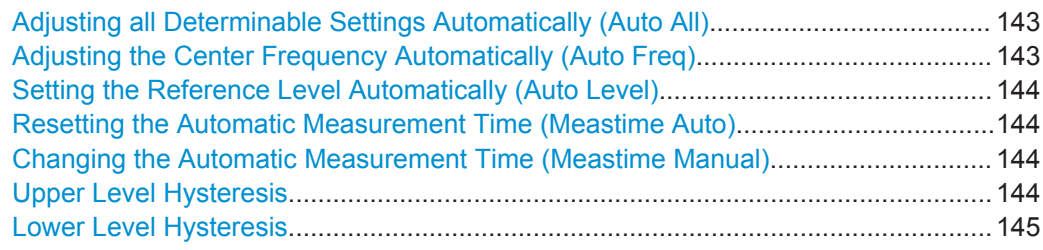

# **Adjusting all Determinable Settings Automatically (Auto All)**

Activates all automatic adjustment functions for the current measurement settings.

This includes:

- **Auto Frequency**
- **[Auto Level](#page-117-0)**

This function is only available for the MSRA/MSRT Master, not for the applications.

#### Remote command:

[\[SENSe:\]ADJust:ALL](#page-265-0) on page 266

# **Adjusting the Center Frequency Automatically (Auto Freq)**

This function adjusts the center frequency automatically.

The optimum center frequency is the frequency with the highest S/N ratio in the frequency span. As this function uses the signal counter, it is intended for use with sinusoidal signals.

<span id="page-143-0"></span>This function is not available for input from the Digital Baseband Interface (R&S FSW-B17).

Remote command: [SENSe: ] ADJust: FREQuency on page 268

# **Setting the Reference Level Automatically (Auto Level)**

Automatically determines the optimal reference level for the current input data. At the same time, the internal attenuators and the preamplifier (for analog baseband input: the full scale level) are adjusted so the signal-to-noise ratio is optimized, while signal compression, clipping and overload conditions are minimized.

In order to do so, a level measurement is performed to determine the optimal reference level.

This function is only available for the MSRA/MSRT Master, not for the applications.

You can change the measurement time for the level measurement if necessary (see "Changing the Automatic Measurement Time (Meastime Manual)" on page 144).

Remote command:

[\[SENSe:\]ADJust:LEVel](#page-268-0) on page 269

#### **Resetting the Automatic Measurement Time (Meastime Auto)**

Resets the measurement duration for automatic settings to the default value.

This function is only available for the MSRA/MSRT Master, not for the applications.

Remote command:

[\[SENSe:\]ADJust:CONFigure:DURation:MODE](#page-266-0) on page 267

## **Changing the Automatic Measurement Time (Meastime Manual)**

This function allows you to change the measurement duration for automatic setting adjustments. Enter the value in seconds.

This function is only available for the MSRA/MSRT Master, not for the applications.

Remote command:

[\[SENSe:\]ADJust:CONFigure:DURation:MODE](#page-266-0) on page 267 [\[SENSe:\]ADJust:CONFigure:DURation](#page-265-0) on page 266

#### **Upper Level Hysteresis**

When the reference level is adjusted automatically using the [Auto Level](#page-117-0) function, the internal attenuators and the preamplifier are also adjusted. In order to avoid frequent adaptation due to small changes in the input signal, you can define a hysteresis. This setting defines an upper threshold the signal must exceed (compared to the last measurement) before the reference level is adapted automatically.

This function is only available for the MSRA/MSRT Master, not for the applications.

Remote command:

[\[SENSe:\]ADJust:CONFigure:HYSTeresis:UPPer](#page-267-0) on page 268
#### **Lower Level Hysteresis**

When the reference level is adjusted automatically using the [Auto Level](#page-117-0) function, the internal attenuators and the preamplifier are also adjusted. In order to avoid frequent adaptation due to small changes in the input signal, you can define a hysteresis. This setting defines a lower threshold the signal must fall below (compared to the last measurement) before the reference level is adapted automatically.

This function is only available for the MSRA/MSRT Master, not for the applications.

Remote command:

[\[SENSe:\]ADJust:CONFigure:HYSTeresis:LOWer](#page-266-0) on page 267

# **6.11 Configuring an I/Q Analyzer as an MSRA/MSRT Application**

In principle, the I/Q Analyzer in MSRA/MSRT mode is configured as in Signal and Spectrum Analyzer mode.

However, the I/Q Analyzer application (*not Master*) in MSRA/MSRT mode can also perform measurements on the captured I/Q data in the time and frequency domain (see also [chapter 5.7, "I/Q Analyzer in MSRA/MSRT Operating Mode", on page 69\)](#page-68-0). Which type of measurement is to be performed - conventional I/Q data analysis or a time or frequency domain measurement - is selected in the "Select Measurement" dialog box, which is now displayed when you do one of the following:

- In the "I/Q Analyzer" menu, select the "Select Meas" softkey.
- Press the MEAS key.

The common measurements as in the Spectrum application are listed. In addition, "IQ Analyzer" is provided under "Basic Measurements" to return to the default I/Q Analysis functions.

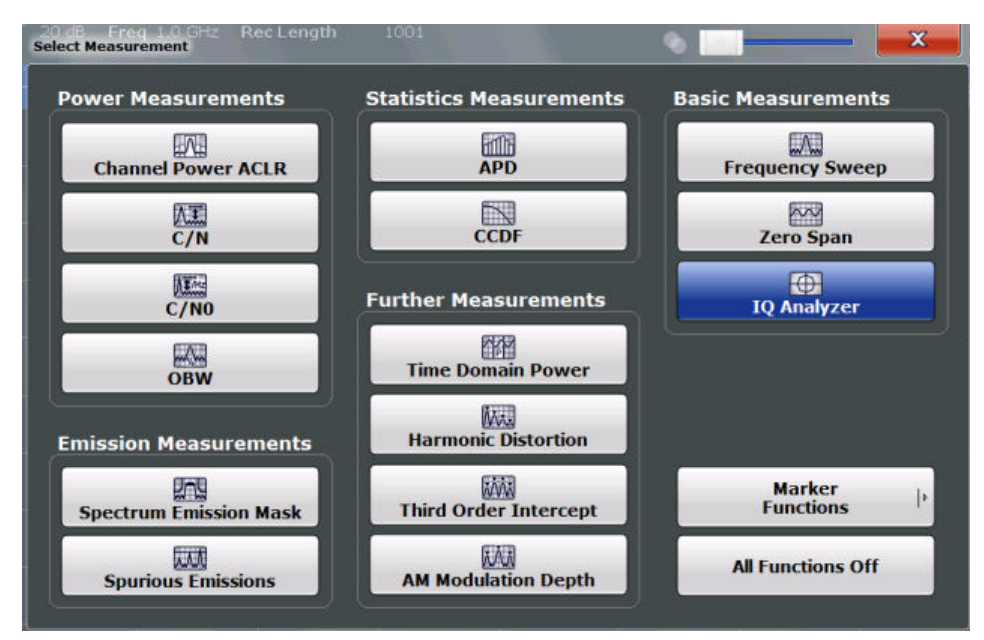

The time and frequency domain measurements and the required settings are described in detail in the R&S FSW User Manual.

#### **Multiple measurements**

Only one measurement type can be configured per channel; however, several channels for time or frequency-based measurements on I/Q data can be configured in parallel on the R&S FSW. Thus, you can configure one channel for conventional I/Q Analysis, for example, and another for an SEM or power measurement on the same data. Then you can switch through the results easily by switching tabs, or monitor all results at the same time in the "MSRA/MSRT View".

#### **Remote command:**

[CALCulate:IQ:MODE](#page-179-0) on page 180

# 7 Analysis

General result analysis settings concerning the trace, markers, lines etc. can be configured via the "Analysis" button in the "Overview". They are identical to the analysis functions in the Spectrum application except for the special marker functions, which are not available for I/Q data.

For details on the MSRA operating mode see the R&S FSW MSRA User Manual. For details on the MSRT operating mode see the R&S FSW Realtime Spectrum Application and MSRT Operating Mode User Manual.

The remote commands required to perform these tasks are described in chapter 7, "Analysis", on page 147.

#### **Analysis functions exclusive to I/Q data:**

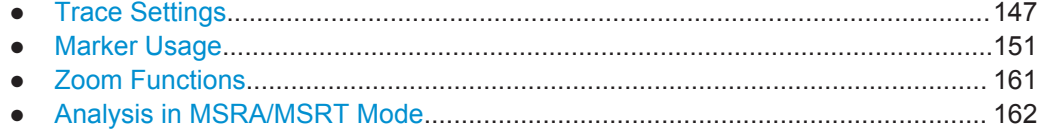

# **7.1 Trace Settings**

You can configure the settings for up to 6 individual traces.

Trace settings can be configured via the TRACE key, in the "Traces" dialog box, or in the vertical "Traces" tab of the "Analysis" dialog box.

For I/Q Vector evaluation mode, only 1 trace is available and the detector is not editable.

Trace Settings

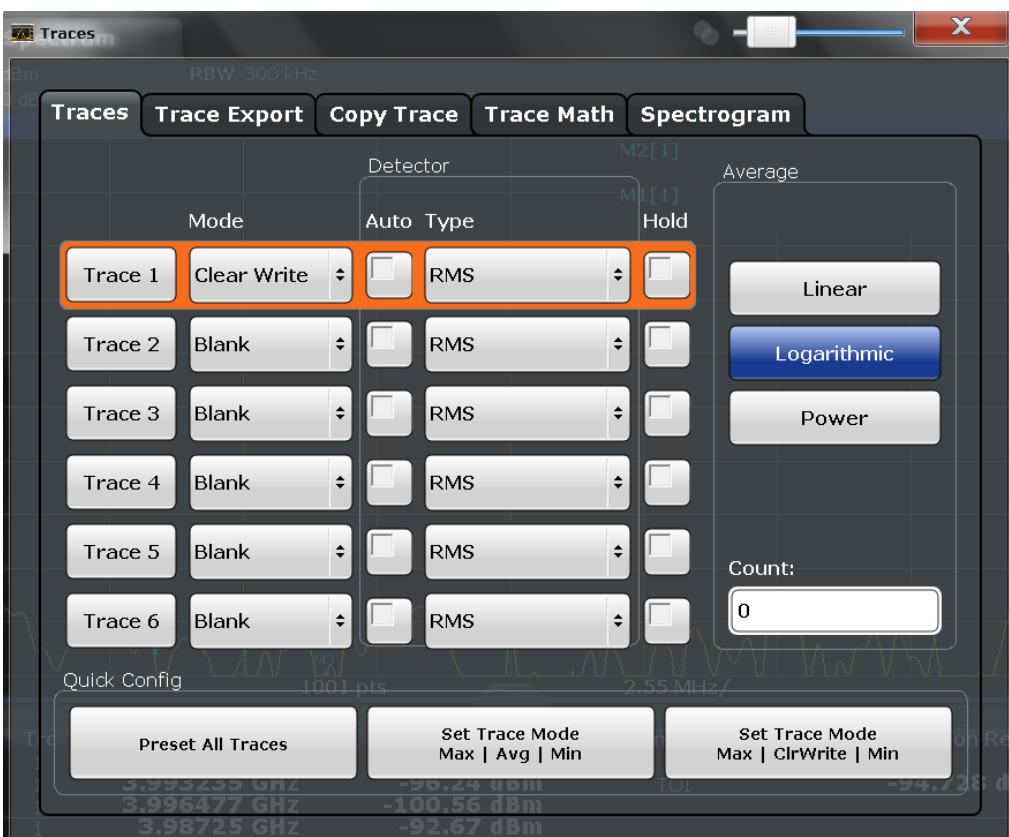

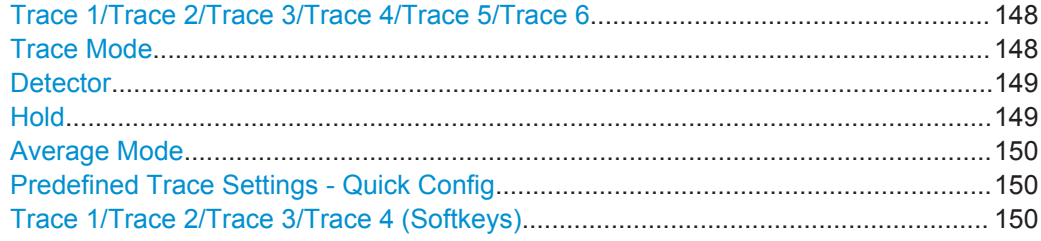

### **Trace 1/Trace 2/Trace 3/Trace 4/Trace 5/Trace 6**

Selects the corresponding trace for configuration. The currently selected trace is highlighted orange.

Remote command: Selected via numeric suffix of:TRACe<1...6> commands

#### **Trace Mode**

Defines the update mode for subsequent traces.

- "Clear Write" Overwrite mode: the trace is overwritten by each sweep. This is the default setting.
- "Max Hold" The maximum value is determined over several sweeps and displayed. The R&S FSW saves each trace point in the trace memory only if the new value is greater than the previous one.

<span id="page-148-0"></span>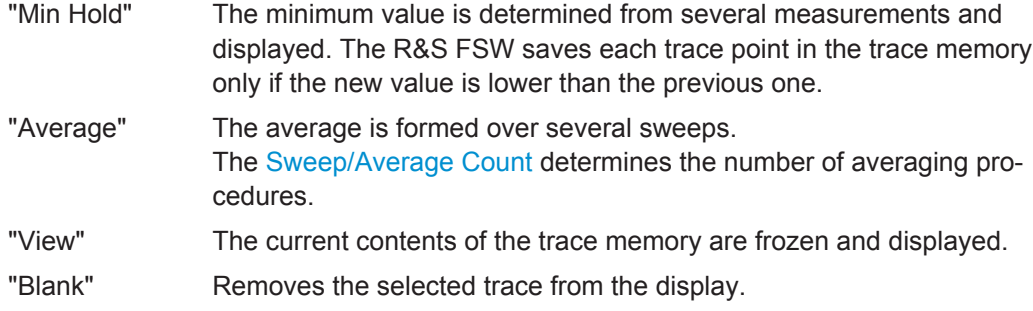

Remote command:

[DISPlay\[:WINDow<n>\]:TRACe<t>:MODE](#page-282-0) on page 283

#### **Detector**

Defines the trace detector to be used for trace analysis.

The trace detector is used to combine multiple FFT window results to create the final spectrum. (Note: in previous versions of the R&S FSW, the I/Q Analyzer always used the linear average detector.) If necessary, the trace detector is also used to reduce the number of calculated frequency points (defined by the FFT length) to the defined number of sweep points. By default, the Autopeak trace detector is used.

**Note:** Using a detector other than Auto Peak and fewer than 4096 sweep points may lead to wrong level results. For details see ["Combining results - trace detector"](#page-64-0) [on page 65](#page-64-0).

"Auto" Selects the optimum detector for the selected trace and filter mode. This is the default setting.

"Type" Defines the selected detector type.

**Note:** If the EMI (R&S FSW-K54) measurement option is installed and the filter type "CISPR" is selected, additional detectors are available, even if EMI measurement is not active.

#### Remote command:

[\[SENSe:\]\[WINDow<n>:\]DETector<trace>\[:FUNCtion\]](#page-284-0) on page 285 [SENSe: ][WINDow<n>: ]DETector<t>[: FUNCtion]: AUTO on page 285

#### **Hold**

If activated, traces in "Min Hold", "Max Hold" and "Average" mode are not reset after specific parameter changes have been made.

Normally, the measurement is started anew after parameter changes, before the measurement results are analyzed (e.g. using a marker). In all cases that require a new measurement after parameter changes, the trace is reset automatically to avoid false results (e.g. with span changes). For applications that require no reset after parameter changes, the automatic reset can be switched off.

The default setting is off.

Remote command:

[DISPlay\[:WINDow<n>\]:TRACe<t>:MODE:HCONtinuous](#page-283-0) on page 284

#### <span id="page-149-0"></span>**Average Mode**

Defines the mode with which the trace is averaged over several sweeps. A different averaging mode can be defined for each trace.

This setting is only applicable if trace mode "Average" is selected.

How many sweeps are averaged is defined by the ["Sweep/Average Count"](#page-140-0) [on page 141](#page-140-0).

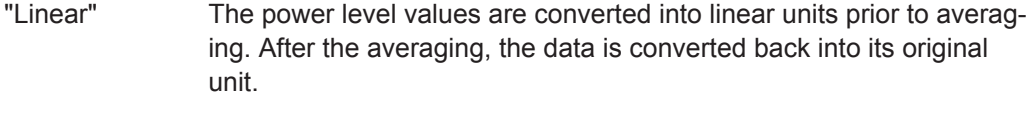

"Logarithmic" For logarithmic scaling, the values are averaged in dBm. For linear scaling, the behavior is the same as with linear averaging.

"Power" Activates linear power averaging. The power level values are converted into unit Watt prior to averaging. After the averaging, the data is converted back into its original unit. Use this mode to average power values in Volts or Amperes correctly.

Remote command:

[\[SENSe:\]AVERage<n>:TYPE](#page-283-0) on page 284

#### **Predefined Trace Settings - Quick Config**

Commonly required trace settings have been predefined and can be applied very quickly by selecting the appropriate button.

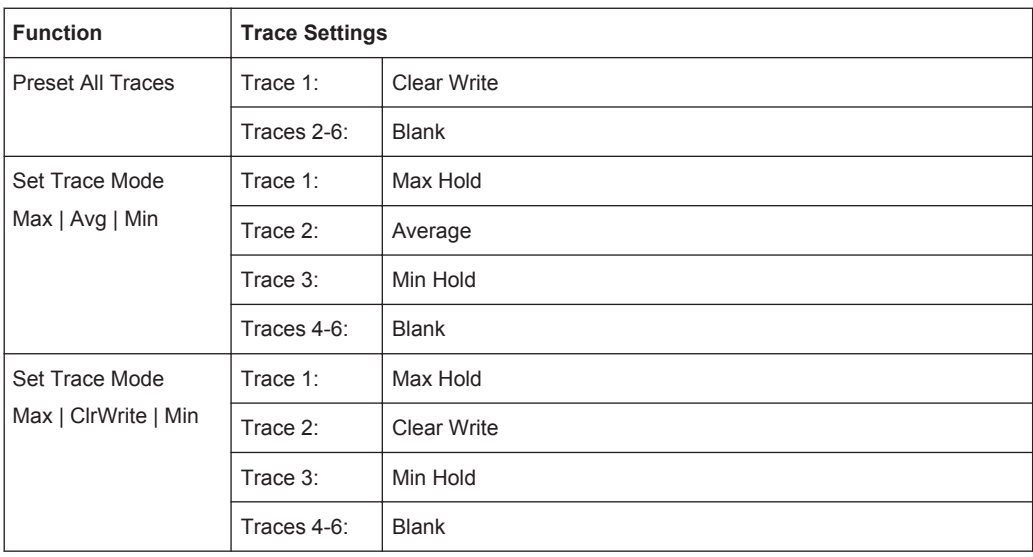

#### **Trace 1/Trace 2/Trace 3/Trace 4 (Softkeys)**

Displays the "Traces" settings and focuses the "Mode" list for the selected trace.

Remote command:

[DISPlay\[:WINDow<n>\]:TRACe<t>\[:STATe\]](#page-283-0) on page 284

# <span id="page-150-0"></span>**7.2 Marker Usage**

The following marker settings and functions are available in the I/Q Analyzer application.

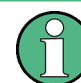

For "I/Q Vector" displays markers are not available.

In the I/Q Analyzer application, the resolution with which the frequency can be measured with a marker is always the filter bandwidth, which is derived from the defined sample rate (see [chapter 5.1.1, "Sample Rate and Maximum Usable I/Q Bandwidth for](#page-23-0) [RF Input", on page 24\)](#page-23-0).

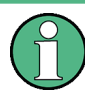

As of firmware version 1.60, marker settings are window-specific, since several diagrams can be displayed at the same time now.

- Marker Settings.....................................................................................................151 ● [Marker Search Settings and Positioning Functions.............................................. 155](#page-154-0)
- [Marker Peak List Configuration.............................................................................159](#page-158-0)

# **7.2.1 Marker Settings**

Marker settings can be configured via the MARKER key or in the "Marker" dialog box. To display the "Marker" dialog box, do one of the following:

- Press the MKR key, then select the "Marker Config" softkey.
- In the "Overview", select "Analysis", and switch to the vertical "Marker" tab.

The remote commands required to define these settings are described in [chap](#page-286-0)[ter 10.7.2.1, "Setting Up Individual Markers", on page 287](#page-286-0).

● Individual Marker Setup........................................................................................ 151 ● [General Marker Settings....................................................................................... 154](#page-153-0)

#### **7.2.1.1 Individual Marker Setup**

Up to 17 markers or delta markers can be activated for each window simultaneously. Initial marker setup is performed using the "Marker" dialog box.

Marker Usage

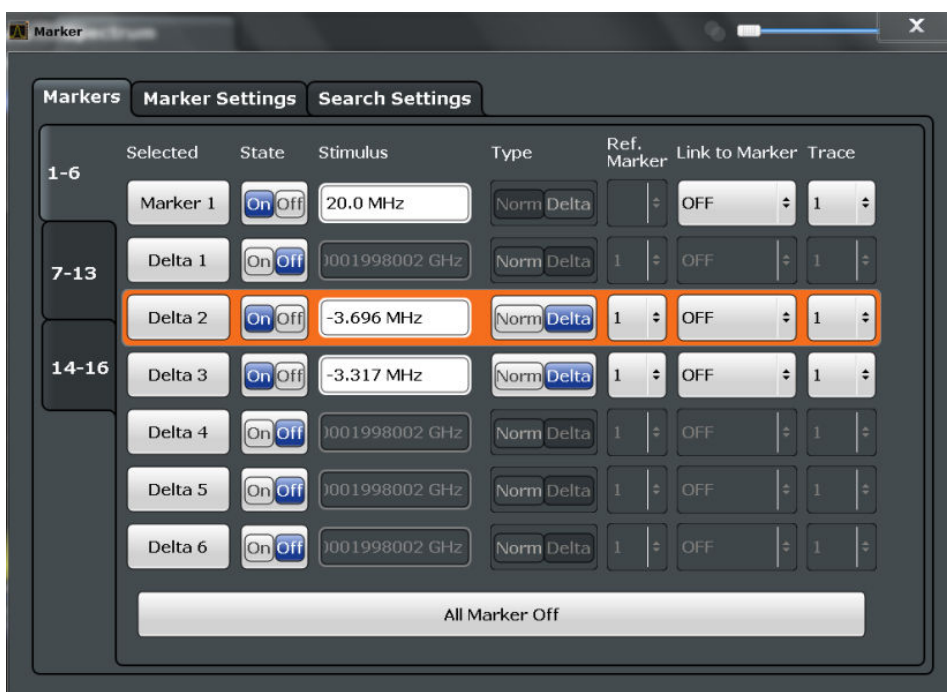

The markers are distributed among 3 tabs for a better overview. By default, the first marker is defined as a normal marker, whereas all others are defined as delta markers with reference to the first marker. All markers are assigned to trace 1, but only the first marker is active.

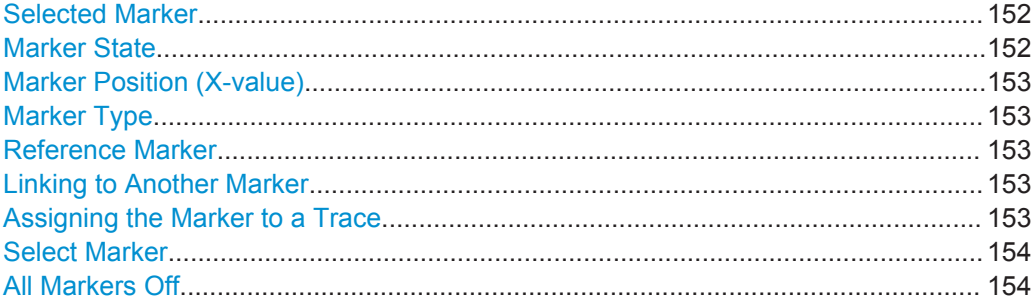

#### **Selected Marker**

Marker name. The marker which is currently selected for editing is highlighted orange.

Remote command: Marker selected via suffix <m> in remote commands.

#### **Marker State**

Activates or deactivates the marker in the diagram.

Remote command: [CALCulate<n>:MARKer<m>\[:STATe\]](#page-289-0) on page 290 [CALCulate<n>:DELTamarker<m>\[:STATe\]](#page-288-0) on page 289

#### <span id="page-152-0"></span>**Marker Position (X-value)**

Defines the position (x-value) of the marker in the diagram.

Remote command:

[CALCulate<n>:MARKer<m>:X](#page-290-0) on page 291 [CALCulate<n>:DELTamarker<m>:X](#page-288-0) on page 289

#### **Marker Type**

Toggles the marker type.

The type for marker 1 is always "Normal", the type for delta marker 1 is always "Delta". These types cannot be changed.

**Note:** If normal marker 1 is the active marker, switching the "Mkr Type" activates an additional delta marker 1. For any other marker, switching the marker type does not activate an additional marker, it only switches the type of the selected marker.

"Normal" A normal marker indicates the absolute value at the defined position in the diagram.

"Delta" A delta marker defines the value of the marker relative to the specified reference marker (marker 1 by default).

#### Remote command:

[CALCulate<n>:MARKer<m>\[:STATe\]](#page-289-0) on page 290 [CALCulate<n>:DELTamarker<m>\[:STATe\]](#page-288-0) on page 289

#### **Reference Marker**

Defines a marker as the reference marker which is used to determine relative analysis results (delta marker values).

Remote command: [CALCulate<n>:DELTamarker<m>:MREF](#page-287-0) on page 288

#### **Linking to Another Marker**

Links the current marker to the marker selected from the list of active markers. If the xaxis value of the inital marker is changed, the linked marker follows on the same xposition. Linking is off by default.

Using this function you can set two markers on different traces to measure the difference (e.g. between a max hold trace and a min hold trace or between a measurement and a reference trace).

Remote command:

[CALCulate<n>:MARKer<m1>:LINK:TO:MARKer<m2>](#page-289-0) on page 290 [CALCulate<n>:DELTamarker<m1>:LINK:TO:MARKer<m2>](#page-287-0) on page 288 [CALCulate<n>:DELTamarker<m>:LINK](#page-286-0) on page 287

#### **Assigning the Marker to a Trace**

The "Trace" setting assigns the selected marker to an active trace. The trace determines which value the marker shows at the marker position. If the marker was previously assigned to a different trace, the marker remains on the previous frequency or time, but indicates the value of the new trace.

The marker can also be assigned to the currently active trace using the "Marker to Trace" softkey in the "Marker" menu.

<span id="page-153-0"></span>If a trace is turned off, the assigned markers and marker functions are also deactivated.

Remote command:

[CALCulate<n>:MARKer<m>:TRACe](#page-289-0) on page 290

#### **Select Marker**

Opens a dialog box to select and activate or deactivate one or more markers quickly.

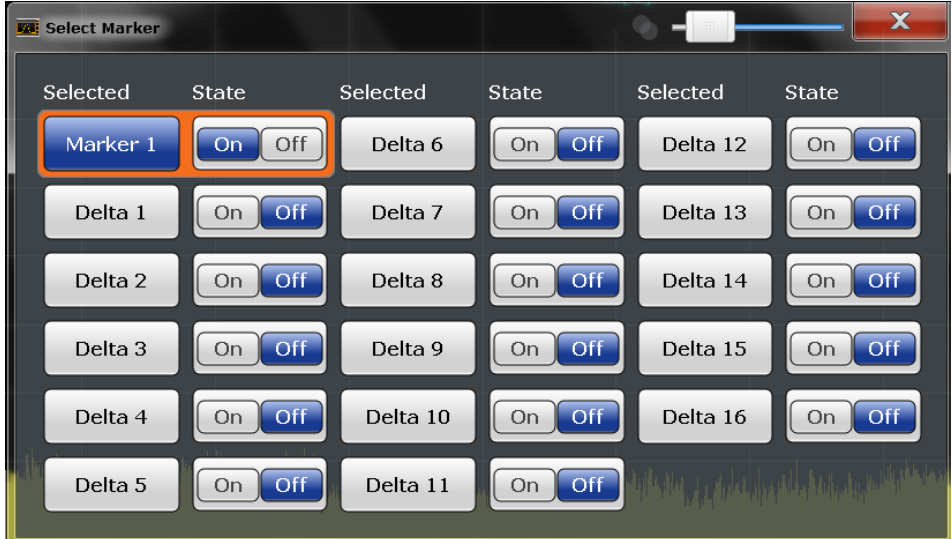

Remote command:

Marker selected via suffix <m> in remote commands.

### **All Markers Off**

Deactivates all markers in one step.

```
Remote command: 
CALCulate<n>:MARKer<m>:AOFF on page 290
```
### **7.2.1.2 General Marker Settings**

Some general marker settings allow you to influence the marker behavior for all markers.

These settings are located in the "Marker Settings" tab of the "Marker" dialog box. To display this tab, do one of the following:

- Press the MKR key, then select the "Marker Config" softkey.
- In the "Overview", select "Analysis", and switch to the vertical "Marker" tab. Then select the horizontal "Marker Settings" tab.

Marker Usage

<span id="page-154-0"></span>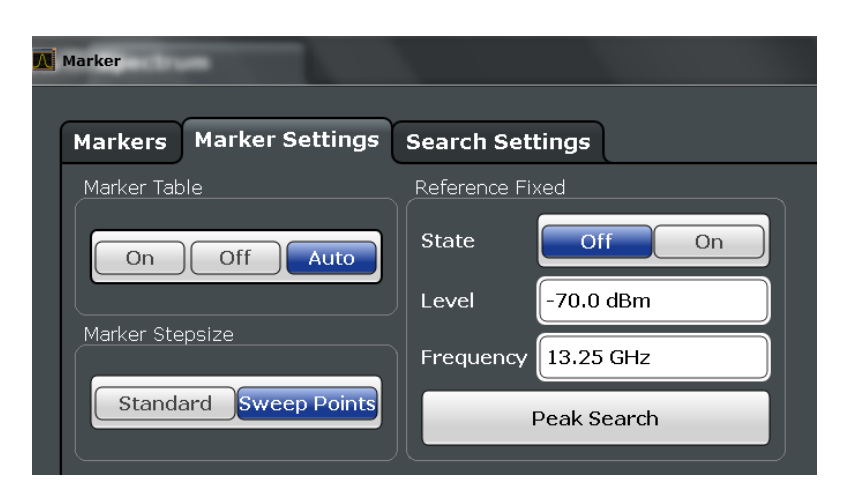

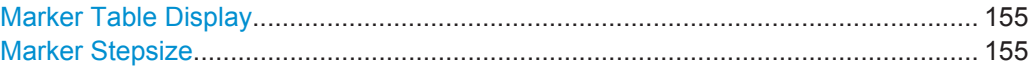

#### **Marker Table Display**

Defines how the marker information is displayed.

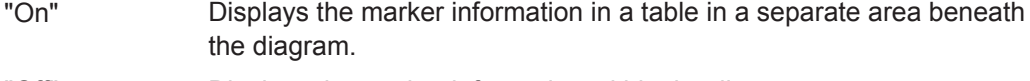

- "Off" Displays the marker information within the diagram area.
- "Auto" (Default) Up to two markers are displayed in the diagram area. If more markers are active, the marker table is displayed automatically.

Remote command:

[DISPlay:MTABle](#page-290-0) on page 291

#### **Marker Stepsize**

Defines the size of the steps that the marker position is moved using the rotary knob.

- "Standard" The marker position is moved from pixel to pixel on the display. This setting is most suitable to move the marker over a larger distance.
- "Sweep Points" The marker position is moved from one sweep point to the next. This setting is required for a very precise positioning if more sweep points are collected than the number of pixels that can be displayed on the screen. It is the default mode.

#### Remote command:

[CALCulate:MARKer:X:SSIZe](#page-290-0) on page 291

# **7.2.2 Marker Search Settings and Positioning Functions**

Several functions are available to set the marker to a specific position very quickly and easily, or to use the current marker position to define another characteristic value. In order to determine the required marker position, searches may be performed. The search results can be influenced by special settings.

Most marker positioning functions and the search settings are available in the MKR -> menu.

Search settings are also available via the MARKER key or in the vertical "Marker Config" tab of the "Analysis" dialog box (horizontal "Search Settings" tab).

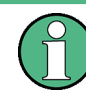

In I/Q Analyzer mode, the search settings for "Real/Imag (I/Q)" evaluation include an additional parameter, see ["Branch for Peak Search"](#page-157-0) on page 158.

The remote commands required to define these settings are described in [chap](#page-294-0)[ter 10.7.2.4, "Positioning the Marker", on page 295](#page-294-0).

- Marker Search Settings.........................................................................................156
- [Positioning Functions............................................................................................158](#page-157-0)

#### **7.2.2.1 Marker Search Settings**

Markers are commonly used to determine peak values, i.e. maximum or minimum values, in the measured signal. Configuration settings allow you to influence the peak search results.

These settings are are available as softkeys in the "Marker To" menu, or in the "Search Settings" tab of the "Marker" dialog box. To display this tab, do one of the following:

- Press the MKR key, then select the "Marker Config" softkey. Then select the horizontal "Search Settings" tab.
- In the "Overview", select "Analysis", and switch to the vertical "Marker Config" tab. Then select the horizontal "Search Settings" tab.

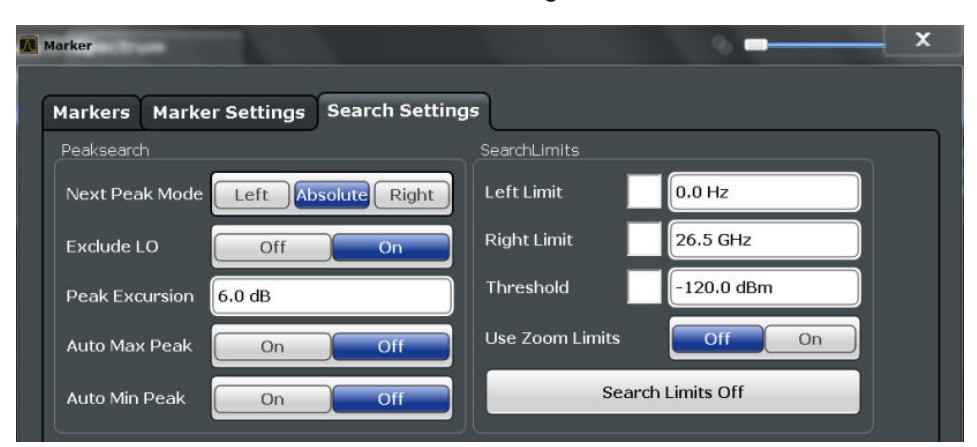

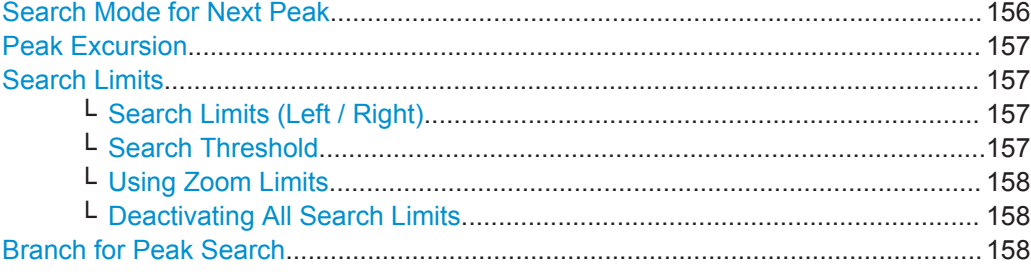

### **Search Mode for Next Peak**

Selects the search mode for the next peak search.

<span id="page-156-0"></span>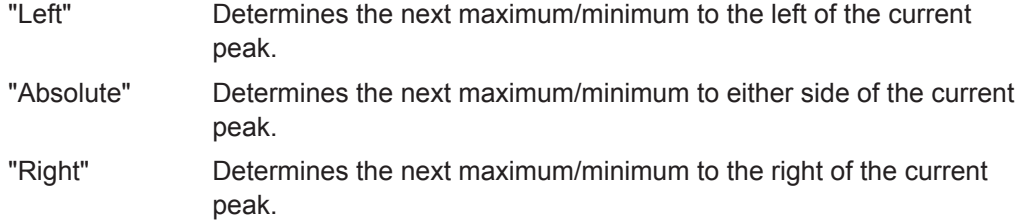

#### Remote command:

[CALCulate<n>:DELTamarker<m>:MAXimum:LEFT](#page-297-0) on page 298 [CALCulate<n>:MARKer<m>:MAXimum:LEFT](#page-295-0) on page 296 [CALCulate<n>:DELTamarker<m>:MAXimum:NEXT](#page-297-0) on page 298 [CALCulate<n>:MARKer<m>:MAXimum:NEXT](#page-295-0) on page 296 [CALCulate<n>:DELTamarker<m>:MAXimum:RIGHt](#page-297-0) on page 298 [CALCulate<n>:MARKer<m>:MAXimum:RIGHt](#page-295-0) on page 296 [CALCulate<n>:DELTamarker<m>:MINimum:LEFT](#page-297-0) on page 298 [CALCulate<n>:MARKer<m>:MINimum:LEFT](#page-296-0) on page 297 [CALCulate<n>:DELTamarker<m>:MINimum:NEXT](#page-297-0) on page 298 [CALCulate<n>:MARKer<m>:MINimum:NEXT](#page-296-0) on page 297 [CALCulate<n>:DELTamarker<m>:MINimum:RIGHt](#page-298-0) on page 299 [CALCulate<n>:MARKer<m>:MINimum:RIGHt](#page-296-0) on page 297

#### **Peak Excursion**

Defines the minimum level value by which a signal must rise or fall so that it will be identified as a maximum or a minimum by the search functions.

Entries from 0 dB to 80 dB are allowed; the resolution is 0.1 dB. The default setting for the peak excursion is 6 dB.

Remote command: [CALCulate<n>:MARKer:PEXCursion](#page-291-0) on page 292

#### **Search Limits**

The search results can be restricted by limiting the search area or adding search conditions.

#### **Search Limits (Left / Right) ← Search Limits**

If activated, limit lines are defined and displayed for the search. Only results within the limited search range are considered.

Remote command:

[CALCulate:MARKer:X:SLIMits\[:STATe\]](#page-292-0) on page 293 [CALCulate:MARKer:X:SLIMits:LEFT](#page-292-0) on page 293 [CALCulate:MARKer:X:SLIMits:RIGHT](#page-293-0) on page 294

#### **Search Threshold ← Search Limits**

Defines an absolute threshold as an additional condition for the peak search. Only peaks that exceed the threshold are detected.

Remote command:

[CALCulate:THReshold](#page-293-0) on page 294

#### <span id="page-157-0"></span>**Using Zoom Limits ← Search Limits**

If activated, the peak search is restricted to the active zoom area defined for a single zoom (see ["Single Zoom"](#page-160-0) on page 161).

Remote command:

[CALCulate:MARKer:X:SLIMits:ZOOM\[:STATe\]](#page-293-0) on page 294

#### **Deactivating All Search Limits ← Search Limits**

Deactivates the search range limits.

Remote command:

[CALCulate:MARKer:X:SLIMits\[:STATe\]](#page-292-0) on page 293 [CALCulate:THReshold:STATe](#page-294-0) on page 295

### **Branch for Peak Search**

Defines which data is used for marker search functions in I/Q data.

This function is only available for the display configuration ["Real/](#page-17-0)Imag (I/Q)" (see "Real/ Imag  $(I/Q)$ " [on page 18\)](#page-17-0).

**Note:** The search settings apply to all markers, not only the currently selected one.

"Real"

Marker search functions are performed on the real trace of the I/Q measurement.

"Imag"

Marker search functions are performed on the imaginary trace of the I/Q measurement.

"Magnitude"

Marker search functions are performed on the magnitude of the I and Q data.

#### Remote command:

[CALCulate<n>:MARKer:SEARch](#page-292-0) on page 293

#### **7.2.2.2 Positioning Functions**

The following functions set the currently selected marker to the result of a peak search or set other characteristic values to the current marker value. These functions are available as softkeys in the "Marker To" menu, which is displayed when you press the MKR -> key.

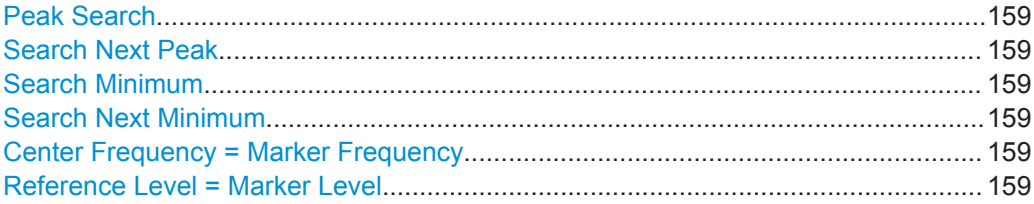

#### <span id="page-158-0"></span>**Peak Search**

Sets the selected marker/delta marker to the maximum of the trace. If no marker is active, marker 1 is activated.

Remote command:

[CALCulate<n>:MARKer<m>:MAXimum\[:PEAK\]](#page-295-0) on page 296 [CALCulate<n>:DELTamarker<m>:MAXimum\[:PEAK\]](#page-297-0) on page 298

#### **Search Next Peak**

Sets the selected marker/delta marker to the next (lower) maximum of the assigned trace. If no marker is active, marker 1 is activated.

Remote command:

[CALCulate<n>:MARKer<m>:MAXimum:NEXT](#page-295-0) on page 296 [CALCulate<n>:DELTamarker<m>:MAXimum:NEXT](#page-297-0) on page 298

#### **Search Minimum**

Sets the selected marker/delta marker to the minimum of the trace. If no marker is active, marker 1 is activated.

Remote command:

[CALCulate<n>:MARKer<m>:MINimum\[:PEAK\]](#page-296-0) on page 297 [CALCulate<n>:DELTamarker<m>:MINimum\[:PEAK\]](#page-298-0) on page 299

#### **Search Next Minimum**

Sets the selected marker/delta marker to the next (higher) minimum of the selected trace. If no marker is active, marker 1 is activated.

Remote command:

[CALCulate<n>:MARKer<m>:MINimum:NEXT](#page-296-0) on page 297 [CALCulate<n>:DELTamarker<m>:MINimum:NEXT](#page-297-0) on page 298

#### **Center Frequency = Marker Frequency**

Sets the center frequency to the selected marker or delta marker frequency. A peak can thus be set as center frequency, for example to analyze it in detail with a smaller span.

This function is not available for zero span measurements.

Remote command:

[CALCulate<n>:MARKer<m>:FUNCtion:CENTer](#page-243-0) on page 244

#### **Reference Level = Marker Level**

Sets the reference level to the selected marker level.

### Remote command:

[CALCulate<n>:MARKer<m>:FUNCtion:REFerence](#page-237-0) on page 238

### **7.2.3 Marker Peak List Configuration**

To display the "Marker Peak List" dialog, do one of the following:

Press the MKR FUNC key, then select the "Marker Peak List" softkey.

Marker Usage

● In the "Overview", select "Analysis", and switch to the vertical "Peak List" tab.

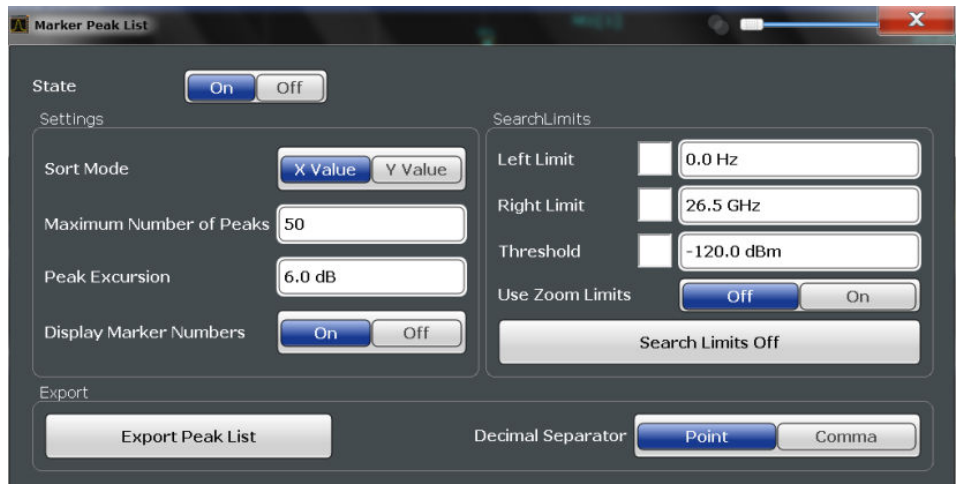

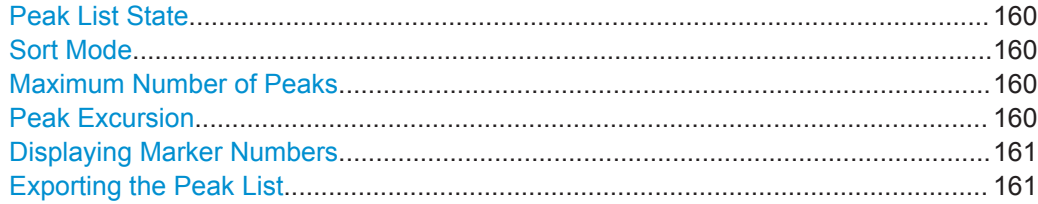

#### **Peak List State**

Activates/deactivates the marker peak list. If activated, the peak list is displayed and the peaks are indicated in the trace display.

For each listed peak the frequency/time ("X-value") and level ("Y-value") values are given.

Remote command: [CALCulate<n>:MARKer<m>:FUNCtion:FPEaks:STAT](#page-300-0) on page 301

#### **Sort Mode**

Defines whether the peak list is sorted according to the x-values or y-values. In either case the values are sorted in ascending order.

Remote command:

[CALCulate<n>:MARKer<m>:FUNCtion:FPEaks:SORT](#page-300-0) on page 301

#### **Maximum Number of Peaks**

Defines the maximum number of peaks to be determined and displayed.

### Remote command:

[CALCulate<n>:MARKer<m>:FUNCtion:FPEaks:LIST:SIZE](#page-299-0) on page 300

#### **Peak Excursion**

Defines the minimum level value by which a signal must rise or fall so that it will be identified as a maximum or a minimum by the search functions.

<span id="page-160-0"></span>Entries from 0 dB to 80 dB are allowed; the resolution is 0.1 dB. The default setting for the peak excursion is 6 dB.

Remote command: [CALCulate<n>:MARKer:PEXCursion](#page-291-0) on page 292

#### **Displaying Marker Numbers**

By default, the marker numbers are indicated in the diagram so you can find the peaks from the list. However, for large numbers of peaks the marker numbers may decrease readability; in this case, deactivate the marker number display.

Remote command:

[CALCulate<n>:MARKer<m>:FUNCtion:FPEaks:ANNotation:LABel\[:STATe\]](#page-298-0) [on page 299](#page-298-0)

#### **Exporting the Peak List**

The peak list can be exported to an ASCII file  $($ .  $DAT)$  for analysis in an external application.

Remote command:

[MMEMory:STORe:PEAK](#page-301-0) on page 302 [FORMat:DEXPort:DSEParator](#page-312-0) on page 313

# **7.3 Zoom Functions**

The zoom functions are only available from the toolbar.

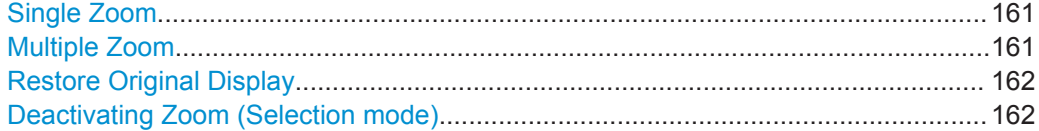

#### **Single Zoom**

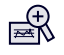

A single zoom replaces the current diagram by a new diagram which displays an enlarged extract of the trace. This function can be used repetitively until the required details are visible.

Remote command:

[DISPlay\[:WINDow<n>\]:ZOOM:STATe](#page-302-0) on page 303 [DISPlay\[:WINDow<n>\]:ZOOM:AREA](#page-301-0) on page 302

**Multiple Zoom**

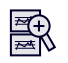

<span id="page-161-0"></span>In multiple zoom mode, you can enlarge several different areas of the trace simultaneously. An overview window indicates the zoom areas in the original trace, while the zoomed trace areas are displayed in individual windows. The zoom area that corresponds to the individual zoom display is indicated in the lower right corner, between the scrollbars.

Remote command:

[DISPlay\[:WINDow<n>\]:ZOOM:MULTiple<zoom>:STATe](#page-303-0) on page 304 [DISPlay\[:WINDow<n>\]:ZOOM:MULTiple<zoom>:AREA](#page-302-0) on page 303

#### **Restore Original Display**

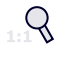

Restores the original display and closes all zoom windows.

Remote command:

```
DISPlay[:WINDow<n>]:ZOOM:STATe on page 303 (single zoom)
DISPlay[:WINDow<n>]:ZOOM:MULTiple<zoom>:STATe on page 304 (for each
multiple zoom window)
```
#### **Deactivating Zoom (Selection mode)**

 $\mathsf{K}$ 

Deactivates zoom mode.

Tapping the screen no longer invokes a zoom, but selects an object.

Remote command:

```
DISPlay[:WINDow<n>]:ZOOM:STATe on page 303 (single zoom)
DISPlay[:WINDow<n>]:ZOOM:MULTiple<zoom>:STATe on page 304 (for each
multiple zoom window)
```
# **7.4 Analysis in MSRA/MSRT Mode**

The data that was captured by the MSRA or MSRT Master can be analyzed in the I/Q Analyzer application.

The analysis settings and functions available in MSRA/MSRT mode are those described for common Signal and Spectrum Analyzer mode.

#### **Analysis line settings**

In addition, an analysis line can be positioned. The analysis line is a common time marker for all MSRA/MSRT applications.

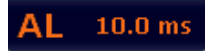

To hide or show and position the analysis line, a dialog box is available. To display the "Analysis Line" dialog box, tap the "AL" icon in the toolbar (only available in MSRA/ MSRT mode). The current position of the analysis line is indicated on the icon.

Analysis in MSRA/MSRT Mode

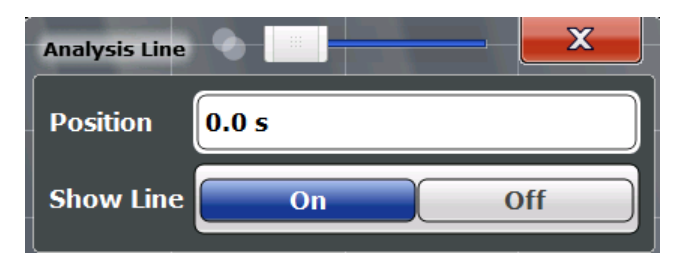

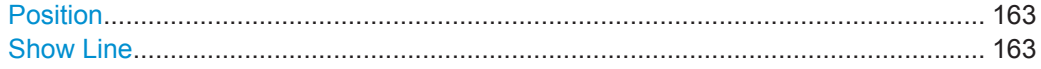

#### **Position**

Defines the position of the analysis line in the time domain. The position must lie within the measurement time of the multistandard measurement.

Remote command:

[CALCulate:MSRA:ALINe\[:VALue\]](#page-304-0) on page 305 [CALCulate:RTMS:ALINe\[:VALue\]](#page-306-0) on page 307

#### **Show Line**

Hides or displays the analysis line in the time-based windows. By default, the line is displayed.

**Note**: even if the analysis line display is off, the indication whether or not the currently defined line position lies within the analysis interval of the active application remains in the window title bars.

Remote command:

[CALCulate:MSRA:ALINe:SHOW](#page-304-0) on page 305 [CALCulate:RTMS:ALINe:SHOW](#page-306-0) on page 307

# 8 How to Work with I/Q Data

The following step-by-step procedures demonstrate in detail how to perform various tasks when working with I/Q data.

- How to Perform Measurements in the I/Q Analyzer Application........................... 164
- [How to Capture or Output I/Q Data via Optional Interfaces..................................166](#page-165-0)
- [How to Export and Import I/Q Data.......................................................................170](#page-169-0)

# **8.1 How to Perform Measurements in the I/Q Analyzer Application**

The following step-by-step instructions demonstrate how to capture I/Q data on the R&S FSW and how to analyze data in the I/Q Analyzer application.

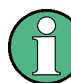

How to perform a measurement in the time or frequency domain on I/Q data (in MSRA/ MSRT mode only) is described in the R&S FSW MSRA/MSRT User Manual.

- How to Capture Baseband (I/Q) Data as RF Input................................................164
- [How to Analyze Data in the I/Q Analyzer..............................................................165](#page-164-0)

## **8.1.1 How to Capture Baseband (I/Q) Data as RF Input**

By default, the I/Q Analyzer assumes the I/Q data is modulated on a carrier frequency and input via the RF INPUT connector on the R&S FSW.

- 1. Press the MODE key on the front panel and select the "I/Q Analyzer" application.
- 2. Select the "Overview" softkey to display the "Overview" for an I/Q Analyzer measurement.
- 3. Select the "Input" button to select and configure the "RF Input" signal source.
- 4. Select the "Amplitude" button to define the attenuation, reference level or other settings that affect the input signal's amplitude and scaling.
- 5. Select the "Frequency" button to define the input signal's center frequency.
- 6. Optionally, select the "Trigger" button and define a trigger for data acquisition, for example an IQ Power trigger to start capturing data only when a specific power is exceeded.
- 7. Select the "Bandwidth" button and define the bandwidth parameters for data acquisition:
- <span id="page-164-0"></span>● "Sample rate" or "Analysis Bandwidth:" the span of the input signal to be captured for analysis, or the rate at which samples are captured (both values are correlated)
- Optionally, if R&S FSW-B160/-B320 is installed, the "Maximum Bandwidth", depending on whether you require a larger bandwidth or fewer spurious emissions.
- "Measurement Time:" how long the data is to be captured
- "Record Length": the number of samples to be captured (also defined by sample rate and measurement time)
- 8. Select the "Display Config" button and select up to six displays that are of interest to you.

Arrange them on the display to suit your preferences.

- 9. Exit the SmartGrid mode.
- 10. Start a new sweep with the defined settings. In MSRA/MSRT mode you may want to stop the continuous measurement mode by the Sequencer and perform a single data acquisition:
	- a) Select the Sequencer icon  $(2)$  from the toolbar.
	- b) Set the Sequencer state to "OFF".
	- c) Press the RUN SINGLE key.

## **8.1.2 How to Analyze Data in the I/Q Analyzer**

- 1. Press the MODE key on the front panel and select the "I/Q Analyzer" application.
- 2. Select the "Overview" softkey to display the "Overview" for an I/Q Analyzer measurement.
- 3. Select the "Display Config" button and select up to six displays that are of interest to you.

Arrange them on the display to suit your preferences.

- 4. Exit the SmartGrid mode and select the "Overview" softkey to display the "Overview" again.
- 5. Select the "Analysis" button in the "Overview" to make use of the advanced analysis functions in the displays.
	- Configure a trace to display the average over a series of sweeps (on the "Trace" tab; if necessary, increase the "Average Count").
	- Configure markers and delta markers to determine deviations and offsets within the signal (on the "Marker" tab).

# <span id="page-165-0"></span>**8.2 How to Capture or Output I/Q Data via Optional Interfaces**

The following step-by-step instructions demonstrate how to capture I/Q data on the R&S FSW using the optional Digital Baseband Interface (R&S FSW-B17) or the Analog Baseband Interface (R&S FSW-B71).

- How to Capture Data via the Optional Digital Baseband Interface (R&S FSW-B17) .............................................................................................................................. 166
- **[How to Capture Analog Baseband Input via the Optional Analog Baseband Inter](#page-166-0)**face (R&S FSW-B71)............................................................................................167
- How to Capture Data from the Optional Baseband Input Connectors (R&S FSW-[B71\) as RF Input...................................................................................................169](#page-168-0)
- How to Output I/Q Data via the Optional Digital Baseband Interface (R&S FSW-[B17\).......................................................................................................................170](#page-169-0)

# **8.2.1 How to Capture Data via the Optional Digital Baseband Interface (R&S FSW-B17)**

Alternatively to capturing (analog) I/Q data from the standard RF Input connector on the front panel of the R&S FSW, digital I/Q data can be captured from the optional **Digital Baseband Interface (R&S FSW-B17)**, if installed.

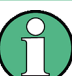

The digital input and output cannot be used simultaneously.

- 1. Connect the device that provides digital input to the DIGITAL BASEBAND INPUT connector at the rear of the R&S FSW.
- 2. Press the INPUT/OUTPUT key on the front panel of the R&S FSW.
- 3. Select "Input Source Config" and switch to the "Digital IQ" tab to configure the Digital Baseband Interface.

Information on the detected input device is shown under "Connected Instrument".

- 4. Set the state of the "Digital IQ" signal source to "On".
- 5. Define the "Sample Rate" as provided by the connected device, or select "Auto" mode to have it set automatically according to the detected device.
- 6. Define the level and unit that corresponds to an I/Q sample with the magnitude "1" as the "Full scale level", or select "Auto" mode to have it set automatically according to the input from the detected device.
- 7. Enable the "Adjust Reference Level to Full Scale Level" option to adjust the reference level to input changes continuously, or press the AMPT key to define the reference level manually. Select the "Amplitude Config" softkey to change the reference level offset or to set the level automatically only once.
- <span id="page-166-0"></span>8. Select the "Frequency" button to define the input signal's center frequency.
- 9. Optionally, select the "Trigger" button and define a trigger for data acquisition, for example a Baseband Power trigger to start capturing data only when a specific input power is exceeded.
- 10. Select the "Bandwidth" button and define the bandwidth parameters for data acquisition:
	- "Sample rate" (the rate at which samples are captured) or "Analysis Bandwidth" (the span of the input signal to be captured for analysis); both values are correlated
	- Optionally, enable "No Filter" to suppress the use of the digital decimation filter and increase the analysis bandwidth to the input sample rate from the connected device.
	- "Measurement Time:" how long the data is to be captured
	- "Record Length": the number of samples to be captured (also defined by sample rate and measurement time)
- 11. Select the "Display Config" button and select up to six displays that are of interest to you.

Arrange them on the display to suit your preferences.

- 12. Exit the SmartGrid mode.
- 13. Start a new sweep with the defined settings.

# **8.2.2 How to Capture Analog Baseband Input via the Optional Analog Baseband Interface (R&S FSW-B71)**

Analog baseband signals can also be captured via the optional **Analog Baseband Interface (R&S FSW-B71)**, if installed.

- 1. Connect the device that provides analog baseband input to the BASEBAND INPUT connectors at the front of the R&S FSW. For single-ended input signals, use the I or Q connector, or both. For differential input signals, connect the positive input to the I and Q connectors, and the negative input to the  $\overline{I}$  and  $\overline{Q}$  connectors.
- 2. Press the INPUT/OUTPUT key on the front panel of the R&S FSW.
- 3. Select "Input Source Config" and switch to the "Analog Baseband" tab to configure the Analog Baseband Interface.
	- a) Set the state of the "Analog Baseband" signal source to "On".
	- b) Select the "I/Q Mode" depending on the signal at the input connectors, or how you want to interpret it.
- c) If necessary, change the input configuration setting depending on whether a single-ended or differential signal is being input. Note that both differential and single-ended active probes are supported. However, since a probe only uses a single connector (either BASEBAND INPUT I or Q), the input configuration must be set to single-ended. The type of probe is indicated in the "Probes" subtab of the Input dialog box.
- d) If necessary, for example due to a mixed up connection or inverse data from the connected device, swap the I and Q values for correct analysis.
- e) If only one component of the input signal is of interest (I/Q mode: "I only/ Low IF I" or "Q only/ Low IF Q"), define how to interpret the signal: as modulated or real data. For modulated data, change the "Center Frequency" to use for downconversion. Select a value between 10 Hz and +40 MHz (or 80 MHz with option R&S FSW-B71E).
- 4. Press the AMPT key and select "Amplitude Config".
- 5. Define the reference level for the input. If a probe is connected, consider the probe's attenuation when defining the reference level.
- 6. Select the maximum power level you expect to input at the BASEBAND INPUT connector as the "Full scale level", or select "Auto" mode to have it set automatically according to the selected reference level.
- 7. Optionally, select the "Trigger" button and define a trigger for data acquisition, for example a Baseband Power trigger to start capturing data only when a specific input power is exceeded.
- 8. Press the MEAS CONFIG key and select "Data Acquisition" to configure the signal capture.
	- "Sample rate" selected for analysis data or "Analysis Bandwidth" (the bandwidth range in which the signal remains unchanged by the digital decimation filter and thus remains undistorted; this range can be used for accurate analysis by the R&S FSW); both values are correlated
	- "Measurement Time:" how long the signal is to be captured
	- "Record Length": the number of samples to be captured (also defined by sample rate and measurement time)
- 9. Select the "Display Config" button and select up to six displays that are of interest to you.

To analyze the complex spectrum of the analog baseband signal, for instance, select the Spectrum result display (and the I/Q mode "I+jQ" in the input settings). The displayed span corresponds to the selected sample rate. Arrange the windows on the display to suit your preferences.

- 10. Exit the SmartGrid mode.
- 11. Start a new sweep with the defined settings.

# <span id="page-168-0"></span>**8.2.3 How to Capture Data from the Optional Baseband Input Connectors (R&S FSW-B71) as RF Input**

RF signals can also be input via the optional BASEBAND INPUT connectors, if the Analog Baseband Interface (option R&S FSW-B71) is installed. Thus, RF signals can also be input using an active R&S probe. The probe input can then be processed as common RF input.

- 1. Connect the device (for example a probe) that provides analog baseband data modulated on a carrier frequency to the BASEBAND INPUT I connector at the front of the R&S FSW.
- 2. Press the INPUT/OUTPUT key on the front panel of the R&S FSW.
- 3. Select the "Input Source Config" button to configure the "Radio Frequency" signal source.
- 4. Set the state of the "Radio Frequency" signal source to "On".
- 5. As the "Input Connector", select "Baseband Input I".
- 6. Select the "Amplitude" button to define the attenuation, reference level or other settings that affect the input signal's amplitude and scaling.
- 7. Select the "Frequency" button to define the input signal's center frequency.
- 8. Optionally, select the "Trigger" button and define a trigger for data acquisition, for example an IQ Power trigger to start capturing data only when a specific power is exceeded.
- 9. Select the "Bandwidth" button and define the bandwidth parameters for data acquisition:
	- "Sample rate" or "Analysis Bandwidth:" the span of the input signal to be captured for analysis, or the rate at which samples are captured (both values are correlated)
	- Optionally, if R&S FSW-B160/-B320/-B500 is installed, the "Maximum Bandwidth", depending on whether you require a larger or smaller bandwidth.
	- "Measurement Time:" how long the data is to be captured
	- "Record Length": the number of samples to be captured (also defined by sample rate and measurement time)
- 10. Select the "Display Config" button and select up to six displays that are of interest to you.

Arrange them on the display to suit your preferences.

- 11. Exit the SmartGrid mode.
- 12. Start a new sweep with the defined settings.

# <span id="page-169-0"></span>**8.2.4 How to Output I/Q Data via the Optional Digital Baseband Interface (R&S FSW-B17)**

The I/Q data processed by the I/Q Analyzer can also be output to the optional **Digital Baseband Interface (R&S FSW-B17)**, if installed.

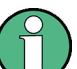

The digital input and output cannot be used simultaneously.

- 1. Connect the device to which digital output will be provided to the DIGITAL BASEBAND OUTPUT connector at the rear of the R&S FSW.
- 2. Press the INPUT/OUTPUT key on the front panel of the R&S FSW.
- 3. Select "Output Config" and switch to the "Digital IQ" tab to configure the Digital Baseband output.

Information on the detected output device is shown under "Connected Instrument". The output settings only become available once a device has been detected.

- 4. Set the state of the "Digital Baseband Output" to "On".
- 5. If the maximum sample rate displayed for the detected output device is lower than the currently defined sample rate for the I/Q Analyzer, press the MEAS CONFIG key and select "Data Acquisition" to change the "Sample Rate" setting.
- 6. Select the "Frequency" button to define the center frequency for the measurement.
- 7. Optionally, select the "Trigger" button and define a trigger for data acquisition, for example an IQ Power trigger to start capturing data only when a specific power is exceeded.
- 8. Select the "Display Config" button and select up to six displays that are of interest to you.

Arrange them on the display to suit your preferences.

- 9. Exit the SmartGrid mode.
- 10. Start a new sweep with the defined settings.

The captured data is written to the Digital Baseband Output connector continuously.

# **8.3 How to Export and Import I/Q Data**

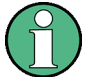

I/Q data can only be exported in applications that process I/Q data, such as the I/Q Analyzer or optional applications.

#### **Capturing and exporting I/Q data**

- 1. Press the PRESET key.
- 2. Press the MODE key and select the "IQ Analyzer" or any other application that supports I/Q data.
- 3. Configure the data acquisition.
- 4. Press the RUN SINGLE key to perform a single sweep measurement.
- 5. Select the  $\blacksquare$  "Save" icon in the toolbar.
- 6. Select the "I/Q Export" softkey.
- 7. In the file selection dialog box, select a storage location and enter a file name.
- 8. Select "Save".

The captured data is stored to a file with the extension  $.iq.tar.$ 

#### **Importing I/Q data**

- 1. Press the MODE key and select the "IQ Analyzer" or any other application that supports I/Q data.
- 2. If necessary, switch to single sweep mode by pressing the RUN SINGLE key.
- 3. Select the  $\triangleright$  "Open" icon in the toolbar.
- 4. Select the "I/Q Import" softkey.
- 5. Select the storage location and the file name with the  $\log$  tar file extension.
- 6. Select "Open".

The stored data is loaded from the file and displayed in the current application.

#### **Previewing the I/Q data in a web browser**

The  $iq$ -tar file format allows you to preview the I/Q data in a web browser.

- 1. Use an archive tool (e.g. WinZip® or PowerArchiver®) to unpack the  $iq$ -tar file into a folder.
- 2. Locate the folder using Windows Explorer.
- 3. Open your web browser.
- $\Box$ D $\Box$ **O**xzy.xml  $\leftarrow$   $\leftarrow$   $\leftarrow$   $\leftarrow$  file:///D:/xzy.xml  $c$   $\alpha$  Google □▼ 森▼ xzy.xml  $\overline{+}$ xzy.xml (of .iq.tar file) Description Saved by FSV IQ Analyzer Comment Here is a comment Date & Time 2011-03-03 14:33:05 Sample rate 6.5 MHz Number of samples 65000 **Duration of signal**  $10 \text{ ms}$ Data format complex, float32 Data filename xzy.complex.1ch.float32 **Scaling factor**  $\parallel$ 1 V Channel 1 Comment Channel 1 of 1 Power vs time y-axis: 10 dB /div x-axis: 1 ms /div Spectrum y-axis: 20 dB /div x-axis: 500 kHz /div مان <mark>في أن أن من من من الله في أنه أن</mark> من أنه من المن المن المن الأولى المن E-mail: info@rohde-schwarz.com Internet: http://www.rohde-schwarz.com Fileformat version: 1
- 4. Drag the I/Q parameter XML file, e.g. example.xml, into your web browser.

# 9 Optimizing and Troubleshooting the Measurement

If the results do not meet your expectations, try the following methods to optimize the measurement:

#### **Error Messages**

If errors occur during I/Q data acquisition or data output using the Digital Baseband Interface (R&S FSW-B17) , a message is displayed in the status bar. When data acquisition errors occur, a status bit in the STATus: QUESTionable: SYNC register is also set. Errors concerning the Digital Baseband Interface connection between instruments are indicated by a status bit in the STATus: QUESTionable: DIQ register. See [chap](#page-318-0)[ter 10.10, "Querying the Status Registers", on page 319](#page-318-0).

The following tables describe the most common errors and possible solutions.

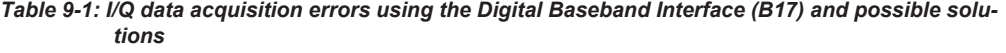

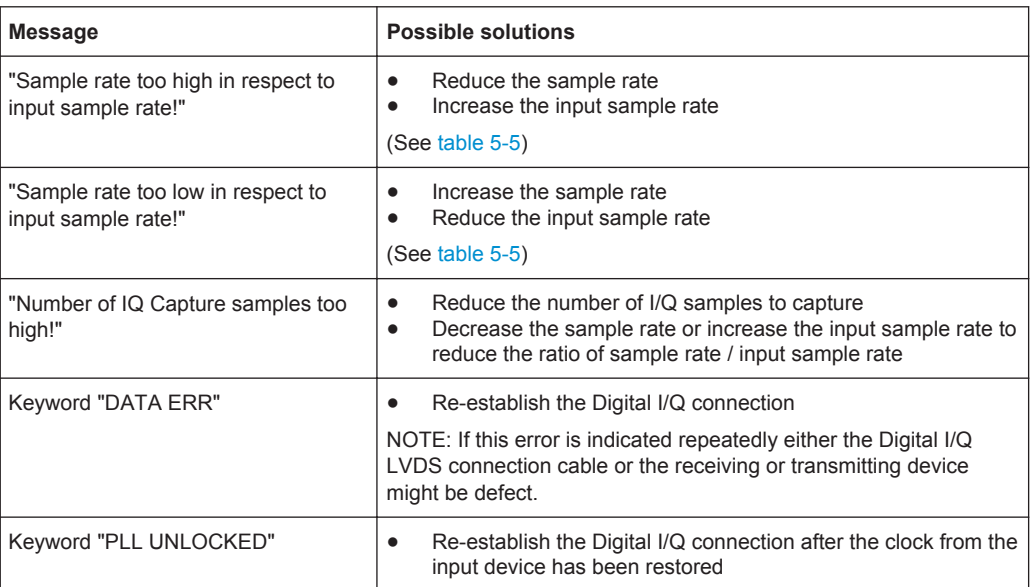

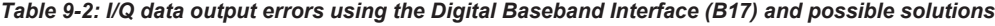

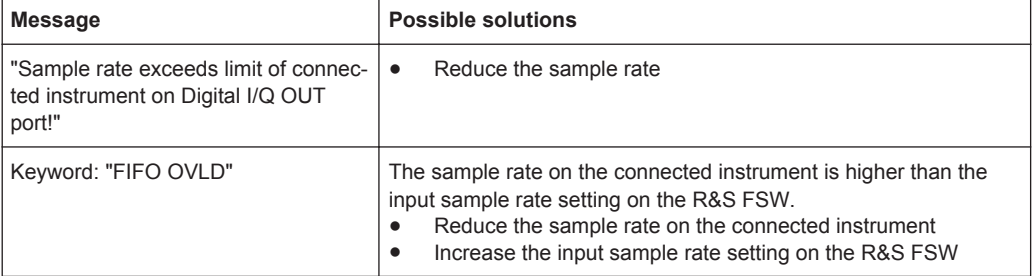

Introduction

# 10 Remote Commands to Perform Measurements with I/Q Data

The following commands are specific to performing measurements in the I/Q Analyzer application or using the optional Digital Baseband Interface (R&S FSW-B17) in a remote environment. The R&S FSW must already be set up for remote operation in a network as described in the base unit manual.

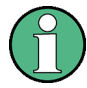

Note that basic tasks that are also performed in the base unit in the same way are not described here. For a description of such tasks, see the R&S FSW User Manual. In particular, this includes:

- Basic instrument configuration, e.g. checking the system configuration, customizing the screen layout, or configuring networks and remote operation
- Using the common status registers

The following tasks specific to the I/Q Analyzer application are described here:

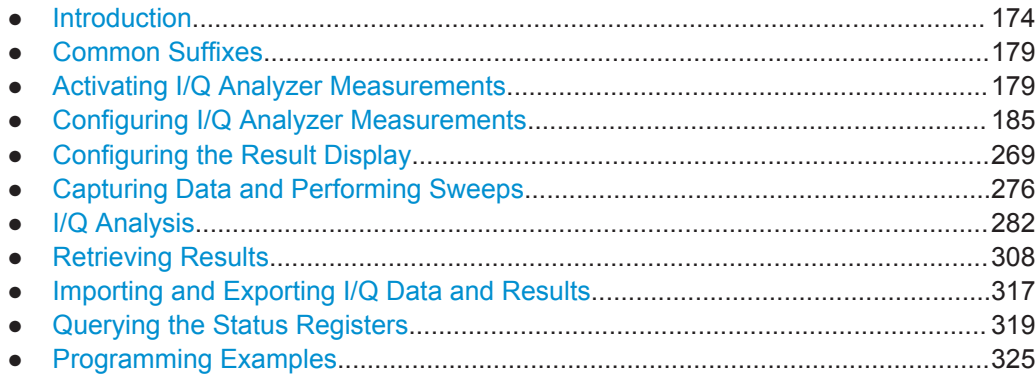

# **10.1 Introduction**

Commands are program messages that a controller (e.g. a PC) sends to the instrument or software. They operate its functions ('setting commands' or 'events') and request information ('query commands'). Some commands can only be used in one way, others work in two ways (setting and query). If not indicated otherwise, the commands can be used for settings and queries.

The syntax of a SCPI command consists of a header and, in most cases, one or more parameters. To use a command as a query, you have to append a question mark after the last header element, even if the command contains a parameter.

A header contains one or more keywords, separated by a colon. Header and parameters are separated by a "white space" (ASCII code 0 to 9, 11 to 32 decimal, e.g. blank). If there is more than one parameter for a command, these are separated by a comma from one another.

<span id="page-174-0"></span>Only the most important characteristics that you need to know when working with SCPI commands are described here. For a more complete description, refer to the User Manual of the R&S FSW.

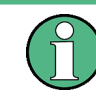

#### **Remote command examples**

Note that some remote command examples mentioned in this general introduction may not be supported by this particular application.

# **10.1.1 Conventions used in Descriptions**

Note the following conventions used in the remote command descriptions:

#### **Command usage**

If not specified otherwise, commands can be used both for setting and for querying parameters.

If a command can be used for setting or querying only, or if it initiates an event, the usage is stated explicitely.

#### ● **Parameter usage**

If not specified otherwise, a parameter can be used to set a value and it is the result of a query.

Parameters required only for setting are indicated as **Setting parameters**. Parameters required only to refine a query are indicated as **Query parameters**. Parameters that are only returned as the result of a query are indicated as **Return values**.

#### ● **Conformity**

Commands that are taken from the SCPI standard are indicated as **SCPI confirmed**. All commands used by the R&S FSW follow the SCPI syntax rules.

#### ● **Asynchronous commands**

A command which does not automatically finish executing before the next command starts executing (overlapping command) is indicated as an **Asynchronous command**.

### ● **Reset values (\*RST)**

Default parameter values that are used directly after resetting the instrument  $(*$ RST command) are indicated as **\*RST** values, if available.

#### **Default unit**

This is the unit used for numeric values if no other unit is provided with the parameter.

#### **Manual operation**

If the result of a remote command can also be achieved in manual operation, a link to the description is inserted.

# **10.1.2 Long and Short Form**

The keywords have a long and a short form. You can use either the long or the short form, but no other abbreviations of the keywords.

```
Introduction
```
The short form is emphasized in upper case letters. Note however, that this emphasis only serves the purpose to distinguish the short from the long form in the manual. For the instrument, the case does not matter.

#### **Example:**

SENSe:FREQuency:CENTer is the same as SENS:FREQ:CENT.

# **10.1.3 Numeric Suffixes**

Some keywords have a numeric suffix if the command can be applied to multiple instances of an object. In that case, the suffix selects a particular instance (e.g. a measurement window).

Numeric suffixes are indicated by angular brackets (<n>) next to the keyword.

If you don't quote a suffix for keywords that support one, a 1 is assumed.

#### **Example:**

DISPlay [: WINDow<1...4>]: ZOOM: STATe enables the zoom in a particular measurement window, selected by the suffix at WINDow.

DISPlay:WINDow4:ZOOM:STATe ON refers to window 4.

# **10.1.4 Optional Keywords**

Some keywords are optional and are only part of the syntax because of SCPI compliance. You can include them in the header or not.

Note that if an optional keyword has a numeric suffix and you need to use the suffix, you have to include the optional keyword. Otherwise, the suffix of the missing keyword is assumed to be the value 1.

Optional keywords are emphasized with square brackets.

#### **Example:**

Without a numeric suffix in the optional keyword: [SENSe:]FREQuency:CENTer is the same as FREQuency:CENTer With a numeric suffix in the optional keyword: DISPlay[:WINDow<1...4>]:ZOOM:STATe DISPlay:ZOOM:STATe ON enables the zoom in window 1 (no suffix).

DISPlay:WINDow4:ZOOM:STATe ON enables the zoom in window 4.

## **10.1.5 Alternative Keywords**

A vertical stroke indicates alternatives for a specific keyword. You can use both keywords to the same effect.

#### **Example:**

[SENSe:]BANDwidth|BWIDth[:RESolution]

In the short form without optional keywords, BAND 1MHZ would have the same effect as BWID 1MHZ.

# **10.1.6 SCPI Parameters**

Many commands feature one or more parameters.

If a command supports more than one parameter, these are separated by a comma.

#### **Example:**

LAYout:ADD:WINDow Spectrum,LEFT,MTABle

Parameters may have different forms of values.

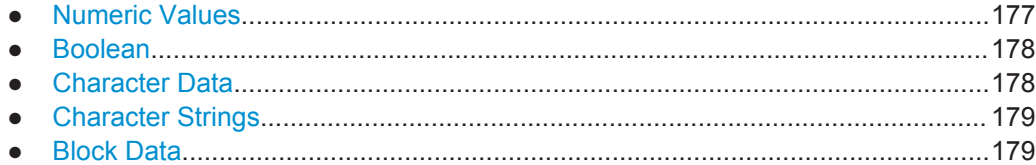

#### **10.1.6.1 Numeric Values**

Numeric values can be entered in any form, i.e. with sign, decimal point or exponent. In case of physical quantities, you can also add the unit. If the unit is missing, the command uses the basic unit.

#### **Example:**

with unit: SENSe:FREQuency:CENTer 1GHZ

without unit: SENSe:FREQuency:CENTer 1E9 would also set a frequency of 1 GHz.

Values exceeding the resolution of the instrument are rounded up or down.

If the number you have entered is not supported (e.g. in case of discrete steps), the command returns an error.

Instead of a number, you can also set numeric values with a text parameter in special cases.

- MIN/MAX Defines the minimum or maximum numeric value that is supported.
- D<sub>EF</sub>

Defines the default value.

● UP/DOWN

Increases or decreases the numeric value by one step. The step size depends on the setting. In some cases you can customize the step size with a corresponding command.

### <span id="page-177-0"></span>**Querying numeric values**

When you query numeric values, the system returns a number. In case of physical quantities, it applies the basic unit (e.g. Hz in case of frequencies). The number of digits after the decimal point depends on the type of numeric value.

#### **Example:**

Setting: SENSe:FREQuency:CENTer 1GHZ

Query: SENSe:FREQuency:CENTer? would return 1E9

In some cases, numeric values may be returned as text.

- INF/NINF Infinity or negative infinity. Represents the numeric values 9.9E37 or -9.9E37.
- **NAN**

Not a number. Represents the numeric value 9.91E37. NAN is returned in case of errors.

#### **10.1.6.2 Boolean**

Boolean parameters represent two states. The "ON" state (logically true) is represented by "ON" or a numeric value 1. The "OFF" state (logically untrue) is represented by "OFF" or the numeric value 0.

#### **Querying boolean parameters**

When you query boolean parameters, the system returns either the value 1 ("ON") or the value 0 ("OFF").

#### **Example:**

Setting: DISPlay:WINDow:ZOOM:STATe ON Query: DISPlay:WINDow:ZOOM:STATe? would return 1

#### **10.1.6.3 Character Data**

Character data follows the syntactic rules of keywords. You can enter text using a short or a long form. For more information see [chapter 10.1.2, "Long and Short Form",](#page-174-0) [on page 175](#page-174-0).

#### **Querying text parameters**

When you query text parameters, the system returns its short form.

#### **Example:**

Setting: SENSe:BANDwidth:RESolution:TYPE NORMal Query: SENSe:BANDwidth:RESolution:TYPE? would return NORM

## <span id="page-178-0"></span>**10.1.6.4 Character Strings**

Strings are alphanumeric characters. They have to be in straight quotation marks. You can use a single quotation mark ( ' ) or a double quotation mark ( " ).

#### **Example:**

INSTRument:DELete 'Spectrum'

## **10.1.6.5 Block Data**

Block data is a format which is suitable for the transmission of large amounts of data.

The ASCII character # introduces the data block. The next number indicates how many of the following digits describe the length of the data block. In the example the 4 following digits indicate the length to be 5168 bytes. The data bytes follow. During the transmission of these data bytes all end or other control signs are ignored until all bytes are transmitted. #0 specifies a data block of indefinite length. The use of the indefinite format requires a NL^END message to terminate the data block. This format is useful when the length of the transmission is not known or if speed or other considerations prevent segmentation of the data into blocks of definite length.

# **10.2 Common Suffixes**

The following common suffixes are used in remote commands specific to the I/Q Analyzer application:

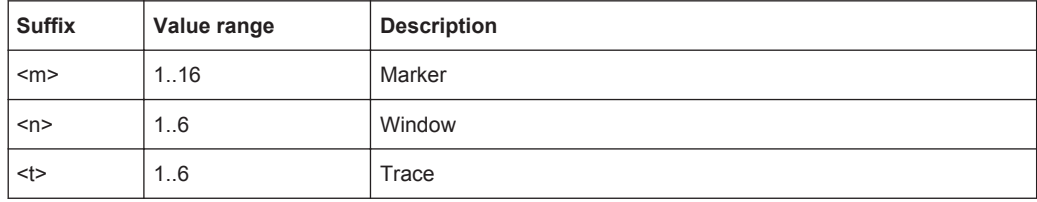

# **10.3 Activating I/Q Analyzer Measurements**

I/Q Analyzer measurements require a special measurement channel on the R&S FSW. It can be activated using the common INSTrument: CREate [:NEW] or

[INSTrument:CREate:REPLace](#page-180-0) commands. In this case, some - but not all - parameters from the previously selected application are passed on to the I/Q Analyzer channel (see [chapter 6.1, "Default Settings for I/Q Analyzer measurements", on page 72.](#page-71-0) In order to retain *all* relevant parameters from the current application for the I/Q measurement, use the [TRACe:IQ\[:STATe\]](#page-184-0) command to change the application of the current channel.

A measurement is started immediately with the default settings when the channel is activated.

Activating I/Q Analyzer Measurements

<span id="page-179-0"></span>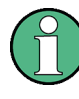

#### **Different remote modes available**

In remote control, two different modes for the I/Q Analyzer measurements are available:

- A quick mode for pure data acquisition This mode is activated by default with the [TRACe:IQ\[:STATe\]](#page-184-0) command. The evaluation functions are not available; however, performance is slightly improved.
- A more sophisticated mode for acquisition and analysis. This mode is activated when a new channel is opened for the I/Q Analyzer application (INST:CRE:NEW/ INST:CRE:REPL) or by an additional command (see TRACe: IO: EVAL on page 184).

#### **Switching the data basis for measurement**

By default, the I/Q Analyzer captures and processes I/Q data. However, the I/Q Analyzer application (*not Master*) **in MSRA mode** can also perform measurements on the captured I/Q data in the time and frequency domain. In order to do so, the I/Q Analyzer performs an FFT sweep on the captured I/Q data, providing power vs frequency results, or uses the RBW filter to obtain power vs time (zero span) results. This data is then used for the common frequency or time domain measurements. In order to switch between these measurements, you must select the data basis before performing a measurement.

For a description of remote commands required to perform measurements in the time and frequency domain, see the R&S FSW User Manual.

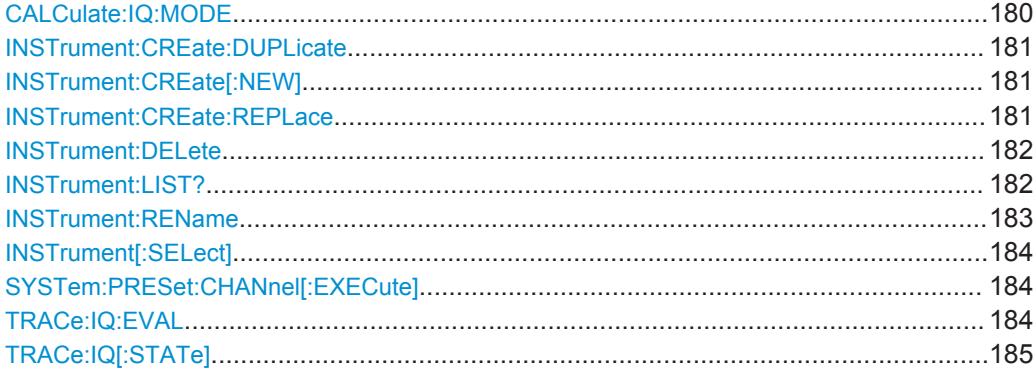

#### **CALCulate:IQ:MODE** <EvalMode>

This command defines whether the captured I/Q data is evaluated directly, or if it is converted (via FFT) to spectral or time data first.

It is currently only available for I/Q Analyzer applications in multistandrad mode (not the MSRA Master).
<span id="page-180-0"></span>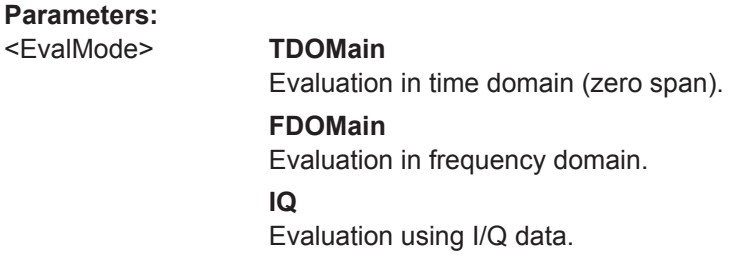

### **INSTrument:CREate:DUPLicate**

This command duplicates the currently selected measurement channel, i.e starts a new measurement channel of the same type and with the identical measurement settings. The name of the new channel is the same as the copied channel, extended by a consecutive number (e.g. "Spectrum" -> "Spectrum 2").

The channel to be duplicated must be selected first using the INST: SEL command.

This command is not available if the MSRA/MSRT Master channel is selected.

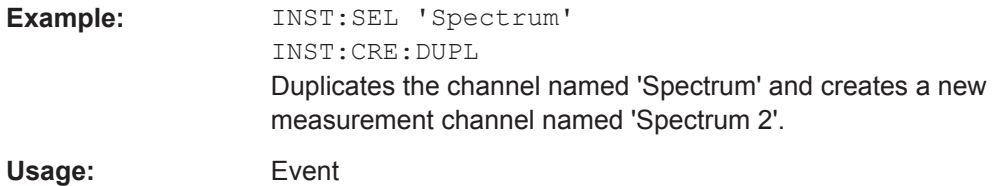

**INSTrument:CREate[:NEW]** <ChannelType>, <ChannelName>

This command adds an additional measurement channel. The number of measurement channels you can configure at the same time depends on available memory.

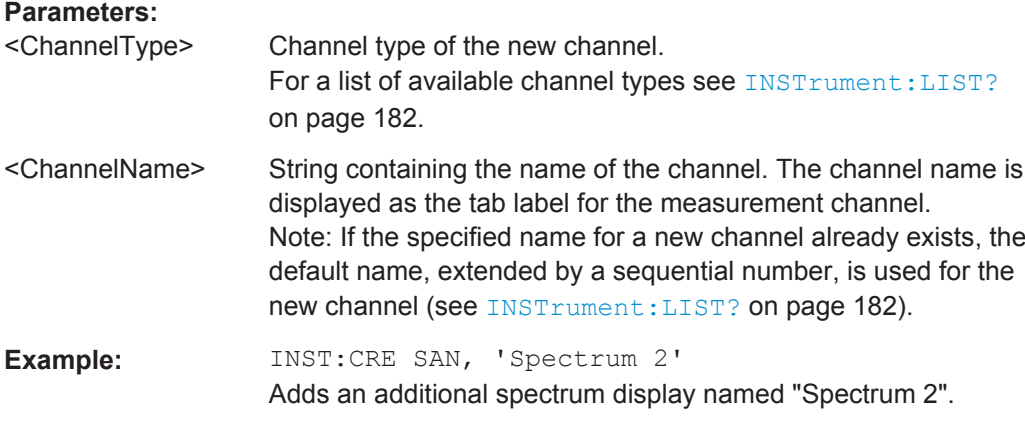

**INSTrument:CREate:REPLace** <ChannelName1>,<ChannelType>,<ChannelName2>

This command replaces a measurement channel with another one.

### **Parameters:**

<ChannelName1> String containing the name of the measurement channel you want to replace.

<span id="page-181-0"></span>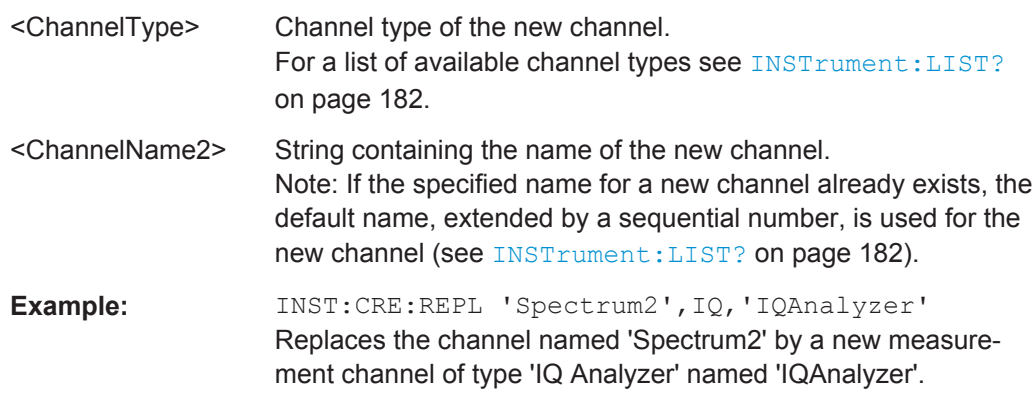

#### **INSTrument:DELete** <ChannelName>

This command deletes a measurement channel. If you delete the last measurement channel, the default "Spectrum" channel is activated.

### **Parameters:**

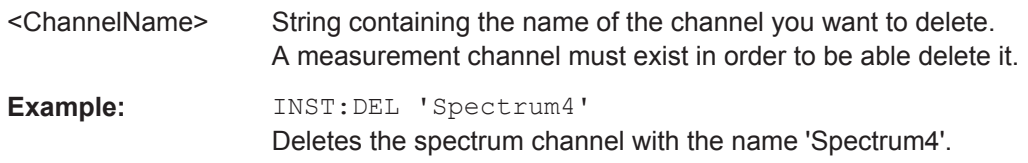

# **INSTrument:LIST?**

This command queries all active measurement channels. This is useful in order to obtain the names of the existing measurement channels, which are required in order to replace or delete the channels.

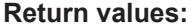

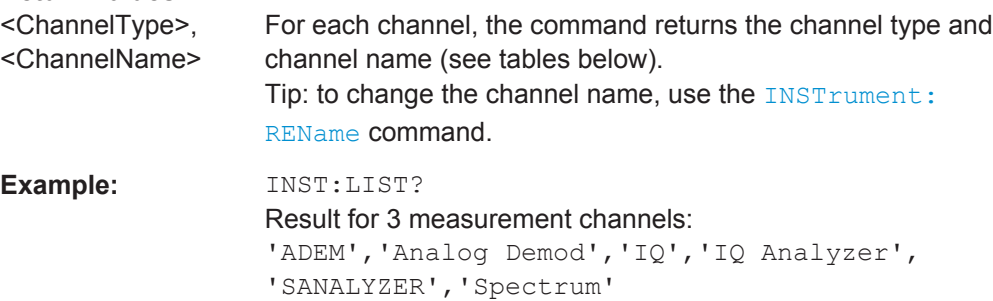

#### Usage: Query only

*Table 10-1: Available measurement channel types and default channel names in Signal and Spectrum Analyzer mode*

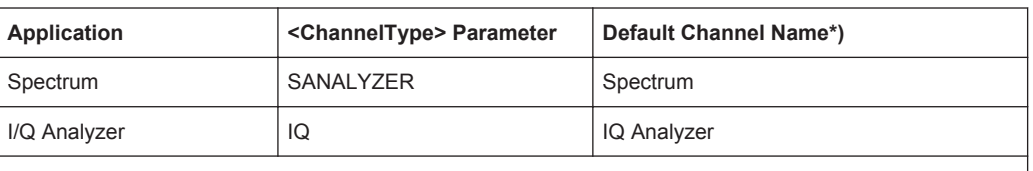

Note: the default channel name is also listed in the table. If the specified name for a new channel already exists, the default name, extended by a sequential number, is used for the new channel.

<span id="page-182-0"></span>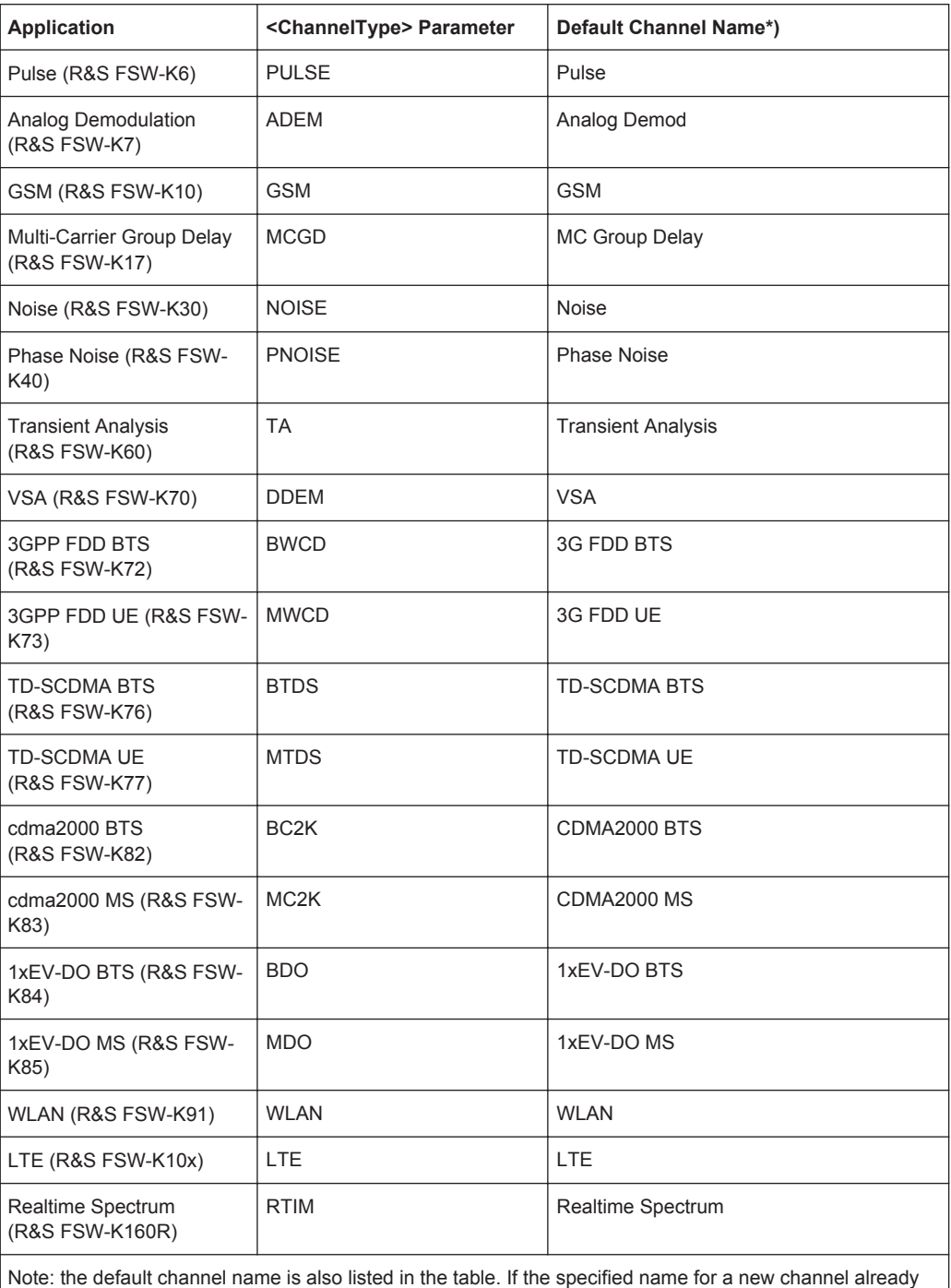

exists, the default name, extended by a sequential number, is used for the new channel.

**INSTrument:REName** <ChannelName1>, <ChannelName2>

This command renames a measurement channel.

# **Parameters:**

<ChannelName1> String containing the name of the channel you want to rename.

<span id="page-183-0"></span>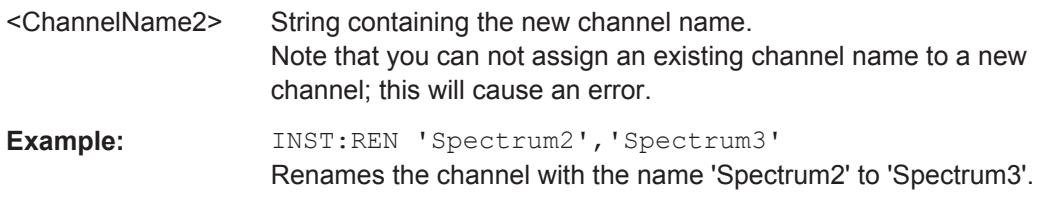

### **INSTrument[:SELect]** <ChannelType> | <ChannelName>

This command activates a new measurement channel with the defined channel type, or selects an existing measurement channel with the specified name.

Also see

● [INSTrument:CREate\[:NEW\]](#page-180-0) on page 181

**Parameters:**

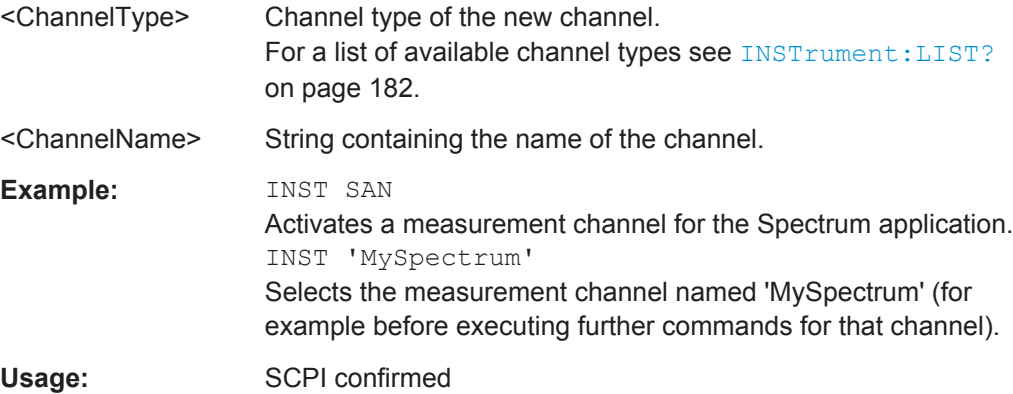

### **SYSTem:PRESet:CHANnel[:EXECute]**

This command restores the default instrument settings in the current channel.

Use INST: SEL to select the channel.

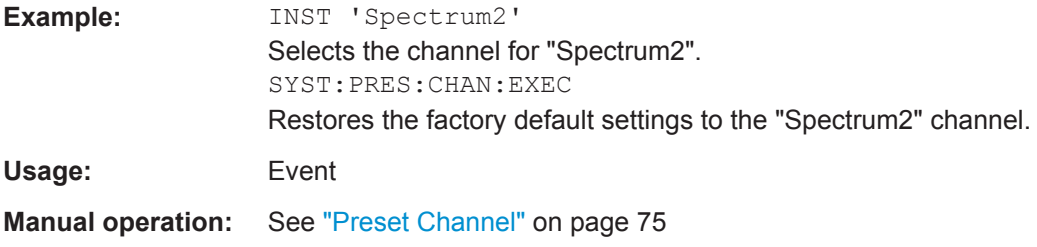

### **TRACe:IQ:EVAL** <State>

This command turns I/Q data analysis on and off.

Before you can use this command, you have to turn on the I/Q data acquisition using INST:CRE:NEW IQ or INST:CRE:REPL, or using the [TRACe:IQ\[:STATe\]](#page-184-0) command to replace the current measurement channel while retaining the settings.

<span id="page-184-0"></span>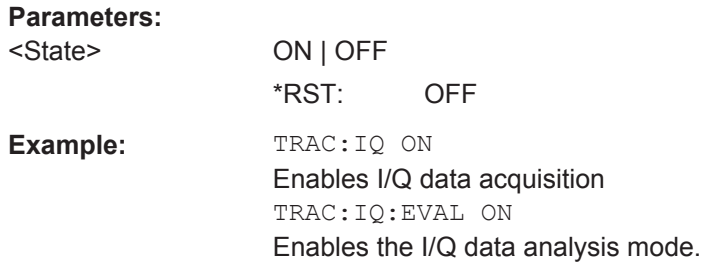

### **TRACe:IQ[:STATe]** <State>

This command changes the application of the current measurement channel to I/Q Analyzer, activating the simple I/Q data acquisition mode (see ["Different remote modes](#page-179-0) available" [on page 180\)](#page-179-0).

Executing this command also has the following effects:

- The sweep, amplitude, input and trigger settings from the previous application are retained
- All measurements from the previous application (e.g. Spectrum) are turned off
- All traces are set to "Blank" mode
- The I/Q data analysis mode is turned off  $(TRAC:IQ:EVAL$  OFF, if previous application was also I/Q Analyzer)

**Note:** To turn trace display back on or to enable the evaluation functions of the I/Q Analyzer, execute the TRAC: IQ: EVAL ON command (see TRACe: IQ: EVAL [on page 184](#page-183-0)).

### **Parameters:**

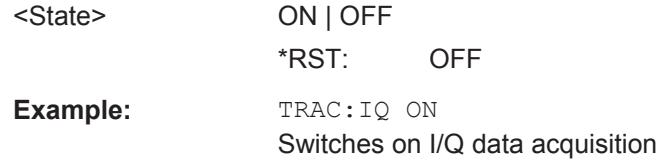

# **10.4 Configuring I/Q Analyzer Measurements**

The following commands configure the I/Q Analyzer measurements.

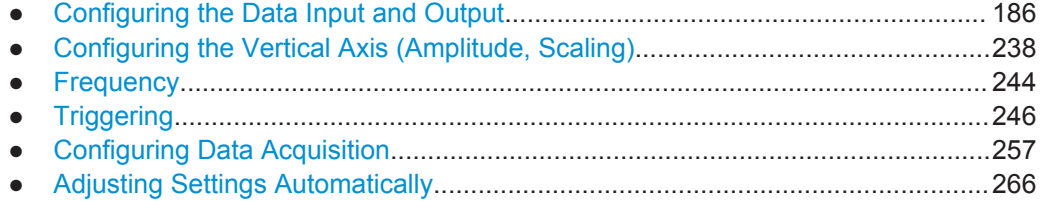

# <span id="page-185-0"></span>**10.4.1 Configuring the Data Input and Output**

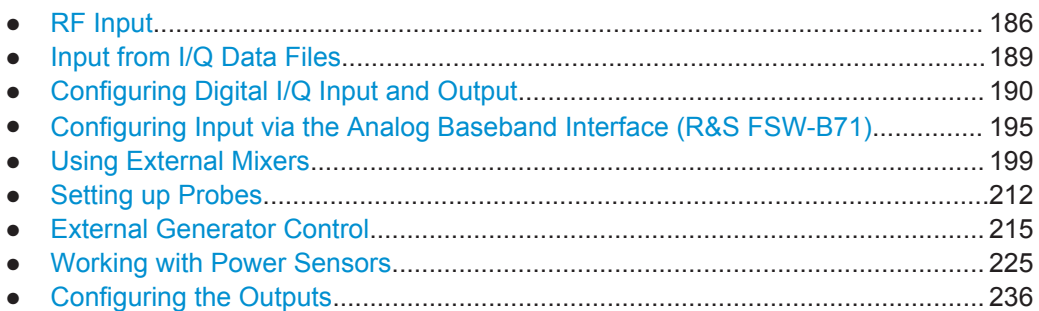

# **10.4.1.1 RF Input**

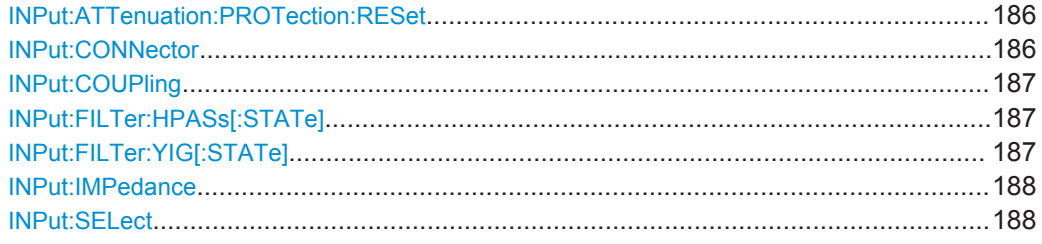

# **INPut:ATTenuation:PROTection:RESet**

This command resets the attenuator and reconnects the RF input with the input mixer after an overload condition occured and the protection mechanism intervened.The error status bit (bit 3 in the STAT: QUES: POW status register) and the INPUT OVLD message in the status bar are cleared.

The command works only if the overload condition has been eliminated first.

For details on the protection mechanism see [chapter 5.4.1, "RF Input Protection",](#page-43-0) [on page 44](#page-43-0).

**Usage:** Event

# **INPut:CONNector** <ConnType>

Determines whether the RF input data is taken from the RF input connector or the optional Analog Baseband I connector. This command is only available if the Analog Baseband interface (R&S FSW-B71) is installed and active for input.

For more information on the Analog Baseband Interface (R&S FSW-B71) see the R&S FSW I/Q Analyzer and I/Q Input User Manual.

### **Parameters:**

<ConnType> **RF**

RF input connector **AIQI** Analog Baseband I connector \*RST: RF

<span id="page-186-0"></span>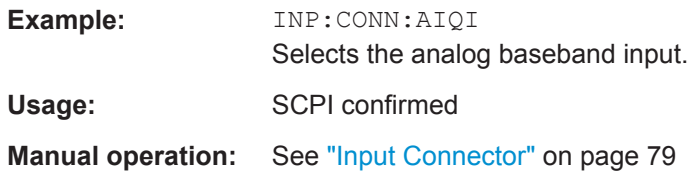

### **INPut:COUPling** <CouplingType>

This command selects the coupling type of the RF input.

The command is not available for measurements with the Digital Baseband Interface (R&S FSW-B17).

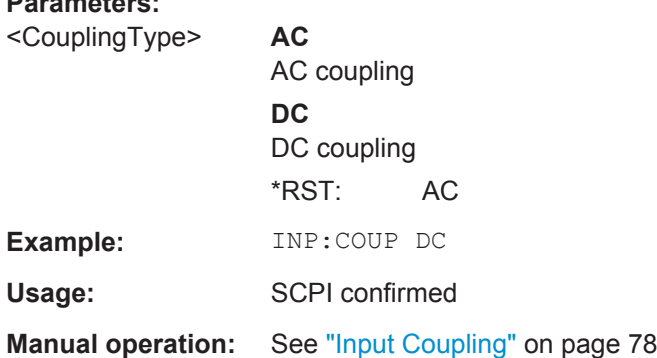

### **INPut:FILTer:HPASs[:STATe]** <State>

Activates an additional internal high-pass filter for RF input signals from 1 GHz to 3 GHz. This filter is used to remove the harmonics of the R&S FSW in order to measure the harmonics for a DUT, for example.

This function requires option R&S FSW-B13.

(Note: for RF input signals outside the specified range, the high-pass filter has no effect. For signals with a frequency of approximately 4 GHz upwards, the harmonics are suppressed sufficiently by the YIG filter.)

#### **Parameters:**

**Parameters:**

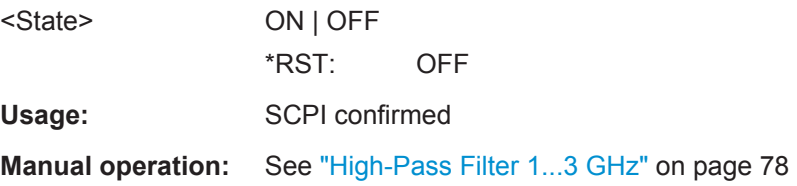

# **INPut:FILTer:YIG[:STATe]** <State>

This command turns the YIG-preselector on and off.

Note the special conditions and restrictions for the YIG filter described in ["YIG-Prese](#page-78-0)lector" [on page 79](#page-78-0).

<span id="page-187-0"></span>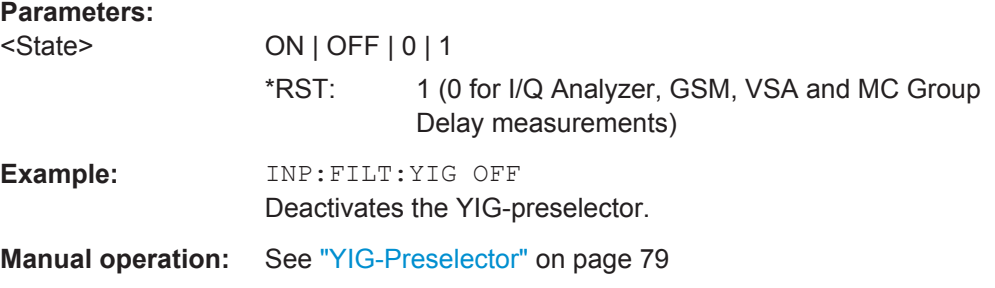

### **INPut:IMPedance** <Impedance>

This command selects the nominal input impedance of the RF input.

75 Ω should be selected if the 50 Ω input impedance is transformed to a higher impedance using a matching pad of the RAZ type (=  $25 \Omega$  in series to the input impedance of the instrument). The power loss correction value in this case is  $1.76$  dB = 10 log (75Ω/50Ω).

The command is not available for measurements with the Digital Baseband Interface (R&S FSW-B17).

#### **Parameters:**

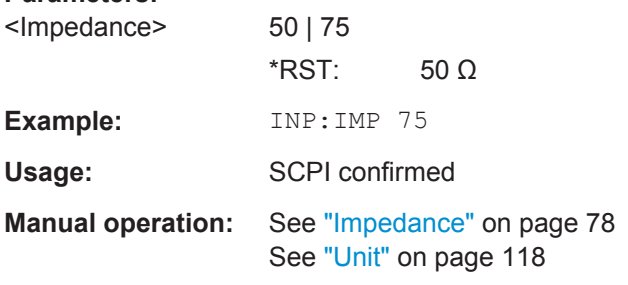

### **INPut:SELect** <Source>

This command selects the signal source for measurements, i.e. it defines which connector is used to input data to the R&S FSW. If no additional options are installed, only RF input is supported.

Tip: The I/Q data to be analyzed for I/Q Analyzer can not only be measured by the WLAN application itself, it can also be imported to the application, provided it has the correct format. Furthermore, the analyzed I/Q data from the WLAN application can be exported for further analysis in external applications. See [chapter 6.3, "Import/Export](#page-74-0) [Functions", on page 75.](#page-74-0)

<span id="page-188-0"></span>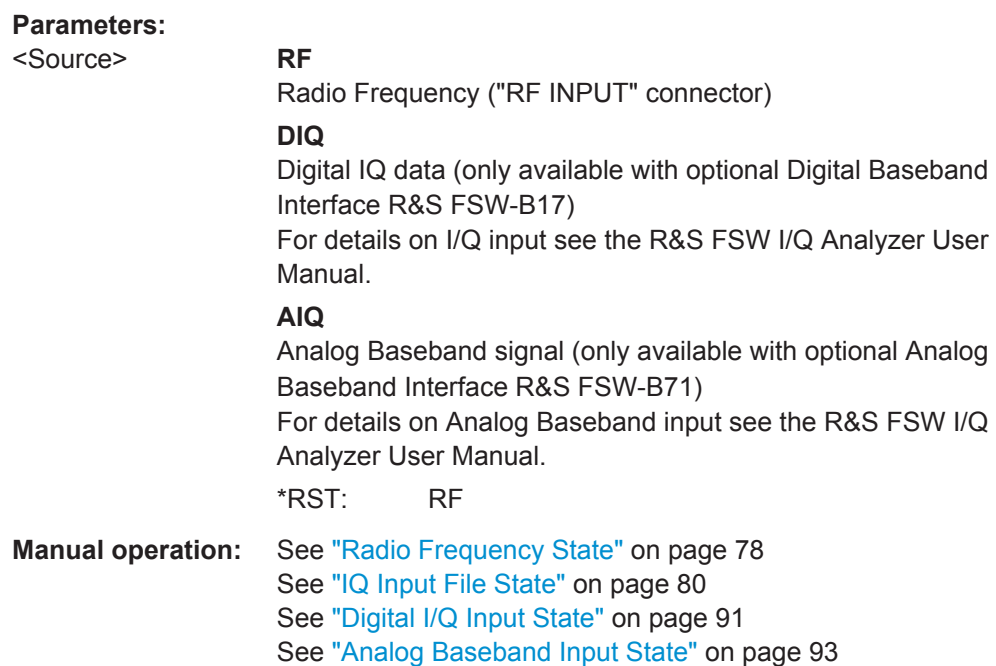

### **10.4.1.2 Input from I/Q Data Files**

The input for measurements can be provided from I/Q data files.The commands required to configure the use of such files are described here.

Currently, this input source is **only available in the R&S FSW Pulse application**.

For details see [chapter 5.4.5, "Basics on Input from I/Q Data Files", on page 59](#page-58-0).

Useful commands for retrieving results described elsewhere:

● [INPut:SELect](#page-187-0) on page 188

### **Remote commands exclusive to input from I/Q data files:**

INPut:FILE:PATH...........................................................................................................189

# **INPut:FILE:PATH** <FileName>

This command selects the I/Q data file to be used as input for further measurements.

The I/Q data must have a specific format as described in [chapter A.4, "I/Q Data File](#page-337-0) [Format \(iq-tar\)", on page 338](#page-337-0).

For details see [chapter 5.4.5, "Basics on Input from I/Q Data Files", on page 59](#page-58-0).

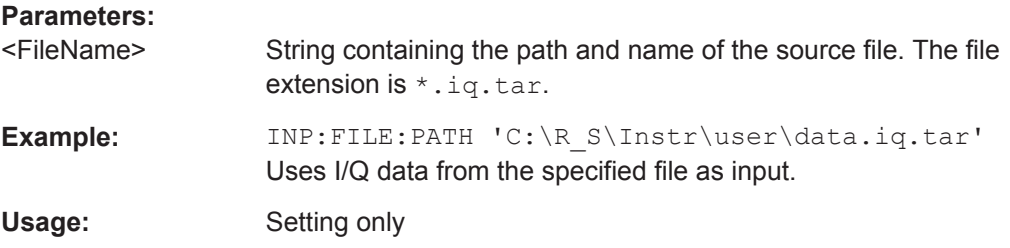

# **Manual operation:** See ["Select I/Q Data File"](#page-79-0) on page 80

### <span id="page-189-0"></span>**10.4.1.3 Configuring Digital I/Q Input and Output**

Useful commands for digital I/Q data described elsewhere:

- INP: SEL DIQ (see INPut: SELect on page 188)
- [TRIGger\[:SEQuence\]:LEVel:BBPower](#page-247-0) on page 248
- TRACe: IQ: DIQFilter on page 261

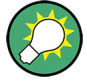

### **Remote commands for the R&S DigIConf software**

Remote commands for the R&S DigIConf software always begin with SOURce: EBOX. Such commands are passed on from the R&S FSW to the R&S DigIConf automatically which then configures the R&S EX-IQ-BOX via the USB connection.

All remote commands available for configuration via the R&S DigIConf software are described in the "R&S®EX-IQ-BOX Digital Interface Module R&S®DigIConf Software Operating Manual".

### **Example 1**:

```
SOURce:EBOX:*RST
SOURce:EBOX:*IDN?
```
Result:

"Rohde&Schwarz,DigIConf,02.05.436 Build 47"

### **Example 2**:

SOURce:EBOX:USER:CLOCk:REFerence:FREQuency 5MHZ

Defines the frequency value of the reference clock.

#### **Remote commands exclusive to digital I/Q data input and output**

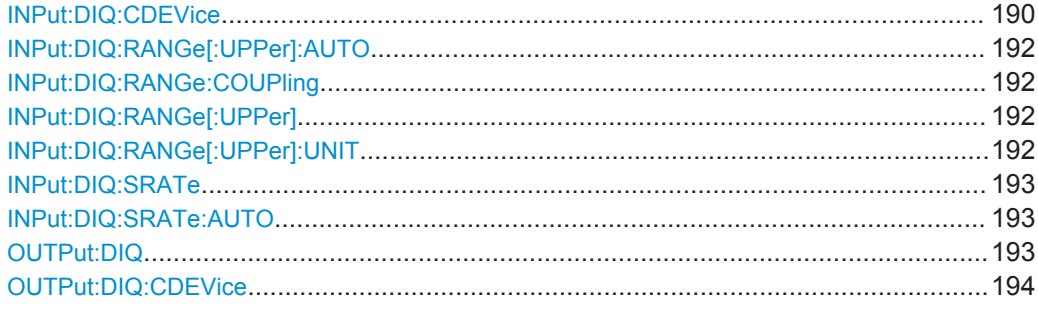

### **INPut:DIQ:CDEVice**

This command queries the current configuration and the status of the digital I/Q input from the optional Digital Baseband Interface (R&S FSW-B17).

For details see the section "Interface Status Information" for the Digital Baseband Interface (R&S FSW-B17) in the R&S FSW I/Q Analyzer User Manual.

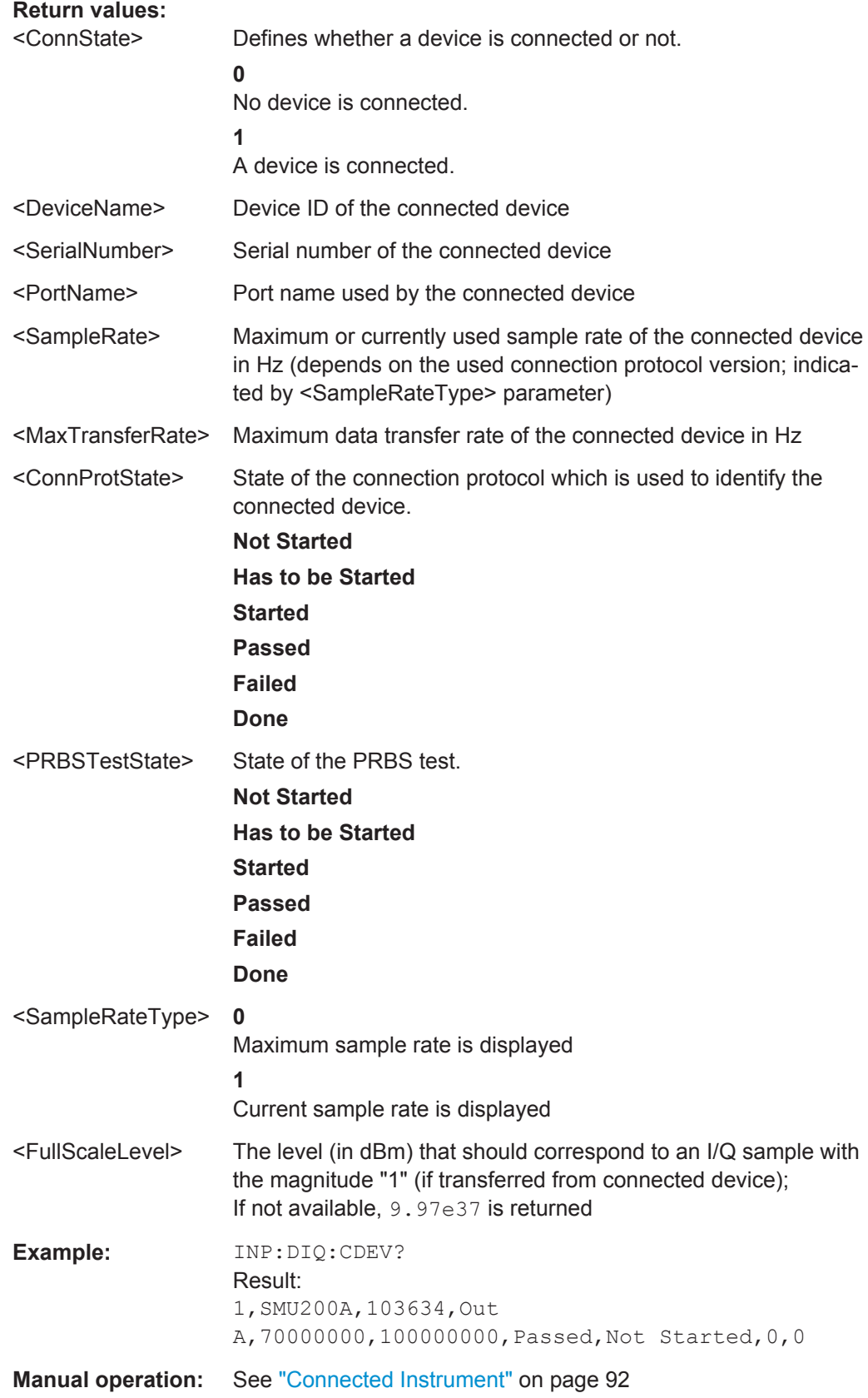

#### <span id="page-191-0"></span>**INPut:DIQ:RANGe[:UPPer]:AUTO** <State>

If enabled, the digital input full scale level is automatically set to the value provided by the connected device (if available).

This command is only available if the optional Digital Baseband interface (option R&S FSW-B17) is installed.

**Parameters:**

<State> ON | OFF \*RST: OFF

**Manual operation:** See ["Full Scale Level"](#page-91-0) on page 92

### **INPut:DIQ:RANGe:COUPling** <State>

If enabled, the reference level for digital input is adjusted to the full scale level automatically if the full scale level changes.

This command is only available if the optional Digital Baseband Interface (R&S FSW-B17) is installed.

#### **Parameters:**

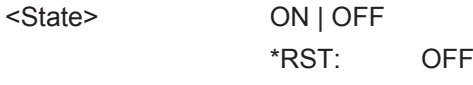

**Manual operation:** See ["Adjust Reference Level to Full Scale Level"](#page-91-0) on page 92

### **INPut:DIQ:RANGe[:UPPer]** <Level>

Defines or queries the "Full Scale Level", i.e. the level that corresponds to an I/Q sample with the magnitude "1".

This command is only available if the optional Digital Baseband Interface (R&S FSW-B17) is installed.

### **Parameters:**

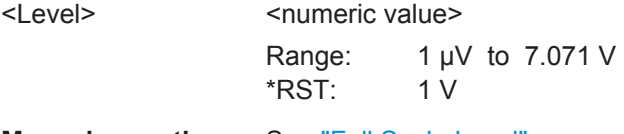

**Manual operation:** See ["Full Scale Level"](#page-91-0) on page 92

### **INPut:DIQ:RANGe[:UPPer]:UNIT** <Unit>

Defines the unit of the full scale level (see ["Full Scale Level"](#page-91-0) on page 92). The availability of units depends on the measurement application you are using.

This command is only available if the optional Digital Baseband Interface (R&S FSW-B17) is installed.

<span id="page-192-0"></span>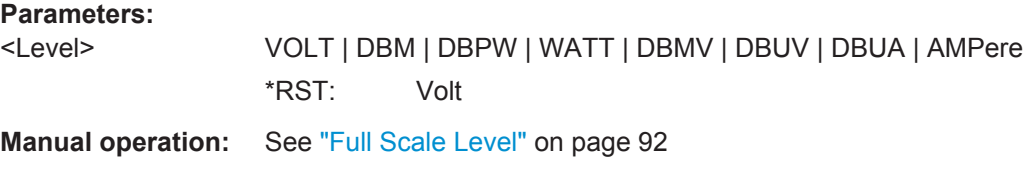

### **INPut:DIQ:SRATe** <SampleRate>

This command specifies or queries the sample rate of the input signal from the Digital Baseband Interface (R&S FSW-B17, see ["Input Sample Rate"](#page-90-0) on page 91).

**Note:** the final user sample rate of the R&S FSW may differ and is defined using TRAC:IQ:SRAT (see [TRACe:IQ:SRATe](#page-262-0) on page 263).

#### **Parameters:**

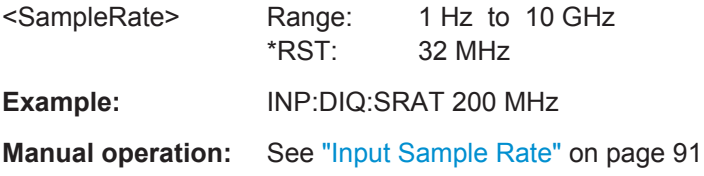

### **INPut:DIQ:SRATe:AUTO** <State>

If enabled, the sample rate of the digital I/Q input signal is set automatically by the connected device.

This command is only available if the optional Digital Baseband Interface (R&S FSW-B17) is installed.

#### **Parameters:**

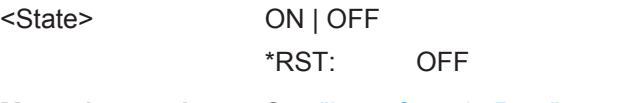

**Manual operation:** See ["Input Sample Rate"](#page-90-0) on page 91

### **OUTPut:DIQ** <State>

This command turns continuous output of I/Q data to the optional Digital Baseband Interface (R&S FSW-B17) on and off.

Using the digital input and digital output simultaneously is not possible.

If digital baseband output is active, the sample rate is restricted to 100 MHz (200 MHz if enhanced mode is possible; max. 160 MHz bandwidth).

See also ["Digital I/Q enhanced mode"](#page-33-0) on page 34.

#### **Parameters:**

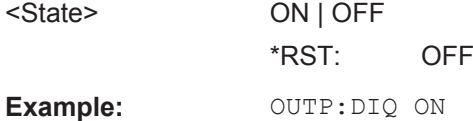

<span id="page-193-0"></span>**Manual operation:** See ["Digital Baseband Output"](#page-114-0) on page 115

### **OUTPut:DIQ:CDEVice**

This command queries the current configuration and the status of the digital I/Q data output to the optional Digital Baseband Interface (R&S FSW-B17).

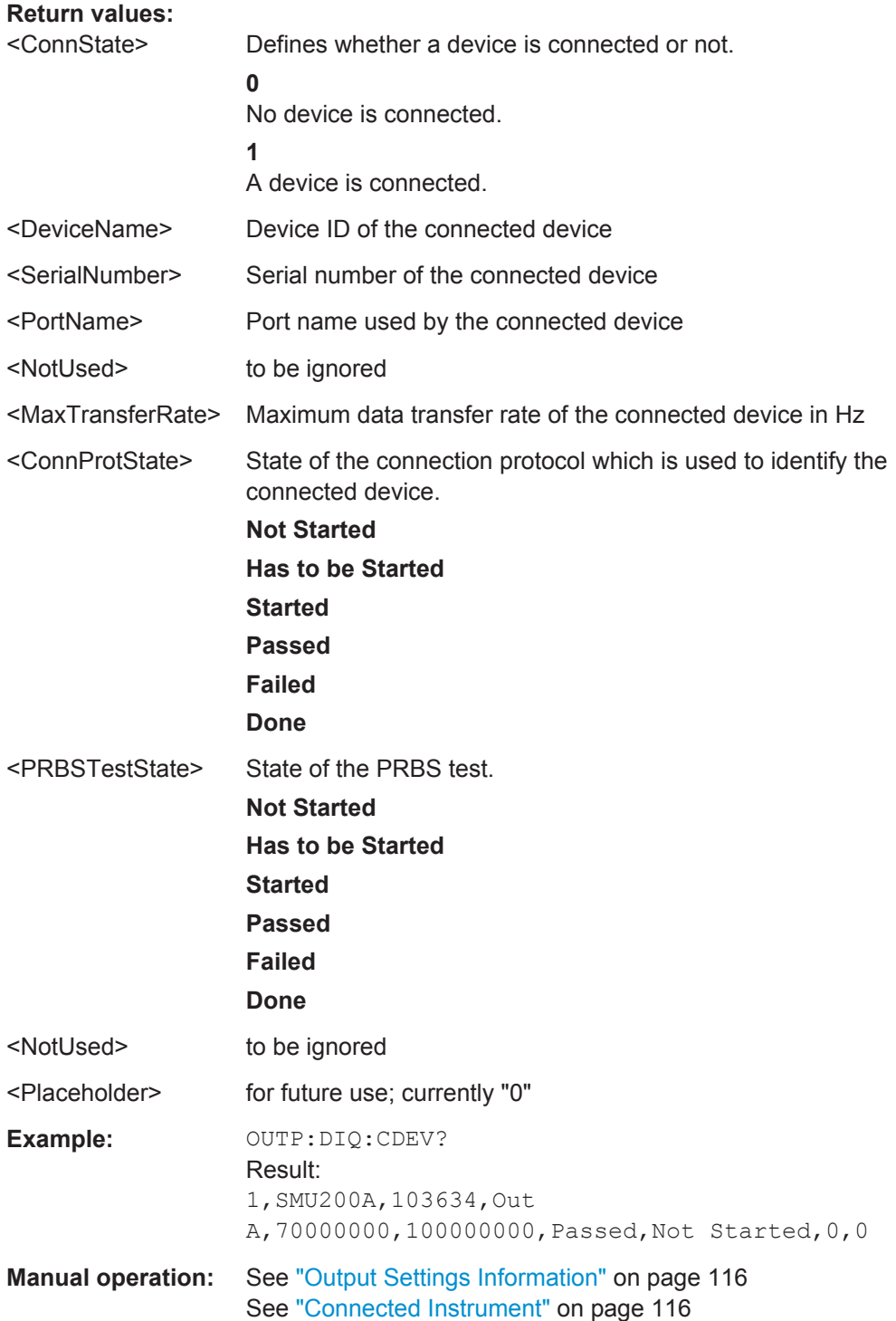

### <span id="page-194-0"></span>**10.4.1.4 Configuring Input via the Analog Baseband Interface (R&S FSW-B71)**

The following commands are required to control the Analog Baseband Interface (R&S FSW-B71) in a remote environment.They are only available if this option is installed.

For more information on the Analog Baseband Interface see [chapter 5.3, "Processing](#page-36-0) [Data From the Analog Baseband Interface", on page 37.](#page-36-0)

For a programming example, see [chapter 10.11.6, "Data Acquisition via the Optional](#page-330-0) [Analog Baseband Interface \(R&S](#page-330-0) FSW-B71)", on page 331.

Useful commands for Analog Baseband data described elsewhere:

- INP: SEL AIQ (see INPut: SELect on page 188)
- [SENSe: ]FREQuency: CENTer on page 244

Commands for the Analog Baseband calibration signal are described in the R&S FSW User Manual.

### **Remote commands exclusive to Analog Baseband data input and output**

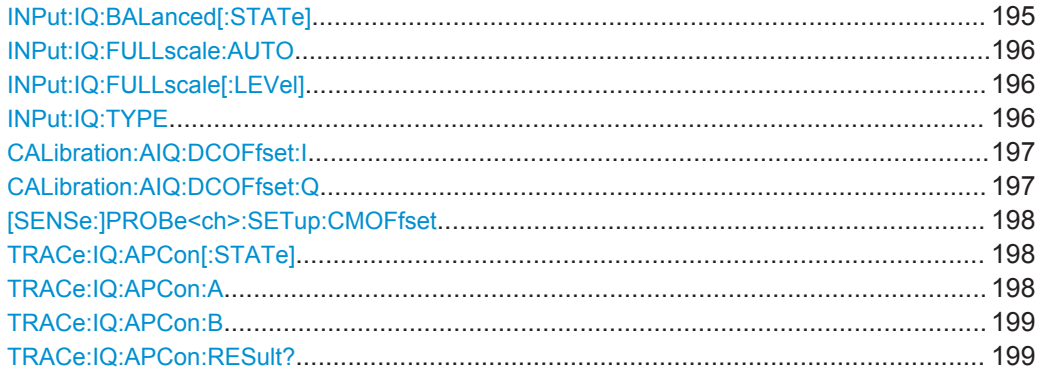

#### **INPut:IQ:BALanced[:STATe]** <State>

This command defines whether the input is provided as a differential signal via all 4 Analog Baseband connectors or as a plain I/Q signal via 2 simple-ended lines.

### **Parameters:**

<State> **ON Differential OFF** Simple-ended \*RST: ON **Example:** INP:IQ:BAL OFF

**Manual operation:** See ["Input configuration"](#page-93-0) on page 94

#### <span id="page-195-0"></span>**INPut:IQ:FULLscale:AUTO** <State>

This command defines whether the full scale level (i.e. the maximum input power on the Baseband Input connector) is defined automatically according to the reference level, or manually.

#### **Parameters:**

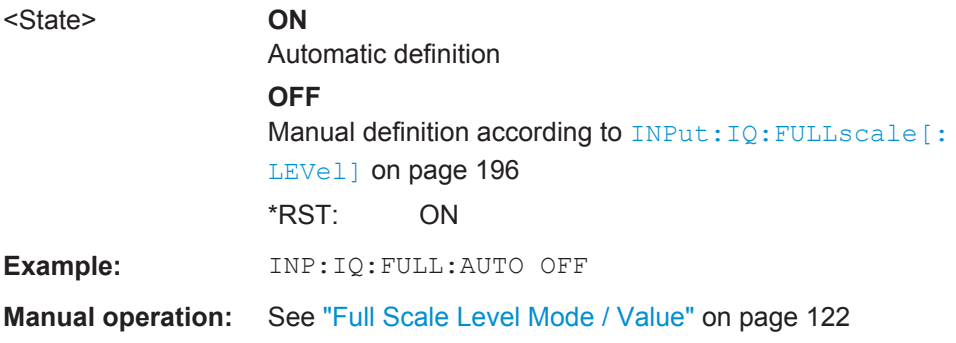

# **INPut:IQ:FULLscale[:LEVel]** <PeakVoltage>

This command defines the peak voltage at the Baseband Input connector if the full scale level is set to manual mode (see INPut: IQ: FULLscale: AUTO on page 196).

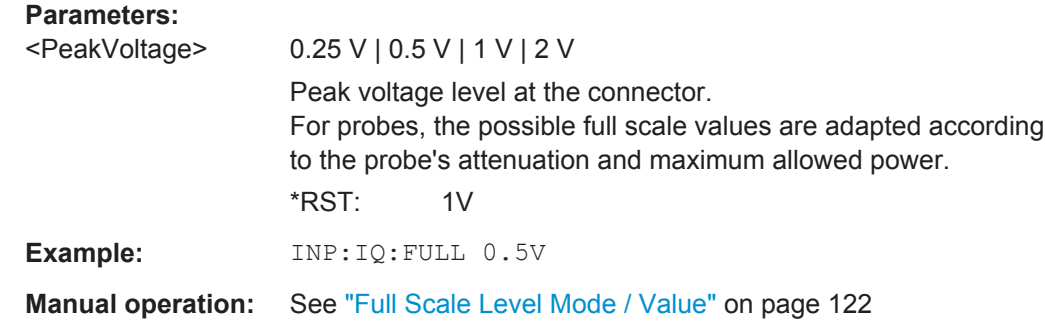

### **INPut:IQ:TYPE** <DataType>

This command defines the format of the input signal.

one for the quadrature compo-

<span id="page-196-0"></span>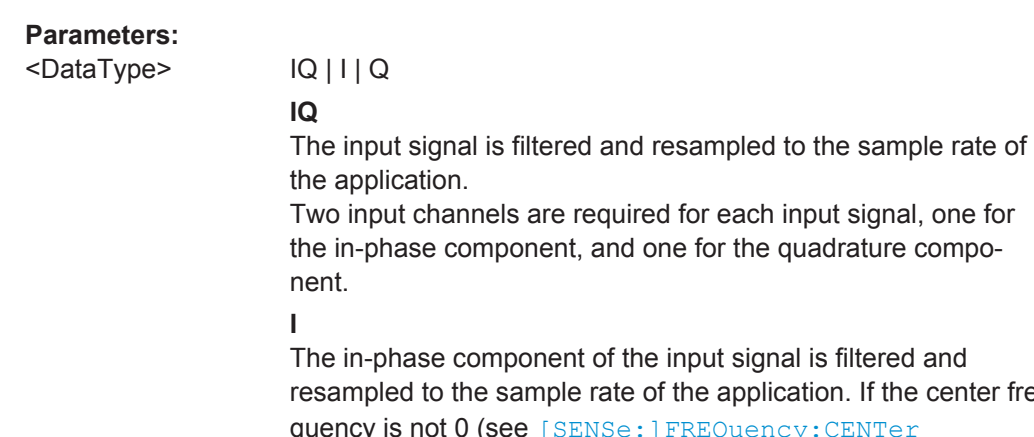

of the application. If the center fre-: ] FREQuency: CENTer [on page 244](#page-243-0)), the in-phase component of the input signal is down-converted first (Low IF I).

#### **Q**

The quadrature component of the input signal is filtered and resampled to the sample rate of the application. If the center frequency is not 0, the quadrature component of the input signal is down-converted first (Low IF Q).

\*RST: IQ

**Example:** INP:IQ:TYPE Q

**Manual operation:** See "I/Q Mode" [on page 93](#page-92-0)

### **CALibration:AIQ:DCOFfset:I** <Offset>

This command defines a DC offset of the I input from the Analog Baseband interface (R&S FSW-B71).

### **Parameters:**

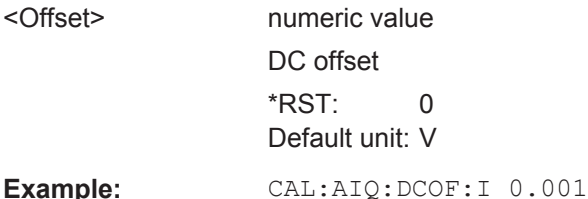

#### **CALibration:AIQ:DCOFfset:Q** <Offset>

This command defines a DC offset of the Q input from the Analog Baseband interface (R&S FSW-B71).

#### **Parameters:**

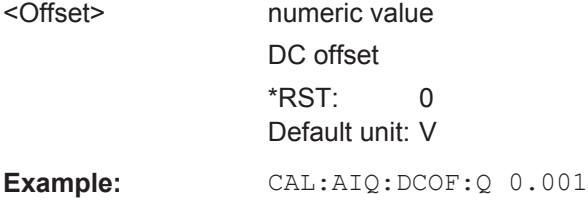

#### <span id="page-197-0"></span>**[SENSe:]PROBe<ch>:SETup:CMOFfset** <CMOffset>

Sets the common mode offset. The setting is only available if a differential probe is connected to the R&S FSW.

If the probe is disconnected, the common mode offset of the probe is reset to 0.0 V.

For details see [chapter 5.4.3.1, "Common Mode Offset", on page 46.](#page-45-0)

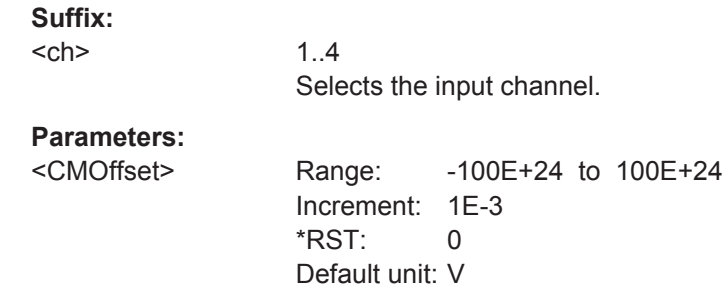

# **TRACe:IQ:APCon[:STATe]** <State>

If enabled, the average power consumption is calculated at the end of the I/Q data measurement. This command must be set *before* the measurement is performed!

The conversion factors A and B for the calculation are defined using  $\texttt{TRACE:IQ:}$ APCon:A and [TRACe:IQ:APCon:B](#page-198-0).

The results can be queried using TRACe: IQ: APCon: RESult? on page 199.

For details see [chapter 5.3.5, "Average Power Consumption", on page 43](#page-42-0).

#### **Parameters:**

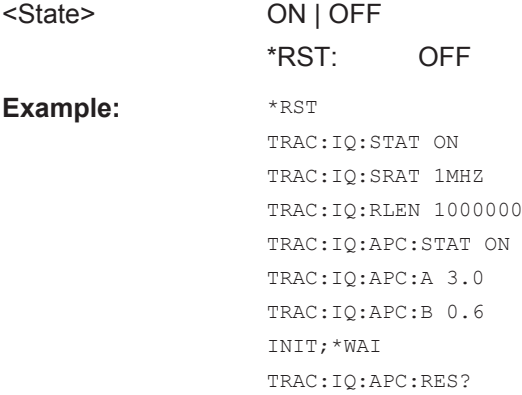

### **TRACe:IQ:APCon:A** <ConvFact>

Defines the conversion factor A for the calculation of the average power consumption.

For details see [chapter 5.3.5, "Average Power Consumption", on page 43](#page-42-0).

#### **Parameters:**

<ConvFact> numeric value \*RST: 1.0

#### <span id="page-198-0"></span>**TRACe:IQ:APCon:B** <ConvFact>

Defines the conversion factor B for the calculation of the average power consumption.

For details see [chapter 5.3.5, "Average Power Consumption", on page 43](#page-42-0).

**Parameters:**

<ConvFact> numeric value  $*RST$  0.0

### **TRACe:IQ:APCon:RESult?**

Queries the average power consumption for an analog baseband input. This value is only calculated at the end of the I/Q data measurement if the TRACe: IQ: APCon [: [STATe\]](#page-197-0) command is set to ON *before* the measurement is performed!

For details see [chapter 5.3.5, "Average Power Consumption", on page 43](#page-42-0).

### **Parameters:**

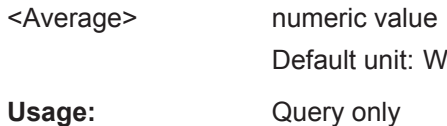

### **10.4.1.5 Using External Mixers**

The commands required to work with external mixers in a remote environment are described here. Note that these commands require the R&S FSW-B21 option to be installed and an external mixer to be connected to the front panel of the R&S FSW. In MSRA/MSRT mode, external mixers are not supported.

For details on working with external mixers see the R&S FSW User Manual.

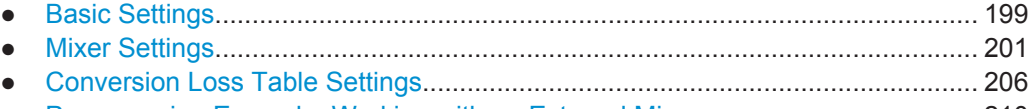

● [Programming Example: Working with an External Mixer......................................210](#page-209-0)

# **Basic Settings**

The basic settings concern general usage of an external mixer.

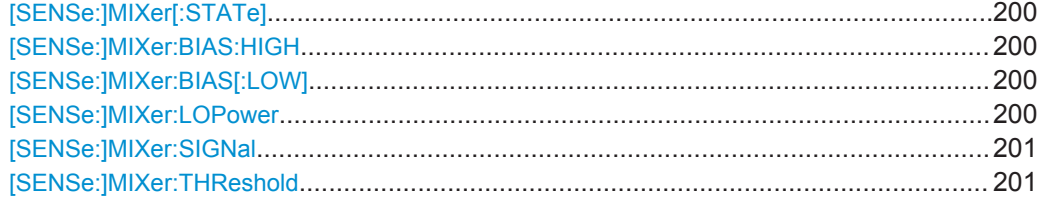

#### <span id="page-199-0"></span>**[SENSe:]MIXer[:STATe]** <State>

Activates or deactivates the use of a connected external mixer as input for the measurement. This command is only available if the R&S FSW-B21 option is installed and an external mixer is connected.

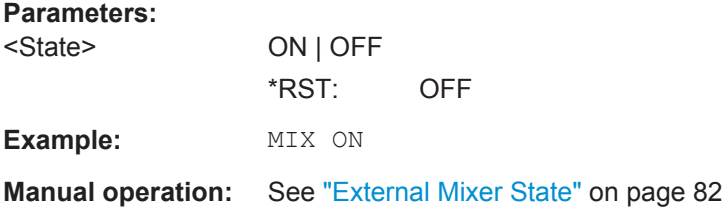

### **[SENSe:]MIXer:BIAS:HIGH <BiasSetting>**

This command defines the bias current for the high (second) range.

This command is only available if the external mixer is active (see  $[SENSE: |MIXer|]$ : STATe] on page 200).

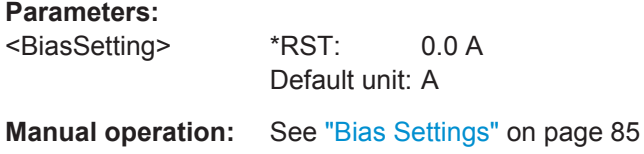

## **[SENSe:]MIXer:BIAS[:LOW]** <BiasSetting>

This command defines the bias current for the low (first) range.

This command is only available if the external mixer is active (see  $[SENSE:]MIXer[$ : STATe] on page 200).

### **Parameters:**

<BiasSetting> \*RST: 0.0 A Default unit: A

**Manual operation:** See ["Bias Settings"](#page-84-0) on page 85

#### **[SENSe:]MIXer:LOPower** <Level>

This command specifies the LO level of the external mixer's LO port.

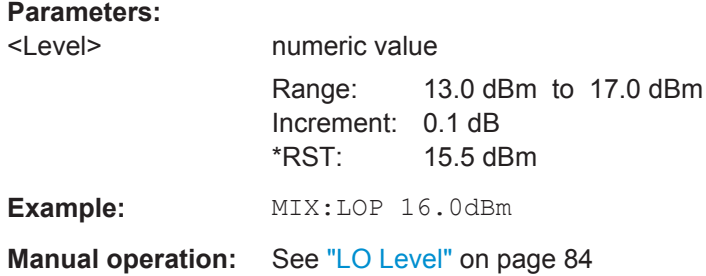

#### <span id="page-200-0"></span>**[SENSe:]MIXer:SIGNal** <State>

This command specifies whether automatic signal detection is active or not.

Note that automatic signal identification is only available for measurements that perform frequency sweeps (not in vector signal analysis or the I/Q Analyzer, for instance).

### **Parameters:**

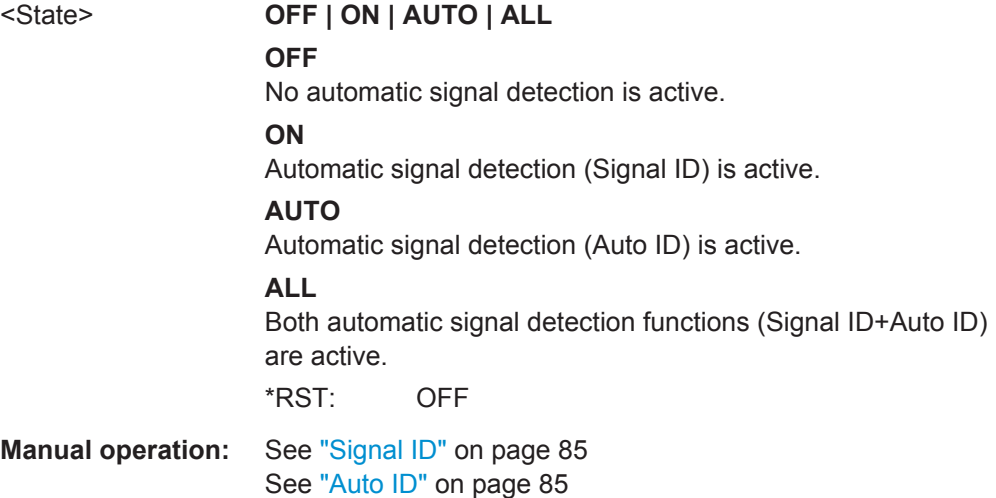

#### **[SENSe:]MIXer:THReshold** <Value>

This command defines the maximum permissible level difference between test sweep and reference sweep to be corrected during automatic comparison (see [SENSe: ]MIXer:SIGNal on page 201).

## **Parameters:**

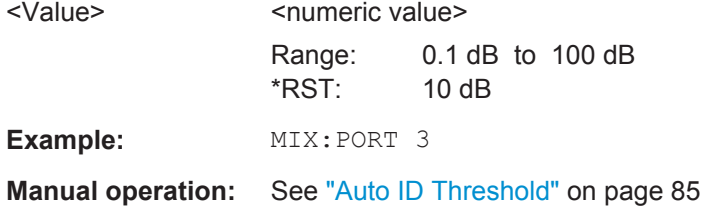

### **Mixer Settings**

The following commands are required to configure the band and specific mixer settings.

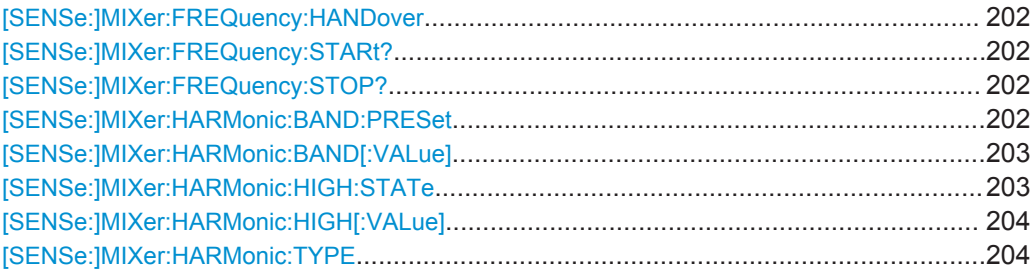

<span id="page-201-0"></span>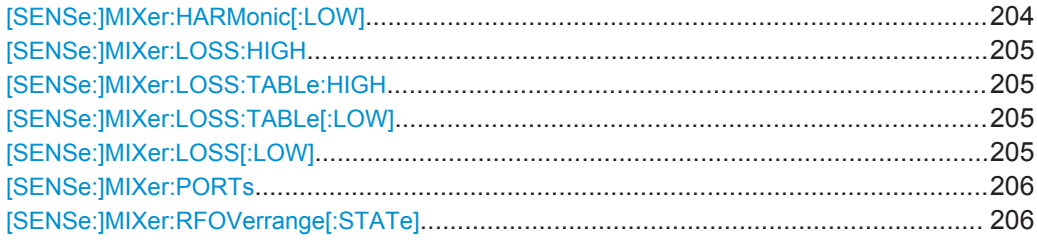

### **[SENSe:]MIXer:FREQuency:HANDover** <Frequency>

This command defines the frequency at which the mixer switches from one range to the next (if two different ranges are selected). The handover frequency for each band can be selected freely within the overlapping frequency range.

This command is only available if the external mixer is active (see [SENSe: ]MIXer [: STATel [on page 200\)](#page-199-0).

# **Parameters:**

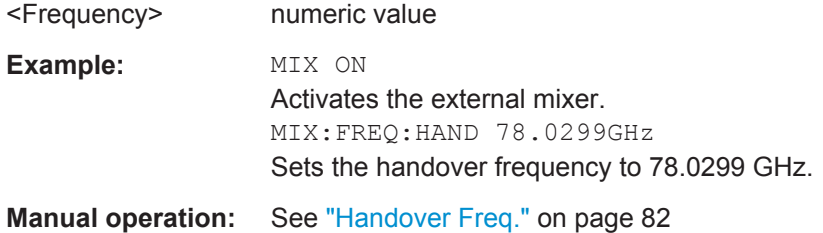

### **[SENSe:]MIXer:FREQuency:STARt?**

This command queries the frequency at which the external mixer band starts.

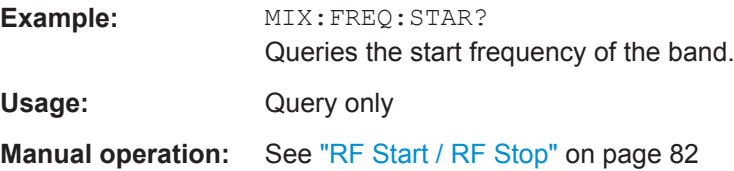

### **[SENSe:]MIXer:FREQuency:STOP?**

This command queries the frequency at which the external mixer band stops.

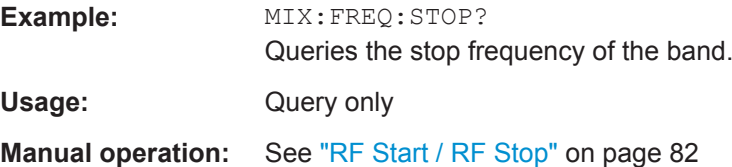

# **[SENSe:]MIXer:HARMonic:BAND:PRESet**

This command restores the preset frequency ranges for the selected standard waveguide band.

<span id="page-202-0"></span>**Note:** Changes to the band and mixer settings are maintained even after using the PRESET function. Use this command to restore the predefined band ranges.

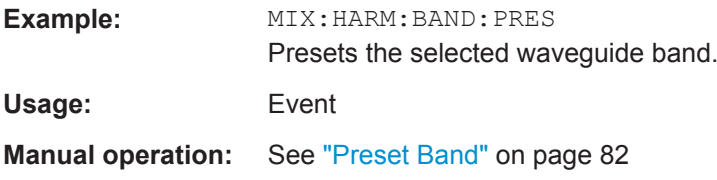

### **[SENSe:]MIXer:HARMonic:BAND[:VALue]** <Band>

This command selects the external mixer band. The query returns the currently selected band.

This command is only available if the external mixer is active (see [SENSe: ]MIXer [: STATe] [on page 200\)](#page-199-0).

# **Parameters:**

<Band> KA | Q | U | V | E | W | F | D | G | Y | J | USER

Standard waveguide band or user-defined band.

**Manual operation:** See "Band" [on page 82](#page-81-0)

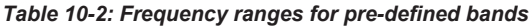

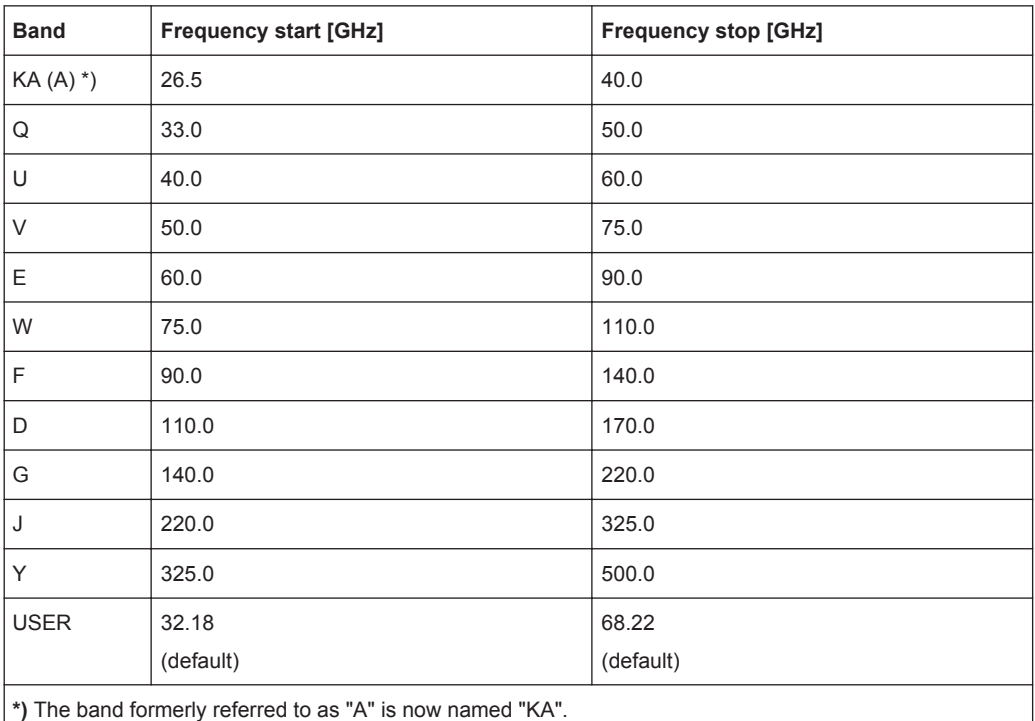

#### **[SENSe:]MIXer:HARMonic:HIGH:STATe** <State>

This command specifies whether a second (high) harmonic is to be used to cover the band's frequency range.

<span id="page-203-0"></span>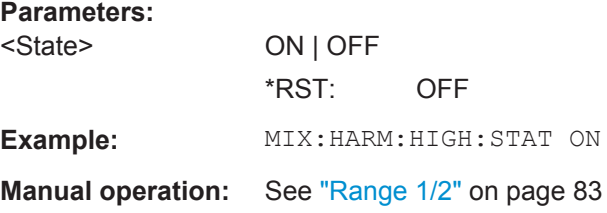

# **[SENSe:]MIXer:HARMonic:HIGH[:VALue]** <HarmOrder>

This command specifies the harmonic order to be used for the high (second) range.

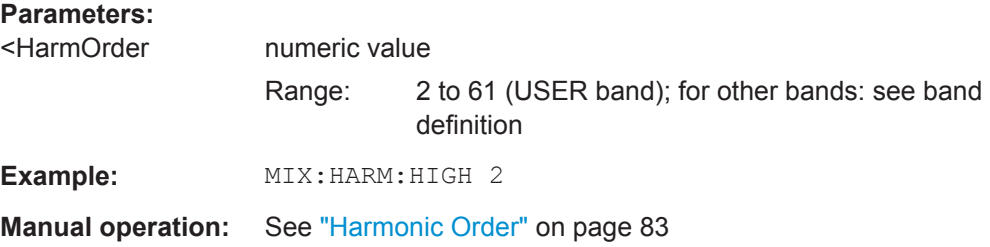

### **[SENSe:]MIXer:HARMonic:TYPE** <OddEven>

This command specifies whether the harmonic order to be used should be odd, even, or both.

Which harmonics are supported depends on the mixer type.

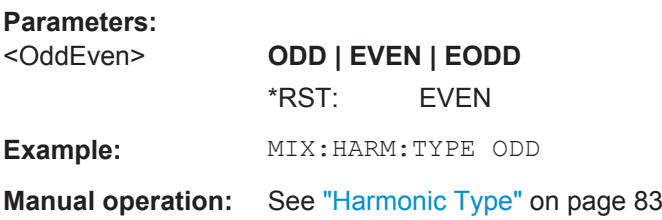

# **[SENSe:]MIXer:HARMonic[:LOW]** <HarmOrder>

This command specifies the harmonic order to be used for the low (first) range.

# **Parameters:**

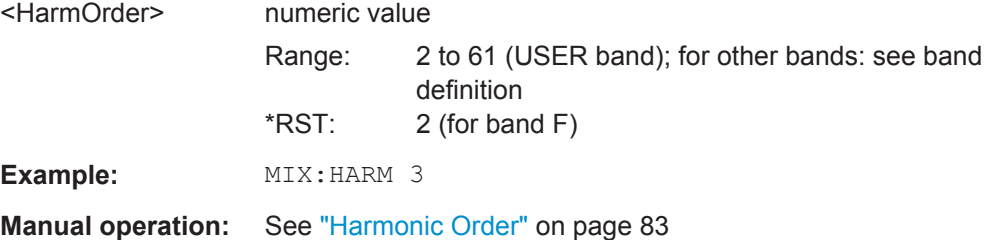

#### <span id="page-204-0"></span>**[SENSe:]MIXer:LOSS:HIGH** <Average>

This command defines the average conversion loss to be used for the entire high (second) range.

### **Parameters:**

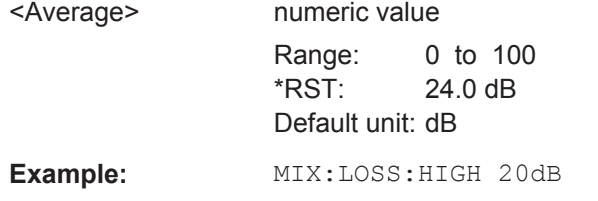

**Manual operation:** See ["Conversion loss"](#page-82-0) on page 83

### **[SENSe:]MIXer:LOSS:TABLe:HIGH** <FileName>

This command defines the file name of the conversion loss table to be used for the high (second) range.

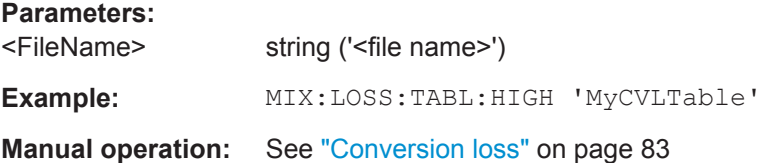

# **[SENSe:]MIXer:LOSS:TABLe[:LOW]** <FileName>

This command defines the file name of the conversion loss table to be used for the low (first) range.

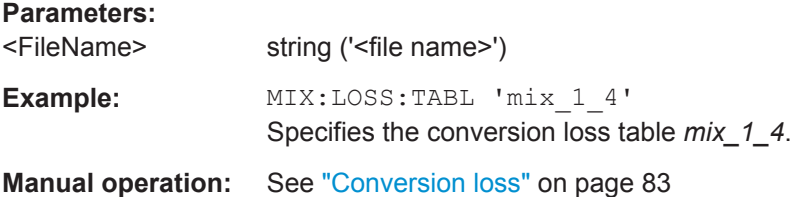

### **[SENSe:]MIXer:LOSS[:LOW]** <Average>

This command defines the average conversion loss to be used for the entire low (first) range.

#### **Parameters:**

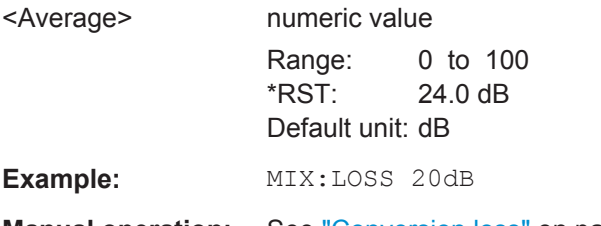

**Manual operation:** See ["Conversion loss"](#page-82-0) on page 83

#### <span id="page-205-0"></span>**[SENSe:]MIXer:PORTs** <PortType>

This command specifies whether the mixer is a 2-port or 3-port type.

#### **Parameters:**

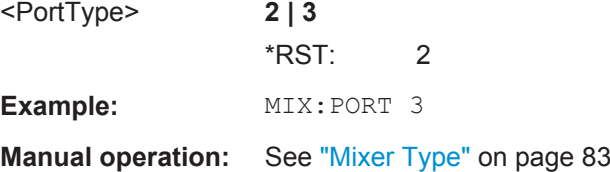

#### **[SENSe:]MIXer:RFOVerrange[:STATe]** <State>

If enabled, the band limits are extended beyond "RF Start" and "RF Stop" due to the capabilities of the used harmonics.

### **Parameters:**

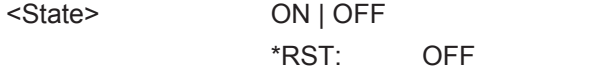

**Manual operation:** See ["RF Overrange"](#page-81-0) on page 82

### **Conversion Loss Table Settings**

The following settings are required to configure and manage conversion loss tables.

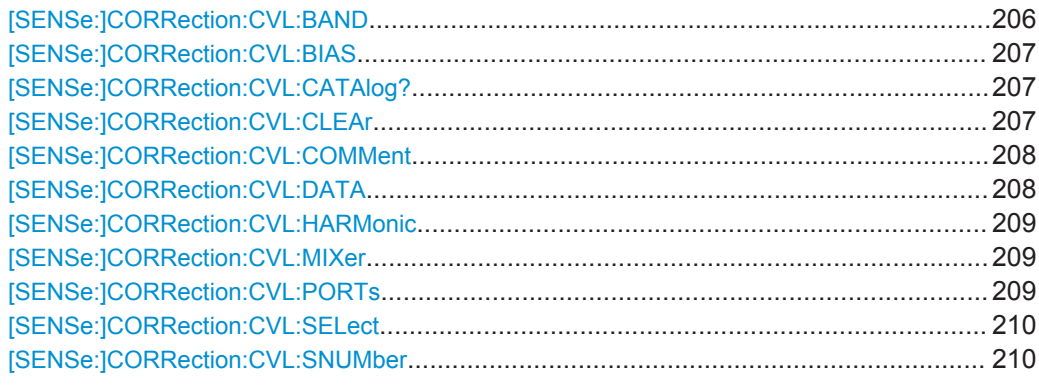

### **[SENSe:]CORRection:CVL:BAND** <Type>

This command defines the waveguide band for which the conversion loss table is to be used. This setting is checked against the current mixer setting before the table can be assigned to the range.

Before this command can be performed, the conversion loss table must be selected (see [\[SENSe:\]CORRection:CVL:SELect](#page-209-0) on page 210).

This command is only available with option B21 (External Mixer) installed.

<span id="page-206-0"></span>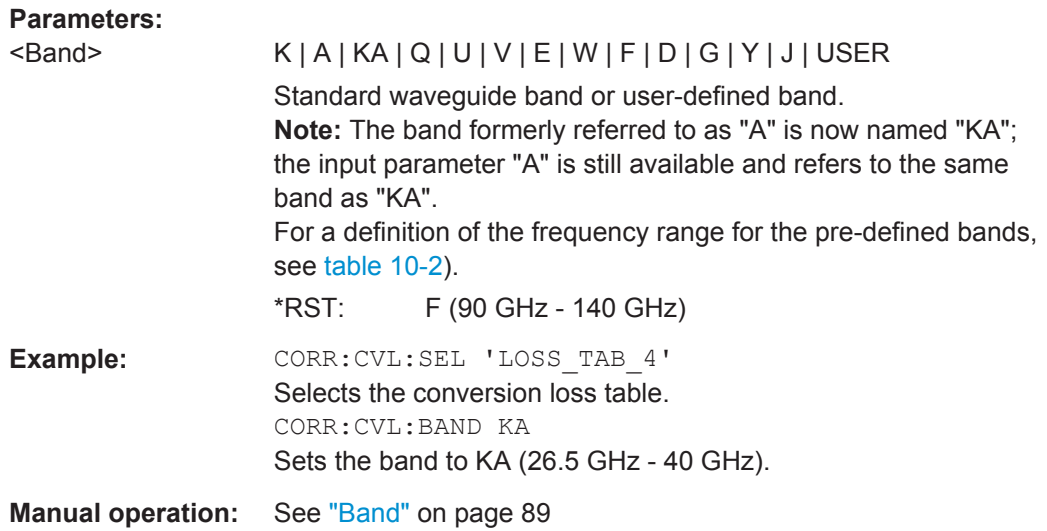

### **[SENSe:]CORRection:CVL:BIAS** <BiasSetting>

This command defines the bias setting to be used with the conversion loss table.

Before this command can be performed, the conversion loss table must be selected (see [\[SENSe:\]CORRection:CVL:SELect](#page-209-0) on page 210.

This command is only available with option B21 (External Mixer) installed.

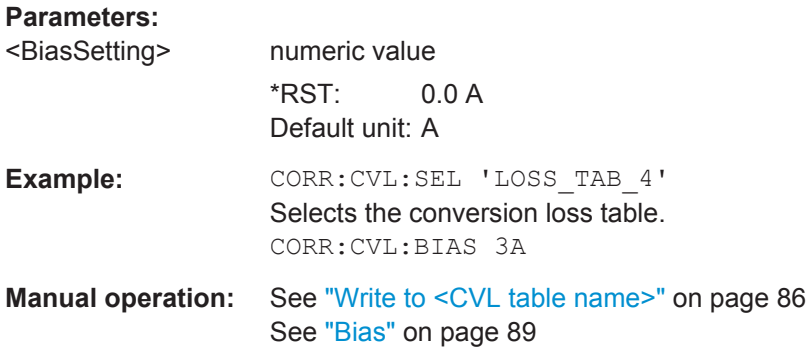

### **[SENSe:]CORRection:CVL:CATAlog?**

This command queries all available conversion loss tables saved in the C:\r\_s\instr\user\cvl\ directory on the instrument.

This command is only available with option B21 (External Mixer) installed.

Usage: Query only

### **[SENSe:]CORRection:CVL:CLEAr**

This command deletes the selected conversion loss table. Before this command can be performed, the conversion loss table must be selected (see [\[SENSe:](#page-209-0) [\]CORRection:CVL:SELect](#page-209-0) on page 210).

<span id="page-207-0"></span>This command is only available with option B21 (External Mixer) installed.

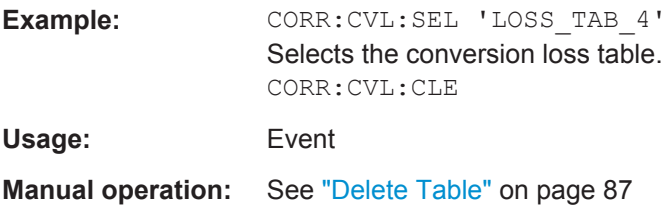

### **[SENSe:]CORRection:CVL:COMMent** <Text>

This command defines a comment for the conversion loss table. Before this command can be performed, the conversion loss table must be selected (see [\[SENSe:](#page-209-0) [\]CORRection:CVL:SELect](#page-209-0) on page 210).

This command is only available with option B21 (External Mixer) installed.

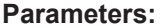

<Text>

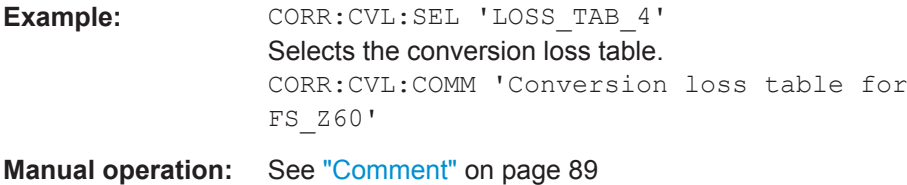

#### **[SENSe:]CORRection:CVL:DATA** <Freq>,<Level>

This command defines the reference values of the selected conversion loss tables. The values are entered as a set of frequency/level pairs. A maximum of 50 frequency/ level pairs may be entered. Before this command can be performed, the conversion loss table must be selected (see [\[SENSe:\]CORRection:CVL:SELect](#page-209-0) [on page 210](#page-209-0)).

This command is only available with option B21 (External Mixer) installed.

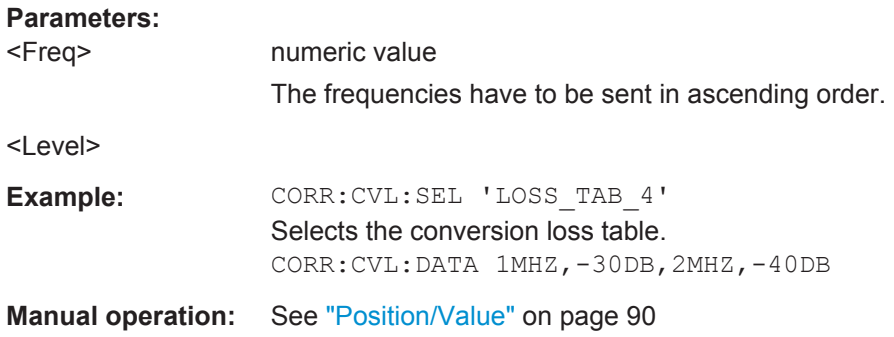

### <span id="page-208-0"></span>**[SENSe:]CORRection:CVL:HARMonic** <HarmOrder>

This command defines the harmonic order for which the conversion loss table is to be used. This setting is checked against the current mixer setting before the table can be assigned to the range.

Before this command can be performed, the conversion loss table must be selected (see [\[SENSe:\]CORRection:CVL:SELect](#page-209-0) on page 210.

This command is only available with option B21 (External Mixer) installed.

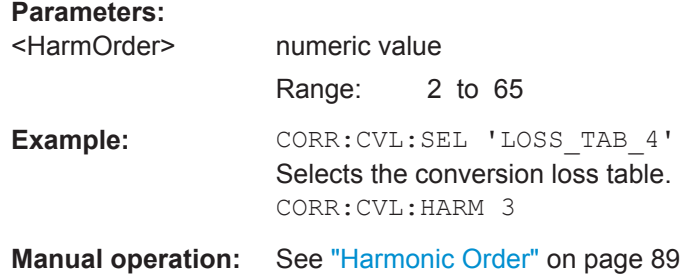

### **[SENSe:]CORRection:CVL:MIXer** <Type>

This command defines the mixer name in the conversion loss table. This setting is checked against the current mixer setting before the table can be assigned to the range.

Before this command can be performed, the conversion loss table must be selected (see [\[SENSe:\]CORRection:CVL:SELect](#page-209-0) on page 210).

This command is only available with option B21 (External Mixer) installed.

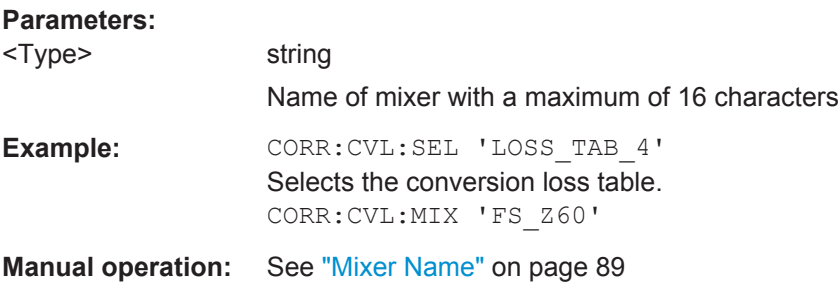

#### **[SENSe:]CORRection:CVL:PORTs** <PortNo>

This command defines the mixer type in the conversion loss table. This setting is checked against the current mixer setting before the table can be assigned to the range.

Before this command can be performed, the conversion loss table must be selected (see [\[SENSe:\]CORRection:CVL:SELect](#page-209-0) on page 210).

This command is only available with option B21 (External Mixer) installed.

<span id="page-209-0"></span>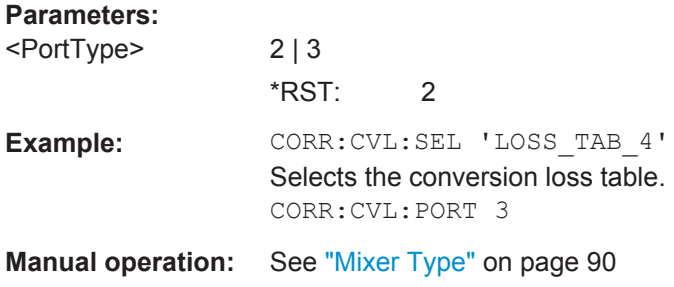

### **[SENSe:]CORRection:CVL:SELect** <FileName>

This command selects the conversion loss table with the specified file name. If <file\_name> is not available, a new conversion loss table is created.

This command is only available with option B21 (External Mixer) installed.

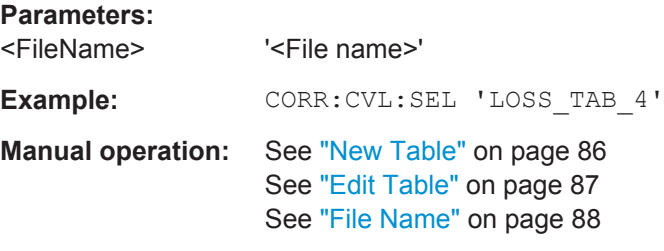

### **[SENSe:]CORRection:CVL:SNUMber** <SerialNo>

This command defines the serial number of the mixer for which the conversion loss table is to be used. This setting is checked against the current mixer setting before the table can be assigned to the range.

Before this command can be performed, the conversion loss table must be selected (see [SENSe:]CORRection:CVL:SELect on page 210).

This command is only available with option B21 (External Mixer) installed.

#### **Parameters:**

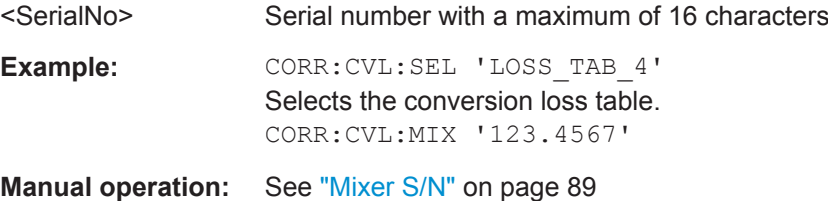

### **Programming Example: Working with an External Mixer**

This example demonstrates how to work with an external mixer in a remote environment. It is performed in the Spectrum application in the default layout configuration. Note that without a real input signal and connected mixer, this measurement will not return useful results.

//--------------Preparing the instrument ----------- //Reset the instrument

\*RST //Activate the use of the connected external mixer. SENS:MIX ON //----------- Configuring basic mixer behavior ------------- //Set the LO level of the mixer's LO port to 15 dBm. SENS:MIX:LOP 15dBm //Set the bias current to -1 mA . SENS:MIX:BIAS:LOW -1mA //----------- Configuring the mixer and band settings ------------- //Use band "V" to full possible range extent for assigned harmonic (6). SENS:MIX:HARM:BAND V SENS:MIX:RFOV ON //Query the possible range SENS:MIX:FREQ:STAR? //Result: 47480000000 (47.48 GHz) SENS:MIX:FREQ:STOP? //Result: 138020000000 (138.02 GHz) //Use a 3-port mixer type SENS:MIX:PORT 3 //Split the frequency range into two ranges; //range 1 covers 47.48 GHz GHz to 80 GHz; harmonic 6, average conv. loss of 20 dB //range 2 covers 80 GHz to 138.02 GHz; harmonic 8, average conv.loss of 30 dB SENS:MIX:HARM:TYPE EVEN SENS:MIX:HARM:HIGH:STAT ON SENS:MIX:FREQ:HAND 80GHz SENS:MIX:HARM:LOW 6 SENS:MIX:LOSS:LOW 20dB SENS:MIX:HARM:HIGH 8 SENS:MIX:LOSS:HIGH 30dB //--------- Activating automatic signal identification functions ----------- //Activate both automatic signal identification functions. SENS:MIX:SIGN ALL //Use auto ID threshold of 8 dB. SENS:MIX:THR 8dB //--------------Performing the Measurement----- //Select single sweep mode. INIT:CONT OFF //Initiate a basic frequency sweep and wait until the sweep has finished. INIT;\*WAI //---------------Retrieving Results------------- //Return the trace data for the input signal without distortions //(default screen configuration) TRAC:DATA? TRACE3

#### **Configuring a conversion loss table for a user-defined band**

```
//--------------Preparing the instrument -----------
//Reset the instrument
```

```
*RST
//Activate the use of the connected external mixer.
SENS:MIX ON
//--------------Configuring a new conversion loss table --------------
//Define cvl table for range 1 of band as described in previous example
// (extended V band)
SENS:CORR:CVL:SEL 'UserTable'
SENS:CORR:CVL:COMM 'User-defined conversion loss table for USER band'
SENS:CORR:CVL:BAND USER
SENS: CORR: CVI.: HARM 6
SENS:CORR:CVL:BIAS -1mA
SENS:CORR:CVL:MIX 'FS_Z60'
SENS:CORR:CVL:SNUM '123.4567'
SENS:CORR:CVL:PORT 3
//Conversion loss is linear from 55 GHz to 75 GHz
SENS:CORR:CVL:DATA 55GHZ,-20DB,75GHZ,-30DB
//----------- Configuring the mixer and band settings -------------
//Use user-defined band and assign new cvl table.
SENS:MIX:HARM:BAND USER
//Define band by two ranges;
//range 1 covers 47.48 GHz to 80 GHz; harmonic 6, cvl table 'UserTable'
//range 2 covers 80 GHz to 138.02 GHz; harmonic 8, average conv.loss of 30 dB
SENS:MIX:HARM:TYPE EVEN
SENS:MIX:HARM:HIGH:STAT ON
SENS:MIX:FREQ:HAND 80GHz
SENS:MIX:HARM:LOW 6
SENS:MIX:LOSS:TABL:LOW 'UserTable'
SENS:MIX:HARM:HIGH 8
SENS:MIX:LOSS:HIGH 30dB
//Query the possible range
SENS:MIX:FREQ:STAR?
//Result: 47480000000 (47.48 GHz)
SENS:MIX:FREQ:STOP?
//Result: 138020000000 (138.02 GHz)
//--------------Performing the Measurement-----
//Select single sweep mode.
INIT:CONT OFF
//Initiate a basic frequency sweep and wait until the sweep has finished.
INIT;*WAI
//---------------Retrieving Results-------------
//Return the trace data (default screen configuration)
TRAC:DATA? TRACe1
```
# **10.4.1.6 Setting up Probes**

Probes can be connected to the optional BASEBAND INPUT connectors, if the Analog Baseband interface ( option R&S FSW-B71) is installed.

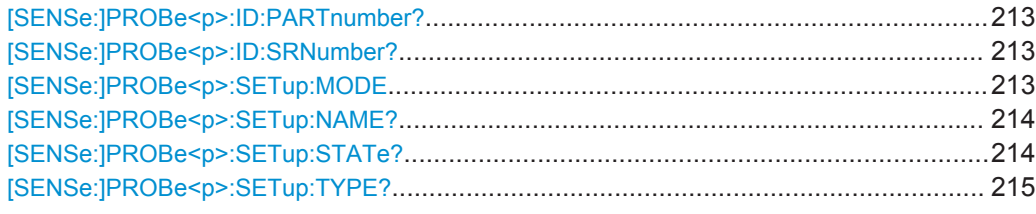

### **[SENSe:]PROBe<p>:ID:PARTnumber?**

Queries the R&S part number of the probe.

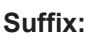

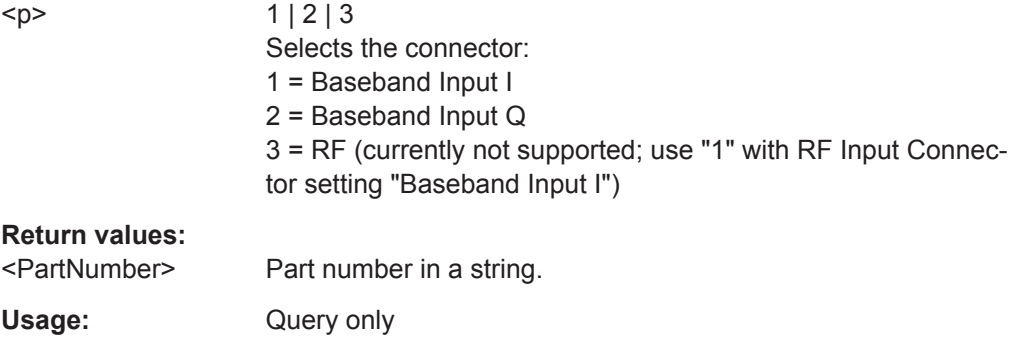

# **[SENSe:]PROBe<p>:ID:SRNumber?**

Queries the serial number of the probe.

# **Suffix:**

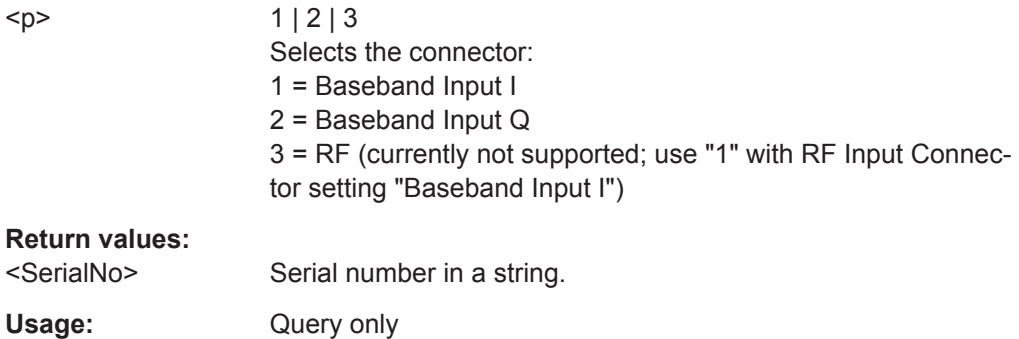

# **[SENSe:]PROBe<p>:SETup:MODE** <Mode>

Select the action that is started with the micro button on the probe head.

See also: ["Microbutton Action"](#page-94-0) on page 95.

<span id="page-213-0"></span>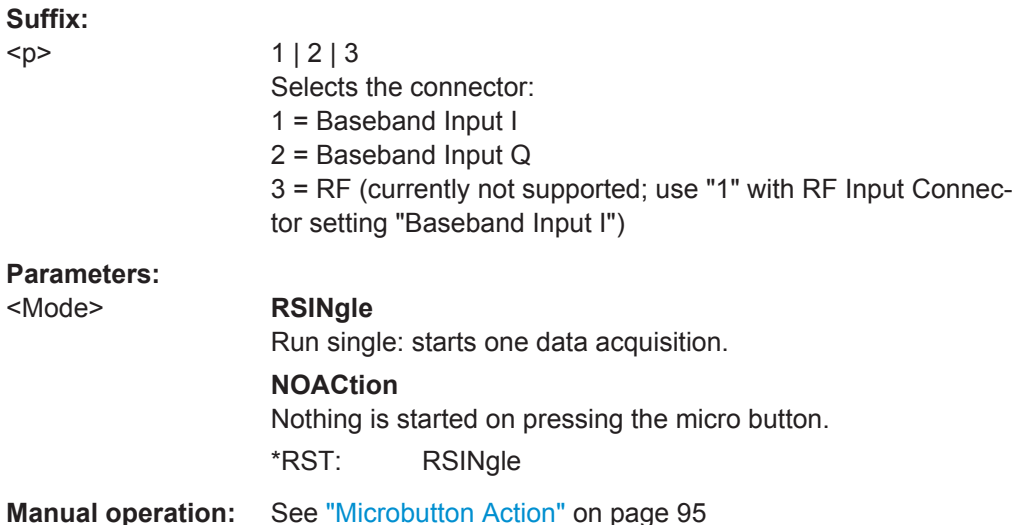

### **[SENSe:]PROBe<p>:SETup:NAME?**

Queries the name of the probe.

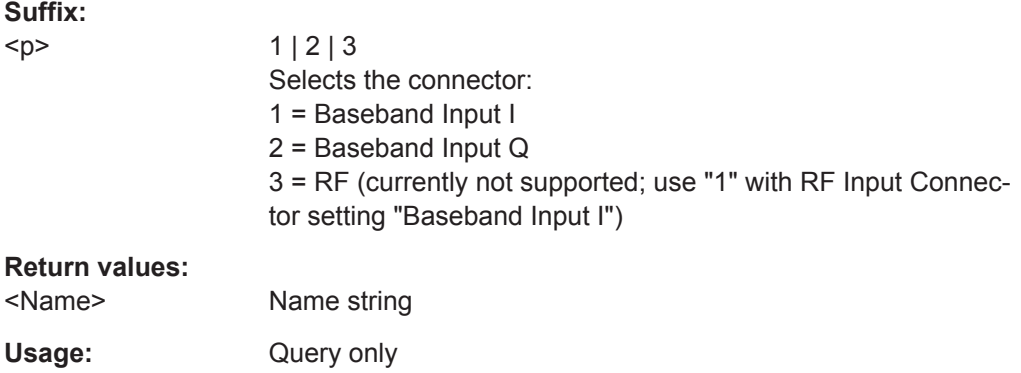

# **[SENSe:]PROBe<p>:SETup:STATe?**

Queries if the probe at the specified connector is active (detected) or not active (not detected). To switch the probe on, i.e. activate input from the connector, use INP:SEL:AIQ (see [INPut:SELect](#page-187-0) on page 188).

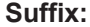

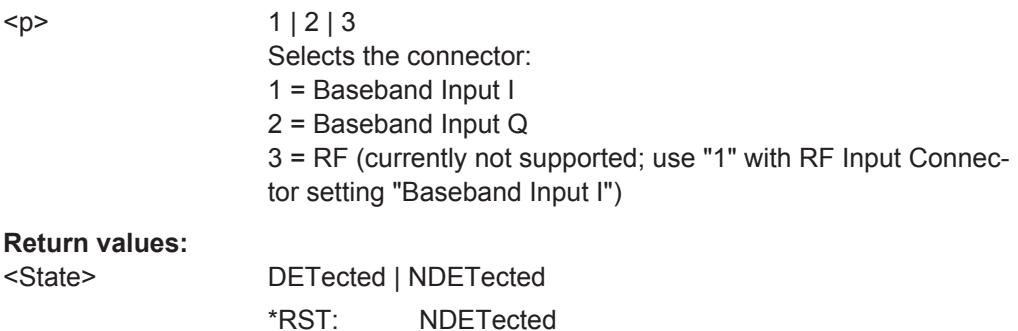

<span id="page-214-0"></span>Usage: Query only

# **[SENSe:]PROBe<p>:SETup:TYPE?**

Queries the type of the probe.

**Suffix:** 

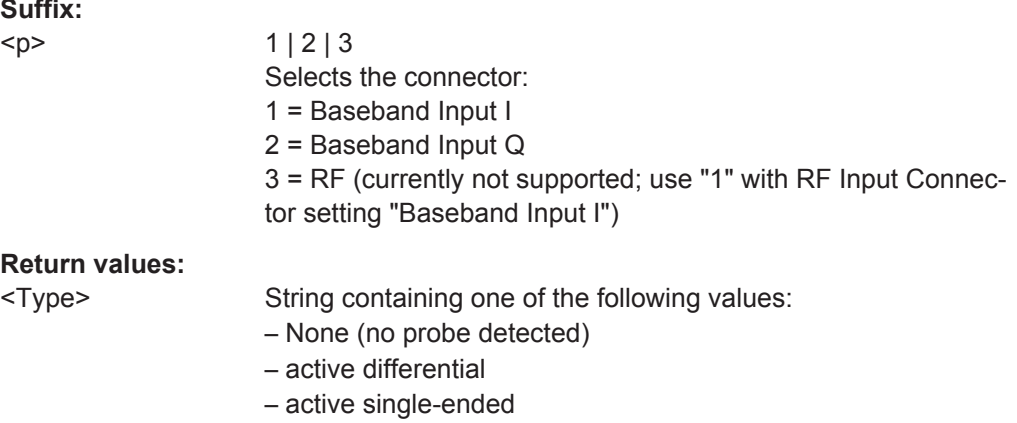

Usage: Query only

### **10.4.1.7 External Generator Control**

External generator control commands are available if the R&S FSW External Generator Control option (R&S FSW-B10) is installed. For each measurement channel one external generator can be configured. To switch between different configurations define multiple measurement channels.

For more information on external generator control see [chapter 5.4.4, "Basics on Exter](#page-46-0)[nal Generator Control", on page 47.](#page-46-0)

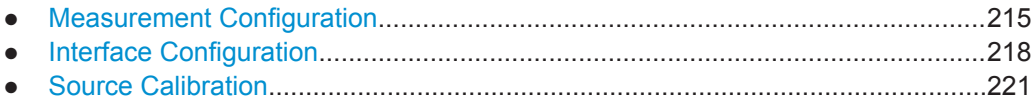

● [Programming Example for External Generator Control........................................ 223](#page-222-0)

#### **Measurement Configuration**

The following commands are required to activate external generator control and to configure a calibration measurement with an external tracking generator.

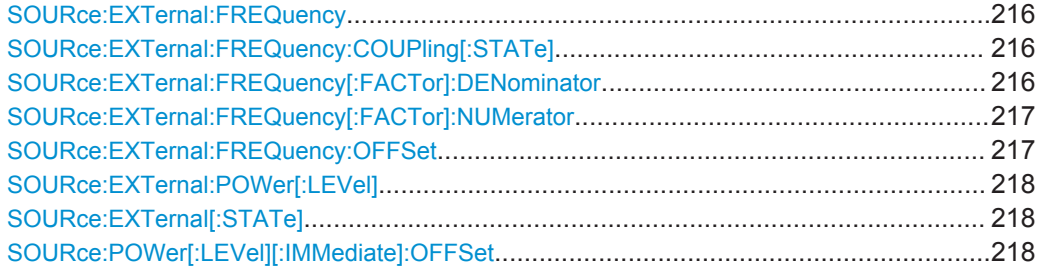

### <span id="page-215-0"></span>**SOURce:EXTernal:FREQuency** <Frequency>

This command defines a fixed source frequency for the external generator.

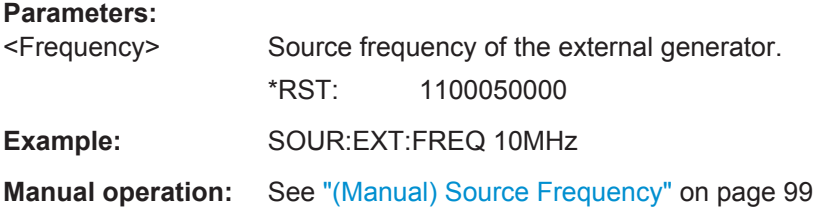

### **SOURce:EXTernal:FREQuency:COUPling[:STATe]** <State>

This command couples the frequency of the external generator output to the R&S FSW.

### **Parameters:**

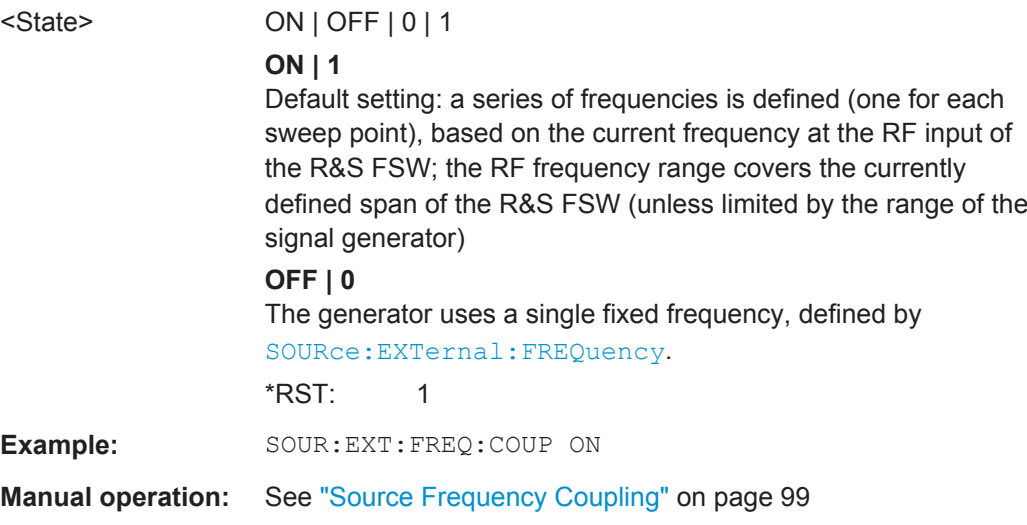

### **SOURce:EXTernal:FREQuency[:FACTor]:DENominator** <Value>

This command defines the denominator of the factor with which the analyzer frequency is multiplied in order to obtain the transmit frequency of the selected generator.

Select the multiplication factor such that the frequency range of the generator is not exceeded if the following formula is applied to the start and stop frequency of the analyzer:

```
Source Freq = RF \cdot \frac{Numerator}{Denominator} + Offset
```
**Parameters:**

<Value> <numeric value>

 $*RST: 1$
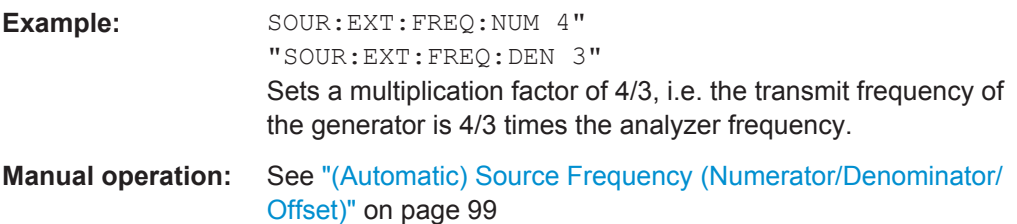

#### **SOURce:EXTernal:FREQuency[:FACTor]:NUMerator** <Value>

This command defines the numerator of the factor with which the analyzer frequency is multiplied in order to obtain the transmit frequency of the selected generator.

Select the multiplication factor such that the frequency range of the generator is not exceeded if the following formula is applied to the start and stop frequency of the analyzer:

Source Freq =  $RF \cdot \frac{Numerator}{Denominator} + Offset$ 

### **Parameters:**

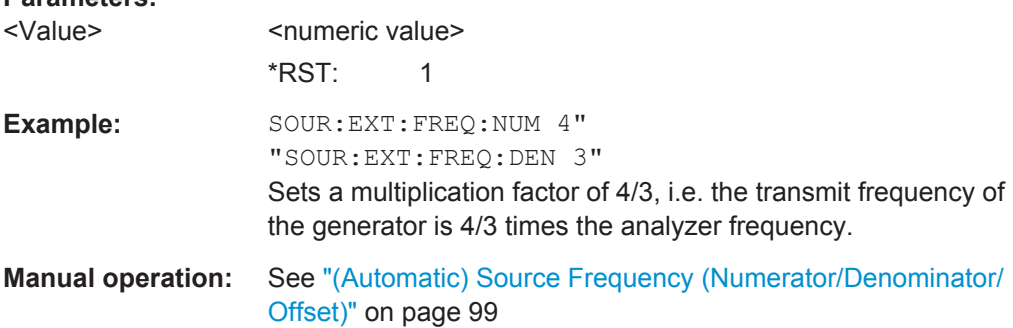

#### **SOURce:EXTernal:FREQuency:OFFSet** <Offset>

This command defines the frequency offset of the generator with reference to the analyzer frequency.

Select the offset such that the frequency range of the generator is not exceeded if the following formula is applied to the start and stop frequency of the analyzer:

Source Freq = 
$$
RF \cdot \frac{Numerator}{Denominator} + \text{Offset}
$$

## **Parameters:**

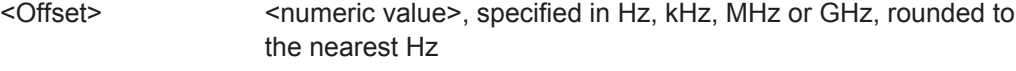

\*RST: 0 Hz

**Example:** SOUR:EXT:FREQ:OFFS 10HZ Sets an offset of the generator output frequency compared to the analyzer frequency of 10 Hz.

<span id="page-217-0"></span>**Manual operation:** See ["\(Automatic\) Source Frequency \(Numerator/Denominator/](#page-98-0) Offset)" [on page 99](#page-98-0)

#### **SOURce:EXTernal:POWer[:LEVel]** <Level>

This command sets the output power of the selected generator.

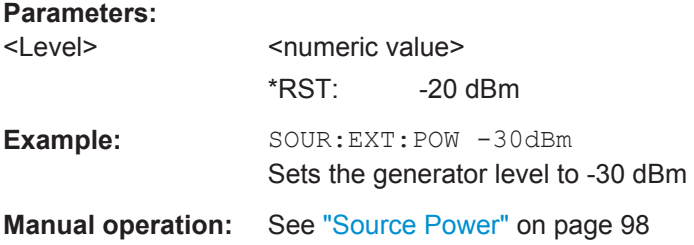

## **SOURce:EXTernal[:STATe]** <State>

This command activates or deactivates the connected external generator.

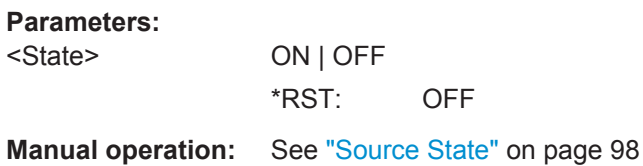

#### **SOURce:POWer[:LEVel][:IMMediate]:OFFSet** <Offset>

This command defines a level offset for the external generator level. Thus, for example, attenuators or amplifiers at the output of the external generator can be taken into account for the setting.

## **Parameters:**

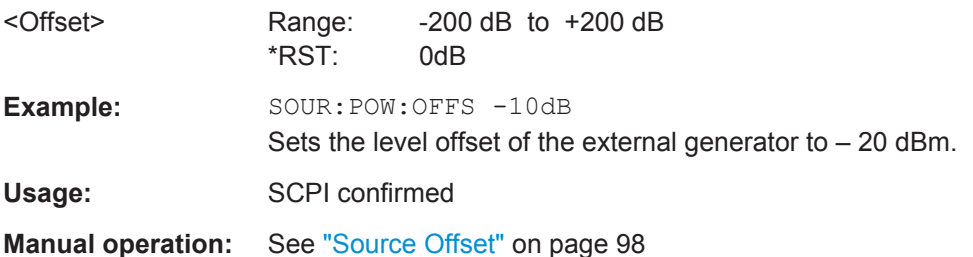

# **Interface Configuration**

The following commands are required to configure the interface for the connection to the external generator.

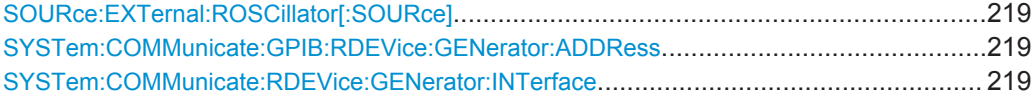

<span id="page-218-0"></span>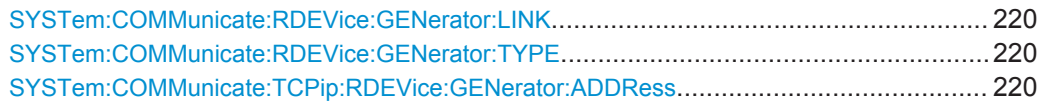

#### **SOURce:EXTernal:ROSCillator[:SOURce]** <Source>

This command controls selection of the reference oscillator for the external generator.

If the external reference oscillator is selected, the reference signal must be connected to the rear panel of the instrument.

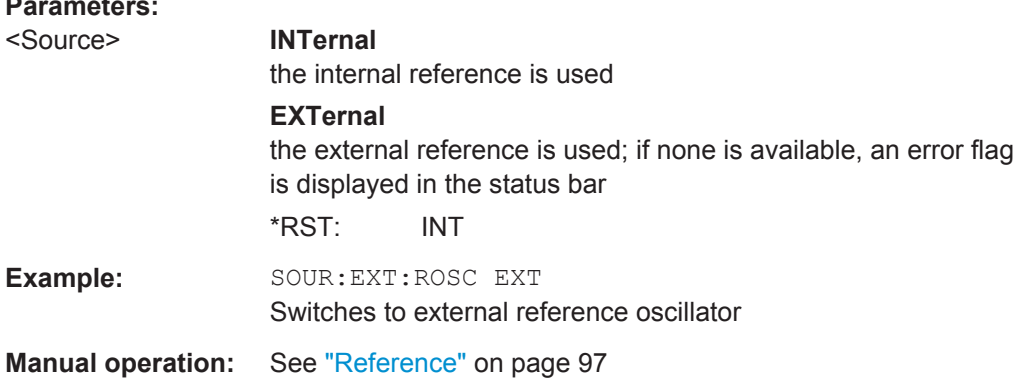

## **SYSTem:COMMunicate:GPIB:RDEVice:GENerator:ADDRess** <Number>

Changes the IEC/IEEE-bus address of the external generator.

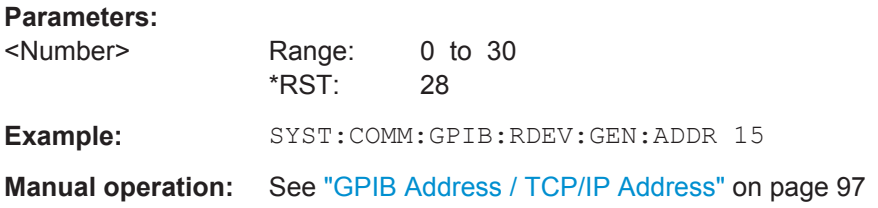

#### **SYSTem:COMMunicate:RDEVice:GENerator:INTerface** <Type>

Defines the interface used for the connection to the external generator.

This command is only available if external generator control is active (see [SOURce:](#page-217-0) EXTernal [: STATe] on page 218).

#### **Parameters:**

**Parameters:**

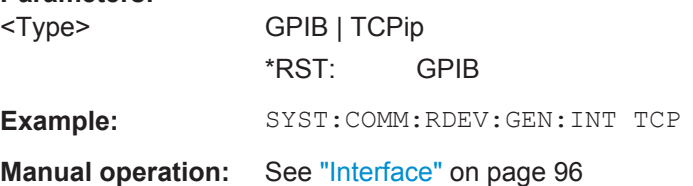

#### <span id="page-219-0"></span>**SYSTem:COMMunicate:RDEVice:GENerator:LINK** <Type>

This command selects the link type of the external generator if the GPIB interface is used.

The difference between the two GPIB operating modes is the execution speed. While, during GPIB operation, each frequency to be set is transmitted to the generator separately, a whole frequency list can be programmed in one go if the TTL interface is also used. Frequency switching can then be performed per TTL handshake which results in considerable speed advantages.

This command is only available if external generator control is active (see [SOURce:](#page-217-0) EXTernal [: STATe] on page 218).

#### **Parameters:**

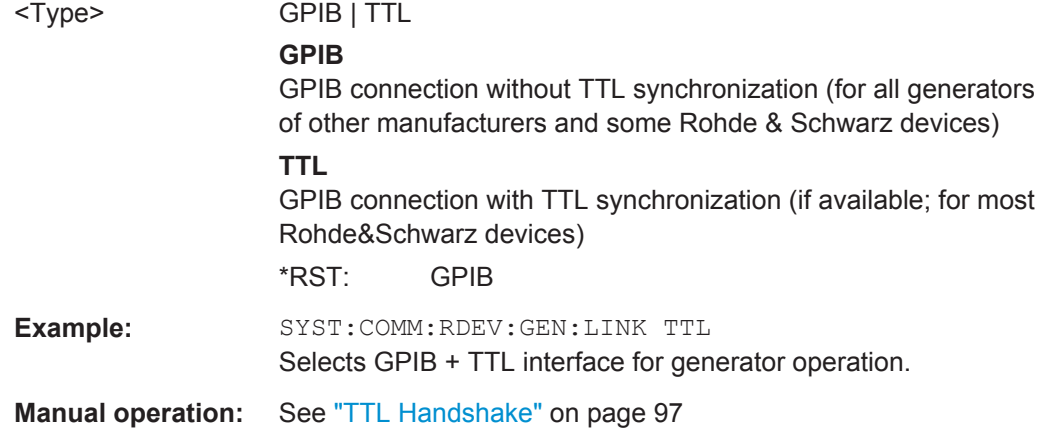

#### **SYSTem:COMMunicate:RDEVice:GENerator:TYPE** <Type>

This command selects the type of external generator.

For a list of the available generator types see the "External Generator Control Basics" section in the R&S FSW User Manual.

#### **Parameters:**

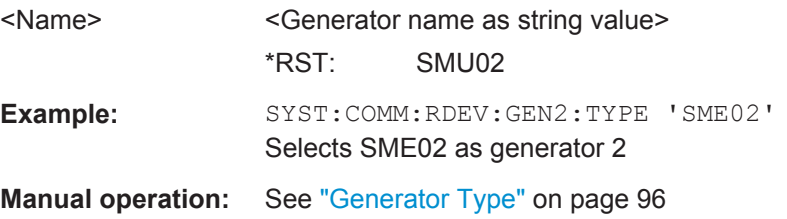

#### **SYSTem:COMMunicate:TCPip:RDEVice:GENerator:ADDRess** <Address>

Configures the TCP/IP address for the external generator.

**Parameters:**

<Address> TCP/IP address between 0.0.0.0 and 0.255.255.255 \*RST: 0.0.0.0

<span id="page-220-0"></span>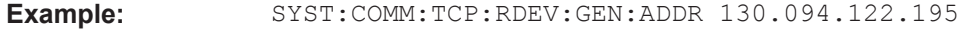

**Manual operation:** See ["GPIB Address / TCP/IP Address"](#page-96-0) on page 97

#### **Source Calibration**

The following commands are required to activate the calibration functions of the external tracking generator. However, they are only available if external generator control is active (see [SOURce:EXTernal\[:STATe\]](#page-217-0) on page 218).

## **Remote commands exclusive to source calibration:**

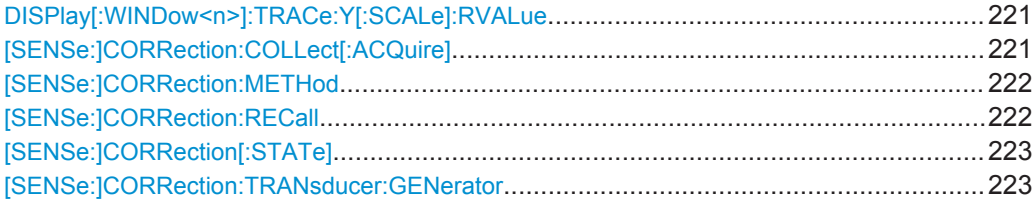

## **DISPlay[:WINDow<n>]:TRACe:Y[:SCALe]:RVALue** <Value>

The command defines the power value assigned to the reference position in the grid.

For external generator calibration measurements (requires External Generator Control option R&S FSW-B10), this command defines the power offset value assigned to the reference position.

#### **Parameters:**

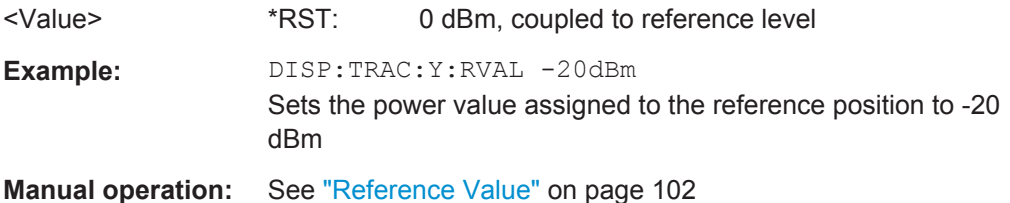

# **[SENSe:]CORRection:COLLect[:ACQuire]** <MeasType>

This command initiates a reference measurement (calibration). The reference measurement is the basis for the measurement normalization. The result depends on whether a reflection measurement or transmission measurement is performed (see [\[SENSe:\]CORRection:METHod](#page-221-0) on page 222).

To obtain a correct reference measurement, a complete sweep with synchronization to the end of the sweep must have been carried out. This is only possible in the single sweep mode.

This command is only available if external generator control is active (see [SOURce:](#page-217-0) [EXTernal\[:STATe\]](#page-217-0) on page 218).

<span id="page-221-0"></span>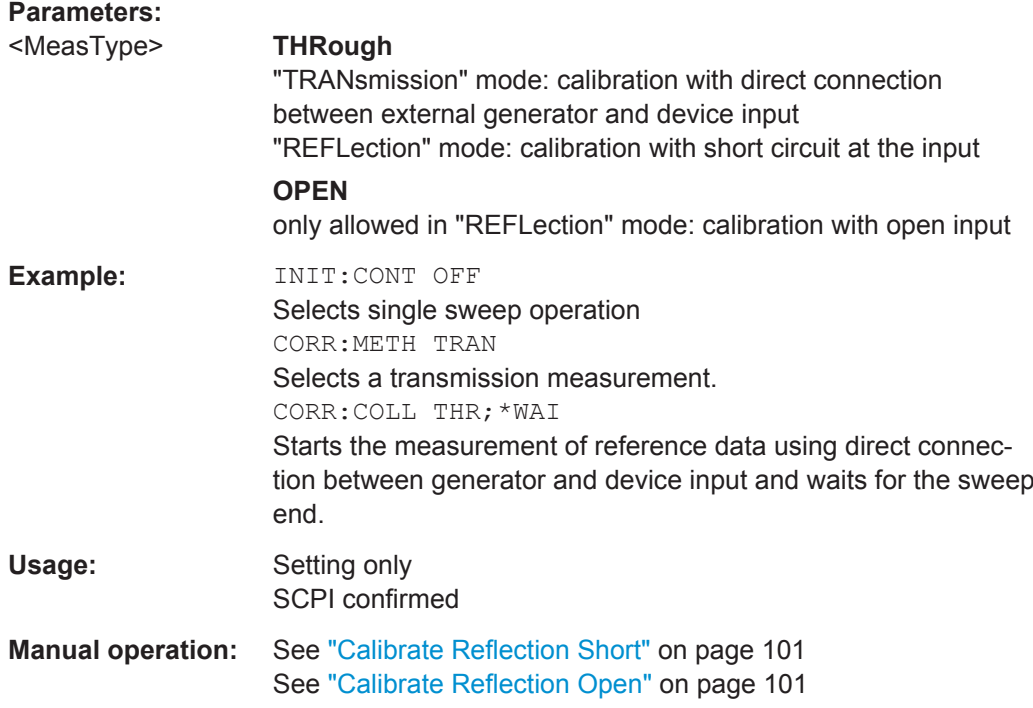

## **[SENSe:]CORRection:METHod**

This command selects the type of measurement to be performed with the external generator.

This command is only available if external generator control is active (see [SOURce:](#page-217-0) EXTernal [: STATe] on page 218).

## **Parameters:**

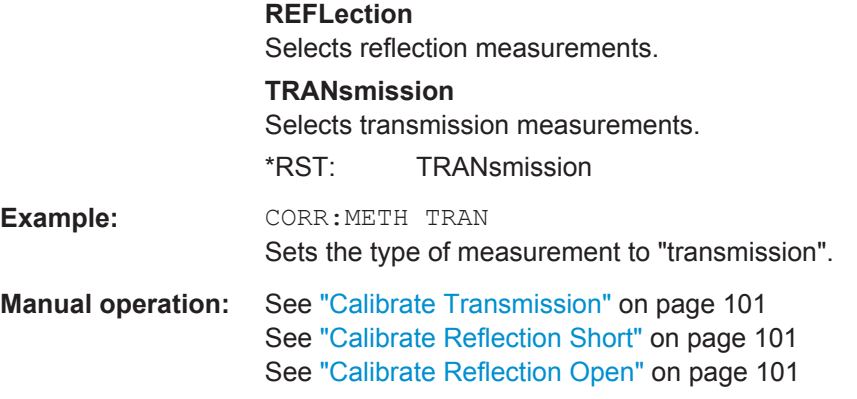

## **[SENSe:]CORRection:RECall**

This command restores the measurement configuration used for calibration.

This command is only available if external generator control is active (see [SOURce:](#page-217-0) EXTernal [: STATe] on page 218).

<span id="page-222-0"></span>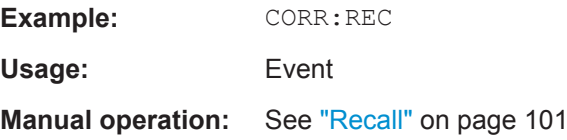

## **[SENSe:]CORRection[:STATe]** <State>

This command turns correction of measurement results (normalization) on and off.

The command is available after you have created a reference trace for the selected measurement type with [\[SENSe:\]CORRection:COLLect\[:ACQuire\]](#page-220-0) on page 221.

This command is only available if external generator control is active (see SOURCe: EXTernal [: STATe] on page 218).

#### **Parameters:**

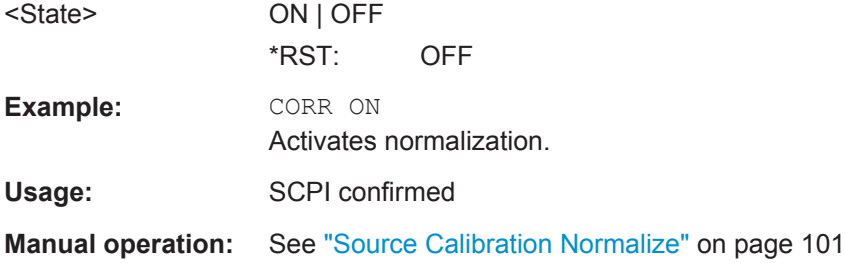

## **[SENSe:]CORRection:TRANsducer:GENerator** <Name>

This command uses the normalized measurement data to generate a transducer factor with up to 1001 points. The trace data is converted to a transducer with unit dB and stored in a file with the specified name and the suffix . trd under  $c:\rhd s\infty$  satisfold. The frequency points are allocated in equidistant steps between start and stop frequency.

The generated transducer factor can be further adapted using the commands described in the "Remote Commands > Configuring the R&S FSW > Working with Transducers" section in the R&S FSW User Manual.

## **Parameters:**

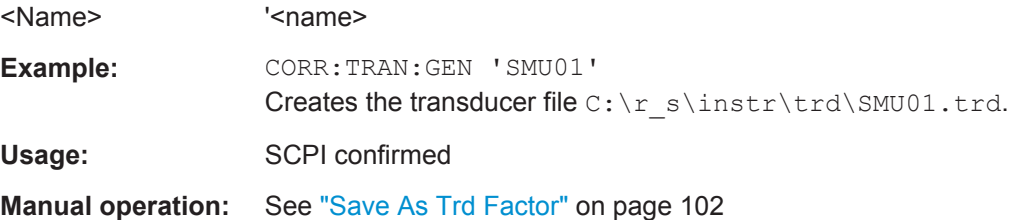

## **Programming Example for External Generator Control**

The following example demonstrates how to work with an external generator in a remote environment.

It assumes a signal generator of the type SMU04 is connected to the R&S FSW, including TTL synchronization, as described in [chapter 5.4.4.1, "External Generator](#page-47-0) [Connections", on page 48](#page-47-0).

//--------------Preparing the instrument ----------- //Reset the instrument \*RST //Set the frequency span. SENS:FREQ:STAR 10HZ SENS:FREQ:STOP 1MHZ //--------------Configuring the interface ----------- //Set the generator type to SMU04 with a frequency range of 100 kHz to 4GHz SYST:COMM:RDEV:GEN:TYPE 'SMU04' //Set the interface used to the GPIB address 28 SYST:COMM:RDEV:GEN:INT GPIB SYST:COMM:GPIB:RDEV:GEN:ADDR 28 //Activate the use of TTL synchronization to optimize measurement speed SYST:COMM:RDEV:GEN:LINK TTL //Activate the use of the external reference frequency at 10 MHz on the generator SOUR:EXT:ROSC EXT //--------------Configuring the calibration measurement ----------- //Activate external generator control. SOUR:EXT:STAT ON //Set the generator output level to -10 dBm. SOUR:EXT:POW -10DBM //Set the frequency coupling to automatic SOUR:EXT:FREQ:COUP:STAT ON //--------------Configuring the generator frequency range ----------- //Define a series of frequencies (one for each sweep point) based on the current //frequency at the RF input of the analyzer; the generator frequency is half the //frequency of the analyzer, with an offset of 100 kHz; // analyzer start: 10 Hz // analyzer stop: 1 MHz // analyzer span: 999.99 KHz // generator frequency start: 100.005 KHz // generator frequency stop: 600 KHz // generator span: 499.995 KHz

SOUR:EXT:FREQ:FACT:NUM 1

#### **R&S**®**FSW I/Q Analyzer and I/Q Input Remote Commands to Perform Measurements with I/Q Data**

Configuring I/Q Analyzer Measurements

```
SOUR:EXT:FREQ:FACT:DEN 2
SOUR:EXT:FREQ:OFFS 100KHZ
//--------------Performing the calibration measurement -----------
//Perform a transmission measurement with direct connection between the generator
//and the analyzer and wait till the end
SENS:CORR:METH TRAN
SENS:CORR:COLL:ACQ THR; *WAI
//--------------Retrieving the calibration trace results -----------
//Retrieve the measured frequencies (10 Hz - 600 kHz)
TRAC:DATA:X? TRACE1
//Retrieve the measured power levels; = 0 between 10 Hz and 100 kHz (below
//generator minimum frequency); nominal -5dBm as of 100 kHz;
TRAC:DATA? TRACE1
//--------------Normalizing the calibration trace results -----------
//Retrieve the normalized power levels (= power offsets from calibration results)
//Should be 0 for all sweep points directly after calibration
SENS:CORR:STAT ON
TRAC:DATA? TRACE1
//--------------Changing the display of the calibration results -----------
//Shift the reference line so the -5 dB level is displayed in the center
DISP:TRAC:Y:SCAL:RVAL -5DB
DISP:TRAC:Y:SCAL:RPOS 50PCT
```
## **10.4.1.8 Working with Power Sensors**

The following commands describe how to work with power sensors.

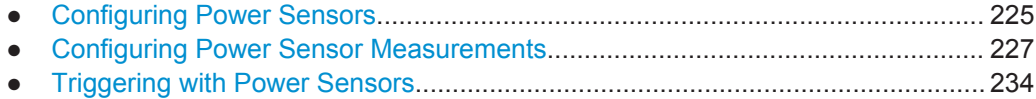

#### **Configuring Power Sensors**

```
SYSTem:COMMunicate:RDEVice:PMETer<p>:CONFigure:AUTO[:STATe]......................... 225
SYSTem:COMMunicate:RDEVice:PMETer:COUNt?..........................................................226
SYSTem:COMMunicate:RDEVice:PMETer<p>:DEFine......................................................226
```
## **SYSTem:COMMunicate:RDEVice:PMETer<p>:CONFigure:AUTO[:STATe]** <State>

This command turns automatic assignment of a power sensor to the power sensor index on and off.

<span id="page-225-0"></span>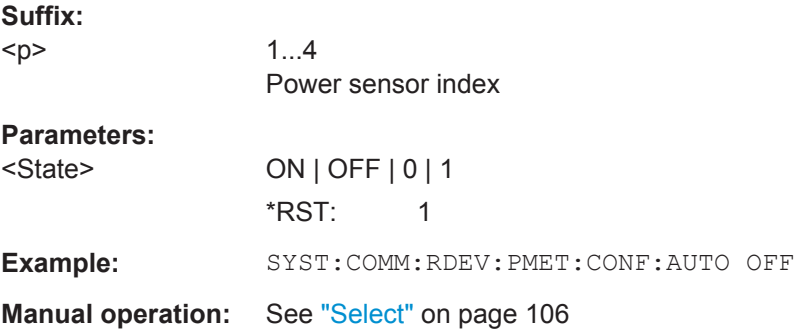

## **SYSTem:COMMunicate:RDEVice:PMETer:COUNt?**

This command queries the number of power sensors currently connected to the R&S FSW.

#### **Parameters:**

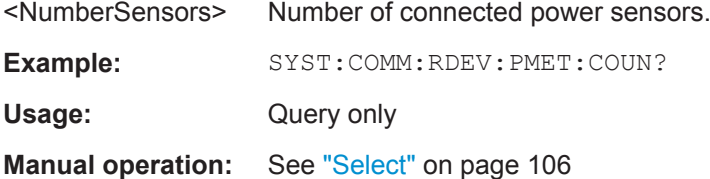

## **SYSTem:COMMunicate:RDEVice:PMETer<p>:DEFine** <Placeholder>, <Type>, <Interface>, <SerialNo>

This command assigns the power sensor with the specified serial number to the selected power sensor index (configuration).

The query returns the power sensor type and serial number of the sensor assigned to the specified index.

#### **Suffix:**

 $< p >$ 

1...4 Power sensor index

#### **Setting parameters:**

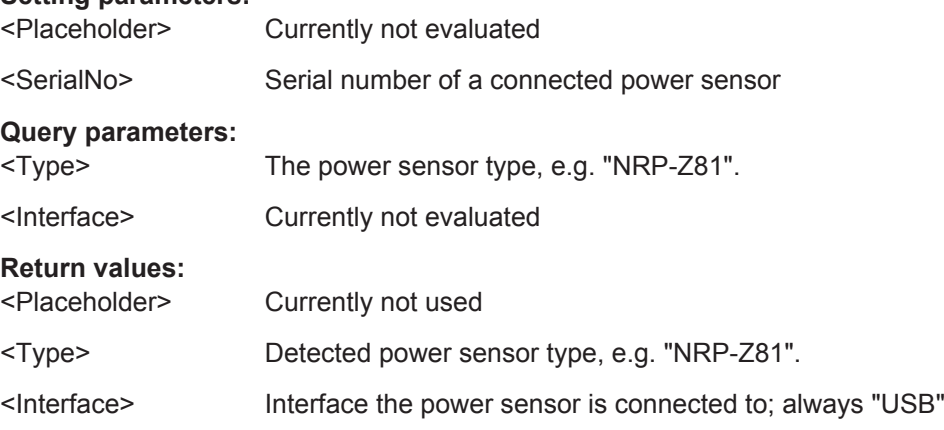

<span id="page-226-0"></span>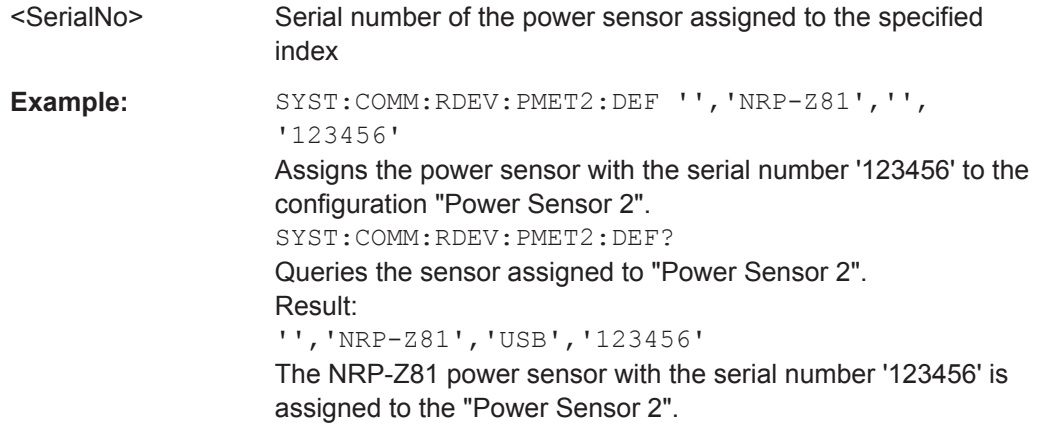

**Manual operation:** See "Select" [on page 106](#page-105-0)

## **Configuring Power Sensor Measurements**

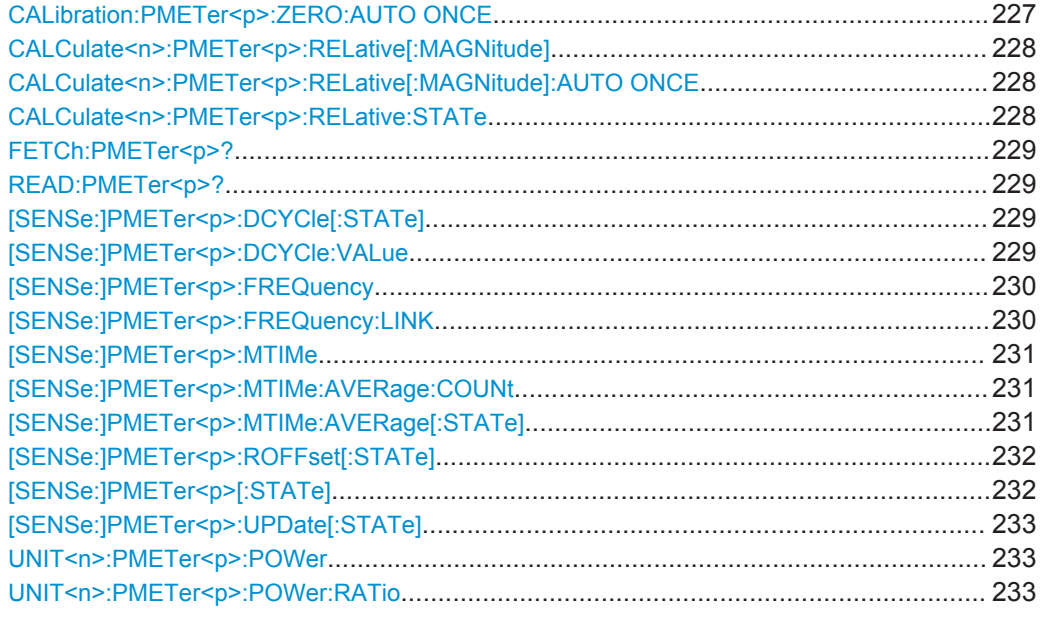

## **CALibration:PMETer<p>:ZERO:AUTO ONCE**

This commands starts to zero the power sensor.

Note that you have to disconnect the signals from the power sensor input before you start to zero the power sensor. Otherwise, results are invalid.

**Suffix:** 

 $<sub>p</sub>$ </sub>

1...4 Power sensor index

**Parameters: ONCE** 

<span id="page-227-0"></span>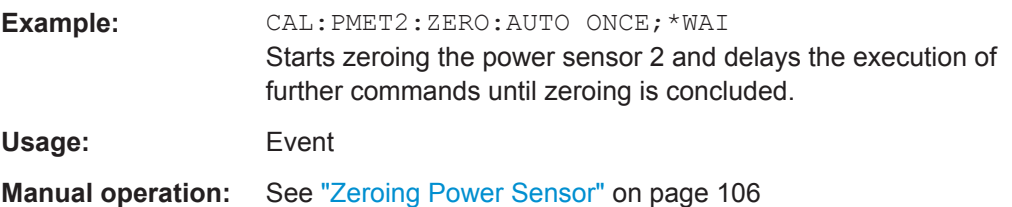

#### **CALCulate<n>:PMETer<p>:RELative[:MAGNitude]** <RefValue>

This command defines the reference value for relative measurements.

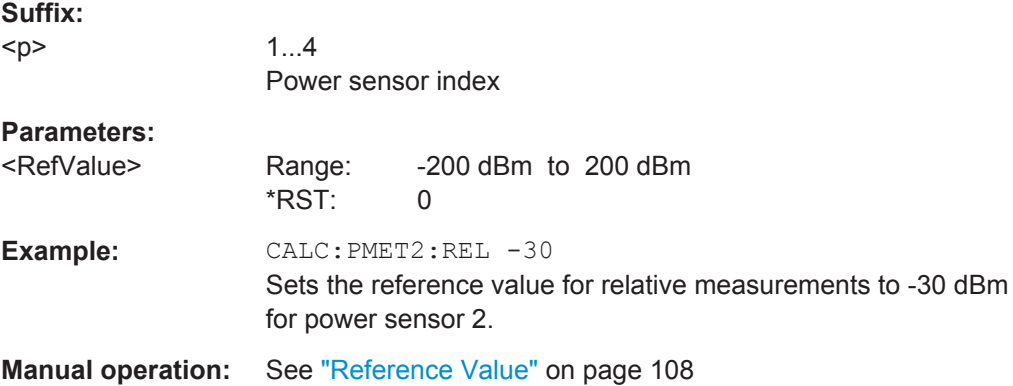

#### **CALCulate<n>:PMETer<p>:RELative[:MAGNitude]:AUTO ONCE**

This command sets the current measurement result as the reference level for relative measurements.

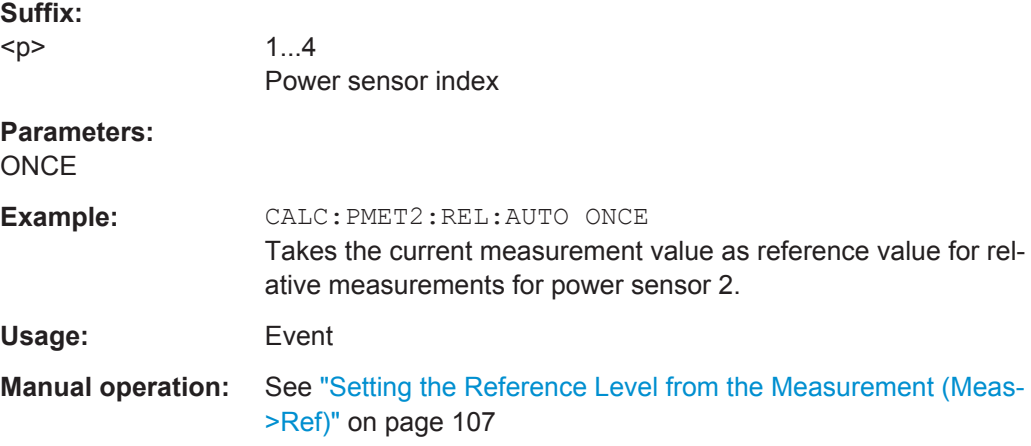

## **CALCulate<n>:PMETer<p>:RELative:STATe** <State>

This command turns relative power sensor measurements on and off.

**Suffix:**   $< p >$ 

1...4 Power sensor index

<span id="page-228-0"></span>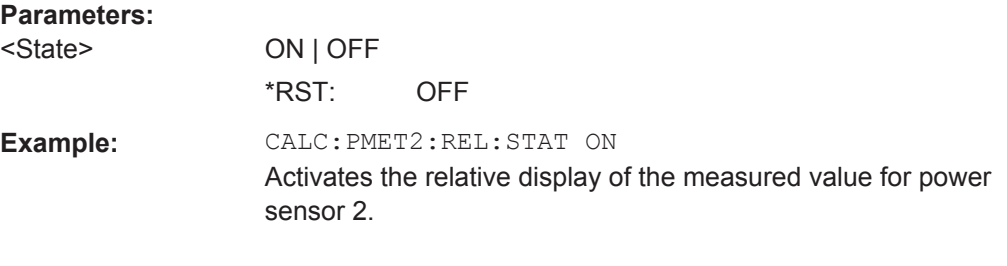

## **FETCh:PMETer<p>?**

This command queries the results of power sensor measurements.

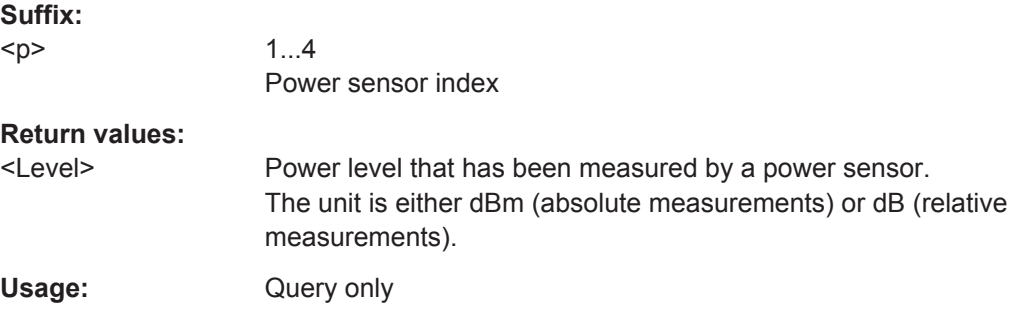

#### **READ:PMETer<p>?**

This command initiates a power sensor measurement and queries the results.

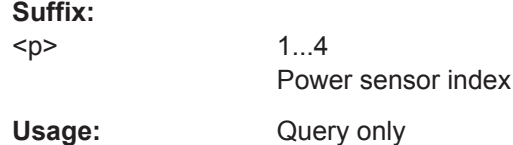

**[SENSe:]PMETer<p>:DCYCle[:STATe]** <State>

This command turns the duty cycle correction on and off.

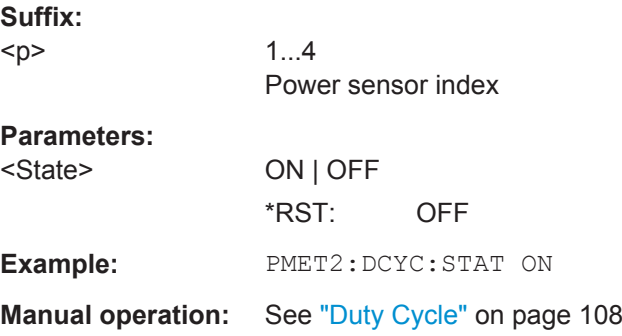

#### **[SENSe:]PMETer<p>:DCYCle:VALue** <Percentage>

This command defines the duty cycle for the correction of pulse signals.

<span id="page-229-0"></span>The power sensor uses the duty cycle in combination with the mean power to calculate the power of the pulse.

#### **Suffix:**

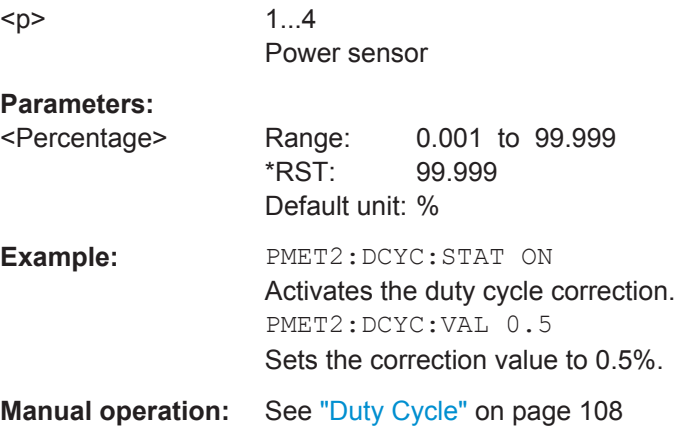

## **[SENSe:]PMETer<p>:FREQuency** <Frequency>

This command defines the frequency of the power sensor.

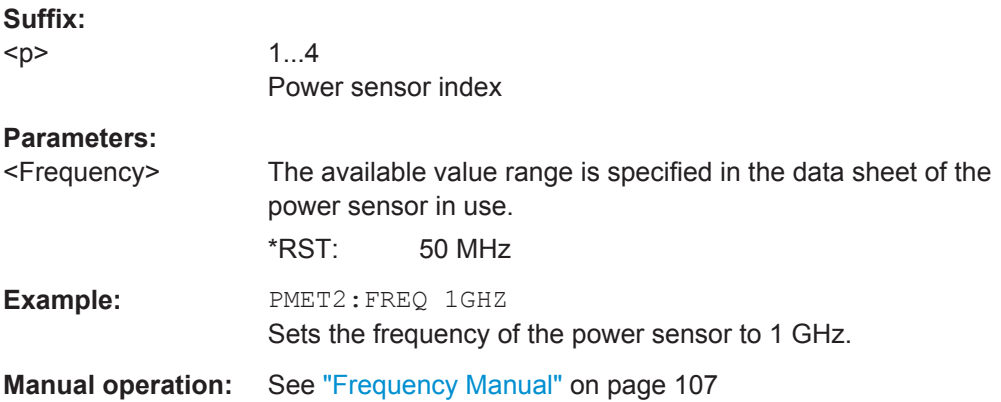

## **[SENSe:]PMETer<p>:FREQuency:LINK** <Coupling>

This command selects the frequency coupling for power sensor measurements.

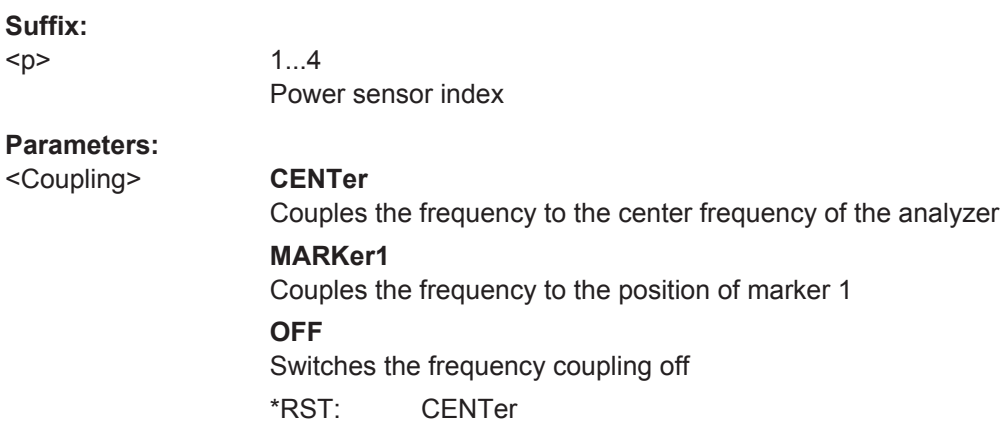

<span id="page-230-0"></span>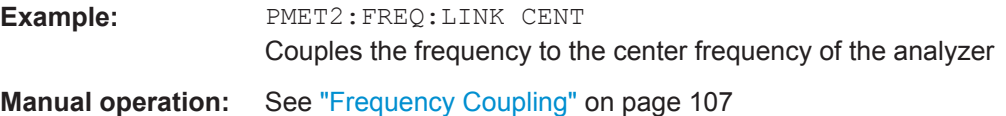

## **[SENSe:]PMETer<p>:MTIMe** <Duration>

This command selects the duration of power sensor measurements.

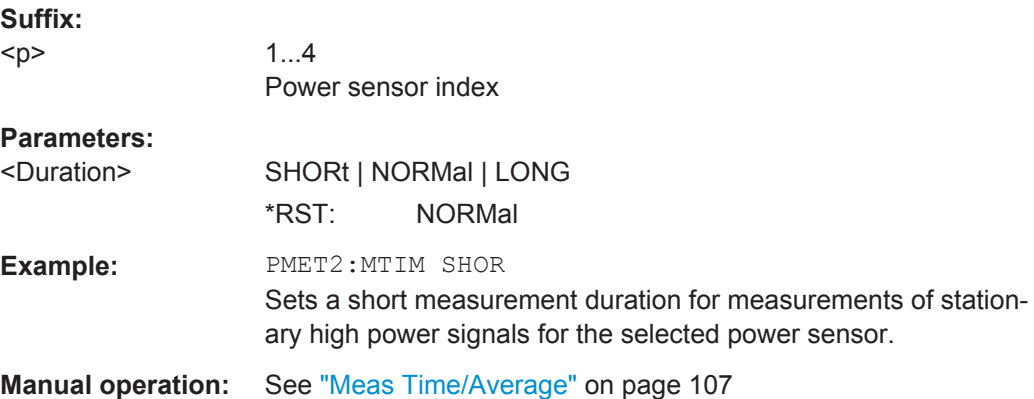

#### **[SENSe:]PMETer<p>:MTIMe:AVERage:COUNt** <NumberReadings>

This command sets the number of power readings included in the averaging process of power sensor measurements.

Extended averaging yields more stable results for power sensor measurements, especially for measurements on signals with a low power, because it minimizes the effects of noise.

#### **Suffix:**

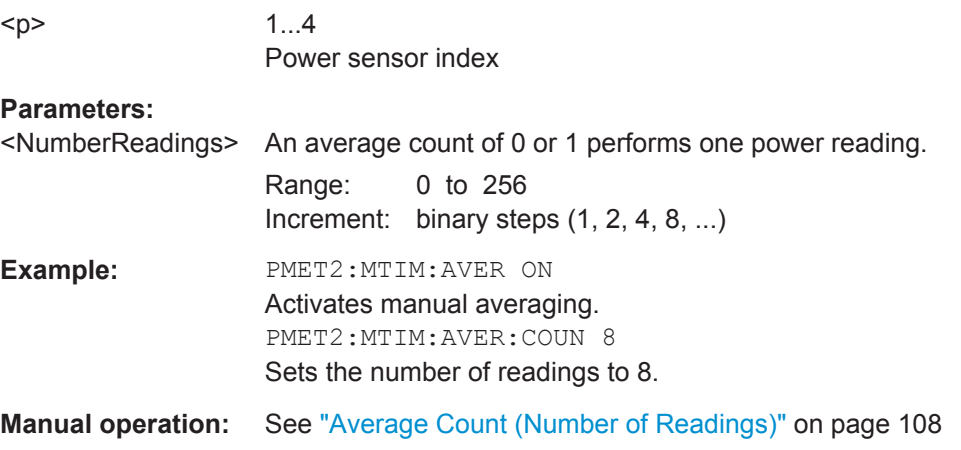

## **[SENSe:]PMETer<p>:MTIMe:AVERage[:STATe]** <State>

This command turns averaging for power sensor measurements on and off.

<span id="page-231-0"></span>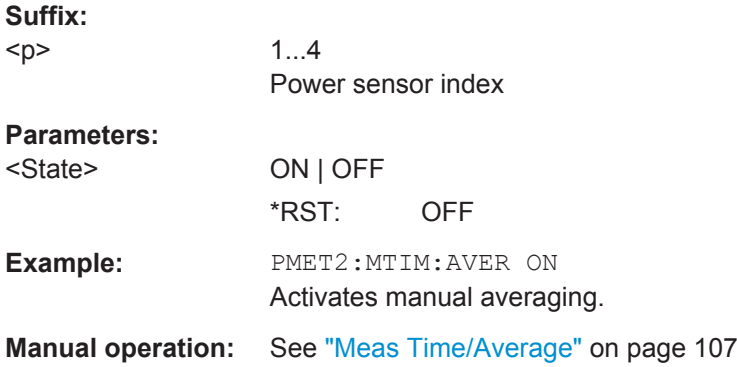

## **[SENSe:]PMETer<p>:ROFFset[:STATe]** <State>

This command includes or excludes the reference level offset of the analyzer for power sensor measurements.

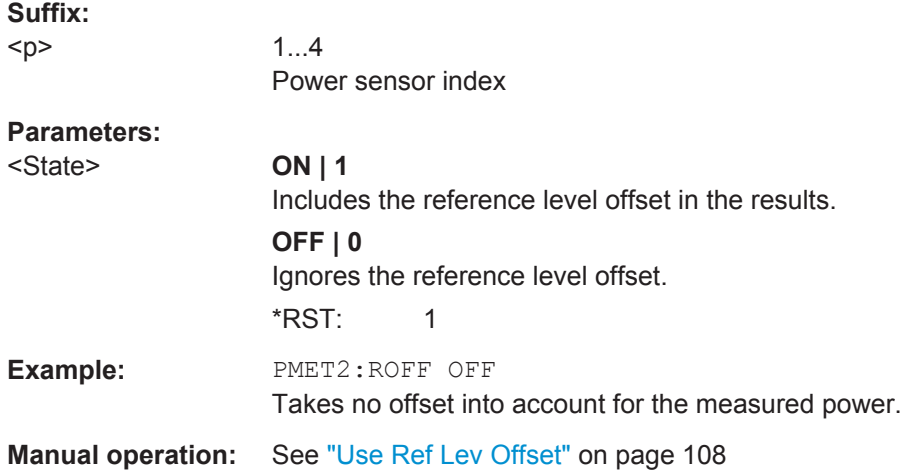

## **[SENSe:]PMETer<p>[:STATe]** <State>

This command turns a power sensor on and off.

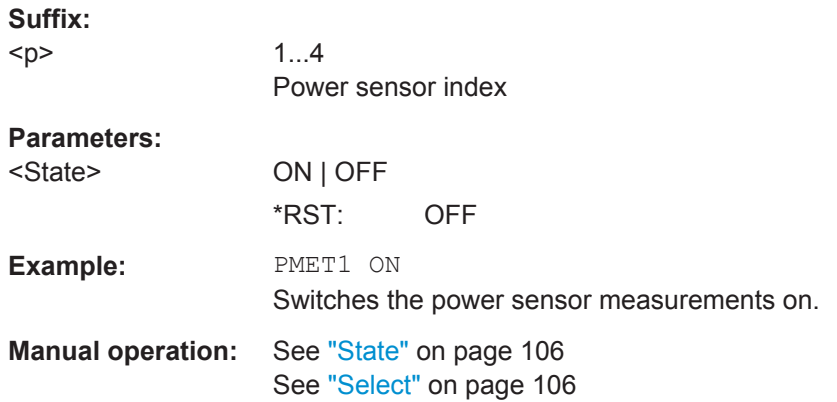

#### <span id="page-232-0"></span>**[SENSe:]PMETer<p>:UPDate[:STATe]** <State>

This command turns continuous update of power sensor measurements on and off.

If on, the results are update even if a single sweep is complete.

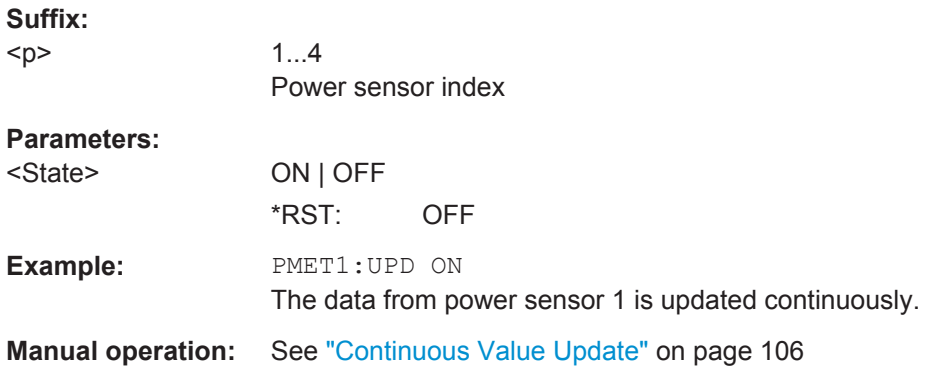

### **UNIT<n>:PMETer<p>:POWer** <Unit>

This command selects the unit for absolute power sensor measurements.

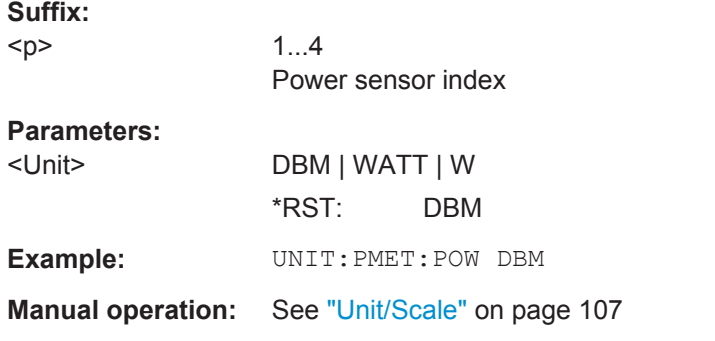

## **UNIT<n>:PMETer<p>:POWer:RATio** <Unit>

This command selects the unit for relative power sensor measurements.

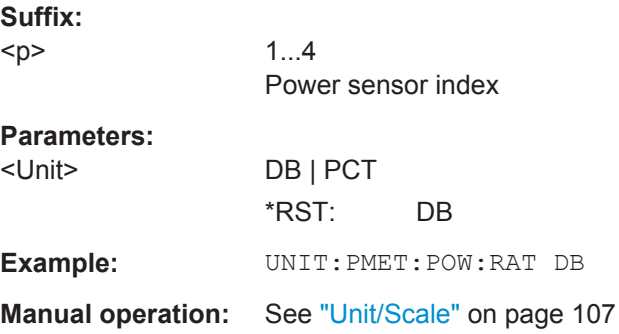

#### <span id="page-233-0"></span>**Triggering with Power Sensors**

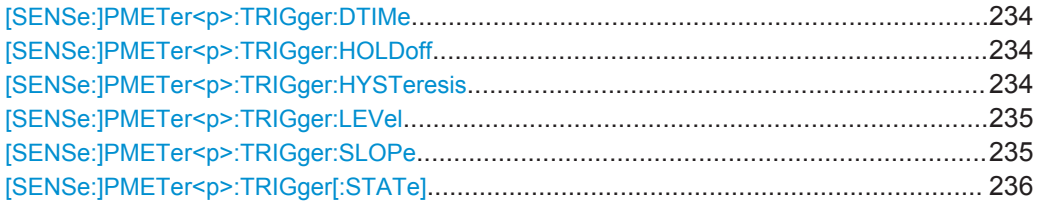

## **[SENSe:]PMETer<p>:TRIGger:DTIMe** <Time>

This command defines the time period that the input signal has to stay below the IF power trigger level before the measurement starts.

# **Suffix:**

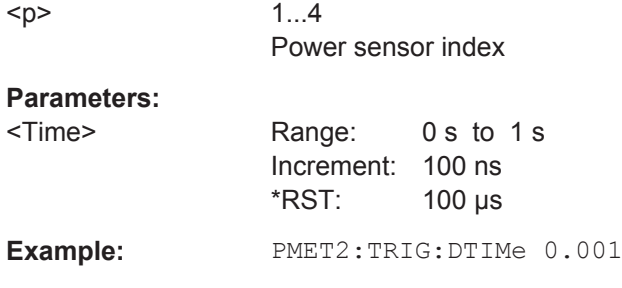

## **[SENSe:]PMETer<p>:TRIGger:HOLDoff** <Holdoff>

This command defines the trigger holdoff for external power triggers.

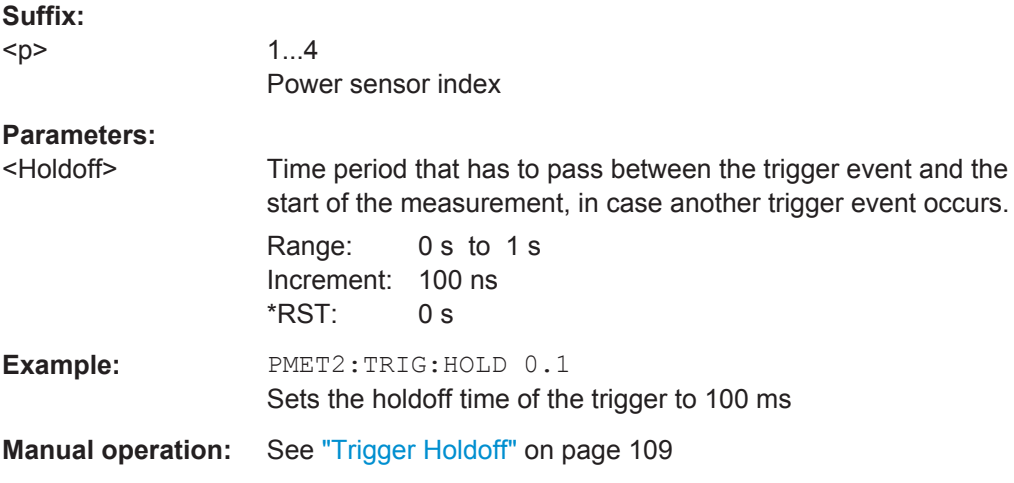

## **[SENSe:]PMETer<p>:TRIGger:HYSTeresis** <Hysteresis>

This command defines the trigger hysteresis for external power triggers.

The hysteresis in dB is the value the input signal must stay below the IF power trigger level in order to allow a trigger to start the measurement.

<span id="page-234-0"></span>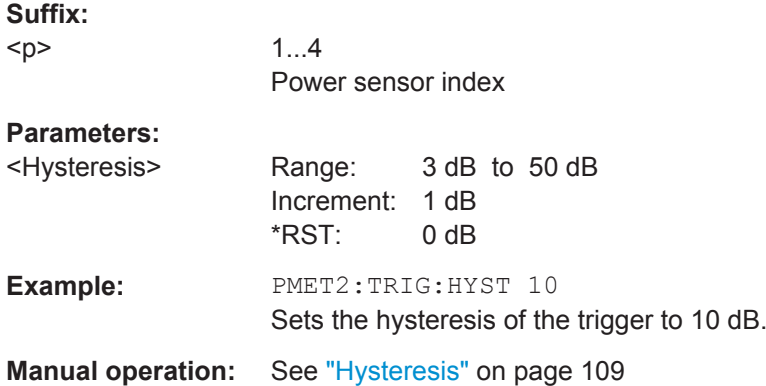

## **[SENSe:]PMETer<p>:TRIGger:LEVel** <Level>

This command defines the trigger level for external power triggers.

This command requires the use of an R&S NRP-Z81 power sensor.

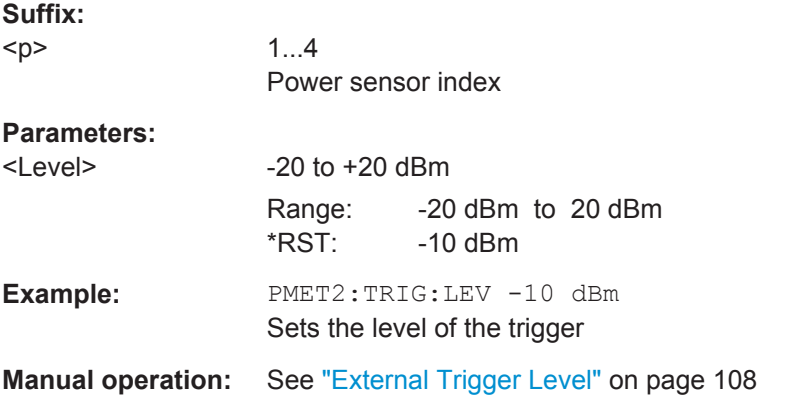

## **[SENSe:]PMETer<p>:TRIGger:SLOPe** <Edge>

This command selects the trigger condition for external power triggers.

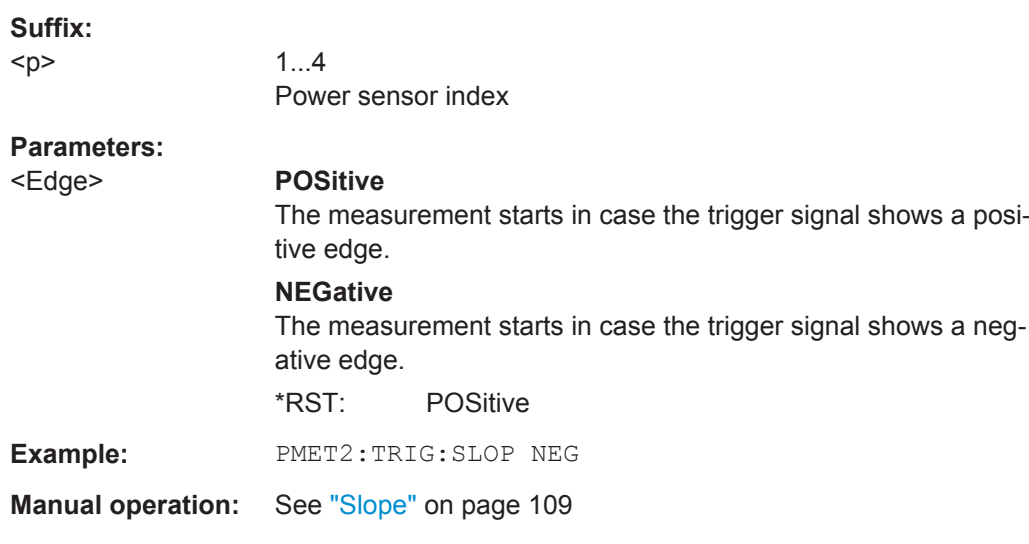

#### <span id="page-235-0"></span>**R&S**®**FSW I/Q Analyzer and I/Q Input Remote Commands to Perform Measurements with I/Q Data**

Configuring I/Q Analyzer Measurements

#### **[SENSe:]PMETer<p>:TRIGger[:STATe]** <State>

This command turns the external power trigger on and off.

This command requires the use of an R&S NRP-Z81 power sensor.

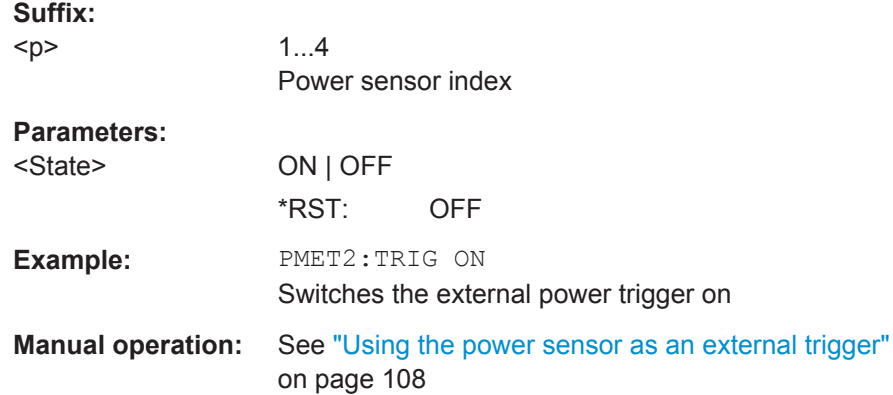

## **10.4.1.9 Configuring the Outputs**

Configuring trigger input/output is described in [chapter 10.4.4.2, "Configuring the Trig](#page-251-0)[ger Output", on page 252](#page-251-0).

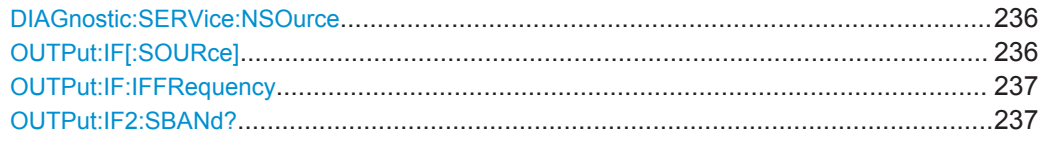

## **DIAGnostic:SERVice:NSOurce** <State>

This command turns the 28 V supply of the BNC connector labeled NOISE SOURCE CONTROL on the front panel on and off.

For details see [chapter 5.4.6, "Input from Noise Sources", on page 60](#page-59-0).

#### **Parameters:**

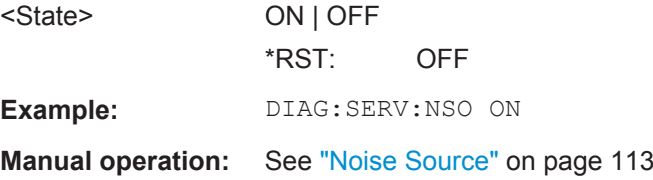

## **OUTPut:IF[:SOURce]** <Source>

Defines the type of signal sent to the IF/VIDEO/DEMOD connector on the rear panel of the R&S FSW.

The command is only available in the time domain.

<span id="page-236-0"></span>For restrictions and more information see [chapter 5.4.8, "IF and Video Signal Output",](#page-60-0) [on page 61](#page-60-0).

#### **Parameters:**

<Source> **IF**

Sends the measured IF value to the IF/VIDEO/DEMOD output connector.

The frequency at which the IF value is sent is defined using the OUTPut:IF:IFFRequency command.

#### **IF2**

Sends the measured IF value to the IF 2 GHZ OUT output connector at a frequency of 2 GHz.

This parameter is only available for instrument models R&S FSW43/50/67.

#### **VIDeo**

Sends the displayed video signal (i.e. the filtered and detected IF signal, 200mV) to the IF/VIDEO/DEMOD output connector. This setting is required to send demodulated audio frequencies to the output.

\*RST: IF

**Example:** OUTP:IF VID

Selects the video signal for the IF/VIDEO/DEMOD output connector.

**Manual operation:** See ["IF/VIDEO/DEMOD Output"](#page-111-0) on page 112

#### **OUTPut:IF:IFFRequency** <Frequency>

This command defines the frequency for the IF output. The IF frequency of the signal is converted accordingly.

This command is available in the time domain and if the IF/VIDEO/DEMOD output is configured for IF.

If the IF WIDE OUTPUT connector is used (TRACe: IQ: WBANd ON, see TRACe: IQ: [WBANd\[:STATe\]](#page-263-0) on page 264), this command is available as a query only. It returns the used IF output frequency which is defined automatically by the application according to the center frequency.

For more information see [chapter 5.4.8, "IF and Video Signal Output", on page 61.](#page-60-0)

## **Parameters:**

<Frequency> \*RST: 50.0 MHz

**Manual operation:** See ["IF \(Wide\) Out Frequency"](#page-112-0) on page 113

## **OUTPut:IF2:SBANd?**

This command queries the IF sideband sent to the IF 2 GHZ OUT. The sideband depends on the current center frequency.

This command is available in the time domain and if the output is configured for IF2 (see [OUTPut:IF\[:SOURce\]](#page-235-0) on page 236).

For more information and prerequisites see ["IF 2 GHz OUTPUT"](#page-61-0) on page 62.

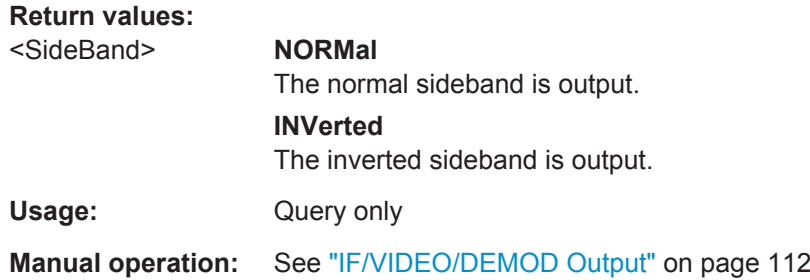

# **10.4.2 Configuring the Vertical Axis (Amplitude, Scaling)**

The following commands are required to configure the amplitude and vertical axis settings in a remote environment.

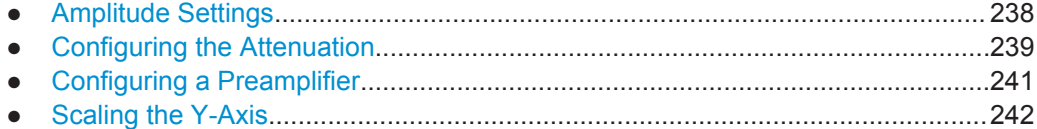

## **10.4.2.1 Amplitude Settings**

#### **Useful commands for amplitude configuration described elsewhere:**

● [\[SENSe:\]ADJust:LEVel](#page-268-0) on page 269

## **Remote commands exclusive to amplitude configuration:**

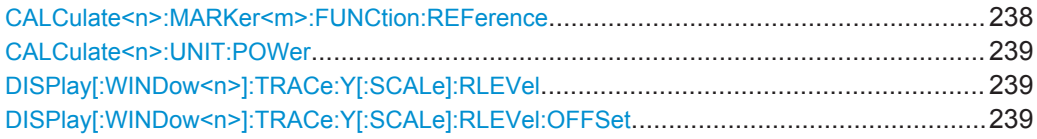

#### **CALCulate<n>:MARKer<m>:FUNCtion:REFerence**

This command matches the reference level to the power level of a marker.

If you use the command in combination with a delta marker, that delta marker is turned into a normal marker.

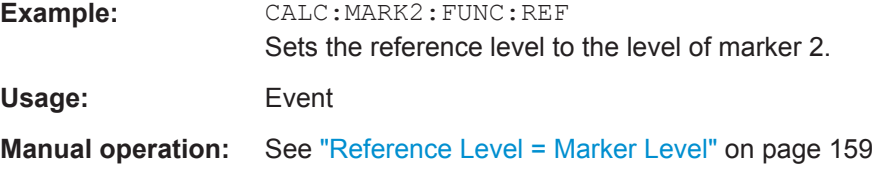

#### <span id="page-238-0"></span>**CALCulate<n>:UNIT:POWer** <Unit>

This command selects the unit of the y-axis.

The unit applies to all measurement windows.

**Parameters:** <Unit> DBM | V | A | W | DBPW | WATT | DBUV | DBMV | VOLT | DBUA | AMPere \*RST: dBm **Example:** CALC:UNIT:POW DBM Sets the power unit to dBm. **Manual operation:** See "Unit" [on page 118](#page-117-0)

#### **DISPlay[:WINDow<n>]:TRACe:Y[:SCALe]:RLEVel** <ReferenceLevel>

This command defines the reference level.

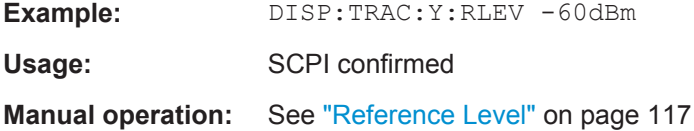

## **DISPlay[:WINDow<n>]:TRACe:Y[:SCALe]:RLEVel:OFFSet** <Offset>

This command defines a reference level offset.

#### **Parameters:**

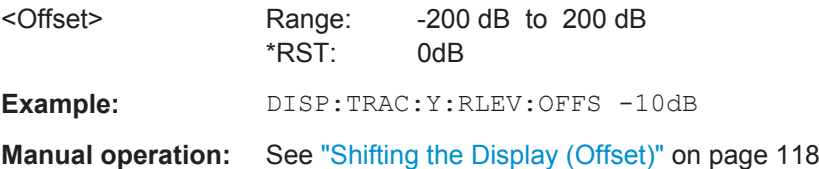

### **10.4.2.2 Configuring the Attenuation**

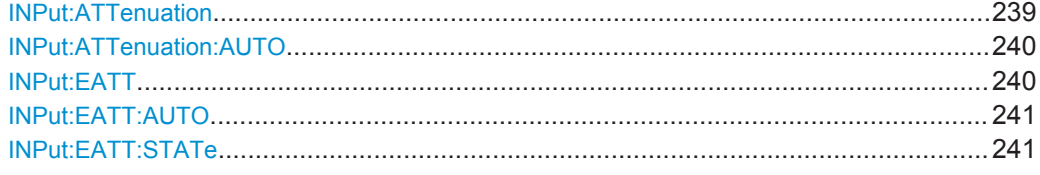

#### **INPut:ATTenuation** <Attenuation>

This command defines the total attenuation for RF input.

If an electronic attenuator is available and active, the command defines a mechanical attenuation (see [INPut:EATT:STATe](#page-240-0) on page 241).

<span id="page-239-0"></span>If you set the attenuation manually, it is no longer coupled to the reference level, but the reference level is coupled to the attenuation. Thus, if the current reference level is not compatible with an attenuation that has been set manually, the command also adjusts the reference level.

This function is not available if the Digital Baseband Interface (R&S FSW-B17) is active.

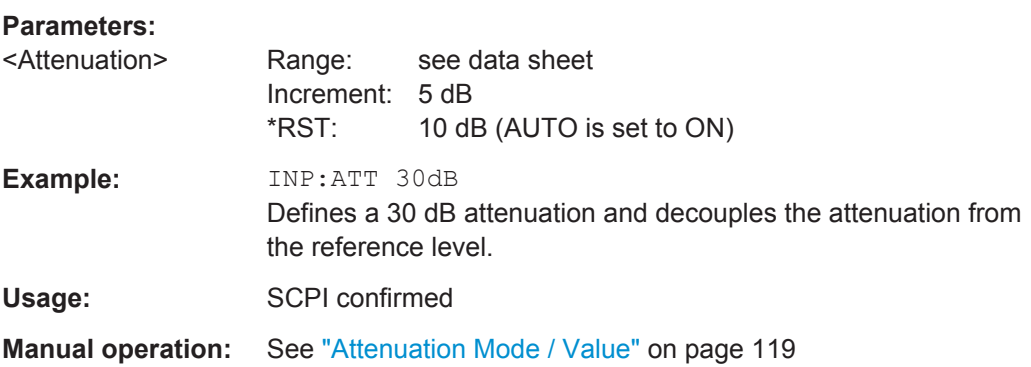

## **INPut:ATTenuation:AUTO** <State>

This command couples or decouples the attenuation to the reference level. Thus, when the reference level is changed, the R&S FSW determines the signal level for optimal internal data processing and sets the required attenuation accordingly.

This function is not available if the Digital Baseband Interface (R&S FSW-B17) is active.

#### **Parameters:**

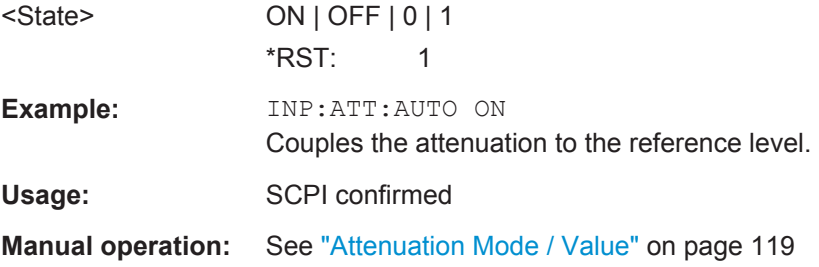

## **INPut:EATT** <Attenuation>

This command defines an electronic attenuation manually. Automatic mode must be switched off (INP: EATT: AUTO OFF, see INPut: EATT: AUTO on page 241).

If the current reference level is not compatible with an attenuation that has been set manually, the command also adjusts the reference level.

This command is only available with option R&S FSW-B25.

It is not available if R&S FSW-B17 is active.

<span id="page-240-0"></span>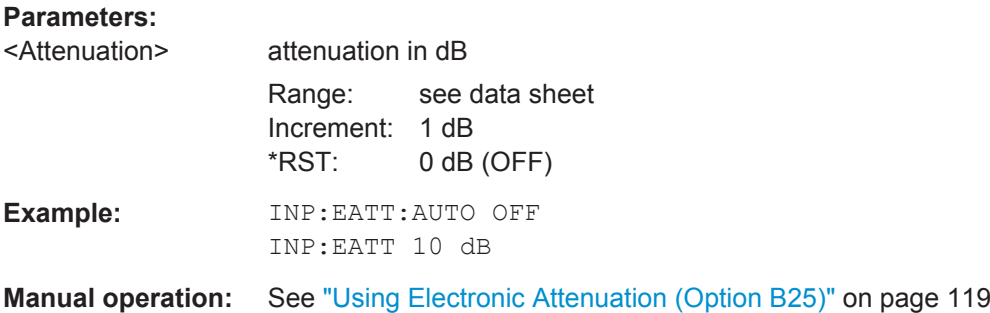

## **INPut:EATT:AUTO** <State>

This command turns automatic selection of the electronic attenuation on and off.

If on, electronic attenuation reduces the mechanical attenuation whenever possible.

This command is only available with option R&S FSW-B25.

It is not available if R&S FSW-B17 is active.

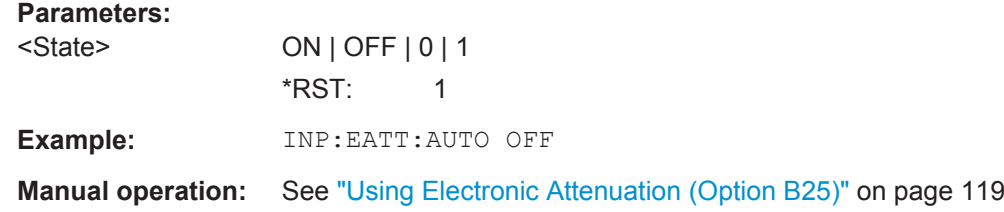

## **INPut:EATT:STATe** <State>

This command turns the electronic attenuator on and off.

This command is only available with option R&S FSW-B25.

It is not available if R&S FSW-B17 is active.

#### **Parameters:**

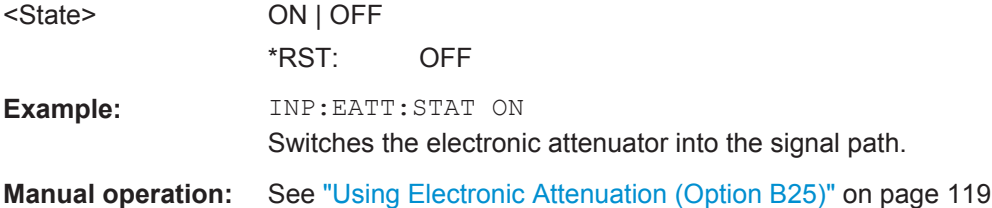

## **10.4.2.3 Configuring a Preamplifier**

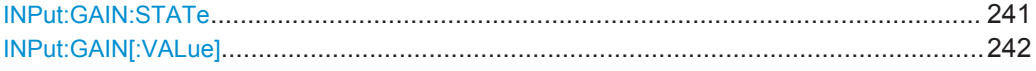

#### **INPut:GAIN:STATe** <State>

This command turns the preamplifier on and off.

<span id="page-241-0"></span>The command requires option R&S FSW-B24.

This function is not available for input from the Digital Baseband Interface (R&S FSW-B17).

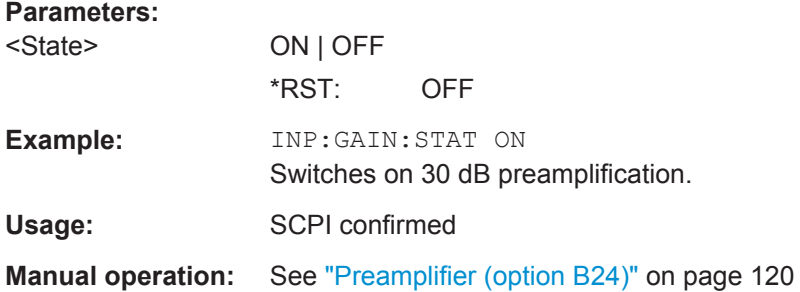

#### **INPut:GAIN[:VALue]** <Gain>

This command selects the preamplification level if the preamplifier is activated (INP:GAIN:STAT ON, see [INPut:GAIN:STATe](#page-240-0) on page 241).

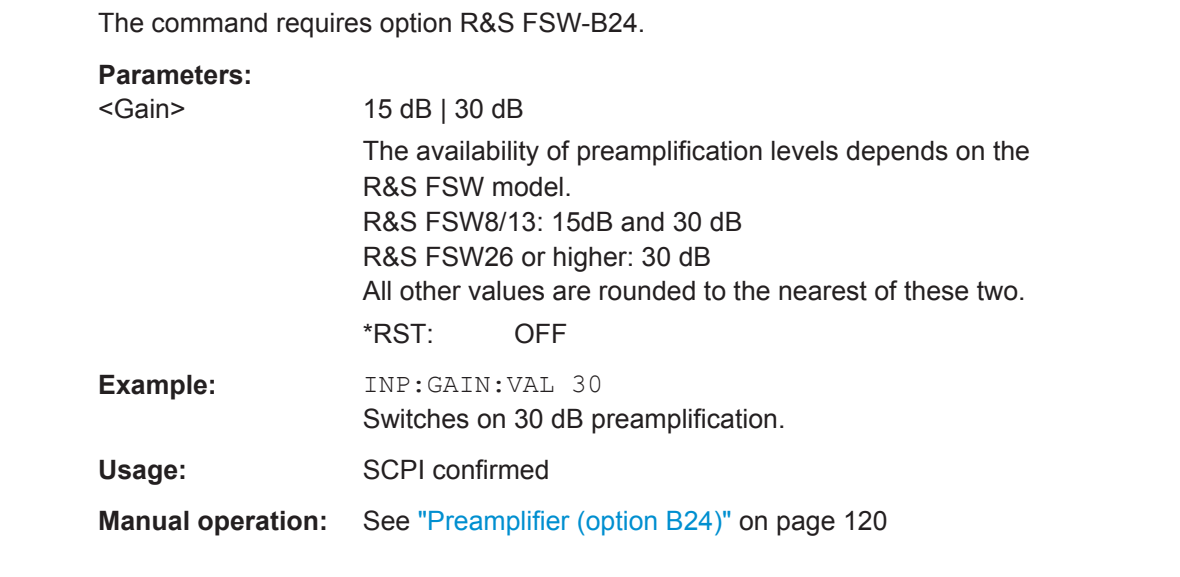

## **10.4.2.4 Scaling the Y-Axis**

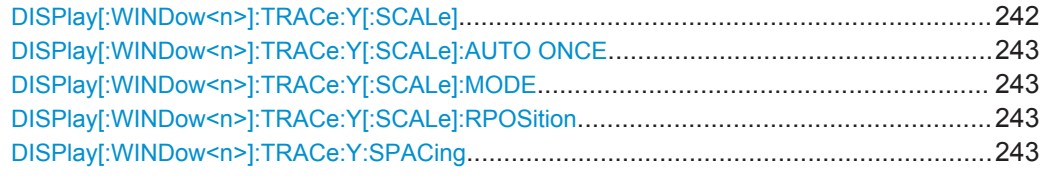

## **DISPlay[:WINDow<n>]:TRACe:Y[:SCALe]** <Range>

This command defines the display range of the y-axis.

**Example:** DISP:TRAC:Y 110dB

Usage: SCPI confirmed

<span id="page-242-0"></span>**Manual operation:** See "Range" [on page 124](#page-123-0) See ["Y-Axis Max"](#page-123-0) on page 124

## **DISPlay[:WINDow<n>]:TRACe:Y[:SCALe]:AUTO ONCE**

Automatic scaling of the y-axis is performed once, then switched off again.

Usage: SCPI confirmed

#### **DISPlay[:WINDow<n>]:TRACe:Y[:SCALe]:MODE** <Mode>

This command selects the type of scaling of the y-axis.

When the display update during remote control is off, this command has no immediate effect.

#### **Parameters:**

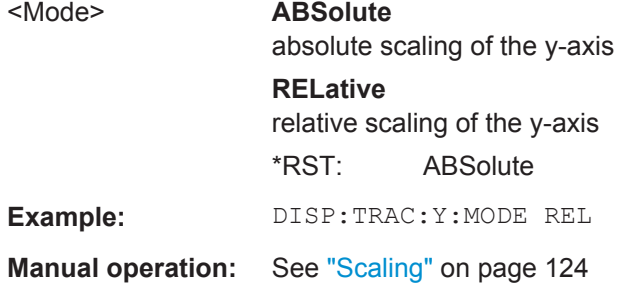

## **DISPlay[:WINDow<n>]:TRACe:Y[:SCALe]:RPOSition** <Position>

This command defines the vertical position of the reference level on the display grid.

The R&S FSW adjusts the scaling of the y-axis accordingly.

For measurements with the external generator (R&S FSW-B10) the command defines the position of the reference value.

## **Parameters:**

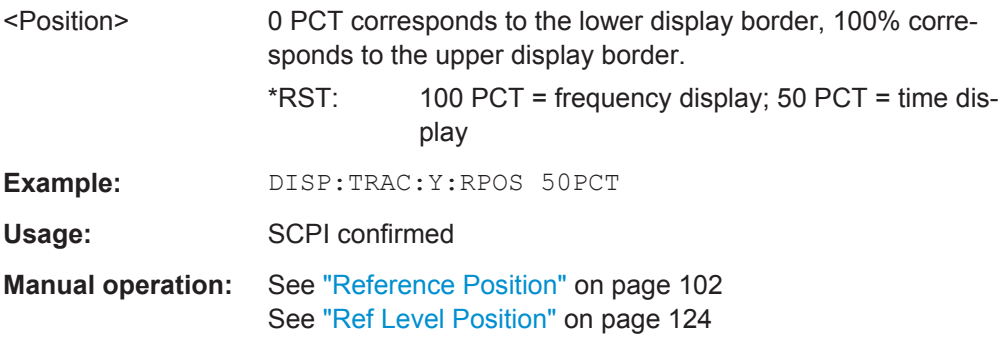

## **DISPlay[:WINDow<n>]:TRACe:Y:SPACing** <ScalingType>

This command selects the scaling of the y-axis.

<span id="page-243-0"></span>**R&S**®**FSW I/Q Analyzer and I/Q Input Remote Commands to Perform Measurements with I/Q Data**

Configuring I/Q Analyzer Measurements

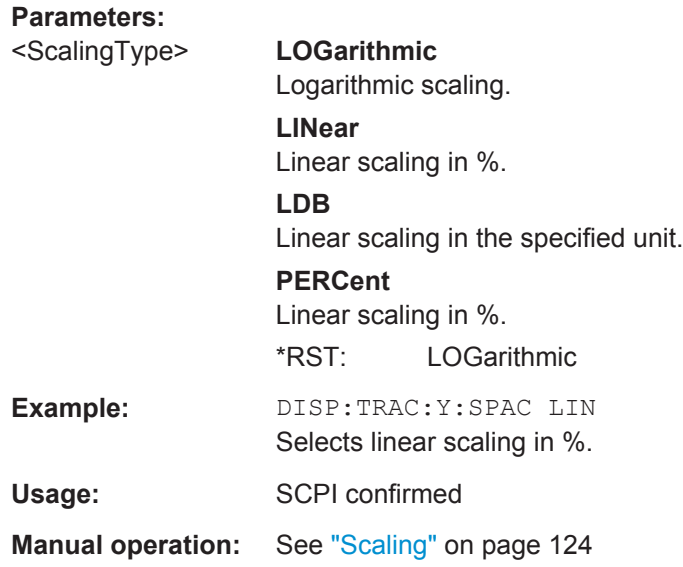

# **10.4.3 Frequency**

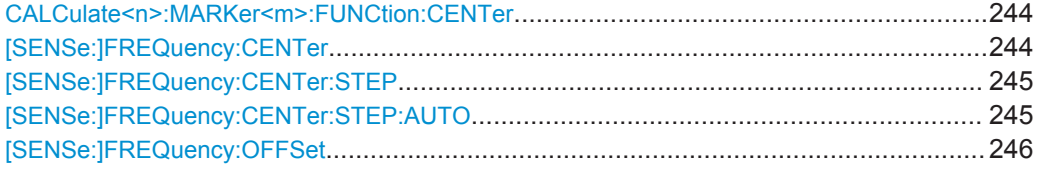

## **CALCulate<n>:MARKer<m>:FUNCtion:CENTer**

This command matches the center frequency to the frequency of a marker.

If you use the command in combination with a delta marker, that delta marker is turned into a normal marker.

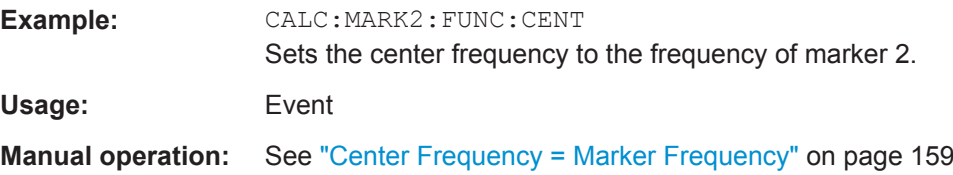

## **[SENSe:]FREQuency:CENTer** <Frequency>

This command defines the center frequency.

<span id="page-244-0"></span>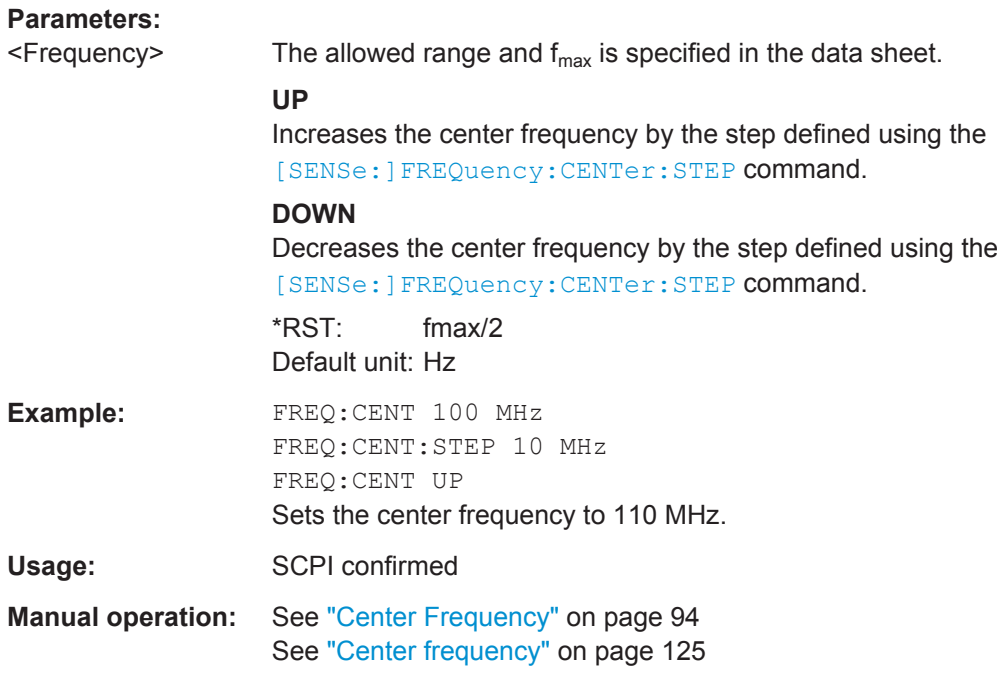

## **[SENSe:]FREQuency:CENTer:STEP** <StepSize>

This command defines the center frequency step size.

You can increase or decrease the center frequency quickly in fixed steps using the SENS:FREQ UP AND SENS:FREQ DOWN commands, see [\[SENSe:\]FREQuency:](#page-243-0) CENTer [on page 244.](#page-243-0)

## **Parameters:**

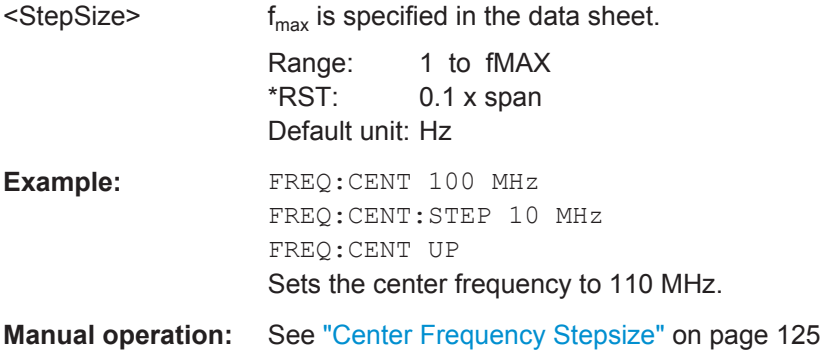

#### **[SENSe:]FREQuency:CENTer:STEP:AUTO** <State>

This command couples or decouples the center frequency step size to the span.

#### **Parameters:**

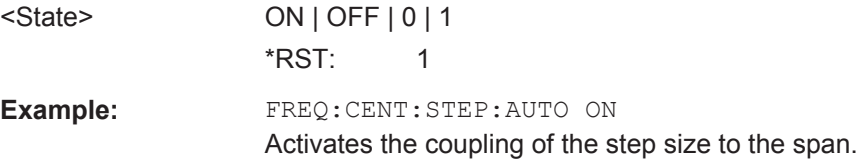

#### <span id="page-245-0"></span>**[SENSe:]FREQuency:OFFSet** <Offset>

This command defines a frequency offset.

If this value is not 0 Hz, the application assumes that the input signal was frequency shifted outside the application. All results of type "frequency" will be corrected for this shift numerically by the application.

See also ["Frequency Offset"](#page-125-0) on page 126.

**Note:** In MSRA/MSRT mode, the setting command is only available for the MSRA/ MSRT Master. For MSRA/MSRT applications, only the query command is available.

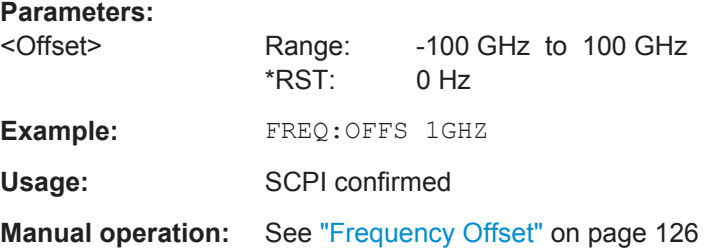

# **10.4.4 Triggering**

The following remote commands are required to configure a triggered measurement in a remote environment. More details are described for manual operation in [chapter 6.7,](#page-125-0) ["Trigger Settings", on page 126](#page-125-0).

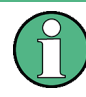

\*OPC should be used after requesting data. This will hold off any subsequent changes to the selected trigger source, until after the sweep is completed and the data is returned.

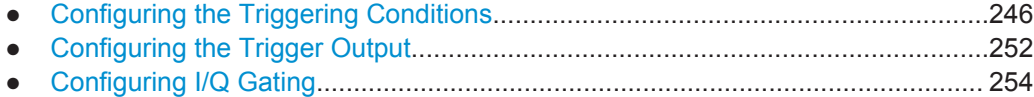

# **10.4.4.1 Configuring the Triggering Conditions**

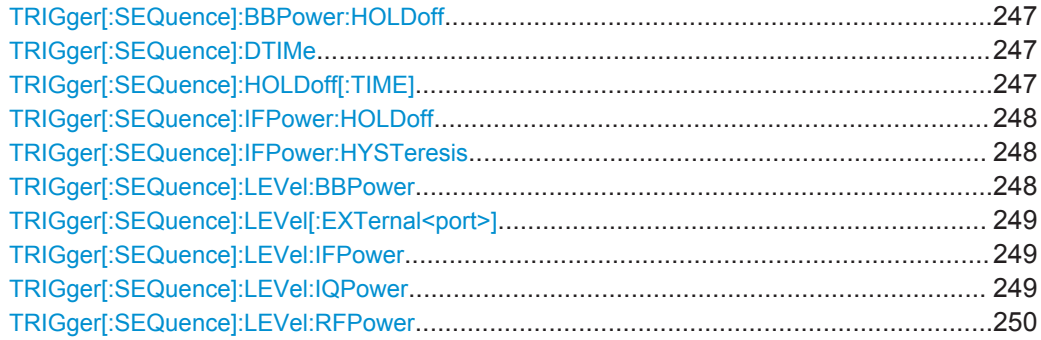

<span id="page-246-0"></span>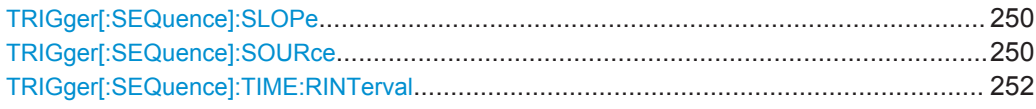

#### **TRIGger[:SEQuence]:BBPower:HOLDoff** <Period>

This command defines the holding time before the baseband power trigger event.

The command requires the **Digital Baseband Interface (R&S FSW-B17)** or the **Analog Baseband Interface (R&S FSW-B71)**.

Note that this command is maintained for compatibility reasons only. Use the [TRIGger\[:SEQuence\]:IFPower:HOLDoff](#page-247-0) on page 248 command for new remote control programs.

#### **Parameters:**

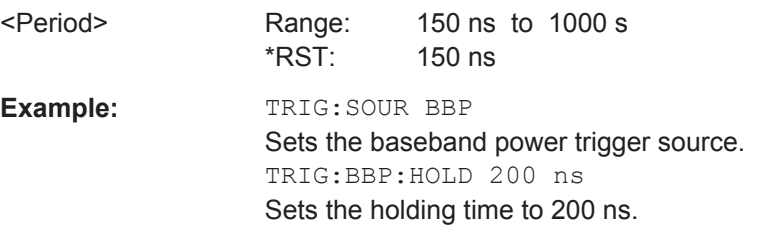

#### **TRIGger[:SEQuence]:DTIMe** <DropoutTime>

Defines the time the input signal must stay below the trigger level before a trigger is detected again.

For input from the Analog Baseband Interface (R&S FSW-B71) using the baseband power trigger (BBP), the default drop out time is set to 100 ns to avoid unintentional trigger events (as no hysteresis can be configured in this case).

## **Parameters:**

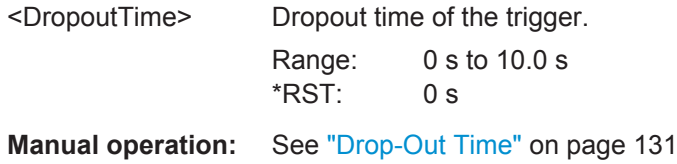

## **TRIGger[:SEQuence]:HOLDoff[:TIME]** <Offset>

Defines the time offset between the trigger event and the start of the sweep (data capturing).

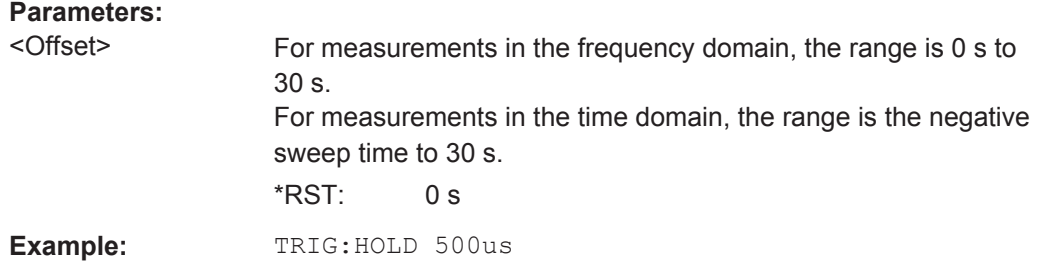

<span id="page-247-0"></span>**Manual operation:** See ["Trigger Offset"](#page-131-0) on page 132

#### **TRIGger[:SEQuence]:IFPower:HOLDoff** <Period>

This command defines the holding time before the next trigger event.

Note that this command can be used for **any trigger source**, not just IF Power (despite the legacy keyword).

**Note:** If you perform gated measurements in combination with the IF Power trigger, the R&S FSW ignores the holding time for frequency sweep, FFT sweep, zero span and I/Q data measurements.

## **Parameters:**

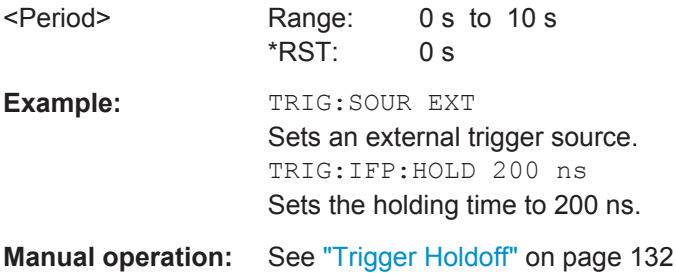

#### **TRIGger[:SEQuence]:IFPower:HYSTeresis** <Hysteresis>

This command defines the trigger hysteresis, which is only available for "IF Power" trigger sources.

#### **Parameters:**

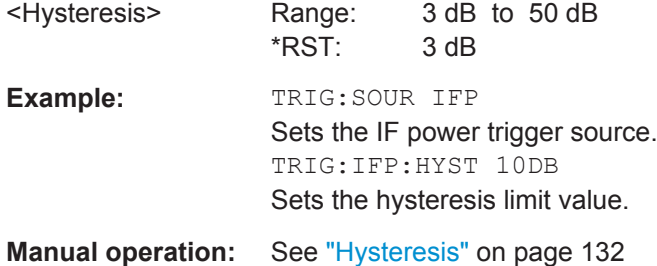

#### **TRIGger[:SEQuence]:LEVel:BBPower** <Level>

This command sets the level of the baseband power trigger.

This command is available for the **Digital Baseband Interface (R&S FSW-B17)** and the **Analog Baseband Interface (R&S FSW-B71)**.

#### **Parameters:**

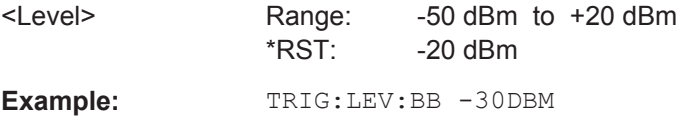

#### <span id="page-248-0"></span>**TRIGger[:SEQuence]:LEVel[:EXTernal<port>]** <TriggerLevel>

This command defines the level the external signal must exceed to cause a trigger event.

In the I/Q Analyzer application only EXTernal1 is supported.

**Suffix:** 

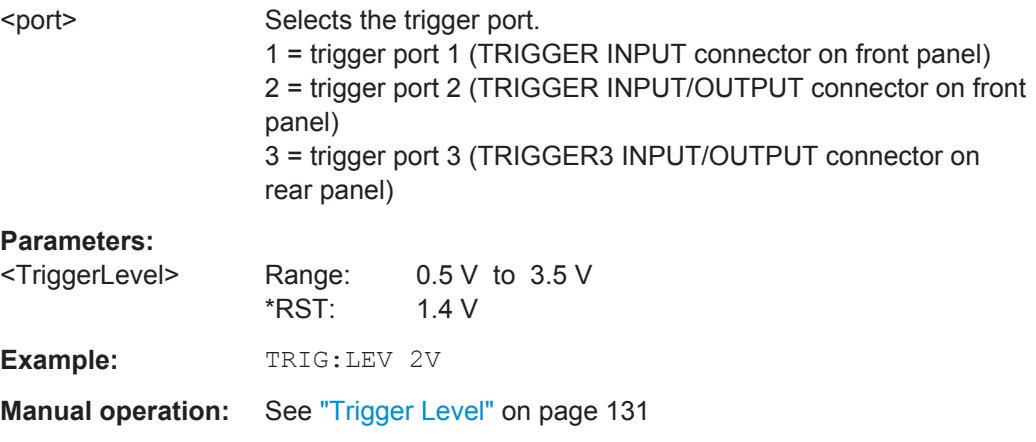

## **TRIGger[:SEQuence]:LEVel:IFPower** <TriggerLevel>

This command defines the power level at the third intermediate frequency that must be exceeded to cause a trigger event. Note that any RF attenuation or preamplification is considered when the trigger level is analyzed. If defined, a reference level offset is also considered.

For compatibility reasons, this command is also available for the "baseband power" trigger source when using the Analog Baseband Interface (R&S FSW-B71).

#### **Parameters:**

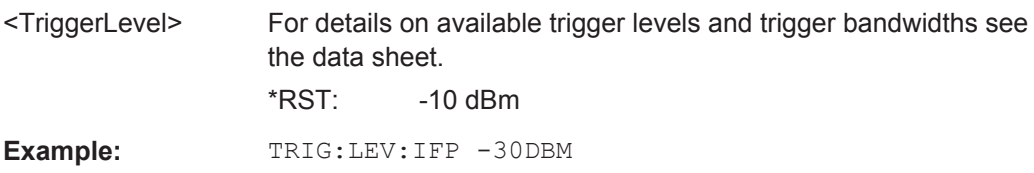

#### **TRIGger[:SEQuence]:LEVel:IQPower** <TriggerLevel>

This command defines the magnitude the I/Q data must exceed to cause a trigger event. Note that any RF attenuation or preamplification is considered when the trigger level is analyzed.

## **Parameters:**

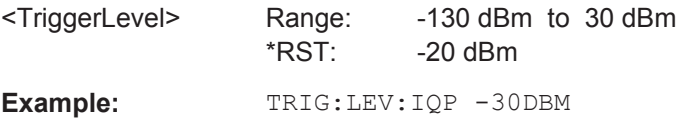

#### <span id="page-249-0"></span>**TRIGger[:SEQuence]:LEVel:RFPower** <TriggerLevel>

This command defines the power level the RF input must exceed to cause a trigger event. Note that any RF attenuation or preamplification is considered when the trigger level is analyzed. If defined, a reference level offset is also considered.

The input signal must be between 500 MHz and 8 GHz.

## **Parameters:**

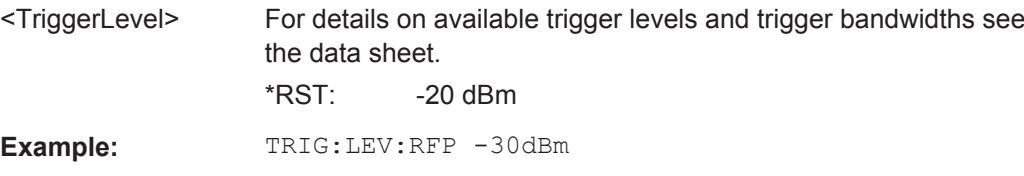

#### **TRIGger[:SEQuence]:SLOPe** <Type>

For all trigger sources except time you can define whether triggering occurs when the signal rises to the trigger level or falls down to it.

For external and time domain trigger sources you can define whether triggering occurs when the signal rises to the trigger level or falls down to it.

# **Parameters:**

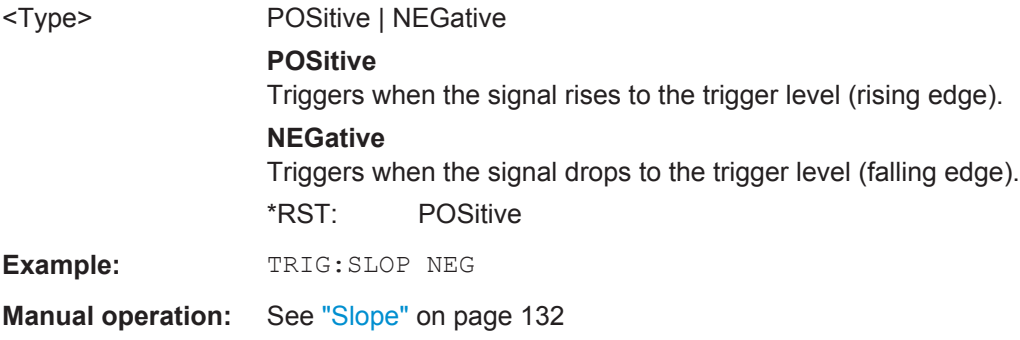

#### **TRIGger[:SEQuence]:SOURce** <Source>

This command selects the trigger source.

#### **Note on external triggers:**

If a measurement is configured to wait for an external trigger signal in a remote control program, remote control is blocked until the trigger is received and the program can continue. Make sure this situation is avoided in your remote control programs.

## **Parameters:**

<Source> **IMMediate**

Free Run

# **EXTernal**

Trigger signal from the TRIGGER INPUT connector.

#### **EXT2**

Trigger signal from the TRIGGER INPUT/OUTPUT connector. Note: Connector must be configured for "Input".

#### **EXT3**

Trigger signal from the TRIGGER 3 INPUT/ OUTPUT connector. Note: Connector must be configured for "Input".

## **RFPower**

First intermediate frequency

Not available for input from the Digital Baseband Interface (R&S FSW-B17) or the Analog Baseband Interface (R&S FSW-B71).

## **IFPower**

Second intermediate frequency

Not available for input from the Digital Baseband Interface (R&S FSW-B17). For input from the Analog Baseband Interface (R&S FSW-B71), this parameter is interpreted as BBPower for compatibility reasons.

### **IQPower**

Magnitude of sampled I/Q data

For applications that process I/Q data, such as the I/Q Analyzer or optional applications.

Not available for input from the Digital Baseband Interface (R&S FSW-B17) or the Analog Baseband Interface (R&S FSW-B71).

#### **TIME**

Time interval

## **BBPower**

Baseband power (for digital input via the Digital Baseband Interface R&S FSW-B17)

Baseband power (for digital input via the Digital Baseband Interface R&S FSW-B17 or the Analog Baseband interface R&S FSW-B71)

#### **PSEN**

External power sensor

\*RST: IMMediate

**Example:** TRIG: SOUR EXT

Selects the external trigger input as source of the trigger signal

<span id="page-251-0"></span>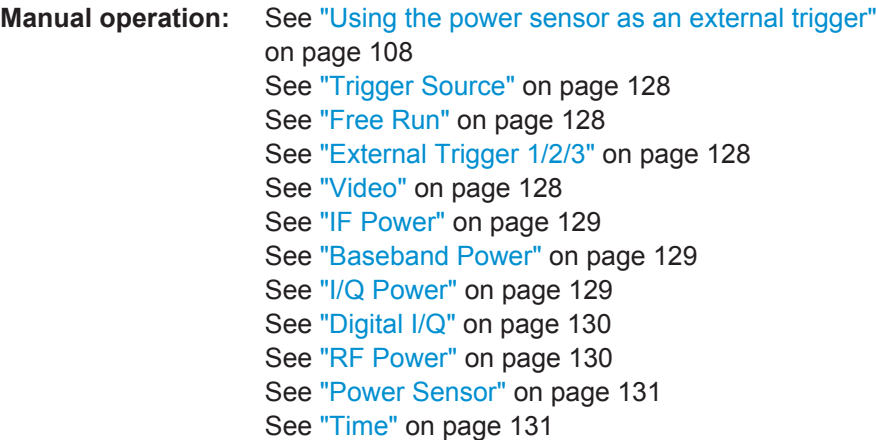

#### TRIGger[:SEQuence]:TIME:RINTerval <Interval>

This command defines the repetition interval for the time trigger.

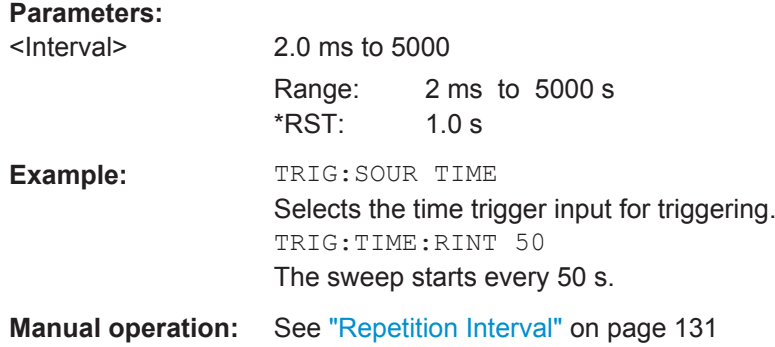

## **10.4.4.2 Configuring the Trigger Output**

The following commands are required to send the trigger signal to one of the variable TRIGGER INPUT/OUTPUT connectors. The tasks for manual operation are described in "Trigger 2/3" [on page 113.](#page-112-0)

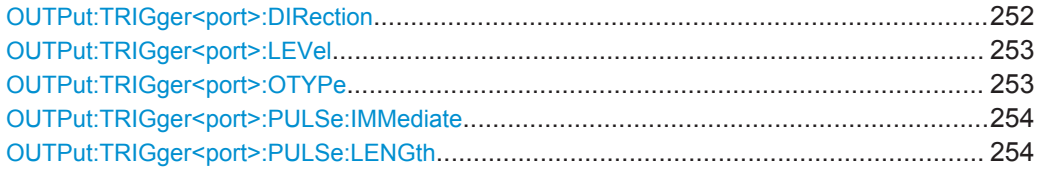

## **OUTPut:TRIGger<port>:DIRection** <Direction>

This command selects the trigger direction.

**Suffix:** 

<port> Selects the trigger port to which the output is sent. 2 = trigger port 2 (front) 3 = trigger port 3 (rear)
<span id="page-252-0"></span>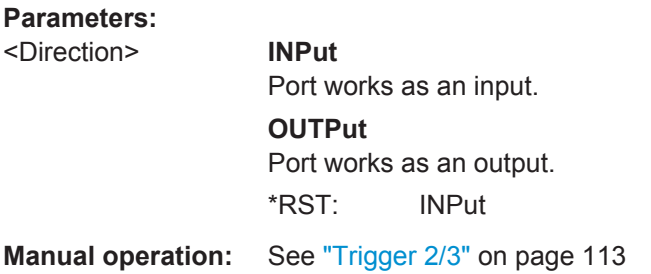

## **OUTPut:TRIGger<port>:LEVel** <Level>

This command defines the level of the signal generated at the trigger output.

This command works only if you have selected a user defined output with OUTPut: TRIGger<port>:OTYPe.

**Suffix:** 

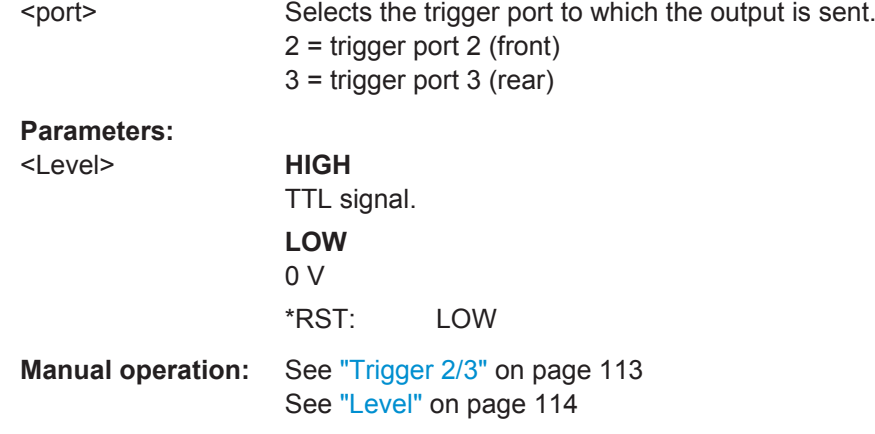

## **OUTPut:TRIGger<port>:OTYPe** <OutputType>

This command selects the type of signal generated at the trigger output.

**Suffix:** 

<port> Selects the trigger port to which the output is sent. 2 = trigger port 2 (front) 3 = trigger port 3 (rear)

<span id="page-253-0"></span>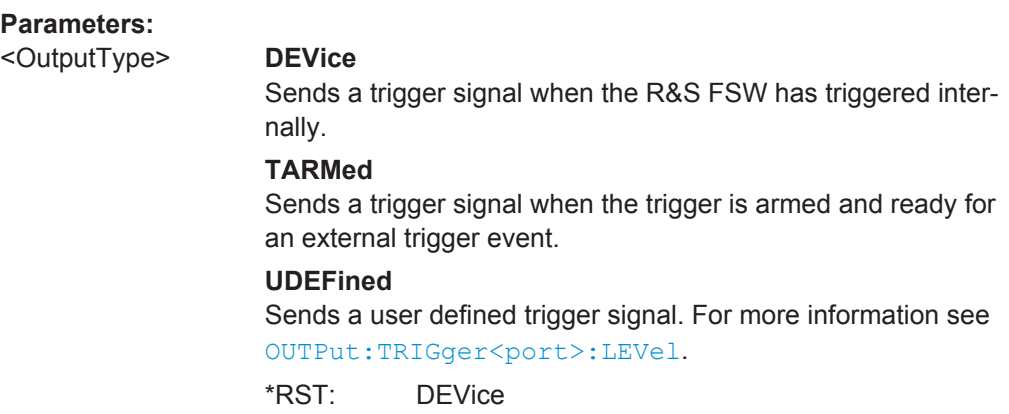

**Manual operation:** See ["Output Type"](#page-113-0) on page 114

## **OUTPut:TRIGger<port>:PULSe:IMMediate**

This command generates a pulse at the trigger output.

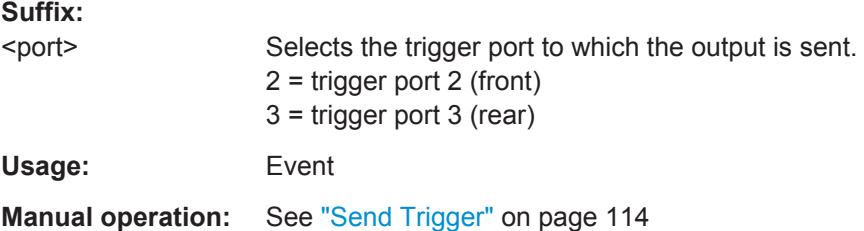

## **OUTPut:TRIGger<port>:PULSe:LENGth** <Length>

This command defines the length of the pulse generated at the trigger output.

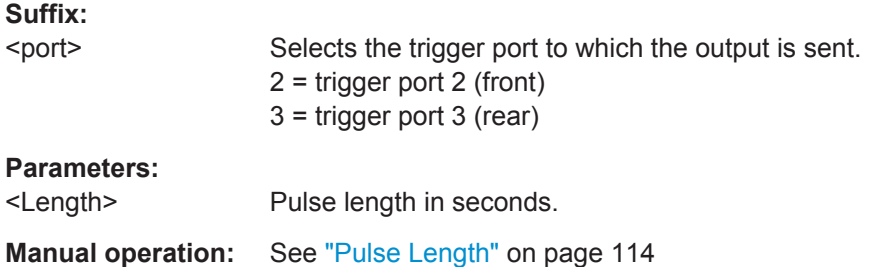

## **10.4.4.3 Configuring I/Q Gating**

Usually in spectrum analysis, measurements are based on a certain length of time called the gate area. With I/Q gating, you can define the gate area using the gate length, the distance between the capture periods and the number of periods. The gate length and the distance between the capture periods are specified in samples.

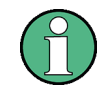

I/Q gating is only available using remote commands; manual configuration is not possible.

Using I/Q gating, the gate area can be defined using the following methods:

**Edge triggered capturing** 

After a trigger signal, the gate period is defined by a gate length and a gate distance. All data in the gate period is captured until the required number of samples has been captured.

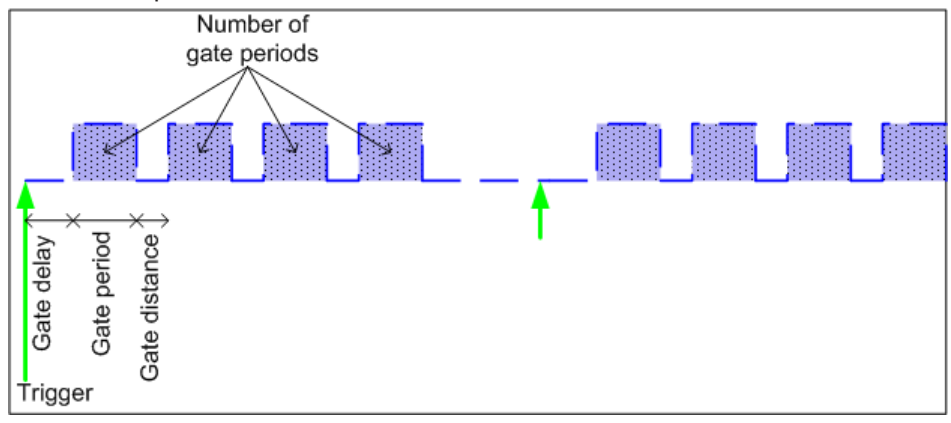

Level triggered capturing

After a trigger signal, all data is captured in which the gate signal is set to 1, which means it has exceeded a level. In this case, the gate signal can be generated by the IFP trigger, for example: each time the IFP level is exceeded, the IFP trigger signal is set to 1 and the samples in this area are captured as gate samples.

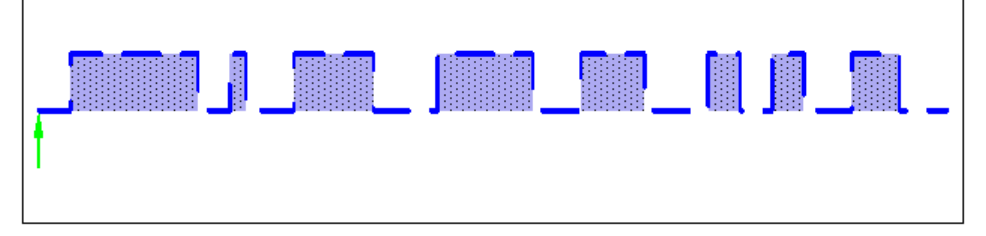

The number of complex samples to be captured prior to the trigger event can be selected (see TRACe: IQ: SET on page 262) for all available trigger sources, except for "Free Run".

## **TRACe:IQ:EGATe** <State>

This command turns gated measurements with the I/Q analyzer on and off.

Before you can use the command you have to turn on the I/Q analyzer and select an external or IF power trigger source.

## **Parameters:**

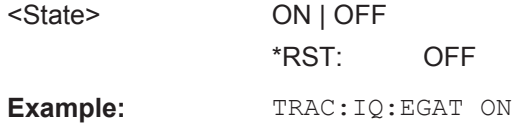

#### **TRACe:IQ:EGATe:GAP** <Samples>

This command defines the interval between several gate periods for gated measurements with the I/Q analyzer.

## **Parameters:**

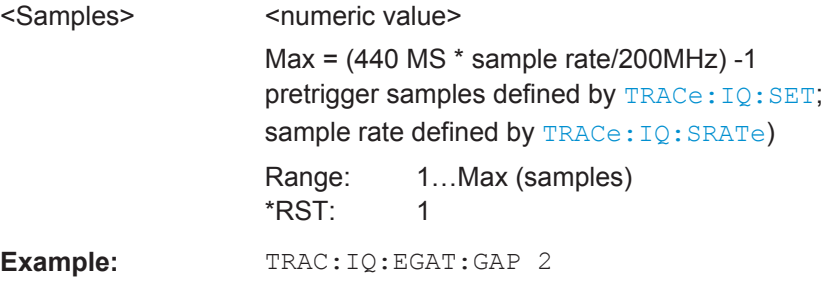

#### **TRACe:IQ:EGATe:LENGth** <GateLength>

This command defines the gate length for gated measurements with the I/Q analyzer.

Defines the gate length in samples in edge mode. For details see [chapter 10.4.4.3,](#page-253-0) ["Configuring I/Q Gating", on page 254](#page-253-0).

## **Parameters:**

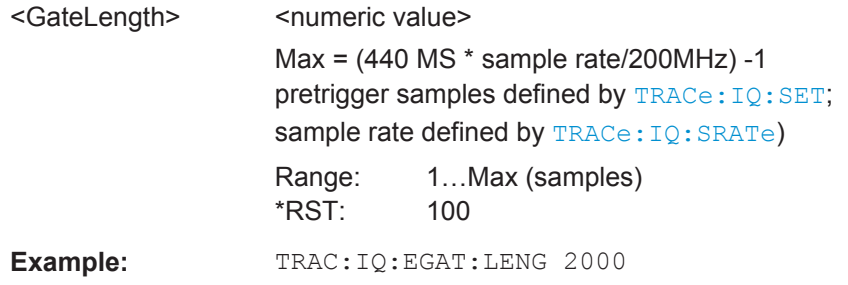

## **TRACe:IQ:EGATe:NOFgateperiods** <Number>

This command defines the number of gate periods after the trigger signal for gated measurements with the I/Q analyzer.

#### **Parameters:**

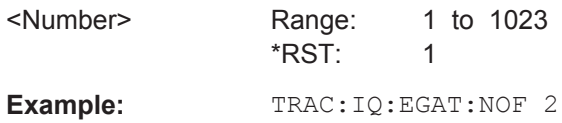

#### **TRACe:IQ:EGATe:TYPE** <Type>

This command selects the gate mode for gated measurements with the I/Q analyzer.

**Note**: The IF power trigger holdoff time is ignored if you are using the "Level" gate mode in combination with an IF Power trigger.

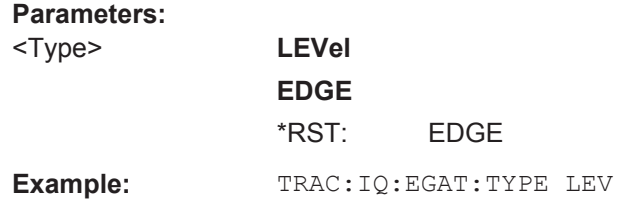

## **10.4.5 Configuring Data Acquisition**

The following commands are required to capture data in the I/Q Analyzer.

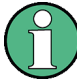

## **MSRA/MSRT operating mode**

Note that in MSRA/MSRT operating mode, configuring data acquisition is only possible for the MSRA/MSRT Master channel. In I/Q Analyzer application channels, these commands define the **analysis interval**. Be sure to select the correct measurement channel before using these commands.

For more commands related to the MSRA operating mode see [chapter 10.7.4, "Config](#page-303-0)[uring an Analysis Interval and Line \(MSRA mode only\)", on page 304](#page-303-0).

For more commands related to the MSRT operating mode see [chapter 10.7.5, "Config](#page-306-0)[uring an Analysis Interval and Line \(MSRT mode only\)", on page 307.](#page-306-0)

## **Useful commands for I/Q data acquisition described elsewhere**

- [SENSe: ] SWEep: COUNt on page 280
- [SENSe: ] SWEep: POINts on page 281
- [SENSe: ] SWEep: TIME on page 281

#### **Remote commands exclusive to I/Q data acquisition**

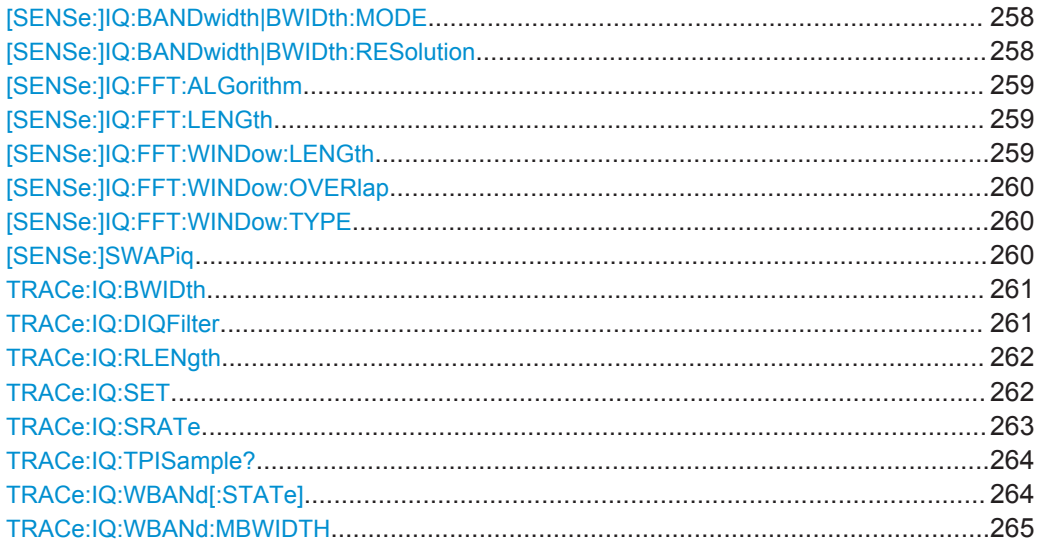

#### <span id="page-257-0"></span>**[SENSe:]IQ:BANDwidth|BWIDth:MODE** <Mode>

This command defines how the resolution bandwidth is determined.

## **Parameters:**

## <Mode> AUTO | MANual | FFT

#### **AUTO**

(Default) The RBW is determined automatically depending on the sample rate and record length.

#### **MANual**

The user-defined RBW is used and the (FFT) window length (and possibly the sample rate) are adapted accordingly. The RBW is defined using the [SENSe: ] IO: BANDwidth | BWIDth: RESolution command.

#### **FFT**

The RBW is determined by the FFT parameters. \*RST: AUTO

**Example:** IQ:BAND:MODE MAN Switches to manual RBW mode. IQ:BAND:RES 120000 Sets the RBW to 120 kHz. Usage: SCPI confirmed

**Manual operation:** See "RBW" [on page 137](#page-136-0)

## **[SENSe:]IQ:BANDwidth|BWIDth:RESolution** <Bandwidth>

This command defines the resolution bandwidth manually if  $[{\tt SENSE}:]IQ:$ BANDwidth | BWIDth: MODE is set to MAN.

Defines the resolution bandwidth. The available RBW values depend on the sample rate and record length.

For details see [chapter 5.6.4, "Frequency Resolution of FFT Results - RBW",](#page-66-0) [on page 67](#page-66-0).

### **Parameters:**

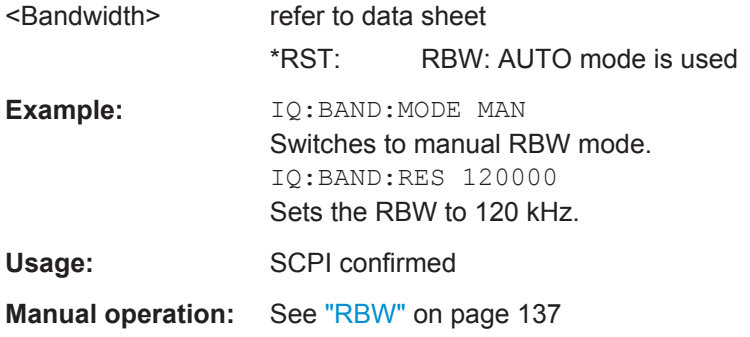

#### <span id="page-258-0"></span>**[SENSe:]IQ:FFT:ALGorithm** <Method>

Defines the FFT calculation method.

## **Parameters:**

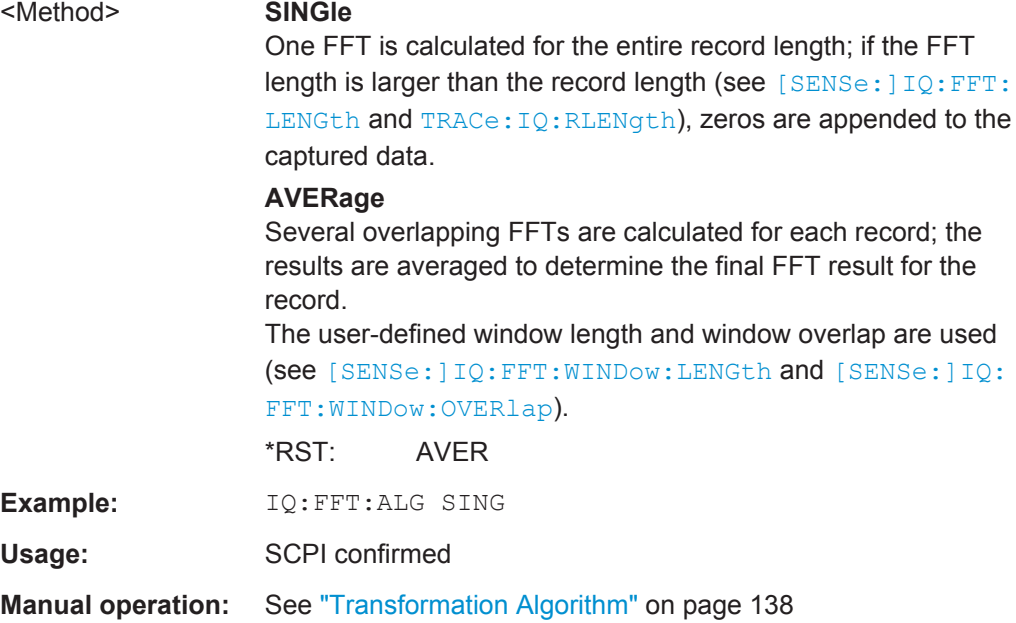

## **[SENSe:]IQ:FFT:LENGth** <NoOfBins>

Defines the number of frequency points determined by each FFT calculation. The more points are used, the higher the resolution in the spectrum becomes, but the longer the calculation takes.

## **Parameters:**

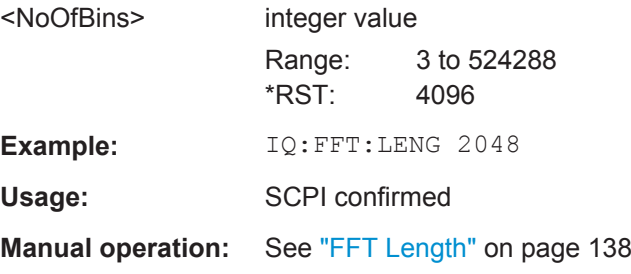

## **[SENSe:]IQ:FFT:WINDow:LENGth** <NoOfFFT>

Defines the number of samples to be included in a single FFT window when multiple FFT windows are used.

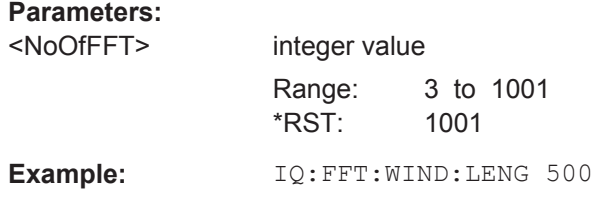

<span id="page-259-0"></span>Usage: SCPI confirmed

**Manual operation:** See ["Window Length"](#page-138-0) on page 139

## **[SENSe:]IQ:FFT:WINDow:OVERlap** <Rate>

Defines the part of a single FFT window that is re-calculated by the next FFT calculation.

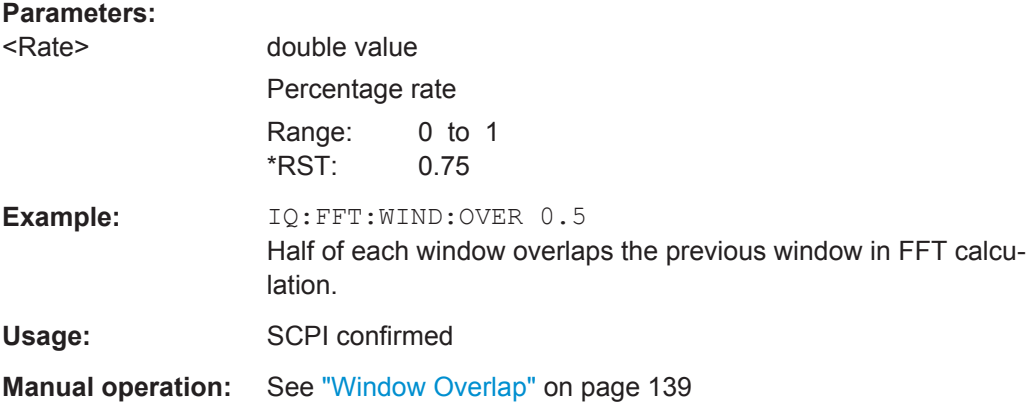

## **[SENSe:]IQ:FFT:WINDow:TYPE** <Function>

In the I/Q Analyzer you can select one of several FFT window types.

## **Parameters:**

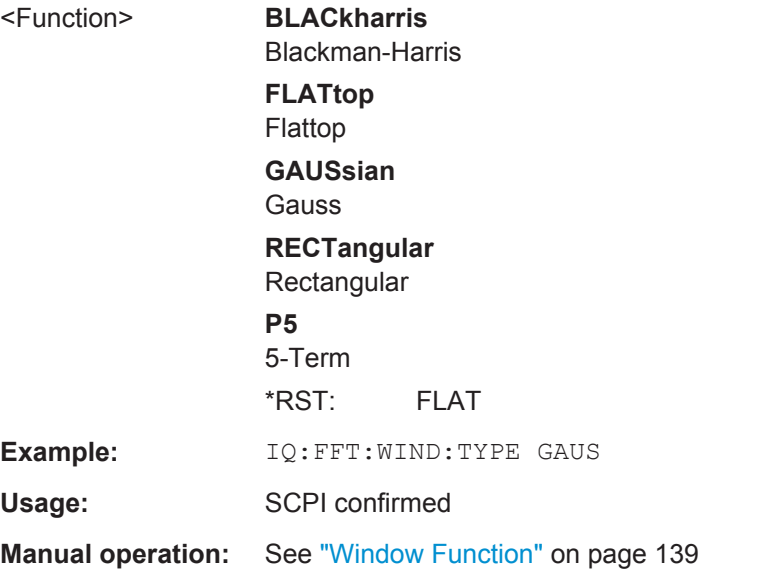

## **[SENSe:]SWAPiq** <State>

This command defines whether or not the recorded IQ pairs should be swapped (I<- >Q) before being processed. Swapping I and Q inverts the sideband.

<span id="page-260-0"></span>This is useful if the DUT interchanged the I and Q parts of the signal; then the R&S FSW can do the same to compensate for it.

## **Parameters:**

<State> **ON** I and Q signals are interchanged Inverted sideband, Q+j\*I **OFF** I and Q signals are not interchanged Normal sideband, I+j\*Q \*RST: OFF

**Manual operation:** See "Swap I/Q" [on page 137](#page-136-0)

## **TRACe:IQ:BWIDth**

This command defines or queries the bandwidth of the resampling filter.

The bandwidth of the resampling filter depends on the sample rate.

#### **Parameters:**

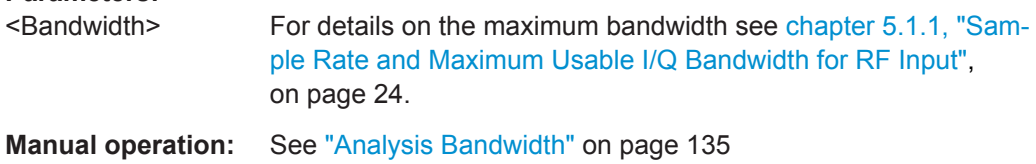

## **TRACe:IQ:DIQFilter** <State>

This command is only available when using the Digital Baseband Interface (R&S FSW-B17).

By default, a decimation filter is used during data acquisition to reduce the sample rate to the value defined using TRACe: IQ: SRATe.

If the filter is bypassed, the sample rate is identical to the input sample rate configured for the Digital I/Q input source (see INPut: DIQ: SRATe on page 193).

## **Parameters:**

<State> ON | OFF

#### **ON**

The digital I/Q filter bypass is on, i.e. no filter or resampler is used during I/Q data acquisition.

#### **OFF**

The filter bypass is off, i.e. decimation filter and resampler are used during I/Q data acquisition.

\*RST: OFF

**Manual operation:** See ["Omitting the Digital Decimation Filter \(No Filter\)"](#page-135-0) [on page 136](#page-135-0)

#### <span id="page-261-0"></span>**TRACe:IQ:RLENgth** <NoOfSamples>

This command sets the record length for the acquired I/Q data.

Increasing the record length also increases the measurement time.

**Note:** Alternatively, you can define the measurement time using the SENS: SWE: TIME command.

#### **Parameters:**

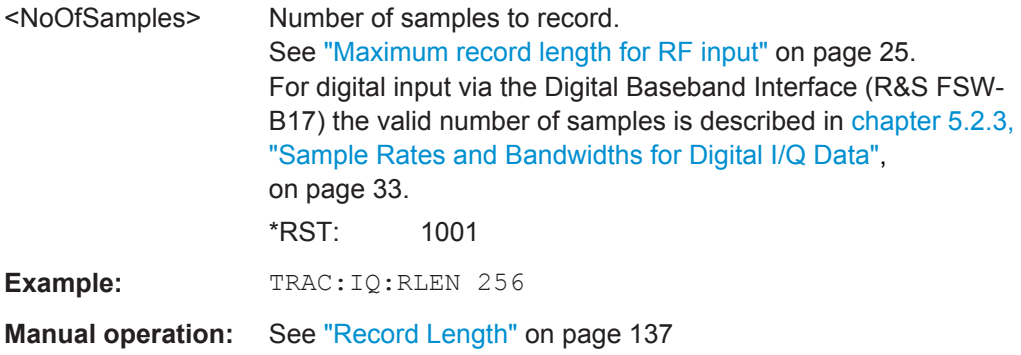

**TRACe:IQ:SET** NORM, 0, <SampleRate>, <TriggerMode>, <TriggerSlope>, <PretriggerSamp>, <NumberSamples>

This command sets up the R&S FSW for I/Q measurements.

If you do not use this command to set up I/Q measurements, the R&S FSW will use its current settings for I/Q measurements.

If the I/Q Analyzer has not been turned on previously, the command also switches to the I/Q Analyzer.

For more information on triggering measurements see [chapter 6.7, "Trigger Settings",](#page-125-0) [on page 126](#page-125-0). You can set the trigger level with TRIGger [: SEQuence]: LEVel: [IFPower](#page-248-0). For details on trigger parameters see [chapter 10.4.4, "Triggering",](#page-245-0) [on page 246](#page-245-0).

**Note:** If you use the default settings with TRACe: IQ: DATA??, the following minimum buffer sizes for the response data are recommended:

ASCII format: 10 kBytes

 $\overline{A}$ 

Binary format: 2 kBytes

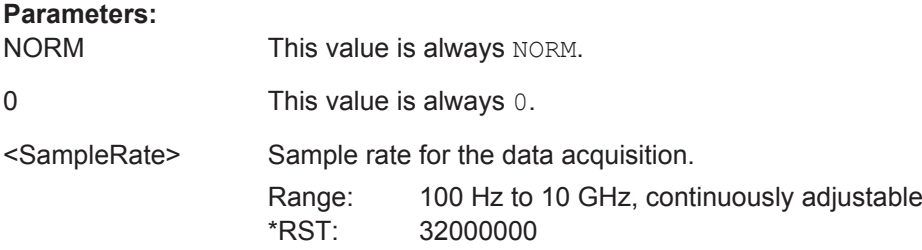

<span id="page-262-0"></span>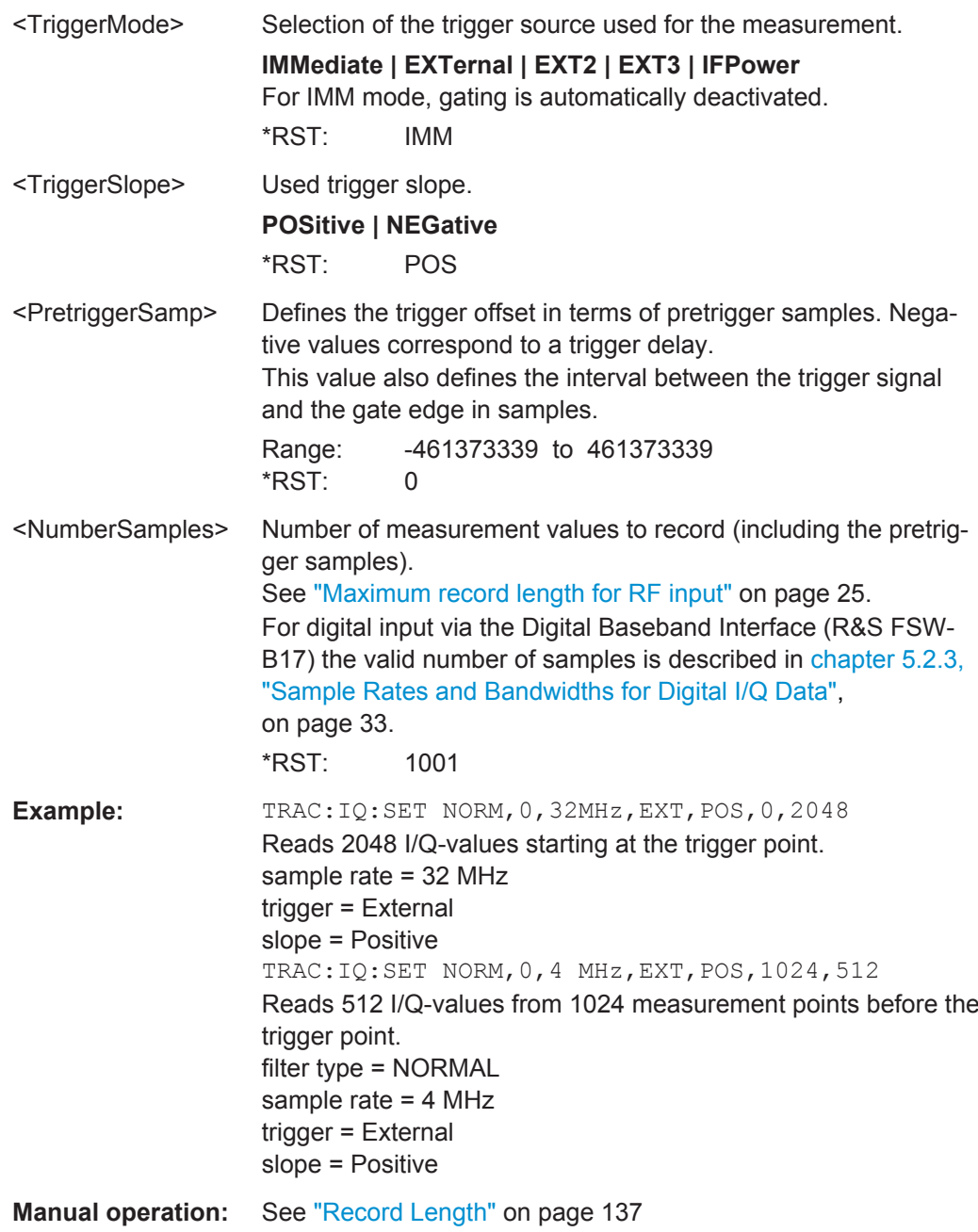

**TRACe:IQ:SRATe** <SampleRate>

This command sets the final user sample rate for the acquired I/Q data. Thus, the user sample rate can be modified without affecting the actual data capturing settings on the R&S FSW.

**Note**: The smaller the user sample rate, the smaller the usable I/Q bandwidth, see [chapter 5.1.1, "Sample Rate and Maximum Usable I/Q Bandwidth for RF Input",](#page-23-0) [on page 24](#page-23-0).

<span id="page-263-0"></span>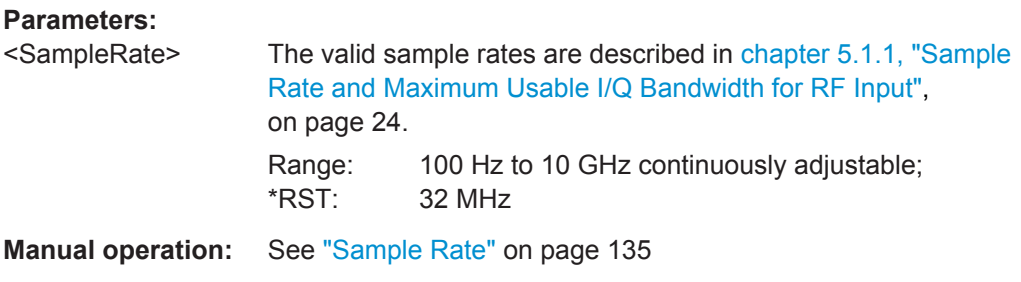

## **TRACe:IQ:TPISample?**

This command queries the time offset between the sample start and the trigger event (trigger point in sample = TPIS). Since the R&S FSW usually samples with a much higher sample rate than the specific application actually requires, the trigger point determined internally is much more precise than the one determined from the (downsampled) data in the application. Thus, the TPIS indicates the offset between the sample start and the actual trigger event.

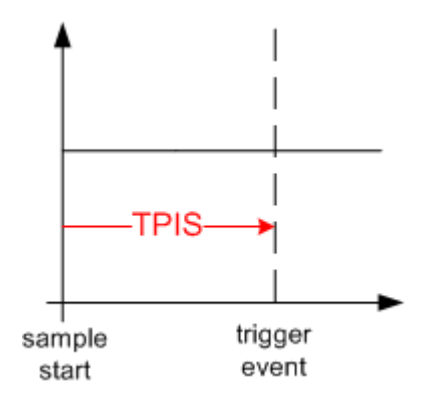

This value can only be determined in triggered measurements using external or IFPower triggers, otherwise the value is 0.

This command is not available if the Digital Baseband Interface (R&S FSW-B17) is active and not for bandwidths > 80 MHz.

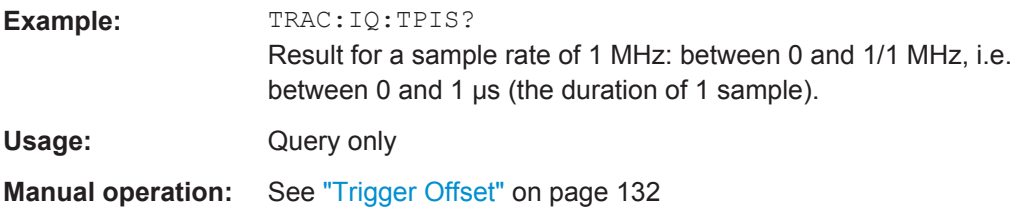

#### **TRACe:IQ:WBANd[:STATe]** <State>

This command determines whether the wideband provided by bandwidth extension options is used or not (if installed).

## <span id="page-264-0"></span>**R&S**®**FSW I/Q Analyzer and I/Q Input Remote Commands to Perform Measurements with I/Q Data**

Configuring I/Q Analyzer Measurements

## **Parameters:**

<State> ON | OFF

#### **ON**

If enabled, installed bandwidth extension options can be used. They are activated for bandwidths > 80 MHz, if the bandwidth is not restricted by the TRACe: IO: WBANd: MBWIDTH command. Otherwise, the currently available maximum bandwidth is allowed (see [chapter 5.1.1, "Sample Rate and Maximum Usable](#page-23-0) [I/Q Bandwidth for RF Input", on page 24](#page-23-0)). This parameter corresponds to the "Auto" setting in manual

operation (with TRACe:IQ:WBANd:MBWIDTH 320 MHZ).

## **OFF**

The bandwidth extension options R&S FSW-B500/-B320/-B160 are deactivated; the maximum analysis bandwidth is restricted to 80 MHz.

This parameter corresponds to the "80 MHz" setting in manual operation.

\*RST: ON

**Manual operation:** See ["Maximum Bandwidth"](#page-135-0) on page 136

## **TRACe:IQ:WBANd:MBWIDTH** <Limit>

Restricts the maximum analysis bandwidth.

## **Parameters:**

## <Limit> **80 MHz**

Restricts the analysis bandwidth to a maximum of 80 MHz. The bandwidth extension option R&S FSW-B160/-B320/-B500 is deactivated.

[TRACe:IQ:WBANd\[:STATe\]](#page-263-0) is set to OFF.

#### **160 MHz**

Restricts the analysis bandwidth to a maximum of 160 MHz. The bandwidth extension option R&S FSW-B320 is deactivated. (Not available or required if bandwidth extension option R&S FSW-B500 is installed.)

[TRACe:IQ:WBANd\[:STATe\]](#page-263-0) is set to ON.

## **500 MHz | 320 MHz | MAX**

All installed bandwidth extension options are activated. The currently available maximum bandwidth is allowed (see [chap](#page-23-0)[ter 5.1.1, "Sample Rate and Maximum Usable I/Q Bandwidth for](#page-23-0) [RF Input", on page 24](#page-23-0)).

[TRACe:IQ:WBANd\[:STATe\]](#page-263-0) is set to ON.

\*RST: maximum available Default unit: Hz

**Manual operation:** See ["Maximum Bandwidth"](#page-135-0) on page 136

## <span id="page-265-0"></span>**10.4.6 Adjusting Settings Automatically**

The commands required to adjust settings automatically in a remote environment are described here. The tasks for manual operation are described in [chapter 6.10, "Adjust](#page-141-0)[ing Settings Automatically", on page 142.](#page-141-0)

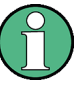

## **MSRA operating mode**

In MSRA operating mode, settings related to data acquisition (measurement time, hysteresis) can only be adjusted automatically in the MSRA Master, not in the MSRA applications.

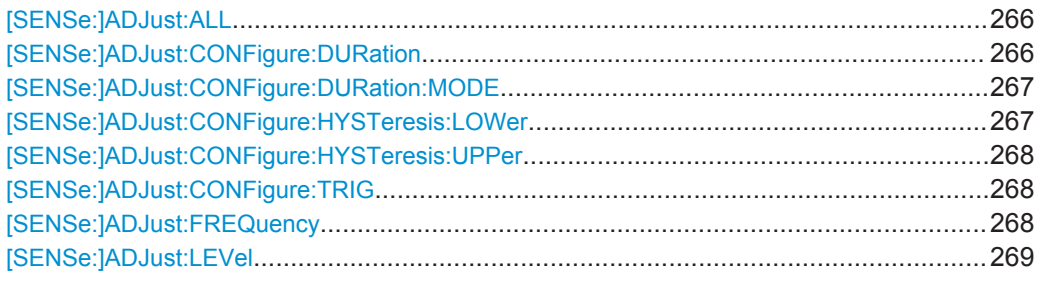

## **[SENSe:]ADJust:ALL**

This command initiates a measurement to determine and set the ideal settings for the current task automatically (only once for the current measurement).

This includes:

Reference level

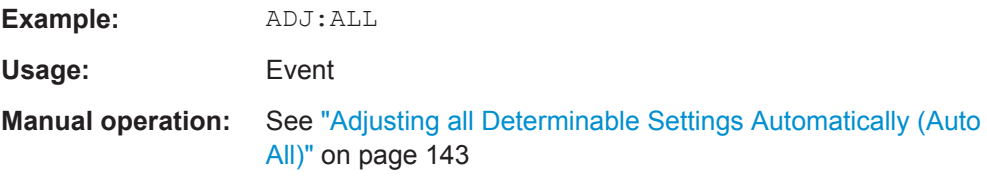

## **[SENSe:]ADJust:CONFigure:DURation** <Duration>

In order to determine the ideal reference level, the R&S FSW performs a measurement on the current input data. This command defines the length of the measurement if [\[SENSe:\]ADJust:CONFigure:DURation:MODE](#page-266-0) is set to MANual.

#### **Parameters:**

<Duration> Numeric value in seconds Range: 0.001 to 16000.0 \*RST: 0.001 Default unit: s

<span id="page-266-0"></span>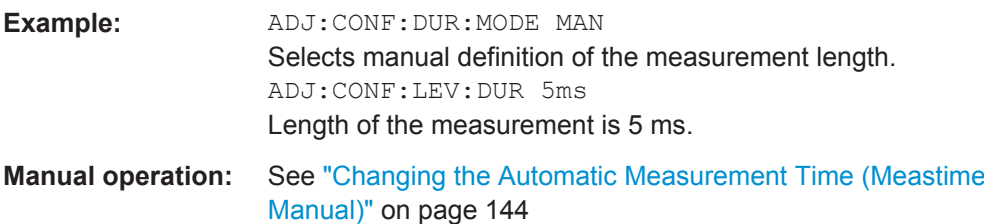

## **[SENSe:]ADJust:CONFigure:DURation:MODE** <Mode>

In order to determine the ideal reference level, the R&S FSW performs a measurement on the current input data. This command selects the way the R&S FSW determines the length of the measurement .

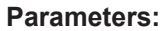

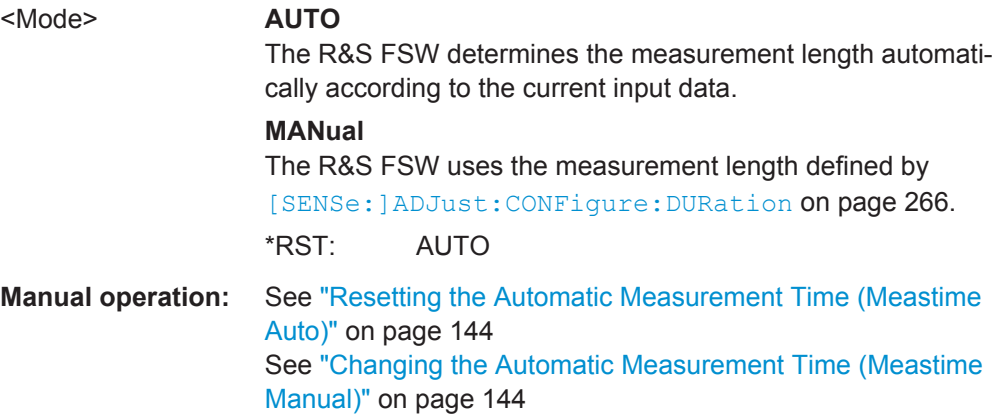

## **[SENSe:]ADJust:CONFigure:HYSTeresis:LOWer** <Threshold>

When the reference level is adjusted automatically using the [SENSe: ] ADJust: LEVel [on page 269](#page-268-0) command, the internal attenuators and the preamplifier are also adjusted. In order to avoid frequent adaptation due to small changes in the input signal, you can define a hysteresis. This setting defines a lower threshold the signal must fall below (compared to the last measurement) before the reference level is adapted automatically.

## **Parameters:**

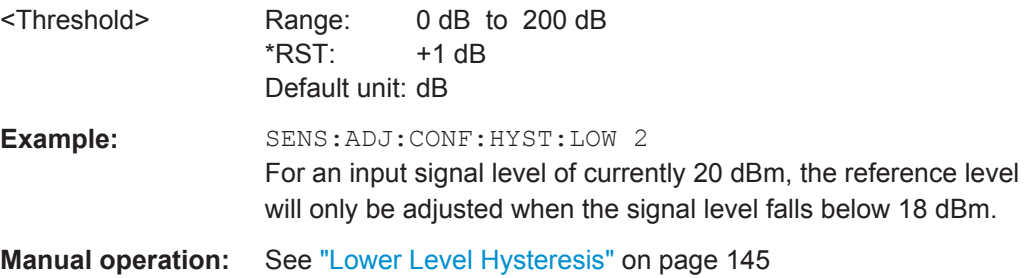

#### <span id="page-267-0"></span>**[SENSe:]ADJust:CONFigure:HYSTeresis:UPPer** <Threshold>

When the reference level is adjusted automatically using the [SENSe: ] ADJust: LEVel [on page 269](#page-268-0) command, the internal attenuators and the preamplifier are also adjusted. In order to avoid frequent adaptation due to small changes in the input signal, you can define a hysteresis. This setting defines an upper threshold the signal must exceed (compared to the last measurement) before the reference level is adapted automatically.

#### **Parameters:**

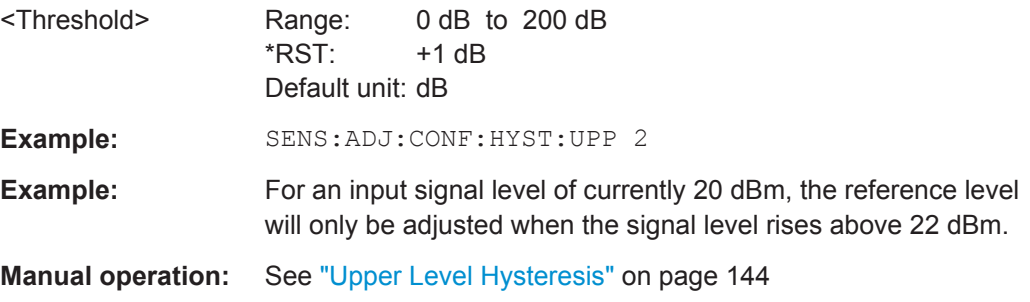

## **[SENSe:]ADJust:CONFigure:TRIG** <State>

Defines the behaviour of the measurement when adjusting a setting automatically (using SENS:ADJ:LEV ON, for example).

See ["Adjusting settings automatically during triggered measurements"](#page-142-0) on page 143.

#### **Parameters:**

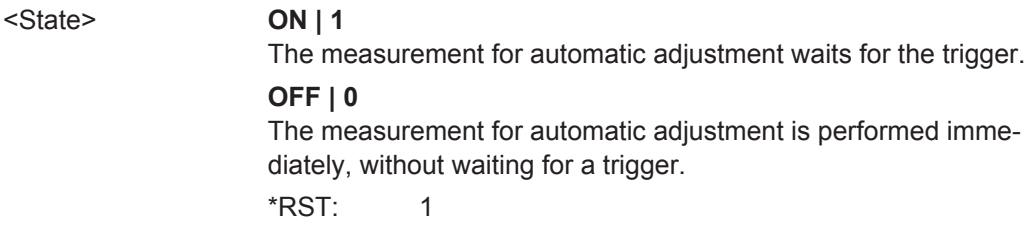

## **[SENSe:]ADJust:FREQuency**

This command sets the center frequency to the highest signal level in the current frequency range.

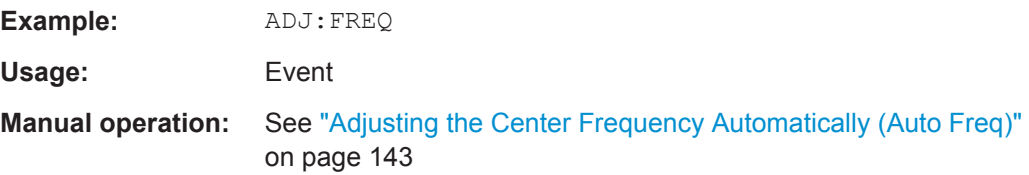

Configuring the Result Display

#### <span id="page-268-0"></span>**[SENSe:]ADJust:LEVel**

This command initiates a single (internal) measurement that evaluates and sets the ideal reference level for the current input data and measurement settings. This ensures that the settings of the RF attenuation and the reference level are optimally adjusted to the signal level without overloading the R&S FSW or limiting the dynamic range by an S/N ratio that is too small.

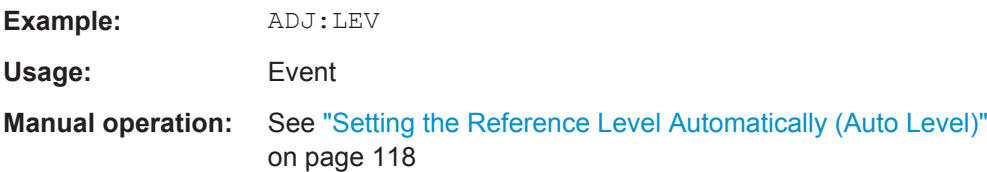

# **10.5 Configuring the Result Display**

The commands required to configure the screen display in a remote environment are described here.

- General Window Commands................................................................................ 269
- [Working with Windows in the Display................................................................... 270](#page-269-0)

## **10.5.1 General Window Commands**

The following commands are required to configure general window layout, independent of the application.

Note that the suffix <n> always refers to the window *in the currently selected measurement channel* (see INSTrument [: SELect] on page 184).

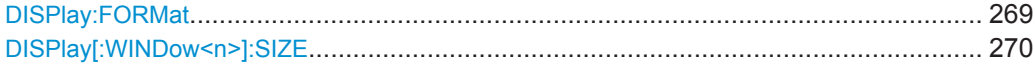

#### **DISPlay:FORMat** <Format>

This command determines which tab is displayed.

## **Parameters:**

<Format> **SPLit**

Displays the MultiView tab with an overview of all active channels

## **SINGle**

Displays the measurement channel that was previously focused. \*RST: SING

**Example:** DISP:FORM SPL

Configuring the Result Display

#### <span id="page-269-0"></span>**DISPlay[:WINDow<n>]:SIZE** <Size>

This command maximizes the size of the selected result display window *temporarily*. To change the size of several windows on the screen permanently, use the  $LAY:SPL$ command (see LAYout: SPLitter on page 273).

#### **Parameters:**

## <Size> **LARGe**

Maximizes the selected window to full screen. Other windows are still active in the background.

#### **SMALl**

Reduces the size of the selected window to its original size. If more than one measurement window was displayed originally, these are visible again.

\*RST: SMALl

**Example:** DISP:WIND2:LARG

## **10.5.2 Working with Windows in the Display**

The following commands are required to change the evaluation type and rearrange the screen layout for a measurement channel as you do using the SmartGrid in manual operation. Since the available evaluation types depend on the selected application, some parameters for the following commands also depend on the selected measurement channel.

Note that the suffix <n> always refers to the window *in the currently selected measurement channel* (see INSTrument [: SELect] on page 184).

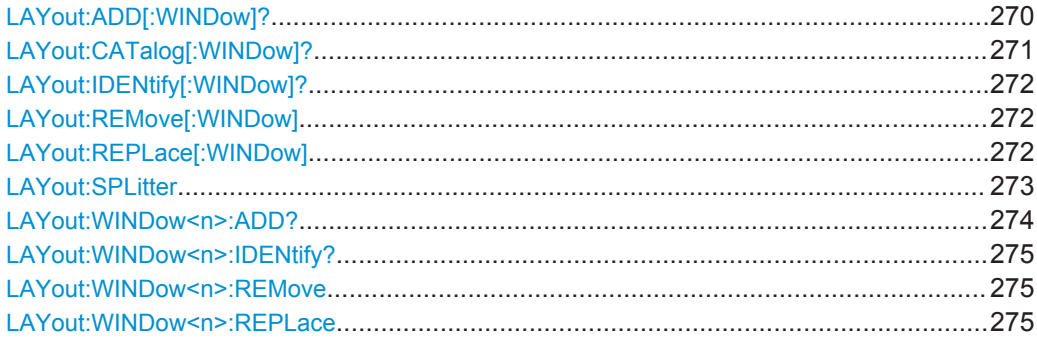

**LAYout:ADD[:WINDow]?** <WindowName>,<Direction>,<WindowType>

This command adds a window to the display.

This command is always used as a query so that you immediately obtain the name of the new window as a result.

To replace an existing window, use the LAYout:REPLace [:WINDow] command.

<span id="page-270-0"></span>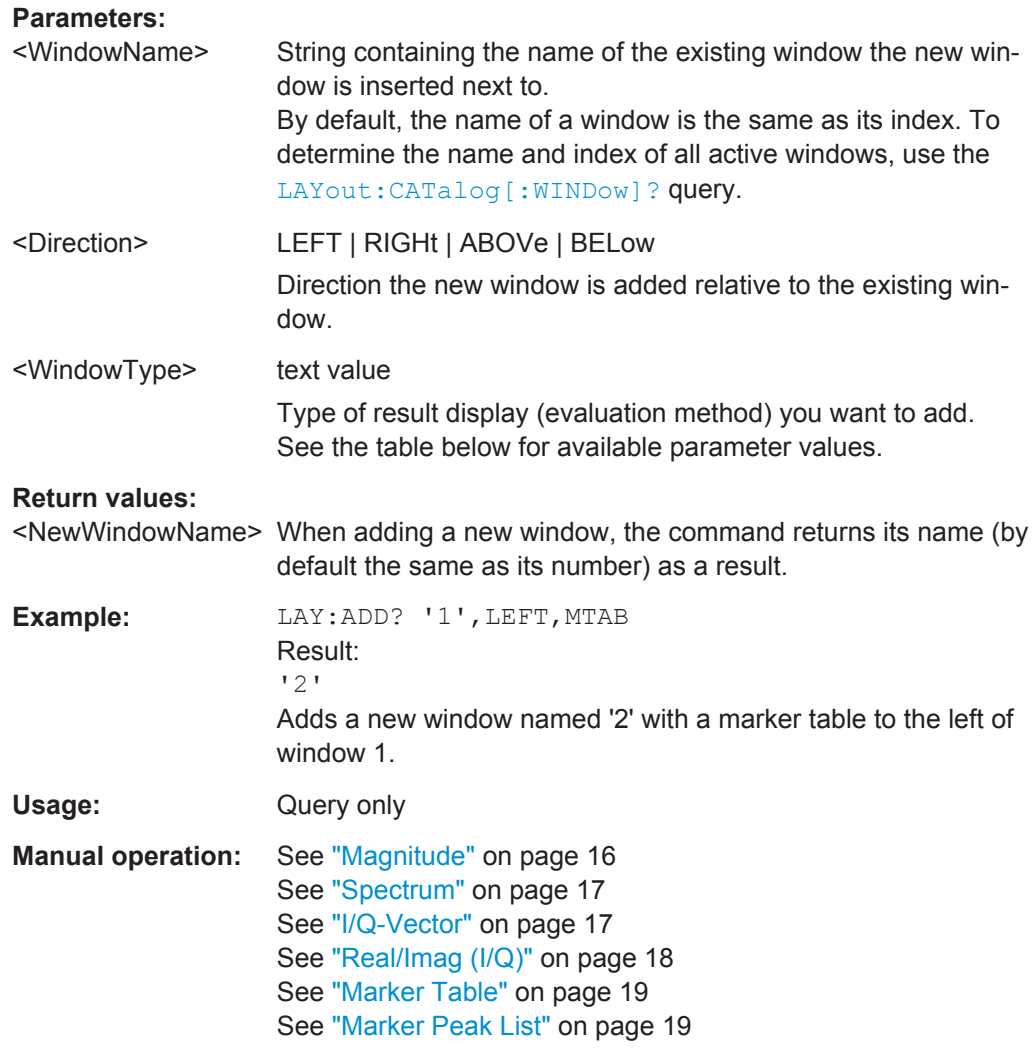

#### *Table 10-3: <WindowType> parameter values for IQ Analyzer application*

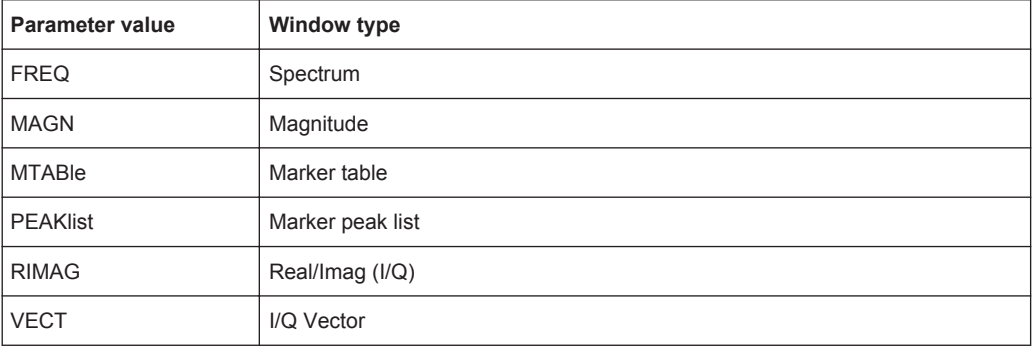

## **LAYout:CATalog[:WINDow]?**

This command queries the name and index of all active windows from top left to bottom right. The result is a comma-separated list of values for each window, with the syntax:

<WindowName\_1>,<WindowIndex\_1>..<WindowName\_n>,<WindowIndex\_n>

Configuring the Result Display

<span id="page-271-0"></span>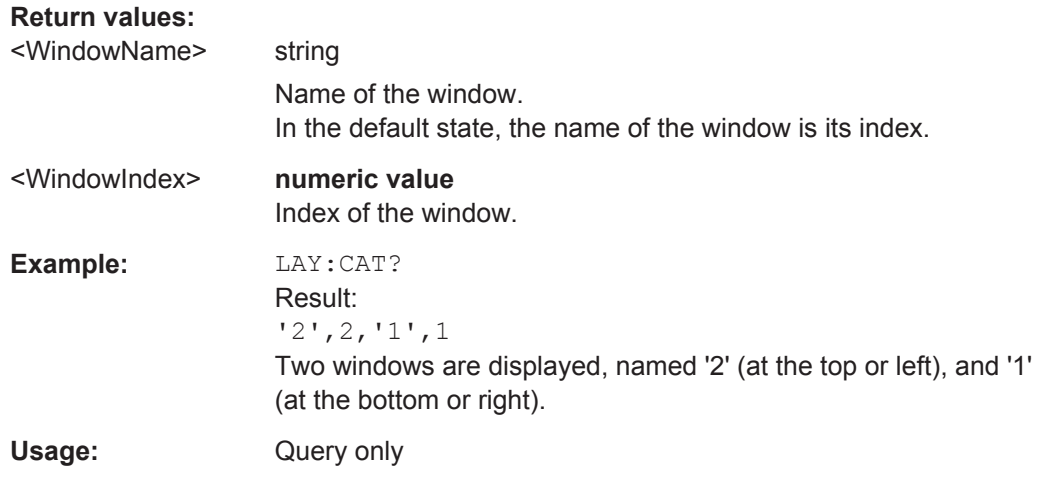

## **LAYout:IDENtify[:WINDow]?** <WindowName>

This command queries the **index** of a particular display window.

**Note:** to query the **name** of a particular window, use the LAYout: WINDow<n>: [IDENtify?](#page-274-0) query.

## **Query parameters:**

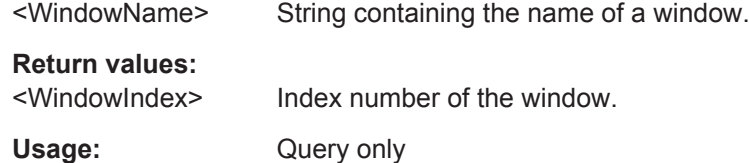

## **LAYout:REMove[:WINDow]** <WindowName>

This command removes a window from the display.

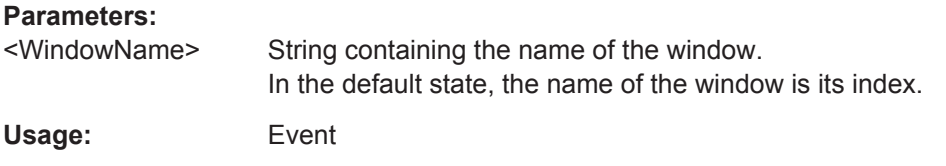

## **LAYout:REPLace[:WINDow]** <WindowName>,<WindowType>

This command replaces the window type (for example from "Diagram" to "Result Summary") of an already existing window while keeping its position, index and window name.

To add a new window, use the [LAYout:ADD\[:WINDow\]?](#page-269-0) command.

<span id="page-272-0"></span>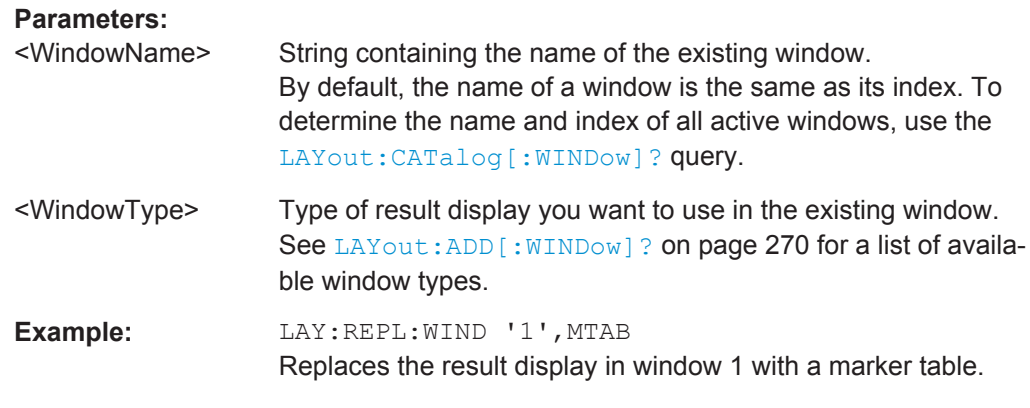

#### LAYout:SPLitter <Index1>,<Index2>,<Position>

This command changes the position of a splitter and thus controls the size of the windows on each side of the splitter.

As opposed to the DISPlay [: WINDow <n>]: SIZE on page 270 command, the LAYout: SPLitter changes the size of all windows to either side of the splitter permanently, it does not just maximize a single window temporarily.

Note that windows must have a certain minimum size. If the position you define conflicts with the minimum size of any of the affected windows, the command will not work, but does not return an error.

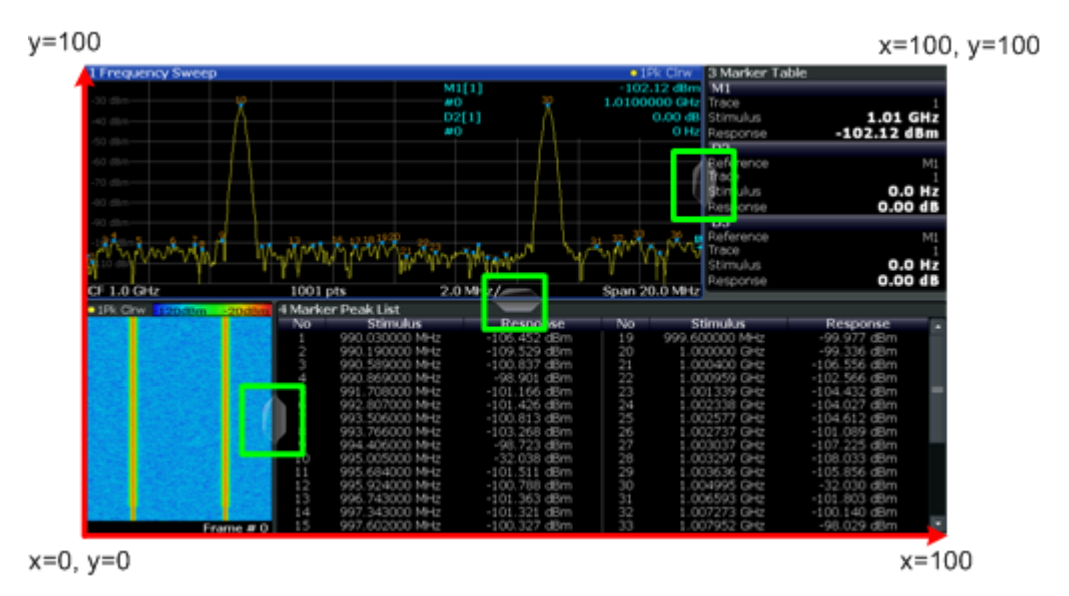

*Fig. 10-1: SmartGrid coordinates for remote control of the splitters*

#### **Parameters:**

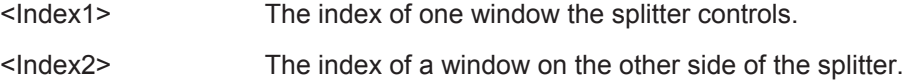

<span id="page-273-0"></span>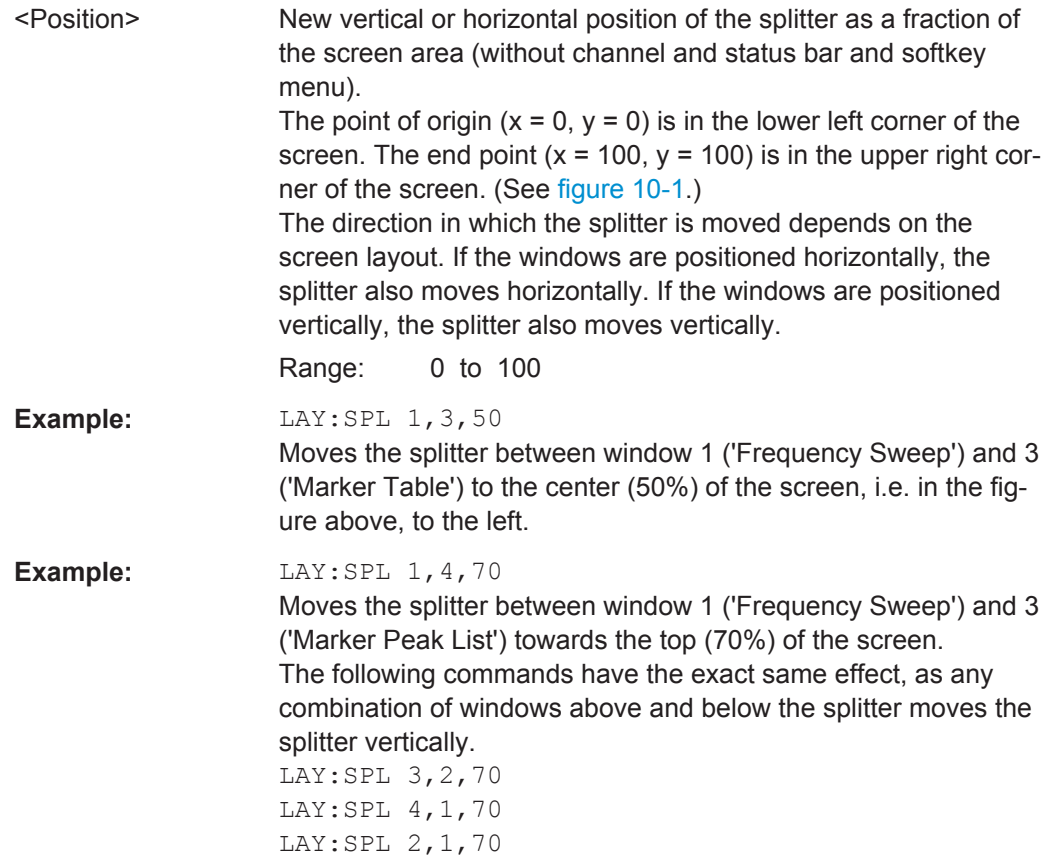

## LAYout:WINDow<n>:ADD? <Direction>,<WindowType>

This command adds a measurement window to the display. Note that with this command, the suffix  $\langle n \rangle$  determines the existing window next to which the new window is added, as opposed to LAYout: ADD [: WINDow] ?, for which the existing window is defined by a parameter.

To replace an existing window, use the [LAYout:WINDow<n>:REPLace](#page-274-0) command.

This command is always used as a query so that you immediately obtain the name of the new window as a result.

#### **Parameters:**

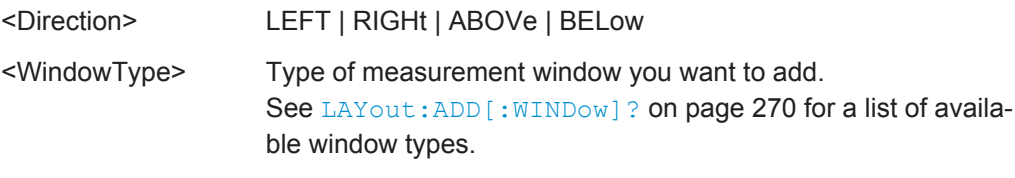

## **Return values:**

<NewWindowName> When adding a new window, the command returns its name (by default the same as its number) as a result.

Configuring the Result Display

<span id="page-274-0"></span>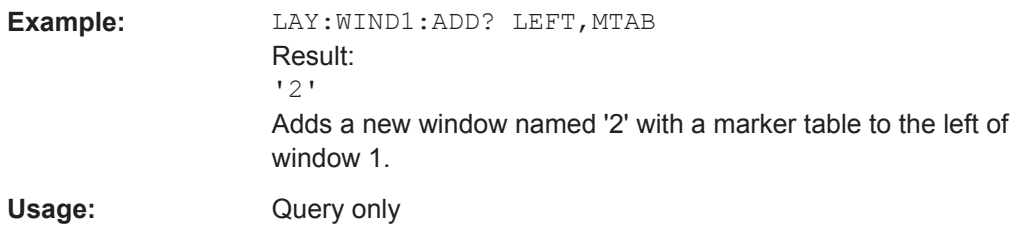

## **LAYout:WINDow<n>:IDENtify?**

This command queries the **name** of a particular display window (indicated by the <n> suffix).

**Note**: to query the *index* of a particular window, use the LAYout: IDENtify [: [WINDow\]?](#page-271-0) command.

#### **Return values:**

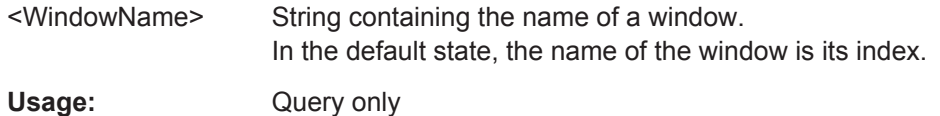

## **LAYout:WINDow<n>:REMove**

This command removes the window specified by the suffix <n> from the display.

The result of this command is identical to the LAYout: REMove [:WINDow] command.

**Usage:** Event

## **LAYout:WINDow<n>:REPLace** <WindowType>

This command changes the window type of an existing window (specified by the suffix  $\langle n \rangle$ ).

The result of this command is identical to the LAYout:REPLace [: WINDow] command.

To add a new window, use the [LAYout:WINDow<n>:ADD?](#page-273-0) command.

## **Parameters:**

<WindowType> Type of measurement window you want to replace another one with.

> See LAYout: ADD [: WINDow] ? on page 270 for a list of available window types.

# **10.6 Capturing Data and Performing Sweeps**

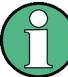

## **Different measurement procedures**

Two different procedures to capture I/Q data remotely are available:

Measurement and result query with one command (see TRACe: IQ: DATA? [on page 309](#page-308-0))

This method causes the least delay between measurement and output of the result data, but it requires the control computer to wait actively for the response data.

Setting up the instrument, starting the measurement via  $I\text{NIT}$  and querying the result list at the end of the measurement (see TRACe: IQ: DATA: MEMory? [on page 311](#page-310-0))

With this method, the control computer can be used for other activities during the measurement. However, the additional time needed for synchronization via service request must be taken into account.

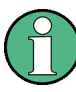

## **MSRA/MSRT operating mode**

Note that in MSRA/MSRT operating mode, capturing data is only possible for the MSRA Master channel. In I/Q Analyzer application channels, the sweep configuration commands define the **analysis interval**. Be sure to select the correct measurement channel before using these commands.

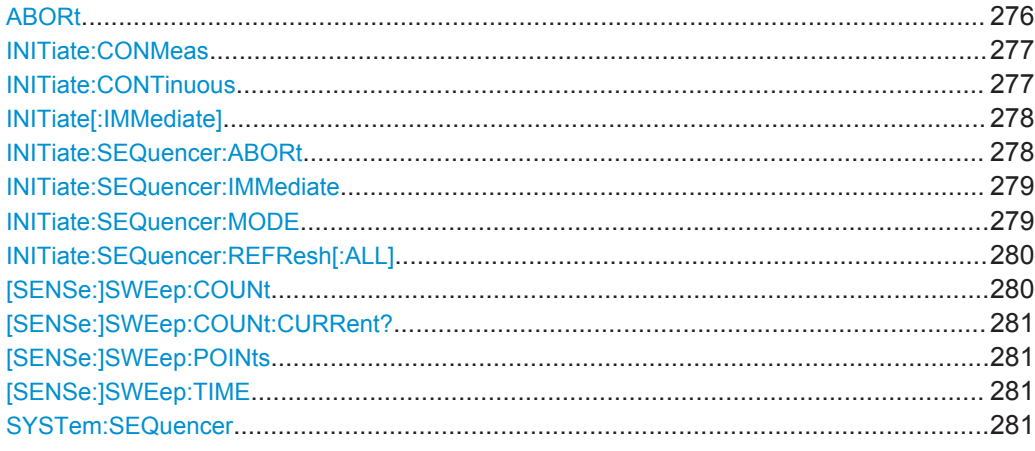

## **ABORt**

This command aborts a current measurement and resets the trigger system.

To prevent overlapping execution of the subsequent command before the measurement has been aborted successfully, use the \*OPC? or \*WAI command after ABOR and before the next command.

For details see the "Remote Basics" chapter in the R&S FSW User Manual.

<span id="page-276-0"></span>To abort a sequence of measurements by the Sequencer, use the [INITiate:](#page-277-0) [SEQuencer:ABORt](#page-277-0) on page 278 command.

## **Note on blocked remote control programs**:

If a sequential command cannot be completed, for example because a triggered sweep never receives a trigger, the remote control program will never finish and the remote channel to the R&S FSW is blocked for further commands. In this case, you must interrupt processing on the remote channel first in order to abort the measurement.

To do so, send a "Device Clear" command from the control instrument to the R&S FSW on a parallel channel to clear all currently active remote channels. Depending on the used interface and protocol, send the following commands:

- **Visa**: viClear()
- **GPIB**: ibclr()
- **RSIB**: RSDLLibclr()

Now you can send the ABORt command on the remote channel performing the measurement.

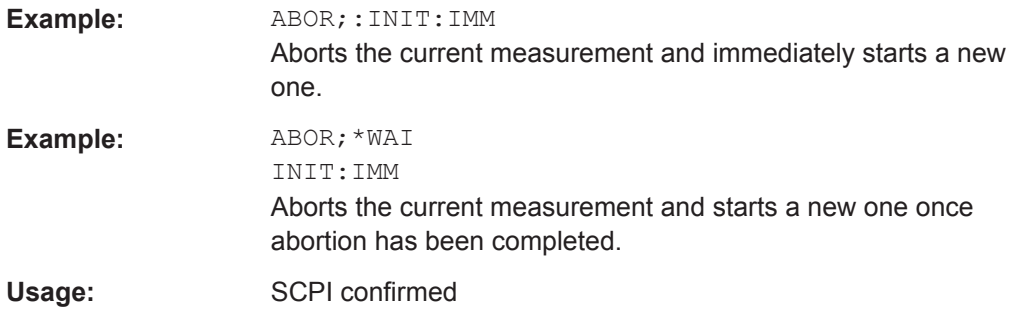

## **INITiate:CONMeas**

This command restarts a (single) measurement that has been stopped (using INIT:CONT OFF) or finished in single sweep mode.

The measurement is restarted at the beginning, not where the previous measurement was stopped.

As opposed to INITiate [: IMMediate], this command does not reset traces in maxhold, minhold or average mode. Therefore it can be used to continue measurements using maxhold or averaging functions.

**Manual operation:** See ["Continue Single Sweep"](#page-141-0) on page 142

## **INITiate:CONTinuous** <State>

This command controls the sweep mode.

<span id="page-277-0"></span>Note that in single sweep mode, you can synchronize to the end of the measurement with \*OPC, \*OPC? or \*WAI. In continuous sweep mode, synchronization to the end of the measurement is not possible. Thus, it is not recommended that you use continuous sweep mode in remote control, as results like trace data or markers are only valid after a single sweep end synchronization.

For details on synchronization see the "Remote Basics" chapter in the R&S FSW User Manual.

If the sweep mode is changed for a measurement channel while the Sequencer is active (see INITiate: SEQuencer: IMMediate on page 279) the mode is only considered the next time the measurement in that channel is activated by the Sequencer.

#### **Parameters:**

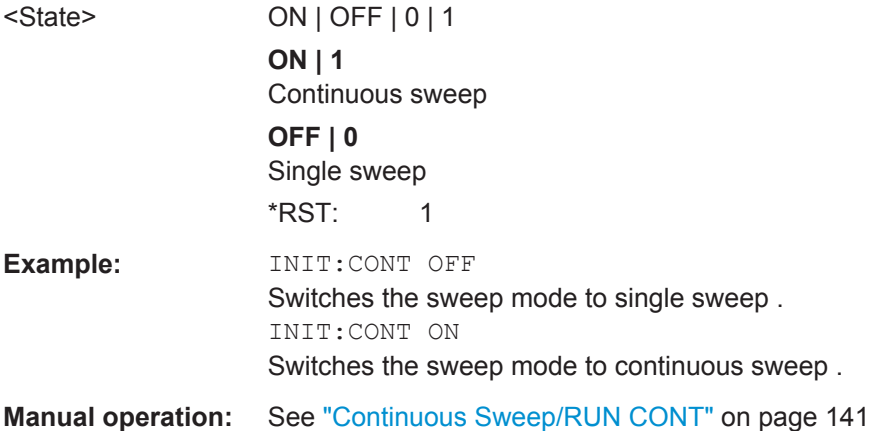

## **INITiate[:IMMediate]**

This command starts a (single) new measurement.

You can synchronize to the end of the measurement with \*OPC, \*OPC? or \*WAI.

For details on synchronization see the "Remote Basics" chapter in the R&S FSW User Manual.

**Manual operation:** See ["Single Sweep/ RUN SINGLE"](#page-140-0) on page 141

#### **INITiate:SEQuencer:ABORt**

This command stops the currently active sequence of measurements. The Sequencer itself is not deactivated, so you can start a new sequence immediately using [INITiate:SEQuencer:IMMediate](#page-278-0) on page 279.

To deactivate the Sequencer use SYSTem: SEQuencer on page 281.

**Usage:** Event

#### <span id="page-278-0"></span>**INITiate:SEQuencer:IMMediate**

This command starts a new sequence of measurements by the Sequencer. Its effect is similar to the INITiate [: IMMediate] command used for a single measurement.

Before this command can be executed, the Sequencer must be activated (see [SYSTem:SEQuencer](#page-280-0) on page 281).

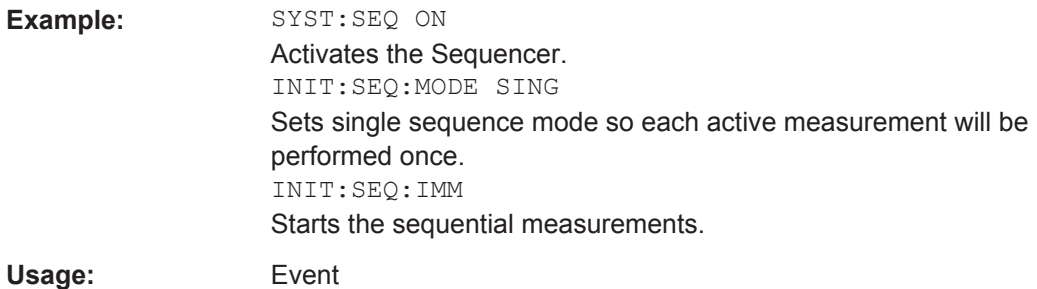

#### **INITiate:SEQuencer:MODE** <Mode>

This command selects the way the R&S FSW application performs measurements sequentially.

Before this command can be executed, the Sequencer must be activated (see [SYSTem:SEQuencer](#page-280-0) on page 281).

A detailed programming example is provided in the "Operating Modes" chapter in the R&S FSW User Manual.

**Note:** In order to synchronize to the end of a sequential measurement using \*OPC, \*OPC? or \*WAI you must use SINGle Sequence mode.

For details on synchronization see the "Remote Basics" chapter in the R&S FSW User Manual.

#### **Parameters:**

<Mode> **SINGle**

Each measurement is performed once (regardless of the channel's sweep mode), considering each channels' sweep count, until all measurements in all active channels have been performed.

## **CONTinuous**

The measurements in each active channel are performed one after the other, repeatedly (regardless of the channel's sweep mode), in the same order, until the Sequencer is stopped.

## **CDEFined**

First, a single sequence is performed. Then, only those channels in continuous sweep mode (INIT:CONT ON) are repeated.

\*RST: CONTinuous

<span id="page-279-0"></span>**Example:** SYST:SEQ ON Activates the Sequencer. INIT:SEQ:MODE SING Sets single sequence mode so each active measurement will be performed once. INIT:SEQ:IMM Starts the sequential measurements.

## **INITiate:SEQuencer:REFResh[:ALL]**

This function is only available if the Sequencer is deactivated  $(SYSTem:SEQuencer)$  $(SYSTem:SEQuencer)$  $(SYSTem:SEQuencer)$ [SYST:SEQ:OFF](#page-280-0)) and only in MSRA or MSRT mode.

The data in the capture buffer is re-evaluated by all active MSRA/MSRT applications.

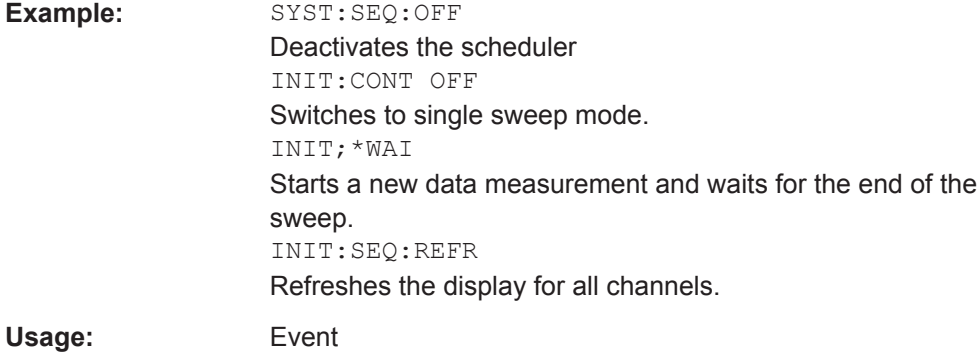

#### **[SENSe:]SWEep:COUNt** <SweepCount>

This command defines the number of sweeps that the application uses to average traces.

In case of continuous sweeps, the application calculates the moving average over the average count.

In case of single sweeps, the application stops the measurement and calculates the average after the average count has been reached.

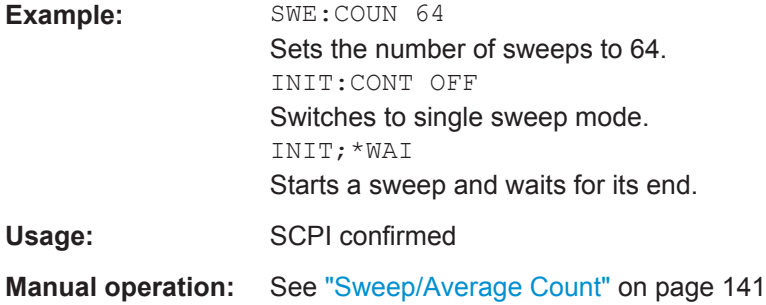

#### <span id="page-280-0"></span>**[SENSe:]SWEep:COUNt:CURRent?**

This query returns the current number of started sweeps or measurements. This command is only available if a sweep count value is defined and the instrument is in single sweep mode.

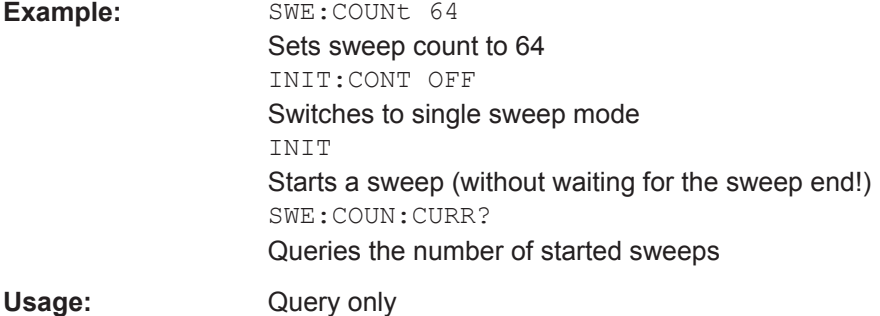

## **[SENSe:]SWEep:POINts** <SweepPoints>

This command defines the number of measurement points analyzed during a sweep.

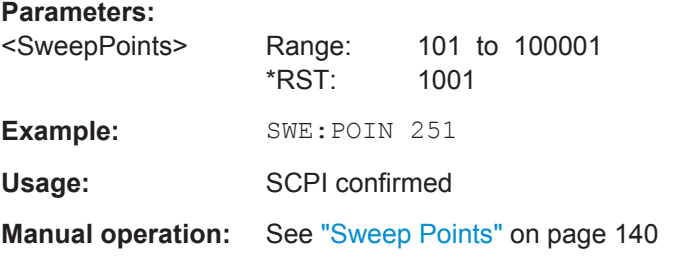

## **[SENSe:]SWEep:TIME** <Time>

This command defines the sweep (or: data capture) time.

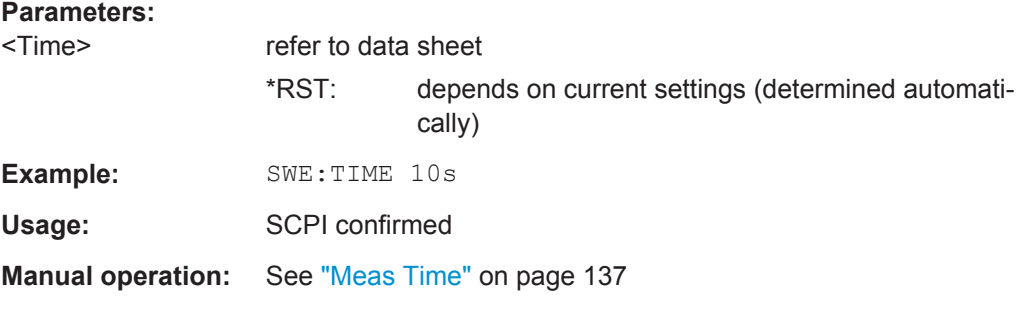

## **SYSTem:SEQuencer** <State>

This command turns the Sequencer on and off. The Sequencer must be active before any other Sequencer commands (INIT: SEQ...) are executed, otherwise an error will occur.

A detailed programming example is provided in the "Operating Modes" chapter in the R&S FSW User Manual.

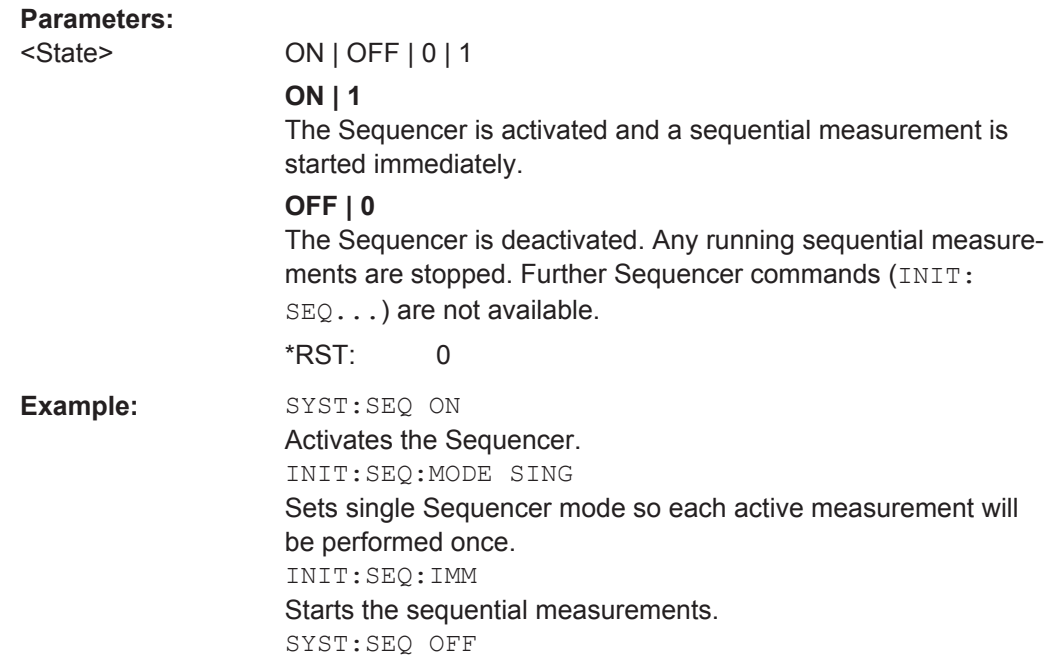

# **10.7 I/Q Analysis**

General result analysis settings concerning the trace, markers, etc. can be configured using the following commands. They are identical to the analysis functions in the Spectrum application except for the special marker functions.

- Configuring Standard Traces................................................................................ 282
- [Using Markers.......................................................................................................287](#page-286-0)
- [Zooming into the Display.......................................................................................302](#page-301-0)
- [Configuring an Analysis Interval and Line \(MSRA mode only\)............................. 304](#page-303-0)
- [Configuring an Analysis Interval and Line \(MSRT mode only\)..............................307](#page-306-0)

## **10.7.1 Configuring Standard Traces**

**Useful commands for trace configuration described elsewhere**

- [DISPlay\[:WINDow<n>\]:TRACe:Y:SPACing](#page-242-0) on page 243
- [DISPlay\[:WINDow<n>\]:TRACe:Y\[:SCALe\]](#page-241-0) on page 242

#### **Remote commands exclusive to trace configuration**

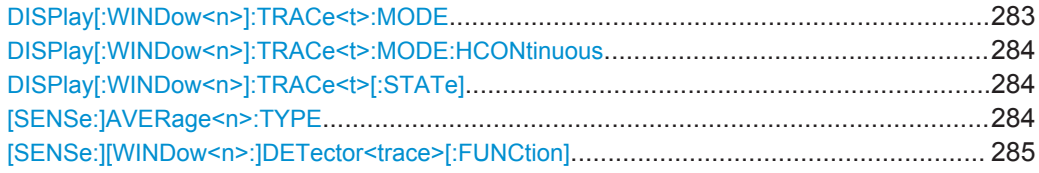

<span id="page-282-0"></span>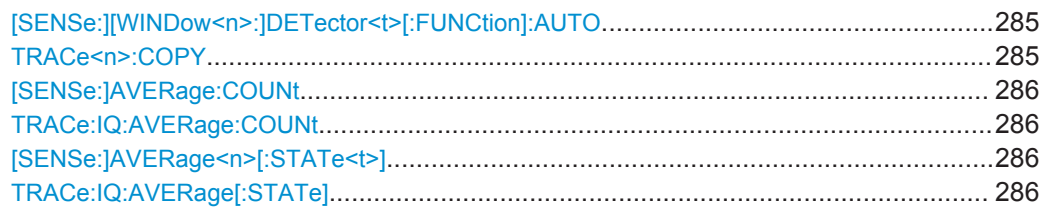

## **DISPlay[:WINDow<n>]:TRACe<t>:MODE** <Mode>

This command selects the trace mode.

#### **Parameters:**

#### <Mode> **WRITe**

Overwrite mode: the trace is overwritten by each sweep. This is the default setting.

## **AVERage**

The average is formed over several sweeps. The "Sweep/Average Count" determines the number of averaging procedures.

#### **MAXHold**

The maximum value is determined over several sweeps and displayed. The R&S FSW saves the sweep result in the trace memory only if the new value is greater than the previous one.

## **MINHold**

The minimum value is determined from several measurements and displayed. The R&S FSW saves the sweep result in the trace memory only if the new value is lower than the previous one.

## **VIEW**

The current contents of the trace memory are frozen and displayed.

## **BLANk**

Hides the selected trace. \*RST: Trace 1: WRITe, Trace 2-6: BLANk

**Example:** INIT:CONT OFF

Switching to single sweep mode.

SWE:COUN 16 Sets the number of measurements to 16.

DISP:TRAC3:MODE WRIT

Selects clear/write mode for trace 3.

INIT;\*WAI

Starts the measurement and waits for the end of the measurement.

**Manual operation:** See ["Trace Mode"](#page-147-0) on page 148

#### <span id="page-283-0"></span>**DISPlay[:WINDow<n>]:TRACe<t>:MODE:HCONtinuous** <State>

This command turns an automatic reset of a trace on and off after a parameter has changed.

The reset works for trace modes min hold, max hold and average.

Note that the command has no effect if critical parameters like the span have been changed to avoid invalid measurement results

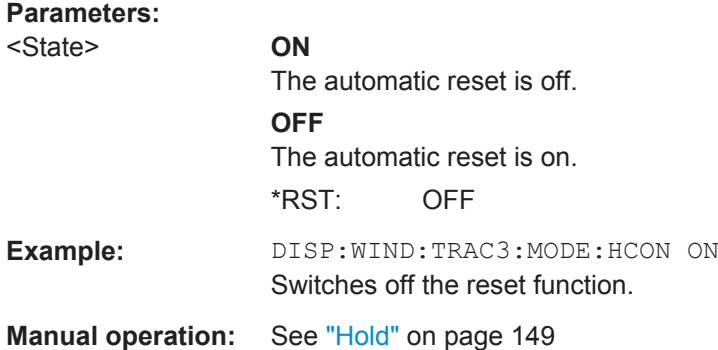

## **DISPlay[:WINDow<n>]:TRACe<t>[:STATe]** <State>

This command turns a trace on and off.

The measurement continues in the background.

**Example:** DISP:TRAC3 ON

Usage: SCPI confirmed

**Manual operation:** See ["Trace 1/Trace 2/Trace 3/Trace 4 \(Softkeys\)"](#page-149-0) on page 150

## **[SENSe:]AVERage<n>:TYPE** <Mode>

This command selects the trace averaging mode.

## **Parameters:**

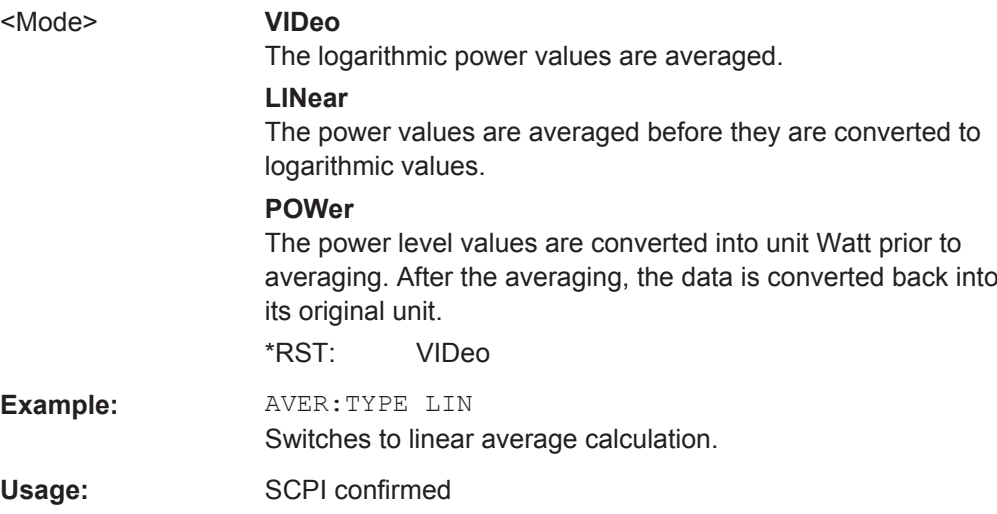

## <span id="page-284-0"></span>**Manual operation:** See ["Average Mode"](#page-149-0) on page 150

## **[SENSe:][WINDow<n>:]DETector<trace>[:FUNCtion]** <Detector>

Defines the trace detector to be used for trace analysis.

# **Parameters:**

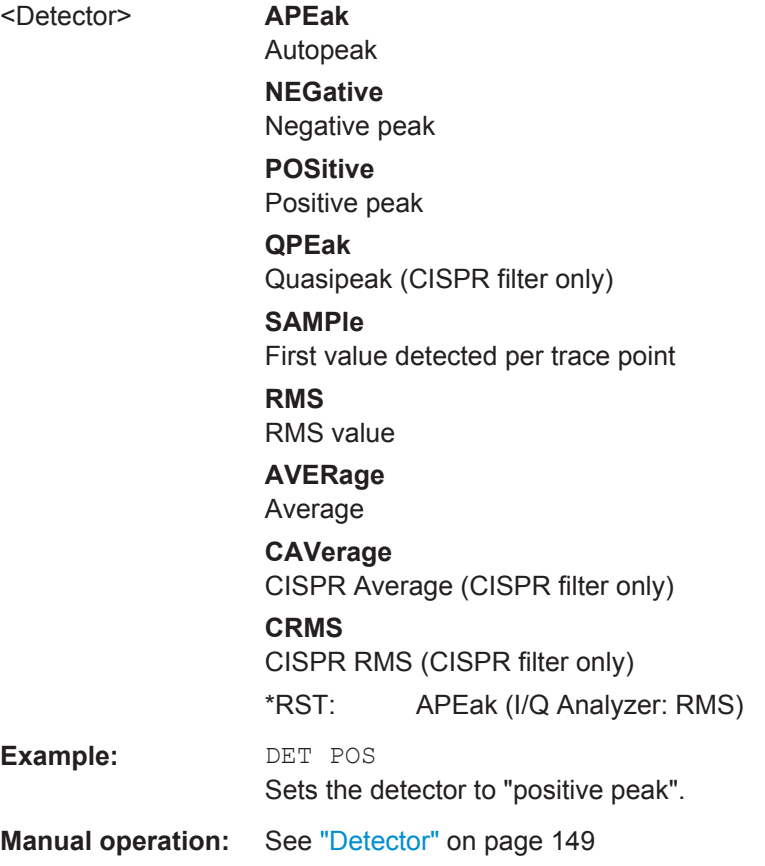

## **[SENSe:][WINDow<n>:]DETector<t>[:FUNCtion]:AUTO** <State>

This command couples and decouples the detector to the trace mode.

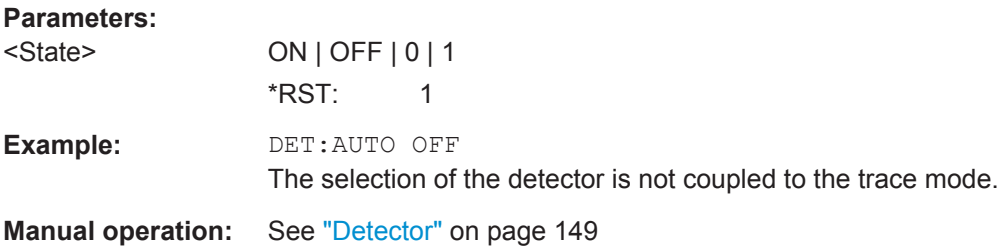

## **TRACe<n>:COPY** <TraceNumber>, <TraceNumber>

This command copies data from one trace to another.

<span id="page-285-0"></span>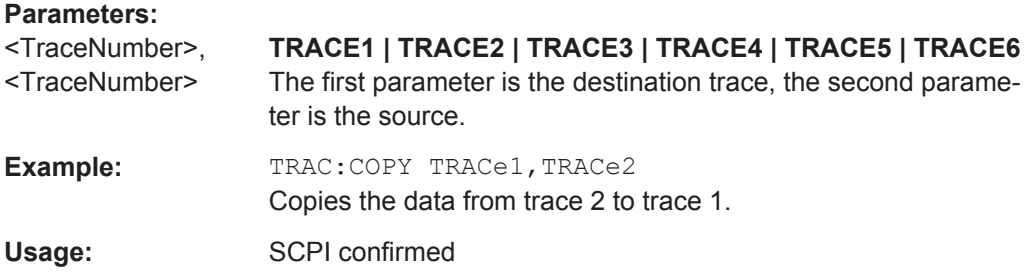

## **[SENSe:]AVERage:COUNt** <AverageCount> **TRACe:IQ:AVERage:COUNt** <NumberSets>

This command defines the number of I/Q data sets that the averaging is based on.

## **Parameters:**

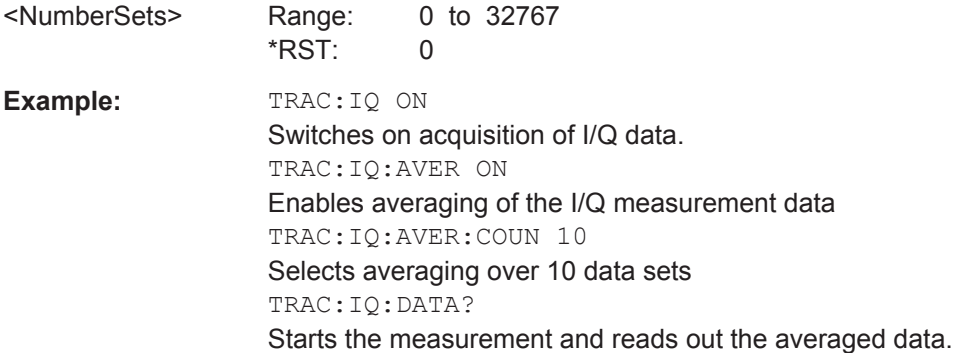

## **[SENSe:]AVERage<n>[:STATe<t>]** <State> **TRACe:IQ:AVERage[:STATe]** <State>

This command turns averaging of the I/Q data on and off.

Before you can use the command you have to turn the I/Q data acquisition on with [TRACe:IQ\[:STATe\]](#page-184-0).

If averaging is on, the maximum amount of I/Q data that can be recorded is 512kS (524288 samples).

## **Parameters:**

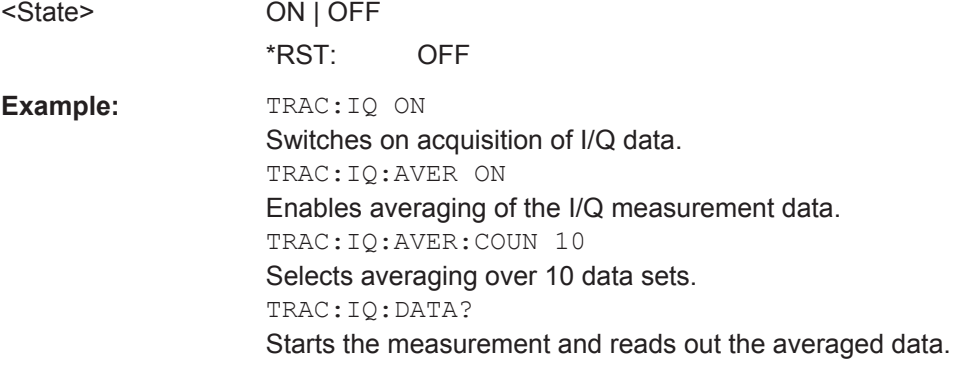

## <span id="page-286-0"></span>**10.7.2 Using Markers**

The following commands are available for marker settings and functions in the I/Q Analyzer application.

For "I/Q Vector" displays markers are not available.

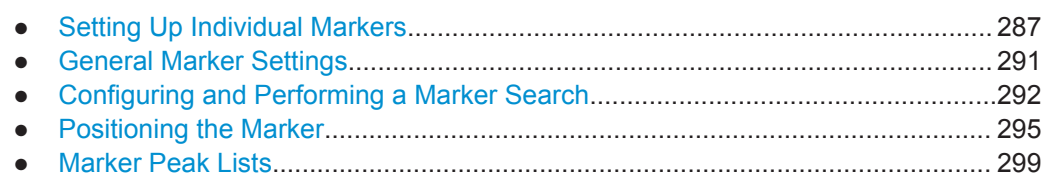

## **10.7.2.1 Setting Up Individual Markers**

The following commands define the position of markers in the diagram.

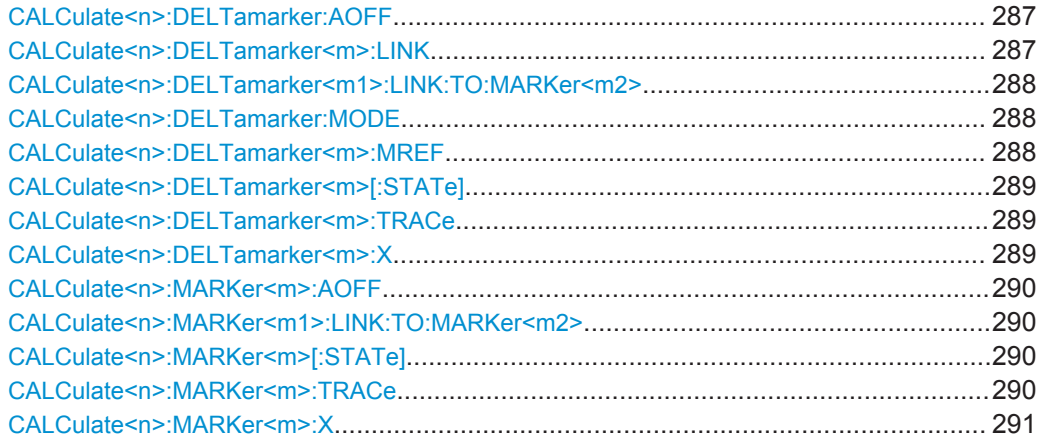

## **CALCulate<n>:DELTamarker:AOFF**

This command turns all delta markers off.

**Example:** CALC:DELT:AOFF Turns all delta markers off. Usage: Event

## **CALCulate<n>:DELTamarker<m>:LINK** <State>

This command links delta marker <m> to marker 1.

If you change the horizontal position (x-value) of marker 1, delta marker <m> changes its horizontal position to the same value.

<span id="page-287-0"></span>**Tip:** to link any marker to a different marker than marker 1, use the  $\text{CALCulate} \leq n$ : DELTamarker<m1>:LINK:TO:MARKer<m2> or [CALCulate<n>:MARKer<m1>:](#page-289-0) [LINK:TO:MARKer<m2>](#page-289-0) commands.

**Parameters:** <State> ON | OFF \*RST: OFF **Example:** CALC:DELT2:LINK ON **Manual operation:** See ["Linking to Another Marker"](#page-152-0) on page 153

## **CALCulate<n>:DELTamarker<m1>:LINK:TO:MARKer<m2>** <State>

This command links delta marker <m1> to any active normal marker <m2>.

If you change the horizontal position of marker <m2>, delta marker <m1> changes its horizontal position to the same value.

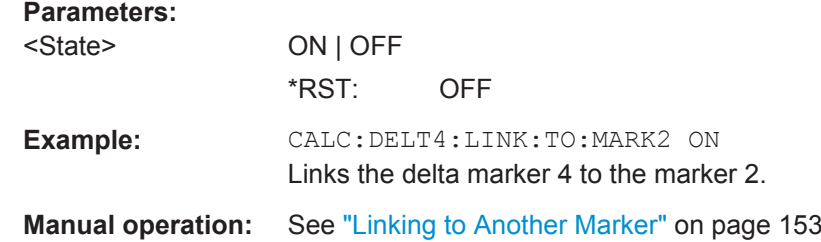

## **CALCulate<n>:DELTamarker:MODE** <Mode>

This command defines whether the position of a delta marker is provided as an absolute value or relative to a reference marker. Note that when the position of a delta marker is *queried*, the result is always an absolute value (see [CALCulate<n>:](#page-288-0) [DELTamarker<m>:X](#page-288-0) on page 289)!

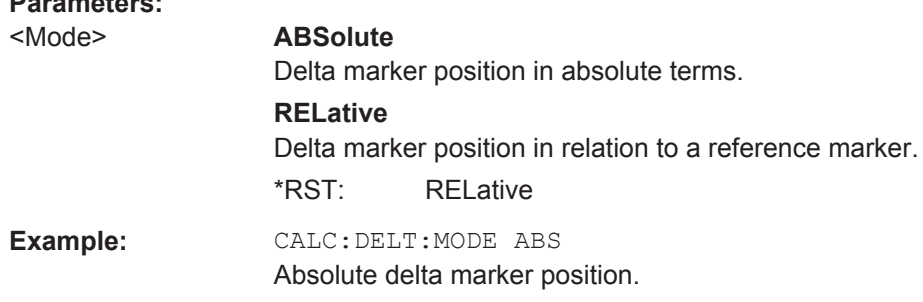

#### **CALCulate<n>:DELTamarker<m>:MREF** <Reference>

This command selects a reference marker for a delta marker other than marker 1.

The reference may be another marker or the fixed reference.

**Parameters:**
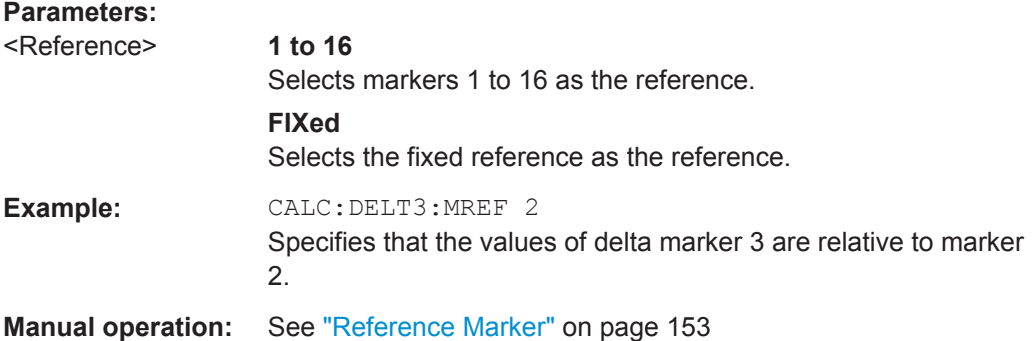

# **CALCulate<n>:DELTamarker<m>[:STATe]** <State>

This command turns delta markers on and off.

If necessary, the command activates the delta marker first.

No suffix at DELTamarker turns on delta marker 1.

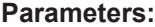

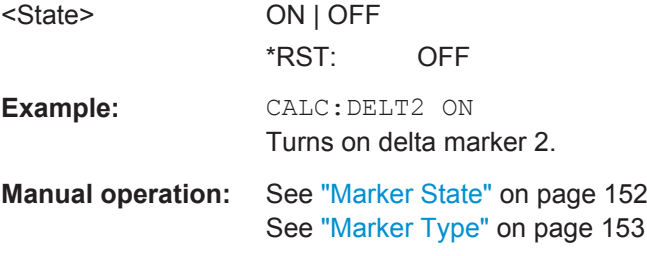

# **CALCulate<n>:DELTamarker<m>:TRACe** <Trace>

This command selects the trace a delta marker is positioned on.

Note that the corresponding trace must have a trace mode other than "Blank".

If necessary, the command activates the marker first.

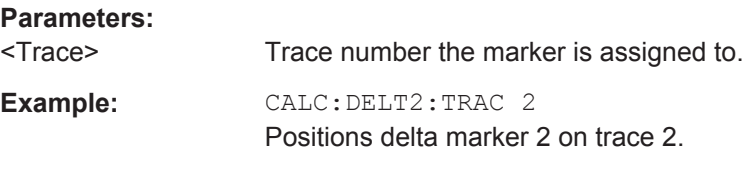

# **CALCulate<n>:DELTamarker<m>:X** <Position>

This command moves a delta marker to a particular coordinate on the x-axis.

If necessary, the command activates the delta marker and positions a reference marker to the peak power.

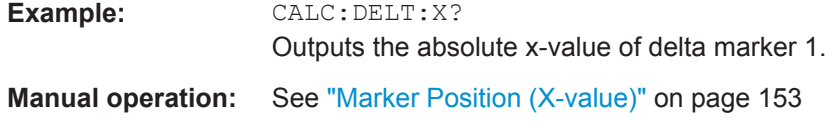

I/Q Analysis

#### **CALCulate<n>:MARKer<m>:AOFF**

This command turns all markers off.

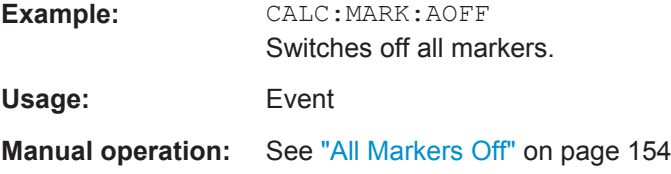

#### **CALCulate<n>:MARKer<m1>:LINK:TO:MARKer<m2>** <State>

This command links normal marker <m1> to any active normal marker <m2>.

If you change the horizontal position of marker <m2>, marker <m1> changes its horizontal position to the same value.

# **Parameters:**

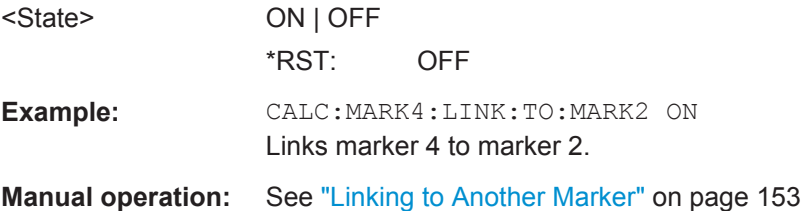

# **CALCulate<n>:MARKer<m>[:STATe]** <State>

This command turns markers on and off. If the corresponding marker number is currently active as a deltamarker, it is turned into a normal marker.

# **Parameters:**

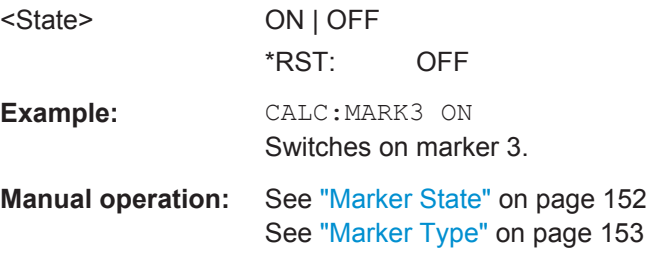

# **CALCulate<n>:MARKer<m>:TRACe** <Trace>

This command selects the trace the marker is positioned on.

Note that the corresponding trace must have a trace mode other than "Blank".

If necessary, the command activates the marker first.

**Parameters:**

<Trace>

**Example:** CALC:MARK3:TRAC 2 Assigns marker 3 to trace 2.

#### **Manual operation:** See ["Assigning the Marker to a Trace"](#page-152-0) on page 153

## **CALCulate<n>:MARKer<m>:X** <Position>

This command moves a marker to a particular coordinate on the x-axis.

If necessary, the command activates the marker.

If the marker has been used as a delta marker, the command turns it into a normal marker.

# **Parameters:**

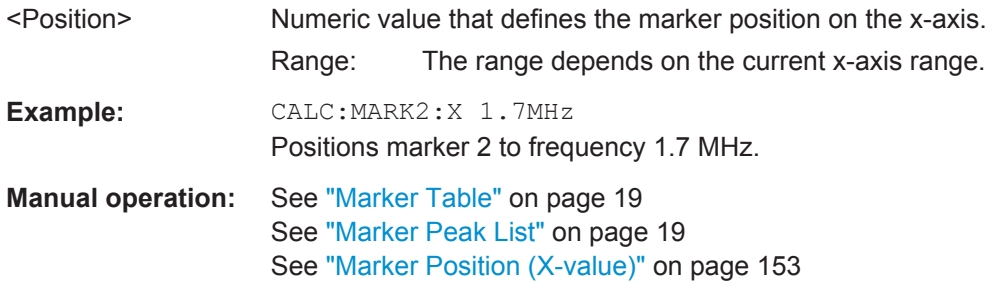

# **10.7.2.2 General Marker Settings**

The following commands control general marker functionality.

# **Remote commands exclusive to general marker functionality**

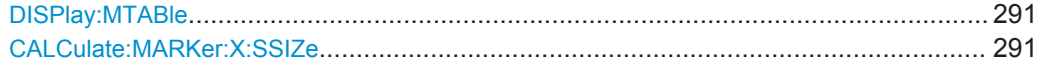

# **DISPlay:MTABle** <DisplayMode>

This command turns the marker table on and off.

#### **Parameters:**

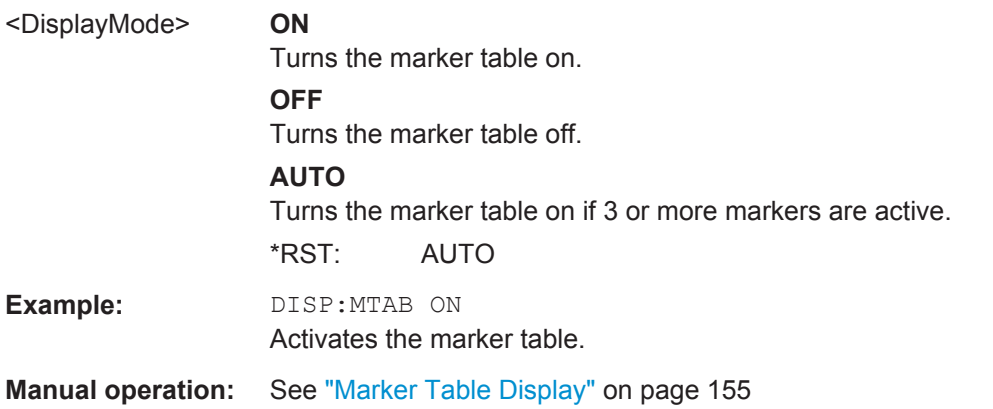

#### **CALCulate:MARKer:X:SSIZe** <StepSize>

This command selects the marker step size mode.

<span id="page-291-0"></span>The step size defines the distance the marker moves when you move it with the rotary knob. It therefore takes effect in manual operation only.

#### **Parameters:**

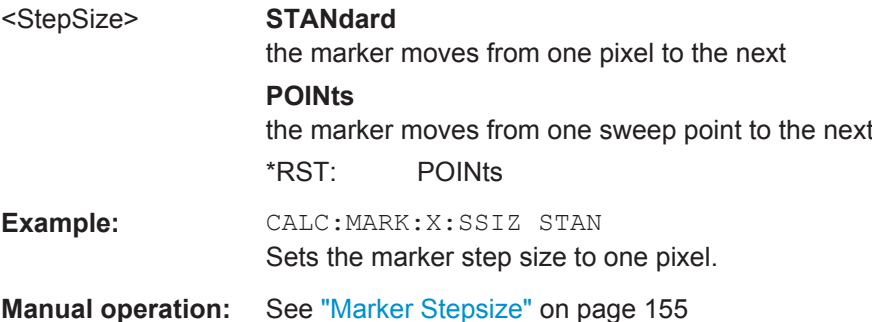

# **10.7.2.3 Configuring and Performing a Marker Search**

The following commands control the marker search.

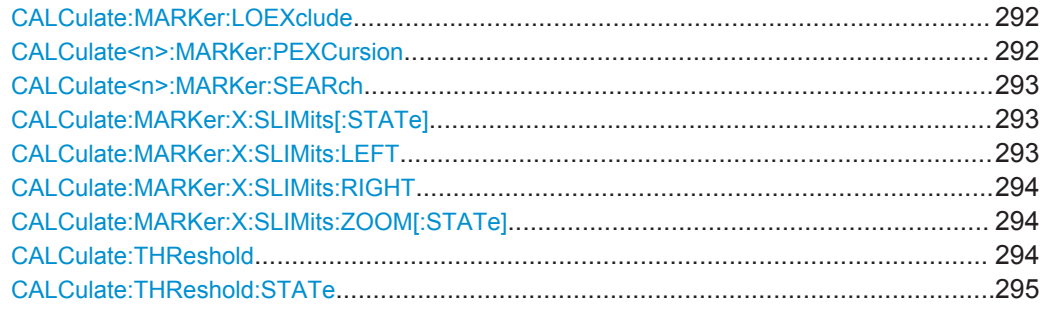

# **CALCulate:MARKer:LOEXclude** <State>

This command turns the suppression of the local oscillator during automatic marker positioning on and off.

# **Parameters:**

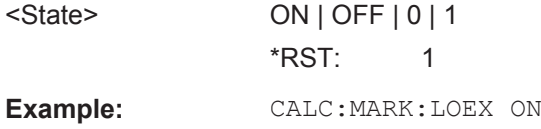

# **CALCulate<n>:MARKer:PEXCursion** <Excursion>

This command defines the peak excursion.

The peak excursion sets the requirements for a peak to be detected during a peak search.

The unit depends on the measurement.

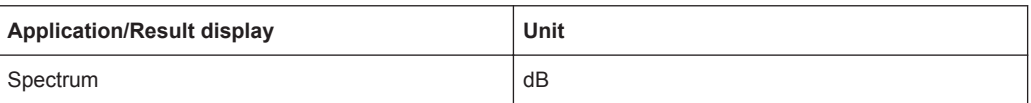

<span id="page-292-0"></span>**Manual operation:** See ["Peak Excursion"](#page-156-0) on page 157

# **CALCulate<n>:MARKer:SEARch** <MarkRealImag>

This command selects the trace type a marker search is performed on.

#### **Parameters:**

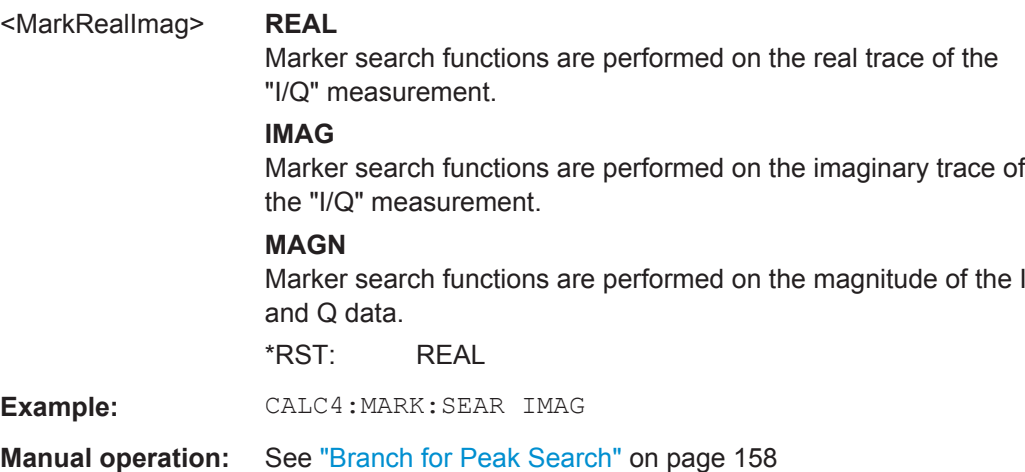

# **CALCulate:MARKer:X:SLIMits[:STATe]** <State>

This command turns marker search limits on and off.

If you perform a measurement in the time domain, this command limits the range of the trace to be analyzed.

# **Parameters:**

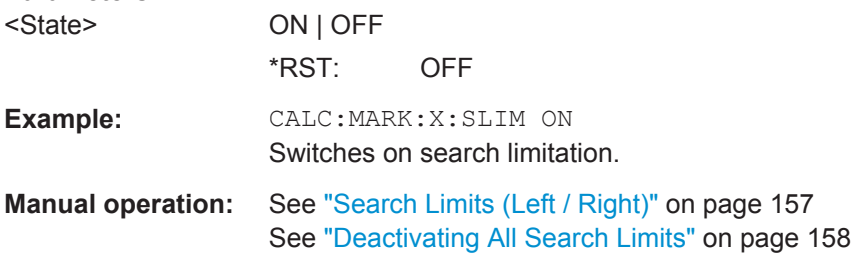

# **CALCulate:MARKer:X:SLIMits:LEFT** <SearchLimit>

This command defines the left limit of the marker search range.

If you perform a measurement in the time domain, this command limits the range of the trace to be analyzed.

# **Parameters:**

<SearchLimit> The value range depends on the frequency range or sweep time. The unit is Hz for frequency domain measurements and s for time domain measurements.

\*RST: left diagram border

<span id="page-293-0"></span>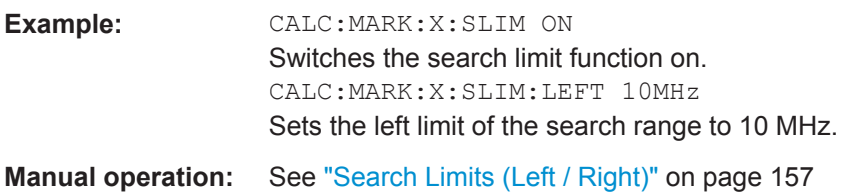

# **CALCulate:MARKer:X:SLIMits:RIGHT** <SearchLimit>

This command defines the right limit of the marker search range.

If you perform a measurement in the time domain, this command limits the range of the trace to be analyzed.

# **Parameters:**

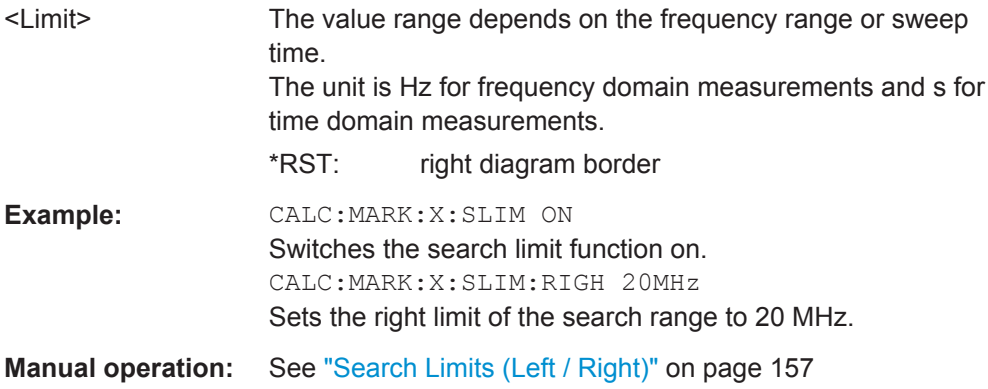

# **CALCulate:MARKer:X:SLIMits:ZOOM[:STATe]** <State>

This command adjusts the marker search range to the zoom area.

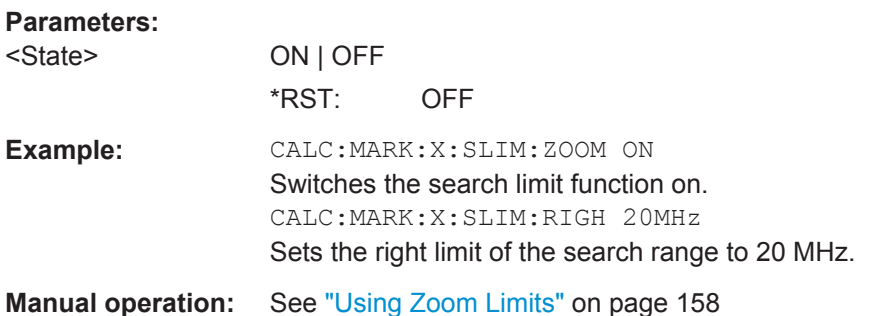

#### **CALCulate:THReshold** <Level>

This command defines a threshold level for the marker peak search.

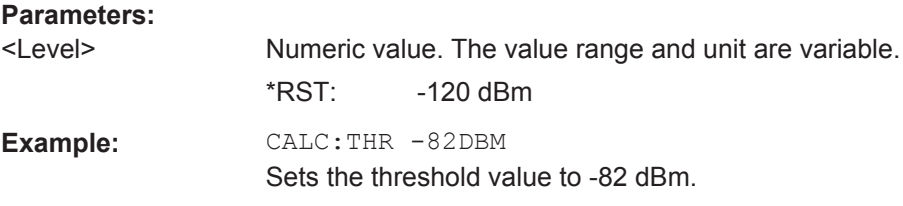

<span id="page-294-0"></span>**Manual operation:** See ["Search Threshold"](#page-156-0) on page 157

# **CALCulate:THReshold:STATe** <State>

This command turns a threshold for the marker peak search on and off.

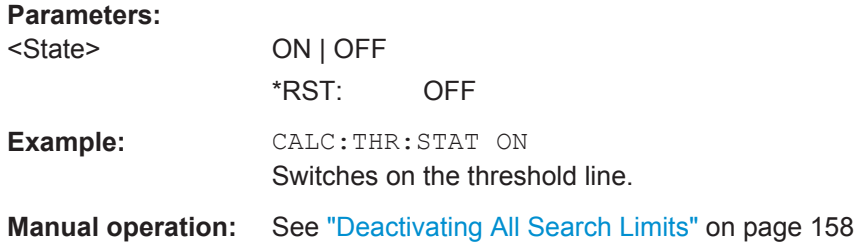

# **10.7.2.4 Positioning the Marker**

This chapter contains remote commands necessary to position the marker on a trace.

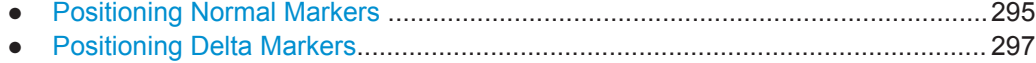

# **Positioning Normal Markers**

The following commands position markers on the trace.

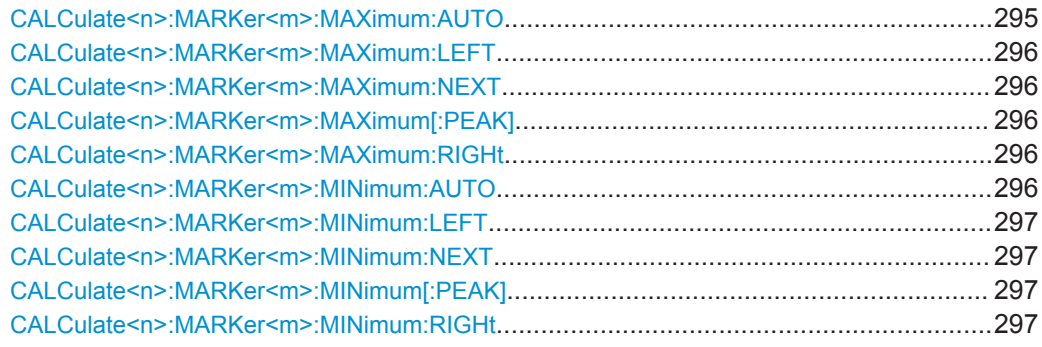

#### **CALCulate<n>:MARKer<m>:MAXimum:AUTO** <State>

This command turns an automatic marker peak search for a trace maximum on and off. The R&S FSW performs the peak search after each sweep.

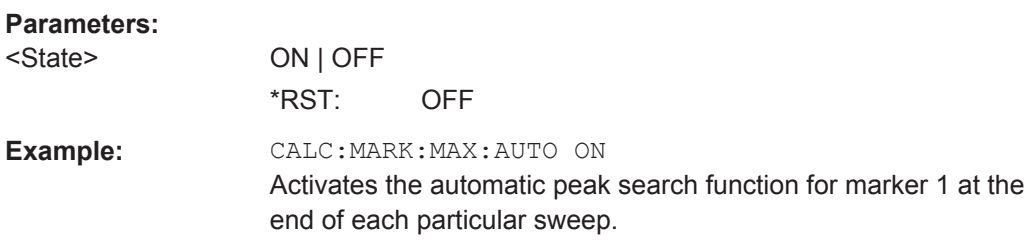

I/Q Analysis

#### <span id="page-295-0"></span>**CALCulate<n>:MARKer<m>:MAXimum:LEFT**

This command moves a marker to the next lower peak.

The search includes only measurement values to the left of the current marker position.

**Usage:** Event

**Manual operation:** See ["Search Mode for Next Peak"](#page-155-0) on page 156

#### **CALCulate<n>:MARKer<m>:MAXimum:NEXT**

This command moves a marker to the next lower peak.

**Usage:** Event

**Manual operation:** See ["Search Mode for Next Peak"](#page-155-0) on page 156 See ["Search Next Peak"](#page-158-0) on page 159

#### **CALCulate<n>:MARKer<m>:MAXimum[:PEAK]**

This command moves a marker to the highest level.

If the marker is not yet active, the command first activates the marker.

**Usage:** Event

**Manual operation:** See ["Peak Search"](#page-158-0) on page 159

# **CALCulate<n>:MARKer<m>:MAXimum:RIGHt**

This command moves a marker to the next lower peak.

The search includes only measurement values to the right of the current marker position.

**Usage:** Event

**Manual operation:** See ["Search Mode for Next Peak"](#page-155-0) on page 156

#### **CALCulate<n>:MARKer<m>:MINimum:AUTO** <State>

This command turns an automatic marker peak search for a trace minimum on and off. The R&S FSW performs the peak search after each sweep.

# **Parameters:**

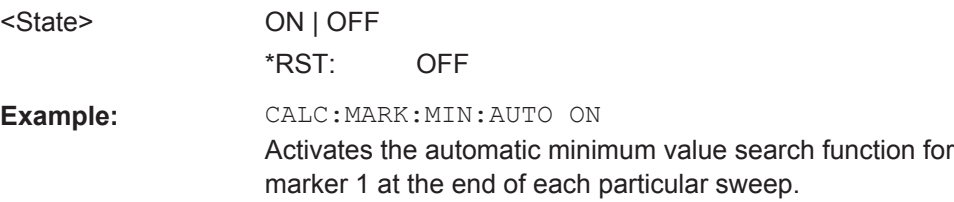

I/Q Analysis

#### <span id="page-296-0"></span>**CALCulate<n>:MARKer<m>:MINimum:LEFT**

This command moves a marker to the next minimum value.

The search includes only measurement values to the right of the current marker position.

**Usage:** Event

**Manual operation:** See ["Search Mode for Next Peak"](#page-155-0) on page 156

#### **CALCulate<n>:MARKer<m>:MINimum:NEXT**

This command moves a marker to the next minimum value.

**Usage:** Event

**Manual operation:** See ["Search Mode for Next Peak"](#page-155-0) on page 156 See ["Search Next Minimum"](#page-158-0) on page 159

#### **CALCulate<n>:MARKer<m>:MINimum[:PEAK]**

This command moves a marker to the minimum level.

If the marker is not yet active, the command first activates the marker.

**Usage:** Event

**Manual operation:** See ["Search Minimum"](#page-158-0) on page 159

# **CALCulate<n>:MARKer<m>:MINimum:RIGHt**

This command moves a marker to the next minimum value.

The search includes only measurement values to the right of the current marker position.

**Usage:** Event

**Manual operation:** See ["Search Mode for Next Peak"](#page-155-0) on page 156

# **Positioning Delta Markers**

The following commands position delta markers on the trace.

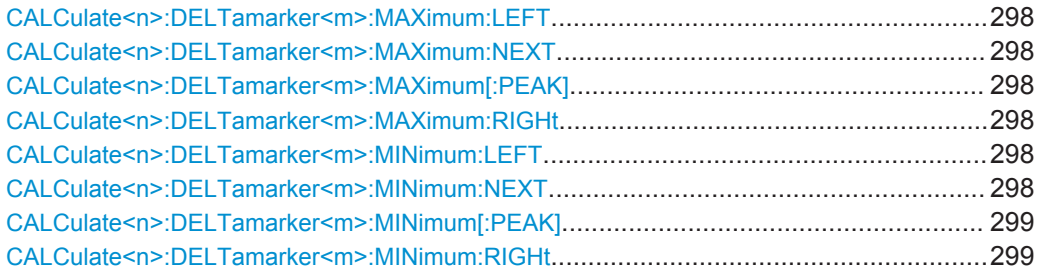

I/Q Analysis

#### <span id="page-297-0"></span>**CALCulate<n>:DELTamarker<m>:MAXimum:LEFT**

This command moves a delta marker to the next higher value.

The search includes only measurement values to the left of the current marker position.

**Usage:** Event

**Manual operation:** See ["Search Mode for Next Peak"](#page-155-0) on page 156

#### **CALCulate<n>:DELTamarker<m>:MAXimum:NEXT**

This command moves a marker to the next higher value.

**Usage:** Event

**Manual operation:** See ["Search Mode for Next Peak"](#page-155-0) on page 156 See ["Search Next Peak"](#page-158-0) on page 159

# **CALCulate<n>:DELTamarker<m>:MAXimum[:PEAK]**

This command moves a delta marker to the highest level.

If the marker is not yet active, the command first activates the marker.

**Usage:** Event

**Manual operation:** See ["Peak Search"](#page-158-0) on page 159

# **CALCulate<n>:DELTamarker<m>:MAXimum:RIGHt**

This command moves a delta marker to the next higher value.

The search includes only measurement values to the right of the current marker position.

**Usage:** Event

**Manual operation:** See ["Search Mode for Next Peak"](#page-155-0) on page 156

#### **CALCulate<n>:DELTamarker<m>:MINimum:LEFT**

This command moves a delta marker to the next higher minimum value.

The search includes only measurement values to the right of the current marker position.

**Usage:** Event

**Manual operation:** See ["Search Mode for Next Peak"](#page-155-0) on page 156

# **CALCulate<n>:DELTamarker<m>:MINimum:NEXT**

This command moves a marker to the next higher minimum value.

<span id="page-298-0"></span>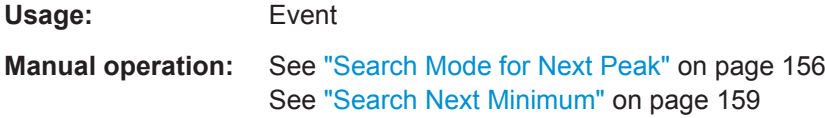

# **CALCulate<n>:DELTamarker<m>:MINimum[:PEAK]**

This command moves a delta marker to the minimum level.

If the marker is not yet active, the command first activates the marker.

**Usage:** Event

**Manual operation:** See ["Search Minimum"](#page-158-0) on page 159

# **CALCulate<n>:DELTamarker<m>:MINimum:RIGHt**

This command moves a delta marker to the next higher minimum value.

The search includes only measurement values to the right of the current marker position.

Usage: Event

**Manual operation:** See ["Search Mode for Next Peak"](#page-155-0) on page 156

# **10.7.2.5 Marker Peak Lists**

## **Useful commands for peak lists described elsewhere**

- CALCulate<n>:MARKer: PEXCursion on page 292
- MMEMory: STORe: PEAK on page 302

# **Remote commands exclusive to peak lists**

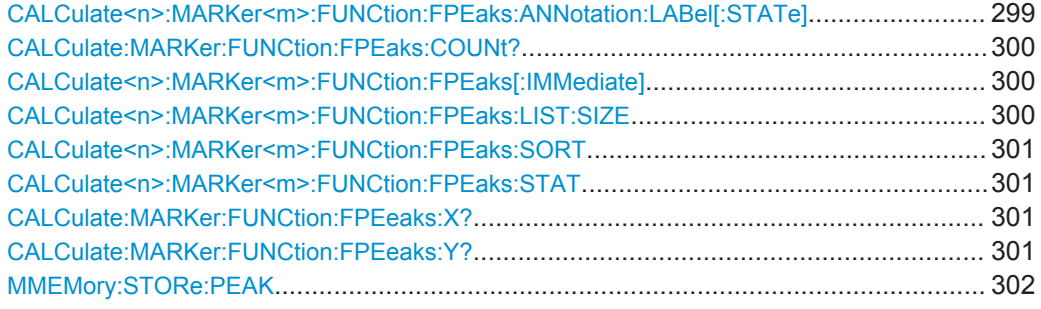

# **CALCulate<n>:MARKer<m>:FUNCtion:FPEaks:ANNotation:LABel[:STATe]** <State>

This command turns labels for peaks found during a peak search on and off.

The labels correspond to the marker number in the marker peak list.

<span id="page-299-0"></span>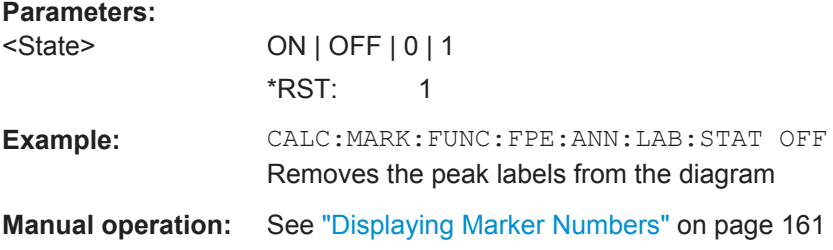

# **CALCulate:MARKer:FUNCtion:FPEaks:COUNt?**

This command queries the number of peaks that have been found during a peak search.

The actual number of peaks that have been found may differ from the number of peaks you have set to be found because of the peak excursion.

#### **Return values:**

<NumberOfPeaks>

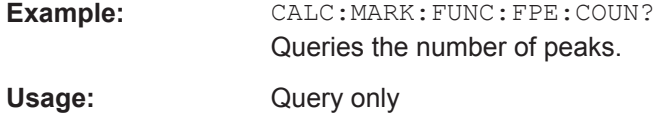

# **CALCulate<n>:MARKer<m>:FUNCtion:FPEaks[:IMMediate]** <Peaks>

This command initiates a peak search.

# **Parameters:**

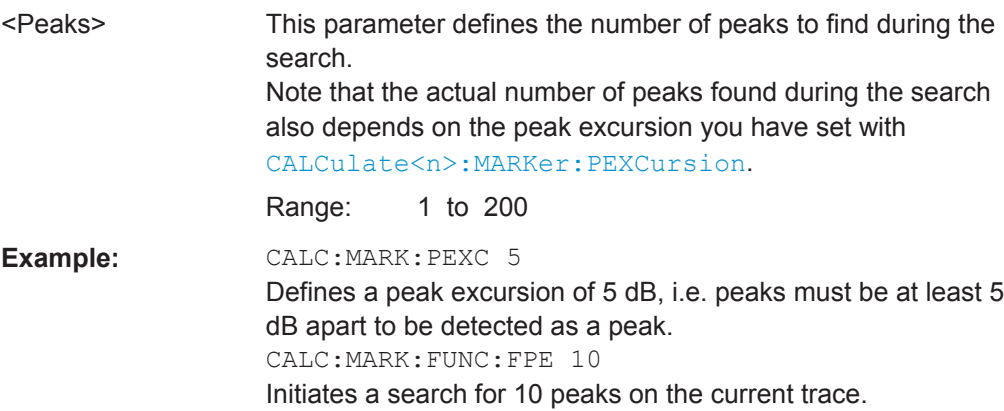

# **CALCulate<n>:MARKer<m>:FUNCtion:FPEaks:LIST:SIZE** <MaxNoPeaks>

This command defines the maximum number of peaks that the R&S FSW looks for during a peak search.

# **Parameters:**

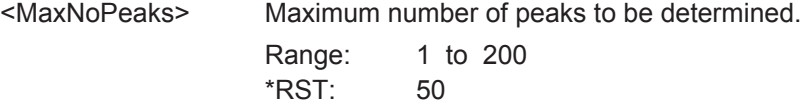

<span id="page-300-0"></span>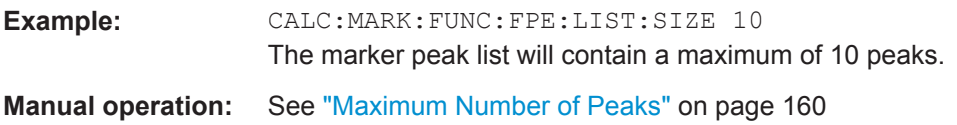

# **CALCulate<n>:MARKer<m>:FUNCtion:FPEaks:SORT** <SortMode>

This command selects the order in which the results of a peak search are returned.

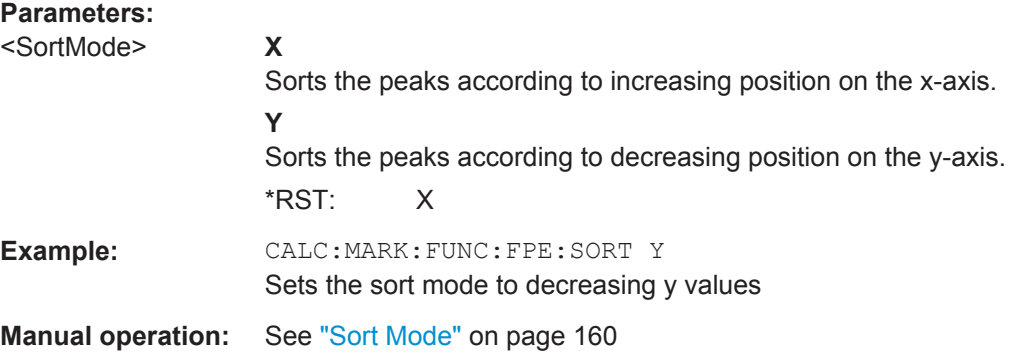

# **CALCulate<n>:MARKer<m>:FUNCtion:FPEaks:STAT** <State>

This command turns a peak search on and off.

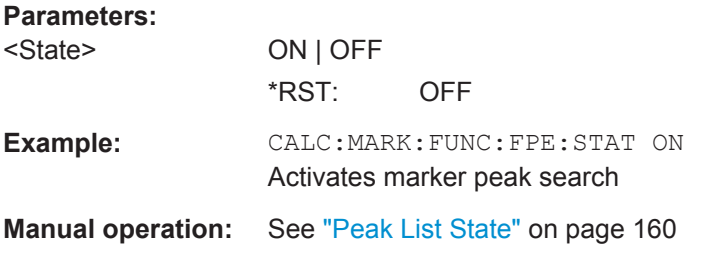

# **CALCulate:MARKer:FUNCtion:FPEeaks:X?**

This command queries the position of the peaks on the x-axis.

The order depends on the sort order that has been set with  $CALCulate < n$ : MARKer<m>:FUNCtion:FPEaks:SORT.

#### **Return values:**

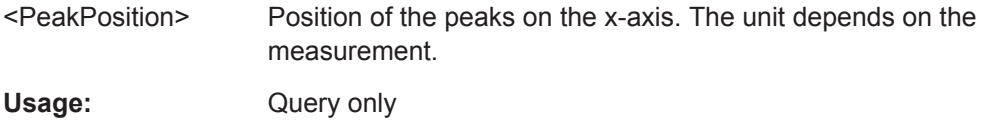

# **CALCulate:MARKer:FUNCtion:FPEeaks:Y?**

This command queries the position of the peaks on the y-axis.

<span id="page-301-0"></span>The order depends on the sort order that has been set with  $CALCulate < n$ : [MARKer<m>:FUNCtion:FPEaks:SORT](#page-300-0).

# **Return values:**

<PeakPosition> Position of the peaks on the y-axis. The unit depends on the measurement.

Usage: Query only

#### **MMEMory:STORe:PEAK** <FileName>

This command exports the marker peak list to a file.

The file format is \*.dat.

# **Secure User Mode**

In secure user mode, settings that are to be stored on the instrument are stored to volatile memory, which is restricted to 256 MB. Thus, a "Memory full" error may occur although the hard disk indicates that storage space is still available.

To store data permanently, select an external storage location such as a USB memory device.

For details see "Protecting Data Using the Secure User Mode" in the "Data Management" section of the R&S FSW User Manual.

# **Parameters:**

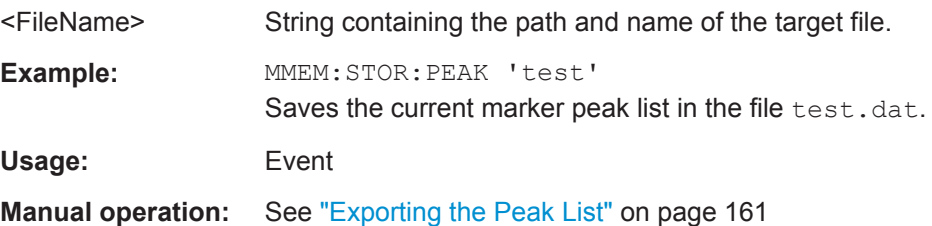

# **10.7.3 Zooming into the Display**

# **10.7.3.1 Using the Single Zoom**

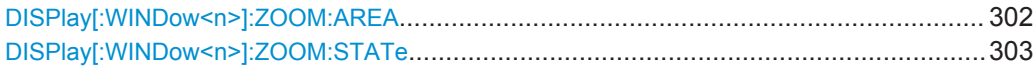

# **DISPlay[:WINDow<n>]:ZOOM:AREA** <x1>,<y1>,<x2>,<y2>

This command defines the zoom area.

To define a zoom area, you first have to turn the zoom on.

I/Q Analysis

<span id="page-302-0"></span>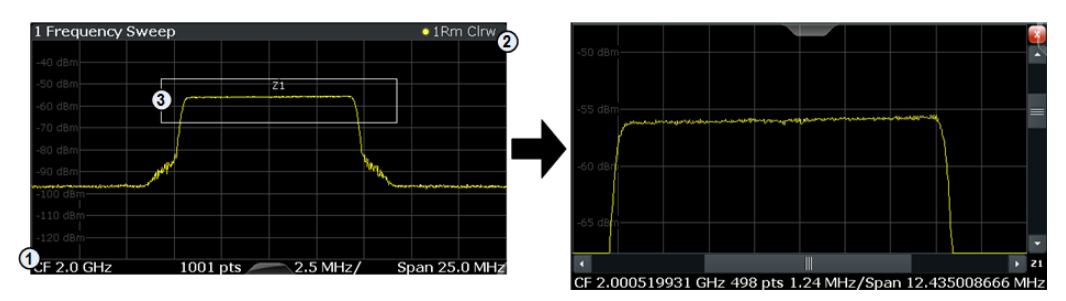

1 = origin of coordinate system  $(x1 = 0, y1 = 0)$ 

 $2 =$  end point of system (x2 = 100, y2= 100)

 $3 =$  zoom area (e.g.  $x1 = 60$ ,  $y1 = 30$ ,  $x2 = 80$ ,  $y2 = 75$ )

# **Parameters:**

 $>, $<$$  $, $<$$ 

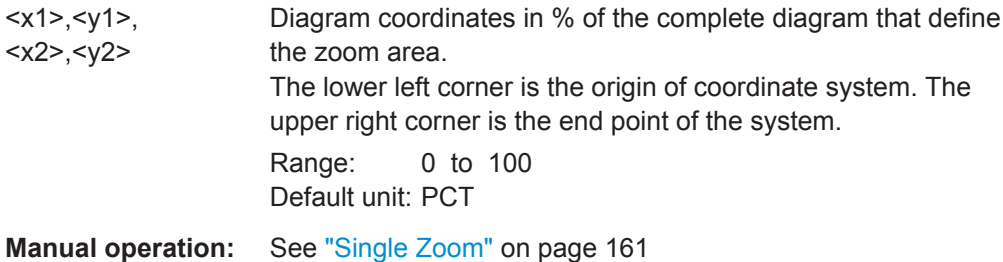

**DISPlay[:WINDow<n>]:ZOOM:STATe** <State>

This command turns the zoom on and off.

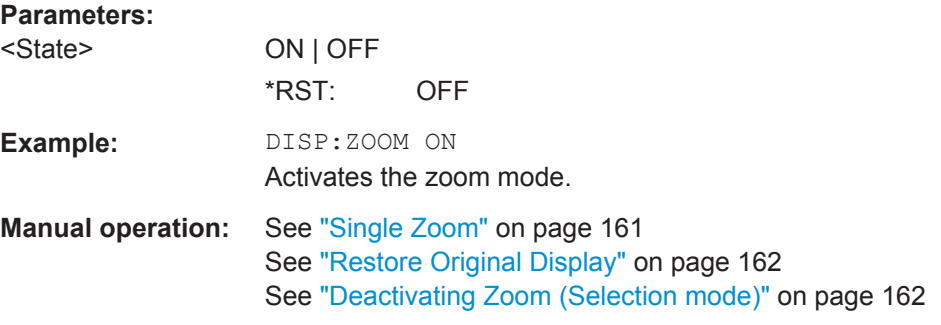

# **10.7.3.2 Using the Multiple Zoom**

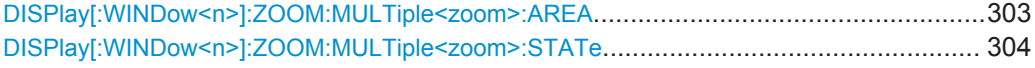

# **DISPlay[:WINDow<n>]:ZOOM:MULTiple<zoom>:AREA** <x1>,<y1>,<x2>,<y2>

This command defines the zoom area for a multiple zoom.

To define a zoom area, you first have to turn the zoom on.

I/Q Analysis

<span id="page-303-0"></span>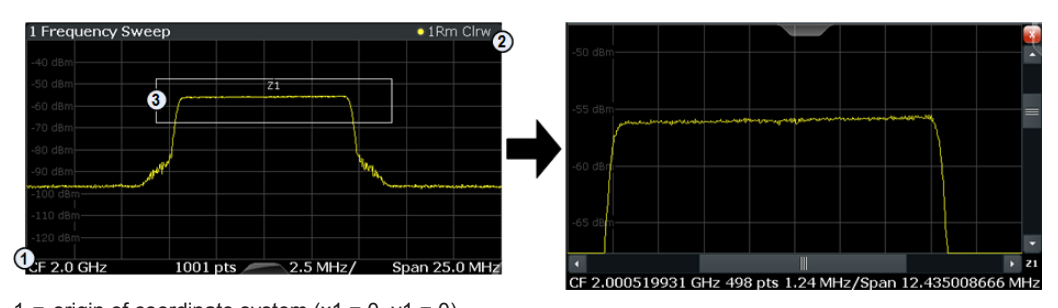

1 = origin of coordinate system  $(x1 = 0, y1 = 0)$  $2 =$  end point of system (x2 = 100, y2= 100)

 $3 =$  zoom area (e.g.  $x1 = 60$ ,  $y1 = 30$ ,  $x2 = 80$ ,  $y2 = 75$ )

#### **Suffix:**

<zoom>

1...4 Selects the zoom window.

# **Parameters:**

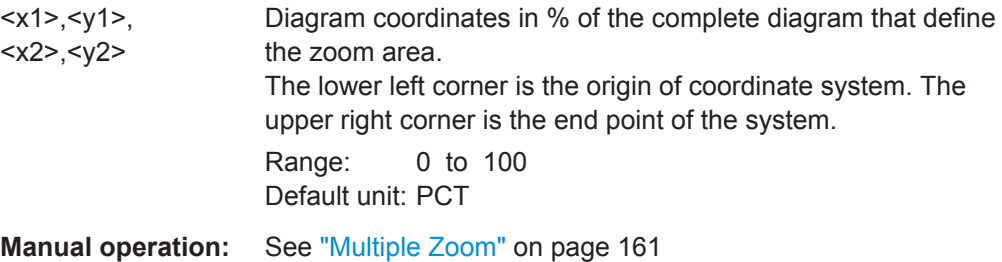

# **DISPlay[:WINDow<n>]:ZOOM:MULTiple<zoom>:STATe** <State>

This command turns the mutliple zoom on and off.

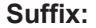

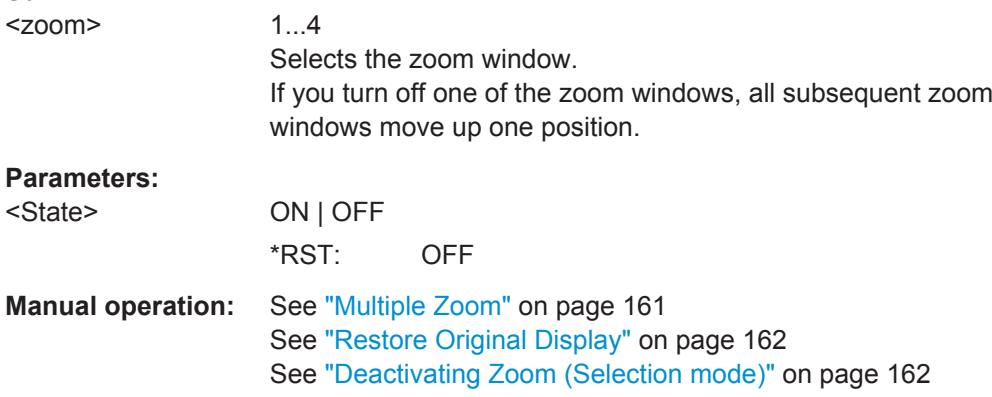

# **10.7.4 Configuring an Analysis Interval and Line (MSRA mode only)**

In MSRA operating mode, only the MSRA Master actually captures data; the MSRA applications define an extract of the captured data for analysis, referred to as the **analysis interval**. The **analysis line** is a common time marker for all MSRA applications.

For the I/Q Analyzer application, the commands to define tha analysis interval are the same as those used to define the actual data acquisition (see [chapter 10.4.5, "Config](#page-256-0)[uring Data Acquisition", on page 257](#page-256-0). Be sure to select the correct measurement channel before executing these commands.

Useful commands for configuring the analysis interval described elsewhere:

- TRACe: IQ: SRATe on page 263
- TRACe: IQ: BWIDth on page 261
- TRACe: IQ: RLENgth on page 262
- [SENSe: ] SWEep: TIME on page 281

# **Remote commands exclusive to MSRA applications**

The following commands are only available for MSRA application channels:

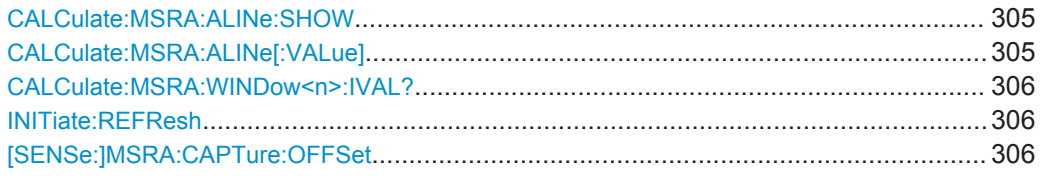

# **CALCulate:MSRA:ALINe:SHOW**

This command defines whether or not the analysis line is displayed in all time-based windows in all MSRA applications and the MSRA Master.

**Note**: even if the analysis line display is off, the indication whether or not the currently defined line position lies within the analysis interval of the active application remains in the window title bars.

# **Parameters:**

<State> ON | OFF \*RST: ON

**Manual operation:** See "Show Line" [on page 163](#page-162-0)

#### **CALCulate:MSRA:ALINe[:VALue]** <Position>

This command defines the position of the analysis line for all time-based windows in all MSRA applications and the MSRA Master.

# **Parameters:**

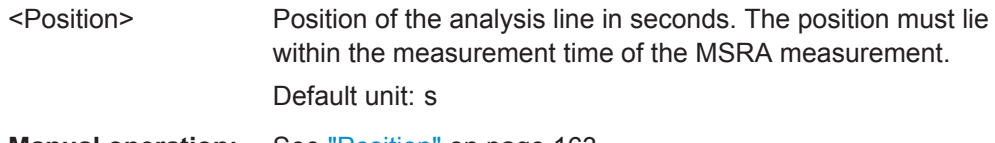

**Manual operation:** See "Position" [on page 163](#page-162-0)

#### <span id="page-305-0"></span>**CALCulate:MSRA:WINDow<n>:IVAL?**

This command queries the analysis interval for the window specified by the index <n>. This command is only available in application measurement channels, not the MSRA View or MSRA Master.

# **Return values:**

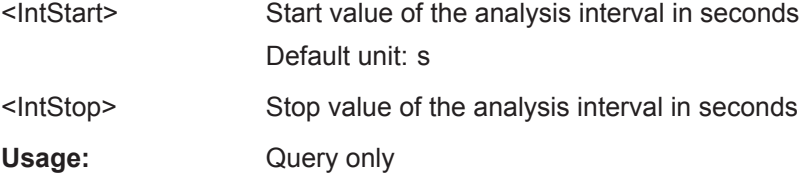

# **INITiate:REFResh**

This function is only available if the Sequencer is deactivated (SYSTem: SEQuencer [SYST:SEQ:OFF](#page-280-0)) and only for applications in MSRA/MSRT mode, not the MSRA/ MSRT Master.

The data in the capture buffer is re-evaluated by the currently active application only. The results for any other applications remain unchanged.

The application channel must be selected before this command can be executed (see [INSTrument\[:SELect\]](#page-183-0) on page 184).

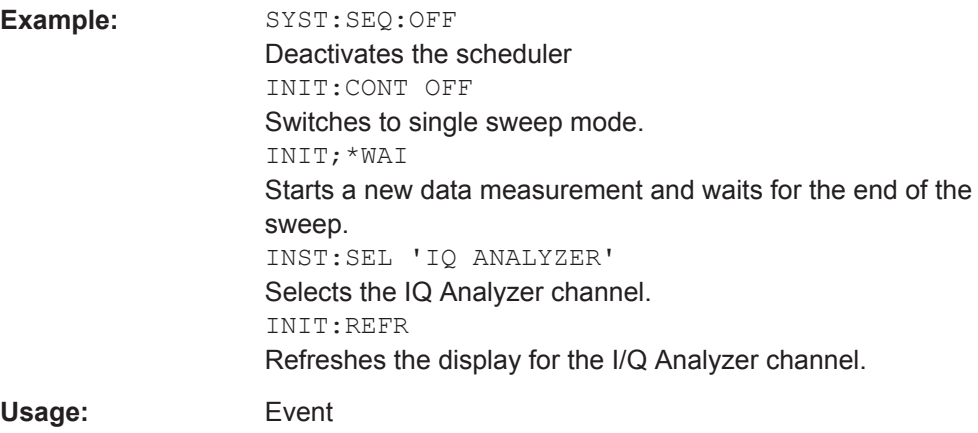

# **[SENSe:]MSRA:CAPTure:OFFSet** <Offset>

This setting is only available for applications in MSRA mode, not for the MSRA Master. It has a similar effect as the trigger offset in other measurements.

# **Parameters:**

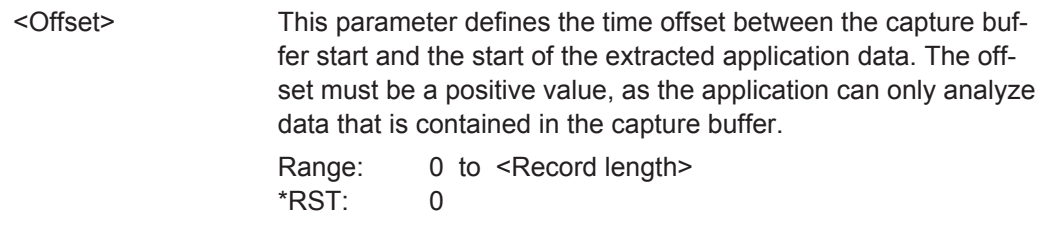

**Manual operation:** See ["Capture Offset"](#page-138-0) on page 139

# **10.7.5 Configuring an Analysis Interval and Line (MSRT mode only)**

In MSRT operating mode, only the MSRT Master actually captures data; the MSRT applications define an extract of the captured data for analysis, referred to as the **analysis interval**. The **analysis line** is a common time marker for all MSRT applications.

For the I/Q Analyzer application, the commands to define the analysis interval are the same as those used to define the actual data acquisition (see [chapter 10.4.5, "Config](#page-256-0)[uring Data Acquisition", on page 257](#page-256-0). Be sure to select the correct measurement channel before executing these commands.

In addition, a capture offset can be defined, i.e. an offset from the start of the captured data to the start of the analysis interval for the I/Q Analyzer.

Useful commands related to MSRT mode described elsewhere:

- INITiate: REFResh on page 306
- [INITiate:SEQuencer:REFResh\[:ALL\]](#page-279-0) on page 280

# **Remote commands exclusive to MSRT applications**

The following commands are only available for MSRT application channels:

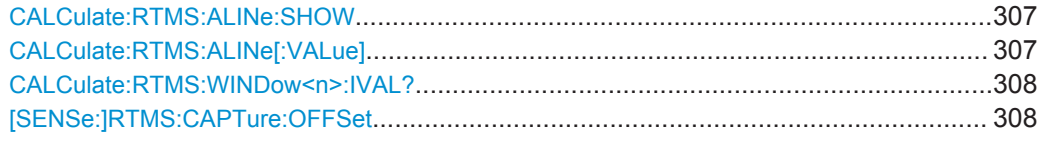

# **CALCulate:RTMS:ALINe:SHOW**

This command defines whether or not the analysis line is displayed in all time-based windows in all MSRT applications and the MSRT Master.

**Note**: even if the analysis line display is off, the indication whether or not the currently defined line position lies within the analysis interval of the active application remains in the window title bars.

# **Parameters:**

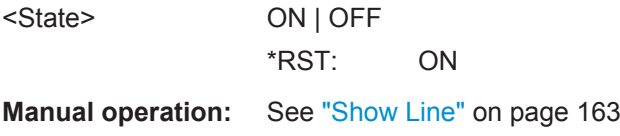

# **CALCulate:RTMS:ALINe[:VALue]** <Position>

This command defines the position of the analysis line for all time-based windows in all MSRT applications and the MSRT Master.

<span id="page-307-0"></span>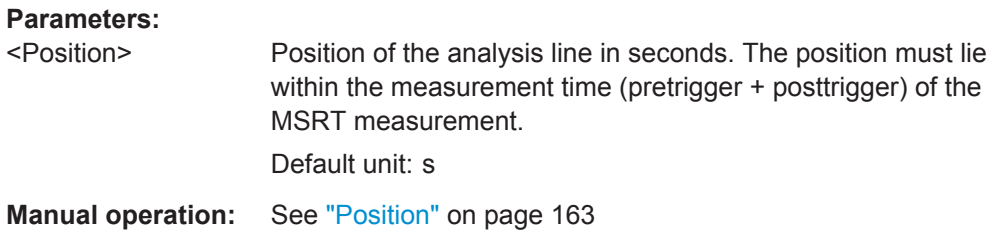

# **CALCulate:RTMS:WINDow<n>:IVAL?**

This command queries the analysis interval for the window specified by the index <n>. This command is only available in application measurement channels, not the MSRT View or MSRT Master.

# **Return values:**

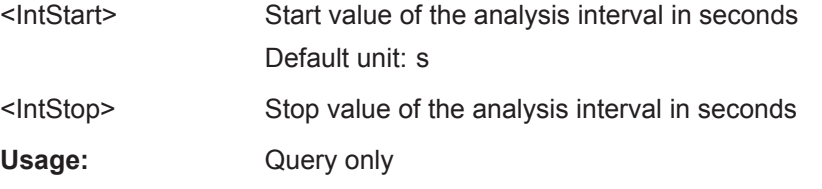

#### **[SENSe:]RTMS:CAPTure:OFFSet** <Offset>

This setting is only available for applications in MSRT mode, not for the MSRT Master. It has a similar effect as the trigger offset in other measurements.

# **Parameters:**

<Offset> This parameter defines the time offset between the capture buffer start and the start of the extracted application data. The offset must be a positive value, as the application can only analyze data that is contained in the capture buffer. Range: - [pretrigger time] to min (posttrigger time; sweep time) \*RST: 0

**Manual operation:** See ["Capture Offset"](#page-138-0) on page 139

# **10.8 Retrieving Results**

The following commands can be used to retrieve the results of the I/Q Analyzer measurement.

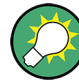

# **Storing large amounts of I/Q data**

When storing large amounts of I/Q data to a file, consider the following tips to improve performance:

- $\bullet$  If capturing and storing the I/Q data is the main goal of the measurement and evaluation functions are not required, use the basic I/Q data acquisition mode (see [TRACe:IQ\[:STATe\]](#page-184-0) on page 185).
- Use a HiSlip or raw socket connection to export the data from the R&S FSW to a PC.
- Export the data in binary format rather than ASCII format (see [chapter A.2, "For](#page-334-0)[mats for Returned Values: ASCII Format and Binary Format", on page 335\)](#page-334-0).
- Use the "Compatible" or "IQPair" data mode (see [chapter A.3, "Reference: Format](#page-335-0) [Description for I/Q Data Files", on page 336\)](#page-335-0).
- If only an extract of the available data is relevant, use the  $\texttt{TRACE}\leq n \geq [:\texttt{DATA}]:$ [MEMory?](#page-313-0) command to store only the required section of data.

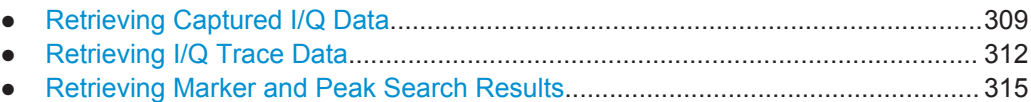

# **10.8.1 Retrieving Captured I/Q Data**

The captured I/Q data is output in the form of a list, three different formats can be selected for this list (see TRACe: IO: DATA: FORMat on page 310).

For details on formats refer to [chapter A.3, "Reference: Format Description for I/Q Data](#page-335-0) [Files", on page 336](#page-335-0).

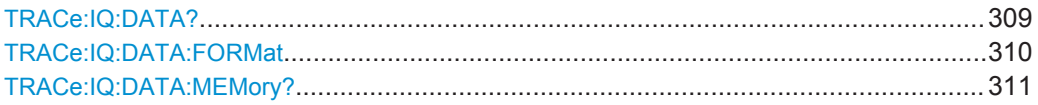

#### **TRACe:IQ:DATA?**

This command queries the captured data from measurements with the I/Q Analyzer.

To get the results, the command also initiates a measurement with the current settings of the R&S FSW.

**Note:** Using the command with the \*RST values for the TRACe: IQ: SET command, the following minimum buffer sizes for the response data are recommended: ASCII format 10 kBytes, binary format: 2 kBytes

<span id="page-309-0"></span>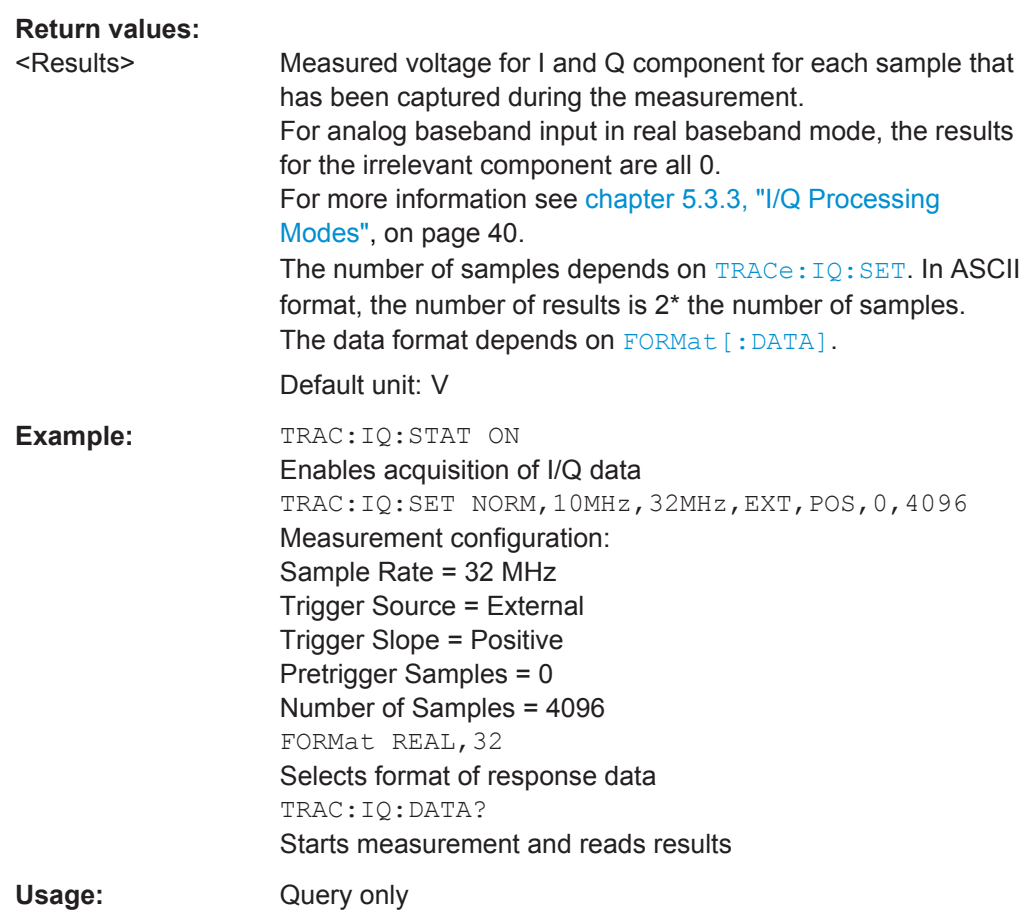

# **TRACe:IQ:DATA:FORMat** <Format>

This command selects the order of the I/Q data.

For details see [chapter A.3, "Reference: Format Description for I/Q Data Files",](#page-335-0) [on page 336](#page-335-0).

#### **Parameters:**

<Format> COMPatible | IQBLock | IQPair

# **COMPatible**

I and Q values are separated and collected in blocks: A block (512k) of I values is followed by a block (512k) of Q values, followed by a block of I values, followed by a block of Q values etc. (I,I,I,I,Q,Q,Q,Q,I,I,I,I,Q,Q,Q,Q...)

# **IQBLock**

First all I-values are listed, then the Q-values (I,I,I,I,I,I,...Q,Q,Q,Q,Q,Q)

# **IQPair**

One pair of I/Q values after the other is listed  $(I,Q,I,Q,I,Q...).$ 

\*RST: IQBL

Retrieving Results

# <span id="page-310-0"></span>**TRACe:IQ:DATA:MEMory?** [<OffsetSamples>,<NoOfSamples>]

This command queries the I/Q data currently stored in the memory of the R&S FSW.

By default, the command returns all I/Q data in the memory. You can, however, narrow down the amount of data that the command returns using the optional parameters.

By default, the amount of available data depends on TRACe: IQ: SET.

# **Parameters:**

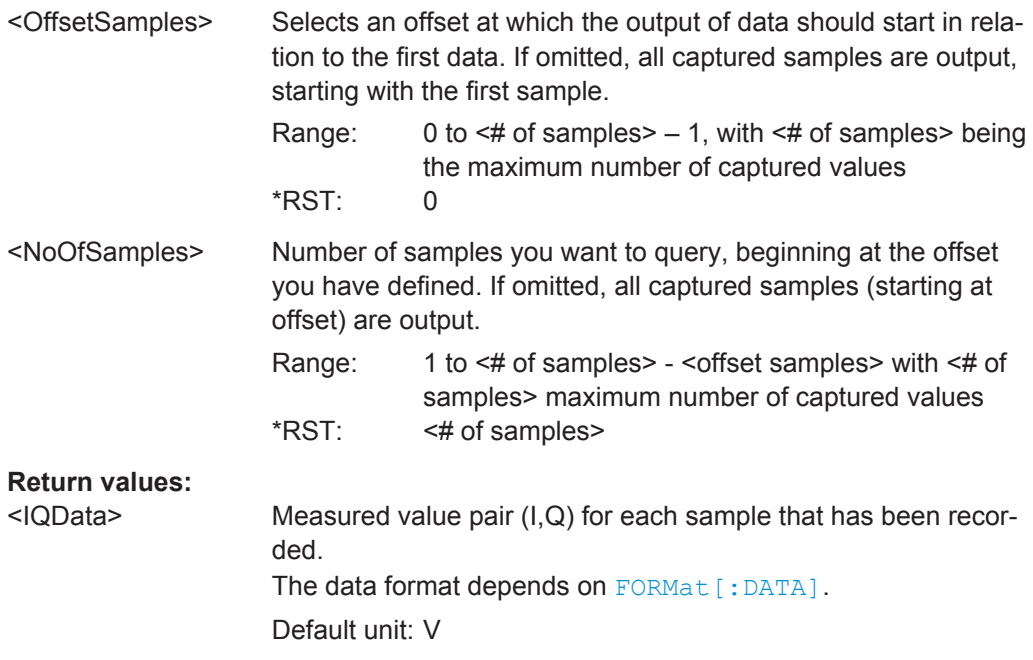

Retrieving Results

<span id="page-311-0"></span>**Example:** TRAC: IQ: STAT ON Enables acquisition of I/Q data TRAC:IQ:SET NORM,10MHz,32MHz,EXT,POS,100,4096 **Measurement configuration:** Sample Rate = 32 MHz Trigger Source = External Trigger Slope = Positive Pretrigger Samples = 100 Number of Samples = 4096 INIT;\*WAI Starts measurement and wait for sync FORMat REAL,32 Determines output format **To read the results:** TRAC:IQ:DATA:MEM? Reads all 4096 I/Q data TRAC:IQ:DATA:MEM? 0,2048 Reads 2048 I/Q data starting at the beginning of data acquisition TRAC:IQ:DATA:MEM? 2048,1024 Reads 1024 I/Q data from half of the recorded data TRAC:IQ:DATA:MEM? 100,512 Reads 512 I/Q data starting at the trigger point (<Pretrigger Samples> was 100) Usage: Query only

# **10.8.2 Retrieving I/Q Trace Data**

In addition to the raw captured I/Q data, the results from I/Q analysis as shown in the result displays can also be retrieved.

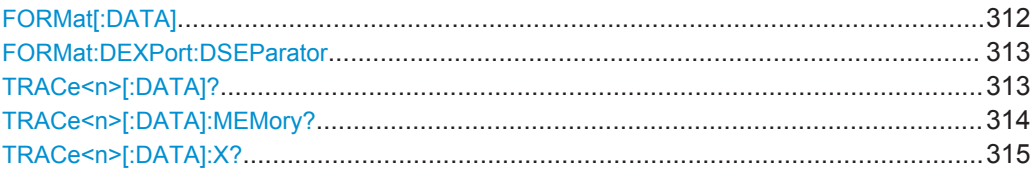

# **FORMat[:DATA]** <Format>

This command selects the data format that is used for transmission of trace data from the R&S FSW to the controlling computer.

Note that the command has no effect for data that you send to the R&S FSW. The R&S FSW automatically recognizes the data it receives, regardless of the format.

<span id="page-312-0"></span>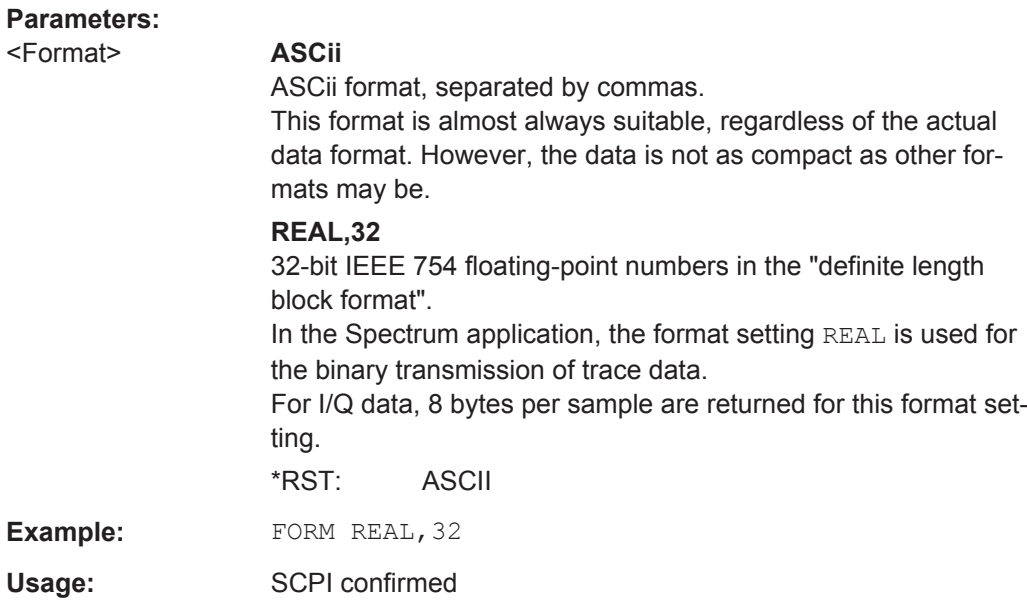

# **FORMat:DEXPort:DSEParator** <Separator>

This command selects the decimal separator for data exported in ASCII format.

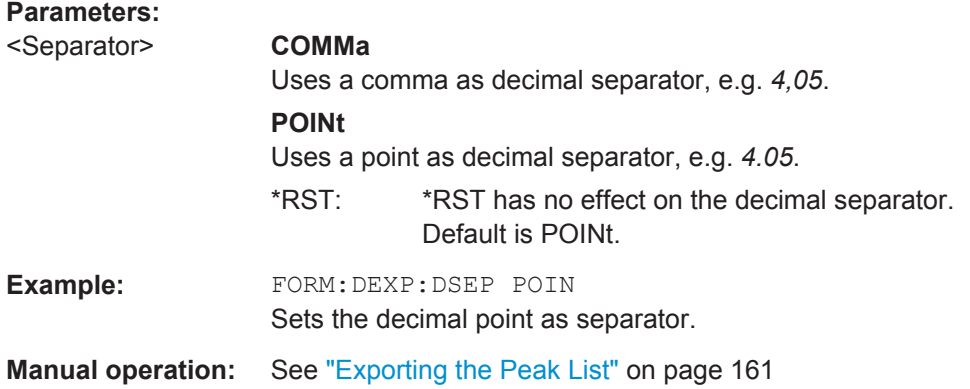

# **TRACe<n>[:DATA]?** <ResultType>

This command queries current trace data and measurement results.

The data format depends on FORMat [: DATA].

# **Query parameters:**

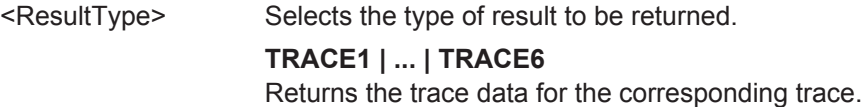

<span id="page-313-0"></span>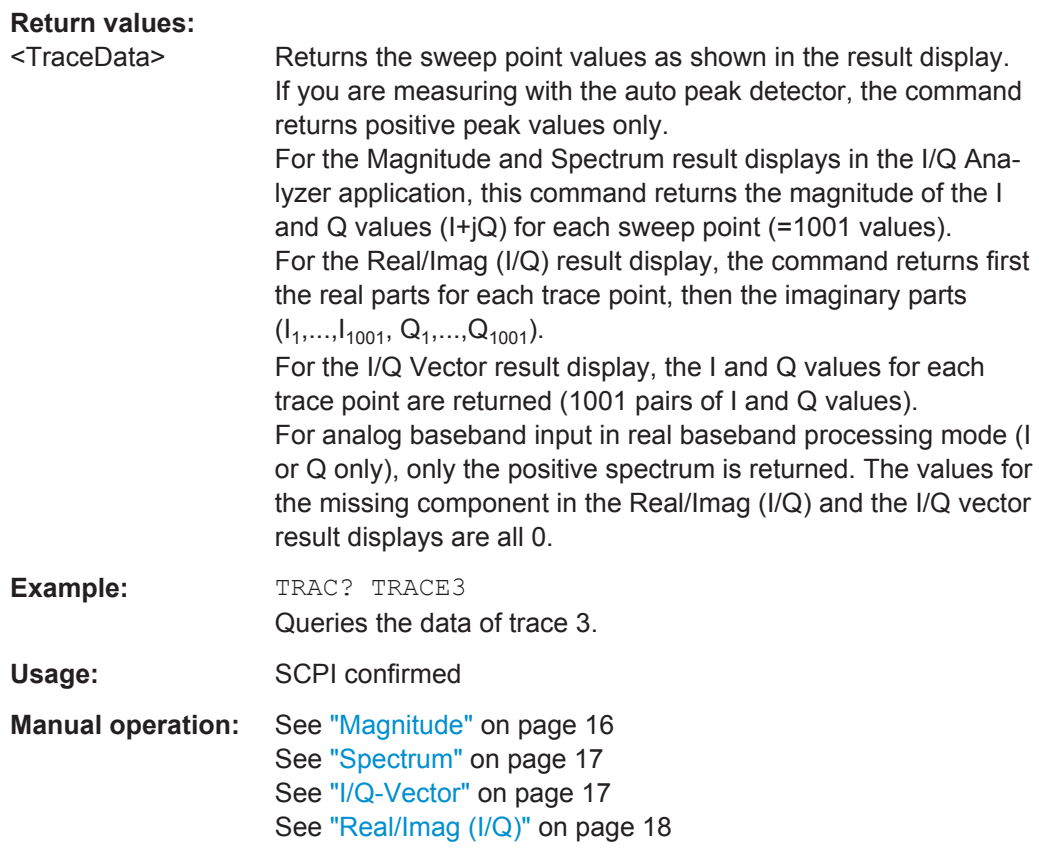

# **TRACe<n>[:DATA]:MEMory?** <Trace>,<OffsSwPoint>,<NoOfSwPoints>

This command queries the previously captured trace data for the specified trace from the memory. As an offset and number of sweep points to be retrieved can be specified, the trace data can be retrieved in smaller portions, making the command faster than the TRAC:DATA? command. This is useful if only specific parts of the trace data are of interest.

If no parameters are specified with the command, the entire trace data is retrieved; in this case, the command is identical to TRAC:DATA? TRACE1

#### **Query parameters:**

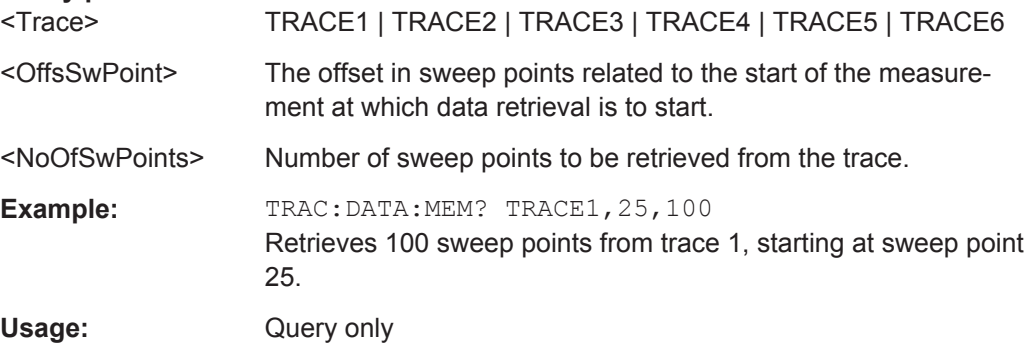

#### <span id="page-314-0"></span>TRACe<n>[:DATA]:X? <TraceNumber>

This command queries the horizontal trace data for each sweep point in the specified window, for example the frequency in frequency domain or the time in time domain measurements.

This is especially useful for traces with non-equidistant x-values, e.g. for SEM or Spurious Emissions measurements.

#### **Query parameters:**

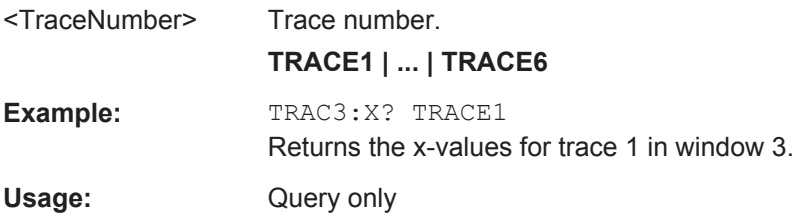

# **10.8.3 Retrieving Marker and Peak Search Results**

The following commands are required to retrieve the results of markers and peak searches.

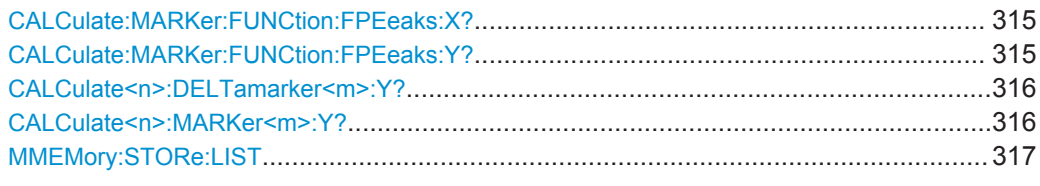

#### **CALCulate:MARKer:FUNCtion:FPEeaks:X?**

This command queries the position of the peaks on the x-axis.

The order depends on the sort order that has been set with [CALCulate<n>:](#page-300-0) [MARKer<m>:FUNCtion:FPEaks:SORT](#page-300-0).

#### **Return values:**

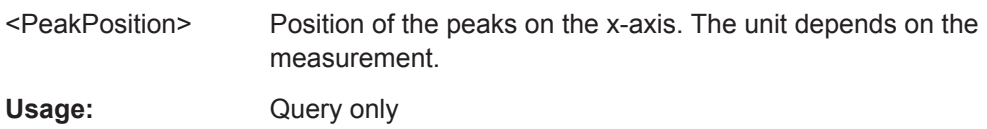

# **CALCulate:MARKer:FUNCtion:FPEeaks:Y?**

This command queries the position of the peaks on the y-axis.

The order depends on the sort order that has been set with [CALCulate<n>:](#page-300-0) [MARKer<m>:FUNCtion:FPEaks:SORT](#page-300-0).

# **Return values:**

<PeakPosition> Position of the peaks on the y-axis. The unit depends on the measurement.

Retrieving Results

<span id="page-315-0"></span>Usage: Query only

# **CALCulate<n>:DELTamarker<m>:Y?**

This command queries the relative position of a delta marker on the y-axis.

If necessary, the command activates the delta marker first.

To get a valid result, you have to perform a complete measurement with synchronization to the end of the measurement before reading out the result. This is only possible for single sweeps. See also [INITiate:CONTinuous](#page-276-0) on page 277.

The unit depends on the application of the command.

#### **Return values:**

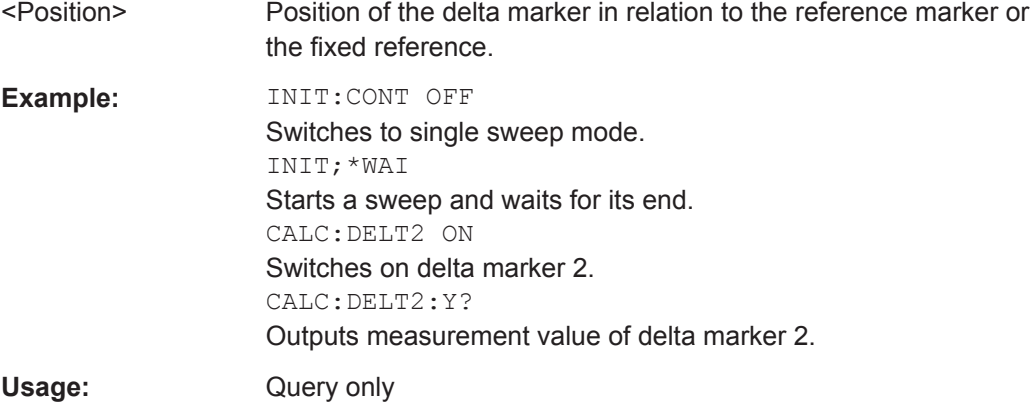

# **CALCulate<n>:MARKer<m>:Y?**

This command queries the position of a marker on the y-axis.

If necessary, the command activates the marker first.

To get a valid result, you have to perform a complete measurement with synchronization to the end of the measurement before reading out the result. This is only possible for single sweeps. See also [INITiate:CONTinuous](#page-276-0) on page 277.

#### **Return values:**

<Result> Result at the marker position.

The unit is variable and depends on the one you have currently set.

In the Real/Imag (I/Q) result display of the I/Q Analyzer, the command returns the real part first, then the imaginary part.

Importing and Exporting I/Q Data and Results

<span id="page-316-0"></span>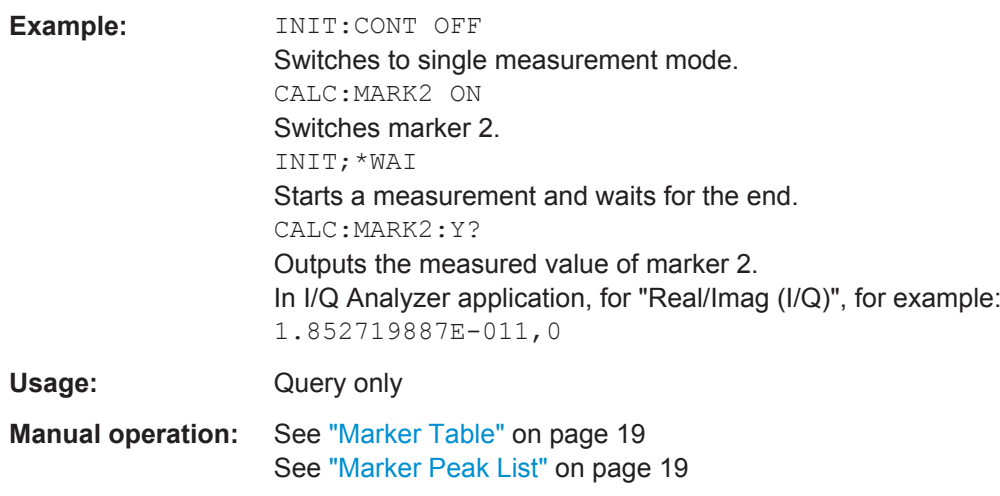

#### **MMEMory:STORe:LIST** <FileName>

This command exports the SEM and spurious emission list evaluation to a file.

The file format is \*.dat.

# **Secure User Mode**

In secure user mode, settings that are to be stored on the instrument are stored to volatile memory, which is restricted to 256 MB. Thus, a "Memory full" error may occur although the hard disk indicates that storage space is still available.

To store data permanently, select an external storage location such as a USB memory device.

For details see "Protecting Data Using the Secure User Mode" in the "Data Management" section of the R&S FSW User Manual.

# **Parameters:**

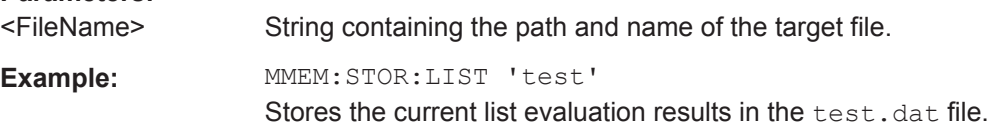

# **10.9 Importing and Exporting I/Q Data and Results**

Alternatively to capturing I/Q data by the I/Q Analyzer itself, stored I/Q data from previous measurements or other applications can be imported to the I/Q Analyzer. Furthermore, I/Q data processed in the I/Q Analyzer can be stored to a file for further evaluation in other applications.

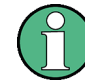

I/Q data can only be exported in applications that process I/Q data, such as the I/Q Analyzer or optional applications.

Importing and Exporting I/Q Data and Results

For details on importing and exporting I/Q data see [chapter 5.5, "I/Q Data Import and](#page-61-0) [Export", on page 62](#page-61-0).

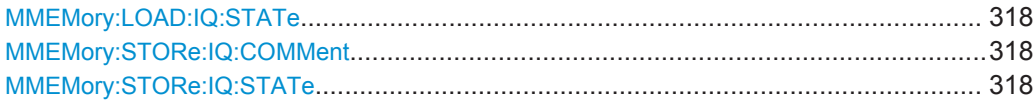

# **MMEMory:LOAD:IQ:STATe** 1,<FileName>

This command restores I/Q data from a file.

The file extension is \*.iq.tar.

#### **Parameters:**

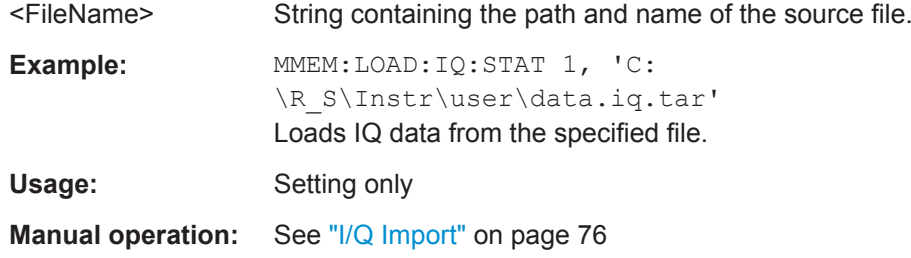

# **MMEMory:STORe:IQ:COMMent** <Comment>

This command adds a comment to a file that contains I/Q data.

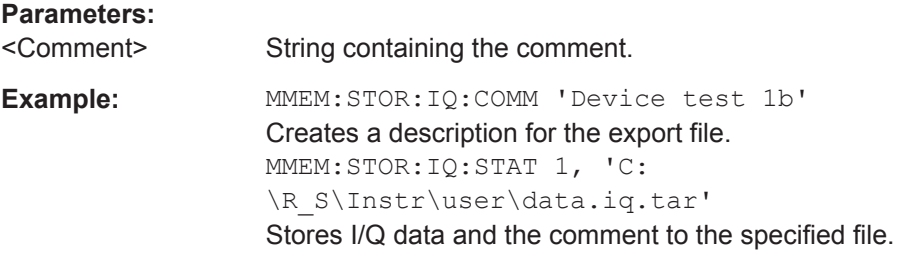

**Manual operation:** See ["I/Q Export"](#page-75-0) on page 76

# **MMEMory:STORe:IQ:STATe** 1, <FileName>

This command writes the captured I/Q data to a file.

The file extension is \*.iq.tar. By default, the contents of the file are in 32-bit floating point format.

# **Secure User Mode**

In secure user mode, settings that are to be stored on the instrument are stored to volatile memory, which is restricted to 256 MB. Thus, a "Memory full" error may occur although the hard disk indicates that storage space is still available.

To store data permanently, select an external storage location such as a USB memory device.

Querying the Status Registers

For details see "Protecting Data Using the Secure User Mode" in the "Data Management" section of the R&S FSW User Manual.

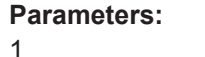

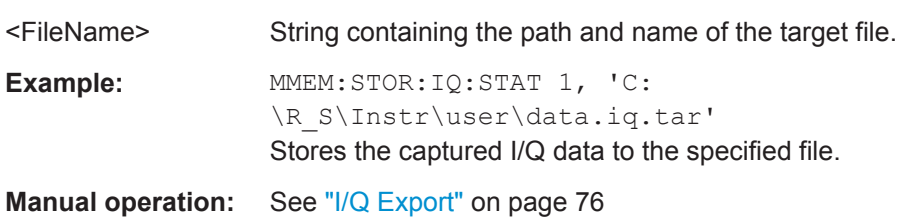

# **10.10 Querying the Status Registers**

The R&S FSW-I/Q Analyzer uses the standard status registers of the R&S FSW.

The following status registers of the R&S FSW status reporting system are used by the Digital Baseband Interface (R&S FSW-B17). The commands required to query the status registers specific to the Digital Baseband Interface (R&S FSW-B17) are described with the registers.

For details on the common R&S FSW status registers refer to the description of remote control basics in the R&S FSW User Manual.

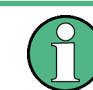

\*RST does not influence the status registers.

Querying the Status Registers

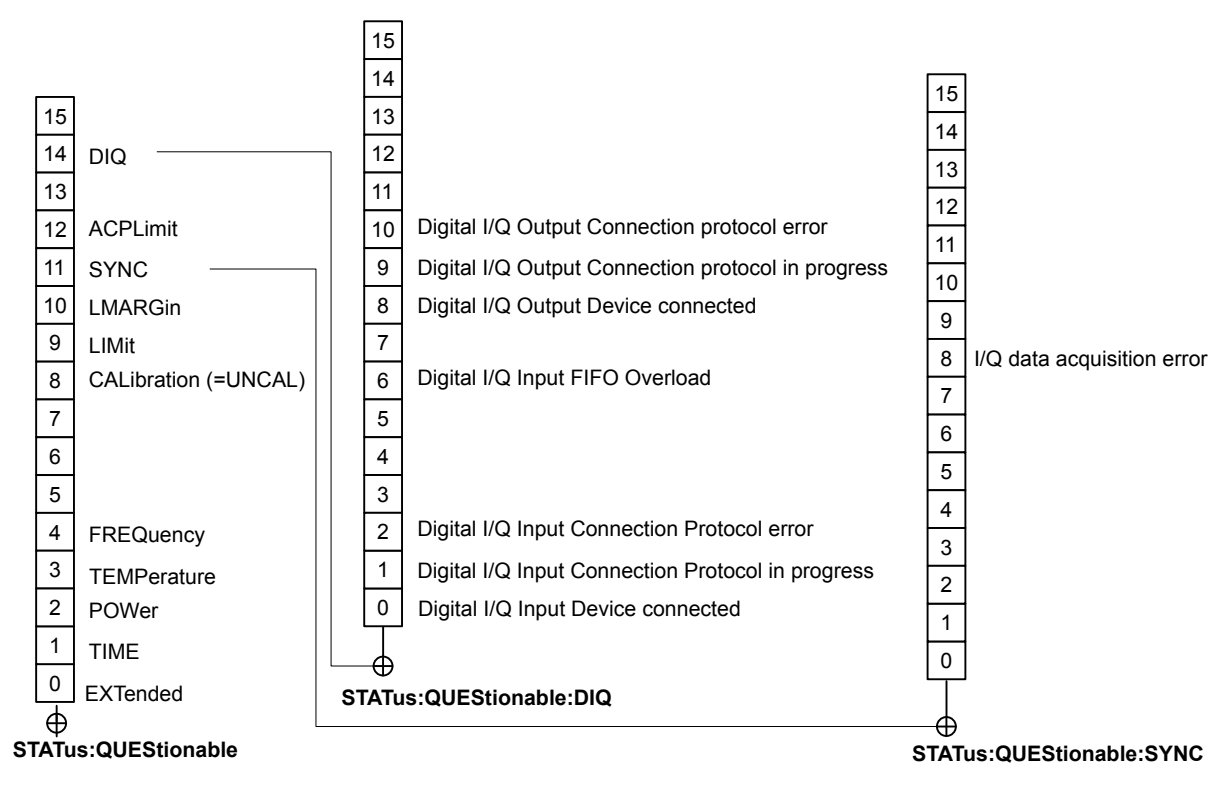

#### *Fig. 10-2: Status registers used by the Digital Baseband Interface (R&S FSW-B17)*

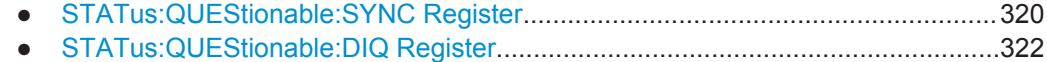

# **10.10.1 STATus:QUEStionable:SYNC Register**

This register contains information about the state of the I/Q data acquisition. This register is used with option Digital Baseband Interface (R&S FSW-B17).

The status of the STATus:QUESTionable:SYNC register is indicated in bit 11 of the STATus:QUESTionable register.

You can read out the state of the register with STATus: QUEStionable: SYNC: [CONDition?](#page-320-0) on page 321 and [STATus:QUEStionable:SYNC\[:EVENt\]?](#page-321-0) [on page 322](#page-321-0).

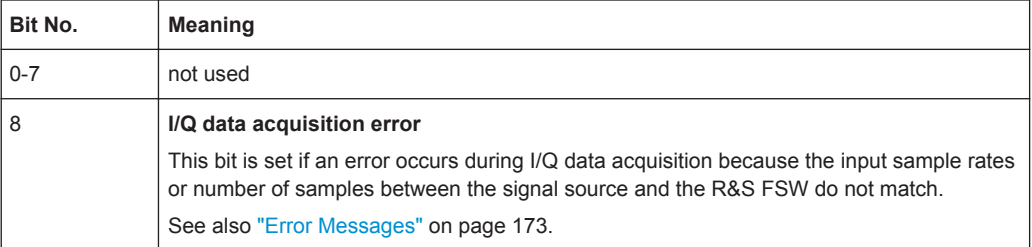

Querying the Status Registers

<span id="page-320-0"></span>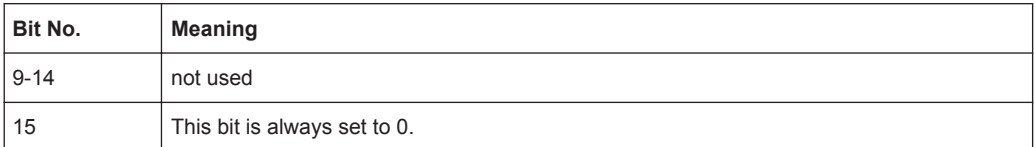

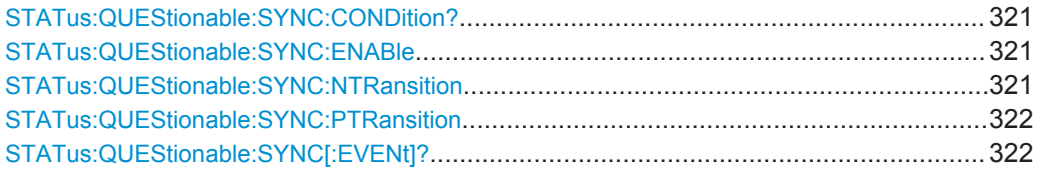

# **STATus:QUEStionable:SYNC:CONDition?** <ChannelName>

This command reads out the CONDition section of the status register.

The command does not delete the contents of the EVENt section.

# **Query parameters:**

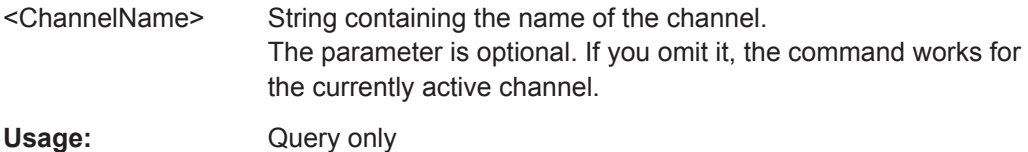

# **STATus:QUEStionable:SYNC:ENABle** <BitDefinition>, <ChannelName>

This command controls the ENABle part of a register.

The ENABle part allows true conditions in the EVENt part of the status register to be reported in the summary bit. If a bit is 1 in the enable register and its associated event bit transitions to true, a positive transition will occur in the summary bit reported to the next higher level.

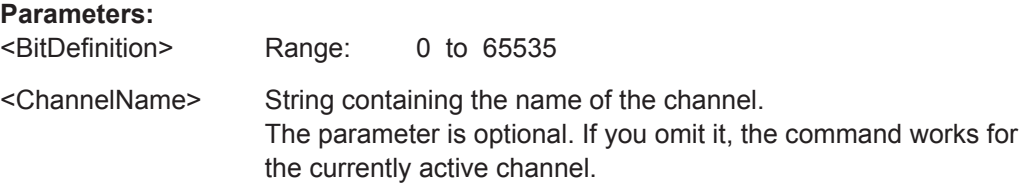

**STATus:QUEStionable:SYNC:NTRansition** <BitDefinition>,<ChannelName>

This command controls the Negative TRansition part of a register.

Setting a bit causes a 1 to 0 transition in the corresponding bit of the associated register. The transition also writes a 1 into the associated bit of the corresponding EVENt register.

**Parameters:**

<BitDefinition> Range: 0 to 65535

Querying the Status Registers

<span id="page-321-0"></span><ChannelName> String containing the name of the channel. The parameter is optional. If you omit it, the command works for the currently active channel.

**STATus:QUEStionable:SYNC:PTRansition** <BitDefinition>,<ChannelName>

These commands control the Positive TRansition part of a register.

Setting a bit causes a 0 to 1 transition in the corresponding bit of the associated register. The transition also writes a 1 into the associated bit of the corresponding EVENt register.

#### **Parameters:**

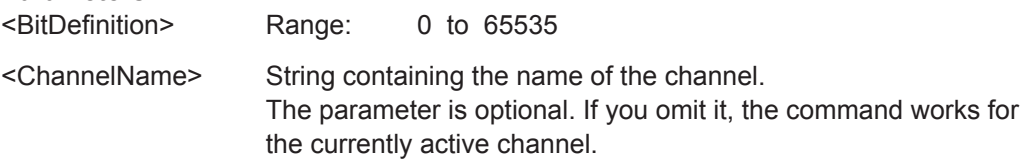

# **STATus:QUEStionable:SYNC[:EVENt]?** <ChannelName>

This command reads out the EVENt section of the status register.

The command also deletes the contents of the EVENt section.

# **Query parameters:**

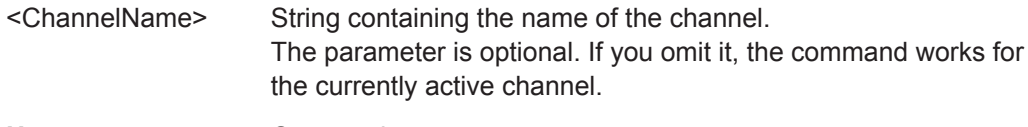

Usage: Query only

# **10.10.2 STATus:QUEStionable:DIQ Register**

This register contains information about the state of the digital I/Q input and output. This register is available with option Digital Baseband Interface (R&S FSW-B17)Digital Baseband Interface (R&S FSW-B17).

The status of the STATus:QUESTionable:DIQ register is indicated in bit 14 of the STATus:QUESTionable register.

You can read out the state of the register with STATus: QUEStionable: DIQ: [CONDition?](#page-323-0) **on page 324 and STATus:OUEStionable:DIQ[:EVENt]?** [on page 325](#page-324-0).

For more information on the Digital Baseband Interface (R&S FSW-B17) see [chap](#page-29-0)[ter 5.2, "Processing Data from the Digital Baseband Interface \(R&S](#page-29-0) FSW-B17)", [on page 30](#page-29-0).

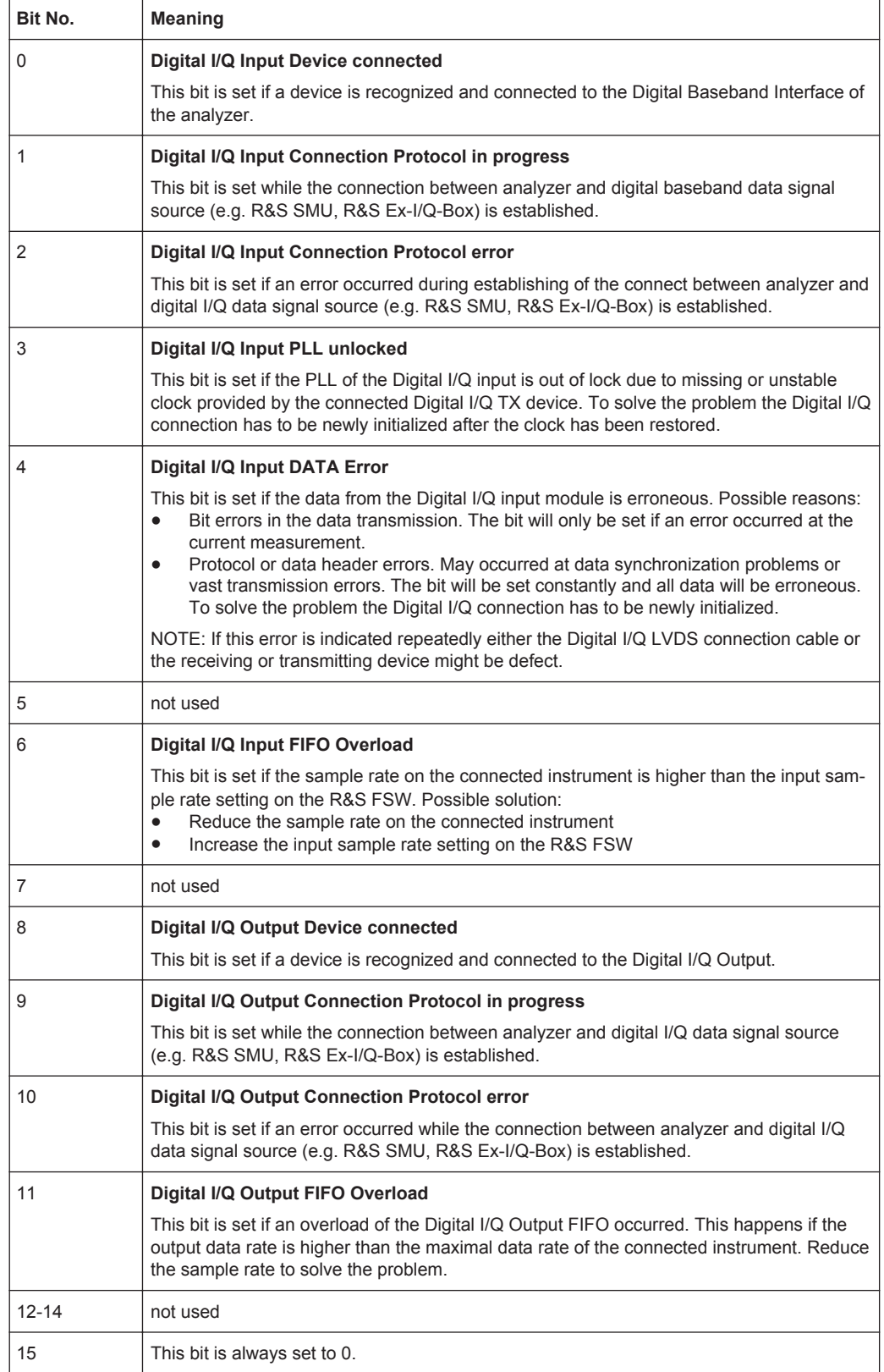

Querying the Status Registers

<span id="page-323-0"></span>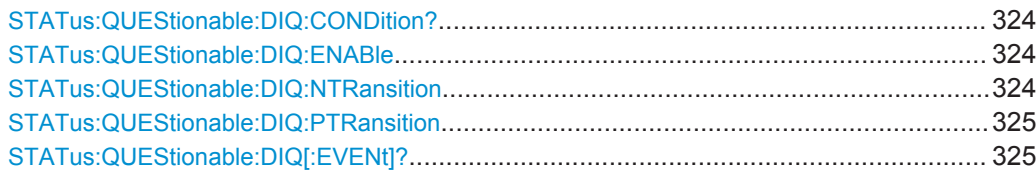

# **STATus:QUEStionable:DIQ:CONDition?** <ChannelName>

This command reads out the CONDition section of the STATus:QUEStionable:DIQ:CONDition status register.

The command does not delete the contents of the EVENt section.

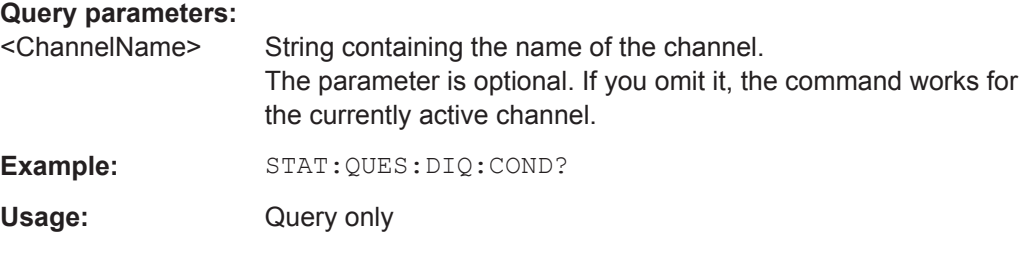

#### **STATus:QUEStionable:DIQ:ENABle** <BitDefinition>, <ChannelName>

This command controls the ENABle part of a register.

The ENABle part allows true conditions in the EVENt part of the status register to be reported in the summary bit. If a bit is 1 in the enable register and its associated event bit transitions to true, a positive transition will occur in the summary bit reported to the next higher level.

# **Parameters:**

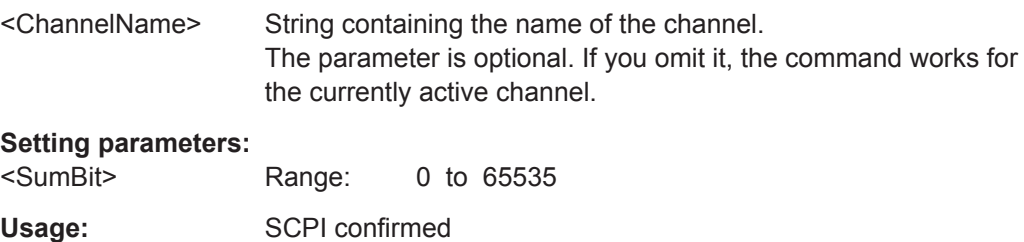

**STATus:QUEStionable:DIQ:NTRansition** <BitDefinition>,<ChannelName>

This command controls the Negative TRansition part of a register.

Setting a bit causes a 1 to 0 transition in the corresponding bit of the associated register. The transition also writes a 1 into the associated bit of the corresponding EVENt register.

# **Parameters:**

<ChannelName> String containing the name of the channel. The parameter is optional. If you omit it, the command works for the currently active channel.
### <span id="page-324-0"></span>**Setting parameters:**  <BitDefinition> Range: 0 to 65535

#### **STATus:QUEStionable:DIQ:PTRansition** <BitDefinition>,<ChannelName>

This command controls the Positive TRansition part of a register.

Setting a bit causes a 0 to 1 transition in the corresponding bit of the associated register. The transition also writes a 1 into the associated bit of the corresponding EVENt register.

#### **Parameters:**

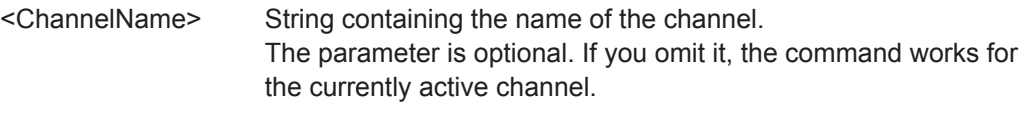

**Setting parameters:**  <BitDefinition> Range: 0 to 65535

### **STATus:QUEStionable:DIQ[:EVENt]?** <ChannelName>

This command queries the contents of the "EVENt" section of the STATus:QUEStionable:DIQ register for IQ measurements.

Readout deletes the contents of the "EVENt" section.

#### **Query parameters:**

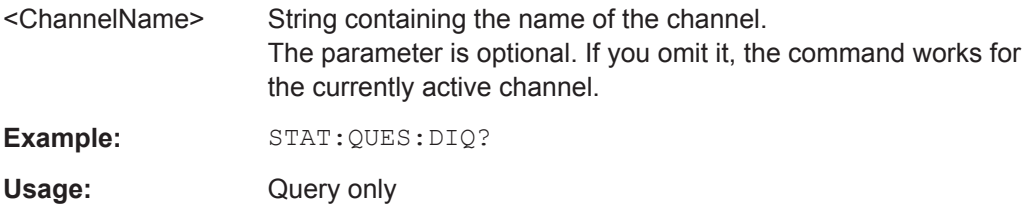

### **10.11 Programming Examples**

The following programming examples demonstrate how to capture I/Q data and perform I/Q data analysis using the I/Q Analyzer in a remote environment.

Optional interfaces for I/Q data input are also demonstrated in the I/Q Analyzer.

- [I/Q Analysis with Graphical Evaluation................................................................. 326](#page-325-0)
- [Basic I/Q Analysis with Improved Performance.................................................... 327](#page-326-0)
- [Data Acquisition via the Optional Digital Baseband Interface \(R&S](#page-327-0) FSW-B17)... 328
- [Converting an RF Signal to a Digital I/Q Signal via the Digital Baseband Interface](#page-328-0) (R&S FSW-B17)....................................................................................................329
- [Output via the Optional Digital Baseband Interface \(R&S](#page-329-0) FSW-B17)...................330
- [Data Acquisition via the Optional Analog Baseband Interface \(R&S](#page-330-0) FSW-B71).. 331

### <span id="page-325-0"></span>**10.11.1 I/Q Analysis with Graphical Evaluation**

This example demonstrates how to configure and perform a basic I/Q data acquisition and analyze the data using the I/Q Analyzer in a remote environment.

```
//--------------Activating the I/Q Analyzer application ---------------------
*RST
//Reset the instrument
INST:CRE IQ,'IQANALYZER'
//Creates a new measurement channel named 'IQANALYZER'.
INIT:CONT OFF
//Switches to single sweep mode
//--------------Configuring Data Acquisition-------------
TRAC:IQ:SRAT 32MHZ
//Defines the sample rate.
TRAC:IQ:RLEN 1000
//Sets the record length (number of samples to capture) to 1000 samples.
TRAC:IQ:BWID?
//Queries the bandwidth of the resampling filter, determined by the sample rate
FORM:DATA REAL,32
//Formats the data as 32-byte real values.
TRAC:IQ:DATA:FORM IQP
//Lists all I values first, then all Q values in the trace results.
//--------------Configuring the Trace--------------------
TRAC:IQ:AVER ON
//Defines averaging for the I/Q trace.
TRAC:IQ:AVER:COUN 10
//Defines an average over 10 sweeps.
DISP:TRAC1:MODE WRIT
DISP:TRAC2:MODE MAXH
DISP:TRAC3:MODE MINH
//Changes the trace modes.
//--------------Performing the Measurement---------------------
INIT;*WAI
//Initiates a new measurement and waits until the sweep has finished.
//---------------Retrieving Results----------------------------
TRAC:DATA? TRACE1
TRAC:DATA? TRACE2
TRAC:DATA? TRACE3
//Returns the magnitude for each sweep point
LAY:REPL:WIND '1',RIMAG
//Changes the result display to Real/Imag (I/Q)
```

```
CALC:MARK:SEAR MAGN
//Configures searches to search both I and Q branches.
CALC:MARK:Y?
//Queries the result of the peak search on both branches.
TRAC:IQ:DATA:MEM? 0,500
//Returns the first 500 samples of the stored I/Q data for the measurement.
//For each sample, first the I-value, then the Q-value is listed.
TRAC:IQ:DATA:MEM? 500,500
//Returns the second half of the 1000 captured sample values.
```
### **10.11.2 Basic I/Q Analysis with Improved Performance**

This example demonstrates how to configure and perform a basic I/Q data acquisition and analyze the data using the I/Q Analyzer in a remote environment.

```
//--------------Activating the I/Q Analyzer application ---------------------
*RST
//Reset the instrument
INIT:CONT OFF
//Switches to single sweep mode
TRACE:IQ ON
//Switches the operating mode of the current measurement channel to I/Q Analyzer 
//while retaining the relevant parameters from the Spectrum mode.
//--------------Configuring Data Acquisition-------------
TRACE:IQ:SET NORM,0,32000000,IQP,POS,0,1000
//Configures the sample rate as 32 MHz, IQP trigger, positive trigger slope,
//no pretrigger samples, 1000 samples to capture
FORM REAL, 32
//The data is formatted as real values.
//--------------Configuring I/Q Gating--------------------------
TRAC:IQ:EGAT ON
//Turns on gated measurement.
TRAC:IQ:EGAT:TYPE LEV
//Select the level gate type.
TRAC:IQ:EGAT:LENG 20
//Sets the gate length to 20 samples.
TRAC:IQ:EGAT:GAP 20
//Sets the interval between gate periods to 20 samples.
TRAC:IQ:EGAT:NOF 2
//Sets the number of gate periods after the trigger signal to 2.
TRIG:SOUR IQP
//Defines the magnitude of the sampled I/Q data to be used as a trigger.
TRIG:LEV:IQP -30dbm
```
<span id="page-327-0"></span>//Sets the trigger level. //---------------Performing the Measurement and Retrieving Results-------------- TRAC:IQ:DATA?; \*WAI; //Performs a measurement and returns the RF input voltage at each sample point //(first 1000 I-values, then 1000 Q-values). TRAC:IQ:DATA:MEM? 0,500 //Returns the first 500 samples of the stored trace data for the measurement. //For each sample, first the I-value, then the Q-value is listed. TRAC:IQ:DATA:MEM? 500,500 //Returns the second half of the 1000 captured sample values.

### **10.11.3 Data Acquisition via the Optional Digital Baseband Interface (R&S FSW-B17)**

This example demonstrates how to capture I/Q data via the optional Digital Baseband Interface (R&S FSW-B17) using the I/Q Analyzer in a remote environment.

```
//--------------Activating the I/Q Analyzer application ---------------------
*RST
//Reset the instrument
INST:CRE IQ,'IQANALYZER'
//Creates a new measurement channel named 'IQANALYZER'.
INIT:CONT OFF
//Switches to single sweep mode
//--------------Activating the Digital Baseband Interface-------------
INP:SEL DIQ
//Selects the digital baseband interface as the input source
INP:DIQ:CDEV?
//Queries the detected information for the connected instrument
INP:DIQ:SRAT:AUTO ON
//Sets the input sample rate to the rate of the connected instrument automatically
INP:DIQ:RANG:UPP 2 V
//Sets the level for value "1" to 2 V.
INP:DIQ:RANG:COUP ON
//Adjusts the reference level to the full scale level automatically (after every change)
//--------------Configuring Data Acquisition-------------
TRIG:SOUR BBP
TRIG:SEQ:LEV:BBP -20
//Trigger on baseband power of -20 dBm.
TRAC:IQ:SRAT 32MHZ
//Defines the sample rate.
TRAC:IQ:RLEN 1000
//Sets the record length (number of samples to capture) to 1000 samples.
```

```
TRAC:IQ:BWID?
//Queries the bandwidth of the resampling filter, determined by the sample rate.
FORM:DATA REAL,32
//Formats the data as 32-byte real values.
TRAC:IQ:DATA:FORM IQP
//Lists all I values first, then all Q values in the trace results.
//--------------Configuring the Trace--------------------
TRAC:IQ:AVER ON
//Defines averaging for the I/Q trace.
TRAC:IQ:AVER:COUN 10
//Defines an average over 10 sweeps.
DISP:TRAC1:MODE WRIT
DISP:TRAC2:MODE MAXH
DISP:TRAC3:MODE MINH
//Changes the trace modes.
//--------------Performing the Measurement---------------------
INIT;*WAI
//Initiates a new measurement and waits until the sweep has finished.
//---------------Retrieving Results----------------------------
TRAC:DATA? TRACE1
TRAC:DATA? TRACE2
TRAC:DATA? TRACE3
//Returns the magnitude for each sweep point
```
### **10.11.4 Converting an RF Signal to a Digital I/Q Signal via the Digital Baseband Interface (R&S FSW-B17)**

In the following example, an RF signal is measured at the RF input and then output as digital I/Q data via the Digital Baseband Interface, which requires R&S FSW option B17.

The following signal is to be measured:

```
Table 10-4: Signal parameters for programming example
```
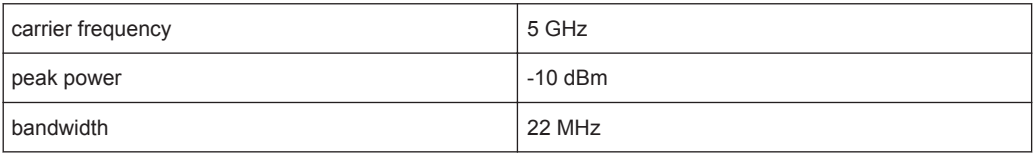

Note: For a bandwidth of 22 MHz, a sampe rate of 27.5 MHz is required.

*Table 10-5: Required I/Q data acquisition parameters for TRAC:IQ:SET command*

| Filter type | Normal   |
|-------------|----------|
| Sample Rate | 27.5 MHz |

<span id="page-329-0"></span>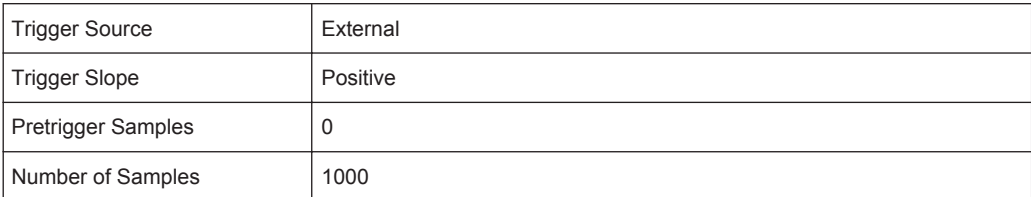

//----------Preparing the instrument------------------------ \*RST //Sets the instrument to a defined default status //------------Configuring the measurement----------------------------- FREQ:CENT 5GHz //Sets the center frequency to 5 GHz DISP:TRAC1:Y:RLEV -10dBm //Sets the reference level to -10 dBm TRACE:IQ:STATE ON //Enables acquisition of I/Q data TRAC:IQ:SET NORM,50MHz,27.5MHz,EXT,POS,0,1000 //Configures the measurement. Only the sample rate and trigger source settings //are relevant to the digital baseband interface. The other parameters can be set //to their default values as listed above. OUTPUT:DIQ ON //Enables digital I/Q data output interface //------------Performing the measurement----------------------------- INIT:IMM // Starts data acquisition and transmission to the output connector

### **10.11.5 Output via the Optional Digital Baseband Interface (R&S FSW-B17)**

This example demonstrates how to output I/Q data to a connected instrument via the optional Digital Baseband Interface (R&S FSW-B17) using the I/Q Analyzer in a remote environment. The data to output is taken from the measurement described in [chap](#page-325-0)[ter 10.11.1, "I/Q Analysis with Graphical Evaluation", on page 326](#page-325-0).

```
//--------------Activating the I/Q Analyzer application ---------------------
*RST
//Reset the instrument
INST:CRE IQ,'IQANALYZER'
//Creates a new measurement channel named 'IQANALYZER'.
INIT:CONT OFF
//Switches to single sweep mode
//--------------Configuring Data Acquisition-------------
TRAC:IQ:SRAT 32MHZ
//Defines the sample rate.
```

```
Programming Examples
```

```
TRAC:IQ:RLEN 1000
//Sets the record length (number of samples to capture) to 1000 samples.
TRAC:IQ:BWID?
//Queries the bandwidth of the resampling filter, determined by the sample rate.
FORM:DATA REAL,32
//Formats the data as 32-byte real values.
TRAC:IQ:DATA:FORM IQP
//Lists all I values first, then all Q values in the trace results.
//--------------Configuring the Traces--------------------
TRAC:IQ:AVER ON
//Defines averaging for the I/Q trace.
TRAC:IQ:AVER:COUN 10
//Defines an average over 10 sweeps.
DISP:TRAC1:MODE WRIT
DISP:TRAC2:MODE MAXH
DISP:TRAC3:MODE MINH
//Changes the trace modes.
//--------------Configuring output--------------------
OUTP:DIQ ON
OUTP:DIQ:CDEV?
//Activates the digital baseband interface for output and queries the
//detected information of the connected instrument
//--------------Performing the Measurement---------------------
INIT;*WAI
//Initiates a new measurement and waits until the sweep has finished.
//The results are simultaneously sent to the output connector.
```
### **10.11.6 Data Acquisition via the Optional Analog Baseband Interface (R&S FSW-B71)**

This example demonstrates how to capture I/Q data via the optional Analog Baseband Interface (R&S FSW-B71) using the I/Q Analyzer in a remote environment. As an input signal, a differential probe is assumed to be connected to the R&S FSW.

```
//--------------Activating the I/Q Analyzer application ---------------------
*RST
//Reset the instrument
INST:CRE IQ,'IQANALYZER'
//Creates a new measurement channel named 'IQANALYZER'.
INIT:CONT OFF
//Switches to single sweep mode
//--------------Activating the Analog Baseband Interface-------------
INP:SEL AIQ
//Selects the analog baseband interface as the input source
```

```
INP:IQ:TYPE I
//Only the signal on I input is analyzed (I only mode)
INP:IQ:BAL ON
//Differential input signal
INP:IQ:FULL:AUTO OFF
INP:IQ:FULL:LEV 2V
//Peak voltage at connector is set manually to the maximum of 2V
FREQ:CENT 1MHz
//Shift center frequency to 1 MHz (Low IF I)
//--------------Configuring Data Acquisition-------------
TRIG:SOUR BBP
TRIG:SEQ:LEV:BBP -20
```

```
//Trigger on baseband power of -20 dBm.
TRAC:IQ:SRAT 32MHZ
//Defines the sample rate.
TRAC:IQ:RLEN 1000
//Sets the record length (number of samples to capture) to 1000 samples.
TRAC:IQ:BWID?
//Queries the bandwidth of the resampling filter, determined by the sample rate.
```

```
//--------------Adding result displays--------------------
LAY:ADD? '1',RIGH,FREQ
//Spectrum display in window 2, to the right of Magnitude results
LAY:ADD? '1',BEL,RIMAG
//Real I display in window 3, below Magnitude results
```

```
//--------------Configuring the Trace--------------------
TRAC:IQ:AVER ON
//Defines averaging for the magnitude trace of I component.
TRAC:IQ:AVER:COUN 10
//Defines an average over 10 sweeps.
```

```
DISP:TRAC1:MODE WRIT
DISP:TRAC2:MODE MAXH
DISP:TRAC3:MODE MINH
//Changes the trace modes.
```

```
//--------------Performing the Measurement---------------------
INIT;*WAI
//Initiates a new measurement and waits until the sweep has finished.
//---------------Retrieving Results----------------------------
TRAC:IQ:DATA:FORM IQBL
TRAC:IQ:DATA? 
//Retrieves the captured I samples (1000 values), followed by the captured
//Q samples (1000 values); Q samples are all 0 because of I/Q mode: Low IF
TRAC2:DATA? TRACE1
//Returns the power levels for each sample (y-values from Spectrum display)
```
TRAC2:DATA:X? TRACE1 //Returns the frequency for each sample (x-values from Spectrum display)

## <span id="page-333-0"></span>A Annex: Reference

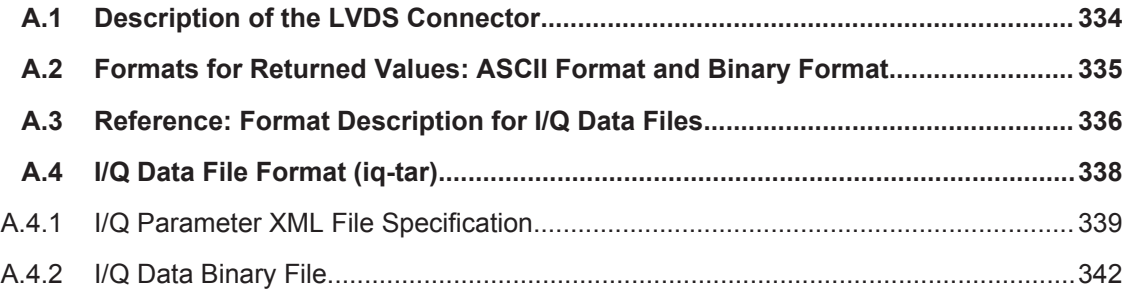

### **A.1 Description of the LVDS Connector**

The R&S Digital Baseband Interface is a proprietary LVDS serial interface. For adaption to industrial standard interfaces use the R&S EX-IQ-BOX (see the "R&S EX-IQ-BOX - External Signal Interface Module Manual").

The LVDS Connector is a 26 pin female 0.050" Mini D Ribbon connector (e.g.: 3M 102XX-1210VE series).

For the connection, use the cables provided with the R&S EX-IQ-BOX or an R&S®SMU-Z6 cable (order no.: 1415.0201.02).

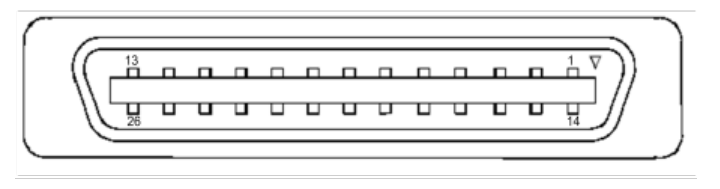

*Fig. 1-1: LVDS connector on the R&S FSW rear panel, connector front view*

The table 1-1 shows the multiplexed data at the output of the LVDS transmitter.

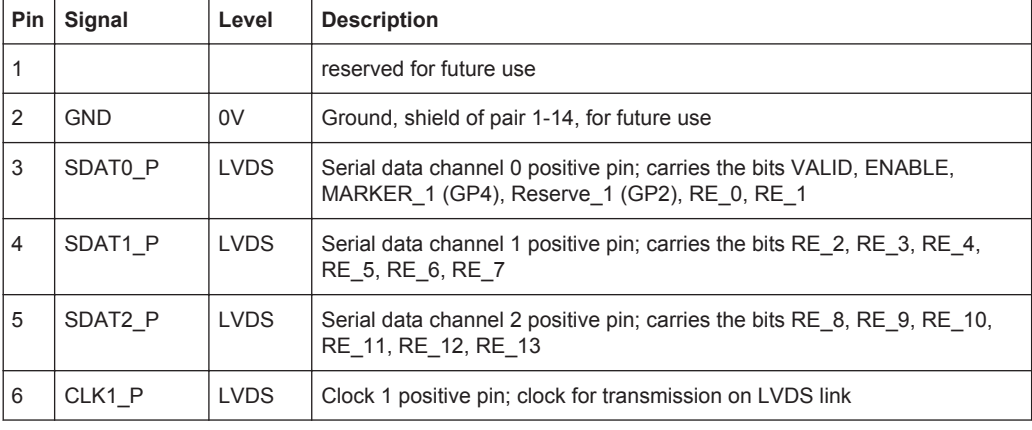

*Table 1-1: LVDS connector pin description*

#### Formats for Returned Values: ASCII Format and Binary Format

<span id="page-334-0"></span>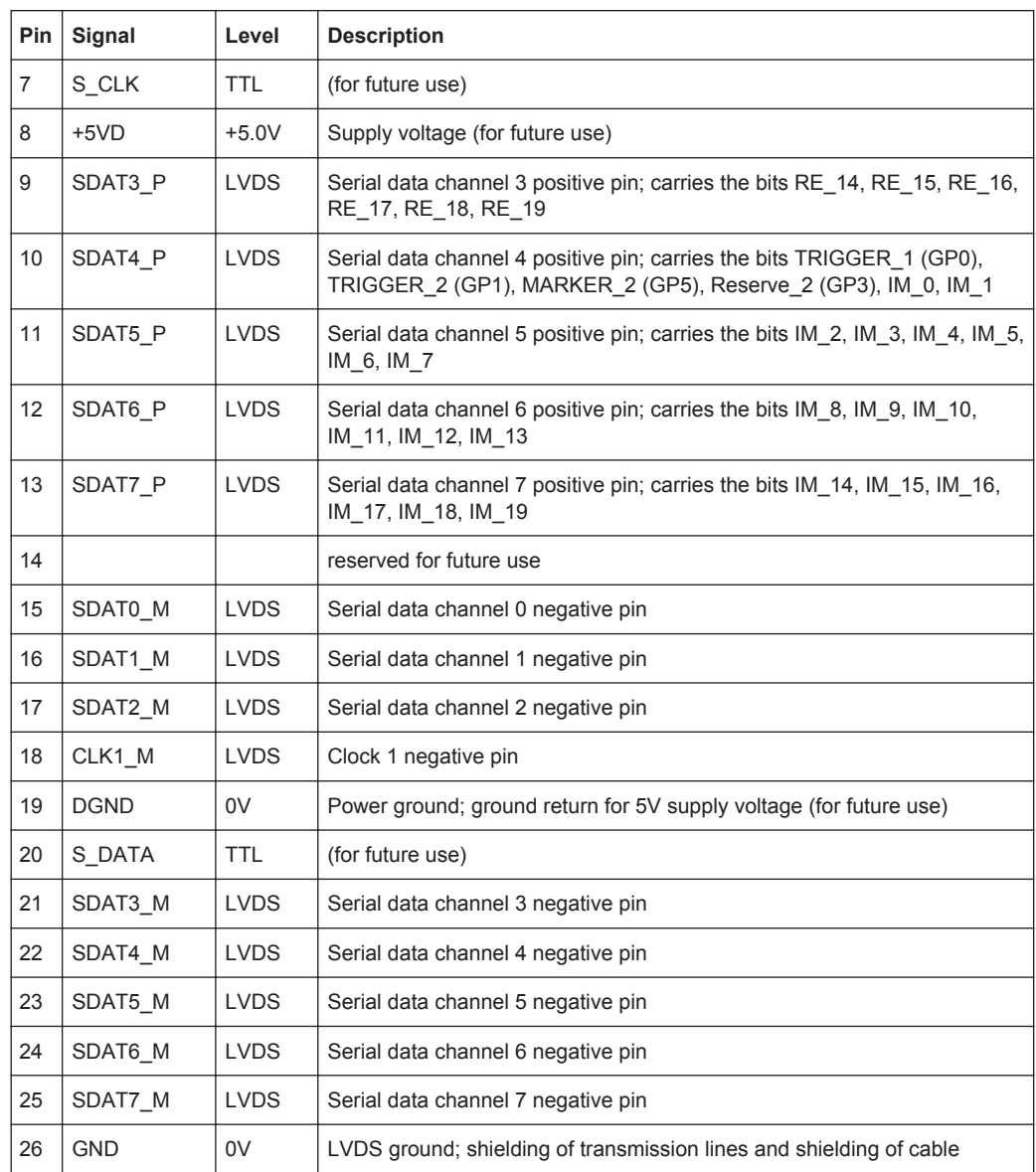

## **A.2 Formats for Returned Values: ASCII Format and Binary Format**

When trace data is retrieved using the TRAC: DATA or TRAC: IQ: DATA command, the data is returned in the format defined using the  $FORMat$  [: DATA]. The possible formats are described here.

- ASCII Format (FORMat ASCII): The data is stored as a list of comma separated values (CSV) of the measured values in floating point format.
- Binary Format (FORMat REAL,32):

<span id="page-335-0"></span>The data is stored as binary data (Definite Length Block Data according to IEEE 488.2), each measurement value being formatted in 32 Bit IEEE 754 Floating-Point-Format.

The schema of the result string is as follows:

#41024<value1><value2>…<value n> with

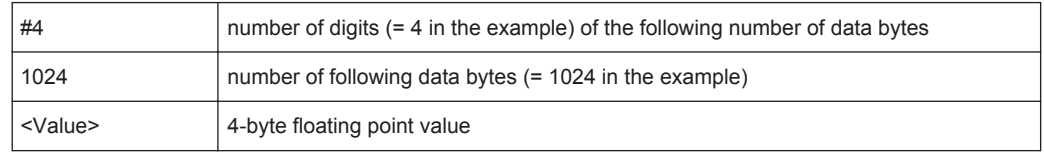

Reading out data in binary format is quicker than in ASCII format. Thus, binary format is recommended for large amounts of data.

### **A.3 Reference: Format Description for I/Q Data Files**

This section describes how I/Q data is transferred to the memory during remote control (see [TRACe:IQ:DATA:FORMat](#page-309-0) on page 310 command).

For details on the format of the individual values, see [chapter A.2, "Formats for](#page-334-0) [Returned Values: ASCII Format and Binary Format", on page 335.](#page-334-0)

For details on the format of I/Q export files (using the "I/Q Export" function), see the R&S FSW User Manual.

Reference: Format Description for I/Q Data Files

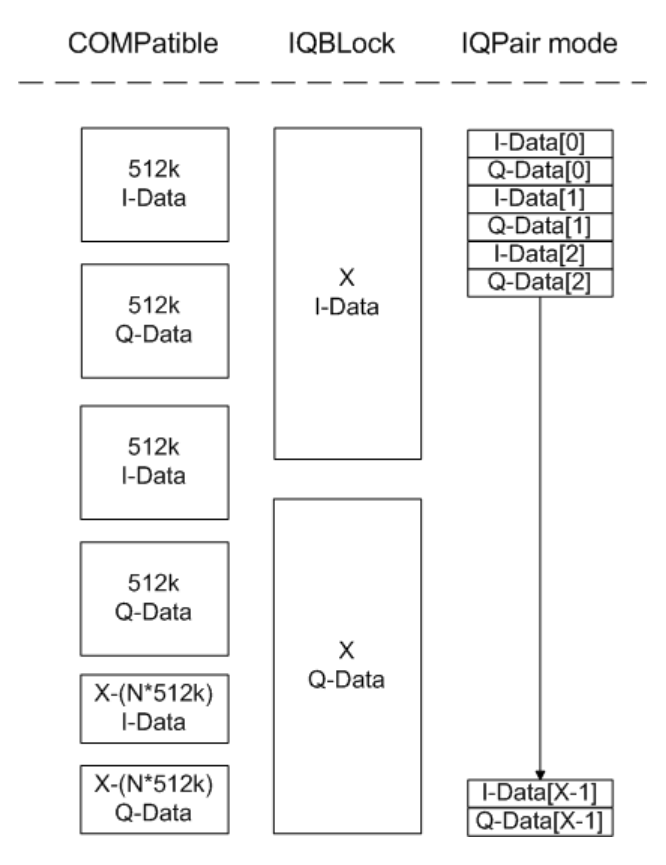

*Fig. 1-2: I/Q data formats*

**Note**: 512k corresponds to 524288 samples

For maximum performance, the formats "Compatible" or "IQPair" should be used. Furthermore, for large amounts of data, the data should be in binary format to improve performance.

In binary format, the number of I- and Q-data can be calculated as follows:

# of 
$$
1 - Data = # of Q - Data = # of DataBytes
$$

For the format "QBLock", the offset of Q-data in the output buffer can be calculated as follows:

$$
Q - Data - Offset = \frac{(\text{# of Databases})}{2} + LengthIndicator Digits
$$

with "LengthIndicatorDigits" being the number of digits of the length indicator including the  $#$ . In the example above  $(H41024...)$ , this results in a value of 6 for "LengthIndicatorDigits" and the offset for the Q-data results in  $512 + 6 = 518$ .

### <span id="page-337-0"></span>**A.4 I/Q Data File Format (iq-tar)**

 $I/Q$  data is packed in a file with the extension  $.iq.tar$ . An iq-tar file contains I/Q data in binary format together with meta information that describes the nature and the source of data, e.g. the sample rate. The objective of the ig-tar file format is to separate I/Q data from the meta information while still having both inside one file. In addition, the file format allows you to preview the I/Q data in a web browser, and allows you to include user-specific data.

The iq-tar container packs several files into a single  $\,\tan$  archive file. Files in  $\,\tan$ format can be unpacked using standard archive tools (see [http://en.wikipedia.org/wiki/](http://en.wikipedia.org/wiki/Comparison_of_file_archivers) Comparison of file archivers) available for most operating systems. The advantage of . tar files is that the archived files inside the . tar file are not changed (not compressed) and thus it is possible to read the I/Q data directly within the archive without the need to unpack (untar) the  $.\n\tan$  file first.

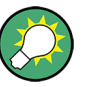

#### **Sample iq-tar files**

If you have the optional R&S FSW VSA application (R&S FSW-K70), some sample iqtar files are provided in the  $C'/R-S/Instr/user/vsa/Demosignals$  directory on the R&S FSW.

### **Contained files**

An iq-tar file must contain the following files:

- **I/Q parameter XML file, e.g. xyz.xml** Contains meta information about the I/Q data (e.g. sample rate). The filename can be defined freely, but there must be only one single I/Q parameter XML file inside an iq-tar file.
- **I/Q data binary file**, e.g. xyz.complex.float32 Contains the binary I/Q data of all channels. There must be only one single I/Q data binary file inside an iq-tar file.

Optionally, an iq-tar file can contain the following file:

**I/Q preview XSLT file**, e.g. open IqTar xml file in web browser.xslt Contains a stylesheet to display the I/Q parameter XML file and a preview of the I/Q data in a web browser. A sample stylesheet is available at [http://www.rohde-schwarz.com/file/](http://www.rohde-schwarz.com/file/open_IqTar_xml_file_in_web_browser.xslt)

[open\\_IqTar\\_xml\\_file\\_in\\_web\\_browser.xslt](http://www.rohde-schwarz.com/file/open_IqTar_xml_file_in_web_browser.xslt).

### <span id="page-338-0"></span>**A.4.1 I/Q Parameter XML File Specification**

The content of the I/Q parameter XML file must comply with the XML schema RsIqTar.xsd available at:<http://www.rohde-schwarz.com/file/RsIqTar.xsd>.

In particular, the order of the XML elements must be respected, i.e. iq-tar uses an "ordered XML schema". For your own implementation of the iq-tar file format make sure to validate your XML file against the given schema.

The following example shows an I/Q parameter XML file. The XML elements and attributes are explained in the following sections.

#### **Sample I/Q parameter XML file: xyz.xml**

```
<?xml version="1.0" encoding="UTF-8"?>
<?xml-stylesheet type="text/xsl" 
href="open_IqTar_xml_file_in_web_browser.xslt"?>
<RS_IQ_TAR_FileFormat fileFormatVersion="1" 
xsi:noNamespaceSchemaLocation="RsIqTar.xsd" 
xmlns:xsi="http://www.w3.org/2001/XMLSchema-instance">
  <Name>FSV-K10</Name>
  <Comment>Here is a comment</Comment>
  <DateTime>2011-01-24T14:02:49</DateTime>
  <Samples>68751</Samples>
  <Clock unit="Hz">6.5e+006</Clock>
  <Format>complex</Format>
   <DataType>float32</DataType>
  <ScalingFactor unit="V">1</ScalingFactor>
   <NumberOfChannels>1</NumberOfChannels>
<DataFilename>xyz.complex.float32</DataFilename>
<UserData>
  <UserDefinedElement>Example</UserDefinedElement>
</UserData>
   <PreviewData>...</PreviewData>
</RS_IQ_TAR_FileFormat>
```
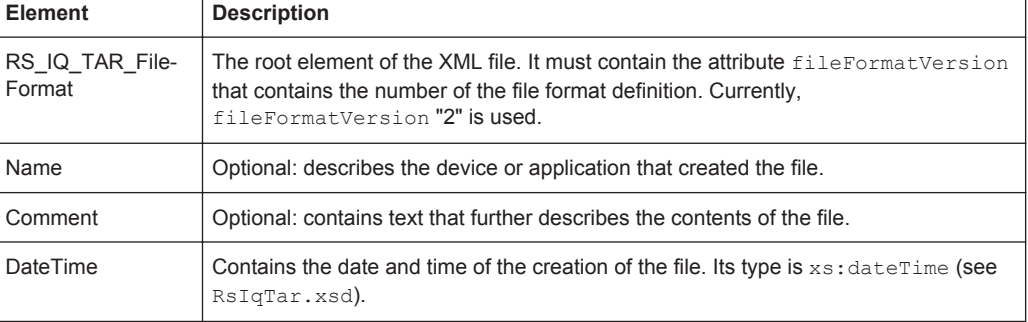

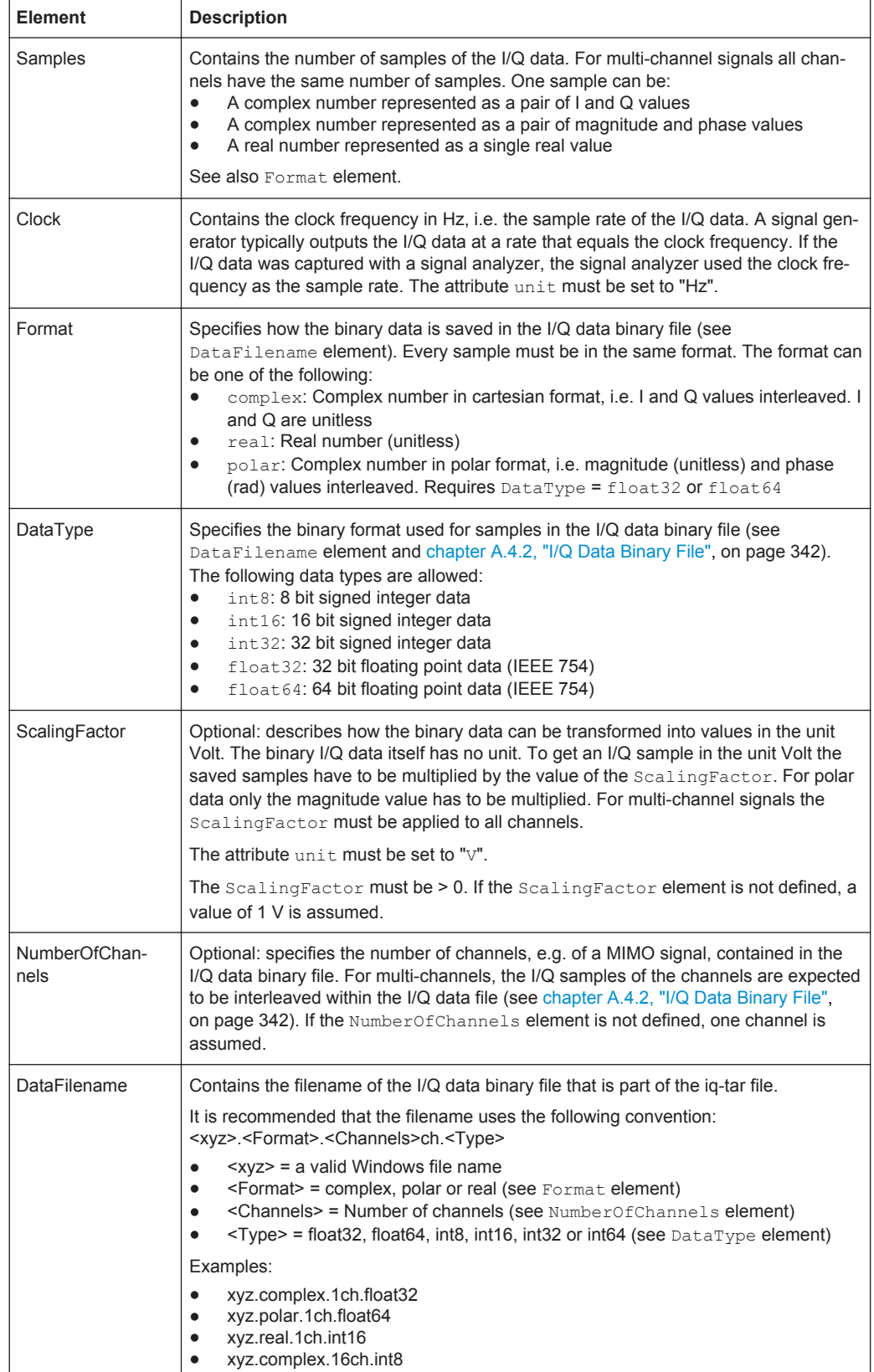

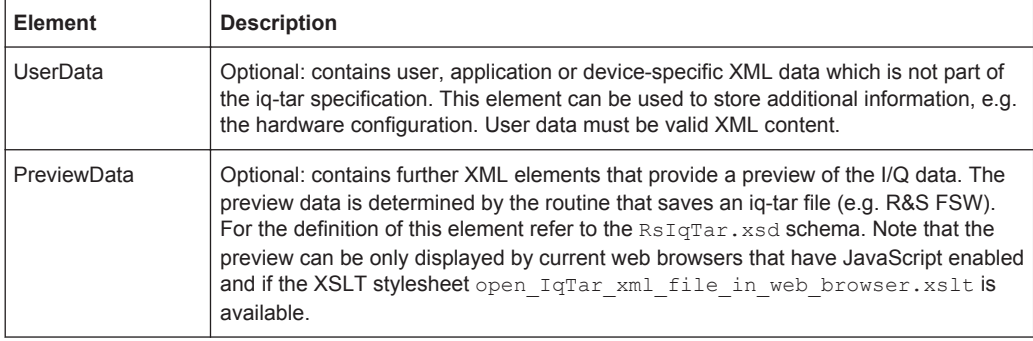

### **Example: ScalingFactor**

Data stored as int16 and a desired full scale voltage of 1 V

ScalingFactor =  $1 \text{ V}$  / maximum int16 value =  $1 \text{ V}$  /  $2^{15}$  = 3.0517578125e-5 V

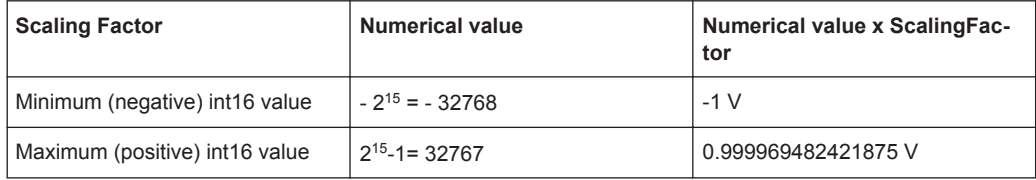

### **Example: PreviewData in XML**

```
<PreviewData>
     <ArrayOfChannel length="1">
       <Channel>
         <PowerVsTime>
           <Min>
             <ArrayOfFloat length="256">
               <float>-134</float>
                <float>-142</float>
                ...
               <float>-140</float>
             </ArrayOfFloat>
           \langle/Min\rangle <Max>
             <ArrayOfFloat length="256">
               <float>-70</float>
               <float>-71</float>
                ...
               <float>-69</float>
              </ArrayOfFloat>
           \langle/Max\rangle </PowerVsTime>
         <Spectrum>
            <Min>
             <ArrayOfFloat length="256">
               <float>-133</float>
                <float>-111</float>
```
...

I/Q Data File Format (iq-tar)

```
 <float>-111</float>
            </ArrayOfFloat>
        \langle/Min\rangle<Max> <ArrayOfFloat length="256">
             <float>-67</float>
             <float>-69</float>
              <float>-70</float>
             <float>-69</float>
            </ArrayOfFloat>
        \langle/Max\rangle </Spectrum>
      <IO> <Histogram width="64" height="64">0123456789...0</Histogram>
      </TO>
     </Channel>
   </ArrayOfChannel>
 </PreviewData>
```
### **A.4.2 I/Q Data Binary File**

The I/Q data is saved in binary format according to the format and data type specified in the XML file (see Format element and DataType element). To allow reading and writing of streamed I/Q data, all data is interleaved, i.e. complex values are interleaved pairs of I and Q values and multi-channel signals contain interleaved (complex) samples for channel 0, channel 1, channel 2 etc. If the NumberOfChannels element is not defined, one channel is presumed.

#### **Example: Element order for real data (1 channel)**

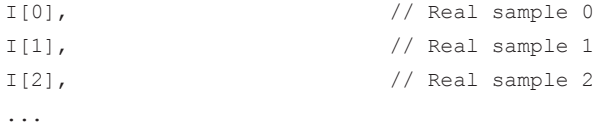

#### **Example: Element order for complex cartesian data (1 channel)**

```
I[0], Q[0], // Real and imaginary part of complex sample 0
I[1], Q[1], // Real and imaginary part of complex sample 1
I[2], Q[2], // Real and imaginary part of complex sample 2
...
```
#### **Example: Element order for complex polar data (1 channel)**

```
Mag[0], Phi[0], \frac{1}{2} // Magnitude and phase part of complex sample 0
Mag[1], Phi[1], \frac{1}{2} // Magnitude and phase part of complex sample 1
Mag[2], Phi[2], \frac{1}{2} // Magnitude and phase part of complex sample 2
...
```
I/Q Data File Format (iq-tar)

#### **Example: Element order for complex cartesian data (3 channels)**

Complex data: I[channel no][time index], Q[channel no][time index]

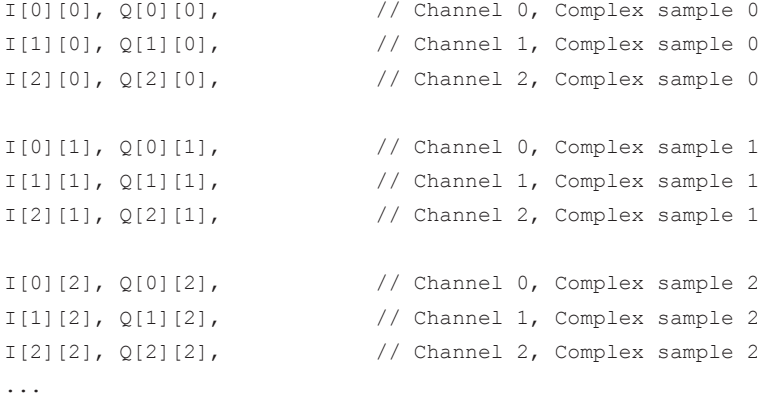

#### **Example: Element order for complex cartesian data (1 channel)**

This example demonstrates how to store complex cartesian data in float32 format using MATLAB®.

```
% Save vector of complex cartesian I/Q data, i.e. iqiqiq...
N = 100iq = \text{randn}(1,N)+1j*\text{randn}(1,N)fid = fopen('xyz.complex.float32','w');
for k=1:length(iq)
  fwrite(fid, single(real(iq(k))), 'float32');
  fwrite(fid, single(imag(iq(k))), 'float32');
end
fclose(fid)
```
# List of Remote Commands (I/Q Analyzer +I/Q Input Interfaces (B17+B71))

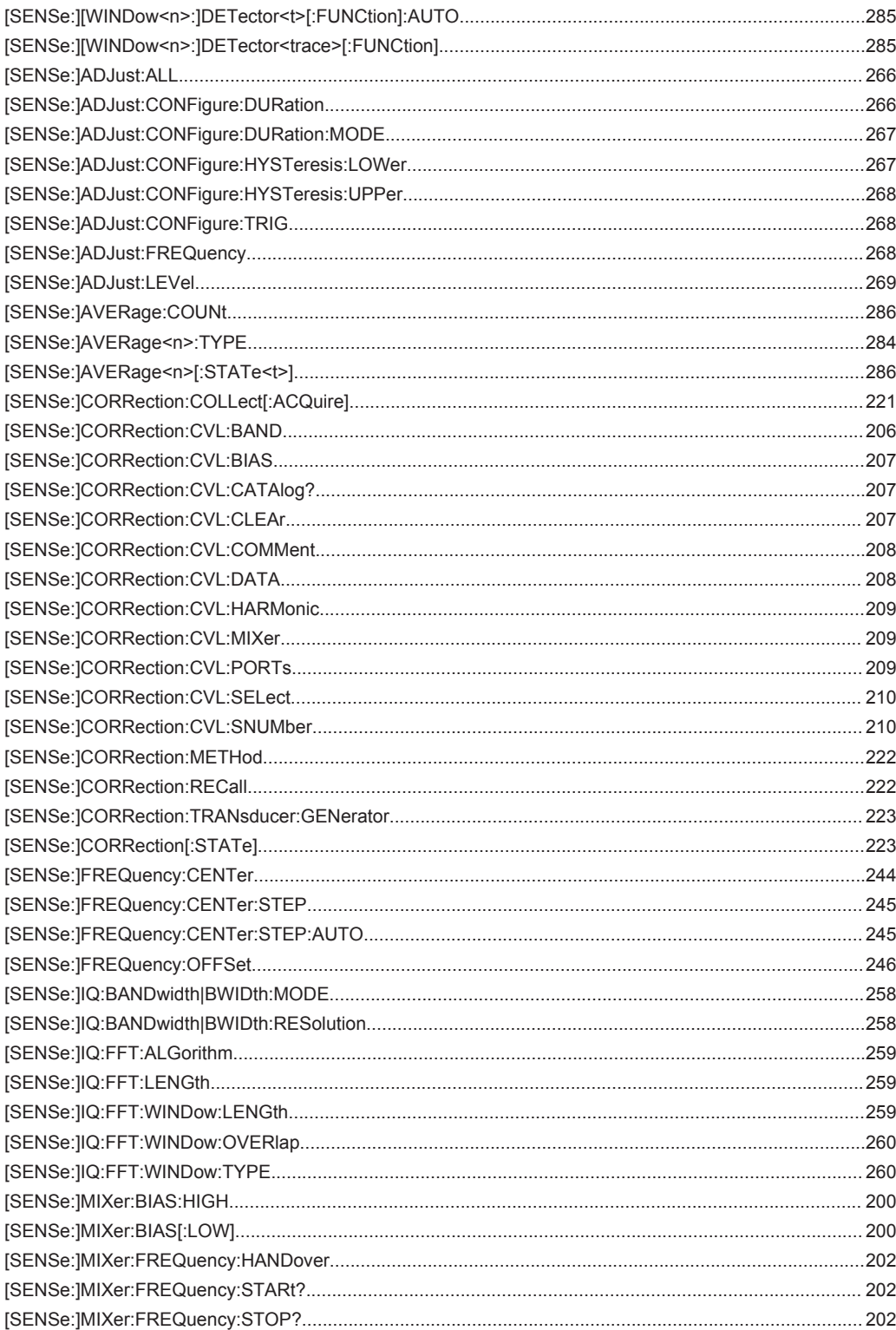

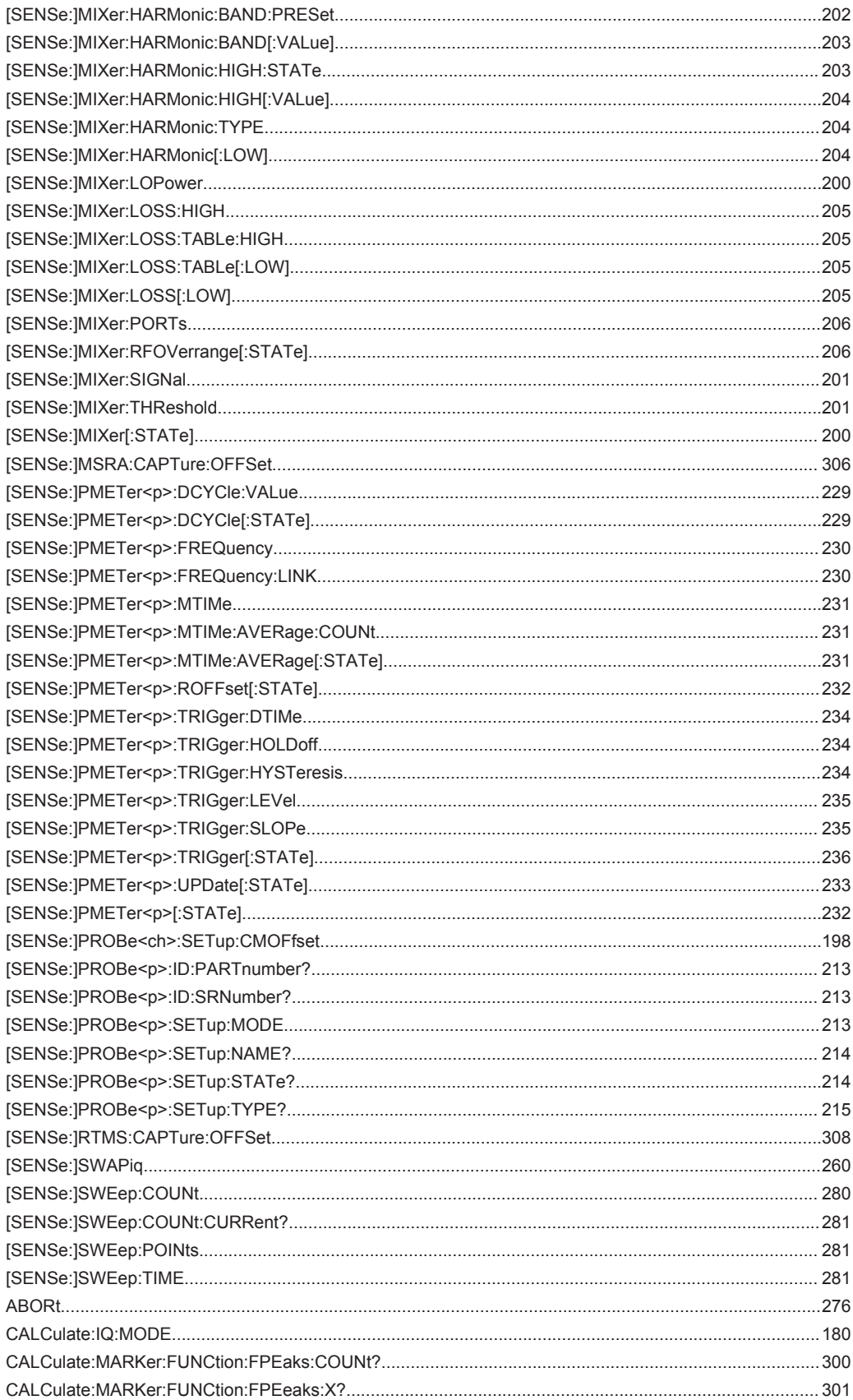

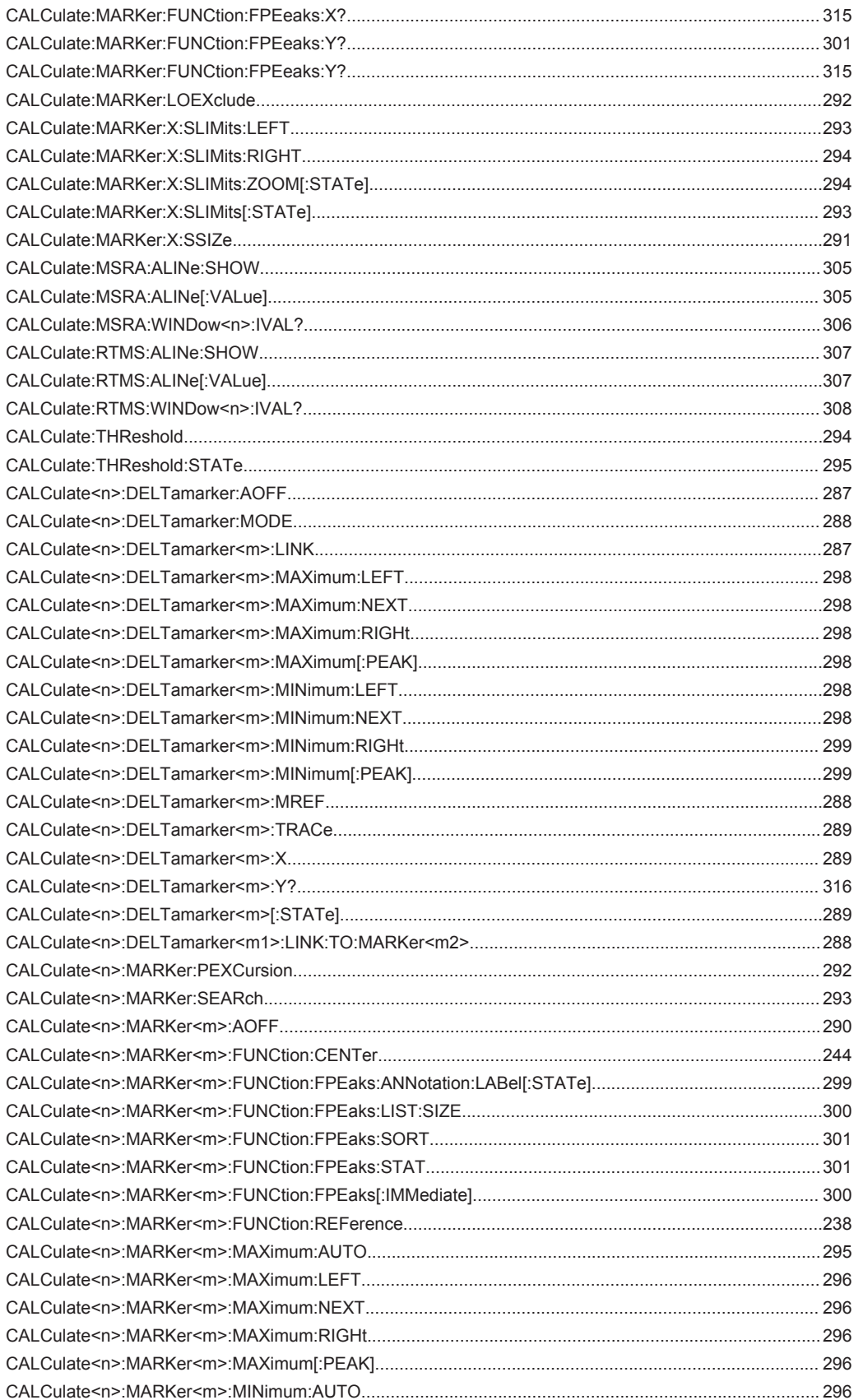

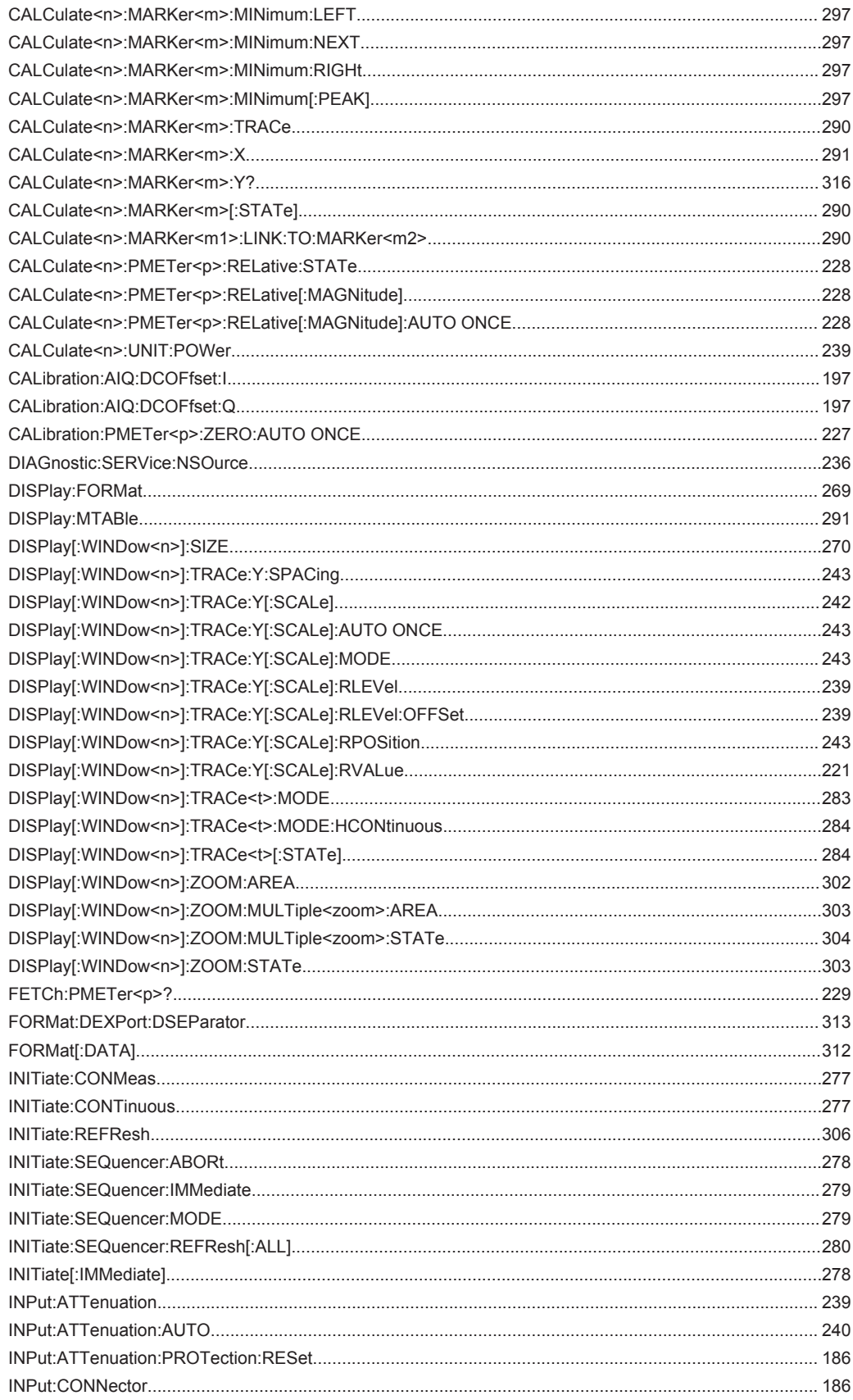

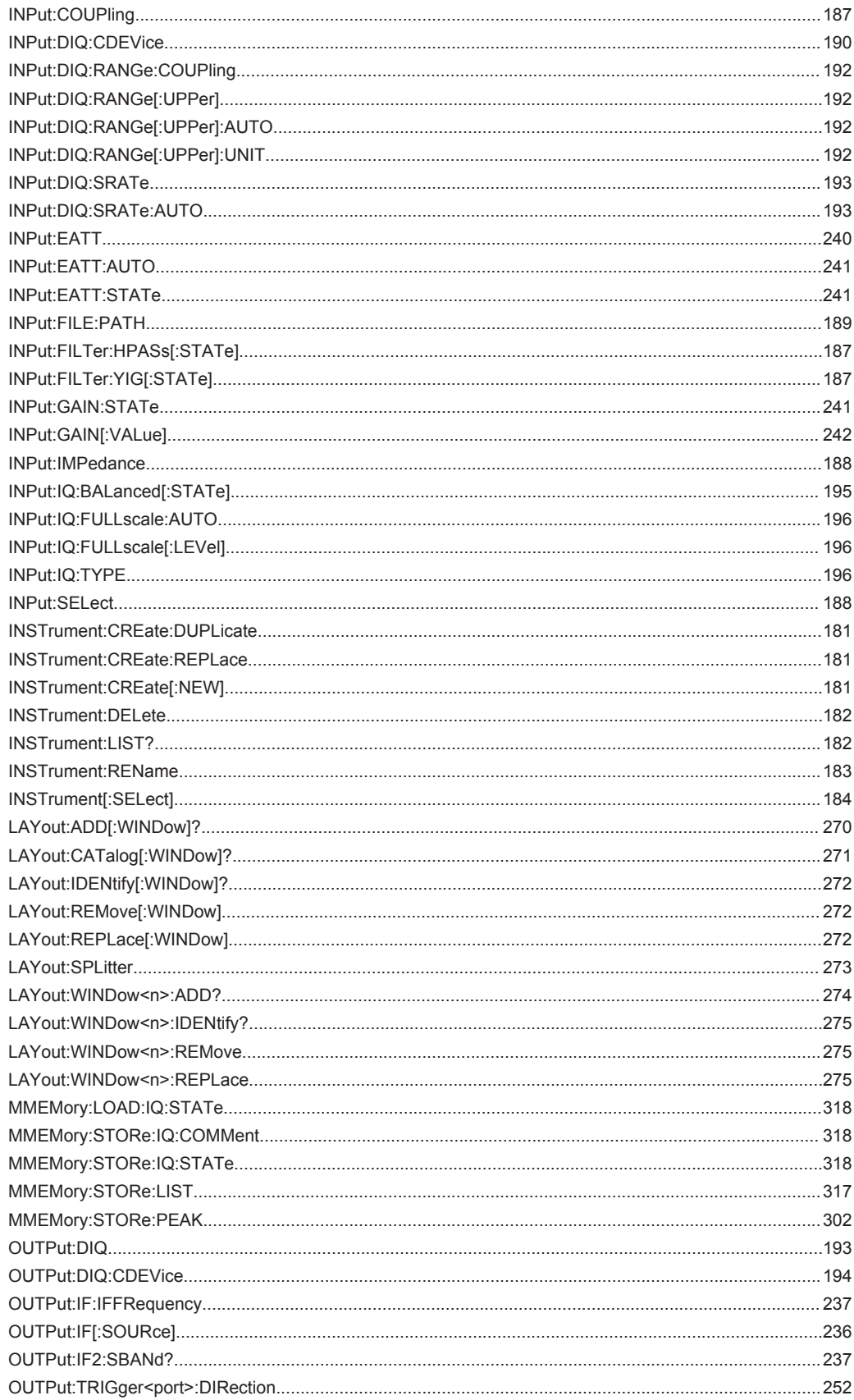

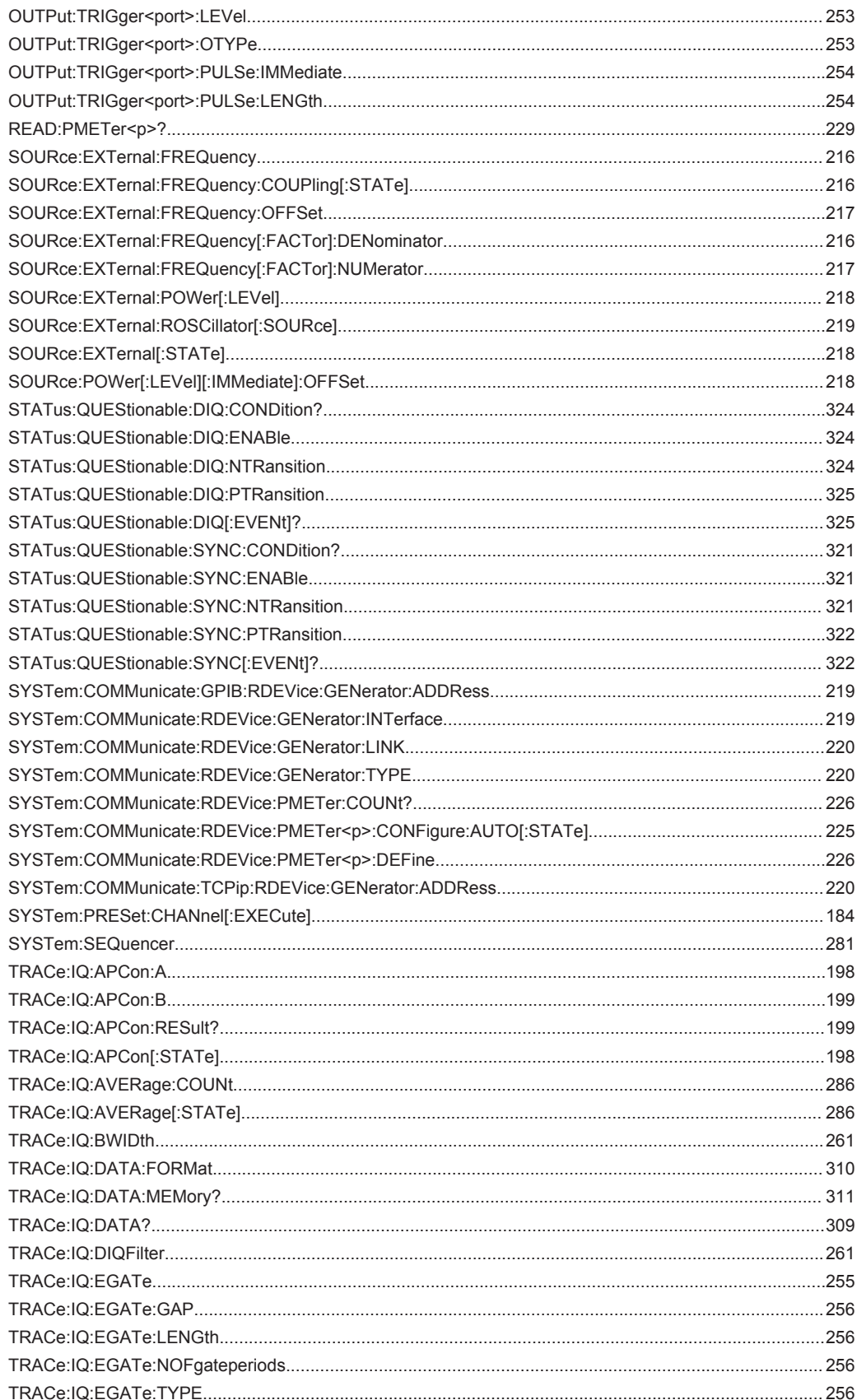

#### List of Remote Commands (I/Q Analyzer+I/Q Input Interfa-R&S®FSW I/Q Analyzer and I/Q Input ces (B17+B71))

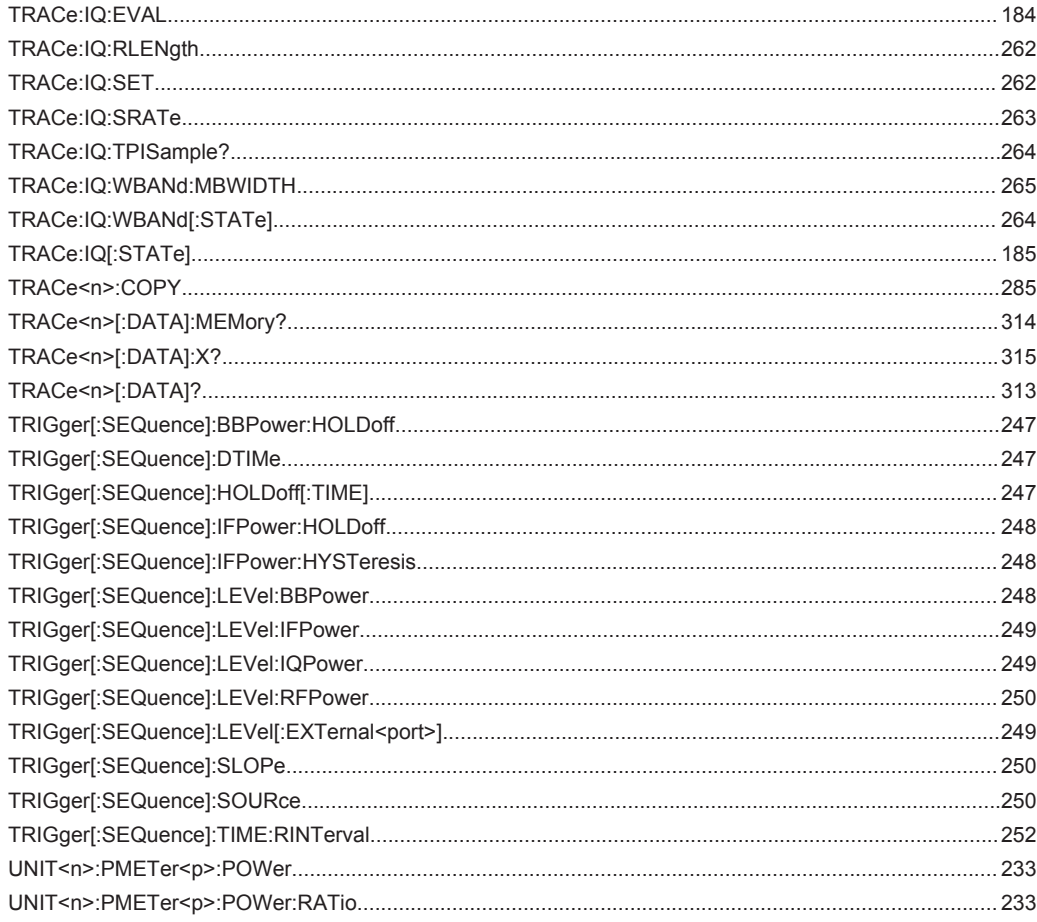

## Index

### **Symbols**

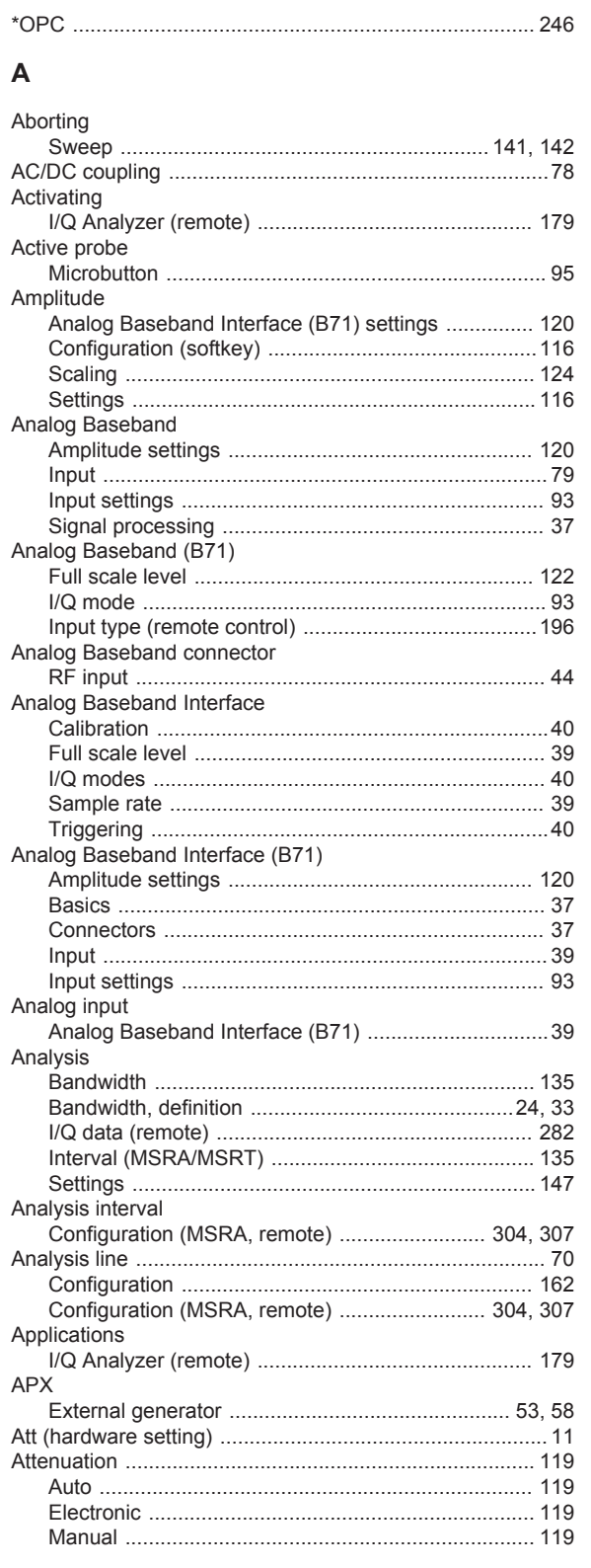

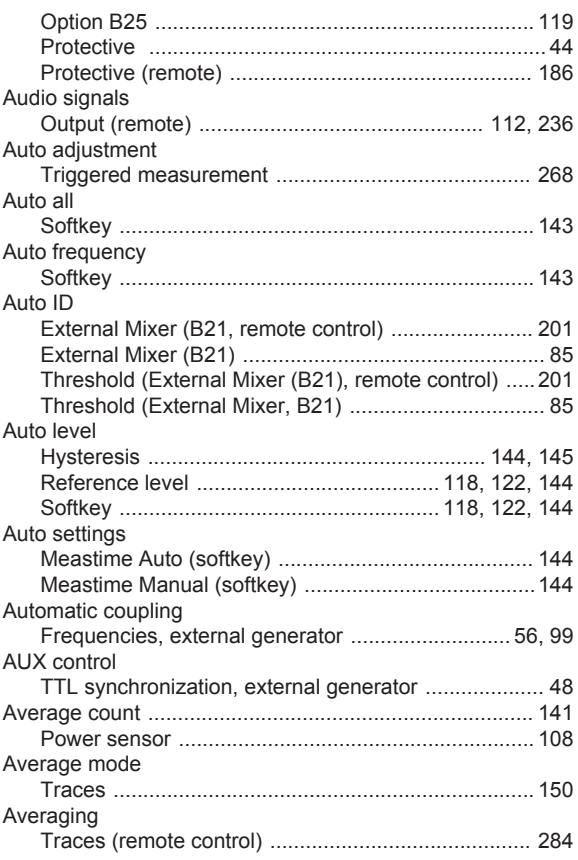

### $\, {\bf B}$

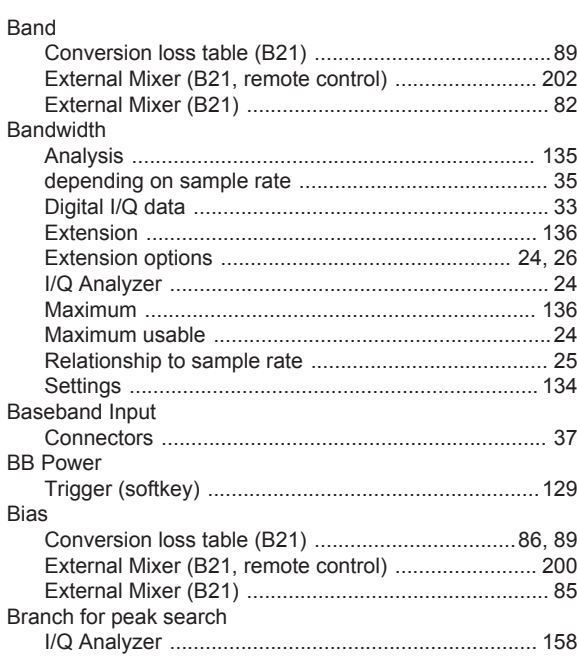

### **C**

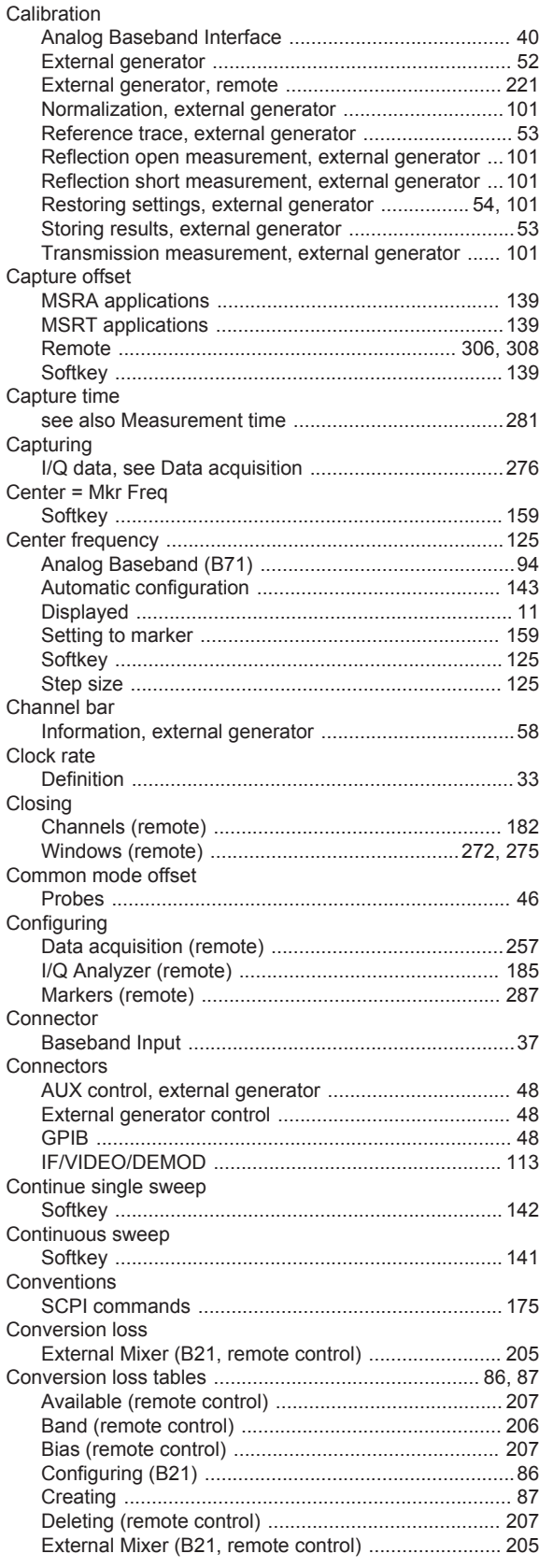

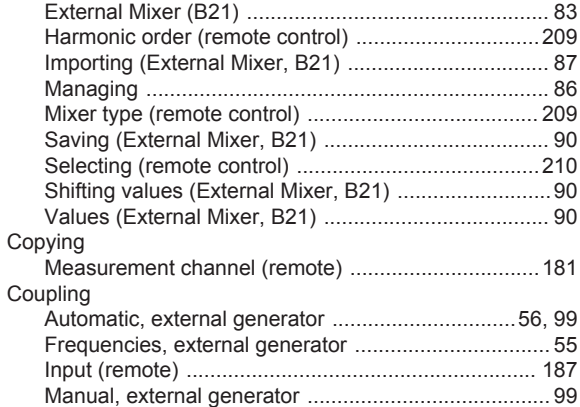

### **D**

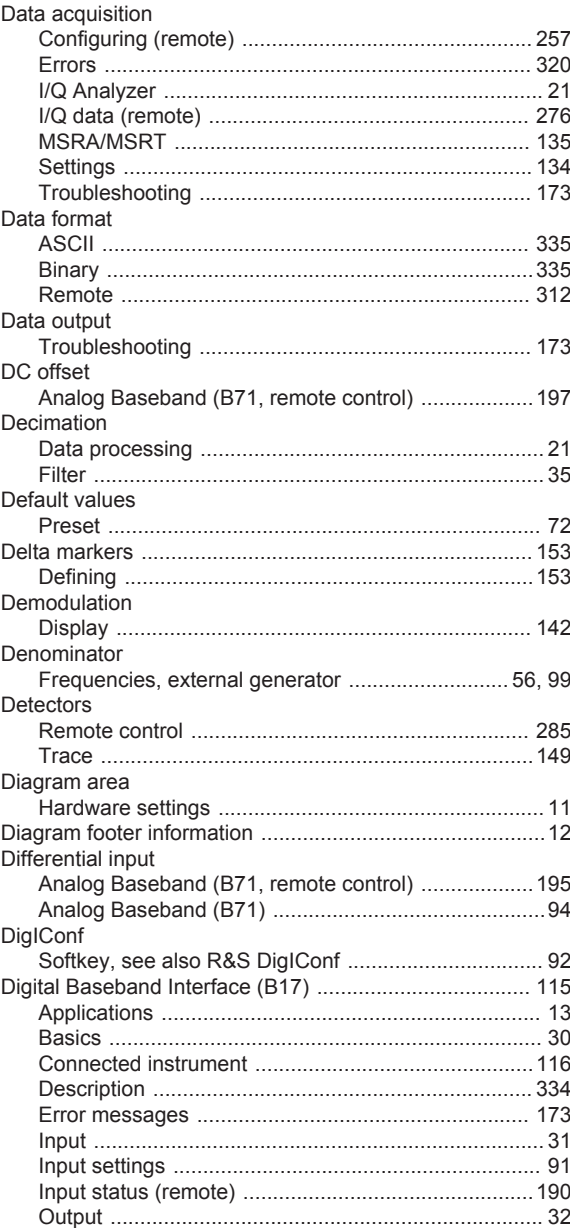

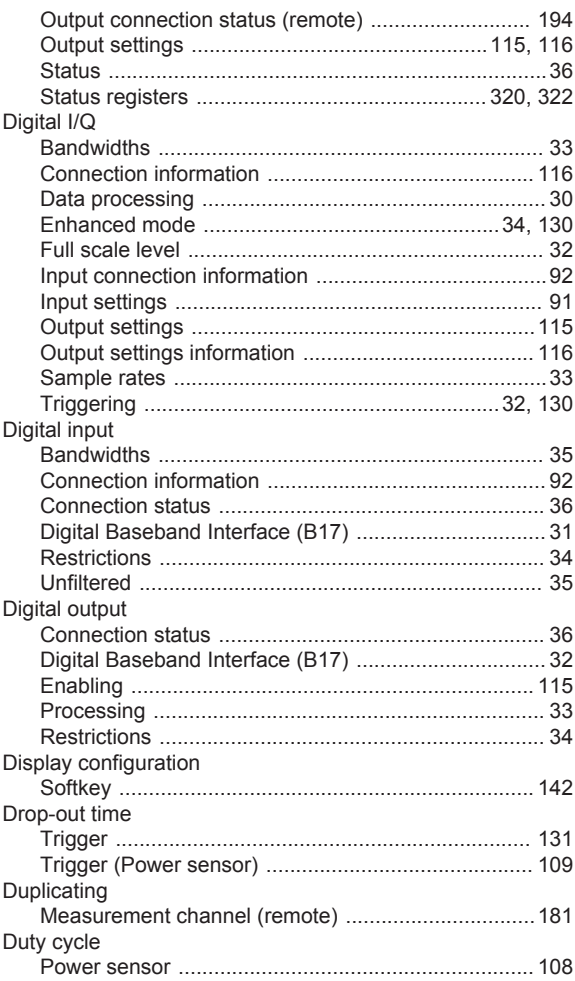

### $\mathsf E$

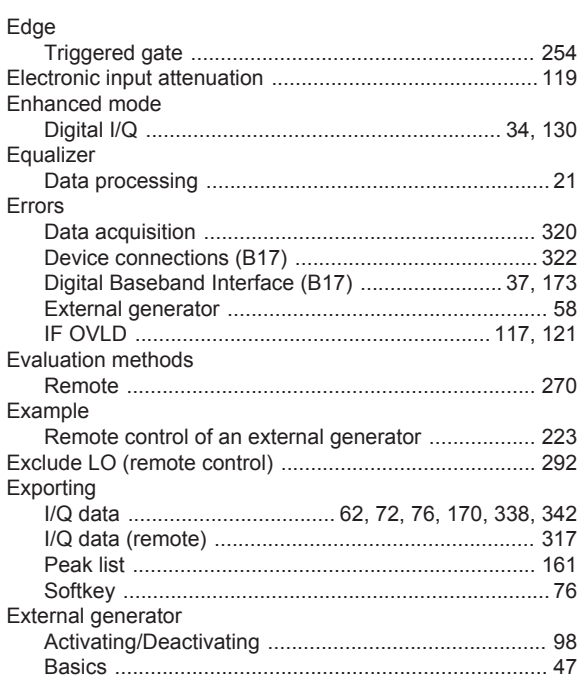

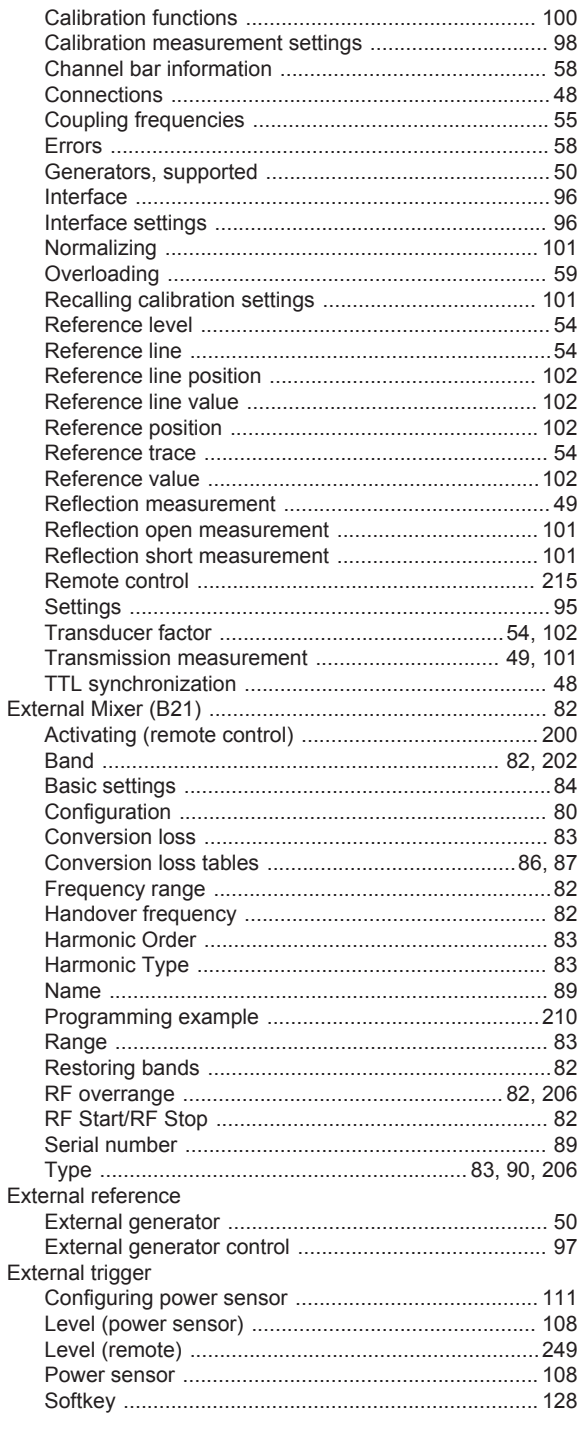

### $\overline{F}$

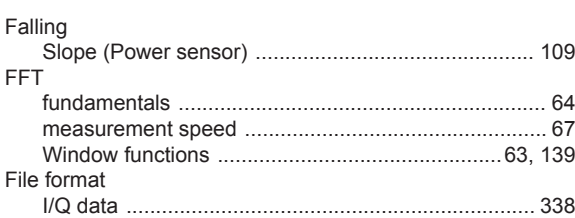

#### Files

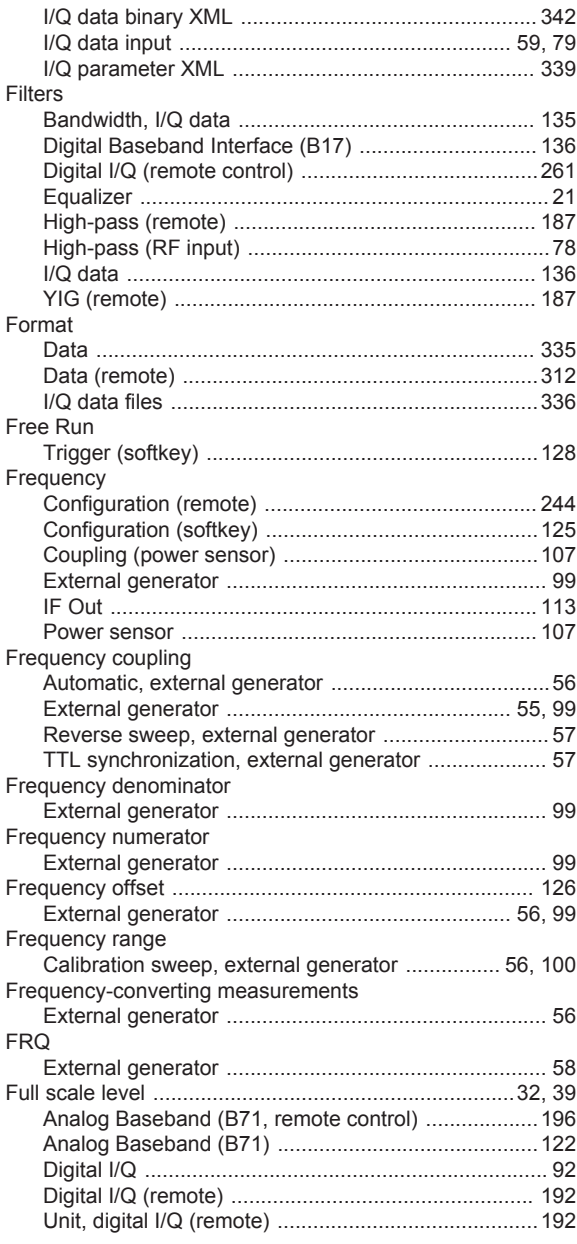

### **G**

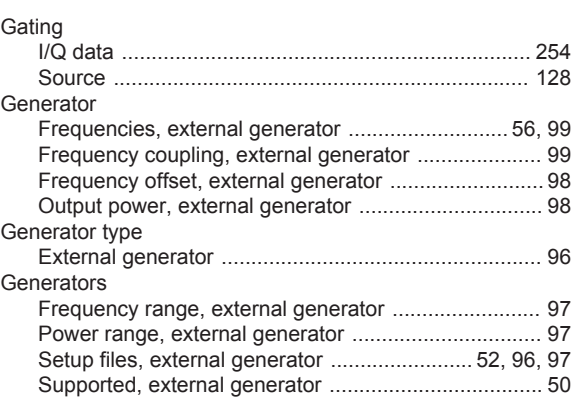

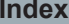

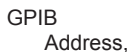

#### Address, External generator ....................................... [97](#page-96-0) External generator ...................................................... [96](#page-95-0) TTL synchronization, External generator .................... [97](#page-96-0)

### **H**

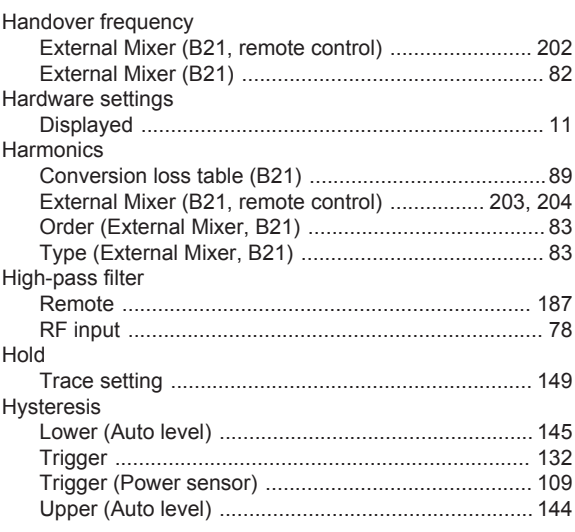

### **I**

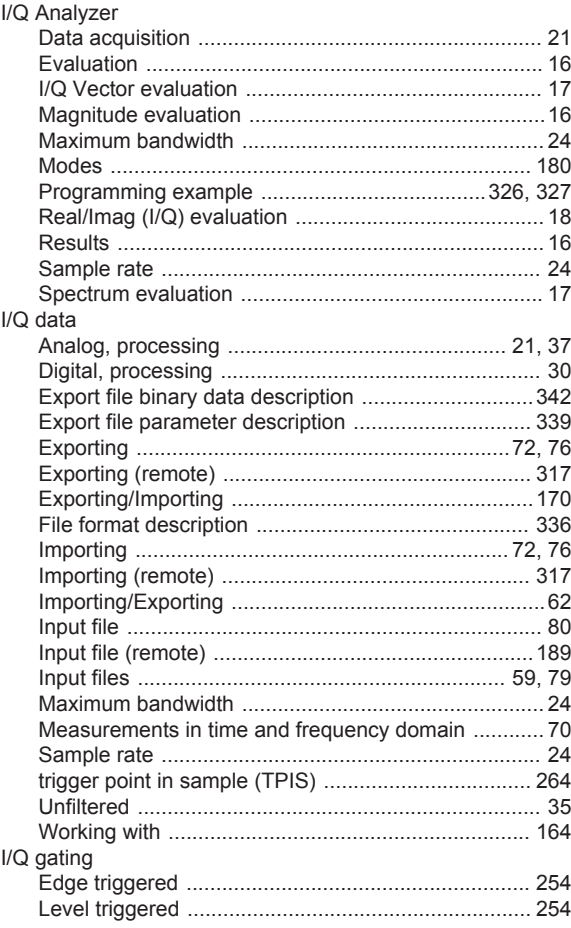

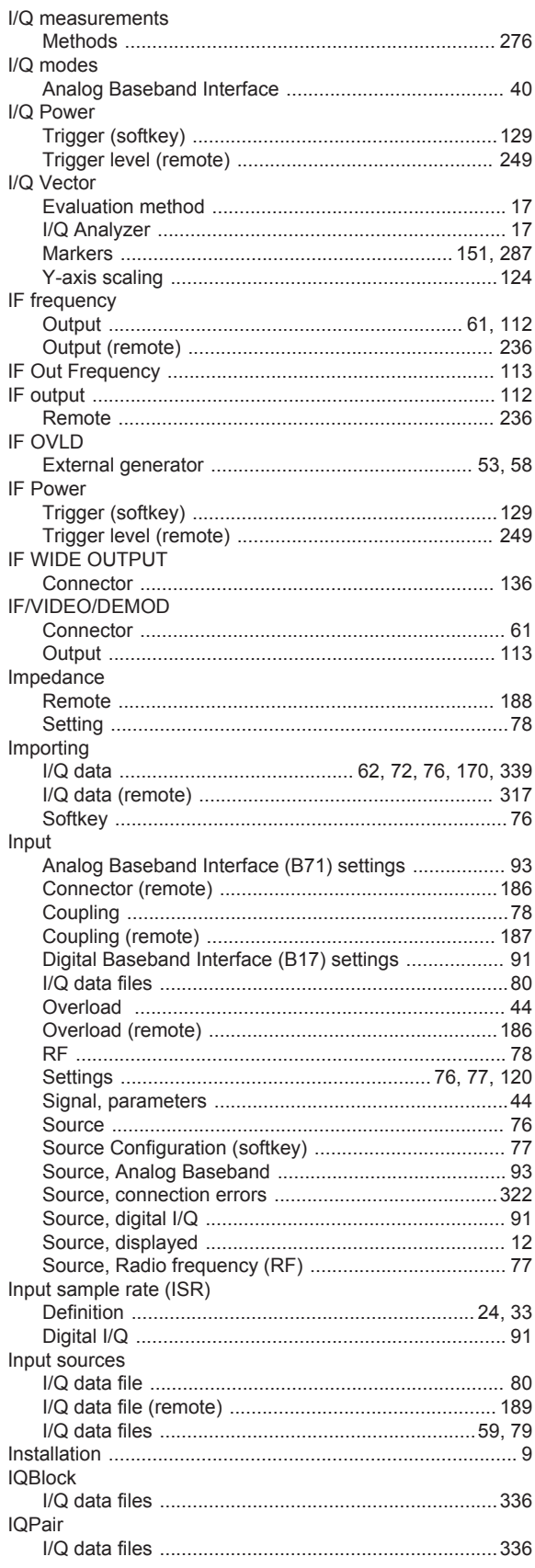

### $\mathsf{K}$

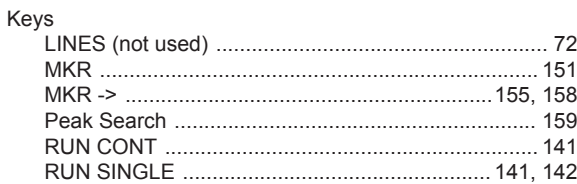

### $\mathsf{L}% _{0}\left( \mathsf{L}_{0}\right) ^{\ast }=\mathsf{L}_{0}\left( \mathsf{L}_{0}\right) ^{\ast }$

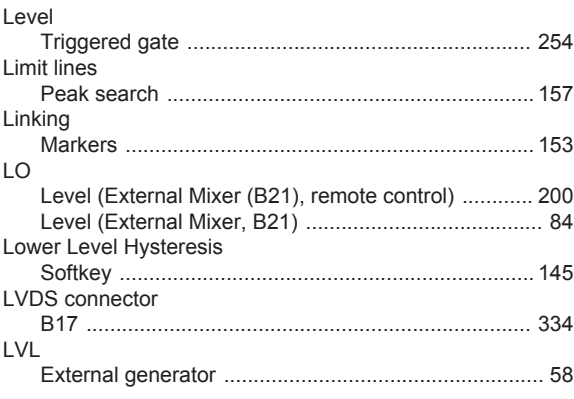

### M

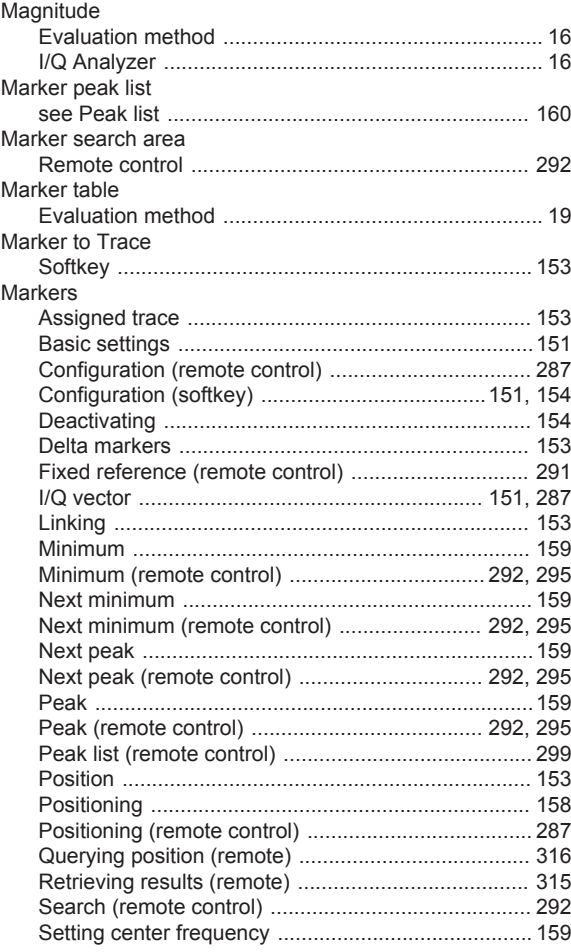

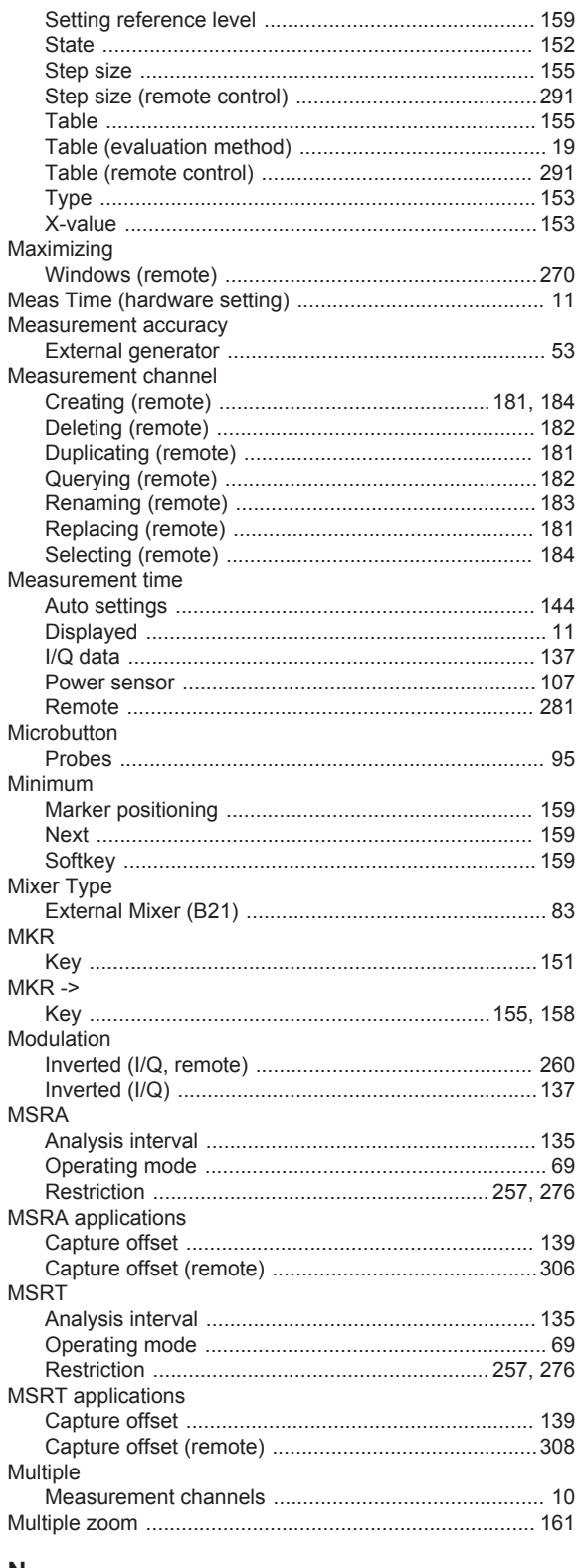

### N

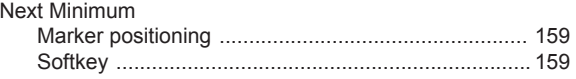

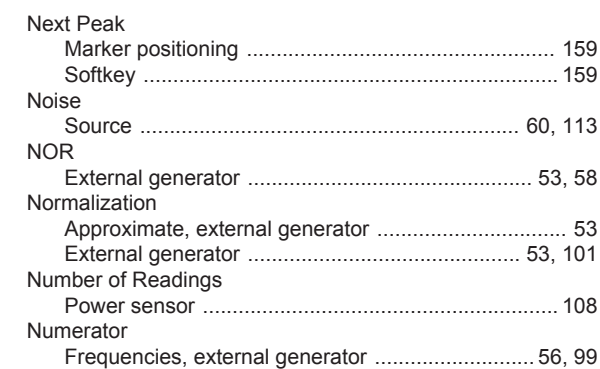

### $\mathsf{o}$

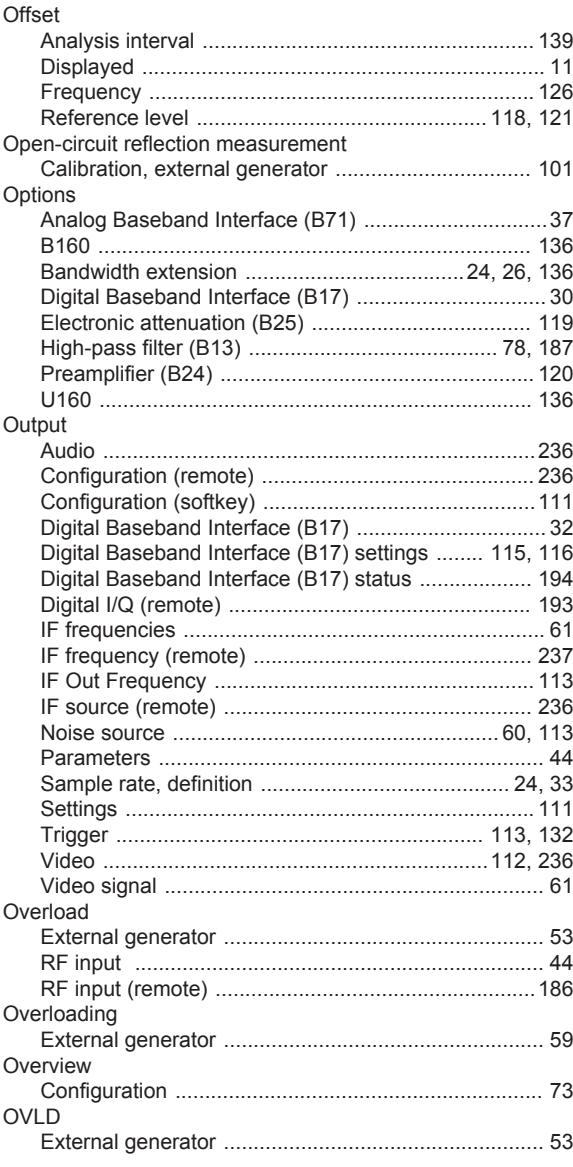

### $\overline{P}$

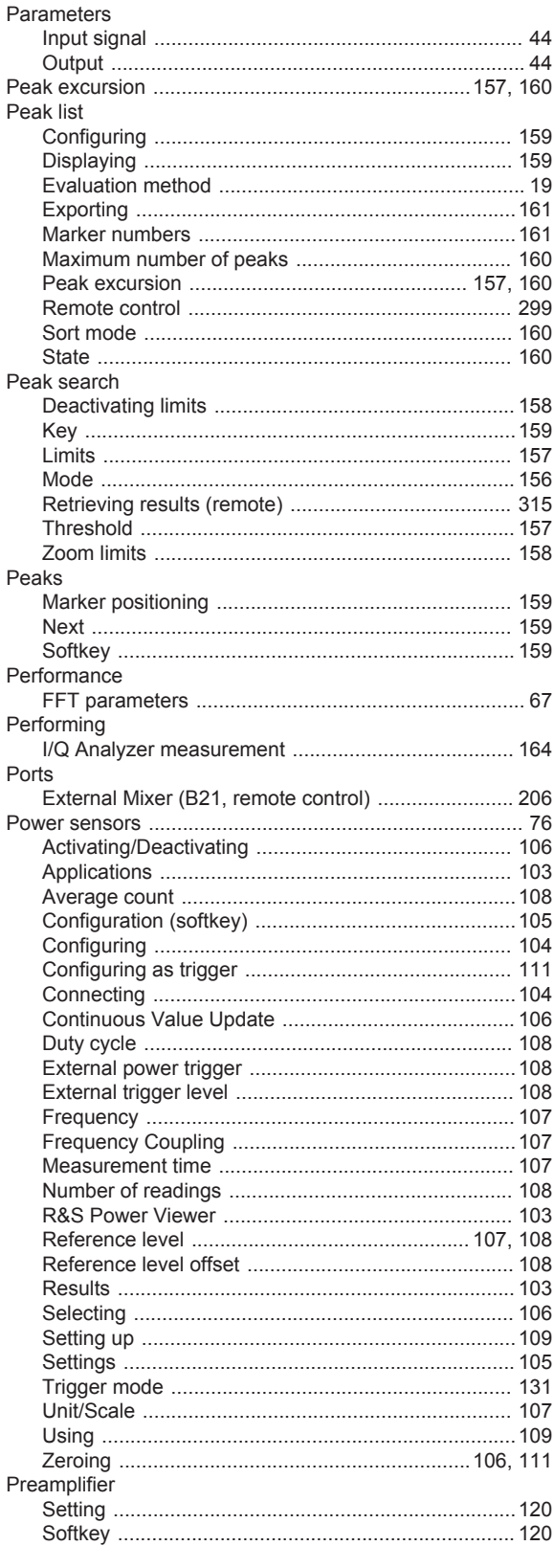

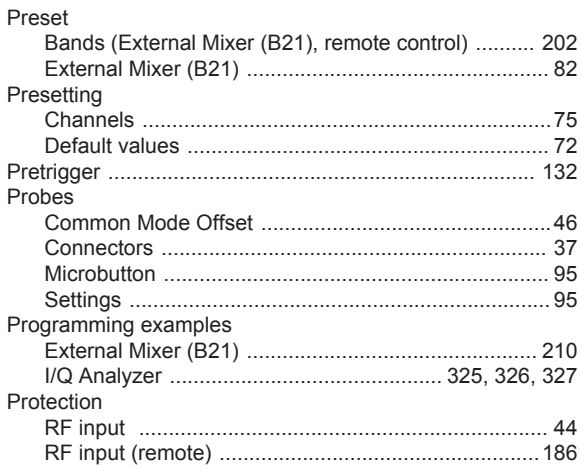

### $\pmb{\mathsf{Q}}$

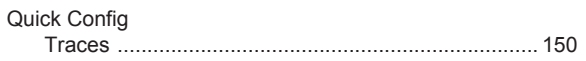

### ${\sf R}$

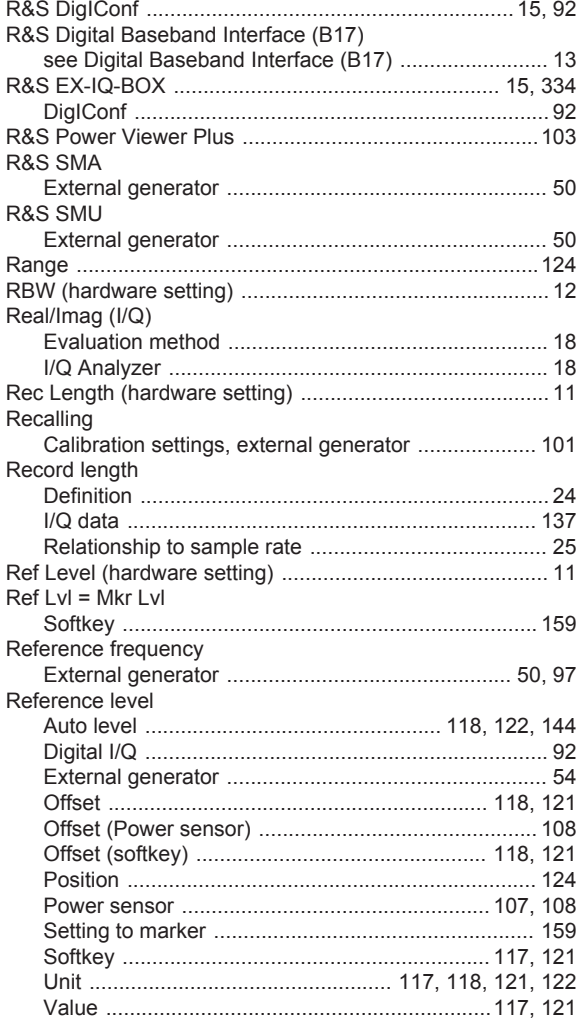

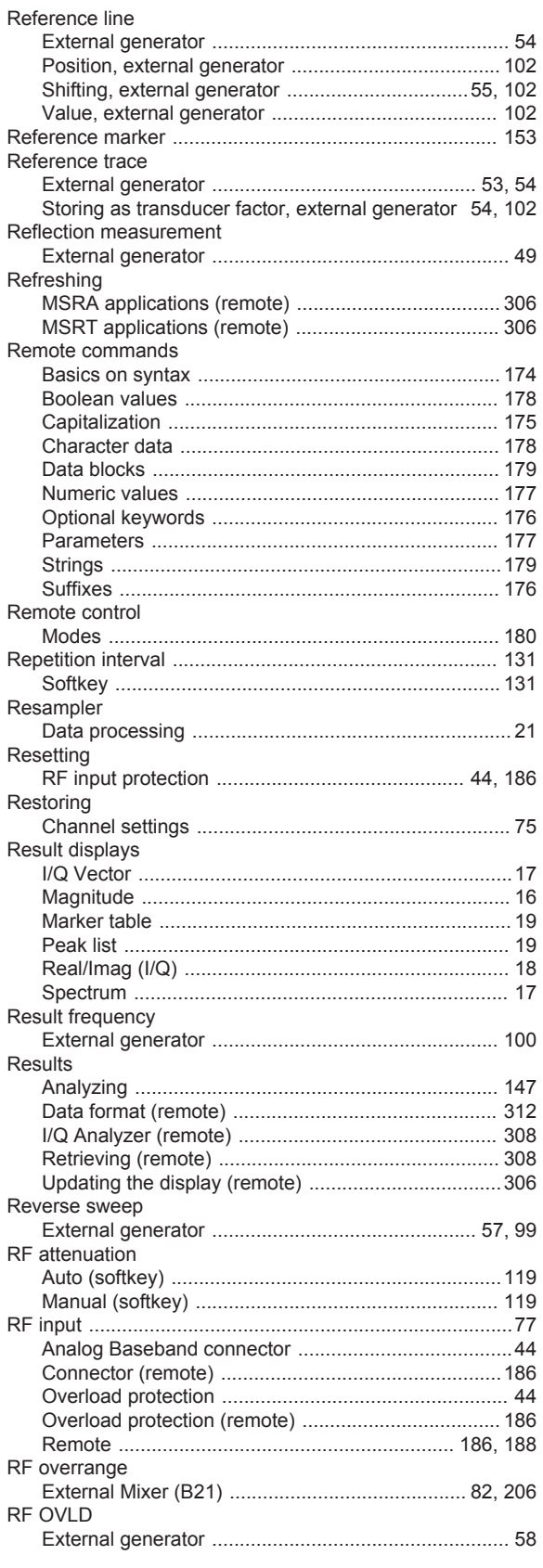

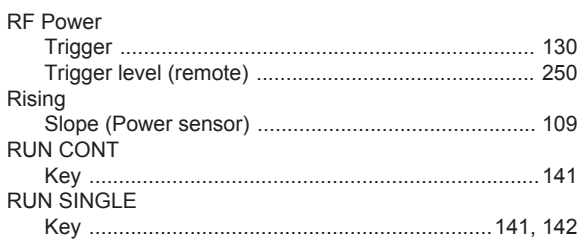

### ${\mathsf S}$

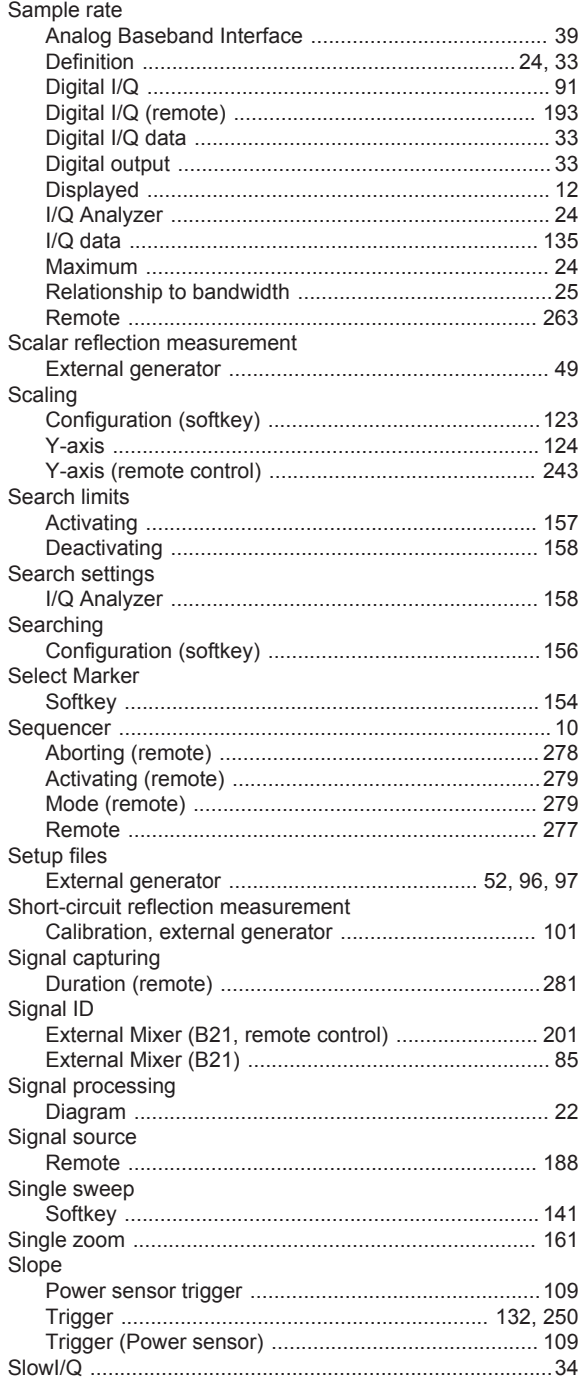

#### Softkey

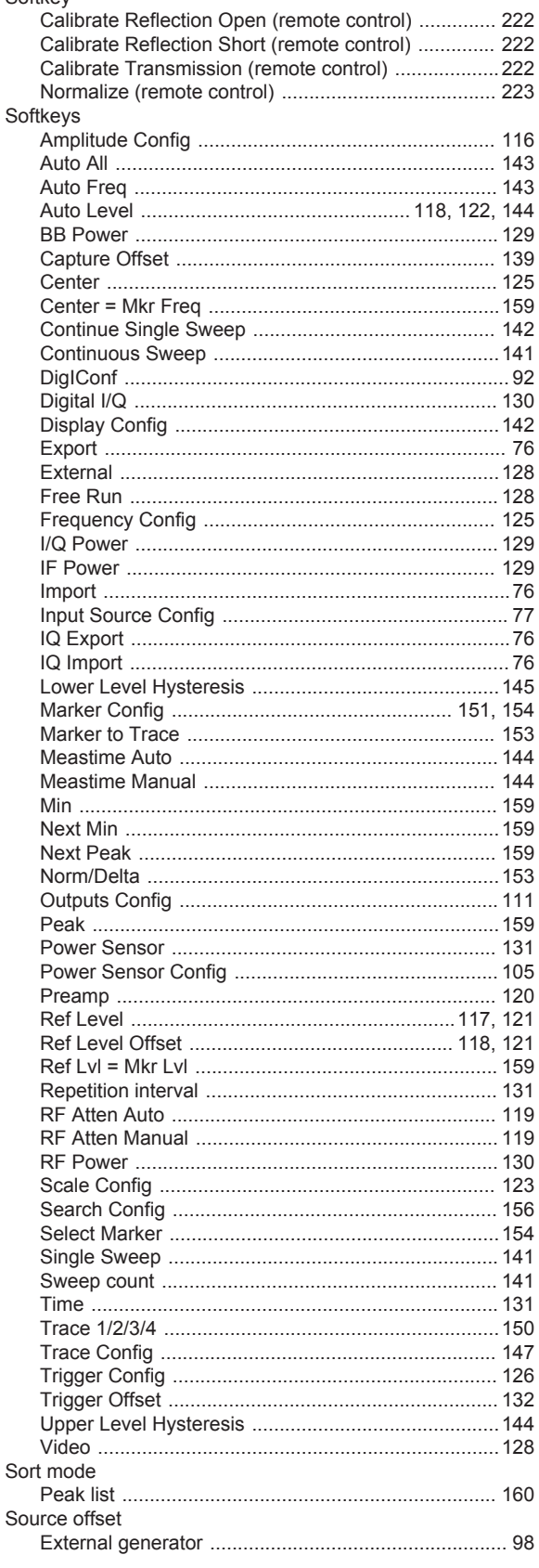

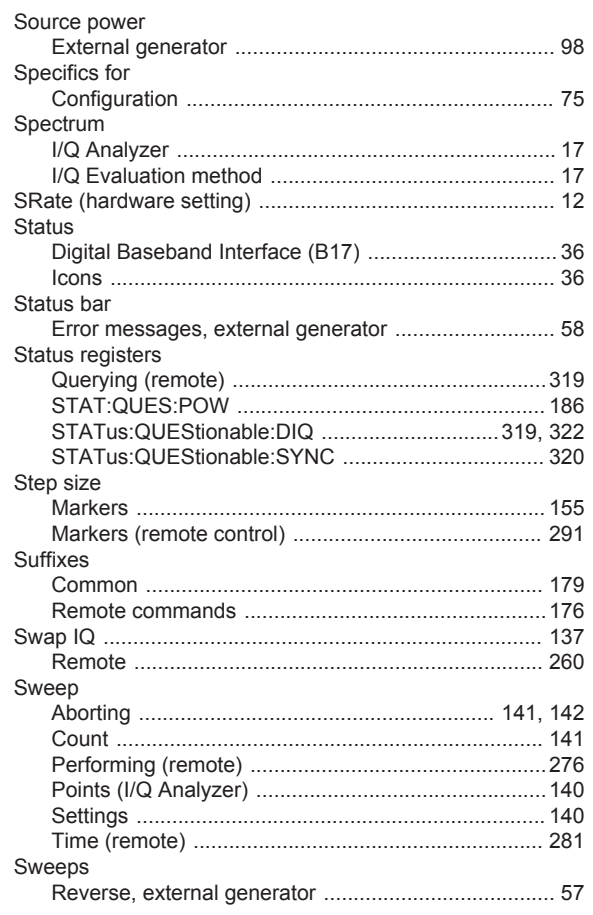

### $\bar{\mathbf{T}}$

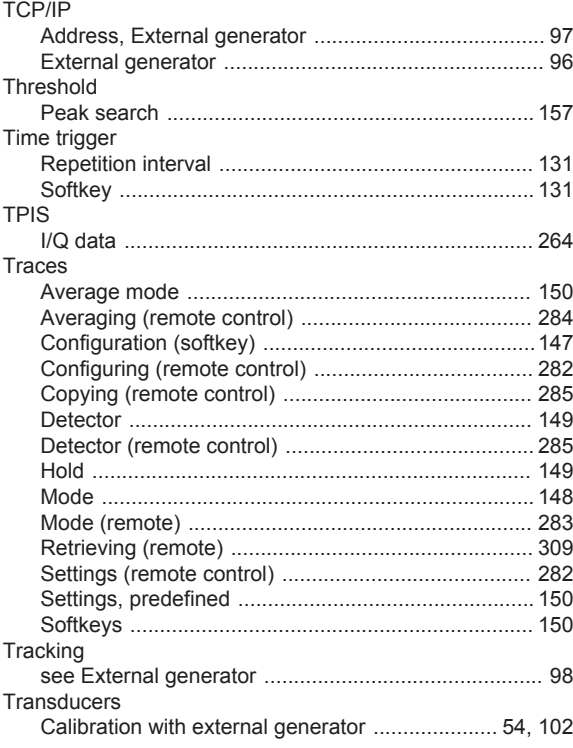

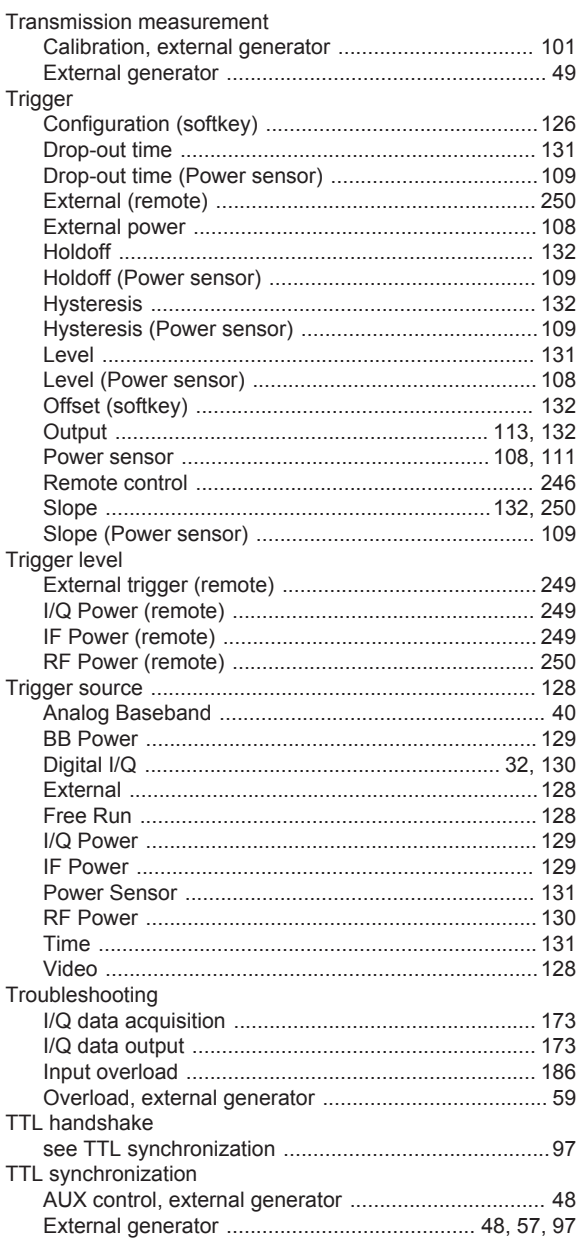

### $\sf U$

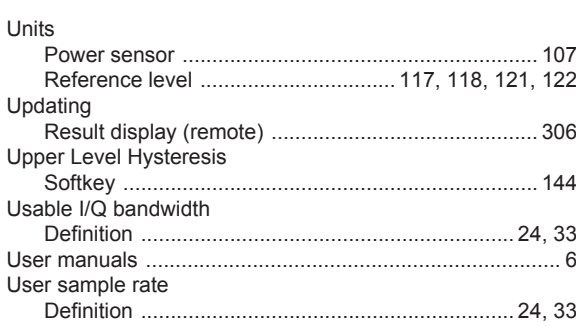

### $\mathsf{V}$

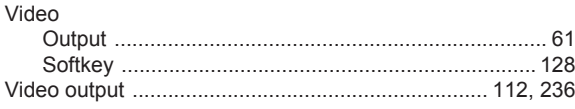

### W

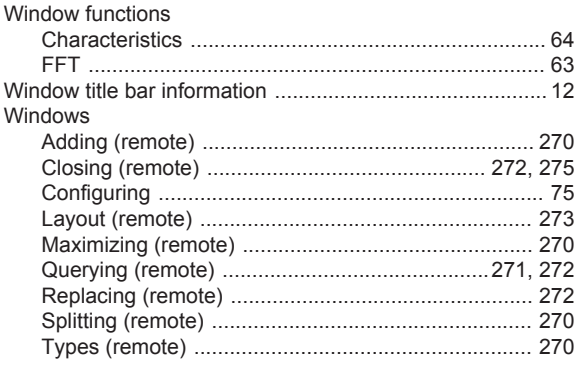

### $\pmb{\mathsf{X}}$

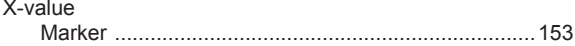

### Y

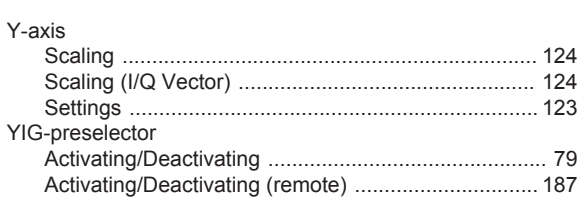

### $\mathsf{Z}$

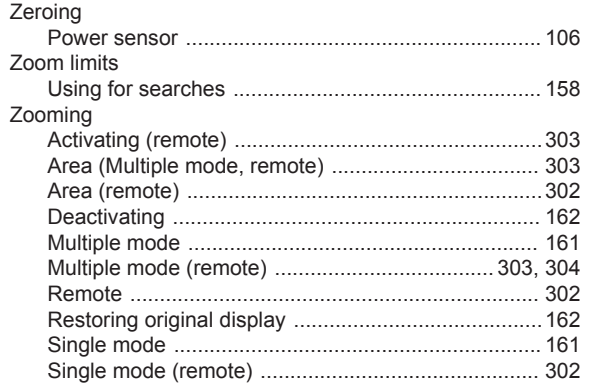